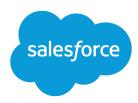

# Set Up and Maintain Customer Support Tools

Salesforce, Summer '17

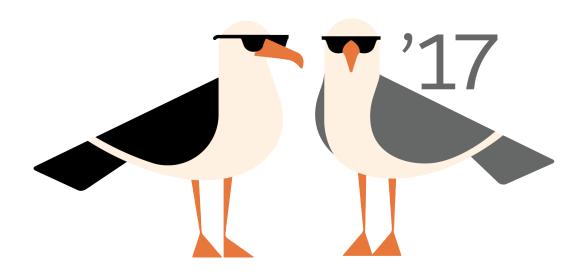

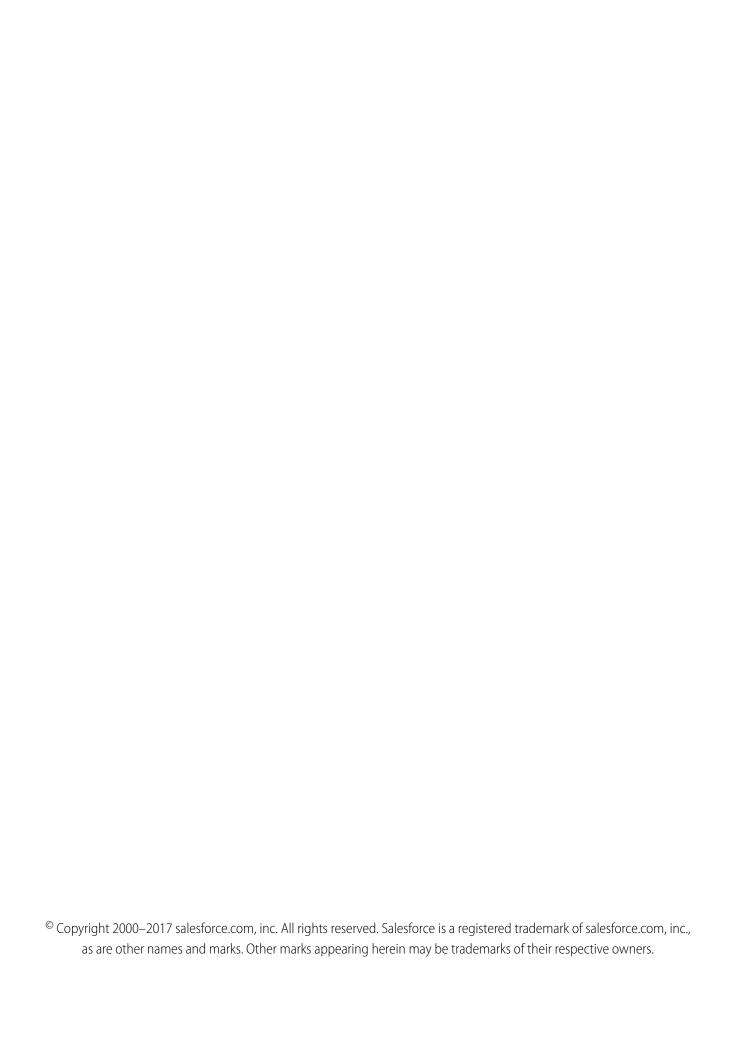

# **CONTENTS**

| Set Up and Maintain Customer Support Tools         |
|----------------------------------------------------|
| Set Up Customer Channels                           |
| Set Up the Support Agent Experience for Cases      |
| Set Up and Automate Customer Support               |
| Set Up Entitlements and Service Agreements         |
| Set Up Field Service                               |
| Set Up a Knowledge Base                            |
| Set Up Categories for Articles, Answers, and Ideas |
| Set Up Case Teams and Queues                       |
| Set Up Social Customer Service                     |
| Report on Support Activity                         |
| Service Cloud Printed Resources                    |
| Find Online Help for Your Service Cloud Features   |
| Index                                              |

# SET UP AND MAINTAIN CUSTOMER SUPPORT TOOLS

Give your customers the information and support they need with Service Cloud. Choose how you want customers to communicate with support agents, whether it's by web, email, phone, or social media.

You can also make life easier for your support agents by automating processes like case assignment, notifications, escalations, milestones, service contracts, and more. With the Salesforce Console, agents can see a 360-degree view of each customer case and the tools to resolve them quickly.

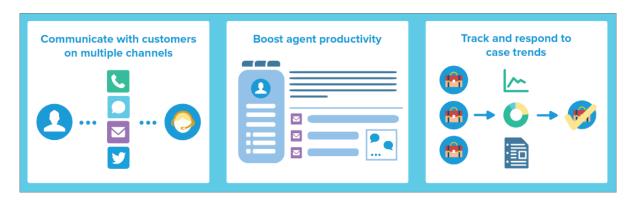

#### IN THIS SECTION:

## Set Up Customer Channels

Communication is the key to customer success. Set up channels so your customers can reach you. You can set up email, social channels, web-to-chat, phone, and more.

#### Set Up the Support Agent Experience for Cases

Support agents are the front line of customer service. To ensure excellence in customer support, set up an experience for cases that makes agents successful and efficient.

#### Set Up and Automate Customer Support

If your organization uses cases and solutions, set up automated support features to make your support processes more efficient.

## Set Up Entitlements and Service Agreements

Provide support to your customers with entitlements and service agreements.

## Field Service Lightning

Field Service Lightning is a powerful set of features that lets you set up and customize a mobile-friendly field service hub in Salesforce.

## Welcome to Salesforce Knowledge

Build your knowledge base and give your website visitors, clients, partners, and service agents the ultimate in support. Salesforce Knowledge lets you create and manage your company information and securely share it when and where it is needed.

## Set Up Categories for Articles, Answers, and Ideas

Data categories are used in Salesforce to organize and control access to groups of information. Data categories are used in Salesforce Knowledge, Ideas, Answers, and Chatter Answers.

## Set Up Case Teams and Queues

Create teams of people who work together to resolve cases faster, and create queues to share workloads among teams.

## Set Up Social Customer Service

Equip your customer support team with the tools to create and handle cases on social media channels.

#### Report on Support Activity

Use support reports to track the number of cases created, case comments, case emails, case owners, case contact roles, cases with solutions, the length of time since the case last changed status or owner, and the history of cases.

## Service Cloud Printed Resources

In addition to online help, the Service Cloud has guides and tip sheets to help you learn about and successfully administer your Service Cloud features.

#### Find Online Help for Your Service Cloud Features

Service Cloud has all angles of customer service covered, and so does the Service Cloud documentation. Find links to your favorite Service Cloud features.

## Set Up Customer Channels

Communication is the key to customer success. Set up channels so your customers can reach you. You can set up email, social channels, web-to-chat, phone, and more.

## IN THIS SECTION:

#### Email-to-Case

Automatically turn emails from your customers into cases in Salesforce to track and resolve customer cases quickly.

#### Create Web Channels and Communities

Create web and community channels to connect with your customers.

#### Create Phone Channels

Create a phone channel to keep in touch with your customers. Use Open CTI to connect your existing phone system to Salesforce, then use the Call Center to set it all up.

#### Create Web-Chat Channels

Create web-chat channels to connect with your customers.

## Set Up Routing with Omni-Channel

Omni-Channel helps you manage agent availability in real time and intelligently route the right cases to the right agents.

## Set Up SOS Video Chat and Screen-Sharing

Want to connect with your customers in a whole new way? SOS is the Service Cloud's mobile support solution. With SOS, you can add a help button to your native iOS or Android mobile application so your customers can connect with agents over a one-way video and two-way audio chat.

## **Email-to-Case**

Automatically turn emails from your customers into cases in Salesforce to track and resolve customer cases quickly.

There are two versions of Email-to-Case:

- Email-to-Case, which uses an agent on your machine
- On-Demand Email-to-Case, which uses Salesforce Apex email services

Each version supports a different business case.

| Details                                                       | Email-to-Case                                                                                                | On-Demand Email-to-Case                                                                             |
|---------------------------------------------------------------|----------------------------------------------------------------------------------------------------|----------------------------------------------------------------------------------------------------|
| Business case:                                                | Keep email traffic <i>inside</i> your<br>network's firewall and accept<br>emails larger than 25 MB           | Keep email traffic <i>outside</i> your<br>network's firewall and refuse<br>emails larger than 25 MB |
| Set up:                                                       | Requires you to download and install the Email-to-Case agent on your local machine to turn emails into cases | Requires you to set up Salesforce<br>Apex email services to turn emails<br>into cases               |
| Maximum number of emails converted to cases each day:         | 2,500                                                                                                    | Number of user licenses multiplied<br>by 1,000, up to a daily maximum<br>of 1,000,000               |
| Email size limit, including header, message, and attachments: | Over 25 MB                                                                                                   | Under 25 MB                                                                                         |

## **EDITIONS**

Available in: Salesforce Classic and Lightning Experience

Email-to-Case and On-Demand Email-to-Case are available in:

Professional, Enterprise, Performance, Unlimited, and **Developer** Editions.

#### IN THIS SECTION:

#### Set Up Email-to-Case

Email-to-Case helps your company efficiently resolve and correspond with customer inquiries via email. Salesforce automatically creates cases and auto-populates case fields when customers send messages to the email addresses you specify.

#### Set Up On-Demand Email-to-Case

On-Demand Email-to-Case helps your company efficiently resolve customer inquiries via email. Salesforce automatically creates cases and auto-populates case fields when customers send messages to email addresses you specify. On-Demand Email-to-Case lets you process customer emails up to 25 MB.

## Configure Routing Addresses for Email-to-Case and On-Demand Email-to-Case

Set routing addresses to ensure that customer emails are handled correctly.

## Email-to-Case FAQ

## Set Up Email-to-Case

Email-to-Case helps your company efficiently resolve and correspond with customer inquiries via email. Salesforce automatically creates cases and auto-populates case fields when customers send messages to the email addresses you specify.

Email-to-Case requires downloading the Email-to-Case agent. The Email-to-Case agent software allows you to keep all email traffic within your network's firewall and to accept emails larger than 25 MB from customers.

- **1.** Download the Email-to-Case agent.
- 2. Install the agent behind your network's firewall.
- 3. Enable Email-to-Case and configure your Email-to-Case settings.
- **4.** Configure your routing address settings to customize the way Salesforce handles your customer emails.
- **5.** Test your email routing addresses by manually sending emails to them and verify that these emails convert to cases based on their routing address settings.
- **6.** Add the email address that you configured to your company's support website. Customers can use this email address to submit cases to your support team.
- 7. Add the Emails related list to the Cases page layout.
- **8.** Optionally, create email templates agents can use when replying to email. These templates can include merge fields that display information from the original email in the reply.

#### IN THIS SECTION:

## Enable and Configure Email-to-Case

Get your company ready to automatically turn incoming email messages into cases by enabling Email-to-Case and choosing the settings that fit your needs.

#### **Email-to-Case Settings**

Configure your Email-to-Case settings to customize how Salesforce handles and creates cases from incoming emails.

#### SEE ALSO:

Email-to-Case

## **EDITIONS**

Available in: Salesforce Classic and Lightning Experience

Email-to-Case is available in: **Professional**, **Enterprise**, **Performance**, **Unlimited**, and **Developer** editions.

## **USER PERMISSIONS**

To enable and set up Email-to-Case:

## Enable and Configure Email-to-Case

Get your company ready to automatically turn incoming email messages into cases by enabling Email-to-Case and choosing the settings that fit your needs.

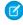

Note: Before you can enable and configure Email-to-Case, download and install the Email-to-Case agent onto your local machine. If you're using On-Demand Email-to-Case, then it's not necessary to download and install the Email-to-Case agent.

- 1. From Setup, enter Email-to-Case in the Quick Find box, then select Email-to-Case.
- 2. Click Edit.
- 3. Select Enable Email-to-Case.
- **4.** Configure your Email-to-Case settings.
- 5. Click Save.

SEE ALSO:

Email-to-Case

Email-to-Case Settings

Configure Routing Addresses for Email-to-Case and On-Demand Email-to-Case

## EDITIONS

Available in: Salesforce Classic and Lightning Experience

Available in: **Professional**. **Enterprise**. Performance. Unlimited, and Developer **Editions** 

## **USER PERMISSIONS**

To enable and set up Email-to-Case:

**Customize Application** 

## **Email-to-Case Settings**

Configure your Email-to-Case settings to customize how Salesforce handles and creates cases from incoming emails.

To access these settings, from Setup, enter <code>Email-to-Case</code> in the <code>Quick Find box</code>, then select Email-to-Case.

| Email-to-Case Setting           | Description                                                                                                    |
|---------------------------------|----------------------------------------------------------------------------------------------------|
| Enable Email-to-Case            | Enables Salesforce to create cases from inbound emails.                                                                                                    |
| Notify Case Owners on New Email | Allows case owners to automatically receive notifications of new emails on their existing cases. Email notifications assign a task to the case owner to respond to the new email. Responding to the email closes the task. To disable email notifications at any time, deselect the checkbox.                                                                                             |
| Enable HTML Email               | Warns users before they view incoming HTML email content so that they can avoid opening potentially malicious HTML that could harm their computers. If this setting isn't selected, support agents see text instead of HTML in the email message detail pages. When agents reply to an email, the text version of the message is copied to the email editor, instead of the HTML version. |

## **EDITIONS**

Available in: Salesforce Classic and Lightning Experience

Available in: Professional, **Enterprise**, Performance, **Unlimited**, and **Developer Fditions** 

| Email-to-Case Setting                      | Description                                                                                                    |
|--------------------------------------------|----------------------------------------------------------------------------------------------------|
| Insert Thread ID in the Email Subject      | Adds the thread ID to the subject of email. The thread ID is a unique number that identifies the organization and case associated with the outgoing email. It helps ensure that replies to the original email are associated with the correct case. |
| Insert Thread ID in the Email Body         | Adds the thread ID to the body of email.                                                                                                    |
| Place User Signatures before Email Threads | Adds the user signature after the reply, but before the email thread. If this setting isn't selected, the user signature is placed at the bottom of the email thread.                                                                               |

## Use Unique Email Subject and Email Body IDs

Make sure that the subject line and body of your outgoing emails are unique.

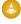

🕒 Warning: If the Email Subject ID and Email Body Text ID are the same, Email-to-Case creates an infinite loop of emails related to each case. If these settings are not selected, Email-to-Case eventually could stop accepting new emails.

To exclude the thread ID from email, deselect both the Insert Thread ID in the Email Subject and Insert Thread ID in the Email Body checkboxes. A new case is created when a support agent responds to an outbound case email.

## See Email Attachments in the Case Attachment Related List

By default, in the Attachments related list for cases, email attachments are displayed with an email icon next to the attachment. This icon helps agents identify email attachments quickly. When agents click View All on the related list, the list view includes a Source column that indicates from where the file originated. This feature is available in Lightning Experience only. To control this feature, use the Show Email Attachments in Case Attachments Related List preference on the Support Settings page in Setup.

SEE ALSO:

Email-to-Case

**Customize Support Settings** 

## Set Up On-Demand Email-to-Case

On-Demand Email-to-Case helps your company efficiently resolve customer inquiries via email. Salesforce automatically creates cases and auto-populates case fields when customers send messages to email addresses you specify. On-Demand Email-to-Case lets you process customer emails up to 25 MB

Unlike Email-to-Case, you don't need to download and install an agent to use On-Demand Email-to-Case.

- 1. Setthe Default Case Owner and Automated Case Owner for your organization.
- 2. Enable and configure Email-to-Case.
- 3. Enable and configure On-Demand Email-to-Case.
- **4.** Configure your routing address settings to customize the way Salesforce handles your customer emails.
- **5.** Test your email routing addresses by manually sending emails to them and verify that these emails convert to cases based on their routing address settings.
- **6.** Add the email address that you configured to your company's support website. Customers can use this email address to submit cases to your support team.
- 7. Add the Emails related list to the Cases page layout.
- **8.** Optionally, create email templates agents can use when replying to email. These templates can include merge fields that display information from the original email in the reply.
- Note: On-Demand Email-to-Case automatically shortens email text to 32,000 characters. Contact Salesforce if you'd like this limit raised to 128,000 characters for your organization.

## IN THIS SECTION:

#### Enable and Configure On-Demand Email-to-Case

Turn incoming emails into cases automatically without having to download and install software with On-Demand Email-to-Case.

#### On-Demand Email-to-Case Settings

Use the On-Demand Email-to-Case settings to specify how Salesforce handles incoming email messages that are beyond your organization's daily processing limits or that come from unauthorized senders.

#### SEE ALSO:

Email-to-Case

## **EDITIONS**

Available in: Salesforce Classic and Lightning Experience

On-Demand Email-to-Case is available in: **Professional**, **Enterprise**, **Performance**, **Unlimited**, and **Developer** Editions.

## **USER PERMISSIONS**

To enable and set up On-Demand Email-to-Case:

## Enable and Configure On-Demand Email-to-Case

Turn incoming emails into cases automatically without having to download and install software with On-Demand Email-to-Case.

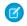

Note: Before you enable On-Demand Email-to-Case, set the Default Case Owner and Automated Case User and enable and configure Email-to-Case.

- 1. From Setup, enter *Email-to-Case* in the Quick Find box, then select **Email-to-Case**.
- 2. Click Edit.
- 3. Select Enable On-Demand Service.
- 4. Selectyour Over Email Rate Limit Action and Unauthorized Sender Action settings based on how your company plans to use On-Demand Email-to-Case.
- 5. Click Save.

#### SEE ALSO:

Email-to-Case

Set Up On-Demand Email-to-Case

Routing Address Settings for Email-to-Case and On-Demand Email-to-Case

## **EDITIONS**

Available in: Salesforce Classic and Lightning Experience

On-Demand Email-to-Case is available in: **Professional**. Enterprise, Performance, Unlimited, and Developer editions.

## **USER PERMISSIONS**

To enable and set up On-Demand Email-to-Case:

**Customize Application** 

## On-Demand Email-to-Case Settings

Use the On-Demand Email-to-Case settings to specify how Salesforce handles incoming email messages that are beyond your organization's daily processing limits or that come from unauthorized senders.

These settings are specific to On-Demand Email-to-Case. For more information about general Email-to-Case settings, see Email-to-Case Settings.

## **On-Demand Email-to-Case Setting**

## **Description**

Over Email Rate Limit Action

Choose what On-Demand Email-to-Case does with email that surpasses your organization's daily email processing limit:

- Bounce message—The email service returns the message to the sender or to the Automated Case User for On-Demand Email-to-Case, with a notification that explains why the message was rejected.
- Discard message—The email service deletes the message without notifying the sender.
- Requeue message—The email service queues the message for processing in the next 24 hours. If the message is not processed within 24 hours, the email service returns the message to the sender with a

## **EDITIONS**

Available in: Salesforce Classic and Lightning Experience

On-Demand Email-to-Case is available in: **Professional**. **Enterprise**, Performance, **Unlimited**, and **Developer** Editions.

| On-Demand Email-to-Case Setting | Description                                                                                                    |
|---------------------------------|----------------------------------------------------------------------------------------------------|
|                                 | notification that explains why the message was rejected.                                                                                                    |
| Unauthorized Sender Action      | If you limited the email addresses and domains available for On-Demand Email-to-Case in the Accept Email From field, choose what happens to messages received from senders who are blocked:                                   |
|                                 | <ul> <li>Bounce message—The email service returns the message to<br/>the sender or to the Automated Case User for<br/>On-Demand Email-to-Case, with a notification that explains<br/>why the message was rejected.</li> </ul> |
|                                 | <ul> <li>Discard message—The email service deletes the message<br/>without notifying the sender.</li> </ul>                                                                                                    |

Make sure that the subject line and body of your outgoing emails are unique.

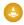

Warning: If the Email Subject ID and Email Body Text ID are the same, Email-to-Case creates an infinite loop of emails related to each case. If these settings are not selected, Email-to-Case eventually could stop accepting new emails.

SEE ALSO:

Email-to-Case

## Configure Routing Addresses for Email-to-Case and On-Demand Email-to-Case

Set routing addresses to ensure that customer emails are handled correctly.

Before you set up routing addresses for Email-to-Case and On-Demand Email-to-Case, enable Email-to-Case and configure your Email-to-Case settings.

- 1. From Setup, enter *Email-to-Case* in the Quick Find box, then select **Email-to-Case**.
- 2. In the Routing Addresses list, click New.
- **3.** Enter your routing address settings.
- 4. Click Save.

A verification email is sent to the routing email address you provided.

- Click the link in the verification email.A confirmation page opens in your web browser.
- **6.** Click the link in the confirmation page to continue to Salesforce.

Configure your email system to forward case submissions to the email services address provided by Salesforce.

## EDITIONS

Available in: Salesforce Classic and Lightning Experience

Available in: **Professional**, **Enterprise**, **Performance**, **Unlimited**, and **Developer** Editions

## **USER PERMISSIONS**

To configure routing addresses for Email-to-Case and On-Demand Email-to-Case:

## IN THIS SECTION:

## Routing Address Settings for Email-to-Case and On-Demand Email-to-Case

You can define your email routing address settings after you add and verify your email routing addresses for Email-to-Case and On-Demand Email-to-Case.

## SEE ALSO:

Email-to-Case

## Routing Address Settings for Email-to-Case and On-Demand Email-to-Case

You can define your email routing address settings after you add and verify your email routing addresses for Email-to-Case and On-Demand Email-to-Case.

| Setting                | Description                                                                                                    |
|------------------------|----------------------------------------------------------------------------------------------------|
| Routing Name           | The name for the routing address—for example, Gold Support or Standard Support.                                                                                                    |
| Email Address          | Email-to-Case source only: The inbound email address for this On-Demand Email-to-Case routing address. Emails sent to this address creates cases using the specified settings. The email address must be unique.                 |
|                        | Note that this is the email address to which you will provide a link on your company's support website.                                                                                                    |
| Save Email Headers     | Email-to-Case source only: Select this checkbox to save the email routing information associated with each email submitted as a case. Saving email routing information counts towards your organization's overall storage limit. |
|                        | To view email headers from an email converted to a case, see Working with Case Emails.                                                                                                    |
| Accept Email From      | To limit the email addresses and domains available for On-Demand Email-to-Case, entering them in this field. Leave it blank to allow On-Demand Email-to-Case to receive email from any email address or domain.                  |
| Create Task from Email | Email-to-Case source only: Select this checkbox to automatically assign a task to the case owner when an email is submitted as a case.                                                                                           |
|                        | Assignment rules automatically assign owners to a case. However, if a case does not match assignment rule criteria, then the user in the                                                                                         |

## EDITIONS

Available in: Salesforce Classic and Lightning Experience

Email-to-Case and On-Demand Email-to-Case are available in: **Professional, Enterprise, Performance, Unlimited,** and **Developer** Editions.

| Setting       | Description                                                                                                    |
|---------------|----------------------------------------------------------------------------------------------------|
|               | Default Case Owner field on the Support Settings page is assigned to the case.                                                                                                    |
| Task Status   | Email-to-Case source only: Choose a status from this drop-down list with which to predefine the Status field on tasks automatically assigned to case owners when email is submitted as cases. |
|               | This setting is only available if you selected the Create Task from Email checkbox.                                                                                                    |
| Case Owner    | The owner of the case, which can be either an individual user or a queue. This field is optional.                                                                                             |
|               | Mote:                                                                                                    |
|               | <ul> <li>If you specify a case owner, auto-assignment rules are<br/>ignored.</li> </ul>                                                                                                    |
|               | <ul> <li>You can't delete a queue that a routing address refers<br/>to. Either delete the routing address, or edit the routing<br/>address settings to point to a different queue.</li> </ul> |
| Case Priority | The priority assigned to cases created from emails sent to this email routing address.                                                                                                    |
| Case Origin   | The value assigned to the Case Origin field for email sent to this email routing address.                                                                                                    |

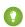

🁔 Tip: The Priority and Case Origin fields auto-populate the case via the routing address settings when the routing address is included in either the To, CC, or BCC fields of an inbound email.

SEE ALSO:

Email-to-Case

## Email-to-Case FAQ

## IN THIS SECTION:

Is there a size limit for attachments using Email-to-Case?

Email attachments using On-Demand may be up to 25 MB. There is no attachment size limit when using the Email-to-Case agent.

SEE ALSO:

Web-to-Case FAQ

## EDITIONS

Available in: both Salesforce Classic and Lightning Experience

Available in: Group, Professional, Enterprise, Performance, Unlimited, and **Developer** Editions

## Is there a size limit for attachments using Email-to-Case?

Email attachments using On-Demand may be up to 25 MB. There is no attachment size limit when using the Email-to-Case agent.

SEE ALSO:

Email-to-Case FAQ

## Create Web Channels and Communities

Create web and community channels to connect with your customers.

#### IN THIS SECTION:

#### Get Ready to Capture Cases with Web-to-Case

Gather customer support requests directly from your company's website and automatically generate up to 5,000 new cases a day with Web-to-Case. This can help your organization respond to customers faster, improving your support team's productivity.

#### **Customer Collaboration Communities**

Create communities to provide an online support channel for your customers to collaborate—allowing them to resolve their inquiries without contacting a customer representative.

## Get Ready to Capture Cases with Web-to-Case

Gather customer support requests directly from your company's website and automatically generate up to 5,000 new cases a day with Web-to-Case. This can help your organization respond to customers faster, improving your support team's productivity.

Before you set up Web-to-Case:

- Create custom case fields, if needed.
- Create a default email template for the automated notification that will be sent to your customers when they submit a case.
- Create case queues if you wish to assign incoming cases to queues as well as to individual users.
- Customize Support settings on page 260 to select the default owner of cases that don't meet the criteria in your assignment rule.
- Create an active case assignment rule to determine how web-generated cases are assigned to users or put into queues. If you do not set an active assignment rule, all web-generated cases are assigned to the default owner you specify in the Support Settings.

Next, you're ready to set up Web-to-Case on page 13.

## **EDITIONS**

Available in: Salesforce Classic and Lightning Experience

Available in: **Professional**, **Enterprise**, **Performance**, **Unlimited**, and **Developer** Editions

## USER PERMISSIONS

To set up Web-to-Case:

Customize Application

#### IN THIS SECTION:

#### Set Up Web-to-Case

Gather customer support requests directly from your company's website and automatically generate up to 5,000 new cases a day with Web-to-Case. Setting up Web-to-Case involves enabling the feature, choosing settings, and adding the Web-to-Case form to your website.

#### Generate Web-to-Case HTML Code

Generate HTML code that your webmaster can insert into your company's website to capture cases in a web form. Whenever someone submits information on any of those web pages, a case is created.

## Enable reCAPTCHA to Prevent Spam Cases

Enable reCAPTCHA in Web-to-Case to make it easy for customers to contact your company while making it difficult for spambots to waste service representatives' time.

#### Web-to-Case Notes and Limitations

Learn more about how Web-to-Case works to be sure you set it up in the most effective way for your company.

Web-to-Case FAQ

#### SEE ALSO:

Create Queues
Set Up Assignment Rules
Web-to-Case FAQ

## Set Up Web-to-Case

Gather customer support requests directly from your company's website and automatically generate up to 5,000 new cases a day with Web-to-Case. Setting up Web-to-Case involves enabling the feature, choosing settings, and adding the Web-to-Case form to your website.

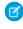

**Note**: Before you start, review Get Ready to Capture Cases with Web-to-Case and Web-to-Case Notes and Limitations for information on prerequisites and things to consider as you set up Web-to-Case.

- 1. From Setup, enter Web-to-Case in the Quick Find box, then select Web-to-Case.
- 2. Select Enable Web-to-Case.
- **3.** Choose a default case origin.
- **4.** Select a default response template for automatically notifying customers that their case was created.

If you set up response rules to use different email templates based on the information submitted, the default email template is used when no response rules apply. Leave this option blank if you do not wish to send emails when no response rules apply. This template must be marked as "Available for Use."

## **EDITIONS**

Available in: Salesforce Classic and Lightning Experience

Available in: **Professional**, **Enterprise**, **Performance**, **Unlimited**, and **Developer** Editions

## **USER PERMISSIONS**

To set up Web-to-Case:

Customize Application

- 5. Select Hide Record Information to hide the record information in the email sent to customers if the case creation fails.
- **6.** Enter an email signature if you'd like to use a different signature than the default.
- 7. Click Save.

After enabling and setting up Web-to-Case, generate the HTML code that your webmaster can put on your website so that customers can submit cases. To generate HTML code, see Generate Web-to-Case HTML Code.

#### SEE ALSO:

Generate Web-to-Case HTML Code
Enable reCAPTCHA to Prevent Spam Cases
Set Up and Automate Customer Support
Web-to-Case FAO

## Generate Web-to-Case HTML Code

Generate HTML code that your webmaster can insert into your company's website to capture cases in a web form. Whenever someone submits information on any of those web pages, a case is created.

You must have Web-to-Case enabled.

- 1. From Setup, enter Web-to-Case HTML Generator in the Quick Find box, then select Web-to-Case HTML Generator.
- **2.** Use the Add and Remove arrows to move fields between the Available Fields and the Selected Fields lists to select the fields to include on your Web-to-Case form. Use the Up and Down arrows to change the order of the fields on your form.
  - For organizations using multiple currencies, add the Case Currency field to the HTML if you add any other currency amount fields. Otherwise, all amounts are captured in your corporate currency. For organizations using record types on cases, select the Case Record Type field if you want users submitting Web-generated cases to select specific record types.
- 3. If your organization uses the Self-Service portal or the Customer Portal and you want Web-generated cases to be visible to users in these portals, select Visible in Self-Service Portal.
- **4.** Specify the complete URL to which customers are directed after they submit their information. For example, the URL can be for a "thank you" page or your company's home page.
- **5.** If your organization uses the Translation Workbench or has renamed tabs, select the language for the form labels displayed on your Web-to-Case form. The source of your Web-to-Case form is always in your personal language.
- 6. Click Generate.
- 7. Copy the generated HTML code and provide it to your company's webmaster so he or she can incorporate it into your website.
- 8. Click Finished.
  - 1 Tip: Use a custom multi-select picklist to allow customers to report cases on several products at a time.

If you want to test the Web-to-Case form, add the line <input type="hidden" name="debug" value="1"> to the code. This line redirects you to a debugging page when you submit the form. Don't forget to remove it before releasing the Web-to-Case page to your website.

#### SEE ALSO:

Set Up Web-to-Case Enable reCAPTCHA to Prevent Spam Cases

## **EDITIONS**

Available in: Salesforce Classic and Lightning Experience

Available in: **Professional**, **Enterprise**, **Performance**, **Unlimited**, and **Developer** Editions

## **USER PERMISSIONS**

To set up Web-to-Case:

Customize Application

To generate Web-to-Case HTML

## Enable reCAPTCHA to Prevent Spam Cases

Enable reCAPTCHA in Web-to-Case to make it easy for customers to contact your company while making it difficult for spambots to waste service representatives' time.

Web-to-Case must be enabled to use reCAPTCHA for case submission.

The reCAPTCHA widget requires customers to select a checkbox successfully before they can create a case. Enabling spam filtering lets customer service agents focus on actual customer cases, and not on spam cases.

To use Google's reCAPTCHA service, go to the Google reCAPTCHA website and click **Get reCAPTCHA** to register your domain and receive a public and private key pair. Google reCAPTCHA is a resource leveraged by Salesforce to support its users and partners, and is not considered part of our Services for purposes of the salesforce.com Master Subscription Agreement.

**1.** From Setup, enter *Web-to-Case HTML Generator* in the Quick Find box, then select **Web-to-Case HTML Generator**.

## 2. Select Enable Spam Filtering (Recommended).

- **3.** Enter the key pair that you obtained from Google and registered on the Salesforce Platform. Use the lookup window to select a key that's already registered on the Salesforce Platform.
- **4.** Ensure that the Enable Server Fallback setting is selected.

If the Google reCAPTCHA server fails or goes offline and spam filtering isn't available, this setting allows all case traffic through. This setting is enabled by default and we recommend that you use it. If this setting is disabled and the Google reCAPTCHA server fails or goes offline, then case traffic might be lost.

#### 5. Click Generate.

Salesforce creates an HTML code that you can add to your website so that customers can create cases.

6. Add the HTML code to your website.

SEE ALSO:

Google reCAPTCHA

Generate Web-to-Case HTML Code

## Web-to-Case Notes and Limitations

Learn more about how Web-to-Case works to be sure you set it up in the most effective way for your company.

Keep these considerations in mind as you decide how to set up Web-to-Case.

- Whenever possible, Web-generated cases are automatically linked to the relevant contact and account based on the customer's email address.
- Salesforce runs field validation rules before creating records submitted via Web-to-Case and
  only creates records that have valid values. All universally required fields must have a value
  before a record can be created via Web-to-Case.
- The format for date and currency fields captured online is taken from your organization's default settings Default Locale and Currency Locale.

# • Salesforce doesn't support rich text area (RTA) fields on Web-to-Case forms. If you use RTA fields on your forms, any information entered in them is saved as plain text when the case is created.

## **EDITIONS**

Available in: **Professional**, **Enterprise**, **Performance**, **Unlimited**, and **Developer** Editions

## **USER PERMISSIONS**

To configure Web-to-Case

Customize Application

# EDITIONS

Available in: Salesforce Classic and Lightning Experience

Available in: **Professional**, **Enterprise**, **Performance**, **Unlimited**, and **Developer** Editions

• If your organization exceeds its daily Web-to-Case limit, the default case owner (specified in your Support Settings page) will receive an email containing the additional case information.

#### SEE ALSO:

Get Ready to Capture Cases with Web-to-Case Set Up Web-to-Case Web-to-Case FAO

#### Web-to-Case FAQ

- What is the maximum number of web cases we can capture?
- Who owns new web-generated cases?
- How do I specify which information to capture?
- Can I capture cases from multiple web pages?
- How can our webmaster test the Web-to-Case page?
- What status and origin are assigned to Web-generated cases?
- How can I prevent spam from becoming cases?
- How can I be sure that cases won't be lost?

#### IN THIS SECTION:

What is the maximum number of web cases we can capture?

Who owns new web-generated cases?

How do I specify which information to capture?

Can I capture cases from multiple web pages?

How can our webmaster test the Web-to-Case page?

What status and origin are assigned to Web-generated cases?

How can I prevent spam from becoming cases?

How can I be sure that cases won't be lost?

How is the "Age" calculated in case reports?

#### SEE ALSO:

Email-to-Case FAO

## What is the maximum number of web cases we can capture?

In Professional, Enterprise, Unlimited, Performance, and Developer Edition organizations, you can capture up to 5,000 cases in a 24–hour period. If your company generates more case requests than that, click **Help & Training** at the top of any page and select the My Cases tab to submit a request for a higher limit directly to Salesforce Customer Support.

When your organization reaches the 24—hour limit, Salesforce stores additional requests in a pending request queue that contains both Web-to-Case and Web-to-Lead requests. The requests are submitted when the limit refreshes. The pending request queue has a limit of 50,000 combined requests. If your organization reaches the pending request limit, additional requests are rejected and not queued.

## **EDITIONS**

Available in: both Salesforce Classic and Lightning Experience

Available in: **Group**, **Professional**, **Enterprise**, **Performance**, **Unlimited**, and **Developer** Editions Your administrator receives email notifications for the first five rejected submissions. Contact Salesforce Customer Support to change your organization's pending request limit.

SEE ALSO:

Web-to-Case FAO

## Who owns new web-generated cases?

Your administrator can set an active case assignment rule to automatically assign web-generated cases to users or queues based on specific criteria in those cases. Cases that do not match any of the assignment rule criteria are assigned to the Default Case Owner specified in the Support Settings.

SEE ALSO:

Web-to-Case FAO

## How do I specify which information to capture?

When you generate the HTML for your company's website, you can choose which standard or custom case fields for which you want to gather information. You must create the custom case fields prior to generating the HTML code. From Setup, enter Web-to-Case in the Quick Find box, then select **Web-to-Case** to set up the feature and generate the HTML.

SEE ALSO:

Web-to-Case FAQ

## Can I capture cases from multiple web pages?

Yes. Insert the generated HTML code into the web pages from which you want to capture cases. Whenever someone submits information on any of those web pages, a case will be created.

SEE ALSO:

Web-to-Case FAQ

## How can our webmaster test the Web-to-Case page?

Add the following line to your Web-to-Case code if you want to see a debugging page when you submit the form. Don't forget to remove this line before releasing the Web-to-Case page on your website.

```
<input type="hidden" name="debug" value="1">
```

SEE ALSO:

Web-to-Case FAQ

## What status and origin are assigned to Web-generated cases?

New Web cases are marked with the default status that your administrator selected from the Case Status picklist values. The default value for the Origin field is determined by your administrator when setting up Web-to-Case.

SEE ALSO:

Web-to-Case FAO

## How can I prevent spam from becoming cases?

You can limit spam through the following options:

- Create a black list rule to reject emails from specified IP addresses.
- Download spam filter apps from AppExchange.

SEE ALSO:

Email-to-Case FAQ

#### How can I be sure that cases won't be lost?

If your organization exceeds its daily Web-to-Case limit, the Default Case Owner (specified in the Support Settings) will receive an email containing the additional case information. If a new case cannot be generated due to errors in your Web-to-Case setup, Customer Support is notified so that we can assist you in correcting it.

If your organization is using On-Demand Email-to-Case, Salesforce ensures that your cases won't be lost if users submit them during a scheduled Salesforce downtime

SEE ALSO:

Web-to-Case FAO

## How is the "Age" calculated in case reports?

The Age of an open case is the time that has elapsed from its creation to the present. The Age of a closed case is the elapsed time from its creation to the time it was closed. Case reports display a drop-down list labeled "Units" that lets you choose to view the Age in days, hours, or minutes.

SEE ALSO:

Web-to-Case FAO

## **Customer Collaboration Communities**

Create communities to provide an online support channel for your customers to collaborate—allowing them to resolve their inquiries without contacting a customer representative.

IN THIS SECTION:

Setting Up Your Self-Service Portal

Portal Health Check

Using Zones to Organize Communities Encourage Idea Creation and Sharing in Salesforce Communities Setting Up Answers in Communities Setting Up Chatter Answers

## Setting Up Your Self-Service Portal

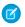

Note: Starting with Spring '12, the Self-Service portal isn't available for new orgs. Existing orgs continue to have access to the Self-Service portal.

Self-Service provides an online support channel for your customers - allowing them to resolve their inquiries without contacting a customer service representative.

Setting up your Self-Service portal is simple. Choose from two setup options:

- Jump Start Gets you up and running quickly; see Self-Service Jump Start on page 20.
- **Self-Service Setup** Complete setup which allows you more customization. The setup consists
  - Enable Self-Service Features and Settings on page 21
  - Customizing Your Self-Service Look and Feel on page 24
  - Customizing Your Self-Service Fonts and Colors on page 25
  - Customizing Your Self-Service Pages on page 26
  - Generating Login HTML on page 41
  - Managing Self-Service Users on page 42

See Preparation for Setting Up Your Portal to learn more about implementing Self-Service.

## SEE ALSO:

Self-Service Jump Start

Customizing Your Self-Service Look and Feel

Customizing Your Self-Service Fonts and Colors

Administrator tip sheet: Getting the Most from Your Self-Service Portal

Administrator setup guide: Self-Service Implementation Guide

## **EDITIONS**

Available in: Salesforce Classic

Available in: Professional. Enterprise, Performance, Unlimited, and Developer **Editions** 

## **USER PERMISSIONS**

To use Self-Service Jump Start:

Manage Self-Service Portal

To set up the Self-Service portal:

Manage Self-Service Portal

To modify Self-Service pages:

Manage Self-Service **Portal** 

AND

#### Self-Service Jump Start

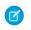

Note: Starting with Spring '12, the Self-Service portal isn't available for new orgs. Existing orgs continue to have access to the Self-Service portal.

Get your Self-Service portal running quickly using the **Jump Start** button. It automates the setup process by choosing some default settings for you.

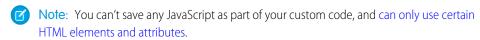

- 1. From Setup, enter Self-Service Portal in the Quick Find box, select Settings, then click Jump Start.
- 2. Review the process and click Continue.
- 3. Choose a color theme.
- **4.** Edit the default settings as needed and click **Save**.
- **5.** Test your Self-Service portal by:
  - **a.** Clicking **Generate** to retrieve a test username and password.
  - **b.** Clicking **Access Self-Service Portal** to preview your pages.
  - **c.** Optionally, click **Invite** to notify other users how to log in and preview your pages.

## 6. Enable your Self-Service portal by copying the link provided in the Enable Self-Service... section to an appropriate place on your website.

- 7. Click **Done** when finished.
- 8. Enable your customers to use your Self-Service portal. See Managing Self-Service Users on page 42.
- Tip: To make changes to your settings, see Enable Self-Service Features and Settings on page 21. The Self-Service Jump Start automatically enables the **Enable Self-Service** button on contact detail pages.

#### SEE ALSO:

Setting Up Your Self-Service Portal

Administrator tip sheet: Getting the Most from Your Self-Service Portal

Administrator setup guide: Self-Service Implementation Guide

## **EDITIONS**

Available in: Salesforce Classic

Available in: Professional. Enterprise, Performance, Unlimited, and Developer **Editions** 

## **USER PERMISSIONS**

To use Self-Service Jump Start:

Manage Self-Service **Portal** 

## **Enable Self-Service Features and Settings**

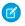

Note: Starting with Spring '12, the Self-Service portal isn't available for new orgs. Existing orgs continue to have access to the Self-Service portal.

- 1. From Setup, enter Self Service Portal in the Quick Find box, then select Settings.
- 2. Click **Self-Service Setup** on the Self-Service Settings page.
- **3.** Set the following options:

| Setting                                    | Description                                                                                                    |
|--------------------------------------------|----------------------------------------------------------------------------------------------------|
| Login Enabled                              | Allows users to log into the Self-Service portal.                                                                                                    |
| Edit Self-Service Users                    | Displays the <b>Enable Self-Service</b> button on contact detail pages. Or, for contacts in which Self-Service is already enabled, the <b>View Self-Service</b> button displays.                                                                         |
| Logout URL                                 | The URL of the web page that will be displayed when users log out of the Self-Service portal, for example, http://www.acme.com.lfalogout URL is not specified, the <b>Logout</b> button does not display to users.                                       |
| Default Case Origin                        | The default origin assigned to all cases submitted via the Self-Service portal. Available values are taken from your organization's Case Origin picklist. You can assign different default origins for cases submitted via Self-Service and Web-to-Case. |
| New Cases Visible in Portal                | Automatically selects the Visible in Self-Service Portal checkbox for all new cases, including cases created via Web-to-Case, Email-to-Case, and On-Demand Email-to-Case.                                                                                |
|                                            | Regardless of this default, users creating new cases can manually set the Visible in Self-Service Portal checkbox.                                                                                                    |
| Enable Solution Browsing                   | Enables solution categories in the Self-Service portal so that customers can browse solutions by category.                                                                                                    |
|                                            | If multilingual solutions is enabled, you can translate solution categories.                                                                                                    |
| Top-Level Category for Self-Service Portal | The top-level category accessible by customers in the Self-Service portal. Customers can view all solutions marked                                                                                                    |

## **EDITIONS**

Available in: Salesforce Classic

Available in: Professional, Enterprise, Performance, **Unlimited**, and **Developer Editions** 

## **USER PERMISSIONS**

To set up the Self-Service portal:

Manage Self-Service Portal

To modify Self-Service pages:

 Manage Self-Service Portal

AND

| Setting                                          | Description                                                                                                    |
|--------------------------------------------------|----------------------------------------------------------------------------------------------------|
|                                                  | Visible in Self-Service Portal in this category and its subcategories.                                                                                                    |
|                                                  | Leave this blank to let customers view all solutions marked<br>Visible in Self-Service Portal in all categories.                                                                                                    |
| Case Record Type                                 | The record type to assign to any case submitted via the Self-Service portal.                                                                                                    |
| "From" Email Address                             | The email address from which all new user and password emails will be sent, for example, support@acme.com. When this field is blank, Salesforce uses:                                                                                                    |
|                                                  | <ul> <li>The Automated Case User's email address for users who<br/>receive an email with a temporary password by clicking<br/>Forgot your password? on the Login Page of the<br/>Self-Service portal. The Automated Case User is specified on<br/>the Support Settings page in Setup.</li> </ul>                                                                                                    |
|                                                  | <ul> <li>The email address of the user who last posted a comment<br/>for users who receive a case comment notification email.</li> </ul>                                                                                                    |
| "From" Email Name                                | The name that will be associated with the "From" Email Address, for example, "Acme Customer Support." When this field is blank, Salesforce uses:                                                                                                    |
|                                                  | <ul> <li>Your organization's name for users who receive an email<br/>with a temporary password by clicking Forgot your<br/>password? on the Login Page of the Self-Service portal.</li> </ul>                                                                                                    |
|                                                  | • The name of the user who last posted a comment for users who receive a case comment notification email.                                                                                                    |
| New User Template                                | The email template used to send a username and initial password to all newly-enabled Self-Service users. Self-Service automatically selects a sample template for you, but you can modify the sample or create your own email template. This template must be marked as "Available for Use."                                                                                                    |
| New Password Template                            | The email template used to send a new password to existing Self-Service users when you reset their passwords or when they reset their own passwords by clicking <b>Forgot your password?</b> on the Login Page of the Self-Service portal. Self-Service automatically selects a sample template for you, but you can modify the sample or create your own email template. This template must be marked as "Available for Use." |
| Enable Notification Email on New Case<br>Comment | When selected, indicates that the Send Customer Notification option on a case comment is displayed.                                                                                                    |
|                                                  | Even if this checkbox is not selected, the Send Customer Notification option still displays on cases if you have enabled email notifications to contacts who are not members                                                                                                    |

| Setting                                                   | Description                                                                                                    |
|-----------------------------------------------------------|----------------------------------------------------------------------------------------------------|
|                                                           | of your Self-Service portal. See Customize Support Settings on page 260.                                                                                                    |
| New Comment Template                                      | The email template used to send a notification to Self-Service users when a public comment is added to one of their cases. Self-Service automatically selects a sample template for you, but you can modify the sample or create your own email template. This template must be marked as "Available for Use." |
|                                                           | Note that case owners are sent a separate notification that you can't customize.                                                                                                    |
| Enable Case Auto-Response Rules for<br>Self-Service Cases | Indicates if cases submitted through your Self-Service portal will trigger your auto-response rules.                                                                                                    |
| Case Creation Template                                    | The email template to use when cases submitted through your Self-Service portal do not match any auto-response rules.                                                                                                    |
| Maximum Page Width                                        | The maximum pixel width of the Self-Service pages from Salesforce. If hosting the portal yourself, this is the width of the inner HTML frame on your Self-Service login page.                                                                                                    |
| Minimum Page Height                                       | The minimum pixel height of the Self-Service pages from Salesforce.                                                                                                    |
| Style Sheet URL                                           | The complete, publicly accessible URL of your organization's Self-Service style sheet, for example, "http://www.acme.com/styles/selfservice.css." See Customizing Your Self-Service Look and Feel on page 24.                                                                                                  |
|                                                           | If you use a predefined color theme, leave this field blank.                                                                                                    |
| Color Theme                                               | Use one of Salesforce's color themes if you do not have your own style sheet to use. Click the <b>View</b> link to see template settings. To change the fonts and colors of one of Salesforce's color themes, see Customizing Your Self-Service Fonts and Colors on page 25.                                   |
| Case Single Term                                          | Term used on the Self-Service portal instead of "case" (singular form).                                                                                                    |
| Case Plural Term                                          | Term used on the Self-Service portal instead of "cases" (plural form).                                                                                                    |
| Solution Single Term                                      | Term used on the Self-Service portal instead of "solution" (singular form).                                                                                                    |
| Solution Plural Term                                      | Term used on the Self-Service portal instead of "solutions" (plural form).                                                                                                    |
|                                                           |                                                                                                    |

**4.** Click **Save** to save your Self-Service settings.

#### SEE ALSO:

Setting Up Your Self-Service Portal

Administrator tip sheet: Getting the Most from Your Self-Service Portal

Administrator setup guide: Self-Service Implementation Guide

## Customizing Your Self-Service Look and Feel

Note: Starting with Spring '12, the Self-Service portal isn't available for new orgs. Existing orgs continue to have access to the Self-Service portal.

To develop a meaningful look and feel for your Self-Service portal:

- **1.** Customize the headers and footers of the Self-Service pages; see Create Your Custom Page Header and Footer Sections on page 34.
- **2.** Customize the Self-Service portal fonts and colors via one of these options:
  - Choose a predefined color theme or upload your own style sheet on page 28.
  - Customize fonts and colors using a point-and-click editor on page 25.

#### SEE ALSO:

Setting Up Your Self-Service Portal

## **EDITIONS**

Available in: Salesforce Classic

Available in: **Professional**, **Enterprise**, **Performance**, **Unlimited**, and **Developer** Editions

## **USER PERMISSIONS**

To set up the Self-Service portal:

 Manage Self-Service Portal

To modify Self-Service pages:

 Manage Self-Service Portal

AND

## Customizing Your Self-Service Fonts and Colors

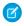

Note: Starting with Spring '12, the Self-Service portal isn't available for new orgs. Existing orgs continue to have access to the Self-Service portal.

You can customize the fonts and colors of the Self-Service portal to reflect your company's branding. Your portal's fonts and colors are specified in a portal "color theme." Select a predefined color theme and customize it using a point-and-click editor.

- 1. From Setup, enter Fonts and Colors in the Quick Find box, then select Fonts and Colors. Salesforce offers predefined themes that you can customize. Click Preview to view any theme.
- 2. Select the color theme you want to customize.

From the color theme page, you can:

- Click the **Reset to Default** link to remove all customizations from a theme.
- Click the **Back to All Themes** link to return to the list of color themes.
- Click **Preview** Theme Name to view the theme you are customizing.
- 3. Choose a portal page to customize. Color themes are customized page-by-page with some page elements being shared by multiple pages.

From the portal page, you can:

- Click **See Examples** to see all of the elements that you can customize.
- Click **Clear** next to an element to remove customizations.
- Click **Preview** Theme Name to view the theme you are customizing.
- Click the **Back to All Pages** link to return to the list of all portal pages.

## **EDITIONS**

Available in: Salesforce Classic

Available in: Professional. Enterprise, Performance, Unlimited, and Developer **Editions** 

## **USER PERMISSIONS**

To set up the Self-Service portal:

Manage Self-Service **Portal** 

To modify Self-Service pages:

Manage Self-Service Portal

AND

**Customize Application** 

- 4. Click Edit next to the visual element you want to customize. Some elements are visible only on the selected portal page, and some are shared across multiple portal pages. Changes you make to shared elements affect all pages.
  - Note: Depending on the visual element, you can customize attributes using a point-and-click editor or a custom style sheet editor which lets you modify the cascading style sheets (CSS) directly. Choose the click here link to switch between the two. If you are using the point-and-click editor, select the Show advanced attributes box to access the click here link. We recommend that only users familiar with cascading style sheets (CSS) define them.
- 5. Edit the visual element as desired.

If you are using the point-and-click editor:

- Click Edit next to a basic or advanced attribute. If you do not see the advanced attributes, select the Show advanced attributes box.
- In the popup window, change the attribute as needed.
- Click **OK** to confirm your changes in the popup window.

If you are using the custom style sheet editor, enter valid CSS code.

For a list of all the page attributes you can edit, see Self-Service Page Attributes on page 39.

- 6. Click Save to save all changes to the visual element and its attributes. Customizations are not visible to your Self-Service users until you set the color theme as active.
- **7.** Repeat these steps to customize all visual elements and their attributes as necessary.
- 8. Return to the list of color themes by clicking the Back to All Pages link and then the Back to All Themes link.

#### 9. Click Set Active Theme.

10. Select the theme to activate for your portal, live and in real-time. Your organization can only have one active theme.

#### 11. Click Save.

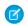

**Note**: Since changes to an active theme take effect immediately, we recommend that you fully customize a theme before activating it so as not to disturb your customers.

#### SEE ALSO:

Setting Up Your Self-Service Portal

## **Customizing Your Self-Service Pages**

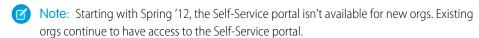

- From Setup, enter Self-Service Portal in the Quick Find box, then select Settings.
- **2.** Make the necessary enhancements to any Self-Service pages. See the following for more information:
  - Customize the Self-Service Portal Login Page
  - Customize the Self-Service Portal Home Page
  - Enable the Solutions Page
  - Customize the Self-Service Portal Log a Case Page
  - Customize the View Cases Page
  - Customize the Suggested Solutions Page

## Mote:

- You cannot create multiple versions of the same Self-Service portal page. However, you can customize each Self-Service page.
- Salesforce Knowledge articles do not display in the Self-Service portal.

## **EDITIONS**

Available in: Salesforce Classic

Available in: **Professional**, **Enterprise**, **Performance**, **Unlimited**, and **Developer** Editions

## **USER PERMISSIONS**

To modify Self-Service pages:

 Manage Self-Service Portal

**AND** 

Customize Application

#### IN THIS SECTION:

Preparation for Setting Up Your Portal

Customize the Self-Service Style Sheet

Customize the Self-Service Portal Login Page

Customize the Self-Service login page to specify what users see when they're prompted to sign in to your portal.

Customize the Self-Service Portal Home Page

Customize the Self-Service home page to include the features you want users to see when they log in to your Self-Service portal.

Enable the Solutions Page

Customize the Self-Service Portal Log a Case Page

The Log a Case Page on the Self-Service portal lets users submit new cases to your customer support team. Customize the page by creating a page message, adding merge fields, and choosing the case fields you want to include.

Customize the View Cases Page

## Customize the Suggested Solutions Page

#### Create Your Custom Page Header and Footer Sections

Apply your company's branding to every page in your Self-Service portal by customizing your page headers and footers. Your portal page headers and footers can contain a company logo, your company messaging, or your company's colors.

#### Supported HTML Elements and Attributes for Self-Service Portal Customization

Use HTML to customize the page message on your Self-Service portal pages.

Self-Service Page Attributes

Generating Login HTML

#### SEE ALSO:

Setting Up Your Self-Service Portal
Customize the Self-Service Style Sheet
Self-Service Page Attributes
Create Your Custom Page Header and Footer Sections

## Preparation for Setting Up Your Portal

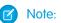

**Note:** Starting with Spring '12, the Self-Service portal isn't available for new orgs. Existing orgs continue to have access to the Self-Service portal.

Before setting up your Self-Service portal:

- **Build your public solutions** Review and mark your solutions as Visible in Self-Service Portal. Only solutions marked Visible in Self-Service Portal can appear in the Self-Service portal or the Customer Portal. For your Self-Service portal only, identify the top five solutions you want to feature on the Home Page.
- **Determine the information to show and collect** Decide which case fields will be available when users view their cases. You should also decide which fields should be required when users submit cases online and which picklist values users can select when they solve their own cases with suggested solutions. (See Case Fields.)
- **Designate the portal's location** Choose where to add your portal's login URL on your corporate website. To locate the login URL for your Self-Service portal, see Generating Login HTML.
- Customize your portal communication templates Decide which email templates to send to users to communicate a variety
  of information, such as reset passwords, notifications when public comments are added to cases, and case auto-responses with
  suggested solutions.
- **Customize and distribute the portal tip sheet** Download the Using the Self-Service Portal and Customer Portal tip sheet and edit it to match your portal's branding and features, such as suggested solutions and the ability to attach files to submitted cases. Then distribute the document to your customers who want to learn how to answer their own inquiries using your portal.

## SEE ALSO:

Setting Up Your Self-Service Portal Customize the Self-Service Style Sheet Customize the Self-Service Style Sheet

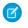

**Note:** Starting with Spring '12, the Self-Service portal isn't available for new orgs. Existing orgs continue to have access to the Self-Service portal.

Select a predefined color theme, or download a sample Self-Service color theme so you can customize it. This color theme allows you to incorporate your organization's branding into your Self-Service portal.

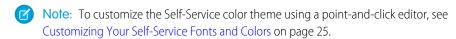

- From Setup, enter Self-Service Portal in the Quick Find box, then select Settings.
- 2. Click Self-Service Setup.
- 3. Click the View Color Theme Options link in the page settings section.
- 4. Find a set of fonts and colors you like and click **Download This Color Theme**.
  To use a predefined color theme without customizing it, simply click **Select This Color Theme**.
- **5.** Save the color theme you downloaded and give it to your webmaster if it needs more customization. The downloaded color theme is a CSS style sheet that your webmaster can edit.
- **6.** Store the downloaded style sheet in a publicly accessible location and enter the URL for your style sheet in the Style Sheet URL field.
- 7. Click Save.

#### SEE ALSO:

Setting Up Your Self-Service Portal

Customize the Self-Service Portal Login Page

Customize the Self-Service login page to specify what users see when they're prompted to sign in to your portal.

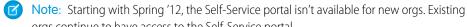

- orgs continue to have access to the Self-Service portal.

  1. From Setup, enter Self-Service Portal in the Quick Find box, then select
- Settings.

  From Setup, enter Self-Service Portal in the Quick Find Dox, then select
- 2. In the Portal Pages list, click **Edit** next to Login Page.
- 3. Check Show Message to display a custom message on the login page.
- **4.** If you enabled a page message, enter it in the text box, using the format toolbar to change the size, color, or font.

Optionally, select Show HTML to view and edit your page message in HTML.

You can't save any JavaScript as part of your custom code, and can only use certain HTML elements and attributes.

## **EDITIONS**

Available in: Salesforce Classic

Available in: **Professional**, **Enterprise**, **Performance**, **Unlimited**, and **Developer** Editions

## **USER PERMISSIONS**

To set up the Self-Service portal:

 Manage Self-Service Portal

To modify Self-Service pages:

Manage Self-Service Portal

AND

Customize Application

## **EDITIONS**

Available in: Salesforce Classic

Available in: **Professional**, **Enterprise**, **Performance**, **Unlimited**, and **Developer** Editions

## **USER PERMISSIONS**

To modify Self-Service pages:

 Manage Self-Service Portal

**AND** 

#### 5. Click Save.

SEE ALSO:

Setting Up Your Self-Service Portal
Customizing Your Self-Service Pages

Customize the Self-Service Portal Home Page

Customize the Self-Service home page to include the features you want users to see when they log in to your Self-Service portal.

- Note: Starting with Spring '12, the Self-Service portal isn't available for new orgs. Existing orgs continue to have access to the Self-Service portal.
- 1. From Setup, enter Self-Service Portal in the Quick Find box, then select Settings.
- 2. In the Portal Pages list, click **Edit** next to Home Page.
- 3. Choose the features you want to enable:

| Feature                 | Description                                                                                                    |
|-------------------------|----------------------------------------------------------------------------------------------------|
| Show Top Solutions List | Lists the titles of up to five solutions of your choice on the Home Page.                                                                   |
| Show My Open Cases      | Lists the open cases of the Self-Service user who is logged in.                                                                             |
| Show Message            | The message that will be displayed at the top of the home page. You can enter a message of up to 32,000 characters including any HTML tags. |

## **EDITIONS**

Available in: Salesforce Classic

Available in: **Professional**, **Enterprise**, **Performance**, **Unlimited**, and **Developer** Editions

## **USER PERMISSIONS**

To modify Self-Service pages:

 Manage Self-Service Portal
 AND

Customize Application

**4.** If you chose to show a message on the page, enter your message in the text box, using the formatting toolbar to change the size, color, or font.

Select Show HTML to view your page message in HTML. You can't save any JavaScript as part of your custom code, and can only use certain HTML elements and attributes.

- **5.** Optionally, insert merge fields for data that you want to replace dynamically.
- 6. Click Save.
- 7. To see how your Home Page will look, click **Preview** next to Home Page in the Portal Pages list. If you have customized the Self-Service style sheet, the preview shows your custom styles.

#### **Set the Top Solutions**

If you checked Show Top Solutions List from the Home page, click **Add** in the Solutions related list of the Self-Service Settings page to search for and select solutions to display on the Home page. You can only select solutions that have been marked Visible in Self-Service Portal.

#### SEE ALSO:

Setting Up Your Self-Service Portal Customizing Your Self-Service Pages

## Enable the Solutions Page

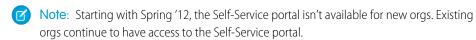

You can enable the Self-Service Solutions Page from the Self-Service Portal Pages related list. The Solutions Page allows users to see solutions that have been marked Visible in Self-Service Portal and any files attached to those solutions.

- 1. To enable this page, click **Edit** on the Solutions Page line.
- 2. Select the Show Solution Page checkbox.
- 3. Check Show Message to display a message at the top of the Solutions Page.
- **4.** If you enabled the message, enter your message in the text box, using the formatting toolbar to format the size, color, or font.

Optionally, check Show HTML to view your page message in HTML code. You can't save any JavaScript as part of your custom code, and can only use certain HTML elements and attributes.

- 5. Optionally, insert any merge fields for data that you want to replace dynamically.
- 6. Click Save.
- **7.** To see how your Solutions Page will look, click **Preview** on the Solutions Page line. If you have customized the Self-Service style sheet, the preview shows your custom styles.

#### SEE ALSO:

Setting Up Your Self-Service Portal Customizing Your Self-Service Pages

## **EDITIONS**

Available in: Salesforce Classic

Available in: **Professional**, **Enterprise**, **Performance**, **Unlimited**, and **Developer** Editions

## **USER PERMISSIONS**

To modify Self-Service pages:

 Manage Self-Service Portal

AND

Customize the Self-Service Portal Log a Case Page

The Log a Case Page on the Self-Service portal lets users submit new cases to your customer support team. Customize the page by creating a page message, adding merge fields, and choosing the case fields you want to include.

Ø

**Note:** Starting with Spring '12, the Self-Service portal isn't available for new orgs. Existing orgs continue to have access to the Self-Service portal.

New cases submitted from this page are automatically created in Self-Service and assigned to the support representative or queue defined by your case assignment rules.

- From Setup, enter Self-Service Portal in the Quick Find box, then select Settings.
- 2. In the Portal Pages list, click **Edit** next to Log a Case Page.
- 3. Select the Show Log a Case Page checkbox.
- **4.** Select Show Message to display a message on this page.
- **5.** If you enabled a page message, enter it in the text box, using the formatting toolbar to change the size, color, or font.

Select Show HTML to view and edit your page message in HTML. You can't save any JavaScript as part of your custom code, and can only use certain HTML elements and attributes.

- **6.** Optionally, insert merge fields for data that you want to replace dynamically.
- 7. Click Save.
- **8.** To change the fields that display on the page, click the **Page Layout** link.
  - Note: If a case field is tied to a validation rule, the rule can prevent Self-Service portal users from logging a case if they do not have access to fill in that field. Consider making those fields visible on the Log A Case page.
- **9.** Click **Save** at any time to finish.
- **10.** To see how your Log a Case Page will look, click **Preview** next to Log a Case Page in the Portal Pages list. If you have customized the Self-Service style sheet, the preview shows your custom styles.

#### SEE ALSO:

Setting Up Your Self-Service Portal
Customizing Your Self-Service Pages

## **EDITIONS**

Available in: Salesforce Classic

Available in: **Professional**, **Enterprise**, **Performance**, **Unlimited**, and **Developer** Editions

## **USER PERMISSIONS**

To modify Self-Service pages:

 Manage Self-Service Portal

**AND** 

Customize the View Cases Page

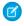

Note: Starting with Spring '12, the Self-Service portal isn't available for new orgs. Existing orgs continue to have access to the Self-Service portal.

You can enable and customize the View Cases Page from the Self-Service Portal Pages related list. The View Cases Page allows users to view their open and closed cases, related solutions, completed activities, comments, and (optionally) to add comments to their cases.

- 1. Click **Edit** on the View Cases Page line.
- 2. Select the Show View Cases Page box to allow users to view their open and closed cases.
- 3. Select Add Comments to Cases to allow users to add comments to their cases. When a user adds a comment, an email is automatically sent to the case owner.
- 4. Select Add Attachments to Cases to allow users to upload files to their cases. When a user adds an attachment, an email is automatically sent to the case owner.

When editing the page layout for the View Cases Page, add the Case Attachments related list to allow Self-Service users to view the files they've added to their cases. Be aware that this related list also shows any files that support reps have added to the case.

- **5.** Check Show Message to display a message on this page.
- 6. If you enabled the message, enter your message in the text box, using the formatting toolbar to format the size, color, or font.

Optionally, check Show HTML to view your page message in HTML code. You can't save any JavaScript as part of your custom code, and can only use certain HTML elements and attributes.

- **7.** Optionally, insert any merge fields for data that you want to replace dynamically.
- 8. Click Save.
- 9. To change the fields and related lists that display on the page, click the Page Layout link.

Add the Case Activities related list to allow Self-Service users to view public, completed activities related to their cases. You also need to set field-level security to visible for the Visible in Self-Service Portal checkbox on activity page layouts so support reps will be able to display or hide completed activities in the Self-Service portal by clicking Make Public or Make Private in the case's Activity History related list.

- 10. Click **Save** at any time to finish.
- 11. To see how your View Cases Page will look, click **Preview** on the View Cases Page line. If you have customized the Self-Service style sheet, the preview shows your custom styles.
- Tip: To hide specific cases from users in the portal, you can deselect the Visible in Self-Service Portal checkbox on the case.
- Note: View Cases pages list cases in descending order via the Case Number field. Portal users cannot change this order; nor can they sort case columns in the Self-Service portal.

#### SEE ALSO:

Setting Up Your Self-Service Portal Customizing Your Self-Service Pages

## **EDITIONS**

Available in: Salesforce Classic

Available in: Professional. Enterprise, Performance, Unlimited, and Developer **Editions** 

## **USER PERMISSIONS**

To modify Self-Service pages:

Manage Self-Service **Portal** 

AND

Customize the Suggested Solutions Page

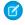

**Note:** Starting with Spring '12, the Self-Service portal isn't available for new orgs. Existing orgs continue to have access to the Self-Service portal.

You can enable and customize the Suggested Solutions Page from the Self-Service Portal Pages related list. The Suggested Solutions Page displays up to ten relevant solutions that may help users solve a particular case. When submitting a case or viewing cases in the Self-Service portal, users can view suggested solutions and close their cases themselves.

To customize the Suggested Solutions Page:

- 1. Click **Edit** on the Suggested Solutions Page line.
- 2. Select Show Suggested Solutions Page to enable the page in the Self-Service portal.
- **3.** Select a Self-Closed Case Status to show in the Status field for cases closed by Self-Service users. You must select at least one "Closed" value for this field.
- **4.** Choose the maximum number of suggested solutions to display to users at one time. You can show a maximum of ten.
- **5.** Select the Self-Closed Case Reasons that Self-Service users can choose from when they self-close their cases.
- **6.** Check Show Message to display a message on this page.
- 7. If you enabled the message, enter your message in the text box, using the formatting toolbar to format the size, color, or font.

  Optionally, check Show HTML to view your page message in HTML code.

You can't save any JavaScript as part of your custom code, and can only use certain HTML elements and attributes.

- **8.** Optionally, insert any merge fields for data that you want to replace dynamically...
- 9. Click Save.
- **10.** To see how your Suggested Solutions Page will look, click **Preview** on the Suggested Solutions Page line. If you have customized the Self-Service style sheet, the preview shows your custom styles.

### SEE ALSO:

Setting Up Your Self-Service Portal
Customizing Your Self-Service Pages

## **EDITIONS**

Available in: Salesforce Classic

Available in: **Professional**, **Enterprise**, **Performance**, **Unlimited**, and **Developer** Editions

## **USER PERMISSIONS**

To modify Self-Service pages:

 Manage Self-Service Portal

**AND** 

Create Your Custom Page Header and Footer Sections

Apply your company's branding to every page in your Self-Service portal by customizing your page headers and footers. Your portal page headers and footers can contain a company logo, your company messaging, or your company's colors.

- Note: Starting with Spring '12, the Self-Service portal isn't available for new orgs. Existing orgs continue to have access to the Self-Service portal.
- From Setup, enter Self-Service Portal in the Quick Find box, then select Settings.
- 2. Click **Edit** next to the Page Header or Page Footer listed in the Portal Page Sections.
- **3.** Check Show Header or Show Footer to display a header or footer on your portal pages.
- **4.** Check Show Header Separator or Show Footer Separatorto include a line separating the header or footer from your body pages.
- **5.** Optionally, enter a page message, and use the format toolbar to format it.

  Select Show HTML to view and edit your page message in HTML. You can't save any JavaScript as part of your custom code, and can only use certain HTML elements and attributes.
- 6. Click Save.

#### SEE ALSO:

Setting Up Your Self-Service Portal Customizing Your Self-Service Pages Customize the Self-Service Style Sheet Self-Service Page Attributes

Supported HTML Elements and Attributes for Self-Service Portal Customization

Use HTML to customize the page message on your Self-Service portal pages.

Note: Starting with Spring '12, the Self-Service portal isn't available for new orgs. Existing orgs continue to have access to the Self-Service portal.

You can customize any of your Self-Service portal pages, and the header and footer on these pages, to include a message, and can use the following HTML elements and attributes in that message.

#### **Supported Elements**

- a
- abbr
- acronym
- address
- area
- r
- basefont
- bdo

## **EDITIONS**

Available in: Salesforce Classic

Available in: **Professional**, **Enterprise**, **Performance**, **Unlimited**, and **Developer** Editions

## **USER PERMISSIONS**

To set up the Self-Service portal:

 Manage Self-Service Portal

To modify Self-Service pages:

Manage Self-Service Portal

AND

**Customize Application** 

## **EDITIONS**

Available in: Salesforce Classic

Available in: **Professional**, **Enterprise**, **Performance**, **Unlimited**, and **Developer** Editions

- big
- blockquote
- body
- br
- button
- caption
- center
- cite
- code
- col
- colgroup
- dd
- del
- dfn
- dir
- div
- dl
- dt
- em
- fieldset
- font
- form
- h1
- h2
- h3
- h4
- h5
- h6
- head
- hr
- html
- i
- img
- input
- ins
- kbd
- labellegend
- li
- link

- map
- menu
- meta
- ol
- optgroup
- option
- p
- pre
- q
- 9
- samp
- select
- small
- span
- strike
- strong
- style
- sub
- sup
- table
- tbody
- td
- textarea
- tfoot
- th
- thead
- title
- tr
- tt
- u
- ul
- var
- xmp

## **Supported Attributes**

- abbr
- accept
- accept-charset
- accesskey
- action

- align
- alink
- alt
- axis
- background
- bgcolor
- border
- cellpadding
- cellspacing
- char
- charoff
- charset
- checked
- cite
- class
- classid
- clear
- code
- codebase
- codetype
- color
- cols
- colspan
- compact
- content
- coords
- data
- datetime
- declare
- defer
- dir
- disabled
- enctype
- face
- frameborder
- headers
- height
- href
- hreflang
- hspace

- http-equiv
- id
- ismap
- label
- lang
- language
- link
- longdesc
- marginheight
- marginwidth
- maxlength
- media
- method
- multiple
- name
- nohref
- noresize
- noshade
- nowrap
- readonly
- rel
- rev
- rows
- rowspan
- rules
- scheme
- scope
- scrolling
- selected
- shape
- size
- span
- src
- standby
- start
- style
- summary
- tabindex
- target
- text

- title
- usemap
- valign
- value
- valuetype
- version
- vlink
- vspace
- width

#### SEE ALSO:

Customize the Self-Service Portal Home Page Customize the Self-Service Portal Log a Case Page Customize the Self-Service Portal Login Page Create Your Custom Page Header and Footer Sections

### Self-Service Page Attributes

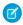

Note: Starting with Spring '12, the Self-Service portal isn't available for new orgs. Existing orgs continue to have access to the Self-Service portal.

The following is a list of Self-Service page attributes which can be modified with the point-and-click editor:

| Page Attribute      | Description                                                                                               |
|---------------------|----------------------------------------------------------------------------------------------------|
| Color               | The color of the text.                                                                                    |
| Bold                | The bolded value of the text. For example, whether the text is bolded or not.                             |
| Font size           | The size of the text.                                                                                     |
| Font                | A specific style of type in which letters are displayed.                                                  |
| Font Family         | A prioritized list of font family names for an element. Web browsers use the first font value recognized. |
| Underline           | The underline value of the text. For example, whether the text is underlined or not.                      |
| Border Color        | The color of a border.                                                                                    |
| Border Style        | The style of a border, such as dotted, dashed, or solid.                                                  |
| Border Width        | The width of a border.                                                                                    |
| Bottom Border Width | The width of a bottom border.                                                                             |

# **EDITIONS**

Available in: Salesforce Classic

Available in: Professional, **Enterprise**, Performance, Unlimited, and Developer **Editions** 

## **USER PERMISSIONS**

To set up the Self-Service portal:

Manage Self-Service Portal

To modify Self-Service pages:

Manage Self-Service Portal AND **Customize Application** 

| Page Attribute    | Description                                                                                                    |
|-------------------|----------------------------------------------------------------------------------------------------|
| Padding           | The amount of space between the border and the element.                                                                                                    |
| Padding Top       | The amount of space to put between the top border and the element.                                                                                                    |
| Padding Right     | The amount of space to put between the right border and the element.                                                                                                    |
| Padding Left      | The amount of space to put between the left border and the element.                                                                                                    |
| Padding Bottom    | The amount of space to put between the bottom border and the element.                                                                                                    |
| Height            | The height of the element.                                                                                                    |
| Line Height       | The height of a line.                                                                                                    |
| Background Color  | The background color of the element.                                                                                                    |
| Background Repeat | The format in which the background image displays. For example, whether the image displays repeatedly in a horizontal or vertical format.                                          |
| Background Image  | The background image of the element. The relative or absolute URL which hosts the image must be inside the surrounding URL() syntax. For example, url (/sserv/img/tabBg_gray.gif). |

## SEE ALSO:

Setting Up Your Self-Service Portal Customizing Your Self-Service Pages Customize the Self-Service Style Sheet Generating Login HTML

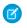

**Note:** Starting with Spring '12, the Self-Service portal isn't available for new orgs. Existing orgs continue to have access to the Self-Service portal.

After enabling and customizing your Self-Service portal, generate the URL or HTML code where users will log in to your Self-Service portal.

- From Setup, enter Self-Service Portal in the Quick Find box, then select Settings.
- 2. Click Generate Login HTML.
- 3. Insert the URL or HTML code provided into your portal's Web page.
- **4.** Click **Finished** to return to the Self-Service Settings page.

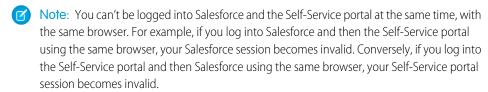

# **EDITIONS**

Available in: Salesforce Classic

Available in: **Professional**, **Enterprise**, **Performance**, **Unlimited**, and **Developer** Editions

## **USER PERMISSIONS**

To generate Self-Service portal HTML:

 Manage Self-Service Portal

#### SEE ALSO:

Setting Up Your Self-Service Portal

### Using the Portals Tab

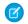

**Note**: Starting with Spring '12, the Self-Service portal isn't available for new orgs. Existing orgs continue to have access to the Self-Service portal.

The Portals Tab is where you set up an online support channel for your Self-Service customers - allowing them to resolve their inquiries without contacting a customer service representative.

Clicking on the Portals tab displays the portals home page. From there, you can:

- View your customer Self-Service portal home page.
- Click on your Self-Service portal pages to see how your customers will interact with them.
- Under **Reports**, click any report name to jump to that report.
- Select any of the links under **Tools** to access utilities for managing your Self-Service portal and Self-Service users.
- Note: The Portals tab does not include the Customer Portal.

## **EDITIONS**

Available in: Salesforce Classic

Available in: **Professional**, **Enterprise**, **Performance**, **Unlimited**, and **Developer** Editions

### **USER PERMISSIONS**

To set up the Self-Service portal:

 Manage Self-Service Portal

To modify Self-Service pages:

 Manage Self-Service Portal

AND

### Managing Self-Service Users

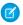

Note: Starting with Spring '12, the Self-Service portal isn't available for new orgs. Existing orgs continue to have access to the Self-Service portal.

Manage your Self-Service user information from a single place and make changes to more than one user at a time. Before your customers can take advantage of the Self-Service portal, you must enable Self-Service access for each contact. You can enable access for one contact at a time from the Contacts tab or for multiple contacts via the Self-Service setup pages.

- To enable Self-Service users individually from the Contacts tab, select a contact and click Enable **Self-Service** on the contact's detail page.
- To enable multiple Self-Service users at once, see Enabling Multiple Self-Service Users on page
- To change Self-Service user information, see Editing Self-Service User Information on page 43.
- To reset Self-Service user passwords, see Resetting Self-Service User Passwords on page 44.

#### IN THIS SECTION:

**Enabling Multiple Self-Service Users Editing Self-Service User Information** Resetting Self-Service User Passwords

#### SEE ALSO:

Setting Up Your Self-Service Portal

#### **Enabling Multiple Self-Service Users**

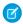

Note: Starting with Spring '12, the Self-Service portal isn't available for new orgs. Existing orgs continue to have access to the Self-Service portal.

You can perform mass actions for Self-Service user management such as enabling Self-Service access for many contacts at once. Each contact must have an email address and must be associated with an account to be a Self-Service user.

To enable new users for your Self-Service portal:

- 1. From Setup, enter *Users* in the Quick Find box, then select **Users**.
- 2. Click Enable New User(s).
- **3.** Enter search criteria to compile a list of the contacts you want to enable and click **Search**.
- 4. Select the contacts you want to enable and click Next.
- **5.** Modify Self-Service user information as necessary.
- **6.** Select the Super User checkbox to enable the contact as a Self-Service super user who can view case information, add comments, and upload attachments for all cases submitted by anyone in his or her company.

## **EDITIONS**

Available in: Salesforce Classic

Available in: Professional. Enterprise, Performance, Unlimited, and Developer **Editions** 

## **USER PERMISSIONS**

To manage Self-Service users:

**Edit Self-Service Users** 

To mass manage Self-Service users:

Manage Self-Service Portal

AND

**Edit Self-Service Users** 

#### **EDITIONS**

Available in: Salesforce Classic

Available in: **Professional**, **Enterprise**, Performance, **Unlimited**, and **Developer Fditions** 

#### **USER PERMISSIONS**

To manage Self-Service users:

**Edit Self-Service Users** 

To mass manage Self-Service users:

Manage Self-Service Portal

AND

**Edit Self-Service Users** 

#### 7. Click Save.

SEE ALSO:

Managing Self-Service Users

### Editing Self-Service User Information

Note: Starting with Spring '12, the Self-Service portal isn't available for new orgs. Existing orgs continue to have access to the Self-Service portal.

Edit Self-Service user information to keep user information updated.

- 1. From Setup, enter Users in the Quick Find box, then select Users.
- 2. Select the users you want to change.
- 3. Click Edit User(s).
- **4.** Make any necessary changes to these records.
- 5. Click Save.

#### SEE ALSO:

Managing Self-Service Users

# EDITIONS

Available in: Salesforce Classic

Available in: **Professional**, **Enterprise**, **Performance**, **Unlimited**, and **Developer** Editions

# **USER PERMISSIONS**

To manage Self-Service users:

Edit Self-Service Users

To mass manage Self-Service users:

 Manage Self-Service Portal

AND

**Edit Self-Service Users** 

Resetting Self-Service User Passwords

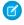

**Note:** Starting with Spring '12, the Self-Service portal isn't available for new orgs. Existing orgs continue to have access to the Self-Service portal.

If a Self-Service user loses his or her password, you can email a new password to him or her. To reset one or more Self-Service users' passwords:

- 1. From Setup, enter *Users* in the Quick Find box, then select **Users**.
- **2.** Select the users whose passwords you want to reset.
- 3. Click Reset Password(s).
- 4. Click OK.

SEE ALSO:

Managing Self-Service Users

#### Portal Health Check

Your customers and partners can access your information via portals in many ways. With portal health check reports, you can easily monitor this access. Portal health check reports show your security-related portal settings and provide information you can use to improve portal security.

Customer Portals and partner portals let you collaborate with and provide services to your customers and partners. With portals, you share and capture information from third-party users. To ensure that you don't expose more information than intended, it's important to follow best practices for portal implementation.

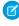

**Note:** Portal health check reports show sensitive user permissions, object permissions, and field permissions granted through profiles, as well as organization-wide sharing settings and sharing rules. Your portal users can also access records via the following means, which aren't included in portal health check reports.

- Permission sets
- Manual sharing
- Apex managed sharing
- Territories
- List views
- Groups
- Queues
- Teams
- Content libraries

### **EDITIONS**

Available in: Salesforce Classic

Available in: **Professional**, **Enterprise**, **Performance**, **Unlimited**, and **Developer** Editions

## **USER PERMISSIONS**

To manage Self-Service users:

Edit Self-Service Users

To mass manage Self-Service users:

 Manage Self-Service Portal

AND

**Edit Self-Service Users** 

## **EDITIONS**

Available in: both Salesforce Classic and Lightning Experience

Available in: **Enterprise**, **Performance**, **Unlimited**, and **Developer** Editions

#### **USER PERMISSIONS**

To view portal health check reports:

Customize Application

AND

Manage Users

**AND** 

Modify All Data

Folders

To view portal health check reports, from Setup enter *Portal Health Check* in the Quick Find box, then select **Portal Health Check**. Lastly, click the report you want.

The following reports are included:

- Administrative and User Permissions
- Object Access and Field-Level Security
- Sharing Organization-Wide Defaults
- Sharing Rules

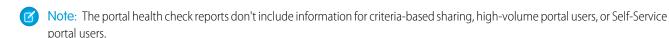

#### SEE ALSO:

View the Administrative and User Permissions Report for Portal Users
View the Object Access and Field-Level Security Report for Portal Users
View the Sharing Organization-Wide Defaults Report for Portal Users
View the Sharing Rules Report for Portal Users

#### View the Administrative and User Permissions Report for Portal Users

User permissions are powerful, as they expand users' access to data. It's important to use caution when setting permissions for a profile. Use the Administrative and User Permissions report—one of the portal health check reports—to see portal profiles and their critical permission settings.

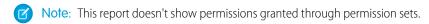

For each profile, the report lists the number of portal users assigned to it and the following permission settings:

- Delegated External User Administrator
- Send Email
- Convert Leads
- Edit Events
- Edit Opportunity Product Sales Price
- Edit Tasks
- Transfer Cases
- Portal Super User
- API Enabled
- Password Never Expires
- Create Libraries
- View Content in Portals
- Export Reports
- Run Reports
- Note: Depending on your organization's settings, some permissions won't appear in the report.

# **EDITIONS**

Available in: both Salesforce Classic and Lightning Experience

Available in: **Enterprise**, **Performance**, **Unlimited**, and **Developer** Editions

#### **USER PERMISSIONS**

To view portal health check reports:

- Customize Application
  - AND

Manage Users

AND

Modify All Data

To view this report:

- 1. From Setup, enter Portal Health Check in the Quick Find box, then select Portal Health Check.
- 2. Click Administrative and User Permissions.

From the report page, you can:

- View a profile detail page by clicking the profile name.
- Show a filtered list of items by selecting a predefined view from the drop-down list.
- Return to the list of reports by clicking Back to list: Portal Health Check Reports.

#### View the Object Access and Field-Level Security Report for Portal Users

Object permissions specify the access that users have to standard and custom objects. It is important to monitor this information for portal user profiles to ensure that portal users have access to only the appropriate objects and fields. The Object Access and Field-Level Security report—one of the portal health check reports—allows you to do just that.

The Object Access and Field-Level Security report shows how many portal profiles can access each standard and custom object in your organization. For each object, it also lists the number of portal users with access, the object access level, and the fields that are visible to those users.

Note: The Object Access and Field-Level Security report doesn't show permissions granted through permission sets.

To view this report:

- From Setup, enter Portal Health Check in the Quick Find box, then select Portal Health Check.
- 2. Click Object Access and Field-Level Security.
- 3. From the report page, click an object name.

On the object detail page, you can:

- View a profile detail page by clicking the profile name.
- View a profile's field-level security detail page by clicking **visible fields**.
- Return to the high-level object access and field-level security report by clicking Object
   Access and Field-Level Security.

From both report pages, you can:

- Show a filtered list of items by selecting a predefined view from the drop-down list.
- Return to the list of reports by clicking Back to list: Portal Health Check Reports.

## **EDITIONS**

Available in: both Salesforce Classic and Lightning Experience

Available in: **Enterprise**, **Performance**, **Unlimited**, and **Developer** Editions

### **USER PERMISSIONS**

To view portal health check reports:

Customize Application

**AND** 

Manage Users

AND

Modify All Data

### View the Sharing Organization-Wide Defaults Report for Portal Users

The Sharing Organization-Wide Defaults report—one of the portal health check reports—lists standard and custom objects and the default access setting for each object. You can use this report to review and edit the organization-wide default settings that expose records to portal users.

Organization-wide default settings specify each object's default access level for users in your organization. If an object's default access level is Public, users with enabled object permissions ("Read," "Create," "Edit," or "Delete") may be able to access records that they don't own. For example, if the default access setting for the account object is Public Read/Write, then any user with the "Read" permission on the account object can view any account record. When setting organization-wide defaults, you want to make sure you don't let portal users see objects they shouldn't access.

To view this report:

 From Setup, enter Portal Health Check in the Quick Find box, then select Portal Health Check.

#### 2. Click Sharing Organization-Wide Defaults.

The report lists the default access setting for each object. If an object's default access is Public, Show Details (for calendar), or Use (for price book), portal users with object permissions can access other users' records. In this case, the Security column indicates a weak organization-wide default setting. You can view the specific object permissions granted to portal profiles in the Object Access and Field-Level Security report.

If the object's default access is Private, Hide Details (for calendar), or No Access (for price book), the Security column indicates a strong organization-wide default setting.

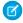

**Note**: Even with a strong organization-wide default setting, portal users may have access to other users' records through exceptions such as sharing rules.

If Grant Access Using Hierarchies is checked, any user above a record owner in a territory or role hierarchy can access the owner's records for that object.

From the report page, you can:

- Change the organization-wide sharing settings for any object by clicking **Edit**, then changing the settings on the Organization-Wide Sharing Defaults Edit page.
- Show a filtered list of items by selecting a predefined view from the drop-down list.
- Return to the list of reports by clicking Back to list: Portal Health Check Reports.

## **EDITIONS**

Available in: both Salesforce Classic and Lightning Experience

Available in: **Enterprise**, **Performance**, **Unlimited**, and **Developer** Editions

### **USER PERMISSIONS**

To view portal health check reports:

 Customize Application AND

Manage Users

AND

Modify All Data

To set default sharing access:

Manage Sharing

## View the Sharing Rules Report for Portal Users

The Sharing Rules report—one of the portal health check reports—lists all sharing rules that give portal users access to records they don't own. It shows how many portal users can access records as a result of each sharing rule, and lets you edit access levels for each rule. For some user sets (like groups, roles, and territories), you can drill down to detail pages, and edit, delete, or manage the users in the set.

To view this report:

 From Setup, enter Portal Health Check in the Quick Find box, then select Portal Health Check.

#### 2. Click Sharing Rules.

The Number of Portal Users Affected column shows the number of portal users who can get access as a result of the sharing rule. This number includes users specified in the rule and, if **Grant Access Using Hierarchies** is enabled for the object, any portal users above them in the role or territory hierarchy. If any users in this set have enabled object permissions ("Read," "Create," "Edit," or "Delete"), they can access records exposed by the rule.

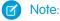

- The Sharing Rules report doesn't include criteria-based sharing rules.
- The Sharing Rules report doesn't check portal users' object permissions. You can view
  the specific object permissions granted to portal profiles in the Object Access and
  Field-Level Security report.

From the report page, you can:

- Change the access level in a sharing rule by clicking Edit, then changing the settings on the sharing rule edit page.
- View the details of a user set in a sharing rule by clicking the link in the Owned By or Shared With column.
- Show a filtered list of items by selecting a predefined view from the drop-down list.
- Return to the list of reports by clicking Back to list: Portal Health Check Reports.
- Note: Account and account territory sharing rules can grant access to contacts, opportunities, and cases associated with the shared accounts. The Sharing Rules report shows access levels only for top-level objects, not associated objects.

## **EDITIONS**

Available in: both Salesforce Classic and Lightning Experience

Available in: **Enterprise**, **Performance**, **Unlimited**, and **Developer** Editions

## **USER PERMISSIONS**

To view portal health check reports:

- Customize Application
  - AND
  - Manage Users
  - **AND**
  - Modify All Data

To create and edit sharing rules:

Manage Sharing

## Using Zones to Organize Communities

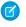

**Note:** Starting with the Summer '13 release, Chatter Answers and Ideas "communities" have been renamed to "zones."

Zones organize ideas and questions into logical groups, with each zone having its own focus and unique ideas and questions. Zones are shared by the Ideas, Answers, and Chatter Answers applications, allowing you to view and create zones from those locations. Professional Edition organizations can have only one internal zone. All other editions can have up to 50 zones shared between Ideas, Answers, and Chatter Answers.

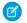

Note: If you need more than 50 zones, contact Salesforce.

You can display a zone to the following types of users:

- Salesforce Communities users.
- Public users (requires setting up a Force.com site).
- Internal Salesforce users. Salesforce users can access all zones regardless of whether the community is internal-only or displayed in a portal.
- Customer Portal or partner portal users.
- Salesforce console users.

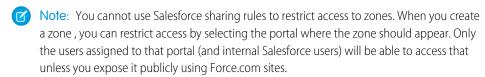

Users will see zones, search results, and content that are associated with the context defined by their user profile:

- Community users see the zones associated with the community they're signed in to.
- Internal users with permission to see Ideas can see all internal-only zones in the organization. If internal users sign in to a community, they see only those zones associated with that community.
- Internal users with permission to see Chatter Answers can see all internal-only zones for the organization in the Q&A tab. If internal users sign in to a community, they see only those zones associated with that community.
- Portal users can see the zones associated with their portal.
- Portal users with access to both a portal and a community can see the zones associated with the portal or community that they are currently signed in to.
- Users who are accessing the portal or community through an API can access all zones that they have access to in all contexts.
- Global searches in the internal application performed by internal users return results from all ideas that are available within the organization. Searches performed by all other users in Salesforce Communities return results from the ideas that are available within the community.

### IN THIS SECTION:

Creating and Editing Zones

#### SEE ALSO:

Creating and Editing Zones

## **EDITIONS**

Available in: Salesforce Classic

Ideas zones available in: Professional, Enterprise, Performance, Unlimited, and Developer Editions

Answers zones available in: **Professional, Enterprise, Performance, Unlimited,** and **Developer** Editions

Chatter Answers zones available in: **Professional**, **Enterprise**, **Performance**, **Unlimited**, and **Developer** Editions

## **USER PERMISSIONS**

To create or edit a zone:

### Creating and Editing Zones

Zones are shared by the Ideas, Answers, and Chatter Answers applications, allowing you to view and create zones from those locations. Answers can only have one zone displayed at a time. Supported editions allow up to 50 zones per organization.

To create a new zone or edit the details of an existing zone:

- 1. From Setup, enter *Zones* in the Quick Find box, then select **Zones** under **Answers**, **Ideas Zones**, or **Chatter Answers Zones**.
- 2. Click **Edit** next to the zone you want to change or **New** to create a new zone.
- 3. Enter a unique name for your zone that clearly identifies the zone's purpose.
- **4.** Optionally, enter a description in plain text. HTML and other markup languages are not supported.
- 5. Select the Active checkbox to display the zone to your community.

You can't delete zones, so if you need to hide a zone, make sure Active isn't selected. All active zones are automatically available from the Ideas tab, but you can only assign one active zone to Answers.

- **6.** Select the Username Format to specify how usernames appear in posted questions and answers throughout the zone. Chatter Answers uses the Username Format for questions and answers only. Ideas uses the Nickname for usernames within a community rather than the Username Format within in a zone.
  - Note: For Chatter Answers, first names are used for users in the Customer Support Agents Group even if Nickname is selected as the Username Format for the zone.

# **EDITIONS**

Available in: Salesforce Classic

Ideas zones available in: Professional, Enterprise, Performance, Unlimited, and Developer Editions

Answers zones available in: Professional, Enterprise, Performance, Unlimited, and Developer Editions

Chatter Answers zones available in: **Professional**, **Enterprise**, **Performance**, **Unlimited**, and **Developer** Editions

## **USER PERMISSIONS**

To create or edit a zone:

Customize Application

- **7.** Specify where you want this zone displayed.
  - Community lets you select a community in which to display the zone. For Chatter Answers only, you can also select **Visible Without Authentication** to allow guest users to view activity within the zone through the community without signing in.
  - Internal Only displays the zone to internal users only. Portal and Salesforce Communities members can't see internal
    zones.
  - Portal lets you select from a list of existing portals.

To make a zone publicly available, you must select the Customer Portal that you plan to expose publicly using Force.com sites. Chatter Answers is supported on Force.com sites. Answers isn't supported on Force.com sites.

- Note: If you re-assign a zone to another community, the items associated with that zone move to the new community, as well. Users who are logged in to the original community can't view the items that have been moved to the new community, including from the Recent Items section of the sidebar column. If the zone is moved back to the original community, the ability to view those items is restored.
- **8.** To set up zones for Chatter Answers, follow these steps:
  - a. Select Enable for Chatter Answers to associate the zone with Chatter Answers.
  - **b.** Select Enable Private Questions to let customers post their questions privately to customer support (create cases). If you don't select this setting, support agents can still initiate private communications with customers.
  - C. In Visualforce Page That Hosts Your Zone's Feeds, click and choose the Visualforce page on which questions, replies, and knowledge articles display.

The page you choose must include either the chatteranswers: all feeds component or a combination of the following components: chatteranswers: about me, chatteranswers: questsignin,

chatteranswers: feedfilter, chatteranswers: feeds, chatteranswers: searchask, chatteranswers: datacategoryfilter so that the zone is linked to your Force.com site correctly. If you don't choose a Visualforce page, one is automatically generated when you save your zone. The generated page includes your zone's ID so that topics, questions, and replies are associated with your specific zone and can display on it. The page is named after your zone with a suffix of "\_main," for example, ZoneName\_main. The page also includes a language attribute that matches your organization's default language.

You can use the NoSignIn Boolean attribute in the chatteranswers:allfeeds, chatteranswers:aboutme, chatteranswers:feeds or chatteranswers:searchask components to remove all sign-in links from your zone. Use this option when you have an external sign-in path and want to ensure that your users follow it instead of the standard Chatter Answers sign-in. When the NoSignIn Boolean attribute is true, users can still search and view publicly accessible content for the zone. If they already have a valid session, they can still post questions, replies, vote, and flag content.

- **d.** In Site That Hosts Your Zone, click 🔍 and choose the Force.com site on which you want to host the zone.
  - If you associated the zone with a portal, you can enter a Force.com site domain.
  - If you associated the zone with a Salesforce Community that does not require authentication for users to view zone activity, we populate the Force.com site domain for you.
- **e.** Optionally, in Email Notification URL, customize the URL that's included in email notifications sent from the zone.

The email notification URL is generated automatically to be adapted to the visibility settings of the zone, but it can be modified to fit specific needs or use cases. If you have a customized login page, enter its URL. For example, if you've created a login page from which users can access multiple zones, you can customize Email Notification URL to redirect users to that page from email notifications.

- Note: If you have an existing URL for email notifications for an internal zone and subsequently set up a custom domain using My Domain, you must manually update the Email Notification URL. To update the URL, clear the existing URL so that the field is blank. Save the page, and the system populates the field with the new My Domain URL.
- **f.** In Customer Support Agents Group, select the public group of users who will act as support agents for the zone. These users will have a headset icon next to their username in the zone.
- **g.** Optionally, in Header or Footer, click and choose a text or HTML file that incorporates your organization's branding into the headers or footers of email notifications sent from the zone.
  - You can only choose a file that has been uploaded to a publicly accessible folder on the Documents tab and marked Externally Available Image. The files you include in the fields can have a combined size of up to 10 KB.
- h. Select the data categories that you want exposed to the zone from the list of pre-defined data categories.
- **9.** To set up Ideas for the zone, use the Experts group field to select the public group of experts who will monitor the zone for Ideas.
- 10. Click Save.

SEE ALSO:

Select Picklist Values and Defaults for a Zone

**Designating Community Experts** 

Administrator setup guide: Salesforce Ideas Implementation Guide

## Encourage Idea Creation and Sharing in Salesforce Communities

Add your Ideas users to Salesforce Communities to take advantage of new ways to collaborate.

Create more engagement and collaboration around Ideas as you enable your customers to post and comment on Ideas right from their Salesforce Communities home page. Adding Ideas to Salesforce Communities lets your users reap the benefits of a vibrant, creative partnership between community members. Communities are customizable, public or private spaces for employees, customers, and partners to collaborate on best practices and business processes. When you enable Ideas in Salesforce Communities, you give your community members the ability to create ideas and idea themes and have a dialog around them. You can create public communities that let your customers or partners exchange ideas, as well as private internal communities that are specific to your employees.

Moderating and managing ideation communities can be assigned to internal community members, depending on their privileges. Internal users can moderate both internal and external communities because they have access to internal communities as well as any public communities that they have permission to access.

To organize your community into smaller groups, you can create zones within a community that reflect special interests, product groupings, or types of customers. Zones are shared by the Ideas,

Answers, and Chatter Answers applications, allowing you to view and create zones from those locations. For example, if you're a computer manufacturer you can create a community named Laptop Products and another named Desktop Products. Within each of those communities, you can create zones that are specific to different aspects of the products.

Community members have visibility into different zones based on their user profiles:

- Community users see the zones associated with the community they're signed in to.
- Internal users with permission to see Ideas can see all internal-only zones in the organization. If internal users sign in to a community, they see only those zones associated with that community.
- Internal users with permission to see Chatter Answers can see all internal-only zones for the organization in the Q&A tab. If internal users sign in to a community, they see only those zones associated with that community.
- Portal users can see the zones associated with their portal.
- Portal users with access to both a portal and a community can see the zones associated with the portal or community that they are currently signed in to.
- Users who are accessing the portal or community through an API can access all zones that they have access to in all contexts.
- Global searches in the internal application performed by internal users return results from all ideas that are available within the
  organization. Searches performed by all other users in Salesforce Communities return results from the ideas that are available within
  the community.

#### IN THIS SECTION:

Managing Ideas

Customizing Ideas Settings

Encouraging Innovation with Idea Reputation

**Designating Community Experts** 

Designate your star users as experts in their communities.

Set Page Layouts for Ideas

Adding Apex Triggers to Idea Comments

Adding Apex triggers to Idea Comments lets you perform actions related to comments that users post to an idea.

## **EDITIONS**

Available in: Salesforce Classic

Available in: **Professional**, **Enterprise**, **Performance**, **Unlimited**, and **Developer** Editions

## **USER PERMISSIONS**

To customize Ideas settings for Salesforce Communities:

Migrating to the Community Application
Customizing Ideas Standard and Custom Fields
Enable Idea Themes

### Managing Ideas

Ideas is a community of users who post, vote for, and comment on ideas. Consider it an online suggestion box that includes discussions and popularity rankings for any subject. To further organize your community into smaller groups, you can create zones within a community that reflect special interests, product groupings, or types of customers.

You can display Ideas to internal Salesforce users, a Salesforce.com Community, Customer Portal or partner portal users, or to public users (requires setting up a Force.com site). You can also manage Ideas from the console.

Professional Edition organizations can have only one internal zone. All other editions can have up to 50 zones shared between Ideas, Answers, and Chatter Answers.

As an administrator, you can:

- Control whether ideas are enabled for your organization and customize the half-life of ideas. See Customizing Ideas Settings.
- Create zones to organize ideas. See Creating and Editing Zones.
- Create Idea Themes that let you invite community members to post ideas about specific topics so that members can solve problems or propose innovations for your company.
- Define picklist values for the Categories and Status fields. See Define Picklist Values for the Categories and Status Fields.
- Specify the layout of custom fields. See Set Page Layouts for Ideas.
- Make idea reports available to your users.
- Customize idea search layouts.
- Merge ideas to reduce the number of duplicate ideas.
- Assign a status to an idea.
- Delete a vote through the API to erase all history that the vote ever occurred.

Specifically, deleting a vote does the following:

- Removes 10 points from the idea's overall score
- Removes the user's name from the Last 100 Votes section on the idea's detail page

#### SEE ALSO:

Administrator setup guide: Salesforce Ideas Implementation Guide

## EDITIONS

Available in: Salesforce Classic

Available in: **Professional**, **Enterprise**, **Performance**, **Unlimited**, and **Developer** Editions

## **USER PERMISSIONS**

To manage Ideas communities:

### **Customizing Ideas Settings**

To manage organization-wide settings for Ideas:

- 1. From Setup, enter *Ideas Settings* in the Quick Find box, then select **Ideas Settings**.
- 2. Click Edit.
- 3. Use the Enable Ideas checkbox to enable or disable Ideas for your organization.

  Disabling Ideas removes the Ideas tab and users will no longer be able to access active zones, but these zones will reappear on the Ideas tab the next time you enable Ideas.
- **4.** Optionally, select Enable Text-Formatting, Images and Links to enable the Ideas HTML editor, which gives users WYSIWYG HTML editing and image referencing capabilities when they post or comment on ideas.
  - Warning: Once you enable the Ideas HTML editor, you cannot disable it. If you do not see the Enable Text-Formatting, Images and Links checkbox, the Ideas HTML editor is enabled for your organization by default.

## **EDITIONS**

Available in: Salesforce Classic

Available in: **Professional**, **Enterprise**, **Performance**, **Unlimited**, and **Developer** Editions

## **USER PERMISSIONS**

To customize Ideas settings:

- Customize Application
- 5. If your organization does not already have the multi-select Categories field enabled, click the **Enable** button located below the Categories message at the top of the page. This button is not displayed if your organization already has the Categories field enabled.
  - If the Categories field is already enabled, the Enable Categories checkbox is selected. Once the field is enabled, you cannot disable it.
- 6. Select Enable Reputation to let users earn points and ratings based on their activity in each zone.
- 7. Select an Ideas User Profile type for all user profiles in the zone.

| User Profile Type                      | Description                                                                                                    |
|----------------------------------------|----------------------------------------------------------------------------------------------------|
| Chatter profile                        | The user's Chatter profile is the default user profile type. If you select this option and a user doesn't have a Chatter profile, then the Ideas zone profile is used.                |
| Ideas zone profile                     | The profile that the user sets up for the Ideas zone. This profile type is used for Ideas zones in portals.                                                                           |
| Custom profile with a Visualforce page | You can specify a Visualforce page for a custom profile for all Ideas users in the zone. If you select this profile type, you must specify a Visualforce page in Custom Profile Page. |

8. In the Half-Life (in Days) field, enter a number of days.

The half-life setting determines how quickly old ideas drop in ranking on the Popular Ideas subtab, to make room for ideas with more recent votes. A shorter half-life moves older ideas down the page faster than a longer half-life.

Note: This field does not appear if Ideas is disabled. To modify the Half-Life (in Days) field, save your changes after enabling ideas, and then click **Edit** on the Ideas Settings page.

#### 9. Click Save.

SEE ALSO:

**Enable Idea Themes** 

Managing Ideas

Administrator setup guide: Salesforce Ideas Implementation Guide

Encouraging Innovation with Idea Reputation

### Encouraging Innovation with Idea Reputation

Reward the most influential and innovative members of your Ideas community by acknowledging their participation and contribution to the community. By enabling Reputation in Ideas, and then choosing level names and thresholds, you let users earn points and ratings that reward and encourage frequent, meaningful activity in the community. As community members engage more frequently, they improve the overall quality of ideas, which means that everyone reaps the benefits of a vibrant, creative partnership with your customers.

Users are awarded points for many activities including:

- · Creating an idea
- Receiving a comment on their idea
- Receiving an upvote on their idea or comment
- Commenting on someone else's idea

Reputation points are calculated separately for each zone, and for the cumulative activity within the entire organization. Users who participate in different zones will have different reputation values for each zone based on their activity in that zone. When users are logged into the internal application, their reputation score is based on their participation in all zones to which they belong.

Ideas comes with the following pre-defined reputation levels that apply to all zones and to the internal application. Using the API, reputation levels and points for each level can be added or edited to reflect the levels of participation in your community.

| Ε | DI | ΤI | O | Ν | S |
|---|----|----|---|---|---|
|   |    |    |   |   |   |

Available in: Salesforce Classic

Available in: **Professional**, **Enterprise**, **Performance**, **Unlimited**, and **Developer** Editions

| Name           | Points per Level |
|----------------|------------------|
| Observer       | 0 – 99           |
| Contributor    | 100 – 399        |
| Influencer     | 400 – 1499       |
| Thought Leader | 1500+            |
|                |                  |

Reputation levels are available through the API and can be displayed in custom Ideas implementations. To add or edit reputation level names, points per level, or other attributes of a reputation in any of your zones, use the IdeaReputation and IdeaReputationLevel objects in the API. You can create up to 25 different reputation levels for each zone.

SEE ALSO:

Customizing Ideas Settings

### **Designating Community Experts**

Designate your star users as experts in their communities.

A community expert is a member of the community who speaks credibly and authoritatively on behalf of your organization. When community experts post comments or ideas, a unique icon ( ) displays next to their name. The Salesforce administrator can designate as many community experts as necessary.

If you want to have experts within your community, set up Zones and create a public group that includes the expert users. Then, during the setup process you can designate this public group as your community experts.

Before you select a public group to be community experts, note the following:

# EDITIONS

Available in: Salesforce Classic

Available in: **Professional**, **Enterprise**, **Performance**, **Unlimited**, and **Developer** Editions

- A community expert can be an employee of your organization who is responsible for providing official responses to the community.
   A community expert can also be someone outside your organization who is active within the community and knowledgeable about the subject matter.
- The only difference between a community expert and other community members is the unique icon that displays next to the
  community expert's name. Community experts do not have any extra permissions beyond what is specified in their user profile and
  permission sets.
- Community experts must be part of a public group and that public group must be specified in the Experts Group drop-down list. You might need to create a public group for each community if the experts within those communities are different.
- If a community is displayed in a Customer Portal or partner portal, you can use a cascading style sheet (CSS) to change the icon
  associated with the community expert. When creating a portal, specify your CSS in the Header of your portal and use the
  expertUserBadge class to reference the new background image for the community expert. We recommend the icon be no
  larger than 16 by 16 pixels.

SEE ALSO:

Creating and Editing Zones

### Set Page Layouts for Ideas

When you create a custom field for Ideas, you can add it to the Additional Information section that appears on the Post Idea and Idea Detail pages.

You can specify the order in which a custom field appears in the Additional Information section as well as remove a custom field from these pages without permanently deleting the field from the system. Although it's possible to move standard fields onto the page layout, by default they already appear in the Idea Detail section at the top of the page and their order is not customizable. However, you can drag the Status field to the Additional Information section to have the status of an idea appear in the page layout.

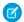

Note: The label and layout of the Additional Information section can't be customized.

- 1. From the object management settings for ideas, go to Page Layouts.
- 2. Click Edit.
- **3.** Select a custom field from the box on the right and drag it to the Additional Information section. Custom fields appear in the order they are placed in the Additional Information section.
- **4.** To display an idea's status to zone members, select the Status field and drag it to the Additional Information section.

# **EDITIONS**

Available in: Salesforce Classic

Available in: **Professional**, **Enterprise**, **Performance**, **Unlimited**, and **Developer** Editions

### **USER PERMISSIONS**

To set the layout of a Ideas custom field:

- 5. To let users add files to ideas, select the Attachments field and drag it to the Additional Information section. Make sure you've set field-level security for your users.
- 6. Click Save.

SEE ALSO:

Define Picklist Values for the Categories and Status Fields

### Adding Apex Triggers to Idea Comments

Adding Apex triggers to Idea Comments lets you perform actions related to comments that users post to an idea.

A trigger is a set of Apex code that fires at a particular time in the life cycle of a record. You can add Apex triggers to comments in Ideas to better manage ideas in your community.

Use triggers on comments to perform actions such as:

- Send an email notification to the moderator or other user when a comment is left on an idea.
- Send an email notification to the user with the contents of their comment.
- Notify the moderator when a specified number of comments is reached for an idea.
- Prevent posting of comments with specific words.

## **EDITIONS**

Available in: Salesforce Classic

Available in: **Professional**, **Enterprise**, **Performance**, **Unlimited**, and **Developer** Editions

## **USER PERMISSIONS**

To define Apex triggers:

Author Apex

To manage Ideas communities:

Customize Application

### Migrating to the Community Application

If your organization enabled Ideas prior to the Winter '10 release, we recommend that you migrate to the new Community application. The Community application:

- Replaces the Ideas application in the Force.com app menu.
- Includes the Ideas and Answers tabs.

Answers is a feature of the Community application that enables users to ask questions and have community members post replies. Community members can then vote on the helpfulness of each reply, and the person who asked the question can mark one reply as the best answer.

Warning: Once you migrate to the Community application, you cannot return to the old Ideas application. The Ideas tab with all your existing data will still be available in the new Community application.

To migrate to the Community application:

From Setup, enter Ideas Settings in the Quick Find box, then select Ideas Settings.
 The Community message appears at the top of the Ideas Settings page. If the Community message does not appear, the Community application is already enabled for your organization.

EDITIONS

Available in: Salesforce Classic

Available in: **Professional**, **Enterprise**, **Performance**, **Unlimited**, and **Developer** Editions

### **USER PERMISSIONS**

To customize Ideas settings:

Customize Application

2. Click **Enable** below the Community message. Salesforce checks your organization for any custom objects named Community. If such an object exists, you must delete or rename the object before enabling the Community app.

**3.** Click **Enable** when Salesforce confirms it's okay to migrate to the Community application.

### Customizing Ideas Standard and Custom Fields

| USER PERMISSIONS                                       |                       | EDITIONS                                                                     |
|--------------------------------------------------------|-----------------------|------------------------------------------------------------------------------|
| To define picklist values:                             | Customize Application | Available in: Salesforce                                                     |
| To set field level security:                           | Customize Application | Classic                                                                      |
| To define or change field validation rules:            | Customize Application | Available in: <b>Professional</b> , <b>Enterprise</b> , <b>Performance</b> , |
| To create Ideas custom fields:                         | Customize Application | <b>Unlimited</b> , and <b>Developer</b>                                      |
| To enable attachments for ideas: Customize Application |                       | Editions                                                                     |
|                                                        |                       |                                                                              |

Administrators can customize Ideas standard and custom fields to meet the needs of an organization's unique requirements:

- Define picklist values for the Categories and Status fields.
- Click the name of a standard or custom field to set field-level security.
- Click the name of a custom field to set validation rules.
- Create a custom field for Ideas. Custom fields appear in the Additional Information section on the Post Idea and Idea Detail pages.
- Add the Attachment field to the layout and set field-level security. Users can attach all supported file types, including Microsoft® PowerPoint® presentations and Excel® spreadsheets, Adobe® PDF files, image files, audio files, and video files. The maximum attachment size is determined by your organization.
  - Note: In custom implementations of Ideas, you can use the URL.getFileFieldURL Apex method to retrieve the download URL for file attachments.

#### IN THIS SECTION:

Select Picklist Values and Defaults for a Zone
Define Picklist Values for the Categories and Status Fields
Enabling the Categories Field

#### SEE ALSO:

Customizing Ideas Settings

Select Picklist Values and Defaults for a Zone

After you define picklist values for the Categories and Status fields, you can add and remove picklist values from these fields on a per-zone basis and specify a default value. This allows you to customize the Categories and Status fields based on the unique purpose of a zone. For information, see Define Picklist Values for the Categories and Status Fields on page 59.

To add or remove picklist values from a specific zone:

- 1. From Setup, enter *Zones* in the Quick Find box, then select **Zones**.
- 2. Click the name of the zone.
- 3. In the Idea Picklists Available for Editing section, click **Edit** next to the Categories or Status field.
- **4.** To remove a picklist value, select the value from the Selected Values list and click **Remove**.
- 5. To add a picklist value to the zone, select the value from the Available Values list and click Add.
- **6.** To specify a default value for the field, use the Default drop-down list.
- 7. Click Save.

SEE ALSO:

Creating and Editing Zones

Define Picklist Values for the Categories and Status Fields

#### **Overview**

For members of a zone to assign categories to an idea or be able to view an idea's status, the Ideas administrator needs to define picklist values for the Categories and Status fields. These fields are only available in an ideas community and not in an answers community.

Categories are administrator-defined values that help organize ideas into logical sub-groups within a zone. The View Category drop-down list on the Ideas tab allows users to filter ideas by category, and the Categories picklist on the Post Ideas page lets users add categories to their ideas.

An idea's status helps zone members track the progress of the idea. For example, "Under Review", "Reviewed", "Coming Soon", and "Now Available" are common status values an administrator can define and assign to ideas. An idea's status appears next to the idea's title for all zone members to see.

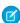

**Note:** If the Category field is displayed (instead of Categories), then your zone members can only assign a single category to an idea. To allow them to assign multiple categories to an idea, from Setup, enter *Ideas Settings* in the Quick Find box, then select **Ideas Settings** and enable Categories.

#### **Defining Picklist Values**

To define picklist values for the Categories and Status standard fields:

- 1. From Setup, enter *Ideas* in the Quick Find box, then select **Fields**From the management settings for ideas, go to Fields.
- 2. Click **Edit** next to the Categories or Status standard field.

## **EDITIONS**

Available in: Salesforce Classic

Available in: **Enterprise**, **Performance**, **Unlimited**, and **Developer** Editions

## **USER PERMISSIONS**

To add or remove picklist values from a zone:

Customize Application

### **EDITIONS**

Available in: Salesforce Classic

Available in: **Professional**, **Enterprise**, **Performance**, **Unlimited**, and **Developer** Editions

### **USER PERMISSIONS**

To define picklist values:

- **3.** On the picklist edit page, click **New** to add new picklist values to the standard field. You can also edit, delete, reorder, and replace picklist values.
  - Note: Once you add picklist values to the Categories or Status field, the field will always require at least one picklist value. This means you can delete picklist values until there is one remaining for the field.
- **4.** Add one or more picklist values (one per line) in the provided text area.
- 5. Select the zones that you want to include the new picklist values.
- **6.** Save your changes.
- 7. To specify a default value for the Categories or Status fields, see Select Picklist Values and Defaults for a Zone.
  - Note: Do not use the **Edit** link on the Fields page to specify a default value for Categories or Status. You can only specify a default value from the Zone Detail page.
- **8.** To display an idea's status to zone members, select the Status field and drag it to the Additional Information section. You can find this field from Setup by entering *Ideas* in the Quick Find box, then selecting **Fields**.

Once you select this checkbox, you can assign a status to any idea when you post a new idea or edit an existing idea.

#### SEE ALSO:

Managing Ideas

Select Picklist Values and Defaults for a Zone

#### Enabling the Categories Field

Organizations using the Category field can switch to the multi-select Categories field that allows zone members to associate more than one category with an idea. The Category field only allows one category to be associated with an idea.

Warning: Once you enable the Categories field, you cannot disable it. Also, enabling the Categories field automatically disables the old Category field in Salesforce and the API.

When you enable the Categories field, Salesforce automatically does the following:

- Checks your organization's workflow rules, triggers, validation rules, custom fields, and Apex
  code and lists any area that references the Category field. You must manually fix or remove
  these references before Salesforce allows you to enable the Categories field.
- Automatically moves all picklist values and search layouts from the old Category field to the new Categories field.
- Ensures each idea is associated with the appropriate picklist value in the new Categories field.
- Makes the new Categories field available in Salesforce and the API.

To enable the Categories field:

- 1. From Setup, enter *Ideas Settings* in the Quick Find box, then select **Ideas Settings**.
- 2. Click **Enable** located below the Categories message at the top of the page. This button is not displayed if your organization already has the Categories field enabled.

Salesforce checks your organization's workflow rules, triggers, validation rules, custom fields, and Apex code for references to the Category field and lists any areas where this reference needs to be removed.

## **EDITIONS**

Available in: Salesforce Classic

Available in: **Professional**, **Enterprise**, **Performance**, **Unlimited**, and **Developer** Editions

## **USER PERMISSIONS**

To customize Ideas settings:

- **3.** If you need to remove references to the Category field, click **Cancel**. Once you have removed the references, try enabling the Categories field again.
  - Note: For validation and workflow rules you must delete the rule or fix the Category reference within the rule. It is not sufficient to deactivate the rule. If you need to delete a custom field that references the Category field, make sure to erase the field after it has been deleted.
- **4.** Read the information in the pop-up window, and click **Enable**. It may take several minutes for Salesforce to enable the new field.
- **5.** Fix any custom reports that reference the old Category field.

#### SEE ALSO:

Customizing Ideas Settings

Select Picklist Values and Defaults for a Zone

Define Picklist Values for the Categories and Status Fields

#### **Enable Idea Themes**

- From Setup, enter Idea Themes Settings in the Quick Find box, then select Idea
   Themes Settings.
- 2. Click Edit.
- 3. Select Enable Idea Themes.
- 4. Click Save.

#### SEE ALSO:

Customizing Ideas Settings

# **EDITIONS**

Available in: Salesforce Classic

Available in: **Professional**, **Enterprise**, **Performance**, **Unlimited**, and **Developer** Editions

## **USER PERMISSIONS**

To customize Idea Themes settings:

## Setting Up Answers in Communities

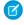

**Note:** Answers is scheduled for retirement in all Salesforce orgs as of Spring '18 release. For more information, see Chatter Answers to Retire in Spring '18. Starting with Summer '13, Answers isn't available in new orgs. Instead, you can use Chatter Questions, a Q&A feature that's seamlessly integrated into Chatter. With Chatter Questions, users can ask questions and find answers without ever needing to leave Chatter. Existing orgs will continue to have access to Answers if it was enabled before the Summer '13 release from now until Spring '18.

### To set up answers:

- 1. Enable answers and set the default zone.
- **2.** Create a category group for answers and add data categories to the category group.

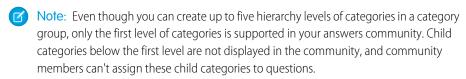

- **3.** Assign the data categories to your answers community.
- **4.** Review the category group visibility settings to decide how you want to restrict access to categories and categorized questions in the answers community.
- **5.** Using roles, permission sets, or profiles:
  - **a.** Customize data category group visibility.
  - b. (Optional) Designate default category group visibility for users without visibility through roles, permission sets, or profiles.
- 6. (Optional) To allow community members who work with cases to escalate an unanswered or problematic question to a new case:
  - **a.** From the object management settings for cases, go to Page Layouts. Then edit the case page layouts to include the Question field.
  - **b.** From the object management settings for cases, go to Fields. Then ensure that field-level security for the Question field makes the field visible in the necessary profiles.

Only community members who have permission to create cases will see an **Escalate to Case** option on questions.

- 7. (Optional) If your organization uses Salesforce Knowledge, users can convert particularly helpful replies into articles in the knowledge base. From Setup, enter *Knowledge Settings* in the Quick Find box, then select **Knowledge Settings** and ensure that Allow users to create an article from a reply is checked.
- **8.** (Optional) Create validation rules for questions and replies to prevent offensive language from being posted to the answers community. To create validation rules, from the object management settings for Chatter Answers question and Chatter Answers reply, go to Validation Rules.
- **9.** (Optional) Create workflow rules for questions. For example, you may want to create a workflow rule that sends the community administrator an email whenever a question has ten or more replies but no best answer. Questions do not support approval processes or workflow tasks.
- 10. (Optional) Create reports for your answers community.

## **EDITIONS**

Available in: Salesforce Classic

Data categories and answers are available in: Enterprise, Performance, Unlimited, and Developer Editions.

## **USER PERMISSIONS**

To customize answers settings:

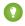

Tip: Any custom fields you create for questions or replies can't display in the Salesforce user interface. However, you can add custom fields to questions or replies for API integration purposes. For example, add a custom text field to questions and use the API to populate that text field with the name of the country from which each question is posted.

#### SEE ALSO:

Creating and Editing Zones
Salesforce Answers Implementation Guide
Setting Up Answers in Communities

### Enabling Answers and Assigning the Default Zone

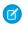

**Note:** Answers is scheduled for retirement in all Salesforce orgs as of Spring '18 release. For more information, see Chatter Answers to Retire in Spring '18. Starting with Summer '13, Answers isn't available in new orgs. Instead, you can use Chatter Questions, a Q&A feature that's seamlessly integrated into Chatter. With Chatter Questions, users can ask questions and find answers without ever needing to leave Chatter. Existing orgs will continue to have access to Answers if it was enabled before the Summer '13 release from now until Spring '18.

Answers is a feature of the Community application that enables users to ask questions and have community members post replies. Community members can then vote on the helpfulness of each reply, and the person who asked the question can mark one reply as the best answer.

To enable the answers feature:

- From Setup, enter Answers Settings in the Quick Find box, then select Answers Settings.
- 2. Click Edit.
- 3. Use the Enable Answers checkbox to enable answers.

  Enabling answers adds the Answers tab to the Community application and creates azone named Internal Zone.
- **4.** Select the default zone for the Answers tab. You can only display one answers zone at a time. You can either use Internal Zone as the default or create a new zone and use it as the default.
- 5. Click Save.

#### SEE ALSO:

Creating and Editing Zones
Salesforce Answers Implementation Guide

### **EDITIONS**

Available in: Salesforce Classic

Answers is available in: Enterprise, Performance, Unlimited, and Developer Editions.

## **USER PERMISSIONS**

To customize answers settings:

### **Assigning Data Categories to Answers**

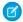

**Note:** Answers is scheduled for retirement in all Salesforce orgs as of Spring '18 release. For more information, see Chatter Answers to Retire in Spring '18. Starting with Summer '13, Answers isn't available in new orgs. Instead, you can use Chatter Questions, a Q&A feature that's seamlessly integrated into Chatter. With Chatter Questions, users can ask questions and find answers without ever needing to leave Chatter. Existing orgs will continue to have access to Answers if it was enabled before the Summer '13 release from now until Spring '18.

In an answers zone, a *category group* provides one or more categories that help organize questions for easy browsing. If the category group contains a hierarchy, only the first-level categories display on the Answers tab. For example, if you're a computer manufacturer you might create a Products category group for your Products zone that has four categories: Performance Laptops, Portable Laptops, Gaming Desktops, and Enterprise Desktops. Zone members can choose one of the categories to assign to a question.

The following example shows how the categories within a category group appear on the Answers tab.

## **EDITIONS**

Available in: Salesforce Classic

Answers is available in: **Enterprise**, **Performance**, **Unlimited**, and **Developer** Editions.

## **USER PERMISSIONS**

To customize answers settings:

Customize Application

### Answers tab displaying categories

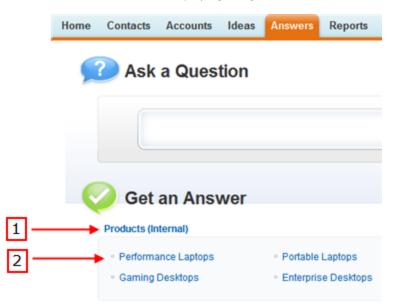

- 1. The zone assigned to answers.
- 2. When you assign a category group to answers, the data categories within the group appear beneath the zone name on the Answers tab. Zone members can assign these categories to their questions and browse within categories to see related questions. The name of the category group isn't displayed within the answers community.

The name of the category group is not displayed in the answers community; however, all the categories within the group appear below the zone name on the Answers tab.

To assign a category group to answers:

1. Create a category group for answers and add data categories to the category group.

We recommend naming the category group the same as the answers community so other administrators understand where the category group is being used.

- Note: Even though you can create up to five hierarchy levels of categories in a category group, only the first level of categories is supported in your answers community. Child categories below the first level are not displayed in the community, and community members can't assign these child categories to questions.
- 2. From Setup, enter *Data Category Assignments* in the Quick Find box, then select **Data Category Assignments** under Answers. The category group assignments page only displays after you enable answers.
- 3. Click Edit.
- **4.** Select the category group you want to assign to your answers zone.
  - Note: If you change the category group for answers later, all the existing categories associated with your questions are removed. The questions in your answers community become uncategorized until community members assign the new categories to them.

#### 5. Click Save.

You receive an email after the save process completes..

SEE ALSO:

Data Categories in Salesforce.com

### **Setting Up Chatter Answers**

- Note: Chatter Answers is scheduled for retirement in all Salesforce orgs as of Spring '18 release. For more information, see Chatter Answers to Retire in Spring '18. Starting with Summer '16, Chatter Answers isn't available in new orgs. Instead, you can use Chatter Questions, a Q&A feature that's seamlessly integrated into Chatter. With Chatter Questions, users can ask questions and find answers without ever needing to leave Chatter. Existing orgs will continue to have access to Chatter Answers if it was enabled before the Summer '16 release from now until Spring '18.
- Note: The steps below are general guidelines for setting up Chatter Answers. Chatter Answers integrates several Salesforce features, including features administrators may have implemented already, so each Chatter Answers implementation may be different. Contact Salesforce for specifics on your implementation.

Before administrators can set up Chatter Answers, their organizations must have implemented Data Categories. If you want Salesforce Knowledge articles to display in your zones, then administrators need to implement Salesforce Knowledge.

- **1.** Enable Chatter Answers.
- **2.** Configure email notification settings.
- 3. Implement a Customer Portal (if one doesn't already exist for your organization).
- **4.** Configure your organization's Customer Portal for Chatter Answers.
- 5. Configure high-volume portal users for self-registration.
- **6.** Implement a Force.com site (if one doesn't already exist for your organization and you want to use a site).
- **7.** Configure your organization's Force.com site for Chatter Answers.
- **8.** Configure cases for Chatter Answers.
- **9.** Set Questions tab visibility.

# **EDITIONS**

Available in: Salesforce Classic

Chatter Answers is available in: **Enterprise**, **Developer**, **Performance**, and **Unlimited** Editions.

### **USER PERMISSIONS**

To set up Chatter Answers:

- Customize Application
  - AND

Manage Users

**AND** 

**Edit Self-Service Users** 

#### **10.** Optionally:

- Assign data categories to Chatter Answers.
- Configure Salesforce Knowledge for Chatter Answers.
- Add Chatter Answers to your Customer Portals or Partner Portals.
- 11. Configure one or more zones.
- **12.** Troubleshoot any setup issues.
- (1) Important: After you set up Chatter Answers, it may not work properly if you change any of the configurations in the features mentioned above. If certain configuration issues are detected, Salesforce sends email notifications to the Site Contact user.
- Tip:
  - You can add custom fields to questions or replies for API integration purposes only. For example, add a custom text field to questions and use the API to populate that text field with the name of the country from which each question is posted. Any custom fields you create for questions or replies can't display in the Salesforce user interface.
  - You can customize fields, page layouts, buttons and links, Apex triggers, and validation rules for questions and replies for Chatter Answers from Setup by entering "Chatter Answers" in the Quick Find box, then selecting Chatter Answers and choosing the appropriate setting.
  - You can rename Customer Support on your zones' user interface. For example, you can change "Customer Support" to "Acme Support." Just edit the Customer Support label on the Question object.
  - You can rename the Chatter Answers tab in your portal, as well.

### Chatter Answers Implementation Overview

Note: Chatter Answers is scheduled for retirement in all Salesforce orgs as of Spring '18 release. For more information, see Chatter Answers to Retire in Spring '18. Starting with Summer '16, Chatter Answers isn't available in new orgs. Instead, you can use Chatter Questions, a Q&A feature that's seamlessly integrated into Chatter. With Chatter Questions, users can ask questions and find answers without ever needing to leave Chatter. Existing orgs will continue to have access to Chatter Answers if it was enabled before the Summer '16 release from now until Spring '18.

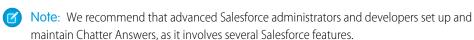

# **EDITIONS**

Available in: Salesforce Classic

Chatter Answers is available in: **Enterprise**, **Developer**, **Performance**, and **Unlimited** Editions.

Chatter Answers is a self-service and support community where users can post questions and receive answers and comments from other users or your support agents. Chatter Answers brings together Case, Questions and Answers, and Salesforce Knowledge articles in a unified experience. Before administrators can set up Chatter Answers, their organizations must have implemented Data Categories. If you want Salesforce Knowledge articles to display in your zones, then administrators need to implement Salesforce Knowledge.

Unlike other Salesforce features, Chatter Answers spans across several areas of setup. There isn't one location in Salesforce where you can update and configure all the settings related to Chatter Answers. For example, configuring Chatter Answers might require you to update Customer Portal settings from Setup by entering Customer Portal Settings in the Quick Find box, then selecting Customer Portal Settings, and Force.com Site settings by entering Sites in the Quick Find box, then selecting Sites.

Setting up Chatter Answers also includes customizing or maintaining:

- Cases
- Case assignment rules
- Workflow rules on cases or questions

- Apex triggers on questions
- Visualforce pages
- Organization-wide sharing defaults
- Feature licenses

Customizing the appearance of your Chatter Answers zone to match your company's branding involves creating or updating Visualforce pages and adding them to the Force.com Site used to host your zone.

#### IN THIS SECTION:

**Enable Chatter Answers** 

Configuring Email Notifications for Chatter Answers Users

Configuring a Customer Portal for Chatter Answers

Configuring Portal Users for Self-Registration to Chatter Answers

Configuring a Force.com Site for Chatter Answers

Configuring Cases for Chatter Answers

Setting Q&A Tab Visibility

Assigning Data Categories to Chatter Answers

Configure Salesforce Knowledge for Chatter Answers

Adding Chatter Answers to a Portal

Troubleshooting Chatter Answers Setup

#### SEE ALSO:

Setting Up Chatter Answers

#### **Enable Chatter Answers**

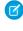

**Note**: Chatter Answers is scheduled for retirement in all Salesforce orgs as of Spring '18 release. For more information, see Chatter Answers to Retire in Spring '18. Starting with Summer '16, Chatter Answers isn't available in new orgs. Instead, you can use Chatter Questions, a Q&A feature that's seamlessly integrated into Chatter. With Chatter Questions, users can ask questions and find answers without ever needing to leave Chatter. Existing orgs will continue to have access to Chatter Answers if it was enabled before the Summer '16 release from now until Spring '18.

Enable Chatter Answers to set up Chatter Answers zones.

- 1. From Setup, enter *Chatter Answers Settings* in the Quick Find box, then select **Chatter Answers Settings**.
- 2. Click Edit.
- 3. Select Enable Chatter Answers.
- 4. Optionally, select:

## **EDITIONS**

Available in: Salesforce Classic

Chatter Answers is available in: **Enterprise**, **Developer**, **Performance**, and **Unlimited** Editions.

## **USER PERMISSIONS**

To enable Chatter Answers:

| Option                           | Description                                                                                                    |
|----------------------------------|----------------------------------------------------------------------------------------------------|
| Show Chatter Answers in Portals  | Lets you add Chatter Answers as a tab to your Customer Portal or Partner Portal. If you choose this option, you must add the Chatter Answers tab to each portal and assign the Chatter Answers User license to portal users.                                                                                                    |
|                                  | If you only want to display Chatter Answers in your portals, then you don't need to set up a Force.com site to host Chatter Answers. However, a site lets guest users access some Chatter Answers data without a login, whereas portals do not.                                                                                                    |
| Optimize Question Flow           | Lets users filter search results by articles or questions before they post a question to any of your Chatter Answers zones. Also, adds Title and Body fields to questions for easier text input and scanning. This setting is turned on automatically when you enable Chatter Answers.                                                                                   |
| Enable Rich Text Editor          | Lets zone members use the rich text editor to format text and upload images when posting questions and replies. This setting is turned on automatically when you enable Chatter Answers.                                                                                                    |
|                                  | Note: Optimize Question Flow must be enabled to select this option.                                                                                                    |
| Show Search/Ask Publisher Inline | Embeds the Search/Ask Publisher inline instead of using a pop-up window.                                                                                                    |
|                                  | Note: Optimize Question Flow must be enabled to select this option.                                                                                                    |
| Enable Reputation                | Lets users earn points and ratings that display as hover text on<br>their profile pictures. Reputation is enabled across all zones. This<br>setting is turned on automatically when you enable Chatter<br>Answers.                                                                                                    |
| Allow Posting Answers via Email  | Lets users post answers by replying to email notifications.                                                                                                    |
| Enable Facebook Single Sign On   | Lets users sign in to your Chatter Answers zones with their Facebook logins. If you choose this setting, your zones display an option to Sign in with Facebook next to your zones' Sign In. When a user signs in to Chatter Answers with a Facebook login, the first name, last name, and the photo associated with the Facebook account is used in posts to your zones. |
|                                  | When you enable this feature, you must define and enable a Facebook authentication provider in your organization's security controls.                                                                                                    |
| Facebook Authentication Provider | Lets you choose an existing Facebook authentication provider after you select Enable Facebook Single Sign On. You must choose a Facebook authentication provider to                                                                                                    |

| Description                                                                                                    |
|----------------------------------------------------------------------------------------------------|
| implement Facebook Single Sign On for your Chatter Answers zones. This setting is ignored if you have associated the Chatter Answers zone to a Chatter community with a different Facebook authentication provider.                                                                                                    |
| Lets you select a custom Visualforce page for users' profiles for Chatter Answers on a public Chatter community site. You must have <b>Visible without authentication</b> set for the zone in order for the user profile pages to be used. The following attributes are passed to the custom Visualforce page that you select: |
| <ul> <li>communityId. This attribute indicates which zone the<br/>currently selected feed item, such as a question or a reply,<br/>belongs to.</li> </ul>                                                                                                    |
| <ul> <li>userId. This attribute indicates the owner of the currently<br/>selected feed item, such as a question or a reply.</li> </ul>                                                                                                    |
| <ul> <li>showHeader. This attribute is a Boolean value that specifies<br/>whether the Salesforce tab header is included in the page.<br/>If this attribute is set to true, the Salesforce tab header is<br/>displayed.</li> </ul>                                                                                              |
|                                                                                                    |

#### 5. Click Save.

After you enable Chatter Answers, several items are automatically added to your organization for use with setting up zones:

- A Q&A tab where internal users and administrators can view and use Chatter Answers. Administrators can rename this tab.
- Standard permission settings for Questions on user profiles so that you can grant users permissions to questions and replies.
- Visualforce pages that you can add to a Force.com site, a tab in a Community, or a Customer Portal so that users can register, sign in, and view feed items on a zone.
- An Apex class named ChatterAnswersRegistration with a method for customizing Account creation for portal users.
- An Apex trigger for questions named chatter\_answers\_question\_escalation\_to\_case\_trigger so that questions with specified attributes are automatically escalated to cases.
- A workflow field update named chatter\_answers\_num\_subscriptions\_above\_ so that when a question is escalated to a case, Priority on questions is updated.
- Two workflow rules, chatter\_answers\_no\_best\_reply\_within\_time\_limit\_wf and chatter\_answers\_num\_subscriptions\_above\_limit\_wf, which you can customize and activate so that questions without best replies or questions with a specified number of followers are automatically escalated to cases.

## IN THIS SECTION:

Visualforce Pages for Chatter Answers

## Customizing Chatter Answers using Visualforce Pages

You can create a Visualforce page that displays a Chatter Answers zone customized for your users.

#### SEE ALSO:

Chatter Answers Implementation Overview Setting Up Chatter Answers

## **Visualforce Pages for Chatter Answers**

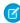

**Note:** Chatter Answers is scheduled for retirement in all Salesforce orgs as of Spring '18 release. For more information, see Chatter Answers to Retire in Spring '18. Starting with Summer '16, Chatter Answers isn't available in new orgs. Instead, you can use Chatter Questions, a Q&A feature that's seamlessly integrated into Chatter. With Chatter Questions, users can ask questions and find answers without ever needing to leave Chatter. Existing orgs will continue to have access to Chatter Answers if it was enabled before the Summer '16 release from now until Spring '18.

After you enable Chatter Answers, the Visualforce pages below are automatically added to your organization. You can use these pages to set up and configure Chatter Answers.

# **EDITIONS**

Available in: Salesforce Classic

Chatter Answers is available in: **Enterprise**, **Developer**, **Performance**, and **Unlimited** Editions.

| Visualforce page                                                                                          | Description                                                                                                    |
|----------------------------------------------------------------------------------------------------|----------------------------------------------------------------------------------------------------|
| ChatterAnswersAgentView                                                                                   | The Visualforce component that displays questions on case detail pages when questions are converted to cases. This component is optional and offers an alternative to the case detail page.                                                                                                    |
| ChatterAnswersChangePassword                                                                              | The page where users can change their passwords to your zone.                                                                                                    |
| ChatterAnswersForgotPassword                                                                              | The forgot password page for your zone.                                                                                                    |
| ChatterAnswersForgotPasswordConfirm                                                                       | The forgot password confirmation page for your zone.                                                                                                    |
| ChatterAnswersHelp                                                                                        | The online help page displayed to users when they click <b>Need Help?</b> .                                                                                                    |
| ChatterAnswersLogin                                                                                       | The login page for your zone.                                                                                                    |
| ChatterAnswersRegistration                                                                                | The page where users can self-register for access to your zone.                                                                                                    |
| When you create a zone, the following page is added to your organization: Community Name_main (Home Page) | The page that includes the question, reply, and Salesforce<br>Knowledge article feeds for your zone. This page is also used to<br>determine the community from which email notifications are sent<br>to users.                                                                                                    |
|                                                                                                    | This page is automatically generated when you save a new zone without choosing Visualforce Page That Hosts Your Community's Feeds. The generated page includes your zone's ID so that topics, questions, and replies are associated with your specific zone and can display on it. The page is named after your zone with a suffix of "_main," for example, |

# Visualforce page Description ZoneName\_main. The page also includes a language attribute that matches your organization's default language.

SEE ALSO:

Enable Chatter Answers
Setting Up Chatter Answers
Customizing Chatter Answers using Visualforce Pages

#### **Customizing Chatter Answers using Visualforce Pages**

You can create a Visualforce page that displays a Chatter Answers zone customized for your users.

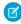

**Note:** Chatter Answers is scheduled for retirement in all Salesforce orgs as of Spring '18 release. For more information, see Chatter Answers to Retire in Spring '18. Starting with Summer '16, Chatter Answers isn't available in new orgs. Instead, you can use Chatter Questions, a Q&A feature that's seamlessly integrated into Chatter. With Chatter Questions, users can ask questions and find answers without ever needing to leave Chatter. Existing orgs will continue to have access to Chatter Answers if it was enabled before the Summer '16 release from now until Spring '18.

EDITIONS

Available in: Salesforce Classic

Chatter Answers is available in: Enterprise, Developer, Performance, and Unlimited Editions.

By using a Visualforce page, you can add custom widgets to Chatter Answers, such as announcements or ads, which let you extend your branding and change the experience for users.

You can also control the arrangement of elements on the page. Your customers can access your custom Chatter Answers zone through a Force.com site, a tab in a Community, or a Customer Portal to which you've added the Visualforce page. When internal users access a Chatter Answers zone that uses a Visualforce page, they see only the zone that is related to the page; they can't switch zones as they can when using the standard Q&A tab.

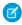

**Note**: You can't customize the Chatter Answers Q&A tab with a Visualforce page, but you can add a Visualforce tab in your organization and create an internal Chatter Answers experience with your custom Visualforce page.

In order to display the zone, the Visualforce page you create must include either the chatteranswers:allfeeds component or a combination of the following components: chatteranswers:aboutme, chatteranswers:guestsignin, chatteranswers:feedfilter, chatteranswers:feeds, chatteranswers:searchask, chatteranswers:datacategoryfilter.

Example: Custom Visualforce Page using the chatteranswers:allfeeds Component

The chatteranswers:allfeeds component provides an out-of-the-box Chatter Answers Visualforce page. A page that uses the chatteranswers:allfeeds component includes the following Chatter Answers elements:

- Chatter Answers sign in
- Chatter Answers profile
- Data category filters
- The Search/Ask bar
- Feed filters
- The questions feed

For example, the following Visualforce page including the chatteranswers: allfeeds component has all of the Chatter Answers elements in the standard arrangement for a zone without any other custom widgets.

Example: Custom Visualforce Page using All of the Chatter Answers Page Components

Using the Chatter Answers page components allows you to pick and choose which elements of your Chatter Answers zone appear to your customers. You can use as few as one component or you can customize your page to use all of them. You can include the following components:

- chatteranswers:aboutme
- chatteranswers: quest signin
- chatteranswers:feedfilter
- chatteranswers:feeds
- chatteranswers:searchask
- chatteranswers:datacategoryfilter

Using the Chatter Answers page components instead of the chatteranswers:allfeeds component allows you more flexibility over the arrangement of the elements on the page. For example, the following Visualforce page includes all of the standard Chatter Answers elements, but they appear in a different order on the resulting page than they do when you use the chatteranswers:allfeeds component. In this example, the Search/Ask component and the feed filter appear below the feed instead of above it.

```
<apex:page language="en US" showHeader="false" cache="true">
<body>
 <div class="csMini">
  <div class="threecolumn">
   <div class="leftContent">
    <chatteranswers:guestsignin />
    <chatteranswers:aboutme communityId="09aD0000000cfE"/>
    <chatteranswers:datacategoryfilter communityId="09aD0000000cfE"/>
   </div>
   <div class="mainContent">
    <div class="lowerMainContent" id="lowerMainContent">
     <div id="rightContent" class="rightContent"></div>
     <div id="centerContent" class="centerContent">
      <chatteranswers:feeds communityId="09aD00000000cfE"/>
      <chatteranswers:searchask communityId="09aD00000000cfE"/>
      <chatteranswers:feedfilter />
     </div>
    </div>
   </div>
   <div class="clearingBox"></div>
  </div>
  </div>
```

</body>
</apex:page>

#### SEE ALSO:

Adding a Custom Visualforce Page to Display Chatter Answers Visualforce Pages for Chatter Answers

Configuring Email Notifications for Chatter Answers Users

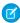

**Note:** Chatter Answers is scheduled for retirement in all Salesforce orgs as of Spring '18 release. For more information, see Chatter Answers to Retire in Spring '18. Starting with Summer '16, Chatter Answers isn't available in new orgs. Instead, you can use Chatter Questions, a Q&A feature that's seamlessly integrated into Chatter. With Chatter Questions, users can ask questions and find answers without ever needing to leave Chatter. Existing orgs will continue to have access to Chatter Answers if it was enabled before the Summer '16 release from now until Spring '18.

Determine when emails are sent to users by configuring the notification settings that apply to all of your zones. Each email includes a link to a specific zone so that users can easily return to it.

- **1.** From Setup, enter *Email Notification Settings* in the Quick Find box, then select **Email Notification Settings**.
- 2. Click Edit.
- **3.** Choose from the following settings:

| Option                                                           | Description                                                                       |
|------------------------------------------------------------------|-----------------------------------------------------------------------------------|
| Replies to a question they own                                   | Notify customers when other users reply to their questions.                       |
| Replies to a question they follow                                | Notify customers when other users reply to questions they're following.           |
| Selects a best answer on a question they follow                  | Notify customers when a best answer is selected for a question they're following. |
| Sends a private reply to<br>their question (Customer<br>Support) | Notify customers when customer support responds to their questions privately.     |

#### 4. Click Save.

#### SEE ALSO:

Chatter Answers Implementation Overview Setting Up Chatter Answers

# **EDITIONS**

Available in: Salesforce Classic

Chatter Answers is available in: **Enterprise**, **Developer**, **Performance**, and **Unlimited** Editions.

## **USER PERMISSIONS**

To configure email notifications for your Chatter Answers users:

Customize Application

Configuring a Customer Portal for Chatter Answers

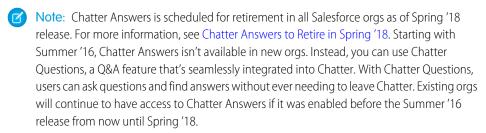

- Note: Even if you don't plan on using a Customer Portal, you must configure one for Chatter Answers to authenticate users who sign in to your Chatter Answers zone.
- 1. From Setup, enter *Customer Portal Settings* in the Quick Find box, then select **Customer Portal Settings**.
- 2. Click **Edit** next to the Customer Portal you want to configure for Chatter Answers.
- 3. Click Login Enabled to let customers sign in to Chatter Answers.
- **4.** In From Email Address, type the address from which all email communications from your Chatter Answers zone are sent. For example, support@acme.com.
- 5. In From Email Address Name, type the name associated with the From Email Address. For example, Acme Customer Support.
- **6.** Click Self-Registration Enabled to let customers register themselves for access to Chatter Answers.
- 7. In Default New User License, choose the portal user license that's automatically assigned to customers who self-register. We recommend you choose the High Volume Customer Portal license.
- **8.** In Default New User Profile, choose the profile that's automatically assigned to customers who self-register. We recommend you choose the profile you cloned and customized for self-registration.
- 9. Click Save.
- **10.** Assign the profile you selected as the Default New User Profile to your Customer Portal so that users can sign in to your zone:
  - a. From Setup, enter Customer Portal Settings in the Quick Find box, then select Customer Portal Settings.
  - **b.** Select your portal's name.
  - **c.** In the Assigned Profiles section, click **Edit Profiles**.
  - d. Click Active next to the profile you selected as the Default New User Profile.
  - e. Click Save.

#### SEE ALSO:

Chatter Answers Implementation Overview Setting Up Chatter Answers

# **EDITIONS**

Available in: Salesforce Classic

Chatter Answers is available in: **Enterprise**, **Developer**, **Performance**, and **Unlimited** Editions.

# **USER PERMISSIONS**

To set up and update the Customer Portal:

Customize Application

Configuring Portal Users for Self-Registration to Chatter Answers

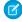

Note: Chatter Answers is scheduled for retirement in all Salesforce orgs as of Spring '18 release. For more information, see Chatter Answers to Retire in Spring '18. Starting with Summer '16, Chatter Answers isn't available in new orgs. Instead, you can use Chatter Questions, a Q&A feature that's seamlessly integrated into Chatter. With Chatter Questions, users can ask questions and find answers without ever needing to leave Chatter. Existing orgs will continue to have access to Chatter Answers if it was enabled before the Summer '16 release from now until Spring '18.

Configure Customer Portal users for self-registration to your Chatter Answers community.

- 1. Clone the High Volume Customer Portal profile so that you can customize it:
  - a. From Setup, enter Profiles in the Quick Find box, then select Profiles.
  - **b.** Click **Clone** next to High Volume Customer Portal.
  - **c.** Type a name for the new profile.
  - d. Click Save.
- 2. Customize the cloned profile to include permissions to the standard objects on your community:
  - a. From Setup, enter Profiles in the Quick Find box, then select Profiles.
  - **b.** Click the name of the cloned profile.
  - c. Click Edit.
  - **d.** In Standard Object Permissions, click on the following permissions to these objects:

# **EDITIONS**

Available in: Salesforce Classic

Chatter Answers is available in: Enterprise, Developer, Performance, and **Unlimited** Editions.

# **USER PERMISSIONS**

To set up and update the **Customer Portal:** 

**Customize Application** 

To manage Customer Portal users:

**Edit Self-Service Users** 

| Object    | Permissions  |
|-----------|--------------|
| Cases     | Read, Create |
| Contacts  | Read         |
| Questions | Read, Create |
| Account   | Read         |

#### e. Click Save.

#### SEE ALSO:

Setting Up Chatter Answers Configuring a Customer Portal for Chatter Answers Chatter Answers Users Overview

Configuring a Force.com Site for Chatter Answers

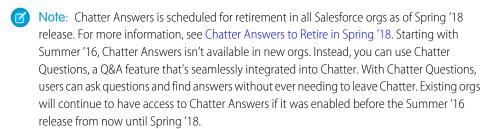

Note: Configuring a Force.com site is recommended for self-service communities.

Configure a Force.com site for Chatter Answers to host a domain and publicly display some of your Salesforce data, such as questions, replies, and Salesforce Knowledge articles.

- 1. From Setup, enter Sites in the Quick Find box, then select Sites.
- 2. Click **Edit** next to the name of the site you want to configure for Chatter Answers.
- **3.** Click Active to activate the site.

  You can activate the site after you've finished setting up Chatter Answers.
- 4. In Active Site Home Page, choose a Visualforce page as the home page for your site.
- 5. Click Save.
- **6.** Click **Edit** on the Site Visualforce Pages related list.
  - **a.** Use the **Add** and **Remove** buttons to enable the following Visualforce pages for your site:
    - ChatterAnswersAgentView
    - ChatterAnswersChangePassword
    - ChatterAnswersForgotPassword
    - ChatterAnswersForgotPasswordConfirm
    - ChatterAnswersHelp
    - ChatterAnswersLogin
    - ChatterAnswersRegistration
  - b. Click Save.
- **7.** Click **Public Access Settings** to grant guest users (unauthenticated, non-Customer Portal users) access to cases, questions, and Salesforce Knowledge articles.
  - a. Click **Edit** on the profile for Chatter Answers users.
  - **b.** In Standard Object Permissions, click **Read** on Cases and Questions.
  - c. Optionally, if you want articles to display in Chatter Answers , click **Read** on articles types in Article Type Permissions.
  - d. Click Save.
- **8.** Click **Edit** next to a category group in the Category Group Visibility Settings related list to grant users access to the categories so that they can browse questions, replies, and Salesforce Knowledge articles.
  - a. Next to Visibility, click All Categories.
  - b. Click Save.
- 9. Return to the site and select its name from Setup by entering Sites in the Quick Find box, then selecting Sites.

# **EDITIONS**

Available in: Salesforce Classic

Chatter Answers is available in: **Enterprise**, **Developer**, **Performance**, and **Unlimited** Editions.

# **USER PERMISSIONS**

To create and edit Force.com sites:

Customize Application

- **10.** Click **Login Settings** to enable user authentication for the site.
  - a. Click Edit.
  - **b.** In Enable Login For, choose the Customer Portal you created for Chatter Answers.
  - c. Click Save.

After you configure your Force.com site for Chatter Answers, you can replace the default Visualforce pages that make up your community with customized ones. The Visualforce pages are automatically set to your site's URL so that portal users can navigate to them.

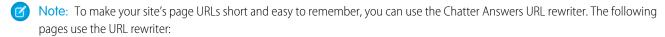

- ChatterAnswersHelp
- ChatterAnswersLogin
- ChatterAnswersRegistration
- ChatterAnswersForgotPassword

Chatter Answers is also compatible with custom URL rewriters for sites.

- 1. From Setup, enter Sites Settings in the Quick Find box, then select Sites Settings.
- 2. Click **Edit** next to a site.
- **3.** Choose the pages to replace. If you replace the Change Password Page, the Change Password Page for your site is automatically updated too.
- 4. Click Save.
- Note: Internet Explorer 8 users receive a security warning if you customize with URLs that don't include https://.

#### SEE ALSO:

Chatter Answers Implementation Overview Setting Up Chatter Answers Visualforce Pages for Chatter Answers

#### Configuring Cases for Chatter Answers

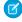

Note: Chatter Answers is scheduled for retirement in all Salesforce orgs as of Spring '18 release. For more information, see Chatter Answers to Retire in Spring '18. Starting with Summer '16, Chatter Answers isn't available in new orgs. Instead, you can use Chatter Questions, a Q&A feature that's seamlessly integrated into Chatter. With Chatter Questions, users can ask questions and find answers without ever needing to leave Chatter. Existing orgs will continue to have access to Chatter Answers if it was enabled before the Summer '16 release from now until Spring '18.

Configure case features for Chatter Answers so that cases are created, escalated, and accessed by the appropriate users of your Chatter Answers zones.

- 1. Set your organization-wide sharing defaults to Private on Account, Controlled by Parent on Contact, and Private on Case to prevent users from accessing each others' information.
- 2. Set field-level security on Question on cases to Visible for profiles assigned to your Customer Portal so that users can access their private questions.
- 3. Update Origin on cases with the value in the Question trigger so that support agents can see which cases originated from Chatter Answers.
- **4.** Create a case assignment rule where Case Origin equals the value of Chatter Answers so that cases created from private questions are assigned to support agents.
- 5. Grant high-volume portal users access to cases so that they can access their private questions on Chatter Answers.

#### SEE ALSO:

Setting Up Chatter Answers

### Setting Q&A Tab Visibility

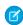

Note: Chatter Answers is scheduled for retirement in all Salesforce orgs as of Spring '18 release. For more information, see Chatter Answers to Retire in Spring '18. Starting with Summer '16, Chatter Answers isn't available in new orgs. Instead, you can use Chatter Questions, a Q&A feature that's seamlessly integrated into Chatter. With Chatter Questions, users can ask questions and find answers without ever needing to leave Chatter. Existing orgs will continue to have access to Chatter Answers if it was enabled before the Summer '16 release from now until Spring '18.

Set the visibility of the Q&A tab to Default On so that support agents can view, search, filter, and moderate questions posted to your Chatter Answers zones.

- 1. From Setup, enter *Profiles* in the Quick Find box, then select **Profiles**.
- 2. Select a support agent profile.
- **3.** Depending on which user interface you're using, do one of the following:
  - Enhanced profile user interface—In the **Find Settings...** box, enter the name of the tab you want and select it from the list, then click **Edit**.
  - Original profile user interface—Click **Edit**, then scroll to the Tab Settings section.
- **4.** Specify the visibility of the Q&A tab to Default On.

## **EDITIONS**

Available in: Salesforce Classic

Chatter Answers is available in: Enterprise, Developer, Performance, and **Unlimited** Editions.

# **USER PERMISSIONS**

To set organization-wide sharing defaults:

Manage Sharing

To set field-level security:

Manage Profiles and Permission Sets

AND

**Customize Application** 

To customize fields:

To create assignment rules:

To grant high-volume portal users access to cases:

**Customize Application** 

# **EDITIONS**

Available in: Salesforce Classic

Chatter Answers is available in: Enterprise, Developer, **Performance**. and **Unlimited** Editions.

## **USER PERMISSIONS**

To set Q&A tab visibility:

Manage Profiles and Permission Sets

- **5.** (Original profile user interface only) To reset users' tab customizations to the tab visibility settings that you specify, select **Overwrite** users' personal tab customizations.
- 6. Click Save.

SEE ALSO:

Setting Up Chatter Answers

Assigning Data Categories to Chatter Answers

Note: Chatter Answers is scheduled for retirement in all Salesforce orgs as of Spring '18 release. For more information, see Chatter Answers to Retire in Spring '18. Starting with Summer '16, Chatter Answers isn't available in new orgs. Instead, you can use Chatter Questions, a Q&A feature that's seamlessly integrated into Chatter. With Chatter Questions, users can ask questions and find answers without ever needing to leave Chatter. Existing orgs will continue to have access to Chatter Answers if it was enabled before the Summer '16 release from now until Spring '18.

Assign a data category group to Chatter Answers so that it's available to all of your Chatter Answers zones. You configure each zone with a top-level data category (topic) in which customers and support agents can categorize and filter questions and knowledge articles.

- **1.** From Setup, enter *Data Category Assignments* in the Quick Find box, then select **Data Category Assignments** under Chatter Answers.
- 2. Click Edit.
- 3. Select a category group.
- 4. Click Save.

Note: Each zone in Chatter Answers can be associated with a top-level category. For a zone to be visible to a customer, the customer's user profile must have visibility to that zone's top-level data category. In addition, if a customer has visibility to child data categories but not to the top-level data category associated with a zone, the zone won't be visible to them.

SEE ALSO:

Setting Up Chatter Answers

Data Categories in Salesforce.com

# **EDITIONS**

Available in: Salesforce Classic

Chatter Answers is available in: **Enterprise**, **Developer**, **Performance**, and **Unlimited** Editions.

# **USER PERMISSIONS**

To assign data categories to Chatter Answers:

Customize Application

Configure Salesforce Knowledge for Chatter Answers

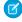

**Note**: Chatter Answers is scheduled for retirement in all Salesforce orgs as of Spring '18 release. For more information, see Chatter Answers to Retire in Spring '18. Starting with Summer '16, Chatter Answers isn't available in new orgs. Instead, you can use Chatter Questions, a Q&A feature that's seamlessly integrated into Chatter. With Chatter Questions, users can ask questions and find answers without ever needing to leave Chatter. Existing orgs will continue to have access to Chatter Answers if it was enabled before the Summer '16 release from now until Spring '18.

To display Salesforce Knowledge articles in your Chatter Answers zones, you must:

- 1. Implement Data Categories (if you haven't done so already).
- 2. Implement Salesforce Knowledge (if you haven't done so already).
- 3. Configure both for Chatter Answers.

You configure each zone with a top-level data category (topic) in which customers and support agents can categorize and filter questions and knowledge articles.

 If you use role-based data category visibility, set the Default Data Category Visibility to All Categories so that customers not included in your organization's role hierarchy, such as high-volume portal users, can access categories that include questions and Salesforce Knowledge articles.

Alternatively, use permission sets or profiles to set data category visibility.

- 2. Create one category group for all of your communities so that you're less likely to reach the limit of three active data categories. Then add a child category for each community; and add child categories to those categories to provide topics.
- **3.** Activate the category group you want available to Chatter Answers so that users can access it.
- **4.** Grant "Read" permissions to specific article types on the profiles of Chatter Answers users so that they can access articles from your zones.
- **5.** Optionally, allow support agents to promote replies to draft articles in the knowledge base so that your support team can capture useful information quickly.

#### SEE ALSO:

Chatter Answers Implementation Overview Setting Up Chatter Answers Data Category Visibility Create and Modify Category Groups

# **EDITIONS**

Available in: Salesforce Classic

Chatter Answers is available in: **Enterprise**, **Developer**, **Performance**, and **Unlimited** Editions.

# **USER PERMISSIONS**

To create or edit users:

Manage Internal Users

To create article types and article actions:

 Customize Application AND

> Manage Salesforce Knowledge

To manage synonyms:

Manage Synonyms

To create data categories:

 Manage Data Categories

#### Adding Chatter Answers to a Portal

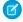

Note: Chatter Answers is scheduled for retirement in all Salesforce orgs as of Spring '18 release. For more information, see Chatter Answers to Retire in Spring '18. Starting with Summer '16, Chatter Answers isn't available in new orgs. Instead, you can use Chatter Questions, a Q&A feature that's seamlessly integrated into Chatter. With Chatter Questions, users can ask questions and find answers without ever needing to leave Chatter. Existing orgs will continue to have access to Chatter Answers if it was enabled before the Summer '16 release from now until Spring '18.

You can add Chatter Answers to an existing Customer Portal or Partner Portal so that portal users can access Chatter Answers zones from one of your established channels. After users log in to one of your portals, they can access Chatter Answers from a tab and choose which zone to view from a drop-down list. If you only want to display Chatter Answers in your portals, then you don't need to set up a Force.com site to host

# **EDITIONS**

Available in: Salesforce Classic

Chatter Answers is available in: Enterprise, Developer, Performance, and **Unlimited** Editions.

Chatter Answers. However, a site lets guest users access some Chatter Answers data without a login, whereas portals do not.

The following occurs to Chatter Answers when it appears in a portal:

- Chatter Answers displays as a tab, which you can rename.
- A drop-down list lets portal users switch between all of your Chatter Answers zones.
- The My Settings link for users is replaced by Enable Emails and Disable Emails.
- Sign In and Sign Up are removed because portal users can only view Chatter Answers after they've logged in to your portal.
- Chatter Answers displays a look and feel, which you can't customize.
- The **Need help?** link is removed.
- If you display Chatter Answers with a Visualforce page on a portal, the option for users to switch zones in a portal isn't available.

#### IN THIS SECTION:

Add Chatter Answers to a Customer Portal

Adding Chatter Answers to a Partner Portal

Adding a Custom Visualforce Page to Display Chatter Answers

Use a Visualforce page to provide a custom Chatter Answers experience for your customers.

#### Add Chatter Answers to a Customer Portal

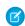

Note: Chatter Answers is scheduled for retirement in all Salesforce orgs as of Spring '18 release. For more information, see Chatter Answers to Retire in Spring '18. Starting with Summer '16, Chatter Answers isn't available in new orgs. Instead, you can use Chatter Questions, a Q&A feature that's seamlessly integrated into Chatter. With Chatter Questions, users can ask questions and find answers without ever needing to leave Chatter. Existing orgs will continue to have access to Chatter Answers if it was enabled before the Summer '16 release from now until Spring '18.

You can add Chatter Answers to an existing Customer Portal so that portal users can access Chatter Answers zones from one of your established support channels.

- **1.** Enable Chatter Answers for portals:
  - a. From Setup, enter Chatter Answers Settings in the Quick Find box, then select Chatter Answers Settings.
  - b. Click Edit.

# **EDITIONS**

Available in: Salesforce Classic

Chatter Answers is available in: Enterprise, Developer, Performance, and **Unlimited** Editions.

# **USER PERMISSIONS**

To add Chatter Answers to a Customer Portal:

**Customize Application** 

- c. Select Show Chatter Answers in Portals.
- d. Click Save.
- **2.** Edit Customer Portal user profiles to support Chatter Answers.

Using the enhanced profile user interface, follow these steps:

- a. From Setup, enter *Profiles* in the Quick Find box, then select **Profiles**.
- **b.** Click **Edit** next to a portal user profile.
- **c.** In the Apps section of the page, select **Object Settings**.
- d. On the Object Settings page, select Q&A.
- e. In Tab Settings, select Default On.
- f. Click Save and navigate back to the Objects Settings page.
- g. Select Questions and Answers, and in the Object Permissions section select Read and Create.
- h. Click Save.

Using the original profile interface, follow these steps:

- a. From Setup, enter *Profiles* in the Quick Find box, then select **Profiles**.
- **b.** Click **Edit** next to a portal user profile.
- c. In Tab Settings, select Default On for Q&A.
- d. In Standard Object Permissions, select Read and Create on Questions.
- e. Click Save.
- **3.** Add the Chatter Answers User feature license to Customer Portal users:
  - **a.** From Setup, enter *Users* in the Quick Find box, then select **Users**.
  - **b.** Click **Edit** next to a portal user.
  - c. In the General Information area, select Chatter Answers User.
  - d. Click Save.
- **4.** Add Chatter Answers as a tab to your Customer Portal:
  - a. From Setup, enter Customer Portal Settings in the Quick Find box, then select Customer Portal Settings.
  - **b.** Click the name of a Customer Portal.
  - c. Click Customize Portal Tabs.
  - **d.** Select Q&A and click the **Add** arrow to move it into the Selected Tabs box.
  - e. Click Save.
- **5.** Optionally, rename the Q&A tab for your Customer Portal:
  - a. From Setup, enter Rename Tabs and Labels in the Quick Find box, then select Rename Tabs and Labels.
  - **b.** Click **Edit** next to Questions.
  - c. Click Next.
  - **d.** In Other Labels, rename Q&A. You can only rename it as Singular, not Plural.

#### e. Click Save.

#### SEE ALSO:

Adding Chatter Answers to a Portal

#### **Adding Chatter Answers to a Partner Portal**

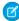

Note: Chatter Answers is scheduled for retirement in all Salesforce orgs as of Spring '18 release. For more information, see Chatter Answers to Retire in Spring '18. Starting with Summer '16, Chatter Answers isn't available in new orgs. Instead, you can use Chatter Questions, a Q&A feature that's seamlessly integrated into Chatter. With Chatter Questions, users can ask questions and find answers without ever needing to leave Chatter. Existing orgs will continue to have access to Chatter Answers if it was enabled before the Summer '16 release from now until Spring '18.

You can add Chatter Answers to an existing Partner Portal so that portal users can access Chatter Answers zones from one of your established partner channels.

- 1. Enable Chatter Answers for portals:
  - a. From Setup, enter Chatter Answers Settings in the Quick Find box, then select Chatter Answers Settings.
  - **b.** Click **Edit**.
  - c. Select Show Chatter Answers in Portals.
  - d. Click Save.
- **2.** Edit Partner Portal user profiles to support Chatter Answers:
  - a. From Setup, enter *Profiles* in the Quick Find box, then select **Profiles**.
  - **b.** Click **Edit** next to a portal user profile.
  - **c.** In the Apps section of the page, select **Object Settings**.
  - d. On the Object Settings page, select Q&A.
  - e. In Tab Settings, select Default On.
  - f. Click Save and navigate back to the Objects Settings page.
  - q. Select Questions and Answers, and in the Object Permissions section select Read and Create.
  - h. Click Save.
- **3.** Add the Chatter Answers User feature license to Partner Portal users:
  - a. From Setup, enter Users in the Quick Find box, then select Users.
  - **b.** Click **Edit** next to a portal user.
  - c. In the General Information area, select Chatter Answers User.
  - d. Click Save.
- **4.** Add Chatter Answers as a tab to your Partner Portal:
  - a. From Setup, enter Partners in the Quick Find box, then select Settings.
  - **b.** Click the name of a Partner Portal.

# **EDITIONS**

Available in: Salesforce Classic

Chatter Answers is available in: Enterprise, Developer, **Performance**, and **Unlimited** Editions.

# **USER PERMISSIONS**

To add Chatter Answers to a Partner Portal:

**Customize Application** 

- c. Click Customize Portal Tabs.
- d. Select Chatter Answers and click the Add arrow to move the Chatter Answers tab into the Selected Tabs box.
- e. Click Save.
- **5.** Optionally, rename the Chatter Answers tab for your Partner Portal:
  - a. From Setup, enter Rename Tabs and Labels in the Quick Find box, then select Rename Tabs and Labels.
  - **b.** Click **Edit** next to Ouestions.
  - c. Click Next.
  - **d.** In Other Labels, rename Q&A. You can only rename it as Singular, not Plural.
  - e. Click Save

#### SEE ALSO:

Adding Chatter Answers to a Portal

#### **Adding a Custom Visualforce Page to Display Chatter Answers**

Use a Visualforce page to provide a custom Chatter Answers experience for your customers.

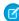

**Note:** Chatter Answers is scheduled for retirement in all Salesforce orgs as of Spring '18 release. For more information, see Chatter Answers to Retire in Spring '18. Starting with Summer '16, Chatter Answers isn't available in new orgs. Instead, you can use Chatter Questions, a Q&A feature that's seamlessly integrated into Chatter. With Chatter Questions, users can ask questions and find answers without ever needing to leave Chatter. Existing orgs will continue to have access to Chatter Answers if it was enabled before the Summer '16 release from now until Spring '18.

You must have a Visualforce page created that includes either the chatteranswers:allfeeds component or a combination of the following components: chatteranswers:aboutme, chatteranswers:guestsignin, chatteranswers:feedfilter, chatteranswers:feeds, chatteranswers:searchask, chatteranswers:datacategoryfilter.

To add a custom Visualforce page for displaying Chatter Answers:

- 1. From Setup, enter *Tabs* in the Quick Find box, then select **Tabs** to display a list of your organization's Visualforce tabs.
- 2. In the Visualforce section, click New to create a new Visualforce tab.
- 3. Select the Visualforce page you want to use and add details for the other fields on the page.
- 4. Click Next.
- **5.** Select which user profiles can see the tab.
- **6.** Select the custom apps from which the tab will be available.
- 7. Click Save.

To add the Visualforce tab as a Community tab, make sure the page is available in the community's tabs.

To add the Visualforce tab to a Customer Portal, make sure the Visualforce tab is configured to show in the portal.

You don't need to add the Visualforce tab to a Force.com site. Just make sure that you have created the Visualforce page with Chatter Answers components before you set up the site.

# **EDITIONS**

Available in: Salesforce Classic

Chatter Answers is available in: **Enterprise**, **Developer**, **Performance**, and **Unlimited** Editions.

# USER PERMISSIONS

To create a Visualforce page:

Customize Application

To add a Visualforce tab:

Customize Application

Troubleshooting Chatter Answers Setup

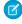

Note: Chatter Answers is scheduled for retirement in all Salesforce orgs as of Spring '18 release. For more information, see Chatter Answers to Retire in Spring '18. Starting with Summer '16, Chatter Answers isn't available in new orgs. Instead, you can use Chatter Questions, a Q&A feature that's seamlessly integrated into Chatter. With Chatter Questions, users can ask questions and find answers without ever needing to leave Chatter. Existing orgs will continue to have access to Chatter Answers if it was enabled before the Summer '16 release from now until Spring '18.

After you set up a Chatter Answers community, you can view a snapshot of all of its configurations on one page so that you don't have to visit several pages in setup to diagnose issues.

- 1. From Setup, enter Sites Settings in the Quick Find box, then select Sites Settings.
- 2. In the Site Snapshot column, click **View** next to the Force.com site associated with your community.
- **3.** Click to show or to hide various settings.
- **4.** Click **Go!** to go to a specific page in setup where you can change settings.

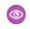

Example: For example, you can use a site snapshot to see if the Force.com site hosting your community is marked Active or to verify the names of the user profiles assigned to your Customer Portal.

#### SEE ALSO:

Chatter Answers Implementation Overview Chatter Answers Users Overview Setting Up Chatter Answers

#### Chatter Answers Users Overview

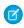

Note: Chatter Answers is scheduled for retirement in all Salesforce orgs as of Spring '18 release. For more information, see Chatter Answers to Retire in Spring '18. Starting with Summer '16, Chatter Answers isn't available in new orgs. Instead, you can use Chatter Questions, a Q&A feature that's seamlessly integrated into Chatter. With Chatter Questions, users can ask questions and find answers without ever needing to leave Chatter. Existing orgs will continue to have access to Chatter Answers if it was enabled before the Summer '16 release from now until Spring '18.

Use the following to manage the data and functions that are accessible to Chatter Answers users:

- Profiles, permissions, and access settings determine a user's permission to perform different functions, such as adding comments to a case.
- User licenses define which profiles and permission sets are available to a user, such as the High Volume Customer Portal (Service Cloud Portal User) or Customer Portal Manager Custom license.
- Feature licenses entitle a user to additional Salesforce features, such as Chatter Answers.
- Field-level security defines which fields users can access, such as fields on Salesforce Knowledge articles.

Chatter Answers excludes some features typically available to Customer Portal users, such as:

- Ideas
- Groups

# **EDITIONS**

Available in: Salesforce Classic

Chatter Answers is available in: Enterprise, Developer, Performance, and **Unlimited** Editions.

# **USER PERMISSIONS**

To view Setup:

View Setup and Configuration

To set up Chatter Answers:

**Customize Application** 

# **EDITIONS**

Available in: Salesforce Classic

Chatter Answers is available in: Enterprise, Developer, Performance, and **Unlimited** Editions.

- Teams
- Reports
- Content
- Page layouts
- Custom objects
- Delegated external user administration

Chatter Answers users can only access the following records from your zone:

- Cases
- Questions
- Replies (answers)
- Salesforce Knowledge articles

Chatter Answers is designed to support one user language for each zone that you create. When you enable Chatter Answers, the Visualforce pages automatically added to your organization inherit your organization's default language. However, you can change the language attribute on each Visualforce page. Users who self-register for your zone inherit your organization's default language. Guest users view your zone in the language specified in the Visualforce pages, no matter the language chosen for their browsers.

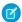

#### Note:

- Chatter Answers users can't change their language, timezone, or locale settings.
- Portal users must have the Chatter Answers User feature license to use Chatter Answers. This feature license is automatically assigned to high-volume portal users who self-register for Chatter Answers. You can manually assign the license to users who don't self-register by editing a user and clicking Chatter Answers User.
- Authenticated Website User profiles don't have access to Chatter Answers.

Internal users with permission to see Chatter Answers can see all zones in the Q&A tab in their organization. If internal users sign in to a community, they see only those zones associated with that community.

#### IN THIS SECTION:

**Encouraging Participation with Chatter Answers Reputation** 

#### SEE ALSO:

Setting Up Chatter Answers

Encouraging Participation with Chatter Answers Reputation

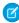

**Note:** Chatter Answers is scheduled for retirement in all Salesforce orgs as of Spring '18 release. For more information, see Chatter Answers to Retire in Spring '18. Starting with Summer '16, Chatter Answers isn't available in new orgs. Instead, you can use Chatter Questions, a Q&A feature that's seamlessly integrated into Chatter. With Chatter Questions, users can ask questions and find answers without ever needing to leave Chatter. Existing orgs will continue to have access to Chatter Answers if it was enabled before the Summer '16 release from now until Spring '18.

Tap into the expertise and knowledge of your most active community members by rewarding their activity. By enabling reputations, you let users earn points and ratings that display in hover details over a user's photo in the feed. As your star posters engage more frequently, they improve the

# EDITIONS

Available in: Salesforce Classic

Chatter Answers is available in: **Enterprise**, **Developer**, **Performance**, and **Unlimited** Editions.

overall content in your community and provide better answers for users who are searching for help with an issue. This means that users who are searching for a solution can be confident that an answer from an expert can be trusted, which means fewer support calls for your organization.

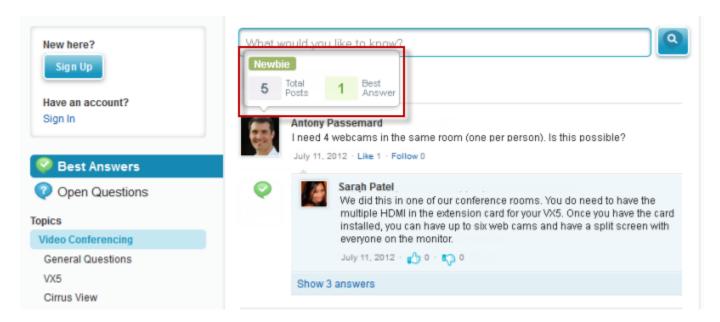

Users earn points when their posts receive votes or are selected as having resolved the question in any of the zones to which they belong. When they earn enough points, the hover details show their reputation as well as the number of posts and questions they've resolved in that zone. Reputation points are calculated separately for each zone, and for the cumulative activity within the entire organization. Users who participate in different zones will have different reputation values for each zone based on their activity in that zone. When users are logged into the internal application, their reputation score is based on their participation in all zones to which they belong.

Chatter Answers comes with the following pre-defined reputation levels that apply to all zones:

| Name     | Points per Level | Color  |
|----------|------------------|--------|
| Newbie   | 0 – 499          | Green  |
| Smartie  | 500 – 1999       | Blue   |
| Pro      | 2000 – 4999      | Purple |
| All Star | 5000+            | Orange |

To add or edit reputation level names or points per level in any of your zones, use the ChatterAnswersReputationLevel object in the API. You can create up to 25 different reputation levels for each zone. Colors for the different reputation levels can be changed at the style sheet (CSS) level.

#### SEE ALSO:

Chatter Answers Users Overview

# **Chatter Answers Implementation Tips**

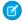

**Note:** Chatter Answers is scheduled for retirement in all Salesforce orgs as of Spring '18 release. For more information, see Chatter Answers to Retire in Spring '18. Starting with Summer '16, Chatter Answers isn't available in new orgs. Instead, you can use Chatter Questions, a Q&A feature that's seamlessly integrated into Chatter. With Chatter Questions, users can ask questions and find answers without ever needing to leave Chatter. Existing orgs will continue to have access to Chatter Answers if it was enabled before the Summer '16 release from now until Spring '18.

Consider the following information when planning and implementing Chatter Answers.

- We recommend that advanced Salesforce administrators and developers set up and maintain Chatter Answers, as it involves several Salesforce features.
- Before administrators can set up Chatter Answers, their organizations must have implemented Data Categories. If you want Salesforce Knowledge articles to display in your zones, then administrators need to implement Salesforce Knowledge.
- You can customize fields, page layouts, buttons and links, Apex triggers, and validation rules for questions and replies for Chatter
   Answers from Setup by entering "Chatter Answers" in the Quick Find box, then selecting Chatter Answers and choosing the
   appropriate setting.
- After you enable Chatter Answers, several items are automatically added to your organization for use with setting up zones:
  - A Q&A tab where internal users and administrators can view and use Chatter Answers. Administrators can rename this tab.
  - Standard permission settings for Questions on user profiles so that you can grant users permissions to questions and replies.
  - Visualforce pages that you can add to a Force.com site, a tab in a Community, or a Customer Portal so that users can register, sign in, and view feed items on a zone.
  - An Apex class named ChatterAnswersRegistration with a method for customizing Account creation for portal users.
  - An Apex trigger for questions named chatter\_answers\_question\_escalation\_to\_case\_trigger so that
    questions with specified attributes are automatically escalated to cases.
  - A workflow field update named chatter\_answers\_num\_subscriptions\_above\_ so that when a question is escalated to a case, Priority on questions is updated.
  - Two workflow rules, chatter\_answers\_no\_best\_reply\_within\_time\_limit\_wf and chatter\_answers\_num\_subscriptions\_above\_limit\_wf, which you can customize and activate so that questions without best replies or questions with a specified number of followers are automatically escalated to cases.
- You can add Chatter Answers to an existing Customer Portal or Partner Portal so that portal users can access Chatter Answers zones from one of your established channels.
- Chatter Answers is designed to support one user language for each zone that you create. When you enable Chatter Answers, the Visualforce pages automatically added to your organization inherit your organization's default language. However, you can change the language attribute on each Visualforce page. Users who self-register for your zone inherit your organization's default language. Guest users view your zone in the language specified in the Visualforce pages, no matter the language chosen for their browsers.
- You can rename Customer Support on your zones' user interface. For example, you can change "Customer Support" to "Acme Support." Just edit the Customer Support label on the Question object.
- Questions escalated to cases display a Chatter-like feed on case detail pages. The case detail page also includes a Customer View section that lets support agents reply publicly or privately to the thread posted to the zone.
- Case comments marked Public display as private messages from customer support in Chatter Answers. They don't display to the entire community. For example, if a support agent adds a public case comment, it displays only to the case's contact private messages in Chatter Answers. Support agents can read all private and public case comments.
- Chatter Answers sends email to users when they:

# **EDITIONS**

Available in: Salesforce Classic

Chatter Answers is available in: **Enterprise**, **Developer**, **Performance**, and **Unlimited** Editions.

- Sign up for an account.
- Follow a question (answers or comments).
- Receive an answer or comment to their question.
- Receive a private reply to their question from customer support.
- Internet Explorer 8 users receive a security warning if you customize with URLs that don't include https://.
- Before you make a zone public, add at least 20 frequently asked questions, answers, or articles. This content will generate conversations.
- Create Salesforce Knowledge articles that contain:
  - Your support organization's phone number so that customers can contact your support agents directly.
  - Terms and conditions for zone members, such as when support agents might delete customers' questions and comments.
- Chatter Answers uses the following API objects:
  - Case
  - ChatterAnswersActivity
  - ChatterAnswersReputationLevel
  - Community (Zone)
  - Question
  - QuestionReportAbuse
  - QuestionSubscription
  - Reply
  - ReplyReportAbuse

#### SEE ALSO:

Chatter Answers Best Practices Setting Up Chatter Answers

## Escalating a Question to a Case in Chatter Answers

If a question in Chatter Answers isn't resolved or its replies aren't satisfactory, administrators and trusted community members such as moderators can escalate the question to a case.

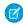

**Note:** Chatter Answers is scheduled for retirement in all Salesforce orgs as of Spring '18 release. For more information, see Chatter Answers to Retire in Spring '18. Starting with Summer '16, Chatter Answers isn't available in new orgs. Instead, you can use Chatter Questions, a Q&A feature that's seamlessly integrated into Chatter. With Chatter Questions, users can ask questions and find answers without ever needing to leave Chatter. Existing orgs will continue to have access to Chatter Answers if it was enabled before the Summer '16 release from now until Spring '18.

After a case is created, the question detail page provides a link to the case for the life of the question. This link also shows the status of the case.

To escalate a question to a case:

- 1. Click the question title.
- 2. Click the triangle next to the question to display the drop-down menu, and click **Escalate to Case**.

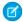

**Note**: This option only appears if the user has permission to create cases. Users created from contacts cannot escalate questions to cases.

# **EDITIONS**

Available in: Salesforce Classic

Available in: **Enterprise**, **Developer**, **Performance**, and **Unlimited** editions

# **USER PERMISSIONS**

To view the Q&A tab:

Read on questions

To ask and reply to questions:

• Create on questions

To create cases:

Create on cases

- 3. Update the case fields if you want to change any default values. The question title automatically becomes the case subject.
- **4.** Click **Save**. You are returned to the question detail page, and the case is now available for the Case Owner to resolve.
- Note: Closing the case does not mark the question as resolved, and resolving the question does not close the case. The case and the question must be updated separately.

#### **Chatter Answers Best Practices**

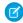

**Note:** Chatter Answers is scheduled for retirement in all Salesforce orgs as of Spring '18 release. For more information, see Chatter Answers to Retire in Spring '18. Starting with Summer '16, Chatter Answers isn't available in new orgs. Instead, you can use Chatter Questions, a Q&A feature that's seamlessly integrated into Chatter. With Chatter Questions, users can ask questions and find answers without ever needing to leave Chatter. Existing orgs will continue to have access to Chatter Answers if it was enabled before the Summer '16 release from now until Spring '18.

Consider the following tips when planning and using Chatter Answers.

- We recommend that you tell support agents that:
  - The Case Origin field lists Chatter Answers on any case converted from a question.
  - If they answer a question privately, they can't convert it to a public answer.
- We recommend that you assign a support agent to review public questions from the Q&A tab. Agents can't click **Flag** next to questions or replies that are spam, hateful, or inappropriate, but they can edit and delete questions or replies from a zones via the Q&A tab if they have the "Delete" permission on questions.
- To moderate many questions quickly, we recommend that support agents review questions from pinned lists on the Salesforce console (this requires adding the Q&A tab to the console's Navigation tab.
- To see a list of cases converted from questions, we recommend that administrators or support agents create a case view where Case Origin equals Chatter Answers.

• Because photos added to profiles display externally on Chatter Answers, we recommend that support agents choose photos that match their company's policies and branding.

#### SEE ALSO:

Chatter Answers Implementation Tips Setting Up Chatter Answers

# Create Phone Channels

Create a phone channel to keep in touch with your customers. Use Open CTI to connect your existing phone system to Salesforce, then use the Call Center to set it all up.

#### IN THIS SECTION:

#### Salesforce Open CTI

Open CTI is a JavaScript API that lets you build and integrate third-party computer-telephony integration (CTI) systems with Salesforce Call Center. To display CTI functionality in Salesforce, Open CTI uses browsers as clients. With Open CTI, you can make calls from a softphone directly in Salesforce without installing CTI adapters on your machines.

#### Salesforce Call Center

Call Center integrates Salesforce with third-party computer-telephony integration (CTI) systems. Call center users can see Salesforce information for incoming calls, make out-going calls directly from Salesforce, and report on call outcome, duration, and more. A call center is great for boosting productivity for Salesforce users that spend time on the phone.

#### Set Up a Call Center

Before Salesforce users can access and use a call center, an administrator must complete various tasks.

#### Managing Call Centers

After you set up a call center, you can update the call center settings as your business needs change.

#### Managing Call Center Users

To let users make calls, add them to your call center.

# Salesforce Open CTI

Open CTI is a JavaScript API that lets you build and integrate third-party computer-telephony integration (CTI) systems with Salesforce Call Center. To display CTI functionality in Salesforce, Open CTI uses browsers as clients. With Open CTI, you can make calls from a softphone directly in Salesforce without installing CTI adapters on your machines.

Here's how Open CTI connects to your telephony system.

# EDITIONS

Available in: Salesforce Classic and Lightning Experience

Available in: **Professional**, **Enterprise**, **Performance**, **Unlimited**, and **Developer** Editions

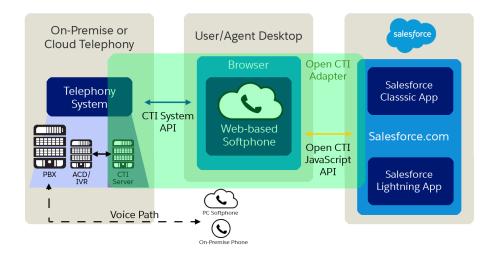

Note: The way you implement Open CTI depends on your org's user interface. There are separate Open CTI APIs for Salesforce Classic and Lightning Experience. You can't swap the two Open CTI APIs in custom JavaScript code because they behave and function differently. Make sure that you think about where you want to implement your CTI system before you begin developing.

Before the introduction of Open CTI, Salesforce users could only use the features of a CTI system after they installed a CTI adapter program on their machines. These types of programs often included desktop software that required maintenance and didn't offer the benefits of cloud architecture

(1) Important: CTI Toolkit, also known as the Desktop CTI, is retired. The CTI Toolkit is no longer supported, and adapters built on the CTI Toolkit don't work. To continue using CTI functionality, migrate to Salesforce Open CTI.

Typically, CTI vendors or partners create Open CTI implementations. After you have an Open CTI implementation, it's integrated with Salesforce using the Salesforce Call Center. Keep in mind that the out-of-the-box Service app is a Salesforce Classic app and only supports Open CTI for Salesforce Classic. To make calls in Lightning Experience, use Open CTI for Lightning Experience in a Lightning Experience app, like our out-of-the-box Service Console app.

CTI vendors and partners use Open CTI in JavaScript to embed API calls and processes. With Open CTI vendors and partners can:

- Build CTI systems that integrate with Salesforce without the use of CTI adapters.
- Create customizable softphones (call-control tools) that function as fully integrated parts of Salesforce and the Salesforce console.
- Provide users with CTI systems that are browser and platform agnostic, for example, CTI for Microsoft® Internet Explorer®, Mozilla® Firefox®, Apple® Safari®, or Google Chrome™ on Mac, Linux, or Windows machines.

#### SEE ALSO:

Open CTI Developer Guide
Salesforce Call Center
Supported Browsers

# Salesforce Call Center

Call Center integrates Salesforce with third-party computer-telephony integration (CTI) systems. Call center users can see Salesforce information for incoming calls, make out-going calls directly from Salesforce, and report on call outcome, duration, and more. A call center is great for boosting productivity for Salesforce users that spend time on the phone.

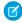

**Note:** Keep in mind that the out-of-the-box Service app is a Salesforce Classic app and only supports Open CTI for Salesforce Classic. To make calls in Lightning Experience, use Open CTI for Lightning Experience in a Lightning Experience app, like our out-of-the-box Service Console app.

To set up a call center, work with a developer or partner to create a CTI implementation that uses the Open CTI API and works with your existing telephony system. Most call centers are created by installing an AppExchange package, then all you have to do is decide which users you want to access the call center.

## **EDITIONS**

Available in: Salesforce Classic and Lightning Experience

Available in: **Professional**, **Enterprise**, **Performance**, **Unlimited**, and **Developer** Editions

After a call center is set up, call center users can make and receive calls with a softphone. Each softphone looks and behaves differently because each CTI implementation is unique. In the console and in Lightning Experience, softphones appear in a footer. In Salesforce Classic, softphones appear in the left sidebar of every Salesforce page.

The call center is all about customization. You can modify softphone layouts and assign specific layouts to selected user profiles. You can also add phone numbers to call center directories so your users all have access to key phone numbers. As your needs change, your call center can be customized and changed too. As an admin, some customization you can do yourself. However, you might want to work with your developers or partners to make functionality changes.

#### SEE ALSO:

Open CTI Developer Guide
Supported Browsers
Set Up a Call Center
Creating a Call Center
Managing Call Center Users

# Set Up a Call Center

Before Salesforce users can access and use a call center, an administrator must complete various tasks.

- **Note:** Keep in mind that the out-of-the-box Service app is a Salesforce Classic app and only supports Open CTI for Salesforce Classic. To make calls in Lightning Experience, use Open CTI for Lightning Experience in a Lightning Experience app, like our out-of-the-box Service Console app.
- 1. Work with a developer or partner to create a computer-telephony integration (CTI) implementation that uses the Open CTI API and works with your existing telephony system. Most call centers are created by installing a package from the AppExchange.
  - If you're developing your own implementation, define a new call center record for every CTI system in use at your business.
- **2.** Assign Salesforce users to the appropriate call center. A call center user must be associated with a call center to view the softphone.
- 3. Optionally, you can make further customizations.
  - Configure call center phone directories with additional directory numbers and updated phone number search layouts.
  - Customize softphone layouts for different user profiles, so that the softphone of a sales person might show related leads, accounts, and opportunities, while the softphone of a support rep might show related cases and solutions.

IN THIS SECTION:

Call Center Definition Files
Creating a Call Center

SEE ALSO:

Open CTI Developer Guide

#### Call Center Definition Files

A call center definition file specifies a set of fields and values that are used to define a call center in Salesforce for a particular CTI system. Salesforce uses call center definition files in order to support the integration with multiple CTI system vendors.

By default, any CTI adapter installation package includes a default call center definition file that works specifically with that adapter. This XML file is located in the adapter installation directory and is named after the CTI system that it supports. For example, the Cisco IPCC Enterprise™ adapter's default call center definition file is named CiscoIPCCEnterprise7x.xml.

The first instance of a call center for a particular CTI adapter must be defined by importing the call center definition file into Salesforce. Subsequent call centers can be created by cloning the original call center that was created with the import.

If your organization modifies an adapter or builds a new one, you must customize the adapter's call center definition file so that it includes any additional call center information that is required. For example, if you are building a CTI adapter for a system that supports a backup server, your call center definition file should include fields for the backup server's IP address

## **EDITIONS**

Available in: Salesforce Classic and Lightning Experience

Available in: **Professional**, **Enterprise**, **Performance**, **Unlimited**, and **Developer** Editions

# USER PERMISSIONS

To manage call centers, call center users, call center directories, and SoftPhone layouts:

Manage Call Centers

# EDITIONS

Available in: Salesforce Classic and Lightning Experience

Available in: **Professional**, **Enterprise**, **Performance**, **Unlimited**, and **Developer** Editions

and port number. CTI adapters for systems that do not make use of a backup server do not need those fields in their associated call center definition files.

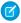

**Note:** Once a call center definition file has been imported into Salesforce, the set of fields that were specified in the file cannot be modified. The values assigned to those fields, however, can be changed within Salesforce.

See the following topics for information about creating and importing a call center definition file:

- To create a call center definition file for a custom CTI adapter, see Creating a Call Center Definition File on page 95.
- To view a sample call center definition file, see Sample Call Center Definition File on page 99.
- To import a call center definition file into Salesforce, see Importing a Call Center Definition File on page 101.

#### IN THIS SECTION:

Creating a Call Center Definition File Sample Call Center Definition File Importing a Call Center Definition File

#### SEE ALSO:

Creating a Call Center
Cloning a Call Center
Call Center Definition XML Format
Required Call Center Elements and Attributes
Specifying Values for <item> Elements

#### Creating a Call Center Definition File

If you have built a custom CTI adapter you must write a call center definition file to support it. Use a text or XML editor to define an XML file according to the guidelines outlined in the following topics:

- Call Center Definition XML Format
- Required Call Center Elements and Attributes
- Specifying Values for <item> Elements
- Sample Call Center Definition File

#### IN THIS SECTION:

Call Center Definition XML Format
Required Call Center Elements and Attributes
Specifying Values for <item> Elements

#### SEE ALSO:

Creating a Call Center
Sample Call Center Definition File
Importing a Call Center Definition File
Cloning a Call Center

# **EDITIONS**

Available in: Salesforce Classic and Lightning Experience

Available in: **Professional**, **Enterprise**, **Performance**, **Unlimited**, and **Developer** Editions

## Call Center Definition XML Format

A call center definition file consists of three XML elements: callCenter, section, and item. The following list provides details about the properties and attributes of each element:

#### callCenter

This element represents a definition for a single call center phone system. At least one <callCenter> element must be included in every call center definition file. A <callCenter> element consists of one or more <section> elements.

#### section

This element represents a grouping of related data fields, such as server information or dialing prefixes. When a call center is edited in Salesforce, fields are organized by the section to which they are assigned. A section> element belongs to a single <callCenter> element, and consists of one or more <item> elements.

# EDITIONS

Available in: Salesforce Classic and Lightning Experience

Available in: **Professional**, **Enterprise**, **Performance**, **Unlimited**, and **Developer** Editions

#### Attributes:

| Name      | Туре             | Required?                                                                                                    | Description                                                                                                    |
|-----------|------------------|----------------------------------------------------------------------------------------------------|----------------------------------------------------------------------------------------------------|
| sortOrder | Positive Integer | Required                                                                                                    | The order in which the section should appear when the call center is edited in Salesforce. For example, a section with sortOrder="1" comes just before a section with sortOrder="2".                                                                                                    |
|           |                  |                                                                                                    | The values for sortOrder must be non-negative integers, and no numbers can be skipped within a single call center definition. For example, if there are three section elements in a call center definition file, one <section> element must have sortOrder="0", one <section> element must have sortOrder="1", and one <section> element must have sortOrder="1".</section></section></section> |
| name      | String           | Required                                                                                                    | The internal name of the section as defined in the Salesforce database. You can use this value to refer to the section when writing custom adapter or SoftPhone code.                                                                                                    |
|           |                  | Names must be composed of only alphanumeric characters with<br>no white space or other punctuation. They are limited to 40<br>characters each. |                                                                                                    |
|           |                  |                                                                                                    | Names beginning with req are reserved for required Salesforce sections only (see Required Call Center Elements and Attributes on page 98). Other reserved words that cannot be used for the name attribute include label, sortOrder, internalNameLabel, and displayNameLabel.                                                                                                    |
| label     | String           | Optional                                                                                                    | The name of the section when viewed in Salesforce. Labels can be composed of any string of UTF-8 characters. They are limited to 1000 characters each.                                                                                                    |

#### item

This element represents a single field in a call center definition, such as the IP address of a primary server or the dialing prefix for international calls. When call centers are edited in Salesforce, each <item> element is listed under the section to which it belongs. You can have multiple <item> elements in a <section> element.

#### Attributes:

| Name      | Туре             | Required? | Description                                                                                                    |
|-----------|------------------|-----------|----------------------------------------------------------------------------------------------------|
| sortOrder | Positive Integer | Required  | The order in which the item should appear when the call center is edited in Salesforce. For example, an item with sortOrder="1" comes just before an item with sortOrder="2".                                                                                                    |
|           |                  |           | The values for sortOrder must be non-negative integers, and no numbers can be skipped within a single call center definition. For example, if there are three item elements in a call center definition file, one <item> element must have sortOrder="0", one <item> element must have sortOrder="1", and one <item> element must have sortOrder="1".</item></item></item> |
| name      | String           | Required  | The internal name of the item as defined in the Salesforce database.<br>You can use this value to refer to the item when writing custom adapter or SoftPhone code.                                                                                                    |
|           |                  |           | Names must be composed of only alphanumeric characters with<br>no white space or other punctuation. They are limited to 40<br>characters each.                                                                                                    |
|           |                  |           | Names beginning with req are reserved for required Salesforce sections only (see Required Call Center Elements and Attributes on page 98). Other reserved words that cannot be used for the name attribute include label, sortOrder, internalNameLabel, and displayNameLabel.                                                                                              |
| label     | String           | Optional  | The name of the item when viewed in Salesforce. Labels can be composed of any string of UTF-8 characters. They are limited to 1,000 characters each.                                                                                                    |

### SEE ALSO:

Creating a Call Center

Call Center Definition XML Format

Creating a Call Center Definition File

Required Call Center Elements and Attributes

Specifying Values for <item> Elements

Sample Call Center Definition File

Required Call Center Elements and Attributes

There must be one <section> that includes <item> elements with the following names in every call center definition file:

| <item> Name</item> | Description                                                                                                    |
|--------------------|----------------------------------------------------------------------------------------------------|
| reqInternalName    | Represents the unique identifier for the call center in the database. It must have a sortOrder value of 0, and its value must be specified in the call center definition (see Specifying Values for <item> Elements on page 98). A value for reqInternalName must be composed of no more than 40 alphanumeric characters with no white space or other punctuation. It must start with an alphabetic character and must be unique from the reqInternalName of all other call centers defined in your organization.</item> |
| reqDisplayName     | Represents the name of the call center as displayed in Salesforce. It must have a sortOrder value of 1. A value for reqDisplayName has a maximum length of 1,000 UTF-8 characters.                                                                                                    |
| reqDescription     | Represents a description of the call center. A value for reqDescription has a maximum length of 1,000 UTF-8 characters.                                                                                                    |

# **EDITIONS**

Available in: Salesforce Classic and Lightning Experience

Available in: **Professional**, **Enterprise**, **Performance**, **Unlimited**, and **Developer** Editions

You can add additional <item> elements to this section if needed.

#### SEE ALSO:

Creating a Call Center

Creating a Call Center Definition File

Call Center Definition XML Format

Required Call Center Elements and Attributes

Specifying Values for <item> Elements

Sample Call Center Definition File

## Specifying Values for <item> Elements

With the exception of the reqInternalName <item>, whose value must always be specified in a call center definition file, you can specify <item> values either in the call center definition file or in Salesforce once the definition file has been imported.

# **EDITIONS**

Available in: Salesforce Classic and Lightning Experience

Available in: **Professional**, **Enterprise**, **Performance**, **Unlimited**, and **Developer** Editions

To specify a value for an <item> element in a call center definition file, place the value between the opening and closing tags of the <item>. For example:

```
<item sortOrder="0" name="reqInternalName" label="Call Center Internal
Label">MyCallCenter</item>
```

sets the value of the reqInternalName <item> to MyCallCenter. Note that any <item> value other than the value for reqInternalName can be edited in Salesforce after the call center definition is imported.

#### SEE ALSO:

Creating a Call Center
Call Center Definition XML Format
Creating a Call Center Definition File
Required Call Center Elements and Attributes
Sample Call Center Definition File

## Sample Call Center Definition File

The following XML code makes up a sample call center definition file. For more information on the XML format of a call center definition file, see Creating a Call Center Definition File on page 95.

# **EDITIONS**

Available in: Salesforce Classic and Lightning Experience

Available in: **Professional**, **Enterprise**, **Performance**, **Unlimited**, and **Developer** Editions

```
<!--
     All sections and items whose name value begins with "req" are
     required in a valid call center definition file. The sortOrder
     and label attributes can be changed for all required sections
     and items except regGeneralInfo, regInternalName, and
     reqDisplayName, in which only the label attribute can be altered.
  Note that the value for the regInternalName item is limited to
     40 alphanumeric characters and must start with an alphabetic
     character. reqInternalName must be unique for all call centers
     that you define.
-->
<callCenter>
<section sortOrder="0" name="regGeneralInfo" label="General Info">
   <item sortOrder="0" name="regInternalName"</pre>
         label="Internal Name">callCenter001</item>
   <item sortOrder="1" name="reqDisplayName"</pre>
         label="Display Name">My Call Center</item>
   <item sortOrder="2" name="reqDescription"</pre>
```

```
label="Description">Located in San Francisco, CA</item>
<item sortOrder="3" name="reqProgId"</pre>
         label="CTI Connector ProgId">MyAdapter.MyAdapter.1</item>
<item sortOrder="4" name="reqVersion"</pre>
         label="Version">4.0</item>
<item sortOrder="5" name="reqAdapterUrl"</pre>
         label="CTI Adapter URL">http://localhost:11000</item>
</section>
<section sortOrder="1" name="ServerInfo" label="CTI Server Info">
  <item sortOrder="0" name="HostA"</pre>
         label="Host A">Host A</item>
  <item sortOrder="1" name="PortA"</pre>
         label="Port A">Port A</item>
  <item sortOrder="2" name="HostB"</pre>
         label="Host B">Host B</item>
  <item sortOrder="3" name="PortB"</pre>
         label="Port B">Port B</item>
   <item sortOrder="4" name="PeripheralID"</pre>
         label="Peripheral ID">1000</item>
</section>
<section sortOrder="2" name="DialingOptions" label="Dialing Options">
  <item sortOrder="0" name="OutsidePrefix"</pre>
        label="Outside Prefix">1</item>
  <item sortOrder="1" name="LongDistPrefix"</pre>
         label="Long Distance Prefix">9</item>
   <item sortOrder="2" name="InternationalPrefix"</pre>
         label="International Prefix">01</item>
</section>
</callCenter>
```

#### SEE ALSO:

Creating a Call Center
Creating a Call Center Definition File
Call Center Definition XML Format
Required Call Center Elements and Attributes
Specifying Values for <item> Elements

## Importing a Call Center Definition File

To create your first call center for a CTI adapter that was just installed, you can import the adapter's default call center definition file into Salesforce:

- 1. From Setup, enter *Call Centers* in the Quick Find box, then select **Call Centers**.
- 2. Click Import.
- 3. Next to the Call Center Definition File field, click **Browse** to navigate to the default call center definition file in your CTI adapter installation directory. This XML file is named after the type of CTI system that the adapter supports. For example, the Cisco™ IPCC Enterprise adapter's default call center definition file is named CiscoIPCCEnterprise7x.xml. Click **Open** to enter the path in the Call Center Definition File field.
- **4.** Click **Import** to import the file and return to the All Call Centers page. The new call center record is listed with the other call centers in your organization.
  - Note: If you receive the error A call center with this internal name already exists, a call center definition file for this CTI adapter has already been imported into Salesforce. To create additional call center records for this CTI adapter, clone the adapter's existing call center, or modify the call center definition file to include a different value for reqInternalName.
- **5.** Click **Edit** next to the name of the new call center to modify the call center's settings.

To create additional call centers for a particular CTI adapter, see Cloning a Call Center on page 102.

To define a new call center definition file for a CTI adapter that was customized specifically for your organization, see Creating a Call Center Definition File on page 95.

SEE ALSO:

Creating a Call Center
Managing Call Centers

# Creating a Call Center

A call center in Salesforce CRM Call Center corresponds to a single computer-telephony integration (CTI) system already in place at your organization. Salesforce users must be assigned to a call center record before they can use any Salesforce CRM Call Center features.

There are two ways to create a call center record in Salesforce:

- Import a call center definition file into Salesforce. Use this method to create your first call center for a CTI adapter that was just installed.
- Clone an existing call center definition. Use this method to create additional call centers for a
  particular CTI adapter. For example, if you already have a call center record for a Cisco IPCC
  Enterprise™ call center based in one location, you can clone that record for a Cisco IPCC Enterprise
  call center based in another location.

To view a list of call centers that have already been created, from Setup, enter *Call Centers* in the Quick Find box, then select **Call Centers**.

IN THIS SECTION:

Cloning a Call Center

# **EDITIONS**

Available in: Salesforce Classic and Lightning Experience

Available in: **Professional**, **Enterprise**, **Performance**, **Unlimited**, and **Developer** Editions

## **USER PERMISSIONS**

To import call center definition files:

 Customize Application AND
 Manage Call Centers

# EDITIONS

Available in: Salesforce Classic and Lightning Experience

Available in: **Professional**, **Enterprise**, **Performance**, **Unlimited**, and **Developer** Editions

## **USER PERMISSIONS**

To create a call center by importing or cloning:

Manage Call Centers

Displaying and Editing a Call Center
Customizing a Call Center Directory
Adding a Number to a Call Center Directory
Customizing Softphone Layouts

#### SEE ALSO:

Open CTI Developer Guide

Set Up a Call Center

Call Center Definition Files

Managing Call Centers

Displaying and Editing a Call Center

Managing Call Center Users

## Cloning a Call Center

To create more than one call center for a particular CTI adapter, you can clone an existing one. For example, if you already have a call center record for a Cisco IPCC Enterprise<sup>™</sup> call center based in one location, you can clone that record for a Cisco IPCC Enterprise call center based in another location.

To clone a call center:

- 1. From Setup, enter Call Centers in the Quick Find box, then select Call Centers.
- 2. Click the name of the call center that you want to clone.
- 3. Click Clone. This action opens a new call center for editing with the same fields and values as the original call center. Only the Internal Name field is left intentionally blank to allow you to provide a new name. The Internal Name field is limited to 40 alphanumeric characters and must start with an alphabetic character. Internal Name must be unique for every call center defined in your organization. For more information, see Call Center Fields on page 109.
- **4.** Make any additional changes to the new call center as necessary.
- **5.** Click **Save** to save the new call center, or click **Cancel** to return to the All Call Centers page without saving the cloned call center.

Note: If you have read-only access to a field, the value of that field is not carried over to the cloned record.

## SEE ALSO:

Set Up a Call Center
Creating a Call Center
Managing Call Centers
Displaying and Editing a Call Center
Importing a Call Center Definition File

## **EDITIONS**

Available in: Salesforce Classic and Lightning Experience

Available in: **Professional**, **Enterprise**, **Performance**, **Unlimited**, and **Developer** Editions

## **USER PERMISSIONS**

To view and clone a call center:

Manage Call Centers

## Displaying and Editing a Call Center

A call center in Salesforce CRM Call Center corresponds to a single computer-telephony integration (CTI) system already in place at your organization. Salesforce users must be assigned to a call center record before they can use any Salesforce CRM Call Center features.

To view call center details:

- 1. From Setup, enter Call Centers in the Ouick Find box, then select Call Centers.
- 2. Click the name of the call center that you want to view.

From the Call Center Detail page you can:

- Click **Edit** to modify the properties of the call center.
- Click **Delete** to erase the call center record from Salesforce. When you delete a call center, all
  associated directory numbers are also deleted. Any users associated with the call center must
  be reassigned to another call center to continue using Salesforce CRM Call Center features.
- Click **Clone** to create a duplicate copy of the call center with the same fields and values as the current call center.
- Click Manage Call Center Users to designate Salesforce users as members of this call center.

# **EDITIONS**

Available in: Salesforce Classic and Lightning Experience

Available in: **Professional**, **Enterprise**, **Performance**, **Unlimited**, and **Developer** Editions

## **USER PERMISSIONS**

To view or edit a call center:

Manage Call Centers

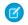

**Note:** Some Salesforce CRM Call Center features might not be available with your softphone because of customizations that have been made for your organization. See your administrator for details.

#### SEE ALSO:

Open CTI Developer Guide
Creating a Call Center
Managing Call Centers
Call Center Definition Files

#### Customizing a Call Center Directory

Every call center in Salesforce CRM Call Center includes a call center directory that allows users to search for phone numbers throughout your organization. You can customize call center directories by:

- Adding additional directory numbers, either to a single call center or to all defined call centers in your organization
- Updating phone number search layouts

#### SEE ALSO:

Open CTI Developer Guide
Set Up a Call Center
Managing Call Centers
Managing Call Center Users

# **EDITIONS**

Available in: Salesforce Classic and Lightning Experience

Available in: **Professional**, **Enterprise**, **Performance**, **Unlimited**, and **Developer** Editions

## **USER PERMISSIONS**

To manage call center directories:

Manage Call Centers

# Adding a Number to a Call Center Directory

To customize call center directories by adding additional directory numbers, either to a single call center or to all defined call centers in your organization:

- From Setup, enter *Directory Numbers* in the Quick Find box, then select **Directory** Numbers. From this page, you can:
  - Click **Edit** to edit an existing additional directory number.
  - Click **Del** to delete an existing additional directory number.
  - Click the name of an existing additional directory number to view its details in the Additional
    Directory Number Detail page. From this page you can click **Edit** to edit the number, click **Delete** to delete it, or click **Clone** to quickly create a new additional directory number with
    the same information as the existing number.
- 2. Click **New** to define a new additional directory number.
- 3. In the Name field, enter a label that identifies the additional directory number.
- **4.** In the Phone field, enter the phone number, including any international country codes. Dialing prefixes, such as 9 or 1, do not need to be included.
- **5.** In the Call Center field, select the call center directory to which you want to add the new directory number. To add the number to every call center directory in your organization, choose -- Global --.

# **EDITIONS**

Available in: Salesforce Classic and Lightning Experience

Available in: **Professional**, **Enterprise**, **Performance**, **Unlimited**, and **Developer** Editions

## **USER PERMISSIONS**

To view, add, edit, or delete an additional directory number:

Manage Call Centers

- 6. In the Description field, optionally enter text that provides further information about the additional directory number.
- 7. Click **Save** to save the number and return to the All Additional Directory Numbers page. Alternatively, click **Save & New** to save the number and create another.
- Tip: If you have a large number of directory numbers to define, use the Data Loader to create them in one step.

#### SEE ALSO:

Open CTI Developer Guide
Set Up a Call Center
Customizing a Call Center Directory

## **Customizing Softphone Layouts**

A softphone is a customizable call-control tool that appears to users assigned to a call center. Similar to page layouts, you can design custom softphone layouts and assign them to Call Center users based on their user profile. See:

- Designing a Custom Softphone Layout
- Assigning a Softphone Layout to a User Profile

#### IN THIS SECTION:

Designing a Custom Softphone Layout

Assigning a Softphone Layout to a User Profile

#### SEE ALSO:

Open CTI Developer Guide Set Up a Call Center Managing Call Centers

### Designing a Custom Softphone Layout

In a softphone layout you can control the call-related fields that are displayed and the Salesforce objects that are searched for an incoming call. To design a custom softphone layout:

- From Setup, enter Softphone Layouts in the Quick Find box, then select Softphone Layouts.
- **2.** Click **New** to create a new softphone layout definition, or click **Edit** next to the name of an existing layout definition to view or modify it.
- **3.** In the Name field, enter a label that uniquely identifies your softphone layout definition.
- **4.** In the Select Call Type picklist, choose the type of call for which the currently displayed softphone layout should be used. Every softphone layout definition allows you to specify different layouts for inbound, outbound, and internal calls. These three layouts are grouped together in a single softphone layout definition.
- **5.** In the Display these call-related fields section, click **Edit** to add, remove, or change the order of fields in the currently-displayed softphone layout:
  - To add a field to the softphone layout, select it in the Available list and click Add.
  - To remove a field from the softphone layout, select it in the Selections list and click Remove.
  - To change the order of a field in the softphone layout, select it in the Selections list and click Up or Down.

Any changes that you make are automatically updated in the softphone layout preview image on the right side of the page. To hide the Available and Selections lists, click **Collapse**.

Phone-related fields only appear in a user's softphone if a valid value for that field is available. For example, if you add a Caller ID field to the layout of an outbound call, Caller ID will not appear.

**6.** In the Display these Salesforce Objects section, click **Add/Remove Objects** to add, remove, or change the order of links to call-related objects.

## **EDITIONS**

Available in: Salesforce Classic and Lightning Experience

Available in: **Professional**, **Enterprise**, **Performance**, **Unlimited**, and **Developer** Editions

## USER PERMISSIONS

To view, create, edit, or delete a softphone layout:

Manage Call Centers

# EDITIONS

Available in: Salesforce Classic and Lightning Experience

Available in: **Professional**, **Enterprise**, **Performance**, **Unlimited**, and **Developer** Editions

## **USER PERMISSIONS**

To view, create, edit, or delete a softphone layout:

- 7. Below the list of selected objects, click **Edit** next to each If single <Object> found, display row to specify the fields that should be displayed in the softphone layout if a single record for that object is the only record found. You can add, remove, or change the order of fields.
- **8.** In the Screen Pop Settings section (for inbound call types), click **Edit** next to each type of record-matching row to specify which screens should display when the details of an inbound call match or don't match existing record(s) in Salesforce. The following table describes each record-matching row and its screen pop options:

| Record-Matching Row     | Description                                                                                                    | Screen Pop Options                                                                                                    |
|-------------------------|----------------------------------------------------------------------------------------------------|----------------------------------------------------------------------------------------------------|
| Screen pops open within | Use to set where screen pops display.                                                                                  | <b>Existing browser window</b> Select to display in open browser windows.                                                                                                    |
|                         |                                                                                                    | <b>New browser window or tab</b> Select to display in new browser windows or tabs.                                                                                                    |
|                         |                                                                                                    | Users' browsers may handle these settings differently:                                                                                                    |
|                         |                                                                                                    | • Internet Explorer 6.0 always displays screen pops in new windows.                                                                                                    |
|                         |                                                                                                    | <ul> <li>Internet Explorer 7.0 displays screen<br/>pops based on what users select in its<br/>tabs settings.</li> </ul>                                                                                                    |
|                         |                                                                                                    | <ul> <li>Firefox 3.5 displays screen pops based<br/>on what users select in its tabs<br/>settings.</li> </ul>                                                                                                    |
| No matching records     | Use to set the screen pop options for when the details of an inbound call don't match any existing Salesforce records. | Don't pop any screen Select if you don't want any screen to display.                                                                                                    |
|                         |                                                                                                    | Pop to new  Select to display a new record page you specify from the drop-down list.                                                                                                    |
|                         |                                                                                                    | <b>Pop to Visualforce page</b> Select to display a specific Visualforce page.                                                                                                    |
|                         |                                                                                                    | The CTI adapter passes data from the call to the Visualforce page via a URL. This includes at least ANI (the caller ID) and DNIS (the number that the caller dialed). The URL can pass additional data to the Visualforce page if necessary. |
| Single-matching record  | Use to set the screen pop options for when the details of an inbound call match one existing Salesforce record.        | Don't pop any screen Select if you don't want any screen to display.                                                                                                    |

| Record-Matching Row Description |                                                                                                    | Screen Pop Options                                                                                                    |  |
|---------------------------------|----------------------------------------------------------------------------------------------------|----------------------------------------------------------------------------------------------------|--|
|                                 |                                                                                                    | <b>Pop detail page</b> Select to display the matching record detail page.                                                                                                    |  |
|                                 |                                                                                                    | <b>Pop to Visualforce page</b> Select to display a specific Visualforce page.                                                                                                    |  |
|                                 |                                                                                                    | The CTI adapter passes data from the call to the Visualforce page via a URL. This includes at least ANI (the caller ID) and DNIS (the number that the caller dialed). The URL can pass additional data to the Visualforce page if necessary. |  |
| Multiple-matching records       | Use to set the screen pop options for when<br>the details of an inbound call match more<br>than one existing Salesforce record. | Don't pop any screen  Select if you don't want any screen to display.                                                                                                    |  |
|                                 |                                                                                                    | <b>Pop to search page</b> Select to display a search page.                                                                                                    |  |
|                                 |                                                                                                    | <b>Pop to Visualforce page</b> Select to display a specific Visualforce page.                                                                                                    |  |
|                                 |                                                                                                    | The CTI adapter passes data from the call to the Visualforce page via a URL. This includes at least ANI (the caller ID) and DNIS (the number that the caller dialed). The URL can pass additional data to the Visualforce page if necessary. |  |

To hide expanded record-matching rows, click **Collapse**.

9. Configure softphone layouts for any remaining call types in the Select Call Type picklist.

## 10. Click Save.

Note: Come Calesforse CD

Note: Some Salesforce CRM Call Center features might not be available with your softphone because of customizations that have been made for your organization. See your administrator for details.

### SEE ALSO:

Open CTI Developer Guide
Set Up a Call Center
Assigning a Softphone Layout to a User Profile

Assigning a Softphone Layout to a User Profile

Once you have defined one or more custom softphone layouts, you can assign them to user profiles:

- 1. From Setup, enter Softphone Layouts in the Quick Find box, then select Softphone Layouts.
- 2. Click Layout Assignment.
- 3. For each user profile that appears in the page, select the softphone layout that the profile should use. Profiles are only listed in this page if they include users that are currently assigned to a call center, or if they have already been assigned a custom softphone layout.
- 4. Click Save.

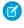

Note: Call center users will see their newly assigned softphone layout the next time they log into Salesforce.

#### SEE ALSO:

Open CTI Developer Guide Set Up a Call Center Customizing Softphone Layouts

# Managing Call Centers

After you set up a call center, you can update the call center settings as your business needs change.

A call center in Salesforce CRM Call Center corresponds to a single computer-telephony integration (CTI) system already in place at your organization. Salesforce users must be assigned to a call center record before they can use any Salesforce CRM Call Center features.

To view a list of call centers that have already been created, from Setup, enter Call Centers in the Quick Find box, then select Call Centers. From this page, you can:

- Click the name of a call center to view call center details.
- Click **Import** to import a call center definition file that you have already created.
- Click **Edit** next to any call center to modify call center details.
- Click **Del** next to any call center to erase the call center record from Salesforce. When you delete a call center, all associated directory numbers are also deleted. Any users associated with the call center must be reassigned to another call center to continue using Salesforce CRM Call Center features.

#### IN THIS SECTION:

Call Center Fields

#### SEE ALSO:

Open CTI Developer Guide Set Up a Call Center Creating a Call Center Call Center Definition Files Managing Call Center Users

## **EDITIONS**

Available in: Salesforce Classic and Lightning Experience

Available in: Professional, **Enterprise**, Performance, **Unlimited**, and **Developer Editions** 

## **USER PERMISSIONS**

To assign a softphone layout to a user profile:

Manage Call Centers

## **EDITIONS**

Available in: Salesforce Classic and Lightning Experience

Available in: Professional. **Enterprise**, Performance, Unlimited, and Developer **Editions** 

## **USER PERMISSIONS**

To import, view, edit, or delete a call center:

### Call Center Fields

All call centers include the following required fields, though additional fields may be available depending on the content of the call center definition file that was used to create the call center:

| Field         | Description                                                                                                    |
|---------------|----------------------------------------------------------------------------------------------------|
| Internal Name | Represents the unique identifier for the call center in the database. Internal Name must be composed of no more than 40 alphanumeric characters with no white space or other punctuation. It must start with an alphabetic character and must be unique from the Internal Name of all other call centers defined in your organization. Once a value for Internal Name has been saved for a call center, it cannot be changed. |
| Display Name  | Represents the name of the call center as displayed in Salesforce. It must have a sortOrder value of 1. Display Name has a maximum length of 1,000 UTF-8 characters.                                                                                                    |
| Description   | Represents a description of the call center. Description has a maximum length of 1,000 UTF-8 characters.                                                                                                    |

## **EDITIONS**

Available in: Salesforce Classic and Lightning Experience

Available in: **Professional**, **Enterprise**, **Performance**, **Unlimited**, and **Developer** Editions

#### SEE ALSO:

Displaying and Editing a Call Center Creating a Call Center Managing Call Center Users

# Managing Call Center Users

To let users make calls, add them to your call center.

A Salesforce user cannot use a softphone unless an administrator has assigned the user to a call center.

Also keep in mind that every call center user has access to a set of personal softphone settings. These settings specify:

- Whether the user should be automatically logged into his or her softphone when he or she logs into Salesforce
- How a record should be displayed when it is the only one that matches an incoming call

To change the default personal softphone settings for all new call center users, use the Force.com API.

#### IN THIS SECTION:

Adding a User to a Call Center

# **EDITIONS**

Available in: Salesforce Classic and Lightning Experience

Available in: **Professional**, **Enterprise**, **Performance**, **Unlimited**, and **Developer** Editions

## **USER PERMISSIONS**

To add or remove users from a call center:

## Removing a User from a Call Center

#### SEE ALSO:

Open CTI Developer Guide Set Up a Call Center Creating a Call Center Managing Call Centers

## Adding a User to a Call Center

To add a user to a call center in Salesforce CRM Call Center:

- 1. From Setup, enter Call Centers in the Quick Find box, then select Call Centers.
- 2. Click the name of the call center to which you want to assign the Salesforce user.
- **3.** In the Call Center Users related list, click **Manage Call Center Users**.
- 4. Click Add More Users.
- **5.** Specify search criteria to find the Salesforce users who should be assigned to the call center.
- **6.** Click **Find** to display the list of Salesforce users that meet your search criteria. All users who already belong to a call center are excluded from search results because a user can only be assigned to one call center at a time.
- 7. Select the checkbox next to each user who should be assigned to the call center and click **Add** to **Call Center**.

Alternatively, you can change a particular user's call center in the User Edit page:

- 1. From Setup, enter Users in the Quick Find box, then select Users.
- 2. Click Edit next to the name of the user.
- 3. Modify the Call Center field as appropriate. You can change the user's call center by clicking the lookup icon ( ) and choosing a new call center, or you can remove the user from his or her current call center by deleting the call center name from the field

#### SEE ALSO:

Set Up a Call Center Managing Call Center Users Creating a Call Center

## **EDITIONS**

Available in: Salesforce Classic and Lightning Experience

Available in: **Professional**, **Enterprise**, **Performance**, **Unlimited**, and **Developer** Editions

# **USER PERMISSIONS**

To add users to a call center:

## Removing a User from a Call Center

To remove a user from a call center in Salesforce CRM Call Center:

- 1. From Setup, enter Call Centers in the Quick Find box, then select Call Centers.
- 2. Click the name of the call center from which you want to remove the Salesforce user.
- **3.** In the Call Center Users related list, click **Manage Call Center Users**.
- **4.** Click **Remove** next to the name of the user that you want to remove from the call center.

  To remove multiple users at once, select the Action checkbox next to each user you want to remove and click **Remove Users**.

Alternatively, you can change a particular user's call center in the User Edit page:

- 1. From Setup, enter *Users* in the Quick Find box, then select **Users**.
- 2. Click **Edit** next to the name of the user.
- 3. Modify the Call Center field as appropriate. You can change the user's call center by clicking the lookup icon ( ) and choosing a new call center, or you can remove the user from his or her current call center by deleting the call center name from the field.

# **EDITIONS**

Available in: Salesforce Classic and Lightning Experience

Available in: **Professional**, **Enterprise**, **Performance**, **Unlimited**, and **Developer** Editions

## **USER PERMISSIONS**

To remove users from a call center:

Manage Call Centers

#### SEE ALSO:

Set Up a Call Center

Managing Call Center Users

Creating a Call Center

# Create Web-Chat Channels

Create web-chat channels to connect with your customers.

#### IN THIS SECTION:

#### Live Agent for Administrators

Welcome to Live Agent for administrators! Live Agent is a comprehensive chat solution that makes it easy for your support organization's agents and support supervisors to assist customers. With Live Agent, your support organization can leverage the comprehensive customer service tools that are available in the Salesforce console while providing real-time chat support.

#### Snap-ins Chat

Add the Snap-ins chat widget to your website so customers can quickly get answers to their questions by chatting with an agent while browsing your site. Snap-ins chat uses Live Agent, but with a simpler setup, to power your chats.

### Live Agent Console

The Live Agent console is a legacy feature that agents could use to chat with customers before Spring '13. Salesforce no longer supports the Live Agent console. If your support organization still uses it, we recommend migrating to Live Agent in the Salesforce console as soon as possible, because the Live Agent console will eventually be discontinued.

# Live Agent for Administrators

Welcome to Live Agent for administrators! Live Agent is a comprehensive chat solution that makes it easy for your support organization's agents and support supervisors to assist customers. With Live Agent, your support organization can leverage the comprehensive customer service tools that are available in the Salesforce console while providing real-time chat support.

As an administrator, you can set up and customize Live Agent for your users, including agents and support supervisors. Live Agent is easy to set up and highly customizable. You can enable a suite of features that your agents and supervisors can use to assist customers.

Watch a Demo: Live Agent Configuration (Salesforce Classic)

A few major steps are involved in enabling, setting up, and deploying Live Agent in your Salesforce org. Let's get started.

#### IN THIS SECTION:

### Create a Basic Live Agent Implementation

Before you customize Live Agent, you need to create the basic Live Agent implementation for your Salesforce org. After you complete the basic setup steps, you'll have a functioning Live Agent implementation that your agents can use to chat with customers.

### Customize Your Live Agent Implementation

After you set up your basic Live Agent implementation, customize it with solutions that are appropriate for your agents, supervisors, and customers. Live Agent offers several options for customizing your implementation declaratively, which means that no coding is required.

### Set Up Live Agent in the Salesforce Console

After you set up and customize your basic Live Agent implementation, add it to the Salesforce console so that your agents and supervisors can start using chat to assist customers. Additionally, you can set up some other features in the Salesforce console to create an even more robust chat experience for your agents and your customers.

### Use Omni-Channel with Your Existing Live Agent Implementation

Are you loving Live Agent and want to add Omni-Channel to the mix? Here's what changes for you and your organization (and not for your agents!).

## **EDITIONS**

Available in: Salesforce Classic

Live Agent is available in: **Performance** Editions and in **Developer** Edition orgs that were created after June 14, 2012

Live Agent is available in: **Unlimited** Edition with the Service Cloud

Live Agent is available for an additional cost in: **Enterprise** and **Unlimited** Editions

## **USER PERMISSIONS**

To set up Live Agent:

Customize Application

To create user profiles or permission sets:

 Manage Profiles and Permission Sets

# Create a Basic Live Agent Implementation

Before you customize Live Agent, you need to create the basic Live Agent implementation for your Salesforce org. After you complete the basic setup steps, you'll have a functioning Live Agent implementation that your agents can use to chat with customers.

Watch a Demo: Live Agent Configuration (Salesforce Classic)

#### IN THIS SECTION:

### 1. Enable Live Agent

Get started with Live Agent by enabling it for your Salesforce org. After you enable Live Agent, you can customize it.

#### 2. Create Live Agent Users

Before your users can assist customers with chat, you need to assign the users as Live Agent users. Live Agent users are support agents and supervisors who have the Salesforce permissions to assist customers with chat.

### 3. Create and Assign Live Agent Skills

Skills identify your agents' areas of expertise. When you assign an agent to a skill, that agent receives chat requests that are related to the agent's skill areas. You can also empower your supervisors to assign skills to agents.

#### 4. Create Live Agent Configurations

Live Agent configurations define the Live Agent functionality that's available to your agents and support supervisors when agents chat with customers. Create Live Agent configurations to control the functionality of Live Agent in the Salesforce console.

## 5. Create Live Agent Deployments

A deployment is a place on your company's website that's enabled for Live Agent. Create deployments to implement Live Agent and control its functionality on your website.

### 6. Create Chat Buttons

Create chat buttons to enable customers to request a chat with an agent directly from your website.

#### 7. Customize Your Live Agent Branding with Force.com Sites

To customize your Live Agent implementation with branding images, use a Force.com site to upload the images for your chat window and chat buttons.

#### SEE ALSO:

Customize Your Live Agent Implementation

Add Live Agent to the Salesforce Console in Salesforce Classic

# **EDITIONS**

Available in: Salesforce Classic

Live Agent is available in: **Performance** Editions and in **Developer** Edition orgs that were created after June 14, 2012

Live Agent is available in: **Unlimited** Edition with the Service Cloud

Live Agent is available for an additional cost in: **Enterprise** and **Unlimited** Editions

## **USER PERMISSIONS**

To set up Live Agent:

Customize Application

To create user profiles or permission sets:

 Manage Profiles and Permission Sets

## **Enable Live Agent**

Get started with Live Agent by enabling it for your Salesforce org. After you enable Live Agent, you can customize it.

- From Setup, enter Live Agent Settings in the Quick Find box, then select Live Agent Settings.
- 2. Select Enable Live Agent.
- 3. Click Save.

# EDITIONS

Available in: Salesforce Classic

Live Agent is available in: **Performance** Editions and in **Developer** Edition orgs that were created after June 14, 2012

Live Agent is available in: **Unlimited** Edition with the Service Cloud

Live Agent is available for an additional cost in: **Enterprise** and **Unlimited** Editions

# USER PERMISSIONS

To enable Live Agent:

Customize Application

## **Create Live Agent Users**

Before your users can assist customers with chat, you need to assign the users as Live Agent users. Live Agent users are support agents and supervisors who have the Salesforce permissions to assist customers with chat.

All Live Agent users need the API Enabled administrative permission enabled on their associated profile before they can use Live Agent.

- 1. From Setup, enter *Users* in the Quick Find box, then select **Users**.
- 2. Click **Edit** next to a user's name.
- **3.** Select Live Agent User. If you don't see this checkbox, verify that your support organization has purchased enough Live Agent feature licenses.
- 4. Click Save.

After creating users, make sure that you assign them a Live Agent configuration and associate them with the appropriate skills.

#### IN THIS SECTION:

### Permissions for Live Agent Support Agents

You need to enable a few specific permissions for Live Agent support agents so that they have access to all the tools that they'll need to provide help to customers.

### Permissions for Live Agent Support Supervisors

You must enable certain permissions for Live Agent support supervisors so that they have all the tools they need to monitor agents' activities and review customers' information.

### SEE ALSO:

Create Live Agent Configurations Create and Assign Live Agent Skills

## Permissions for Live Agent Support Agents

You need to enable a few specific permissions for Live Agent support agents so that they have access to all the tools that they'll need to provide help to customers.

#### **General Permissions**

| Necessary Permission | Description                       |
|----------------------|-----------------------------------|
| "API Enabled"        | Required for all Live Agent users |

# **EDITIONS**

Available in: Salesforce Classic

Live Agent is available in: **Performance** Editions and in **Developer** Edition orgs that were created after June 14, 2012

Live Agent is available in: **Unlimited** Edition with the Service Cloud

Live Agent is available for an additional cost in: **Enterprise** and **Unlimited** Editions

## **USER PERMISSIONS**

To create or edit users:

Manage Internal Users

To enable agents to use Live Agent:

 API Enabled administrative permission

# EDITIONS

Available in: Salesforce Classic

Live Agent is available in: **Performance** Editions and in **Developer** Edition orgs that were created after June 14, 2012

Live Agent is available in: **Unlimited** Edition with the Service Cloud

# **Object Permissions**

| Record Type           | Permission | Description                                                                       | Considerations                                                                                                    |
|-----------------------|------------|-----------------------------------------------------------------------------------|----------------------------------------------------------------------------------------------------|
| Live Agent Sessions   | "Read"     | Enables agents to view session records                                            | We don't recommend giving agents the ability to create, edit, and delete session records. Session records are created automatically and are meant to provide a paper trail with information about the time that agents spend online, so we don't recommend giving agents the ability to change these records.   |
| Live Chat Visitors    | "Read"     | Enables agents to view visitor records                                            | We don't recommend giving agents the ability to create, edit, and delete visitor records. Visitor records are created automatically and are meant to provide a paper trail that associates your customers with their chat transcripts, so we don't recommend giving agents the ability to change these records. |
| Live Chat Transcripts | "Read"     | Enables agents to view chat transcripts                                           | We don't recommend giving agents the ability to create, edit, and delete chat transcripts.  Transcripts are created automatically and are meant to provide a paper trail about your agents' interactions with customers, so we don't recommend giving agents the ability to change these records.               |
| Quick Text            | "Read"     | Enables agents to view Quick<br>Text messages and include<br>Quick Text in chats. | Without the "Read" permission on Quick Text, agents can't access the Quick Text sidebar in the Salesforce console.                                                                                                    |
|                       | "Create"   | Enables agents to create Quick<br>Text messages                                   | If your Quick Text messages need to be standardized across your organization, limit your agents' ability to create Quick Text messages. In that case, give the "Create" permission to support supervisors instead.                                                                                              |

| Record Type | Permission | Description                                     | Considerations                                                                                                    |
|-------------|------------|-------------------------------------------------|----------------------------------------------------------------------------------------------------|
|             | "Edit"     | Enables agents to edit Quick<br>Text messages   | If your Quick Text messages need to be standardized across your support organization, limit your agents' ability to edit Quick Text messages. In that case, give the "Edit" permission to support supervisors instead.               |
|             | "Delete"   | Enables agents to delete Quick<br>Text messages | If your Quick Text messages<br>need to be standardized across<br>your organization, limit your<br>agents' ability to delete Quick<br>Text messages. In that case, give<br>the "Delete" permission to<br>support supervisors instead. |

## Permissions for Live Agent Support Supervisors

You must enable certain permissions for Live Agent support supervisors so that they have all the tools they need to monitor agents' activities and review customers' information.

### **General Permissions**

| Necessary Permission | Description                       |
|----------------------|-----------------------------------|
| "API Enabled"        | Required for all Live Agent users |

| Optional Permission                 | Description                                     |
|-------------------------------------|-------------------------------------------------|
| "Assign Live Agent Skills to Users" | Enables supervisors to assign skills to agents. |

## **Object Permissions**

| Record Type         | Permission | Description                                   | Considerations |
|---------------------|------------|-----------------------------------------------|----------------|
| Live Agent Sessions | "Read"     | Enables supervisors to view session records   | None           |
|                     | "Create"   | Enables supervisors to create session records |                |

# **EDITIONS**

Available in: Salesforce Classic

Live Agent is available in: **Performance** Editions and in **Developer** Edition orgs that were created after June 14, 2012

Live Agent is available in: **Unlimited** Edition with the Service Cloud

| Record Type           | Permission | Description                                    | Considerations                                                                                                    |
|-----------------------|------------|------------------------------------------------|----------------------------------------------------------------------------------------------------|
|                       |            |                                                | spend online. We don't recommend tampering with these records, but you can give supervisors the ability to create them manually.                                                                                                    |
|                       | "Edit"     | Enables supervisors to edit session records    | Session records are created automatically and are meant to provide a paper trail that provides information about the time that agents spend online. We don't recommend tampering with these records, but you can give supervisors the ability to edit them.   |
|                       | "Delete"   | Enables supervisors to delete session records  | Session records are created automatically and are meant to provide a paper trail that provides information about the time that agents spend online. We don't recommend tampering with these records, but you can give supervisors the ability to delete them. |
| Live Chat Transcripts | "Read"     | Enables supervisors to view chat transcripts   | None                                                                                                    |
|                       | "Create"   | Enables supervisors to create chat transcripts | Chat transcripts are created automatically and are meant to provide a paper trail about your agents' interactions with customers. We don't recommend tampering with these records, but you can give supervisors the ability to create transcripts manually.   |
|                       | "Edit"     | Enables supervisors to edit chat transcripts   | Chat transcripts are created automatically and are meant to provide a paper trail about your agents' interactions with customers. We don't recommend tampering with these records, but you can give supervisors the ability to edit transcripts.              |

| Record Type        | Permission | Description                                          | Considerations                                                                                                    |
|--------------------|------------|------------------------------------------------------|----------------------------------------------------------------------------------------------------|
|                    | "Delete"   | Enables supervisors to delete chat transcripts       | Chat transcripts are created automatically and are meant to provide a paper trail about your agents' interactions with customers. We don't recommend tampering with these records, but you can give supervisors the ability to delete transcripts.              |
| Live Chat Visitors | "Read"     | Enables supervisors to view visitor records          | None                                                                                                    |
|                    | "Create"   | Enables supervisors to create visitor records        | Visitor records are created automatically and are meant to provide a paper trail that associates your customers with their chat transcripts. We don't recommend tampering with these records, but you can give supervisors the ability to create them manually. |
|                    | "Edit"     | Enables supervisors to edit visitor records          | Visitor records are created automatically and are meant to provide a paper trail that associates your customers with their chat transcripts. We don't recommend tampering with these records, but you can give supervisors the ability to edit them.            |
|                    | "Delete"   | Enables supervisors to delete visitor records        | Visitor records are created automatically and are meant to provide a paper trail that associates your customers with their chat transcripts. We don't recommend tampering with these records, but you can give supervisors the ability to delete them.          |
| Quick Text         | "Read"     | Enables supervisors to view<br>Quick Text messages   | None                                                                                                    |
|                    | "Create"   | Enables supervisors to create<br>Quick Text messages | None                                                                                                    |

| Record Type | Permission | Description                                          | Considerations |
|-------------|------------|------------------------------------------------------|----------------|
|             | "Edit"     | Enables supervisors to edit Quick<br>Text messages   | None           |
|             | "Delete"   | Enables supervisors to delete<br>Quick Text messages | None           |

### Create and Assign Live Agent Skills

Skills identify your agents' areas of expertise. When you assign an agent to a skill, that agent receives chat requests that are related to the agent's skill areas. You can also empower your supervisors to assign skills to agents.

- 1. From Setup, enter *Skills* in the Quick Find box, then select **Skills**.
- 2. Click New.
- **3.** Enter a name for the skill.

  For example, you can create a skill that's called "Accounts" for agents who specialize in questions about customer accounts.
- **4.** In the Assign Users area, select the users whom you want to associate with the skill.
- **5.** In the Assign Profiles area, select the profiles that you want to associate with the skill.
- 6. Click Save.

To enable supervisors to assign skills, enable the "Assign Live Agent Skills to Users" permission on their profiles, or assign it to individual users via a permission set. When supervisors have this permission, they can go to **Setup** > **Customize** > **Live Agent Skills** and update the assigned profiles or users under each skill.

# **EDITIONS**

Available in: Salesforce Classic

Live Agent is available in: **Performance** Editions and in **Developer** Edition orgs that were created after June 14, 2012

Live Agent is available in: **Unlimited** Edition with the Service Cloud

Live Agent is available for an additional cost in: **Enterprise** and **Unlimited** Editions

# **USER PERMISSIONS**

To create skills:

Customize Application

To assign skills (supervisors):

 Assign Live Agent Skills to Users

## **Create Live Agent Configurations**

Live Agent configurations define the Live Agent functionality that's available to your agents and support supervisors when agents chat with customers. Create Live Agent configurations to control the functionality of Live Agent in the Salesforce console.

For efficiency, create profiles and users before you create configurations. That way, you can create a configuration and assign it to users and profiles at the same time.

Live Agent configurations enable you to control your users' access to certain Live Agent features. You can create multiple configurations that define Live Agent's functionality for multiple types of users. For example, you might create a configuration specifically for experienced agents that gives them more permissions than new agents have, or you might create a configuration for support supervisors that gives them the permissions that they need to monitor their employees.

- To get started with creating a configuration, in Setup, enter Live Agent
   Configurations in the Quick Find box, then select Live Agent Configurations.
- 2. Click New.
- 3. Choose the settings for your Live Agent configuration.
- 4. Click Save.

#### IN THIS SECTION:

#### Live Agent Configuration Settings

Live Agent configuration settings control the functionality that's available to agents and their supervisors while agents chat with customers.

#### Supported Browsers for Live Agent Notifications

Live Agent notifications help agents respond to chats efficiently by alerting agents when certain events occur. The types of chat notifications that are supported are determined by the web browsers your agents use.

## SEE ALSO:

Create and Assign Live Agent Skills Create Live Agent Users

# **EDITIONS**

Available in: Salesforce Classic

Live Agent is available in: **Performance** Editions and in **Developer** Edition orgs that were created after June 14, 2012

Live Agent is available in: **Unlimited** Edition with the
Service Cloud

Live Agent is available for an additional cost in: **Enterprise** and **Unlimited** Editions

## **USER PERMISSIONS**

To create and edit configurations:

Customize Application

Live Agent Configuration Settings

Live Agent configuration settings control the functionality that's available to agents and their supervisors while agents chat with customers.

Apply settings when you create or edit a Live Agent configuration.

#### **Basic Information**

Configure the basic functionality that's available to agents when they chat with customers.

| Setting                       | What It Does                                                                                                    |
|-------------------------------|----------------------------------------------------------------------------------------------------|
| Live Agent Configuration Name | Names the configuration.                                                                                                    |
|                               | This configuration name, or a version of it, automatically becomes the Developer Name.                                                                                                    |
| Developer Name                | Sets the API name for the Live Agent configuration.                                                                                                    |
| Chat Capacity                 | Indicates how many chats an agent who is assigned to this configuration can be engaged in at the same time.                                                                                                    |
| Sneak Peek Enabled            | Indicates whether agents can see what a chat customer is typing before the customer sends a chat message.                                                                                                    |
| Request Sound Enabled         | Indicates whether to play an audio alert when<br>the agent receives a new chat request.                                                                                                    |
| Disconnect Sound Enabled      | Indicates whether to play an audio alert when a chat is disconnected.                                                                                                    |
| Notifications Enabled         | Indicates whether to display a desktop alert when an agent receives a new chat request.                                                                                                    |
| Custom Agent Name             | Sets the agent's name as it appears to customer in the chat window.                                                                                                    |
| Auto Greeting                 | Sets a customized greeting message that the customer receives automatically when an agen accepts the customer's chat request.                                                                                                    |
|                               | Optionally, use merge fields to customize the information in your greeting by using the Available Merge Fields tool. For example, you can personalize the chat experience by using merge fields to include the customer's name in the greeting. |
|                               | Note: If you specify an automatic greeting message in both your Live Agent configuration and in an individual                                                                                                    |

# EDITIONS

Available in: Salesforce Classic

Live Agent is available in: **Performance** Editions and in **Developer** Edition orgs that were created after June 14, 2012

Live Agent is available in: **Unlimited** Edition with the Service Cloud

| Setting                     | What It Does                                                                                                    |
|-----------------------------|----------------------------------------------------------------------------------------------------|
|                             | chat button, the message that's associated with your chat button overrides the message that's associated with your configuration.                  |
| Auto Away on Decline        | Sets the agent's Live Agent status to "Away" automatically when the agent declines a chat request.                                                 |
|                             | This option applies only when agents are assigned to chat buttons that use push routing.                                                           |
| Auto Away on Push Time-Out  | Sets an agent's Live Agent status to "Away" automatically when a chat request that's been pushed to the agent times out.                           |
|                             | This option applies only when agents are assigned to chat buttons that use push routing.                                                           |
| Critical Wait Alert Time    | Determines the number of seconds that the agent has to answer a customer's chat before the chat tab alerts the agent to answer it.                 |
| Agent File Transfer Enabled | Indicates whether an agent can enable customers to transfer files through a chat.                                                                  |
| Visitor Blocking Enabled    | Indicates whether an agent can block visitors from an active chat within the Salesforce console. See Let Your Agents Block Visitors by IP Address. |
| Assistance Flag Enabled     | Indicates whether an agent can send a request for help ("raise a flag") to a supervisor.                                                           |

## Chatlets

Chatlets are tools that are available only to organizations that use Live Agent in the Live Agent console. The Live Agent console is no longer supported, so we don't recommend setting up chatlets. But don't worry—if you use Live Agent in the Salesforce console, you don't need chatlets.

### **Assign Users**

Assign eligible users to the configuration to give them access to Live Agent functionality. Later, you'll see that you can also assign profiles to a configuration. If a user is assigned a configuration at the profile and user levels, the user-level configuration overrides the configuration that's assigned to the profile.

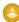

Warning: Users can be assigned to only one Live Agent configuration at a time. If you assign the same user to a second Live Agent configuration, the system removes that user from the first Live Agent configuration without warning you. So make sure that you know exactly which Live Agent configuration each user should be assigned to!

For example, let's say that User A is assigned to Live Agent Configuration A. Then, you create Live Agent Configuration B and accidentally assign User A to it. Salesforce automatically removes User A from Live Agent Configuration A and reassigns the user to Live Agent Configuration B without notifying you.

| Setting         | What It Does                                                              |
|-----------------|---------------------------------------------------------------------------|
| Available Users | Indicates the users who are eligible to be assigned to the configuration. |
| Selected Users  | Indicates the users who are assigned to the configuration.                |

## **Assign Profiles**

Assign eligible profiles to the configuration to give users who are associated with the profiles access to Live Agent functionality. If a user is assigned a configuration at the profile and user levels, the user-level configuration overrides the configuration that's assigned to the profile.

| Setting            | What It Does                                                                       |
|--------------------|------------------------------------------------------------------------------------|
| Available Profiles | Indicates the user profiles that are eligible to be assigned to the configuration. |
| Selected Profiles  | Indicates the user profiles that are assigned to the configuration.                |

## **Supervisor Settings**

Supervisor settings determine the Live Agent functionality that's available to support supervisors. In addition, these settings determine the default filters that apply to the Agent Status list in the supervisor panel.

| Setting                     | What It Does                                                                                                    |
|-----------------------------|----------------------------------------------------------------------------------------------------|
| Chat Monitoring Enabled     | Indicates whether supervisors can monitor their agents' chats in real time while their agents interact with customers.          |
| Whisper Messages Enabled    | Indicates whether supervisors can send private messages to agents while agents chat with customers.                             |
| Agent Sneak Peek Enabled    | Indicates whether supervisors can preview an agent's chat messages before the agent sends them to the customer.                 |
| Default Agent Status Filter | Determines the default agent status, such as Online, Offline, or Away, by which to filter agents in the supervisor panel.       |
|                             | When supervisors view the Agent Status list in the supervisor panel, they see a list of agents who have that status.            |
| Default Skill Filter        | Determines the default skill by which to filter agents in the supervisor panel.                                                 |
|                             | When supervisors view the Agent Status list in the supervisor panel, they see a list of agents who are assigned to that skill.  |
| Default Button Filter       | Determines the default button by which to filter agents in the supervisor panel.                                                |
|                             | When supervisors view the Agent Status list in the supervisor panel, they see a list of agents who are assigned to that button. |

| Setting         | What It Does                                                                                                    |
|-----------------|----------------------------------------------------------------------------------------------------|
| Assigned Skills | Determines the skills that are visible to supervisors in the supervisor panel.                                                                                                    |
|                 | When supervisors view the Agent status list in the supervisor panel, they see a list of agents who are assigned to these skills. If you don't select any skills, the Agent Status list displays agents who are assigned to any skill. |

## **Chat Conference Settings**

Determine whether agents can invite other agents to join them in a customer chat. Chat conferencing lets your agents include multiple agents in a single chat. That way, your agents can help your customers get the solutions that they need without making your customers wait for their chats to be transferred.

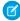

**Note:** Chat conferencing does not support the Related Entities panel. If you attempt to use it with chat conferencing, important details might not be saved on your record.

| Setting                   | What It Does                                                                     |
|---------------------------|----------------------------------------------------------------------------------|
| Chat Conferencing Enabled | Indicates whether agents can invite other agents to join them in customer chats. |

## **Chat Transfer Settings**

Determine how agents can transfer chats to other agents.

| Setting                                    | What It Does                                                                                                    |
|--------------------------------------------|----------------------------------------------------------------------------------------------------|
| Chat Transfer to Agents Enabled            | Indicates whether agents can transfer chats to another agent directly.                                                                           |
| Chat Transfer to Skills Enabled            | Indicates whether agents can transfer chats to agents assigned to a particular skill.                                                            |
| Chat Transfer to Skills                    | Determines the skill groups to which agents can transfer chats.  Agents can transfer chats to available agents who are assigned to those skills. |
| Chat Transfer to Live Chat Buttons Enabled | Indicates whether agents can transfer chats to a button or queue.                                                                                |
| Chat Transfer to Live Chat Buttons         | Determines the buttons to which agents can transfer chats.  Agents can transfer chats to available agents who are assigned to those buttons.     |

Supported Browsers for Live Agent Notifications

Live Agent notifications help agents respond to chats efficiently by alerting agents when certain events occur. The types of chat notifications that are supported are determined by the web browsers your agents use.

Two types of chat notifications are available in Live Agent.

## **Chat request notifications**

Notifies an agent when the agent receives a chat request; available as audio notifications and desktop notifications

### **Disconnect notifications**

Notifies an agent when the agent is disconnected from Live Agent; available as audio notifications only

| Browser                                   | Version                    | Audio Notifications<br>Supported? | Desktop<br>Notifications<br>Supported? |
|-------------------------------------------|----------------------------|-----------------------------------|----------------------------------------|
| Google Chrome <sup>™</sup>                | Most recent stable version | Yes                               | Yes                                    |
| Mozilla <sup>®</sup> Firefox <sup>®</sup> | Most recent stable version | Yes                               | Yes                                    |
| Apple® Safari®                            | 6.x on Mac OS X            | Yes                               | Yes                                    |
| Windows® Internet<br>Explorer®            | 9                          | Yes                               | No                                     |

# EDITIONS

Available in: Salesforce Classic

Live Agent is available in: **Performance** Editions and in **Developer** Edition orgs that were created after June 14, 2012

Live Agent is available in: **Unlimited** Edition with the Service Cloud

## Create Live Agent Deployments

A deployment is a place on your company's website that's enabled for Live Agent. Create deployments to implement Live Agent and control its functionality on your website.

To customize the chat window that your customers see, you first need to create a Force.com site to host your custom images.

A deployment consists of a few lines of JavaScript that you add to a Web page. Your organization can have a single Live Agent deployment or multiple deployments. For example, if you have a single service center that supports multiple websites, creating a separate deployment for each site enables you to present multiple chat windows to your visitors.

- 1. From Setup, enter *Deployments* in the Quick Find box, then select **Deployments**.
- 2. Click New.
- **3.** Choose the settings for your deployment.
- **4.** Click **Save**. Salesforce generates the deployment code.
- **5.** Copy the deployment code, and then paste it on each Web page where you want to deploy Live Agent. For best performance, paste the code immediately before the closing body tag (that is, </body>).
  - Note: If you're using security zones in Internet Explorer 9, verify that your deployment and any website that hosts that deployment are in the same security zone. Due to an issue with Internet Explorer, it's not possible to launch a chat window from a website that's in a different security zone. For more information on security zones, refer to Internet Explorer help.

# **EDITIONS**

Available in: Salesforce Classic

Live Agent is available in: **Performance** Editions and in **Developer** Edition orgs that were created after June 14, 2012

Live Agent is available in: **Unlimited** Edition with the Service Cloud

Live Agent is available for an additional cost in: **Enterprise** and **Unlimited** Editions

## **USER PERMISSIONS**

To create deployments:

Customize Application

Note: If you move instances for an instance refresh or org migration, regenerate the code using these steps after the maintenance is complete.

#### IN THIS SECTION:

#### Live Agent Deployment Settings

Live Agent deployment settings control the functionality that's available to agents and their supervisors while agents chat with customers.

### Permitted Domains and Live Agent Deployments

To enhance security and minimize the number of illegitimate chat requests that you receive, use the permitted domains option when you create Live Agent deployments. There are a few considerations to keep in mind when you use permitted domains.

### SEE ALSO:

Customize Your Live Agent Branding with Force.com Sites

Live Agent Deployment Settings

Live Agent deployment settings control the functionality that's available to agents and their supervisors while agents chat with customers.

Apply settings when you create or edit a Live Agent deployment.

#### **Basic Information**

Configure the basic functionality that's available on a particular Live Agent deployment.

| ,                                     |                                                                                                    |
|---------------------------------------|----------------------------------------------------------------------------------------------------|
| Setting                               | What It Does                                                                                                    |
| Live Chat Deployment Name             | Names the deployment.  This deployment name, or a version of it, automatically becomes the Developer Name.                                                                                                    |
| Developer Name                        | Sets the API name for the Live Agent deployment.                                                                                                    |
| Chat Window Title                     | Sets the name of the chat window as it appears to customers.                                                                                                    |
| Allow Visitors to Save<br>Transcripts | Indicates whether customers can save copies of<br>their chat transcripts after they finish chatting<br>with an agent.                                                                                                    |
| Allow Access to Pre-Chat API          | Indicates whether developers can access and implement the pre-chat API.                                                                                                    |
|                                       | Warning: The pre-chat API gives developers access to potentially personal information that customers provide in pre-chat forms, such as the customer's name and email address.                                                       |
| Permitted Domains                     | Determines the domains that can host the deployment.                                                                                                    |
|                                       | When using permitted domains:                                                                                                    |
|                                       | <ul> <li>List as many domains as you need to, but<br/>only one per line.</li> </ul>                                                                                                    |
|                                       | <ul> <li>Use only the domain and subdomain. For<br/>example, use xyz.domain.com, domain.com,<br/>or www.domain.com. Don't include http://<br/>or mappings to specific pages within a<br/>domain, such as domain.com/page.</li> </ul> |
|                                       | <ul> <li>Make sure that you specify all the domains<br/>that you want to allow to host the<br/>deployment.</li> </ul>                                                                                                    |

# EDITIONS

Available in: Salesforce Classic

Live Agent is available in: **Performance** Editions and in **Developer** Edition orgs that were created after June 14, 2012

Live Agent is available in: **Unlimited** Edition with the Service Cloud

| Setting                          | What It Does                                                                                                    |
|----------------------------------|----------------------------------------------------------------------------------------------------|
|                                  | To make the deployment usable on any domain, leave the<br>Permitted Domains field empty.                                                                                                    |
| Enable Custom Timeouts           | Indicates whether a warning and timeout for the agent are enabled for when the customer is idle in a chat.                                                                                                    |
| Idle Connection Warning Duration | Indicates the duration, in seconds, that the customer can remain idle or disconnected before a warning is sent to the agent. The default value is 40 seconds. Appears when Enable Custom Timeouts is selected. |
| Idle Connection Timeout Duration | Indicates the duration, in seconds, that the customer can remain idle or disconnected before the chat ends. The default value is 110 seconds. Appears when Enable Custom Timeouts is selected.                 |

## **Chat Window Branding**

You can optionally customize your chat windows with custom images by associating your deployment with a Force.com site and its static resources.

| Setting                           | What It Does                                                                                                    |
|-----------------------------------|----------------------------------------------------------------------------------------------------|
| Branding Image Site               | Determines the Force.com site that's associated with the deployment.                                                                                                    |
|                                   | By associating your deployment with a Force.com site, you can customize your deployment with branding images. Store your branding images as static resources with your Force.com site. |
| Chat Window Branding Image        | Sets the custom graphic that appears in the customer's chat window.                                                                                                    |
| Mobile Chat Window Branding Image | Sets the custom graphic that appears in the customer's chat window when the customer accesses chat from a mobile site.                                                                 |

#### SEE ALSO:

Customize Your Live Agent Branding with Force.com Sites Permitted Domains and Live Agent Deployments

## Permitted Domains and Live Agent Deployments

To enhance security and minimize the number of illegitimate chat requests that you receive, use the permitted domains option when you create Live Agent deployments. There are a few considerations to keep in mind when you use permitted domains.

- List as many domains as you need to, but only one per line.
- Use only the domain and subdomain—for example, xyz.domain.com, domain.com, or www.domain.com. Don't include http:// or mappings to specific pages within a domain, such as domain.com/page.

- Specify all the domains that you want to allow to host the deployment.
- To make the deployment usable on any domain, leave the Permitted Domains field empty.

#### SEE ALSO:

Create Live Agent Deployments

#### Create Chat Buttons

Create chat buttons to enable customers to request a chat with an agent directly from your website. Before you create chat buttons, you need to:

- Create skills. Each chat button is associated with a particular skill or set of skills so that chats that are initiated from the button are routed to the appropriate agents.
- Create a Force.com site and static resources to use custom images for the online and offline versions of your button. If you don't have a Force.com site, you can specify online and offline button images or text by modifying the code that's generated when you create a button.

You need to create the buttons that visitors click to start chats. Like a deployment, a button consists of several lines of JavaScript that you copy and paste into Web pages. A single deployment can have multiple buttons; each button enables you to refine the chat experience for visitors. For example, your service deployment might have buttons for personal computer, laptop, or tablet issues. Each button is mapped to a skill or set of skills to ensure that visitors' inquiries go to only those agents who can solve the visitors' problems.

- 1. From Setup, enter Chat Buttons in the Quick Find box, then select Chat Buttons & Invitations.
- 2. Click New.
- 3. Select Chat Button from the Type field.
- **4.** Choose the remaining settings for your chat button.
- 5. Click Save.
- 6. Copy the button code, and then paste it on each Web page where you've deployed Live Agent. Make sure that you paste the code in the area on the page where you want the button to appear.

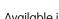

**EDITIONS** 

Available in: Salesforce Classic

Live Agent is available in: **Performance** Editions and in **Developer** Edition orgs that were created after June 14, 2012

Live Agent is available in: **Unlimited** Edition with the Service Cloud

Live Agent is available for an additional cost in: Enterprise and **Unlimited** Editions

## **USER PERMISSIONS**

To create and customize chat buttons:

**Customize Application** 

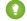

Tip: Because the code changes with each modification, remember to copy and paste the code each time that you update the button.

#### IN THIS SECTION:

#### **Chat Button Settings**

Chat button settings control the behavior of the chat buttons that customers use to interact with agents.

## **Chat Routing Options**

Routing options in Live Agent enable you to specify how incoming chat requests are directed to agents.

## **Chat Queuing Options**

Queuing options in Live Agent let you control how incoming chat requests are handled when no agents are available.

#### SEE ALSO:

Create and Assign Live Agent Skills

Customize Your Live Agent Branding with Force.com Sites

## Chat Button Settings

Chat button settings control the behavior of the chat buttons that customers use to interact with agents.

Apply settings when you create or edit a Live Agent chat button.

### **Basic Information**

Configure the basic functionality that's available on a particular Live Agent chat button.

| Setting                             | What It Does                                                                                                    |
|-------------------------------------|----------------------------------------------------------------------------------------------------|
| Type                                | Determines the type of button that you want to create.                                                                                                    |
|                                     | Warning: When you create a chat button to host on your website, you must set this option to Chat Button.                                                                                                    |
| Name                                | Names the chat button.                                                                                                    |
|                                     | This button name, or a version of it, automatically becomes the Developer Name.                                                                                                    |
| Developer Name                      | Sets the API name for the chat button.                                                                                                    |
| Language                            | Sets the default language for text in the chat window.                                                                                                    |
| Enable Customer Time-Out            | Indicates whether chats are ended if the customer doesn't respond within a specified period.                                                                                                    |
| Customer Time-Out (seconds)         | Sets the amount of time that a customer has to respond to an agent message before the session ends. The timer stops when the customer sends a message. The timer resets to 0 each time the agent sends a message. |
| Customer Time-Out Warning (seconds) | Sets the amount of time that a customer has to respond to an agent message before a warning appears and a timer begins a countdown. The warning disappears (and the timer stops) each                             |

# EDITIONS

Available in: Salesforce Classic

Live Agent is available in: **Performance** Editions and in **Developer** Edition orgs that were created after June 14, 2012

Live Agent is available in: **Unlimited** Edition with the Service Cloud

| Setting           | What It Does                                                                                                    |
|-------------------|----------------------------------------------------------------------------------------------------|
|                   | time the customer sends a message. The warning disappears (and the timer resets to 0) each time the agent sends message. The warning value must be shorter than the time-out value (we recommend at least 30 seconds).                          |
| Custom Agent Name | Sets the agent's name as it appears to customers in the chat window.                                                                                                    |
| Auto Greeting     | Sets a customized greeting message that the customer receives automatically when an agent accepts the customer's chat request.                                                                                                    |
|                   | Optionally, use merge fields to customize the information in your greeting by using the Available Merge Fields tool. For example, you can personalize the chat experience by using merge fields to include the customer's name in the greeting. |
|                   | Note: If you specify an automatic greeting message in both your Live Agent configuration and in an individual chat button, the message that's associated with your chat button overrides the message that's associated with your configuration. |

# **Routing Information**

Configure how the button or invitation routes chats to the best-fit agent.

| Setting                 | What It Does                                                                                                    |
|-------------------------|----------------------------------------------------------------------------------------------------|
| Routing Type            | Sets how chats are routed to an agent.                                                                                                    |
| Skills                  | Associates skills with the button. Incoming chat requests that originate from the button are routed to agents with the skills that you specify.                                                |
| Push Time-Out (seconds) | Sets the amount of time an agent has to answer a chat request before the request is rerouted to another agent.                                                                                 |
| Enable Queue            | Indicates that queueing is enabled. Queueing allows incoming chat requests to wait in a queue until an agent with the appropriate skills is available to accept the chat.                      |
| Queue Size Per Agent    | Determines the queue's capacity to hold chat requests per available agent. For Live Agent routing or when chats have a size of 1, this is the number of chats allowed to queue for each agent. |
| Overall Queue Size      | Determines the queue's capacity to hold chat requests. For Live<br>Agent routing or when chats have a size of 1, this is the maximum<br>number of chats allowed to queue.                      |

| Setting                    | What It Does                                                                                                    |
|----------------------------|----------------------------------------------------------------------------------------------------|
| Reroute Declined Requests  | Lets a chat request that's been declined by all available agents be rerouted and sent to all available agents again. Available only for requests with Least Active and Most Available routing types. |
| Automatically Accept Chats | Lets chat requests originating from this button be automatically accepted by the first available agent.                                                                                              |

## **Chat Button Customization**

You can optionally customize your chat button with custom images by associating your deployment with a Force.com site and its static resources.

| Setting            | What It Does                                                                                                    |
|--------------------|----------------------------------------------------------------------------------------------------|
| Site for Resources | Determines the Force.com site that's associated with the chat button. By associating your button with a Force.com site, you can customize the button with branding images. Store your branding images as static resources with your Force.com site. |
| Online Image       | Sets the custom button graphic that appears when the chat button is unavailable.                                                                                                    |
| Offline Image      | Sets the custom button graphic that appears when the chat button is available for customers to request new chats.                                                                                                    |
| Custom Chat Page   | Replaces the standard Live Agent chat window with a custom chat window page that you've developed. Use this option only to use a chat window other than the default chat window that Live Agent provides.                                           |
| Pre-Chat Form Page | Directs Live Agent to the Force.com page that hosts your customized pre-chat form that customers see before they begin a chat with an agent.                                                                                                    |
| Pre-Chat Form URL  | Directs Live Agent to the URL of the Web page that hosts your pre-chat form.                                                                                                    |
| Post-Chat Page     | Directs Live Agent to your customized post-chat page that customers see after they complete a chat.                                                                                                    |
| Post-Chat Page URL | Directs Live Agent to the URL of the Web page that hosts your post-chat page.                                                                                                    |

### SEE ALSO:

Customize Your Live Agent Branding with Force.com Sites

**Chat Routing Options** 

**Chat Queuing Options** 

Pre-Chat Forms and Post-Chat Pages

## **Chat Routing Options**

Routing options in Live Agent enable you to specify how incoming chat requests are directed to agents.

| Routing Option | Description                                                                                                    |
|----------------|----------------------------------------------------------------------------------------------------|
| Choice         | Incoming chat requests are added to the queue in Live Agent in the Salesforce console and are available to any agent with the required skill.                                                                                                    |
| Least Active   | Incoming chats are routed to the agent with the required skill who has the fewest active chats.                                                                                                    |
|                | This option is a push option, which means that incoming chats are routed, or "pushed," to agents. You can specify the amount of time that an agent has to answer a chat request before it's routed to the next available, qualified agent.                                                                                    |
| Most Available | Incoming chats are routed to the agent with the required skill and the greatest difference between chat capacity and active chat sessions. For example, if Agent A and Agent B each have a chat capacity of five, and Agent A has three active chat sessions while Agent B has one, incoming chats will be routed to Agent B. |
|                | This option is a push option, which means that incoming chats are routed, or "pushed," to agents. You can specify the amount of time that an agent has to answer a chat request before it's routed to the next available, qualified agent.                                                                                    |
| Omni           | Incoming chats are routed to agents using Omni-Channel queues.                                                                                                    |

# EDITIONS

Available in: Salesforce Classic

Live Agent is available in: **Performance** Editions and
in **Developer** Edition orgs
that were created after June
14, 2012

Live Agent is available in: **Unlimited** Edition with the Service Cloud

## **Chat Queuing Options**

Queuing options in Live Agent let you control how incoming chat requests are handled when no agents are available.

For each Live Agent chat button or invitation that you create, you can enable queuing to put incoming chat requests on hold if no agents with the required skills are available to accept the requests. You can also specify the maximum number of requests in a queue. By enabling queues and setting limits for them, you can control how incoming chat requests are handled, which helps agents manage chat backlogs.

With queuing enabled, your company can accept incoming chat requests even when agents are at capacity, and you can specify the maximum number of requests to accept. This helps agents work effectively and limits the amount of time that customers spend waiting to chat.

The way that chat queuing works is determined by chat routing options. Routing options are set through your chat button or automated invitation. See Chat Routing Options to learn more about how you can route chats to the right agents.

Let's look at how queuing and routing options work together:

| Queuing Option         | With This Routing Option          | Results                                                                                                    |
|------------------------|-----------------------------------|----------------------------------------------------------------------------------------------------|
| Queuing is not enabled | Choice                            | <ul> <li>Users see the online version of your chat button and can submit new requests unless there are no agents with the required skill who are available or all online agents have reached capacity.</li> <li>Incoming chat requests are added to the Live Agent widget.</li> <li>When agents have capacity for new chat sessions, they can select incoming requests from the list.</li> </ul> |
| Queuing is not enabled | Least Active Or Most<br>Available | <ul> <li>Users see the online version of your chat button and can submit new requests unless there are no agents with the required skill who are available or all online agents have reached capacity.</li> <li>When agents have the capacity for new chat</li> </ul>                                                                                                    |

# **EDITIONS**

Available in: Salesforce Classic

Live Agent is available in: **Performance** Editions and in **Developer** Edition orgs that were created after June 14, 2012

Live Agent is available in: **Unlimited** Edition with the Service Cloud

| Queuing Option                                               | With This Routing Option       | Results                                                                                                    |
|--------------------------------------------------------------|--------------------------------|----------------------------------------------------------------------------------------------------|
|                                                              |                                | sessions, requests are routed to them.                                                                                                    |
| Queuing is enabled without a per-agent or overall limit      | Choice                         | <ul> <li>Users see the online version of your chat button and can submit new requests unless there are no agents with the required skill who are available.</li> <li>Incoming chat requests are added to the Chat Requests list.</li> <li>When agents have capacity for new chat sessions, they can accept incoming requests from the list.</li> </ul>                                                                                                    |
| Queuing is enabled without a per-agent or overall limit      | Least Active Or Most Available | <ul> <li>Users see the online version of your chat button and can submit new requests unless there are no agents with the required skill who are available.</li> <li>When agents have the capacity for new chat sessions, requests are routed to them.</li> </ul>                                                                                                    |
| Queuing is enabled with a per-agent or overall limit defined | Choice                         | <ul> <li>Users see the online version of your chat button and can submit new requests unless there are no agents with the required skill who are available or until the queue limit is reached. Users then see the offline version of the button until older chat sessions have ended.</li> <li>Incoming chat requests are added to the queue until the per-agent or overall limit is reached, at which point no new requests are accepted until older chat sessions have ended.</li> <li>When agents have capacity for new chat sessions, they can accept incoming requests from the list.</li> </ul> |
| Queuing is enabled with a per-agent or overall limit defined | Least Active or Most Available | Users see the online version of your chat button and can submit new requests unless there aren't any available agents with the required skill, or until the queue limit is reached. In those cases, users see the offline version of the button until older chat sessions have ended and an agent is available.                                                                                                    |

| Queuing Option | With This Routing Option | Results                                                                                                    |
|----------------|--------------------------|----------------------------------------------------------------------------------------------------|
|                |                          | <ul> <li>Incoming chat requests are added to<br/>the queue until the per-agent or overall<br/>limit is reached, at which point no new<br/>requests are accepted until older chat<br/>sessions have ended.</li> </ul> |
|                |                          | <ul> <li>When agents have the capacity for new<br/>chat sessions, requests are routed to<br/>them.</li> </ul>                                                                                                    |

#### SEE ALSO:

**Chat Routing Options** 

## Customize Your Live Agent Branding with Force.com Sites

To customize your Live Agent implementation with branding images, use a Force.com site to upload the images for your chat window and chat buttons.

To customize your chat window and chat buttons, you need to create one or more Force.com sites and then upload the images that you want to use as static resources. Static resources enable you to upload content that you can reference in a Visualforce page. Each static resource has its own URL that Salesforce uses to access the images when the chat window loads.

1. Create a Force.com site to host your images.

When you create a Force.com site for your Live Agent deployment, you need to provide only the following information.

- A site label and site name
- A site contact
- The active site's home page
- A site template
- 2. Upload your branding images as static resources.
- Note: The maximum size for a standard chat window images is 50 pixels.

### SEE ALSO:

Create Chat Buttons
Create Automated Chat Invitations
Create Live Agent Deployments

# EDITIONS

Available in: Salesforce Classic

Live Agent is available in: **Performance** Editions and in **Developer** Edition orgs that were created after June 14, 2012

Live Agent is available in: **Unlimited** Edition with the Service Cloud

Live Agent is available for an additional cost in: **Enterprise** and **Unlimited** Editions

## **USER PERMISSIONS**

To create and edit Force.com sites:

Customize Application

## **Customize Your Live Agent Implementation**

After you set up your basic Live Agent implementation, customize it with solutions that are appropriate for your agents, supervisors, and customers. Live Agent offers several options for customizing your implementation declaratively, which means that no coding is required.

### IN THIS SECTION:

#### Create Automated Chat Invitations

Set up automated chat invitations that appear as animated pop-ups on your website to invite customers to chat with an agent.

#### Pre-Chat Forms and Post-Chat Pages

Pre-chat forms and post-chat pages in Live Agent enable you to exchange information with customers who contact your company through chat.

### Create Quick Text Messages

Quick Text messages enable agents to include standardized notes with case updates and to send common responses to customers without having to type the responses each time. Create custom messages for your agents to use when they email and chat with customers.

### Set Visibility for Live Agent Users

Choose how your Live Agent users can view the Supervisor Tab and Live Agent Sessions using Profiles and Permission Sets.

### Set Privacy Options for Live Agent Users

Protect your agents and the customers they assist by blocking sensitive data and unwanted visitors.

#### SEE ALSO:

Create a Basic Live Agent Implementation

Add Live Agent to the Salesforce Console in Salesforce Classic

# **EDITIONS**

Available in: Salesforce Classic

Live Agent is available in: **Performance** Editions and in **Developer** Edition orgs that were created after June 14, 2012

Live Agent is available in: **Unlimited** Edition with the Service Cloud

Live Agent is available for an additional cost in: **Enterprise** and **Unlimited** Editions

## **USER PERMISSIONS**

To set up Live Agent:

Customize Application

To create user profiles or permission sets:

 Manage Profiles and Permission Sets

### Create Automated Chat Invitations

Set up automated chat invitations that appear as animated pop-ups on your website to invite customers to chat with an agent.

Before you create automated invitations, you need to:

- Create skills. Each chat button is associated with a particular skill or set of skills so that chats that are initiated from the button are routed to the appropriate agents.
- Create a Force.com site and static resources to use custom images for the online and offline versions of your button. If you don't have a Force.com site, you can specify online and offline button images or text by modifying the code that's generated when you create a button.

Automated invitations can be set to trigger based on certain criteria, such as whether a customer remains on a Web page for more than a specified amount of time. Invitations can be associated with specific skills, which ensures that customers will be routed to the appropriate agent when they accept an invitation to chat.

- 1. From Setup, enter Chat Buttons & Invitations in the Quick Find box, then select Chat Buttons & Invitations.
- 2. Click New.
- 3. Under Type, select Automated Invitation.
- 4. Click Save.
- 5. Copy the invitation code, and then paste it on each Web page where you've deployed Live Agent. Make sure that you paste the code in the area on the page where you want the invitation to appear.

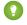

Tip: Because the code changes with each modification, remember to copy and paste the code each time that you update the invitation.

# **EDITIONS**

Available in: Salesforce Classic

Live Agent is available in: **Performance** Editions and in **Developer** Edition orgs that were created after June 14, 2012

Live Agent is available in: **Unlimited** Edition with the Service Cloud

Live Agent is available for an additional cost in: Enterprise and **Unlimited** Editions

## **USER PERMISSIONS**

To create and customize automated chat invitations:

**Customize Application** 

#### IN THIS SECTION:

### **Automated Invitation Settings**

Automated invitation settings control the behavior of the invitations that are sent to your customers to prompt them to chat with agents while they visit your website.

#### SEE ALSO:

Create and Assign Live Agent Skills Customize Your Live Agent Branding with Force.com Sites Create Live Agent Deployments

## **Automated Invitation Settings**

Automated invitation settings control the behavior of the invitations that are sent to your customers to prompt them to chat with agents while they visit your website.

Apply settings when you create or edit a Live Agent automated invitation.

#### **Basic Information**

Configure the basic functionality that's available on a particular Live Agent chat button.

| Setting                             | What It Does                                                                                                    |
|-------------------------------------|----------------------------------------------------------------------------------------------------|
| Type                                | Determines whether to create a chat button or automated invitation.                                                                                                    |
|                                     | Warning: When creating an automated chat invitation, you must set this option to Automated Invitation.                                                                                                    |
| Active                              | Determines whether the automated invitation is "active" or can automatically be sent to customers.                                                                                                    |
| Name                                | Names the invitation.                                                                                                    |
|                                     | This invitation name, or a version of it, automatically becomes the Developer Name.                                                                                                    |
| Developer Name                      | Sets the API name for the invitation.                                                                                                    |
| Deployments                         | Allows you to choose the deployments where this invitation appears.                                                                                                    |
| Language                            | Sets the default language for text in the chat window.                                                                                                    |
| Enable Customer Time-Out            | Indicates whether chats are ended if the customer doesn't respond within a specified period.                                                                                                    |
| Customer Time-Out (seconds)         | Sets the amount of time that a customer has to respond to an agent message before the session ends. The timer stops when the customer sends a message. The timer resets to 0 each time the agent sends a message.                                                                                                  |
| Customer Time-Out Warning (seconds) | Sets the amount of time that a customer has to respond to an agent message before a warning appears and a timer begins a countdown. The warning disappears (and the timer stops) each time the customer sends a message. The warning disappears (and the timer resets to 0) each time the agent sends message. The |

# EDITIONS

Available in: Salesforce Classic

Live Agent is available in: **Performance** Editions and in **Developer** Edition orgs that were created after June 14, 2012

Live Agent is available in: **Unlimited** Edition with the Service Cloud

| Setting           | What It Does                                                                                                    |  |
|-------------------|----------------------------------------------------------------------------------------------------|--|
|                   | warning value must be shorter than the time-out value (we recommend at least 30 seconds).                                                                                                    |  |
| Custom Agent Name | Sets the agent's name as it appears to customers in the chat window.                                                                                                    |  |
| Auto Greeting     | Sets a customized greeting message that the customer receives automatically when an agent accepts the customer's chat reques from an invitation.                                                                                                |  |
|                   | Optionally, use merge fields to customize the information in your greeting by using the Available Merge Fields tool. For example, you can personalize the chat experience by using merge fields to include the customer's name in the greeting. |  |
|                   | Note: If you specify an automatic greeting message in your Live Agent configuration and in an invitation, the message that's associated with your invitation will override the message that's associated with your configuration.               |  |

# **Routing Information**

Specify how this invitation routes chats to the best-fit agent.

| Setting              | What It Does                                                                                                    |
|----------------------|----------------------------------------------------------------------------------------------------|
| Routing Type         | Determines how incoming chat requests that originate from the invitation are routed to agents with the appropriate skills.                                                                     |
| Skills               | Associates skills with the invitation. Incoming chat requests that originate from the invitation are routed to agents with ALL the skills that you specify.                                    |
| Queue                | Selects the queue for this invitation.                                                                                                    |
| Enable Queue         | Indicates that queuing is enabled, allowing incoming chat requests to wait in a queue until an agent with the appropriate skills is available to accept the chat.                              |
| Queue Size Per Agent | Determines the queue's capacity to hold chat requests per available agent. For Live Agent routing or when chats have a size of 1, this is the number of chats allowed to queue for each agent. |
| Overall Queue Size   | Determines the queue's capacity to hold chat requests. For Live<br>Agent routing or when chats have a size of 1, this is the maximum<br>number of chats allowed to queue.                      |

## **Invitation Animation**

Customize your invitation's animations to determine how the animation will appear to customers.

| Setting                                                | What It Does                                                                                                    |
|--------------------------------------------------------|----------------------------------------------------------------------------------------------------|
| Display Time                                           | Determines how long the invitation will be displayed to customers before it disappears.                                                                                                    |
| Allow invitation to be triggered again after accepting | Indicates whether the invitation can be sent to the customer again after the customer has accepted a previous invitation.                                                                          |
| Allow invitation to be triggered again after rejecting | Indicates whether the invitation can be sent to the customer again after the customer has rejected a previous invitation.                                                                          |
| Animation                                              | Determines the type of animation for your invitation. Depending on which animation you choose, you'll be prompted to select the positions where the invitation will appear on-screen to customers. |
|                                                        | Note: Animations won't render for agents using Internet Explorer versions 9 and below.                                                                                                    |

### **Invitation Customization**

You can optionally customize your invitation with custom images by associating your deployment with a Force.com site and its static resources.

| Setting            | What It Does                                                                                                    |
|--------------------|----------------------------------------------------------------------------------------------------|
| Site for Resources | Determines the Force.com site that's associated with the invitation. By associating your invitation with a Force.com site, you can customize the invitation with branding images. Store your branding images as static resources with your Force.com site. |
| Invitation Image   | Sets the custom button graphic that appears for this invitation.                                                                                                    |
| Custom Chat Page   | Replaces the standard Live Agent chat window with a custom chat window page that you've developed. Use this option only to use a chat window other than the default chat window that Live Agent provides.                                                  |
| Pre-Chat Form Page | Directs Live Agent to the Force.com page that hosts your customized pre-chat form that customers see before they begin a chat with an agent.                                                                                                    |
| Pre-Chat Form URL  | Directs Live Agent to the URL of the Web page that hosts your pre-chat form.                                                                                                    |
| Post-Chat Page     | Directs Live Agent to your customized post-chat page that customers see after they complete a chat.                                                                                                    |
| Post-Chat Page URL | Directs Live Agent to the URL of the Web page that hosts your post-chat page.                                                                                                    |

#### **Sending Rule**

Create sending rules for your invitation to determine when to trigger and send the invitation to customers. You can include multiple criteria in your sending rule. Additionally, if your sending rule requires more complicated logic, you can apply Boolean operators to your sending rule.

| Setting  | What It Does                                                                                                    |
|----------|----------------------------------------------------------------------------------------------------|
| Criteria | Sets the criteria to be evaluated by the sending rule. For example, you can create a rule that sends the invitation based on how many seconds a customer has been viewing a Web page.     |
| Operator | Sets the operator to evaluate your criteria. For example, you can create a rule that sends the invitation when a customer has been on a page for more than a specified number of seconds. |
| Value    | Sets the value to evaluate the formula against. For example, you can create a rule that sends the invitation when a customer has been on a page for more than 30 seconds.                 |

#### SEE ALSO:

**Chat Routing Options** 

Create and Assign Live Agent Skills

**Chat Queuing Options** 

Customize Your Live Agent Branding with Force.com Sites

Pre-Chat Forms and Post-Chat Pages

### Pre-Chat Forms and Post-Chat Pages

Pre-chat forms and post-chat pages in Live Agent enable you to exchange information with customers who contact your company through chat.

Pre-chat forms and post-chat pages offer a standardized way of collecting information from customers who contact your company through chat. These forms and pages also offer a standardized way of sharing information with customers after their chat sessions are finished. In addition, by using these forms and pages, you can customize the chat experience for your users.

By using pre-chat forms, you can collect information from a customer, such as a name or a description of a problem, after the customer requests to chat with an agent. This information can help direct chat requests efficiently and can reduce the amount of time that agents need to spend collecting information before beginning a chat session. You can also use this information to customize a customer's experience while the customer chats with an agent, such as including the customer's first name in the chat window.

By using post-chat pages, you can share information with customers at the end of a chat session. For example, you can direct your customers to another Web page after they complete a chat with an agent, and you can forward them to a survey about their chat experience.

You have to create pre-chat forms and post-chat pages programmatically, using Live Agent's APIs. For information on creating customized pre-chat forms and post-chat pages, see the *Live Agent Developer's Guide* (English only).

# EDITIONS

Available in: Salesforce Classic

Live Agent is available in: **Performance** Editions and in **Developer** Edition orgs that were created after June 14, 2012

Live Agent is available in: **Unlimited** Edition with the Service Cloud

Live Agent is available for an additional cost in: **Enterprise** and **Unlimited** Editions

### Create Quick Text Messages

Quick Text messages enable agents to include standardized notes with case updates and to send common responses to customers without having to type the responses each time. Create custom messages for your agents to use when they email and chat with customers.

- 1. Click the **Quick Text** tab.
- 2. Click New.
- **3.** If you have more than one Quick Text record type, select a record type for the new message, and then click **Continue**.
- **4.** Type a message name.
- 5. Type the message.

It can include line breaks, lists, and special characters and can be up to 4,096 characters.

- **6.** Click **Available Merge Fields** to display the merge field selector.
- Select the channels in which you want the message to be available.Depending on which features are enabled in your organization, these channels might be

Depending on which features are enabled in your organization, these channels might be available.

- Email—the Case Feed Email action
- Live Agent—Live Agent in the Salesforce console
- Portal—a community or a customer portal
- Phone—the Case Feed Log a Call action
- Internal—the Case Feed Change Status action
- **8.** Select a category.
- 9. Optionally, select a subcategory.
- 10. Click Save.
  - 🕐 Tip: Click **Test and Verify Merge Fields** to view a sample of the quick text, populated with data from records that you choose.

SEE ALSO:

Set Up Quick Text

# **EDITIONS**

Available in: Salesforce Classic

Available in: **Group**, **Enterprise**, **Performance**, **Unlimited**, and **Developer** Editions

## **USER PERMISSIONS**

To create Quick Text messages:

Create, Read, Edit, and Delete on Quick Text

## Set Visibility for Live Agent Users

Choose how your Live Agent users can view the Supervisor Tab and Live Agent Sessions using Profiles and Permission Sets.

#### IN THIS SECTION:

#### Set Visibility for the Supervisor Tab through Profiles

The Live Agent supervisor panel is your supervisors' one-stop shop for finding information about their organizations' chat buttons and chat agents. Make the Live Agent supervisor tab visible to users who are assigned to specified profiles.

### Set Visibility for the Live Agent Sessions Tab through Permission Sets

Session records store information about your agents' and customers' interactions online, such as how many chat requests were processed, how long agents spent online, or how long agents were actively engaged in chats with customers. Make the Live Agent sessions tab visible to users who are assigned to specified permission sets.

### Set Visibility for the Live Agent Sessions Tab through Profiles

Session records store information about your agents' and customers' interactions online, such as how many chat requests were processed, how long agents spent online, or how long agents were actively engaged in chats with customers. Make the Live Agent sessions tab visible to users who are assigned to specified profiles.

### Set Visibility for the Supervisor Tab through Profiles

The Live Agent supervisor panel is your supervisors' one-stop shop for finding information about their organizations' chat buttons and chat agents. Make the Live Agent supervisor tab visible to users who are assigned to specified profiles.

- 1. From Setup, enter *Profiles* in the Quick Find box, then select **Profiles**.
- 2. Click **Edit** next to the profile that you want to give access to the supervisor tab.
- 3. Set the visibility of the Live Agent supervisor tab to Default On.
- 4. Click Save.

After you give your users permission to access the Live Agent supervisor tab, set up access to the Live Agent supervisor panel in the Salesforce console.

# **EDITIONS**

Available in: Salesforce Classic

Live Agent is available in: **Performance** Editions and in **Developer** Edition orgs that were created after June 14, 2012

Live Agent is available in: **Unlimited** Edition with the

Service Cloud

Live Agent is available for an additional cost in: **Enterprise** and **Unlimited** Editions

# EDITIONS

Available in: Salesforce Classic

Live Agent is available in: **Performance** Editions and in **Developer** Edition orgs that were created after June 14, 2012

Live Agent is available in: **Unlimited** Edition with the Service Cloud

Live Agent is available for an additional cost in: **Enterprise** and **Unlimited** Editions

## **USER PERMISSIONS**

To set tab visibility for Live Agent features:

 Manage Profiles and Permission Sets Set Visibility for the Live Agent Sessions Tab through Permission Sets

Session records store information about your agents' and customers' interactions online, such as how many chat requests were processed, how long agents spent online, or how long agents were actively engaged in chats with customers. Make the Live Agent sessions tab visible to users who are assigned to specified permission sets.

Alternatively, you can give users access to the Live Agent sessions tab through profiles.

- From Setup, enter Permission Sets in the Quick Find box, then select Permission Sets.
- 2. Click the name of a permission set, or create a permission set.
- 3. Click Object Settings.
- 4. Click Live Agent Sessions.
- 5. Click Edit.
- **6.** In Tab Settings, select Available and Visible.
- 7. Click Save.

#### SEE ALSO:

Set Visibility for the Live Agent Sessions Tab through Profiles

# **EDITIONS**

Available in: Salesforce Classic

Live Agent is available in: **Performance** Editions and in **Developer** Edition orgs that were created after June 14, 2012

Live Agent is available in: **Unlimited** Edition with the Service Cloud

Live Agent is available for an additional cost in: **Enterprise** and **Unlimited** Editions

# **USER PERMISSIONS**

To set tab visibility for Live Agent features:

 Manage Profiles and Permission Sets Set Visibility for the Live Agent Sessions Tab through Profiles

Session records store information about your agents' and customers' interactions online, such as how many chat requests were processed, how long agents spent online, or how long agents were actively engaged in chats with customers. Make the Live Agent sessions tab visible to users who are assigned to specified profiles.

Alternatively, you can give users access to the Live Agent sessions tab through permission sets.

- 1. From Setup, enter *Profiles* in the Quick Find box, then select **Profiles**.
- **2.** Select a support agent profile.
- 3. Click Edit.
- **4.** Set the visibility of the Live Agent sessions tab to Default On.
- 5. Click Save.

#### SEE ALSO:

Set Visibility for the Live Agent Sessions Tab through Permission Sets

## **EDITIONS**

Available in: Salesforce Classic

Live Agent is available in: **Performance** Editions and in **Developer** Edition orgs that were created after June 14, 2012

Live Agent is available in: **Unlimited** Edition with the Service Cloud

Live Agent is available for an additional cost in: **Enterprise** and **Unlimited** Editions

## **USER PERMISSIONS**

To set tab visibility for Live Agent sessions:

 Manage Profiles and Permission Sets

### Set Privacy Options for Live Agent Users

Protect your agents and the customers they assist by blocking sensitive data and unwanted visitors.

### IN THIS SECTION:

#### Block Sensitive Data in Chats

Sensitive data rules let you block specific patterns, such as credit card, Social Security, phone and account numbers, or even profanity. You can choose to remove the text or replace it with your preferred characters.

#### Let Your Agents Block Visitors by IP Address

Help your agents avoid troublesome customers by blocking chats from specified IP addresses.

### Create an IP Blocking Rule to Block Chat Visitors

Help your agents avoid troublesome customers by blocking chats from specified IP addresses.

## **EDITIONS**

Available in: Salesforce Classic

Live Agent is available in: **Performance** Editions and in **Developer** Edition orgs that were created after June 14, 2012

Live Agent is available in: **Unlimited** Edition with the Service Cloud

Live Agent is available for an additional cost in: **Enterprise** and **Unlimited** Editions

Block Sensitive Data in Chats

Sensitive data rules let you block specific patterns, such as credit card, Social Security, phone and account numbers, or even profanity. You can choose to remove the text or replace it with your preferred characters.

- In Setup, enter Sensitive Data in the Quick Find box, then select Sensitive Data Rules.
- 2. Click New.
- **3.** Write each pattern as a JavaScript regular expression (regex), and choose your preferred settings. The regex is case-sensitive.
- 4. Click Test Your Pattern.
- **5.** Enter some text in the format of the data you want to block, such as 123-45-6789 for a Social Security number.
- **6.** Preview your results to ensure that the rule is working correctly.
- 7. Select the roles for which you want to enforce this rule.
- 8. Click Save.

You can block the text from agents, supervisors, customers, or all of these. When a rule is triggered, it logs one or more of these chat transcript events:

- Sensitive data blocked (Agent)
- Sensitive data blocked (Supervisor)
- Sensitive data blocked (Visitor)
  - **Note:** Sensitive data is visible while someone's typing, but it is masked when the person sends it. So if you want to mask customer information from agents, we recommend disabling Agent Sneak Peek (under **Setup** > **Customize** > **Live Agent** > **Live Agent Configurations**).

Sensitive data rules apply to the auto-greeting and any quick text that you have enabled. They don't apply to the agent name or other standard text in the chat window.

# **EDITIONS**

Available in: Salesforce Classic

Live Agent is available in: **Performance** Editions and in **Developer** Edition orgs that were created after June 14, 2012

Live Agent is available in: **Unlimited** Edition with the Service Cloud

Live Agent is available for an additional cost in: **Enterprise** and **Unlimited** Editions

# **USER PERMISSIONS**

To create sensitive data rules:

Let Your Agents Block Visitors by IP Address

Help your agents avoid troublesome customers by blocking chats from specified IP addresses.

You can enable your agents to block chat requests from specified IP addresses while they work in the console. For example, if a customer is using abusive language or sending spam messages, the agent can block that user from starting a new chat.

An agent action blocks chats from an individual IP address.

Blocked visitors will see a message indicating that chat isn't available.

If a customer attempts to request a chat from a blocked IP address, the chat won't enter a queue, nor will it be routed to agents. In addition, you can modify or delete blocking rules.

- In Setup, enter Live Agent Configurations in the Quick Find box, then select Live Agent Configurations.
- 2. Click **Edit** next to the configuration that you want to modify.
- 3. Under Basic Information, select Visitor Blocking Enabled.
- 4. Click Save.

As a Salesforce admin, you can also block individual IP addresses. Or, if your Salesforce org is receiving spam chats from a particular region, you can block entire IP ranges. See Create an IP Blocking Rule for more information.

# **EDITIONS**

Available in: Salesforce Classic

Live Agent is available in: **Performance** Editions and in **Developer** Edition orgs that were created after June 14, 2012

Live Agent is available in: **Unlimited** Edition with the Service Cloud

Live Agent is available for an additional cost in: **Enterprise** and **Unlimited** Editions

## **USER PERMISSIONS**

To chat with visitors in Live Agent in the Salesforce console:

 Live Agent is enabled, set up, and included in a Salesforce console app Create an IP Blocking Rule to Block Chat Visitors

Help your agents avoid troublesome customers by blocking chats from specified IP addresses.

You can block chat requests from specified IP addresses. For example, if a customer is using abusive language or sending spam messages, you can block that user from starting a new chat. If your Salesforce org is receiving spam chats from a particular region, you can block entire ranges of IP addresses.

Blocked visitors will see a message indicating that chat isn't available.

If a customer attempts to request a chat from a blocked IP address, the chat won't enter a queue, nor will it be routed to agents. In addition, you can modify or delete blocking rules.

- 1. In Setup, enter *Block Visitors* in the Quick Find box, then select **Block Visitors**. For guidelines on entering valid IP ranges, see Set Trusted IP Ranges for Your Organization.
- 2. Click **New** and fill in the parameters of your Blocking Rule.
- 3. Click Save.

You can also enable your agents to block chat requests from specified IP addresses while they work in the console. See Let Your Agents Block Visitors by IP Address for more information.

# **EDITIONS**

Available in: Salesforce Classic

Live Agent is available in: **Performance** Editions and
in **Developer** Edition orgs
that were created after June
14, 2012

Live Agent is available in: **Unlimited** Edition with the Service Cloud

Live Agent is available for an additional cost in: **Enterprise** and **Unlimited** Editions

# **USER PERMISSIONS**

To chat with visitors in Live Agent in the Salesforce console:

 Live Agent is enabled, set up, and included in a Salesforce console app

## Set Up Live Agent in the Salesforce Console

After you set up and customize your basic Live Agent implementation, add it to the Salesforce console so that your agents and supervisors can start using chat to assist customers. Additionally, you can set up some other features in the Salesforce console to create an even more robust chat experience for your agents and your customers.

#### IN THIS SECTION:

### Add Live Agent to the Salesforce Console in Salesforce Classic

Adding Live Agent to the Salesforce console enables agents and supervisors to chat with customers and access other customer service tools in one place.

### Set Up Chat Answers from Knowledge Articles

If your organization uses Salesforce Knowledge, you can enable your agents to answer customer questions by using information from your knowledge base. Set up chat answers on articles so that agents can search for articles from Live Agent in the Salesforce console and include the information in chats.

#### Add the Supervisor Panel to the Salesforce Console

Add the supervisor panel to the Salesforce to make your support supervisors' work easier. That way, supervisors can access information about their agents without having to switch between workspaces.

### Add a Console Sidebar Lookup Component for Chats Routed with Omni-Channel

Provide agents with a sidebar lookup component in their Salesforce console so they can quickly look up or create associated records for chats. This component is only for chats using Omni-Channel routing (Beta).

#### SEE ALSO:

Create a Basic Live Agent Implementation
Customize Your Live Agent Implementation

# **EDITIONS**

Available in: Salesforce Classic

Live Agent is available in: **Performance** Editions and in **Developer** Edition orgs that were created after June 14, 2012

Live Agent is available in: **Unlimited** Edition with the Service Cloud

Live Agent is available for an additional cost in: **Enterprise** and **Unlimited** Editions

## **USER PERMISSIONS**

To set up Live Agent:

Customize Application

To create user profiles or permission sets:

 Manage Profiles and Permission Sets

## Add Live Agent to the Salesforce Console in Salesforce Classic

Adding Live Agent to the Salesforce console enables agents and supervisors to chat with customers and access other customer service tools in one place.

Before you add Live Agent to a Salesforce console app, you need to create a Salesforce console app if you don't have one set up.

After you set up Live Agent, add it to a Salesforce console app. After Live Agent is set up in the console, your agents can interact with chat customers. With the Salesforce console, your agents and supervisors can access Live Agent and other Service Cloud products in one place to provide customers fast and efficient customer service.

- 1. From Setup, enter Apps in the Quick Find box, then select Apps.
- 2. Click **Edit** next to the name of the Salesforce console app in which you want to set up Live Agent.
- 3. Select Include Live Agent in this App.
- **4.** Choose the records or pages that you want to open as subtabs of chat sessions in the chat workspace.
- **5.** Optionally, if your Salesforce org has Knowledge enabled, select Include Suggested Articles from Knowledge in Live Agent to display the Knowledge One widget in the chat workspace.

#### 6. Click Save.

You can run multiple Salesforce apps at the same time. However, if you log in to another Salesforce app while you're logged in to a Salesforce console app, you can't accept new chat requests.

# **EDITIONS**

Available in: Salesforce Classic

Live Agent is available in: **Performance** Editions and in **Developer** Edition orgs that were created after June 14, 2012

Live Agent is available in: **Unlimited** Edition with the Service Cloud

Live Agent is available for an additional cost in: **Enterprise** and **Unlimited** Editions

## **USER PERMISSIONS**

To add Live Agent to the Salesforce console:

## Set Up Chat Answers from Knowledge Articles

If your organization uses Salesforce Knowledge, you can enable your agents to answer customer questions by using information from your knowledge base. Set up chat answers on articles so that agents can search for articles from Live Agent in the Salesforce console and include the information in chats.

To give support agents the ability to include information from Knowledge articles in chat sessions by using the Knowledge One widget, you need to add a custom field that's called "Chat Answer" to article types. This field stores information from the article that's appropriate to share with customers during a live chat. Using this field can be helpful for articles that are too long for an agent to include easily in a response.

Create the custom field as a Text, Text Area, or Text Area (Long). The Rich Text Field option is not supported. You need to add this custom field to each article type that contains information that you want operators to access from the Knowledge One widget.

- 1. From Setup, enter *Knowledge Article Types* in the Quick Find box, then select **Knowledge Article Types**.
- 2. Create or edit an article type.
- 3. Click **New** in the Fields related list.
- 4. Select Text, Text Area, or Text Area (Long). Don't select Text Area (Rich).
- 5. Click Next.
- 6. Enter Chat Answer in Field Label.

Make sure that Field Name is populated automatically with Chat\_Answer. (You can use a different name for the Field Label.)

- 7. Click Next.
- **8.** Specify security settings, and then click **Next**.

Make the Chat Answer field visible to authors, editors, and live chat agents. Hide it from portal users or other users who don't need access to it.

9. Select Yes, add this custom field to the layout, and then click Save.

### SEE ALSO:

Create Article Types

# **EDITIONS**

Available in: Salesforce Classic

Live Agent is available in: **Performance** Editions and in **Developer** Edition orgs that were created after June 14, 2012

Live Agent is available in: **Unlimited** Edition with the Service Cloud

Live Agent is available for an additional cost in: **Enterprise** and **Unlimited** Editions

## **USER PERMISSIONS**

To set up the Knowledge One widget:

 Customize Application AND
 Manage Knowledge

## Add the Supervisor Panel to the Salesforce Console

Add the supervisor panel to the Salesforce to make your support supervisors' work easier. That way, supervisors can access information about their agents without having to switch between workspaces.

- 1. In Setup, enter Apps in the Quick Find box, then select Apps.
- 2. Click **Edit** next to the Salesforce console app that you want to add the supervisor panel to.
- 3. In the Choose Navigation Tab Items section, add Live Agent Supervisor to the Selected Items list.
- 4. Click Save.

# **EDITIONS**

Available in: Salesforce Classic

Live Agent is available in: **Performance** Editions and in **Developer** Edition orgs that were created after June 14, 2012

Live Agent is available in: **Unlimited** Edition with the Service Cloud

Live Agent is available for an additional cost in: **Enterprise** and **Unlimited** Editions

## **USER PERMISSIONS**

To set up Live Agent and manage apps:

Customize Application

## Add a Console Sidebar Lookup Component for Chats Routed with Omni-Channel

Provide agents with a sidebar lookup component in their Salesforce console so they can quickly look up or create associated records for chats. This component is only for chats using Omni-Channel routing (Beta).

Before you add a sidebar component to the Salesforce console app, you need:

- A Salesforce console app with Live Agent and Omni-Channel added to it.
- At least one chat button that uses the routing option **Omni**.
- Edit access for Live Chat Transcript granted to agents handling chats routed through Omni-Channel.
- From Setup, enter Live Agent in the Quick Find box, then select Live Chat Transcripts > Page Layouts.
- 2. Click **Edit** next to the Live Chat Transcript (In Progress) Page Layout.
- 3. Click Custom Console Components.

# **EDITIONS**

Available in: Salesforce Classic

Live Agent is available in: **Performance** Editions and in **Developer** Edition orgs that were created after June 14, 2012

Live Agent is available in: **Unlimited** Edition with the Service Cloud

Live Agent is available for an additional cost in: **Enterprise** and **Unlimited** Editions

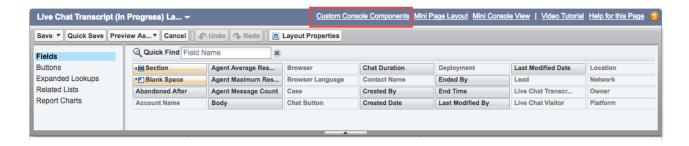

**4.** Under Primary Tab Components, adjust your objects and other settings. Don't move the component to the left sidebar, as chats appear on the left side.

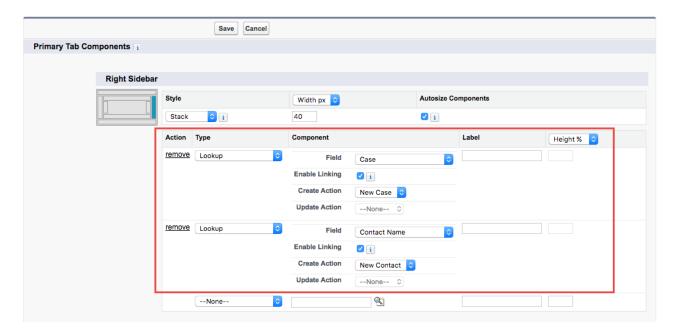

### 5. Click Save.

Agents can now link and unlink records using the sidebar component.

### **Sidebar Lookup Component with No Linked Records**

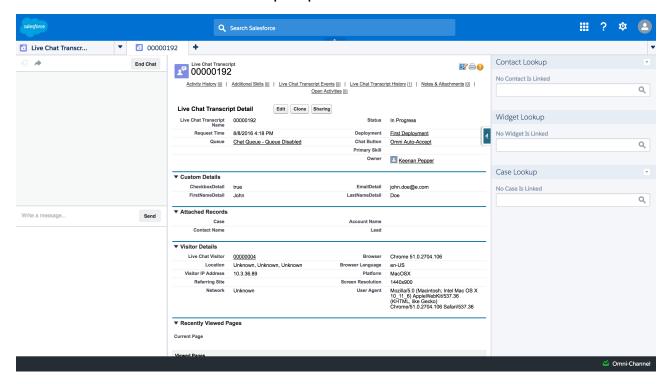

### Sidebar Lookup Component with Linked Contact Record

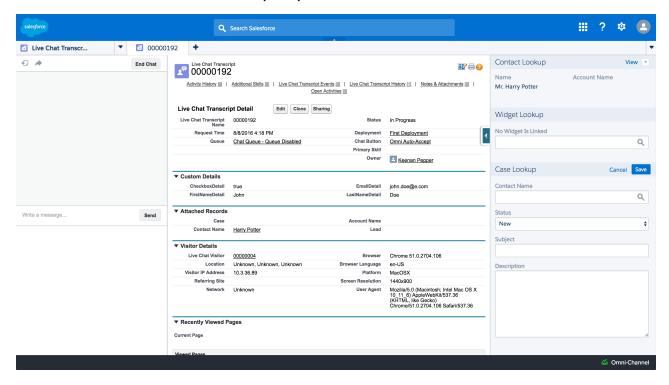

## Use Omni-Channel with Your Existing Live Agent Implementation

Are you loving Live Agent and want to add Omni-Channel to the mix? Here's what changes for you and your organization (and not for your agents!).

So, you've decided to take your customer service to the next level by using Live Agent and Omni-Channel in tandem. That's great! Once everything's set up, you'll find that the two work together in perfect harmony.

Live Agent is powered by Live Agent Configurations, which control the behaviors and settings that are available to Live Agent users. Similarly, Omni-Channel uses Presence Configurations to control the behaviors and settings that are available to Omni-Channel users. You can integrate Live Agent with Omni-Channel so chats are routed just like other work items, and you can even use Omni-Channel routing for your chats. Whichever way you use Omni-Channel with Live Agent, your agents are then able to accept or reject chat requests right from the Omni-Channel widget.

When you integrate Live Agent and Omni-Channel, your Live Agent users also become Omni-Channel users, so your chat agents need to be associated with both a Live Agent Configuration and a Presence Configuration. Luckily, Salesforce does some of the heavy lifting for you when you enable Omni-Channel with your current Live Agent implementation.

For each Live Agent Configuration that you already have in your org, Salesforce:

- Creates a corresponding Presence Configuration for each of your Live Agent Configurations
- Sets the chat capacity for each Presence Configuration to what's set in its corresponding Live
   Agent Configuration
- Assigns your chat agents to the new corresponding Presence Configurations

If you have Live Agent enabled but don't have an implementation, when you enable Omni-Channel, Salesforce creates a Live Agent Service Channel.

Salesforce does all this automatically so there's no disruption to your agents' workflow. They can start accepting chats through the Omni-Channel widget in the console. The only difference they see is that they now use the Omni-Channel widget in the console to set their status and accept chat notifications. They may also see a change in their status options, as Omni-Channel Presence Statuses are configurable.

# **EDITIONS**

Available in: Salesforce Classic, Lightning Experience

Omni-Channel is available in: **Professional**, **Enterprise**, **Performance**, **Unlimited**, and **Developer** Editions

# **EDITIONS**

Available in: Salesforce Classic

Live Agent is available in: **Performance** Editions and in **Developer** Edition orgs that were created after June 14, 2012

Live Agent is available in: **Unlimited** Edition with the Service Cloud

Live Agent is available for an additional cost in: **Enterprise** and **Unlimited** Editions

#### IN THIS SECTION:

Compare Live Agent and Omni-Channel Routing for Chats

See the benefits and limitations of using Omni-Channel routing for chats (beta) or keeping Live Agent routing for chats.

Compare Live Agent and Omni-Channel Routing for Chats

See the benefits and limitations of using Omni-Channel routing for chats (beta) or keeping Live Agent routing for chats.

## Compare Live Agent and Omni-Channel Routing for Chats

See the benefits and limitations of using Omni-Channel routing for chats (beta) or keeping Live Agent routing for chats.

There's a lot to keep in mind as you decide whether to try Omni-Channel routing for chats (beta). Omni-Channel routing for chats is enabled when you enable Live Agent for the first time, or when you create a chat button that uses the routing option **Omni**.

Let's compare the two routing model options when using Live Agent and Omni-Channel together.

| Live Agent Routing                                                                                                    | Omni-Channel Routing                                                                                                    |
|----------------------------------------------------------------------------------------------------|----------------------------------------------------------------------------------------------------|
| Agents use the Omni-Channel widget to handle their work.                                                                                     | Agents use the Omni-Channel widget to handle their work.                                                                                                    |
| Agents use Omni-Channel Presence, including its configurable statuses.                                                                       | Agents use Omni-Channel Presence, including its configurable statuses.                                                                                                    |
| Use Omni-Channel sound notifications in the Presence Configuration for chats.                                                                | Use Omni-Channel sound notifications in the Presence Configuration for chats.                                                                                                   |
| Agent capacity is set and consumed by Omni-Channel.                                                                                          | Agent capacity is set and consumed by Omni-Channel.                                                                                                    |
| Chats are routed to agents using Skills.                                                                                                    | Chats are routed to agents using Omni-Channel queues.                                                                                                    |
| Chats can't be prioritized with Omni-Channel work, or relative to each other. Un-routed Omni-Channel items are always routed ahead of chats. | Chats are prioritized with Omni-Channel work, and can be prioritized relative to each other using queues.                                                                       |
| Chats always have the size 1.                                                                                                    | Chat size is configurable by queue.                                                                                                    |
| Chat supervisors use the Live Agent Supervisor Panel to observe chats and assist agents with their chats.                                    | Chat supervisors use Omni-Channel Supervisor to see agent activity and real-time data.                                                                                          |
| Reports and data for chats are separate from Omni-Channel data.                                                                              | Chat data is included in Agent Work reports in addition to Live Agent reports.                                                                                                  |
| The Live Chat Transcript is created when the chat ends.                                                                                      | The Live Chat Transcript is created when the chat is requested.                                                                                                    |
| You can customize the Live Chat Transcript page layout for Ended chats.                                                                      | You can customize the Live Chat Transcript page layout for Waiting, In Progress, and Ended chats.                                                                               |
| Agents associate records with the chat transcript only after the chat has ended.                                                             | Agents can associate records with the chat transcript during the chat. They have the option to do this on the chat transcript itself or use a console sidebar lookup component. |
| Uses the Console Integration Toolkit Methods for Live Agent.                                                                                 | Uses the Console Integration Toolkit Methods for Omni-Channel.                                                                                                    |

# EDITIONS

Available in: Salesforce Classic, Lightning Experience

Omni-Channel is available in: **Professional**, **Enterprise**, **Performance**, **Unlimited**, and **Developer** Editions

## **EDITIONS**

Available in: Salesforce Classic

Live Agent is available in: **Performance** Editions and in **Developer** Edition orgs that were created after June 14, 2012

Live Agent is available in: **Unlimited** Edition with the Service Cloud

Live Agent is available for an additional cost in: **Enterprise** and **Unlimited** Editions

However, there are a few limitations to using Omni-Channel routing for chats:

- You can't transfer a chat from a button using Live Agent routing to a button using Omni-Channel routing.
- You can't use direct-to-agent routing with chats routed by Omni-Channel.
- You can't use chat conferencing with chats routed by Omni-Channel.
- Queues with multiple object types can cause problems when using Omni-Channel routing for chats. We recommend creating a queue for each object type, such as Chats, Cases, and Leads, instead of setting queues to handle multiple object types.
- Chats routed with Omni-Channel can't use supervisor whisper messages and assistance flags with Omni-Channel Supervisor.
- When an agent uses "Transfer to Agent" for a chat routed with Omni-Channel and the receiving agent has an admin profile, the agent who initiated the transfer can lose visibility of the chat transcript until the receiving agent accepts the chat request. This is because Omni-Channel changes ownership of the chat transcript when the transfer is initiated, before the chat is accepted by the next agent.

# **Snap-ins Chat**

Add the Snap-ins chat widget to your website so customers can quickly get answers to their questions by chatting with an agent while browsing your site. Snap-ins chat uses Live Agent, but with a simpler setup, to power your chats.

The chat widget button sits unobtrusively on the web page. When customers want to chat, they just click the button to launch the chat.

# **EDITIONS**

Snap-ins setup node is available in: Lightning Experience

Available in: **Enterprise**, **Professional**, **Unlimited**, and **Developer** Editions

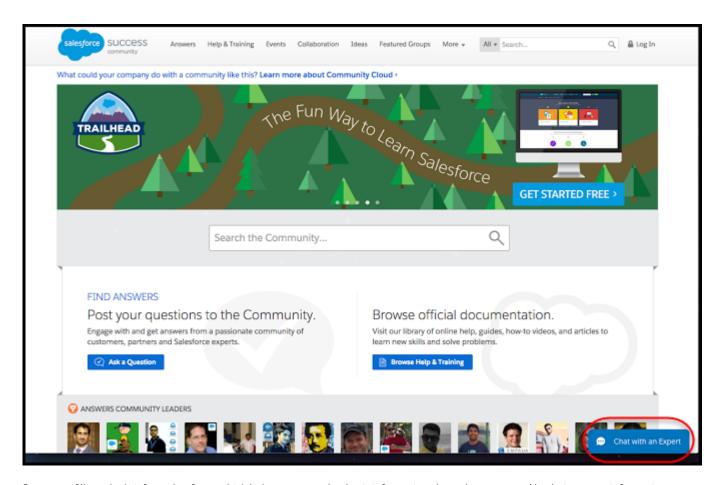

Customers fill out the brief pre-chat form, which helps agents gather basic information about the customer, like their contact information, and their needs.

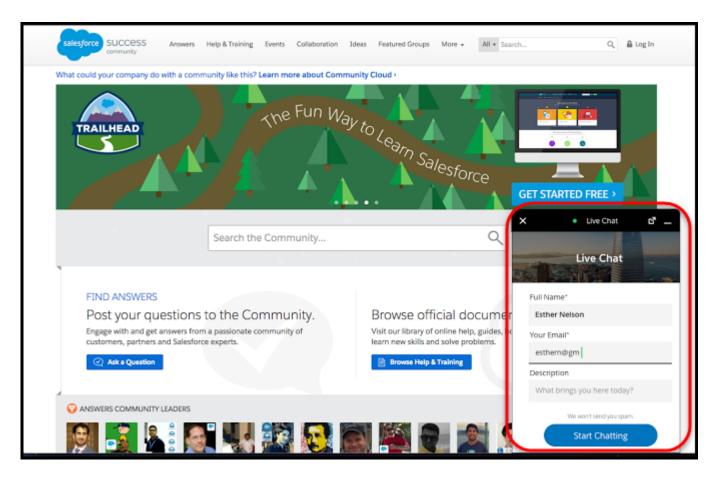

Customers can start chatting while viewing your web page and can minimize the chat window as they browse, so it's not in their way. The chat widget persists across your web pages, so customers can continue browsing other pages on your site while chatting with an agent.

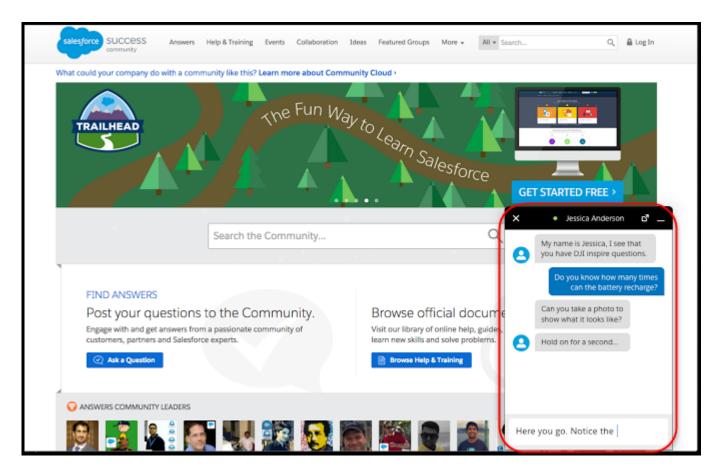

Snap-ins Chat uses a lightweight Live Agent deployment that you can quickly configure and simply add the chat code to the web pages where you want the chat widget to be available. When agents chat with customers via snap-in chat, the agents use Live Agent.

### IN THIS SECTION:

### Set Up Snap-ins Chat for Your Website

Ensure that your org meets the following prerequisites before starting to set up Snap-ins Chat. Follow these steps to configure the Snap-ins chat widget and add it to your web pages. The setup node for Snap-ins chat is available only in Lightning Experience.

### Localization and Translation for Snap-ins Chat

The primary language for a Snap-ins chat is set differently when Translation Workbench is enabled or disabled.

### Snap-ins Chat Limitations

Snap-ins Chat has the following limitations.

### SEE ALSO:

Set Up Snap-ins Chat for Your Website

Snap-ins Chat Limitations

## Set Up Snap-ins Chat for Your Website

Ensure that your org meets the following prerequisites before starting to set up Snap-ins Chat. Follow these steps to configure the Snap-ins chat widget and add it to your web pages. The setup node for Snap-ins chat is available only in Lightning Experience.

To set up snap-ins chat, your org must meet these prerequisites:

- Lightning Experience must be enabled to set up snap-ins
- Service Cloud License
- Live Agent License
- Live Agent must be enabled in your org
- A Live Agent chat button and a Live Agent deployment must be set up and available in your org
- A Salesforce Community (preferable) or a Force.com site must be set up on your org and available for guest user access
- Ensure your browsers are supported for Snap-ins Chat. We support the same browsers as Lightning Communities. See Browser Support for Communities for more information.

# **EDITIONS**

Snap-ins setup node is available in: Lightning Experience

Available in: **Enterprise**, **Professional**, **Unlimited**, and **Developer** Editions

## **USER PERMISSIONS**

To set up Snap-ins Chat:

Customize Application

Note: Administrators must use Lightning Experience to access the Snap-ins setup pages. However, other users in the org aren't required to have access to or use Lightning Experience with Snap-ins.

To set up Snap-ins Chat, follow these steps:

#### IN THIS SECTION:

#### 1. Add Your Website to the CORS Whitelist

Add the URLs of the web pages where you intend to add the Snap-ins chat widget to the CORS whitelist in your org. The web page where you add the Snap-ins Chat is the page that customers use to access chat.

### 2. Create a Snap-ins Deployment

Create a Snap-in deployment for each Snap-in widget that you're using. The setup node for Snap-ins chat is available only in Lightning Experience.

### 3. Specify the Live Agent Settings for Your Snap-ins Chat Deployment

The Snap-ins chat widget uses a Live Agent deployment ID and button so customers can chat with your agents. The Live Agent details that you provide are used to generate the chat widget code that you add to your web pages.

### 4. Customize the Branding and Appearance of Your Snap-ins Chat Widget

Select the colors and font used in the Snap-ins chat widget to reflect your company's brand identity.

#### 5. Customize the Pre-Chat Form

Gather contact information from your customers and find out about their needs using a pre-chat form. You can create a pre-chat form that addresses different business needs and associates customer information with Salesforce records like leads, cases, and contacts. You can also customize the fields used on the form.

### 6. Customize Labels for Snap-ins Chat

You can customize most of the field labels for your Snap-ins from either Lightning Experience or Salesforce Classic.

#### 7. Copy the Snap-ins Chat Code Snippets and Paste the Code into Your Web Pages

Salesforce generates a unique code snippet based on the information you provided during the Snap-ins Chat setup. Copy and paste the chat code snippet so you can add the Snap-ins chat widget to your web pages. Copy and paste the optional meta tag code snippet to make your web pages responsive to different form factors such as mobile and desktop.

8. Customize the Snap-ins Chat Widget Code

Use a text or HTML editor to customize the optional parameters in the chat widget code snippet.

9. Test the Snap-ins Chat Experience

Now that you've add Snap-ins Chat in your web pages, it's time to test it out.

#### Add Your Website to the CORS Whitelist

Add the URLs of the web pages where you intend to add the Snap-ins chat widget to the CORS whitelist in your org. The web page where you add the Snap-ins Chat is the page that customers use to access chat.

You can use HTTP and HTTPS domains with Snap-ins Chat.

- 1. From Setup, enter CORS in the Quick Find box, then select CORS.
- 2. Select New.
- **3.** Enter an origin URL pattern.

The origin URL pattern must include the HTTP or HTTPS protocol and a domain name. The origin URL pattern can include a port. The wildcard character (\*) is supported and must be in front of a second-level domain name. For example, https://\*.example.com adds all subdomains of example.com to the whitelist.

The origin URL pattern can be an IP address. However, an IP address and a domain that resolve to the same address are not the same origin, and you must add them to the CORS whitelist as separate entries.

## **EDITIONS**

Snap-ins setup node is available in: Lightning Experience

Available in: **Enterprise**, **Professional**, **Unlimited**, and **Developer** Editions

### **USER PERMISSIONS**

To set up Snap-ins Chat:

Customize Application

SEE ALSO:

Create a Snap-ins Deployment

### Create a Snap-ins Deployment

Create a Snap-in deployment for each Snap-in widget that you're using. The setup node for Snap-ins chat is available only in Lightning Experience.

The Snap-ins Chat setup uses a Salesforce Community or Force.com site, so that you can associate users with a guest user profile. Check if you already have any communities or sites that you can use. If a site is already available, you can use that as your endpoint. Otherwise, create a site for this purpose.

- 1. From Setup, enter Snap-ins in the Quick Find box, then select Snap-ins.
- **2.** In the Snap-ins configuration page, click **New Deployment**. The snap-ins deployment page is displayed.
- 3. In the Snap-in Deployment Name field, enter a name for your snap-in.

  The deployment name is shown in the list of snap-ins on the Snap-in page. If you have several snap-in deployments, use a descriptive name so it's easy to distinguish this snap-in from other snap-ins.
- **4.** The API Name field is automatically populated.
- **5.** In the Site Endpoint menu, select a Salesforce community or Force.com site from the dropdown list. If nothing appears in the menu, it's because there aren't any communities or sites configured in your org.

## **EDITIONS**

Snap-ins setup node is available in: Lightning Experience

Available in: **Enterprise**, **Professional**, **Unlimited**, and **Developer** Editions

## **USER PERMISSIONS**

To set up Snap-ins Chat:

#### 6. Click Create.

The snap-in deployment is created.

After you've created a snap-in deployment, configure the Live Agent settings used in the snap-in chat widget.

#### SEE ALSO:

Specify the Live Agent Settings for Your Snap-ins Chat Deployment

### Specify the Live Agent Settings for Your Snap-ins Chat Deployment

The Snap-ins chat widget uses a Live Agent deployment ID and button so customers can chat with your agents. The Live Agent details that you provide are used to generate the chat widget code that you add to your web pages.

Before you specify the Live Agent settings, ensure that you have a Live Agent deployment and a Live Agent chat button available to use with the Snap-ins chat widget.

- 1. From Setup, enter Snap-ins in the Quick Find box, then select Snap-ins.
- **2.** Select the snap-in deployment that you want to work with by clicking the arrow beside the deployment name and selecting **View**.
- 3. In the Snap-insconfiguration page, go to the Live Agent Basic Settings section and click **Start**.
- **4.** In the Live Agent Deployment menu, select the Live Agent configuration that you want to use with snap-in chat from the dropdown list.
- **5.** In the Live Agent Button menu, select the Live Agent button that you want to use with the snap-in chat widget from the dropdown list.

#### 6. Click Save.

After you've provided the Live Agent settings, get the code to add the Snap-ins chat widget to your web pages.

#### IN THIS SECTION:

### Available Chat Features in Snap-ins Chat

Most Live Agent features are supported with Snap-ins Chat. Enable the following features in your Live Agent configuration, deployment, and chat button to provide chat features for your support agents and chat visitors. Live Agent features can be enabled only in Salesforce Classic

#### SEE ALSO:

Available Chat Features in Snap-ins Chat

Copy the Snap-ins Chat Code Snippets and Paste the Code into Your Web Pages

# **EDITIONS**

Snap-ins setup node is available in: Lightning Experience

Available in: **Enterprise**, **Professional**, **Unlimited**, and **Developer** Editions

## **USER PERMISSIONS**

To set up Snap-ins Chat:

Available Chat Features in Snap-ins Chat

Most Live Agent features are supported with Snap-ins Chat. Enable the following features in your Live Agent configuration, deployment, and chat button to provide chat features for your support agents and chat visitors. Live Agent features can be enabled only in Salesforce Classic.

Table 1: Supported Live Agent Features for Snap-ins Chat

| Live Agent feature:                             | Enable it in:            | Description                                                                                                    |
|-------------------------------------------------|--------------------------|----------------------------------------------------------------------------------------------------|
| Save Transcript for Visitors                    | Always enabled           | Lets the chat visitor save their chat transcript. They can save the transcript during or after the chat.                                                                                                    |
| Sneak Peek                                      | Live Agent Configuration | Lets agents see what the chat visitor is typing before sending a chat message.                                                                                                    |
| Agent File Transfer                             | Live Agent Configuration | Lets agents request a file from the chat visitor.                                                                                                    |
| Chat Transfer (to agent, skill, or chat button) | Live Agent Configuration | Lets agents transfer a chat directly to another agent, or to an agent assigned to a particular skill or chat button. When a chat is transferred to a button or skill, the transfer request is sent to all available agents assigned to that button or skill, and the chat is transferred to the first agent to accept the request. |
| Customer Time-Out                               | Chat Button              | Lets you set a warning and timeout for when the chat visitor is idle during a chat.                                                                                                    |
| Post-Chat Page URL                              | Chat Button              | Lets you provide a link at the<br>end of each chat to direct chat<br>visitors to more resources or a<br>survey. Adding a post-chat link<br>creates a button                                                                                                    |

# EDITIONS

Snap-ins setup node is available in: Lightning Experience

Available in: **Enterprise**, **Professional**, **Unlimited**, and **Developer** Editions

- **(1)** Important: You must use a version 2.0 code snippet with the following chat features:
  - Agent File Transfer
  - Customer Time-Out

## Customize the Branding and Appearance of Your Snap-ins Chat Widget

Select the colors and font used in the Snap-ins chat widget to reflect your company's brand identity.

Before you start, talk with the team that maintains your website to get the color codes for your

company's brand. You can specify branding colors by entering their hex code or RGB code, or by selecting a color in the color palette.

Important: We don't support adding custom CSS to your snap-in. We support using only the branding options in setup and in the customizable parameters in the code snippet. If you have custom CSS in your snap-in, it's your responsibility to test your snap-in each release to ensure it functions properly.

The screenshots show how the branding elements appear in the chat widget.

# **EDITIONS**

Snap-ins setup node is available in: Lightning Experience

Available in: **Enterprise**, **Professional**, **Unlimited**, and **Developer** Editions

## **USER PERMISSIONS**

To set up Snap-ins Chat:

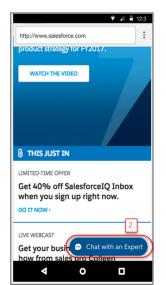

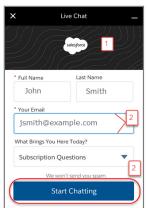

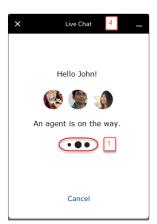

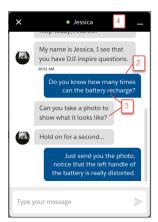

Table 2: Brand Elements That Can Be Customized in the Snap-ins Chat Widget

| Brand Element | Description                                                      |
|---------------|------------------------------------------------------------------|
| Brand Primary | Sets the color of the:                                           |
|               | Pre-chat image backdrop                                          |
|               | Pop message outlines                                             |
|               | Loading balls                                                    |
|               | Loading balls when chat is minimized                             |
|               | By default, the color is set to hex #222222 (Night Black).       |
|               | In the screenshots, brand primary elements are indicated by [1]. |

| Brand Element    | Description                                                                                                    |
|------------------|----------------------------------------------------------------------------------------------------|
| Brand Secondary  | <ul> <li>Sets the color of the:</li> <li>Call to Action buttons, such as "Start Chat" or "Chat with an Expert"</li> <li>Input field focus</li> <li>Send button</li> <li>Guest message chat payload</li> <li>Secondary buttons</li> <li>Chat when it is minimized and there's a new message</li> <li>By default, the color is set to #005290 (Nimbostratus Blue).</li> <li>In the screenshots, brand secondary elements are indicated by [2].</li> </ul>                                                                                                    |
| Contrast Primary | Sets the color of the:  Chat body text  Chat input text  By default, the color is set to #333333 (dark gray).  The background color is white.  In the screenshots, contrast primary elements are indicated by [3].                                                                                                    |
| Nav Bar          | <ul> <li>Sets the color of the:</li> <li>Chat widget's navigation bar</li> <li>Chat button when the chat is minimized</li> <li>By default, the color is set to hex #222222 (Night Black).</li> <li>In the screenshots, the nav bar element is indicated by [4].</li> </ul>                                                                                                    |
| Font             | <ul> <li>Sets the font used in the chat widget.</li> <li>Note: Some fonts aren't supported on mobile browsers. If you select a font that isn't available for a chat visitor's mobile browser, the browser's default font is displayed.</li> <li>The following fonts are supported in mobile browsers for both iOS and Android: <ul> <li>Georgia</li> <li>Times New Roman</li> <li>Arial</li> <li>Courier New</li> </ul> </li> <li>The following fonts are supported in mobile browsers for iOS only: <ul> <li>Trebuchet MS</li> <li>Verdana</li> <li>Lucida Console</li> </ul> </li> </ul> |

To customize the branding of the chat widget:

- 1. From Setup, enter Snap-ins in the Quick Find box, then select Snap-ins.
- 2. Select the snap-in deployment that you want to work with.
- 3. In the Snap-ins configuration page, go to the Branding section and click Edit.
- **4.** Select the colors that you want to show in the chat widget.

Enter the color using the hex code. To enter an RGB code or to select a color from the palette, open the color palette by clicking the down arrow in the color field.

- 5. Click Done.
- **6.** Repeat steps 4–5 for the remaining brand colors.
- 7. Select the font that you want to use in the Snap-inschat widget.
- 8. Click Finish.
- (1) Important: Changing the branding of an existing chat widget changes the code snippet for the chat widget. If you update the branding for an existing chat widget, you must update the code snippet on your webpages. If you customized the code snippet, you must add those customizations to the new code snippet.

#### SEE ALSO:

Copy the Snap-ins Chat Code Snippets and Paste the Code into Your Web Pages Customize the Snap-ins Chat Widget Code

#### Customize the Pre-Chat Form

Gather contact information from your customers and find out about their needs using a pre-chat form. You can create a pre-chat form that addresses different business needs and associates customer information with Salesforce records like leads, cases, and contacts. You can also customize the fields used on the form.

# **EDITIONS**

Snap-ins setup node is available in: Lightning Experience

Available in: **Enterprise**, **Professional**, **Unlimited**, and **Developer** Editions

## **USER PERMISSIONS**

To set up Snap-ins Chat:

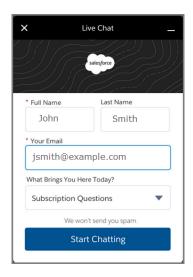

When you design your pre-chat form, you can select a use case scenario that automatically associates information from the form with Salesforce records. When a customer enters their name or email address into the form, Salesforce matches the information with a Salesforce contact record or lead record. If no match is found, Salesforce creates a record.

For example, if you select the Service scenario, Salesforce relates the customer's information with Case and Contact records.

Table 3: Use Cases for Associating Pre-Chat Information with Salesforce Records

| If you select: | Then Salesforce associates the pre-chat information with these record types: |
|----------------|------------------------------------------------------------------------------|
| Sales          | Lead records                                                                 |
| Service        | Contact records  Case records                                                |
| Basic          | Contact records                                                              |

You can select the fields that are shown on the pre-chat form, change the order of the fields, and make fields required. To make the form more user-friendly to customers, add up to four fields.

To set up the pre-chat form:

- 1. From Setup, enter Snap-ins in the Quick Find box, then select Snap-ins.
- 2. Select the snap-in deployment that you want to work with.
- 3. In the Snap-ins configuration page, go to the Pre-chat section and move the radio button to **Active**.
- 4. Click Edit.
- **5.** Select the use case for the pre-chat form.
  - **a.** Select the main reason that customers use chat. The reason that you select affects the type of Salesforce record that's created from the information that customers enter into the pre-chat form.
  - **b.** Select the record type that's created from the pre-chat form. The drop-down menu shows record types that are available on the object.
  - c. Click Next.

- **6.** Select the fields shown on the pre-chat form.
  - **a.** To change the order of the fields, use the up arrow and down arrow.
    - Note: For the Service scenario, fields are grouped by object. Contact fields always appear above Case fields.
  - **b.** To add a field, click +. You can add only fields that are available on the object.
  - **c.** To remove a field, click **X**.
  - **d.** To require customers to fill out a field, select **Required** next to the field.
  - e. Click Save.

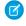

Note: You can use the pre-chat APIs to send nonstandard pre-chat details along with what's available in setup. For more information, see Override default behavior or create custom entities using Snap-ins pre-chat API.

### Customize Labels for Snap-ins Chat

You can customize most of the field labels for your Snap-ins from either Lightning Experience or Salesforce Classic.

- 1. From Setup, enter Rename Tabs and Lables in the Quick Find box, then select Rename Tabs and Labels.
- **2.** Select the language for which you'd like to customize labels.
- 3. Click **Edit** next to Snap-ins.
- **4.** If you want to change the tab name, enter the new name, then click **Save**.
- 5. Click Next.
- **6.** Change the desired labels. The labels you change apply only to the selected language.
- 7. Click Save.

# **EDITIONS**

Snap-ins setup node is available in: Lightning Experience

Available in: Enterprise, Professional Unlimited and **Developer** Editions

## **USER PERMISSIONS**

To set up Snap-ins Chat:

**Customize Application** 

# Copy the Snap-ins Chat Code Snippets and Paste the Code into Your Web Pages

Salesforce generates a unique code snippet based on the information you provided during the Snap-ins Chat setup. Copy and paste the chat code snippet so you can add the Snap-ins chat widget to your web pages. Copy and paste the optional meta tag code snippet to make your web pages responsive to different form factors such as mobile and desktop.

Ensure that you have access to the web pages where you want to add the chat widget. You might need to work with your company's webmaster.

When you add the chat code snippet to your web pages, customers can see and use the Snap-ins chat widget. If you're not ready for customers to access the chat yet, add the code snippets to a private web page.

You can customize the code to change certain aspects of chat widget's appearance.

The <meta> tag code makes your web page responsive, so that the web page and the chat widget look good and perform well on different devices. For example, if a customer is looking at your web page and chat widget on a mobile phone, then the page and chat are resized to accommodate the smaller form factor.

# **EDITIONS**

Snap-ins setup node is available in: Lightning Experience

Available in: Enterprise, Professional, Unlimited, and **Developer** Editions

### **USER PERMISSIONS**

To set up Snap-ins Chat:

This tag is the recommended <meta> tag for proper code snippet responsiveness. If your page is already responsive, then you might not need to add this snippet or change your <meta> tag. If you see issues with behavior on other devices, you can try updating your <meta> tag to code snippet that's provided. This tag is added to the head section of every page where the snap-in chat widget is used. If you don't include an appropriate <meta> tag, then the snap-in chat widget appears as it does on a desktop, regardless of the device used to access the page.

- 1. From Setup, enter Snap-ins in the Quick Find box, then select Snap-ins.
- 2. Select the snap-in deployment that you want to work with.
- 3. In the Snap-ins configuration page, go to the Snap-in Code Snippets section and click Get Code.
- **4.** Copy the chat code snippet and paste it immediately above the closing </body> tag on your web page to add the Snap-ins chat widget to the page.
  - Paste the chat code snippet into every web page where you want the chat widget to appear. Don't place Snap-ins Chat on the same page or community as Live Agent chat buttons. Optionally, customize the chat code snippet.
- **5.** Optionally, copy and paste the meta code snippet into the <meta> tag head section in every web page where you want the chat widget to appear.
- **6.** Click **Done**.

The code snippets page closes.

#### SEE ALSO:

Customize the Snap-ins Chat Widget Code Customizable Parameters in the Snap-ins Chat Code Test the Snap-ins Chat Experience

### Customize the Snap-ins Chat Widget Code

Use a text or HTML editor to customize the optional parameters in the chat widget code snippet. You can customize certain parameters that affect the appearance and behavior of the snap-ins chat widget.

- 1. From Setup, enter *Snap-ins* in the Quick Find box, then select **Snap-ins**.
- 2. Select the snap-in deployment that you want to work with.
- **3.** In the Snap-ins configuration page, go to the Snap-in Code Snippets section and click **Get Code**.
- **4.** Copy the chat code snippet to a text editor or HTML editor.
- **5.** In the text editor or HTML editor, specify the image URLs for the chat widget parameters.
- **6.** Save your changes.

After modifying the chat code snippet, add the code to every web page where you want the Snap-ins chat widget to appear.

# EDITIONS

Snap-ins setup node is available in: Lightning Experience

Available in: **Enterprise**, **Professional**, **Unlimited**, and **Developer** Editions

### **USER PERMISSIONS**

To set up Snap-ins Chat:

#### IN THIS SECTION:

#### Customizable Parameters in the Snap-ins Chat Code

You can customize certain parameters that affect the appearance and behavior of the Snap-ins chat widget so that the chat experience reflects your company's branding. Use these parameters to customize the pre-chat banner image, logo, waiting state image, and your agent's avatar picture. You also can customize the wording that appears on the chat button and on the chat widget when the chat is loading, when agents are online, when agents are offline.

#### SEE ALSO:

Copy the Snap-ins Chat Code Snippets and Paste the Code into Your Web Pages Customizable Parameters in the Snap-ins Chat Code

### Customizable Parameters in the Snap-ins Chat Code

You can customize certain parameters that affect the appearance and behavior of the Snap-ins chat widget so that the chat experience reflects your company's branding. Use these parameters to customize the pre-chat banner image, logo, waiting state image, and your agent's avatar picture. You also can customize the wording that appears on the chat button and on the chat widget when the chat is loading, when agents are online, when agents are offline.

### Set the Domain for your Deployment (Required for Version 2.0 Code Snippets)

#### **Parameter**

# omain <sub>To</sub>

embedded\_svc.settings.storageDomain
= "..."

To specify the domain for your deployment, set the parameter storageDomain = "..." to whatever top-level domain you use for chats.

When you set the domain, visitors can navigate subdomains during a chat session. Make sure that each page where you want to allow chats contains the code snippet.

# () Important:

**Description** 

- The storageDomain parameter is available only for version 2.0 code snippets, and it's required. It's included as a code comment in your generated code snippet.
- Follow the format mywebsite.com for your domain. Don't include a protocol (http://mywebsite.com or https://mywebsite.com)or a trailing slash (mywebsite.com/).

# **EDITIONS**

Snap-ins setup node is available in: Lightning Experience

Available in: **Enterprise**, **Professional**, **Unlimited**, and **Developer** Editions

## Customize the Images Used in the Snap-ins Chat Widget

If the images are hosted in the same repository as the web page where you plan to add the chat widget, you can use either relative URL paths and names or full URLs. If the images are hosted elsewhere, use the full URLs for the images.

Before customizing the code, upload the image files that you want to use in the chat widget.

| To customize this image:         | Set this parameter:                                                | Description                                                                                                    |
|----------------------------------|--------------------------------------------------------------------|----------------------------------------------------------------------------------------------------|
| Pre-chat banner image            | <pre>embedded_svc.settings.prechatBackgroundImgURL = ""</pre>      | Specify a URL to set the image shown in the pre-chat form between the greeting (for example, "Hello Guest!") and the subtext (for example, "An agent is on the way."). |
|                                  |                                                                    | The recommended image size is 320x100 pixels.                                                                                                    |
| Logo for minimized waiting state | <pre>embedded_svc.settings.smallCompanyLogoImgURL = ""</pre>       | Specify a URL to set the logo shown when the chat is minimized.                                                                                                    |
|                                  |                                                                    | The recommended image size is 25x25 pixels.                                                                                                    |
| Waiting state image              | <pre>embedded_svc.settings.waitingStateBackgroundImgURL = ""</pre> | Specify a URL to set the background image when the chat is in a waiting state.                                                                                         |
|                                  |                                                                    | The recommended image size is 200x60 pixels.                                                                                                    |
| Agent avatar                     | <pre>embedded_svc.settings.avatarImgURL = ""</pre>                 | Specify a URL to set the image of the agent that appears when the agent is chatting.                                                                                   |
|                                  |                                                                    | The recommended image size is 40x40 pixels.                                                                                                    |

Create your images in .png format and use the following sizes to ensure that the images don't become distorted during the snap-in chat experience.

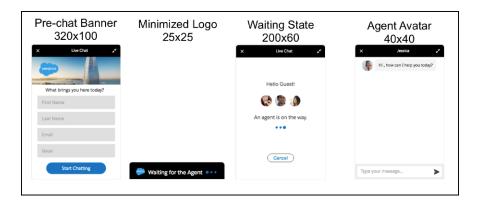

## Customize the Default Chat Button Used in the Snap-ins Chat Widget

| Parameter                                            | Description                                                                                                    |
|------------------------------------------------------|----------------------------------------------------------------------------------------------------|
| <pre>embedded_svc.settings.displayHelpButton =</pre> | To show the default chat button that connects your customers to the chat widget, set the displayHelpButton = true;. The chat button lets your customers start a chat from your web page.  Valid values are true   false. |

## Customize Whether the Prechat Form Appears in the Snap-ins Chat Widget

| Parameter                                                     | Description                                                                                                    |
|---------------------------------------------------------------|----------------------------------------------------------------------------------------------------|
| <pre>embedded_svc.settings.initialInteractionState = ""</pre> | To specify whether the pre-chat form appears when a customer initiates a chat, set initialInteractionState = "PRECHAT";.                                                                     |
|                                                               | Valid values are PRECHAT   WAITING.                                                                                                    |
|                                                               | Note: These values are case-sensitive.                                                                                                    |
|                                                               | By default, the parameter is set to show the pre-chat form. If you set it to <code>WAITING</code> , then the chat widget doesn't show the pre-chat form and immediately opens a chat window. |
|                                                               | By default, the parameter is set to show the pre-chat form. If y set it to WAITING, then the chat widget doesn't show the                                                                    |

## **Customize Wording Used in the Snap-ins Chat Widget**

| Parameter                                        | Description                                                                                                    |
|--------------------------------------------------|----------------------------------------------------------------------------------------------------|
| <pre>embedded_svc.settings.onlineText = ""</pre> | To customize the text that appears in the chat button when agents are online, set the parameter onlineText = "" to whatever text you want to show. |
|                                                  | If you don't specify a value, the default text shown is "Chat with an Expert."                                                                     |

| Parameter                                               | Description                                                                                                    |
|---------------------------------------------------------|----------------------------------------------------------------------------------------------------|
| <pre>embedded_svc.settings.offlineText = ""</pre>       | To customize the text that appears in the chat button when agents are offline, set the parameter offlineText = "" to whatever text you want to show.               |
|                                                         | If you don't specify a value, the default text shown is "Agent Offline."                                                                                           |
| <pre>embedded_svc.settings.onlineLoadingText = ""</pre> | To customize the text that appears in the chat button when the chat window is loading, set the parameter onlineLoadingText = "" to whatever text you want to show. |
|                                                         | If you don't specify a value, the default text shown is "Loading."                                                                                                 |

# Set the Language for your Deployment

| Parameter                                      | Description                                                                                                    |
|------------------------------------------------|----------------------------------------------------------------------------------------------------|
| <pre>embedded_svc.settings.language = ""</pre> | To customize the language for a deployment, set the parameter language = "" to the desired language.                                                                     |
|                                                | You also need to take care of some other settings to make sure translation works properly. See Localization and Translation for Snap-ins Chat.                           |
|                                                | Note: We don't support an underscore format for languages (like en_US). Use http locale format (like en-US or en).                                                       |
|                                                | Important: You must use a version 2.0 code snippet to set the language. In your version 2.0 code snippet, this parameter is already included and set to English (en-US). |

# **Customize the Chat Window Size and Base Font Size**

| Parameter                                          | Description                                                                                                    |
|----------------------------------------------------|----------------------------------------------------------------------------------------------------|
| <pre>embedded_svc.settings.widgetWidth = ""</pre>  | To customize the width of the chat window, add this parameter to your code snippet and set widgetWidth = "" to whatever width you want to show in pixels (px) or percent (%). If you don't specify a value, the default size of 320px is used.     |
| <pre>embedded_svc.settings.widgetHeight = ""</pre> | To customize the height of the chat window, add this parameter to your code snippet and set widgetHeight = "" to whatever height you want to show in pixels (px) or percent (%).  If you don't specify a value, the default size of 498px is used. |

| Parameter                                            | Description                                                                                                    |
|------------------------------------------------------|----------------------------------------------------------------------------------------------------|
| <pre>embedded_svc.settings.widgetFontSize = ""</pre> | To customize the base font size for the text in the chat window, add this parameter to your code snippet and set widgetFontSize = "" to whatever base font size you want to show. We recommend selecting a size no smaller than 12px and no larger than 24px. |
|                                                      | If you don't specify a value, the default size of 16px is used.                                                                                                    |

Keep the following in mind when setting sizes.

- You can enter values in px or percent (%), or em or rem.
- When you set the width in your code snippet, the max-width is set to none. Similarly, when you set the height, the max-height is set to none. This action prevents the chat window from auto-sizing if the browser window's height or width changes to less than the set height or width of the chat window.
- If the height of the browser window is less than 498px, the height defaults to 90% of the browser window's height.

#### SEE ALSO:

Copy the Snap-ins Chat Code Snippets and Paste the Code into Your Web Pages Customize the Snap-ins Chat Widget Code

### Test the Snap-ins Chat Experience

Now that you've add Snap-ins Chat in your web pages, it's time to test it out.

To test the snap-in chat from the agent's perspective, log in to Salesforce as a Live Agent user with all the Live Agent support agent permissions on page 115.

- 1. Log in to Service Cloud and go online as the agent assigned to the appropriate button.
- 2. Test the chat from the customer's perspective. In another window in the same browser, initiate a chat by navigating to a web page where you've placed the code snippet and starting the chat.

The chat should be available.

- **3.** On the customer side (that is, on your web page), verify that:
  - Pre-chat form looks how you expected
  - Chat window looks how you expected
- **4.** On the agent side (that is, in the Salesforce Console for Service), verify that:
  - You receive a chat request when the chat is initiated

If the chat widget and experience appears as you expected, your customers can start using embedded chat to communicate with your agents.

#### SEE ALSO:

Permissions for Live Agent Support Agents

## EDITIONS

Available in: **Enterprise**, **Professional**, **Unlimited**, and **Developer** Editions

### Localization and Translation for Snap-ins Chat

The primary language for a Snap-ins chat is set differently when Translation Workbench is enabled or disabled.

If you're using Translation Workbench:

- The language set in the visitor's Accept-Language HTTP header for their browser is used when
  it matches a language in the list of active Translation Workbench languages. When the visitor
  has multiple languages set for their browser, the highest-ranked language that matches a
  language in the list of active Translation Workbench languages is used.
- When there's no match, the language specified for the Site Guest User of the Site associated with your Snap-ins deployment is used.

## EDITIONS

Snap-ins setup node is available in: Lightning Experience

Available in: **Enterprise**, **Professional**, **Unlimited**, and **Developer** Editions

If Translation Workbench is disabled, the language specified for the Site Guest User of the Site associated with your Snap-ins deployment is used.

### **Snap-ins Chat Limitations**

Snap-ins Chat has the following limitations.

The setup node for Snap-ins chat is available only in Lightning Experience.

The following Live Agent features aren't supported in Snap-ins Chat. When you enable any of these settings in the Live Agent Configuration, Button, or Deployment that you use with Snap-ins Chat, agents can't use them.

- Sensitive Data Rules
- Visitor Blocking

You can't use Snap-ins Chat on the same page or community as Live Agent chat buttons.

The Snap-ins chat window title shows the agent's name instead of the Live Agent Chat Window Title setting. When you enable this setting in the Live Agent Configuration, it doesn't work in the Snap-ins Chat.

If you want to use an existing Live Agent chat button for your Snap-ins, make sure the Pre-Chat URL field is blank. When this field is populated, Snap-ins Chat doesn't work. Use the pre-chat fields in Snap-ins Chat setup instead.

Other usage limitations for Snap-ins Chat:

- Visitors can't chat with an agent if they're using private browsing mode on iOS.
- You can't embed Snap-ins Chat into Lightning components. Use a Visualforce page, Community, or web property only.
- Field-level validation rules aren't supported with Snap-ins Chat.
- When you host your Snap-ins Chat deployment on a Visualforce page, you must access the page using HTTPS. If you use HTTP, the chat widget doesn't load.

## **EDITIONS**

Snap-ins setup node is available in: Lightning Experience

Available in: **Enterprise**, **Professional**, **Unlimited**, and **Developer** Editions

## Live Agent Console

The Live Agent console is a legacy feature that agents could use to chat with customers before Spring '13. Salesforce no longer supports the Live Agent console. If your support organization still uses it, we recommend migrating to Live Agent in the Salesforce console as soon as possible, because the Live Agent console will eventually be discontinued.

To upgrade to Live Agent in the Salesforce console, see Live Agent for Administrators. The Salesforce Help walks you through the end-to-end process of setting up Live Agent in the Salesforce console, including implementing and customizing it for your Salesforce org.

#### IN THIS SECTION:

#### Live Agent Console Limitations

The Live Agent console provides only limited access to some features and doesn't include Live Agent features that were released after Spring '13.

### **EDITIONS**

Available in: Salesforce Classic

Live Agent is available in: **Performance** Editions and in **Developer** Edition orgs that were created after June 14, 2012

Live Agent is available in: **Unlimited** Edition with the Service Cloud

Live Agent is available for an additional cost in: **Enterprise** and **Unlimited** Editions

### **Live Agent Console Limitations**

The Live Agent console provides only limited access to some features and doesn't include Live Agent features that were released after Spring '13.

To upgrade to Live Agent in the Salesforce console, see Live Agent for Administrators. The Salesforce Help walks you through the end-to-end process of setting up Live Agent in the Salesforce console, including implementing and customizing it for your Salesforce org.

#### **Agent Features**

The Live Agent console doesn't provide support for some of the agent features that agents use during chats in the Salesforce console.

| Feature                          | Supported? | Notes                                                                                                 |
|----------------------------------|------------|----------------------------------------------------------------------------------------------------|
| Attaching articles to chats      | Yes        | None                                                                                                  |
| Attaching records to transcripts | Yes        | This feature is supported with<br>the CRM chatlet, a legacy<br>plug-in for the Live Agent<br>console. |
| Quick Text                       | Yes        | None                                                                                                  |
| Transferring chat requests       | Yes        | None                                                                                                  |
| Chat conferencing                | No         | None                                                                                                  |
| Critical wait alert times        | No         | None                                                                                                  |
| Knowledge chat answers           | No         | None                                                                                                  |
| Transferring files               | No         | None                                                                                                  |

## **EDITIONS**

Available in: Salesforce Classic

Live Agent is available in: **Performance** Editions and in **Developer** Edition orgs that were created after June 14, 2012

Live Agent is available in: **Unlimited** Edition with the Service Cloud

Live Agent is available for an additional cost in: **Enterprise** and **Unlimited** Editions

| Feature            | Supported? | Notes                                                                                                    |
|--------------------|------------|----------------------------------------------------------------------------------------------------|
| Autogreetings      | Limited    | The Live Agent console supports autogreetings that are specified in Live Agent configurations only; it doesn't support autogreetings that are specified in your chat button settings.           |
| Custom agent names | Limited    | The Live Agent console supports custom agent names that are specified in Live Agent configurations only; it doesn't support custom agent names that are specified in your chat button settings. |

### **Supervisor Features**

The Live Agent console was originally designed only for agents' interactions with customers. As a result, the Live Agent console doesn't support any supervisor features that are supported in the Salesforce console.

# Set Up Routing with Omni-Channel

Omni-Channel helps you manage agent availability in real time and intelligently route the right cases to the right agents.

#### IN THIS SECTION:

#### Omni-Channel for Administrators

Omni-Channel is a comprehensive customer service solution that lets your call center route any type of incoming work item—including cases, chats, or leads—to the most qualified, available agents in your organization. Omni-Channel integrates seamlessly into the Salesforce console-.

#### **Omni-Channel Supervisor**

Access real-time operational intelligence with Omni-Channel Supervisor.

### **Omni-Channel for Administrators**

Omni-Channel is a comprehensive customer service solution that lets your call center route any type of incoming work item—including cases, chats, or leads—to the most qualified, available agents in your organization. Omni-Channel integrates seamlessly into the Salesforce console-.

Omni-Channel is a flexible, customizable feature, and you can configure it declaratively—that is, without writing code. Use Omni-Channel to manage the priority of work items, which makes it a cinch to route important work items to agents quickly. Manage your agents' capacity to take on work items so that they're given only the number of assignments that they can handle. You can also define which agents can work on different types of assignments. For example, you can create one group of agents to respond to leads and sales inquiries, and another group that helps customers with support questions.

Best of all, Omni-Channel routes all these assignments to the correct agents automatically. Agents no longer have to pick and choose work assignments manually from a queue, which saves everyone in your call center time, effort, and brainpower. Because it's easier for agents to work on their assignments, they can assist your customers faster and more effectively and close assignments more quickly.

Let's get started!

### **EDITIONS**

Available in: Salesforce Classic, Lightning Experience

Omni-Channel is available in: **Professional**, **Enterprise**, **Performance**, **Unlimited**, and **Developer** Editions

### **USER PERMISSIONS**

To set up Omni-Channel:

Customize Application

To modify permission sets and profiles:

 Manage Profiles and Permission Sets

#### IN THIS SECTION:

#### Create Omni-Channel Objects

The first step towards getting your Omni-Channel implementation up and running is to create the necessary objects in Salesforce.

#### Set Access to Presence Statuses

Presence statuses indicate whether an agent is online and available to receive incoming work items, or whether the agent is away or offline. Once you've created your Presence Statuses for Omni-Channel, you need to set up how your users will access them. You can set access through permission sets or profiles.

### Add the Omni-Channel Widget to the Salesforce Console

After you get Omni-Channel all set up for your organization, it's time to add the Omni-Channel widget to the Salesforce console so that your agents can start receiving work.

#### Test Your Omni-Channel Implementation

Now that you've got Omni-Channel set up and enabled, test your implementation to make sure it's working correctly.

#### Use Omni-Channel with Your Existing Live Agent Implementation

Are you loving Live Agent and want to add Omni-Channel to the mix? Here's what changes for you and your organization (and not for your agents!).

#### **Omni-Channel Reference**

Understand how Omni-Channel routing works and reference the fields for agent work records and user presence records.

**EDITIONS** 

Classic

Available in: Salesforce

Omni-Channel is available in: **Professional**, **Enterprise**,

Performance, Unlimited.

and **Developer** Editions

### Create Omni-Channel Objects

The first step towards getting your Omni-Channel implementation up and running is to create the necessary objects in Salesforce.

#### IN THIS SECTION:

#### **Enable Omni-Channel**

Enable Omni-Channel to gain access to the objects that you'll need to set up the feature in your organization.

#### Create Service Channels

Service channels let you turn nearly any Salesforce object such as a case, lead, SOS session, or even a custom object into a work record. Omni-Channel then plucks these work items from their queues like flowers from the garden of agent productivity and routes them to your agents in real time.

#### **Create Routing Configurations**

Routing configurations determine how work items are routed to agents. Use them to prioritize the relative importance and size of work items from your queues. That way, the most important work items are handled accordingly, and work is evenly distributed to your agents. To start routing work items to agents, create routing configurations and assign them to queues.

#### Associate Routing Configurations and Agents with Queues

Queues are a classic element of Salesforce that help your teams manage leads, cases, and custom objects. Omni-Channel supercharges your queues to be able to route work items to your agents in real time. Agents don't have to select work items manually from queues because Omni-Channel routes work items to agents automatically and in real time!

#### **Create Presence Configurations**

Let's focus on agents for a minute. Presence configurations determine how much work agents can take on and what Omni-Channel behaviors they can access while they assist customers. Your organization can have multiple configurations for different groups of agents who support different channels.

#### **Create Presence Statuses**

Presence statuses indicate whether an agent is online and available to receive incoming work items, or whether the agent is away or offline.

#### **Enable Omni-Channel**

Enable Omni-Channel to gain access to the objects that you'll need to set up the feature in your organization.

- 1. From Setup, enter *Omni-Channel Settings* in the Quick Find box, then select **Omni-Channel Settings**.
- 2. Select Enable Omni-Channel.
- 3. Click Save.

# EDITIONS

Available in: Salesforce Classic, Lightning Experience

Omni-Channel is available in: **Professional**, **Enterprise**, **Performance**, **Unlimited**, and **Developer** Editions

## USER PERMISSIONS

To set up Omni-Channel:

Customize Application

#### Create Service Channels

Service channels let you turn nearly any Salesforce object such as a case, lead, SOS session, or even a custom object into a work record. Omni-Channel then plucks these work items from their queues like flowers from the garden of agent productivity and routes them to your agents in real time.

Service channels let you manage sources of work and their priority compared to other work items. After you create service channels, you'll associate them with queues, which determine how work items are routed to your agents. You can create service channels for support channels, such as cases or SOS calls, or for sales channels, such as leads.

- 1. In Setup, enter *Service Channels* in the Quick Find box, select **Service Channels**, then click **New**.
- **2.** Specify the settings for your service channel.
- 3. Click Save.

#### IN THIS SECTION:

#### Service Channel Settings

Customize your service channel settings to define how your organization receives work from various sources, such as chat, email, SOS calls, or social channels.

### Supported Objects for Omni-Channel

Omni-Channel turbocharges your agents' productivity by assigning records to them in real time. But which objects and records does Omni-Channel support?

#### Service Channel Settings

Customize your service channel settings to define how your organization receives work from various sources, such as chat, email, SOS calls, or social channels.

| Setting                         | What It Does                                                                                                    |
|---------------------------------|----------------------------------------------------------------------------------------------------|
| Service Channel Name            | Names the service channel.                                                                                                    |
|                                 | This service channel name, or a version of it, automatically becomes the API Name.                                                                                                    |
| API Name                        | Sets the API name for the service channel.                                                                                                    |
| Salesforce Object               | The type of Salesforce standard or custom object that's associated with this service channel. For example, if you have a service channel for Web cases set the Related Object Type to Case. For a complete list of objects that service channels support, see Supported Objects for Omni-Channel. |
| Custom Console Footer Component | (Optional) Opens the specified custom console<br>footer component when an agent accepts a<br>work item request. For example, open a                                                                                                    |

## **EDITIONS**

Available in: Salesforce Classic, Lightning Experience

Omni-Channel is available in: **Professional**, **Enterprise**, **Performance**, **Unlimited**, and **Developer** Editions

### **USER PERMISSIONS**

To set up Omni-Channel:

Customize Application

## **EDITIONS**

Available in: Salesforce Classic, Lightning Experience

Omni-Channel is available in: **Professional**, **Enterprise**, **Performance**, **Unlimited**, and **Developer** Editions

| Setting | What It Does                                            |
|---------|---------------------------------------------------------|
|         | marketing campaign widget when an agent accepts a lead. |

#### Supported Objects for Omni-Channel

Omni-Channel turbocharges your agents' productivity by assigning records to them in real time. But which objects and records does Omni-Channel support?

Omni-Channel currently supports routing for the following objects and records.

- Cases
- Chats
- SOS video calls
- Social posts
- Orders
- Leads
- Custom objects that don't have a master object

Lightning Omni-Channel Routing (Beta) doesn't support routing for the following objects and records.

- Chats
- SOS video calls

### **Create Routing Configurations**

Routing configurations determine how work items are routed to agents. Use them to prioritize the relative importance and size of work items from your queues. That way, the most important work items are handled accordingly, and work is evenly distributed to your agents. To start routing work items to agents, create routing configurations and assign them to queues.

Create a routing configuration for each service channel in your organization. After you create routing configurations, associate them with queues so your agents can receive work after we get Omni-Channel set up.

- 1. In Setup, enter *Routing* in the Quick Find box, select **Routing Configurations**, then click **New**
- **2.** Specify the settings for your routing configuration.
- 3. Click Save.

#### IN THIS SECTION:

#### **Routing Configuration Settings**

Customize your routing configuration settings to define how work items are pushed to agents.

#### **Omni-Channel Routing Model Options**

Specify how incoming work items are directed to agents using Omni-Channel.

### **EDITIONS**

Available in: Salesforce Classic, Lightning Experience

Omni-Channel is available in: **Professional**, **Enterprise**, **Performance**, **Unlimited**, and **Developer** Editions

## **EDITIONS**

Available in: Salesforce Classic, Lightning Experience

Omni-Channel is available in: **Professional**, **Enterprise**, **Performance**, **Unlimited**, and **Developer** Editions

## **USER PERMISSIONS**

To set up Omni-Channel:

Customize Application

Routing Configuration Settings

Customize your routing configuration settings to define how work items are pushed to agents.

### **Basic Information**

| Setting                    | What It Does                                                                                                    |
|----------------------------|----------------------------------------------------------------------------------------------------|
| Routing Configuration Name | Names the service routing configuration.  This routing configuration name, or a version of it, automatically becomes the Developer Name.                                                                         |
| Developer Name             | Sets the API name for the service channel.                                                                                                    |
| Overflow Assignee          | Sets the user or queue that Omni-Channel routes items to when your org reaches Omni-Channel limits. Ensure that you:                                                                                             |
|                            | <ul> <li>Select a user or queue that has access to<br/>the objects that the queue(s) using this<br/>routing configuration handles</li> </ul>                                                                     |
|                            | <ul> <li>Assign a routing configuration with an<br/>overflow assignee to all Omni-Channel<br/>queues involved in a bulk operation, such<br/>as changing the status or owner for<br/>multiple requests</li> </ul> |

## EDITIONS

Available in: Salesforce Classic, Lightning Experience

Omni-Channel is available in: **Professional**, **Enterprise**, **Performance**, **Unlimited**, and **Developer** Editions

## **Routing Settings**

| Setting          | What It Does                                                                                                    |
|------------------|----------------------------------------------------------------------------------------------------|
| Routing Priority | The order in which work items from the queue that are associated with this routing configuration are routed to agents. Objects in queues with a lower number are routed to agents first.                   |
|                  | For example, if you set the priority for highly qualified leads to 1 and the priority for less qualified leads to 2, highly qualified leads are routed and assigned to agents before less qualified leads. |
|                  | On the backend, we identify agents with available capacity; then we assign work to them based on this priority order:                                                                                      |
|                  | 1. The priority of the queue from which the work item came                                                                                                    |
|                  | 2. The amount of time that the work item has been waiting in the queue                                                                                                    |
|                  | <b>3.</b> Members of the queue who are available to receive new work items from the queue                                                                                                    |
|                  | When the work item is assigned to an agent, the owner of the object changes from the queue to the agent. If an agent declines                                                                              |

| Setting                 | What It Does                                                                                                    |
|-------------------------|----------------------------------------------------------------------------------------------------|
|                         | the work item, we reassign it back to the queue with its original age so that it can be properly rerouted.       |
| Routing Model           | Determines how incoming work items are routed to agents who are assigned to the configuration's service channel. |
| Push Time-Out (seconds) | Sets a time limit for an agent to respond to an item before it's pushed to another agent.                        |

### **Work Item Size**

| Setting                | What It Does                                                                                                    |
|------------------------|----------------------------------------------------------------------------------------------------|
| Units of Capacity      | Indicates the amount of an agent's overall capacity that's consumed when the agent is assigned a work item from queues that are associated with this configuration.                                                                                                    |
|                        | The Capacity setting in the presence configuration the agent is assigned to determines the agent's overall capacity. When the agent is assigned a work item from the queue that's associated with this configuration, the Capacity Weight is subtracted from the agent's overall capacity. Agents can be assigned work items until their overall capacity reaches 0. |
|                        | You can select a Capacity Weight or a Capacity Percentage, but not both.                                                                                                    |
| Percentage of Capacity | The percentage of an agent's overall capacity that's consumed when the agent is assigned a work item from queues that are associated with this configuration.                                                                                                    |
|                        | The agent's overall capacity is determined by the Capacity setting in the presence configuration that the agent is assigned to. When the agent is assigned a work item from the queue that's associated with this configuration, the Capacity Percentage is deducted from the agent's overall capacity until the agent has 0% capacity remaining.                    |
|                        | You can select a Capacity Weight or a Capacity Percentage, but not both.                                                                                                    |

Omni-Channel Routing Model Options

Specify how incoming work items are directed to agents using Omni-Channel.

In Omni-Channel, work items are automatically routed or "pushed" to agents who are assigned to the appropriate queue.

| Routing Option | Description                                                                                                    | Example                                                                                                    |
|----------------|----------------------------------------------------------------------------------------------------|----------------------------------------------------------------------------------------------------|
| Least Active   | Incoming work items are routed to the agent with the least amount of open work. When work items all consume 1 capacity, the agent with the lowest number of work items receives incoming work. The example presents a scenario in which agents have work with varying capacity impacts. | <ul> <li>Agent A and Agent B each have an overall capacity of 5.</li> <li>Agent A has 3 active work items with capacity impact of 1. Agent B has 1 active work item with capacity impact of 4.</li> <li>Because Agent A has a lower capacity impact than Agent B, incoming work items are routed to Agent A.</li> </ul> |
| Most Available | Incoming work items are routed to the agent with the greatest difference between work item capacity and open work items. Capacity is determined by the presence configuration that the agent is assigned to.                                                                            | <ul> <li>Agent A and Agent B each have an overall capacity of 5.</li> <li>Agent A has 3 active work items while Agent B has 1.</li> <li>Because Agent B has the most open capacity, incoming work items are routed to Agent B.</li> </ul>                                                                               |

## **EDITIONS**

Available in: Salesforce Classic, Lightning Experience

Omni-Channel is available in: **Professional, Enterprise, Performance, Unlimited,** and **Developer** Editions

### Associate Routing Configurations and Agents with Queues

Queues are a classic element of Salesforce that help your teams manage leads, cases, and custom objects. Omni-Channel supercharges your queues to be able to route work items to your agents in real time. Agents don't have to select work items manually from queues because Omni-Channel routes work items to agents automatically and in real time!

The work items in the queue are assigned the priority that you specified in the routing configuration that you created earlier. If your organization already uses them, you can reuse queues that are available in your organization. That way, you can route work items in real time to the agents who are assigned to those queues.

If your organization doesn't use queues, create at least one to integrate with Omni-Channel. You can also create multiple queues to handle the different types of work items. For example, you might create one queue for incoming cases and another queue for incoming leads.

For routing to work correctly, assign each of your agents to the queue from which they are receiving work items.

### **EDITIONS**

Available in: Salesforce Classic, Lightning Experience

Omni-Channel is available in: **Professional, Enterprise, Performance, Unlimited,** and **Developer** Editions

### **USER PERMISSIONS**

To set up Omni-Channel:

Customize Application

For more information about queues, see "Queues Overview" in the Salesforce Help.

- 1. In Setup, enter Queues in the Quick Find box, then select Queues.
- **2.** Create a queue or edit an existing one.
- 3. In the Routing Configuration field, look up the routing configuration that you want to associate with the queue.
- **4.** In the Queue Members section, add agents to the Selected Users field. These agents will receive work items from this queue.
- 5. Click Save.

### **Create Presence Configurations**

Let's focus on agents for a minute. Presence configurations determine how much work agents can take on and what Omni-Channel behaviors they can access while they assist customers. Your organization can have multiple configurations for different groups of agents who support different channels.

When you enable Omni-Channel in your organization, Salesforce creates a presence configuration for you, called the Default Presence Configuration. All your agents are assigned to that configuration automatically. However, you can create a presence configuration and assign individual agents to it to customize Omni-Channel settings for a subset of your agents. If you reassign agents to a custom presence configuration, they're excluded from the Default Presence Configuration.

- 1. In Setup, enter *Presence* in the Quick Find box, select **Presence Configurations**, then click **New**.
- **2.** Choose the settings for your presence configuration.
- 3. Click Save.

#### IN THIS SECTION:

#### **Presence Configuration Settings**

Customize your presence configuration settings to define the Omni-Channel settings that are assigned to agents.

#### Presence Configuration Settings

Customize your presence configuration settings to define the Omni-Channel settings that are assigned to agents.

#### **Basic Information**

These settings configure the basic functionality that's available to agents when they're signed in to Omni-Channel.

| Setting                     | What It Does                                                                                                    |
|-----------------------------|----------------------------------------------------------------------------------------------------|
| Presence Configuration Name | Names the presence configuration.  This configuration name, or a version of it, automatically becomes the Developer Name. |
| Developer Name              | Sets the API name for the configuration.                                                                                  |

## **EDITIONS**

Available in: Salesforce Classic, Lightning Experience

Omni-Channel is available in: **Professional**, **Enterprise**, **Performance**, **Unlimited**, and **Developer** Editions

### **USER PERMISSIONS**

To set up Omni-Channel:

Customize Application

## EDITIONS

Available in: Salesforce Classic, Lightning Experience

Omni-Channel is available in: **Professional**, **Enterprise**, **Performance**, **Unlimited**, and **Developer** Editions

| Setting                                 | What It Does                                                                                                    |
|-----------------------------------------|----------------------------------------------------------------------------------------------------|
| Capacity                                | Determines the agent's maximum capacity for work. The size of<br>the work item that you specified in the routing configuration<br>consumes the agent's capacity.                                                                     |
| Automatically Accept Requests           | Automatically accepts work assignments that are pushed to an agent. These work items open automatically in the agent's workspace, so the agent doesn't have to accept these work items manually from the Omni-Channel footer widget. |
|                                         | If Allow Agents to Decline Requests is enabled, you can't use this setting.                                                                                                    |
| Allow Agents to Decline Requests        | Allows agents to decline incoming work items.                                                                                                    |
|                                         | If Automatically Accept Requests is enabled, agents can't decline requests.                                                                                                    |
| Update Status on Decline                | Automatically changes the agent's status to the status that you specify when the agent declines a work item.                                                                                                    |
|                                         | This setting is available only if Allow Agents to Decline Requests is enabled.                                                                                                    |
| Allow Agents to Choose a Decline Reason | Allows agents to choose a reason when declining work assignments.                                                                                                    |
|                                         | This setting is available only if Allow Agents to Decline Requests is enabled.                                                                                                    |
| Update Status on Push Time-Out          | Automatically changes the agent's status when a work assignment that's been pushed to them times out.                                                                                                    |
|                                         | This setting is available only if Push Time-Out is enabled.                                                                                                    |
| Request Sound Enabled                   | Plays a sound in the agent's widget when a work request is received.                                                                                                    |
| Disconnect Sound Enabled                | Plays a sound in the agent's widget when the agent loses connection with Omni-Channel.                                                                                                    |

## **Assign Decline Reasons**

These settings appear when Allow Agents to Decline Requests and Allow Agents to Choose a Decline Reason are selected.

| Setting                   | What It Does                                                                         |
|---------------------------|--------------------------------------------------------------------------------------|
| Available Decline Reasons | Indicates the decline reasons that are eligible to be assigned to the configuration. |
| Selected Decline Reasons  | Indicates the decline reasons that are assigned to the configuration.                |

#### **Assign Users**

Assign eligible users to the configuration to give them access to Omni-Channel functionality. Later, you'll see that you can also assign profiles to a configuration. If a user is assigned a configuration at the profile and user levels, the user-level configuration overrides the configuration that's assigned to the user's profile.

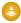

Warning: Users can be assigned to only one presence configuration at a time. If you assign the same user to a second presence configuration, the system removes that user from the first presence configuration without warning you. So make sure that you know which presence configuration assignment is required for each user!

For example, let's say that User A is assigned to Presence Configuration A. Then, you create Presence Configuration B and assign User A to it without realizing that the user was assigned to another presence configuration. Salesforce removes User A from Presence Configuration A and reassigns the user to Presence Configuration B without notifying you.

| Setting         | What It Does                                                              |
|-----------------|---------------------------------------------------------------------------|
| Available Users | Indicates the users who are eligible to be assigned to the configuration. |
| Selected Users  | Indicates the users who are assigned to the configuration.                |

#### **Assign Profiles**

Assign eligible profiles to the configuration to give users who are associated with the profiles access to Omni-Channel functionality. If a user is assigned a configuration at the profile and user levels, the user-level configuration overrides the configuration that's assigned to the user's profile.

| Setting            | What It Does                                                                       |
|--------------------|------------------------------------------------------------------------------------|
| Available Profiles | Indicates the user profiles that are eligible to be assigned to the configuration. |
| Selected Profiles  | Indicates the user profiles that are assigned to the configuration.                |

#### **Create Presence Statuses**

Presence statuses indicate whether an agent is online and available to receive incoming work items, or whether the agent is away or offline.

A presence status can encompass one or more channels of work items. For example, you might create a presence status called "Available for Web Support" that includes service channels for chats and emails. When agents are signed in to that presence status, they can receive incoming chats and emails. Genius!

- In Setup, enter Presence in the Quick Find box, select Presence Statuses, then click New.
- 2. Choose the settings for your presence status.
- 3. Click Save.

## **EDITIONS**

Available in: Salesforce Classic, Lightning Experience

Omni-Channel is available in: **Professional**, **Enterprise**, **Performance**, **Unlimited**, and **Developer** Editions

## USER PERMISSIONS

To set up Omni-Channel:

Customize Application

#### IN THIS SECTION:

### Presence Status Settings

Customize your presence status settings to define which service channels are assigned to difference statuses. Agents can sign in to Omni-Channel with different statuses depending on the types of work that they're available to receive.

### Presence Status Settings

Customize your presence status settings to define which service channels are assigned to difference statuses. Agents can sign in to Omni-Channel with different statuses depending on the types of work that they're available to receive.

#### **Basic Information**

Use these settings to name your presence status.

| Setting     | What It Does                                                                       |
|-------------|------------------------------------------------------------------------------------|
| Status Name | Names the presence status.                                                         |
|             | This presence status name, or a version of it, automatically becomes the API Name. |
| API Name    | Sets the API name for the presence status.                                         |

## **EDITIONS**

Available in: Salesforce Classic, Lightning Experience

Omni-Channel is available in: **Professional, Enterprise, Performance, Unlimited,** and **Developer** Editions

#### **Status Options**

These settings indicate whether agents are online or busy when they use this status.

| Setting | What It Does                                                                                             |
|---------|----------------------------------------------------------------------------------------------------|
| Online  | Lets agents who use this status receive new work items.                                                  |
| Busy    | Lets agents who use this status appear away and indicates that they're unable to receive new work items. |

### **Service Channels**

Assign service channels to your presence status. Agents who sign in with this presence status can receive work items from the channels that you select.

| Setting            | What It Does                                                                            |
|--------------------|-----------------------------------------------------------------------------------------|
| Available Channels | Indicates the service channels that are eligible to be assigned to the presence status. |
| Selected Channels  | Indicates the service channels that are assigned to the presence status.                |

#### Set Access to Presence Statuses

Presence statuses indicate whether an agent is online and available to receive incoming work items, or whether the agent is away or offline. Once you've created your Presence Statuses for Omni-Channel, you need to set up how your users will access them. You can set access through permission sets or profiles.

#### IN THIS SECTION:

Give Users Access to Presence Statuses with Permission Sets

Make presence statuses available to agents who are assigned to certain permission sets.

Give Users Access to Presence Statuses with Profiles

Make presence statuses available to agents who are assigned to certain profiles.

#### Give Users Access to Presence Statuses with Permission Sets

Make presence statuses available to agents who are assigned to certain permission sets.

Presence statuses indicate whether an agent is online and available to receive incoming work items, or whether the agent is away or offline. You can give users access to presence statuses through permission sets, or alternatively, through profiles.

- In Setup, enter Permission Sets in the Quick Find box, then select Permission Sets
- **2.** Click the name of the permission set to which you want to give access to statuses.
- 3. Click Service Presence Statuses Access.
- 4. Click Edit.
- **5.** Select the presence statuses that you want to associate with the permission set.

  Agents who are assigned to this permission set can sign in to Omni-Channel with any of the presence statuses that you make available to them.
- **6.** Click **Save**.

## **EDITIONS**

Available in: Salesforce Classic

Omni-Channel is available in: **Professional**, **Enterprise**, **Performance**, **Unlimited**, and **Developer** Editions

### **EDITIONS**

Available in: Salesforce Classic, Lightning Experience

Omni-Channel is available in: **Professional**, **Enterprise**, **Performance**, **Unlimited**, and **Developer** Editions

### **USER PERMISSIONS**

To set up Omni-Channel:

Customize Application

To modify permission sets:

 Manage Profiles and Permission Sets

#### Give Users Access to Presence Statuses with Profiles

Make presence statuses available to agents who are assigned to certain profiles.

Presence statuses indicate whether an agent is online and available to receive incoming work items, or whether the agent is away or offline. You can give users access to presence statuses through profiles, or alternatively, through permission sets.

- 1. In Setup, enter *Profiles* in the Quick Find box, then select **Profiles**.
- 2. Click the name of the profile to which you want to give access to statuses.
  Don't click Edit next to the profile name. If you do, you won't see the correct page section where you can enable statuses.
- 3. In the Enabled Service Presence Status Access section, click Edit.
- **4.** Select the presence statuses that you want to associate with the profile.

  Agents who are assigned to this profile can sign in to Omni-Channel with any of the presence statuses that you make available to them.
- 5. Click Save.

### **EDITIONS**

Available in: Salesforce Classic, Lightning Experience

Omni-Channel is available in: **Professional**, **Enterprise**, **Performance**, **Unlimited**, and **Developer** Editions

### **USER PERMISSIONS**

To set up Omni-Channel:

Customize Application

To modify profiles:

 Manage Profiles and Permission Sets

### Add the Omni-Channel Widget to the Salesforce Console

After you get Omni-Channel all set up for your organization, it's time to add the Omni-Channel widget to the Salesforce console so that your agents can start receiving work.

The Omni-Channel widget appears in the bottom right corner of the Salesforce console. From there, agents can change their presence status and triage their incoming work assignments.

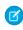

**Note:** If your organization uses Live Agent to manage chats, you can either use the Live Agent widget or the Omni-Channel widget to manage chats, but not both. To learn more about managing Live Agent, see Use Omni-Channel with Your Existing Live Agent Implementation.

- 1. From Setup, enter Apps in the Quick Find box, then select Apps.
- 2. Click **Edit** next to the Salesforce console app that you want to add the Omni-Channel widget to.
- 3. In the Choose Console Components section, add Omni-Channel to your list of selected items.
- 4. Click Save.

## EDITIONS

Available in: Salesforce Classic, Lightning Experience

Omni-Channel is available in: **Professional, Enterprise, Performance, Unlimited,** and **Developer** Editions

### **USER PERMISSIONS**

To set up Omni-Channel:

Customize Application

#### IN THIS SECTION:

#### Control Visible Work Item Details in the Omni-Channel Widget with Compact Layouts

Ever wanted to customize the information that your agents see when they get a new work item in the Omni-Channel widget? You can! Just customize primary compact layout for that work item's object.

#### Control Visible Work Item Details in the Omni-Channel Widget with Compact Layouts

Ever wanted to customize the information that your agents see when they get a new work item in the Omni-Channel widget? You can! Just customize primary compact layout for that work item's object.

If you look closely, you'll notice that a few fields are visible by default on new work item requests. For example, if your agent receives a request to manage a case, the request features the case's priority, status, and case number by default. An object's primary compact layout controls all of the visible fields in the Omni-Channel widget. But what if you want to see more information, such as the case's owner or its subject? Just edit the primary compact layout so that it includes the fields that you want to appear in the widget.

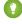

Tip: The Omni-Channel widget is, well, compact, so there's only so much room to display fields on work item requests. While you can technically put up to 10 fields on a compact layout, the Omni-Channel widget will only display 4 fields. As a best practice, select up to 4 of the most important fields that you want to expose on work item requests, then add those to your compact layout.

### **EDITIONS**

Available in: Salesforce Classic, Lightning Experience

Omni-Channel is available in: Professional, Enterprise, Performance, Unlimited, and **Developer** Editions

### **USER PERMISSIONS**

To set up Omni-Channel:

**Customize Application** 

- 1. Decide which object's compact layout you want to edit.
- 2. From the management settings for the object whose work item you want to edit, select **Compact Layouts**, and then select **New**. For example, to edit the compact layout for cases, go to the object management settings for cases, select **Compact Layouts**, then select New.
- 3. Select the settings for your compact layout, including the fields that you want it to include. The fields that you pick appear in the Omni-Channel widget when an agent receives a request.
- 4. Click Save.
- 5. Change the primary compact layout to your new layout by clicking Compact Layout Assignment > Edit Assignment.
- 6. Select your new compact layout from the Primary Compact Layout drop-down list.
- 7. Click Save.

### Test Your Omni-Channel Implementation

Now that you've got Omni-Channel set up and enabled, test your implementation to make sure it's working correctly.

To test your implementation, route a work item to yourself through the Salesforce console.

- **1.** Log in to the Salesforce console. Make sure that you log in as a user who's enabled to use Omni-Channel. For the sake of testing the feature, make sure that you're the only agent who's signed in to Omni-Channel.
- 2. In the Omni-Channel widget, change your status so that you can receive incoming work items.
- 3. In the console, navigate to the record that corresponds to your current presence status's channels. For example, if you're logged in with a status that's called "Available for Cases," navigate to a list of your open cases in the console. We'll assume that your "Available for Cases" status is associated with a cases service channel. After all, it wouldn't make much sense if your "Available for Cases" status made you available for, say, leads, would it?
- **4.** Select the checkbox next to the record that you want to route to yourself.
- 5. Click Change Owner.

## **EDITIONS**

Available in: Salesforce Classic, Lightning Experience

Omni-Channel is available in: Professional, Enterprise, Performance, Unlimited, and **Developer** Editions

### **USER PERMISSIONS**

To set up Omni-Channel:

**Customize Application** 

You'll be redirected to the Change Case Owner page.

- 6. Select Queue from the Owner list.
- **7.** Enter the name of the queue that you associated with your routing configuration.

Sit back and relax. You'll see an incoming request notification in the Omni-Channel widget within a few seconds.

### Use Omni-Channel with Your Existing Live Agent Implementation

Are you loving Live Agent and want to add Omni-Channel to the mix? Here's what changes for you and your organization (and not for your agents!).

So, you've decided to take your customer service to the next level by using Live Agent and Omni-Channel in tandem. That's great! Once everything's set up, you'll find that the two work together in perfect harmony.

Live Agent is powered by Live Agent Configurations, which control the behaviors and settings that are available to Live Agent users. Similarly, Omni-Channel uses Presence Configurations to control the behaviors and settings that are available to Omni-Channel users. You can integrate Live Agent with Omni-Channel so chats are routed just like other work items, and you can even use Omni-Channel routing for your chats. Whichever way you use Omni-Channel with Live Agent, your agents are then able to accept or reject chat requests right from the Omni-Channel widget.

When you integrate Live Agent and Omni-Channel, your Live Agent users also become Omni-Channel users, so your chat agents need to be associated with both a Live Agent Configuration and a Presence Configuration. Luckily, Salesforce does some of the heavy lifting for you when you enable Omni-Channel with your current Live Agent implementation.

For each Live Agent Configuration that you already have in your org, Salesforce:

- Creates a corresponding Presence Configuration for each of your Live Agent Configurations
- Sets the chat capacity for each Presence Configuration to what's set in its corresponding Live
   Agent Configuration
- Assigns your chat agents to the new corresponding Presence Configurations

If you have Live Agent enabled but don't have an implementation, when you enable Omni-Channel, Salesforce creates a Live Agent Service Channel.

Salesforce does all this automatically so there's no disruption to your agents' workflow. They can start accepting chats through the Omni-Channel widget in the console. The only difference they see is that they now use the Omni-Channel widget in the console to set their status and accept chat notifications. They may also see a change in their status options, as Omni-Channel Presence Statuses are configurable.

### **EDITIONS**

Available in: Salesforce Classic, Lightning Experience

Omni-Channel is available in: **Professional**, **Enterprise**, **Performance**, **Unlimited**, and **Developer** Editions

## **EDITIONS**

Available in: Salesforce Classic

Live Agent is available in: **Performance** Editions and in **Developer** Edition orgs that were created after June 14, 2012

Live Agent is available in: **Unlimited** Edition with the
Service Cloud

Live Agent is available for an additional cost in: **Enterprise** and **Unlimited** Editions

#### IN THIS SECTION:

Compare Live Agent and Omni-Channel Routing for Chats

See the benefits and limitations of using Omni-Channel routing for chats (beta) or keeping Live Agent routing for chats.

Compare Live Agent and Omni-Channel Routing for Chats

See the benefits and limitations of using Omni-Channel routing for chats (beta) or keeping Live Agent routing for chats.

### Compare Live Agent and Omni-Channel Routing for Chats

See the benefits and limitations of using Omni-Channel routing for chats (beta) or keeping Live Agent routing for chats.

There's a lot to keep in mind as you decide whether to try Omni-Channel routing for chats (beta). Omni-Channel routing for chats is enabled when you enable Live Agent for the first time, or when you create a chat button that uses the routing option **Omni**.

Let's compare the two routing model options when using Live Agent and Omni-Channel together.

| Live Agent Routing                                                                                                    | Omni-Channel Routing                                                                                      |
|----------------------------------------------------------------------------------------------------|----------------------------------------------------------------------------------------------------|
| Agents use the Omni-Channel widget to handle their work.                                                                                                    | Agents use the Omni-Channel widget to handle their work.                                                  |
| Agents use Omni-Channel Presence, including its configurable statuses.                                                                                                    | Agents use Omni-Channel Presence, including its configurable statuses.                                    |
| Use Omni-Channel sound notifications in the Presence Configuration for chats.                                                                                                    | Use Omni-Channel sound notifications in the Presence Configuration for chats.                             |
| Agent capacity is set and consumed by Omni-Channel.                                                                                                    | Agent capacity is set and consumed by Omni-Channel.                                                       |
| Chats are routed to agents using Skills.                                                                                                    | Chats are routed to agents using Omni-Channel queues.                                                     |
| Chats can't be prioritized with Omni-Channel work, or relative to each other. Un-routed Omni-Channel items are always routed ahead of chats.                                                                                             | Chats are prioritized with Omni-Channel work, and can be prioritized relative to each other using queues. |
| Chats always have the size 1.                                                                                                    | Chat size is configurable by queue.                                                                       |
| Chat supervisors use the Live Agent Supervisor Panel to observe chats and assist agents with their chats.                                                                                                    | Chat supervisors use Omni-Channel Supervisor to see agent activity and real-time data.                    |
| Reports and data for chats are separate from Omni-Channel data.                                                                                                    | Chat data is included in Agent Work reports in addition to Live Agent reports.                            |
| The Live Chat Transcript is created when the chat ends.                                                                                                    | The Live Chat Transcript is created when the chat is requested.                                           |
| You can customize the Live Chat Transcript page layout for Ended chats.  You can customize the Live Chat Transcript page layout for Waiting, In Progress, and En                                                                         |                                                                                                    |
| Agents associate records with the chat transcript only after the chat has ended.  Agents can associate records with the transcript during the chat. They have to do this on the chat transcript itself console sidebar lookup component. |                                                                                                    |
| Uses the Console Integration Toolkit Methods for Live Agent.                                                                                                    | Uses the Console Integration Toolkit Methods for Omni-Channel.                                            |

## EDITIONS

Available in: Salesforce Classic, Lightning Experience

Omni-Channel is available in: **Professional**, **Enterprise**, **Performance**, **Unlimited**, and **Developer** Editions

## **EDITIONS**

Available in: Salesforce Classic

Live Agent is available in: **Performance** Editions and in **Developer** Edition orgs that were created after June 14, 2012

Live Agent is available in: **Unlimited** Edition with the Service Cloud

Live Agent is available for an additional cost in: **Enterprise** and **Unlimited** Editions

However, there are a few limitations to using Omni-Channel routing for chats:

- You can't transfer a chat from a button using Live Agent routing to a button using Omni-Channel routing.
- You can't use direct-to-agent routing with chats routed by Omni-Channel.
- You can't use chat conferencing with chats routed by Omni-Channel.
- Queues with multiple object types can cause problems when using Omni-Channel routing for chats. We recommend creating a queue for each object type, such as Chats, Cases, and Leads, instead of setting queues to handle multiple object types.
- Chats routed with Omni-Channel can't use supervisor whisper messages and assistance flags with Omni-Channel Supervisor.
- When an agent uses "Transfer to Agent" for a chat routed with Omni-Channel and the receiving agent has an admin profile, the agent who initiated the transfer can lose visibility of the chat transcript until the receiving agent accepts the chat request. This is because Omni-Channel changes ownership of the chat transcript when the transfer is initiated, before the chat is accepted by the next agent.

#### **Omni-Channel Reference**

Understand how Omni-Channel routing works and reference the fields for agent work records and user presence records.

#### IN THIS SECTION:

#### How Does Omni-Channel Routing Work?

Do data models make your heart skip a beat? Want to understand the ins and outs of how Omni-Channel routes work items to your agents? Then we have a treat for you. Omni-Channel pushes work items to the right agent at the right time so that your support team can efficiently help customers with their problems. But how does routing work under the hood? Let's dive in.

#### Fields for Agent Work Records

Every time an object is routed to an agent through Omni-Channel, Salesforce creates an Agent Work record that logs information about the work assignment and how it's routed. Agent Work records contain fields that help you track information about the assignments your agents are working on. If the same work item is routed multiple times, that work item is associated with multiple Agent Work records.

#### Fields for User Presence Records

Every time agents change their Presence Statuses in Omni-Channel, Salesforce creates a User Presence record to log all of the agents' activities while they're signed logged in with that status. User Presence records contain fields that help you track information about your agents' availability.

#### How Does Omni-Channel Routing Work?

Do data models make your heart skip a beat? Want to understand the ins and outs of how Omni-Channel routes work items to your agents? Then we have a treat for you. Omni-Channel pushes work items to the right agent at the right time so that your support team can efficiently help customers with their problems. But how does routing work under the hood? Let's dive in.

Omni-Channel routes work through two separate processes.

• First, when a new work item is assigned to an Omni-Channel queue, Omni-Channel attempts to route it to an agent. Omni-Channel routes work items by the priority of the queue that they're assigned to, so the most important work items are pushed to agents first. Next, items are routed based on how long they've been sitting in the queue. The oldest work items are pushed to agents before more recent ones. (We'll get into the details of how that happens in a minute.)

### **EDITIONS**

Available in: Salesforce Classic, Lightning Experience

Omni-Channel is available in: **Professional**, **Enterprise**, **Performance**, **Unlimited**, and **Developer** Editions

• Second, when an agent's ability to receive work changes (perhaps they come back from "away" status, or they finish another work item), Omni-Channel tries to find a work item that can be routed to that agent.

### Routing New Work Items

When a work item is created, it gets assigned to a queue. If that queue is associated with a Routing Configuration, it's added to a list of items that are still waiting to be routed to agents.

Then Omni-Channel determines which agents are available and how much work each agent is currently working on. This information comes from the UserServicePresence API object, which tracks an agent's current capacity for work items.

#### Routing Pending Work Items

When a new work item is added to the list of pending items, Omni-Channel determines whether it can immediately route the work item to an agent.

First, we identify if any agents are online with a Presence Status that's linked to the correct Service Channel. Let's say your organization receives a new case that's assigned to an Omni-Channel queue. Omni-Channel determines if there's a Service Channel for cases. Then we check which agents are online with a status that lets them receive new cases.

| Scenario                                                    | What Happens                                                                                                    |
|-------------------------------------------------------------|----------------------------------------------------------------------------------------------------|
| No agents are available.                                    | If there isn't an agent online who has the right status, we keep our work item in the list of items that need to be assigned to an agent.                                                                                                    |
| Agents are available, but don't have capacity for new work. | If there are one or more agents who are available, we check to see if any of those agents have the capacity to take on a new work item. If there are no agents with enough capacity for more work, we leave the work item in the list.                                 |
| Agents are available and have capacity for more work.       | If there are agents that 1) are available and 2) have capacity to work on the item, we check which agent is going to be the proud parent of the work item based on your organization's routing settings.                                                               |
|                                                             | If your routing configuration uses the Least Active routing model, we look for the agent who currently has the least amount of work compared to other agents who could take on the work item. We then route the work item to that agent.                               |
|                                                             | If your routing configuration uses the Most Available routing model, we look for the agent who has the largest gap between the maximum amount of work that they can handle and the amount of work that they are working on. We then route the work item to that agent. |
|                                                             | <b>But what if there's a tie between two or more agents?</b> In that case, to the agent who has been waiting the longest amount of time for a new work item. After all, we wouldn't want anyone on our support staff getting lazy.                                     |

### When an Agent's Ability to Receive Work Changes

When an agent logs in to Omni-Channel, finishes a work item, or changes status, Omni-Channel checks to see if there is any work that those agents can take on.

| Scenario                                                    | What Happens                                                                                                    |
|-------------------------------------------------------------|----------------------------------------------------------------------------------------------------|
| The agent is away.                                          | We move on with our lives without performing any more checks.                                                                                                    |
| The agent is available, but doesn't have capacity for work. | We quit while we're ahead.                                                                                                    |
| The agent is available and has capacity for more work       | We look at the list of work items that are waiting to be routed to an agent. We check to see if the agent is qualified to work on any of the objects, based on how much of the agent's capacity the objects will take up, and the service channel that's associated with the agent's status. For example, if the agent is online with a status that makes them available for cases, we check to see if there are any cases in our list. |
|                                                             | If the list has work items that the agent is qualified to work on, the item with the highest priority is routed to the agent. If two or more items have the same priority, the oldest one is routed.                                                                                                    |

#### Rerouting a Work Item

Sometimes an agent declines a work item or becomes unavailable before the agent can start working on it. In that case, the work item is rerouted until it finds a safe and loving home in the arms of a capable, qualified agent.

First, Salesforce automatically changes the owner of the work item to the queue from which the object was originally routed. We then try to route the work item to a different agent (Agent B) than the agent who declined it (Agent A). However, the work item can be routed to Agent A again if Agent A changes his or her status, or if we attempted to route the work item to Agent B at least once. We do this until our work item finds a safe and loving home in the arms of a capable, qualified agent.

And our agents, their work items, and your customers, live happily ever after.

#### Fields for Agent Work Records

Every time an object is routed to an agent through Omni-Channel, Salesforce creates an Agent Work record that logs information about the work assignment and how it's routed. Agent Work records contain fields that help you track information about the assignments your agents are working on. If the same work item is routed multiple times, that work item is associated with multiple Agent Work records.

An Agent Work record has the following fields, listed in alphabetical order.

| Definition                                                                                                    |
|----------------------------------------------------------------------------------------------------|
| The date and time that the work item was accepted by an agent.                                                                     |
| The amount of time an agent actively worked on the work item. It tracks when the item is open and in focus in the agent's console. |
| Note: This value isn't available for agents using Lightning Omni-Channel Routing.                                                  |
| The amount of an agent's capacity that was available when the agent declined the work item.                                        |
| The Salesforce ID of the Agent Work record.                                                                                        |
|                                                                                                    |

| Field                  | Definition                                                                                                    |
|------------------------|----------------------------------------------------------------------------------------------------|
| Assign Date            | The date and time that the work item was assigned to an agent and pushed to the agent's Omni-Channel widget.                                                       |
| Cancel Date            | The date and time that the work item was canceled.                                                                                                    |
| Close Date             | The date and time that the agent closed the console tab associated with the work item, setting the Agent Work record's status to "Closed."                         |
| Created By             | The name of the agent who accepted the work item.                                                                                                    |
| Created Date           | The date that the work item was created.                                                                                                    |
| Decline Date           | The date that an agent declined the work item request.                                                                                                    |
| Decline Reason         | The provided reason for why an agent declined the work request.                                                                                                    |
| Handle Time            | The amount of time an agent has the work item open, from the accepted time to the closed time.                                                                     |
| Last Modified By       | The name of the user who last modified the work item.                                                                                                    |
| Last Modified Date     | The date the work item was last modified.                                                                                                    |
| Live Agent Session ID  | The session ID for Live Agent chats routed with Omni-Channel.                                                                                                    |
| Name                   | The unique, Salesforce-generated number of the Agent Work record.                                                                                                  |
| Percentage of Capacity | The percentage of capacity that the work item consumes of the agent's total, possible capacity.                                                                    |
| Push Time-Out          | The number of seconds set for push time-out. 0 is returned when push time-out isn't enabled.                                                                       |
| Push Time-Out Date     | The date and time when push time-out occurred.                                                                                                    |
| Queue                  | The Salesforce queue from which the work item was routed.                                                                                                    |
| Request Date           | The date and time that the Salesforce object was assigned to the queue, creating the associated work item.                                                         |
| Service Channel        | The Service Channel that's associated with the work item.                                                                                                    |
| Speed to Answer        | The amount of time in seconds between the time the work item was created (the Request Date) and the time the work item was accepted by an agent (the Accept Date). |
| Status                 | The status of the Agent Work record. Valid values are:                                                                                                    |
|                        | • Assigned – The item is assigned to the agent but hasn't been opened.                                                                                             |
|                        | Opened – The item was opened by the agent.                                                                                                    |
|                        | <ul> <li>Unavailable – The item was assigned to the agent but the<br/>agent became unavailable (went offline or lost connection).</li> </ul>                       |

| Field             | Definition                                                                                                    |
|-------------------|----------------------------------------------------------------------------------------------------|
|                   | <ul> <li>Declined – The item was assigned to the agent but the agent<br/>explicitly declined it.</li> </ul>                                                                          |
|                   | <ul> <li>DeclinedOnPushTimeout – The item was declined because<br/>push time-out is enabled and the item request timed out with<br/>the agent.</li> </ul>                            |
|                   | <ul> <li>Closed – The item is closed.</li> </ul>                                                                                                    |
|                   | <ul> <li>Canceled – The item no longer needs to be routed. For<br/>example: a chat visitor cancels their Omni-Channel routed chat<br/>request before it reaches an agent.</li> </ul> |
| Units of Capacity | The number of units of an agent's capacity that the work item consumes of the agent's total, possible capacity.                                                                      |
| User              | The name of the agent to whom the work item was routed.                                                                                                    |
| Work Item         | The name of the work item that's associated with the Agent Work record—for example, "Case 123456."                                                                                   |
|                   |                                                                                                    |

### Fields for User Presence Records

Every time agents change their Presence Statuses in Omni-Channel, Salesforce creates a User Presence record to log all of the agents' activities while they're signed logged in with that status. User Presence records contain fields that help you track information about your agents' availability.

A User Service Presence record has the following fields, listed in alphabetical order. Depending on your field-level security settings, some fields might not be visible or editable.

| Field                | Definition                                                                                                    |
|----------------------|----------------------------------------------------------------------------------------------------|
| At Capacity Duration | The amount of time in seconds that the agent was working at 100% of the agent's capacity, as indicated in the agent's Presence Configuration. |
| Configured Capacity  | The agent's overall capacity, as indicated in the agent's Presence Configuration.                                                             |
| Created By           | The name of the agent who set the Presence Status in Omni-Channel.                                                                            |
| Created Date         | The date when the User Presence record was created.                                                                                           |
| Idle Duration        | The amount of time in seconds that the agent was assigned no work items.                                                                      |
| Is Away              | Indicates whether the agent's status is a "busy" status.                                                                                      |
| Is Current Status    | Indicates whether the agent's Presence Status in the Service Presence Status field is the agent's current Presence Status.                    |

## **EDITIONS**

Available in: Salesforce Classic, Lightning Experience

Omni-Channel is available in: **Professional, Enterprise, Performance, Unlimited,** and **Developer** Editions

| Field                   | Definition                                                                                                    |
|-------------------------|----------------------------------------------------------------------------------------------------|
| Last Modified Date      | The date the User Presence record was last modified.                                                                     |
| Service Presence Status | The API name of the Presence Status the agent used to log in to Omni-Channel.                                            |
| Status Duration         | The amount of time in seconds that the agent's status was set to the Presence Status indicated by the Status Name field. |
| Status End Date         | The date and time that the agent logged out of Omni-Channel or changed to another Presence Status.                       |
| Status Start Date       | The date and time that the agent set the Presence Status.                                                                |
| User                    | The name of the agent who is signed in to Omni-Channel.                                                                  |
| User Presence ID        | The autogenerated Salesforce ID of the User Presence record.                                                             |
| Alias                   | The agent's custom name.                                                                                                 |
| Username                | The agent's Salesforce username.                                                                                         |
| Status Name             | The name of the Presence Status the agents used to log in to Omni-Channel.                                               |

## **Omni-Channel Supervisor**

Access real-time operational intelligence with Omni-Channel Supervisor.

With Omni-Channel Supervisor, real-time information about your Omni-Channel agents, queues, and work are streamed live into the panel. Yes, you read that right: live. You'll see waiting times, open work, and more with real-time updates. Omni-Channel Supervisor updates continuously to reflect the most up-to-date data so you'll always know how your agents are doing.

Monitor Omni-Channel activity for agents, queues, and work with intuitive tab views that show you the big picture of how your agents are doing. Take advantage of filtering and sorting to help you find what you need, and seamlessly drill down to see details for specific agents, queues, or work items. The best part? You never have to leave the console.

So, what are you waiting for? Let's get Omni-Channel Supervisor up and running!

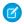

Note: Omni-Channel Supervisor isn't available in the Lightning Experience Service Console app.

#### IN THIS SECTION:

#### Add Omni-Channel Supervisor to the Salesforce Console

Add Omni-Channel Supervisor to the console to get your supervisors up and running.

#### Get to Know the Omni-Channel Supervisor Tabs

Supervisors can check the health of their call center in real time using the Agents, Queues, and Work tabs in Omni-Channel Supervisor. These tabs let supervisors survey the landscape and see what's open and active, who's assigned to what, and other details such as open capacities and average wait times for customers.

#### Sort and Filter in Omni-Channel Supervisor

Organize and focus your real-time data in Omni-Channel Supervisor to effortlessly find the information you need.

## EDITIONS

Available in: Salesforce Classic

Omni-Channel Supervisor is available in: **Professional**, **Enterprise**, **Performance**, **Unlimited**, and **Developer** Editions

### Add Omni-Channel Supervisor to the Salesforce Console

Add Omni-Channel Supervisor to the console to get your supervisors up and running. Before adding Omni-Channel Supervisor to the console:

- Make sure you have Omni-Channel enabled and ready-to-go with agents and queues running.
- Make sure you have a working console app.
- 1. In Setup, enter Apps in the Quick Find box, then select Apps.
- 2. Click **Edit** next to the Salesforce console app that you want to add Omni-Channel Supervisor to. Or, create a new console app. We recommend creating a profile for your supervisors so you can customize a console just for them.
- 3. In the Choose Navigation Tab Items section, add Omni Supervisor to the Selected Items list.
- **4.** Select the profiles you want to assign to this Supervisor-enabled console. The users in the selected profiles must have tab visibility in order to view Omni-Channel Supervisor in their console.

#### 5. Click Save.

Verify that Omni-Channel Supervisor is in the console by opening the console and viewing the tab selections. You should see the option **Omni Supervisor**.

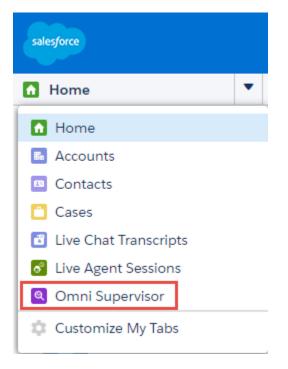

## **EDITIONS**

Available in: Salesforce Classic

Omni-Channel is available in: **Professional, Enterprise, Performance, Unlimited,** and **Developer** Editions

### **USER PERMISSIONS**

To set up Omni-Channel and manage apps.

Customize Application

### Get to Know the Omni-Channel Supervisor Tabs

Supervisors can check the health of their call center in real time using the Agents, Queues, and Work tabs in Omni-Channel Supervisor. These tabs let supervisors survey the landscape and see what's open and active, who's assigned to what, and other details such as open capacities and average wait times for customers.

#### IN THIS SECTION:

#### Agents Tab

See who's working, who's available, and who's busy with the Omni-Channel Supervisor Agents tab.

#### Queues Tab

Gauge your backlog with the Omni-Channel Supervisor Queues tab.

#### Work Tab

Take a stroll through the work items that are making their way through your queues and into your agents' consoles, using the Omni-Channel Supervisor Work tab.

### Agents Tab

See who's working, who's available, and who's busy with the Omni-Channel Supervisor Agents tab.

The Agents tab is a simple way to keep up with your agents' presence statuses, channels, assigned queues, and open capacity. You can even see how long your agents have been logged in and when they last accepted new work.

There are two views in the Agents tab: All Agents and Agents by Queue. All Agents lets you see the big picture of your agents' availability, capabilities, capacity, and workload. It's the default for the Agents tab because it provides the best overall picture of how your agents are doing. Agents logged in through the Omni-Channel widget appear in rows, where you can see their status, channels, queues, workload, and capacity.

## **EDITIONS**

Available in: Salesforce Classic

Omni-Channel Supervisor is available in: **Professional**, **Enterprise**, **Performance**, **Unlimited**, and **Developer** Editions

## **EDITIONS**

Available in: Salesforce Classic

Omni-Channel Supervisor is available in: **Professional**, **Enterprise**, **Performance**, **Unlimited**, and **Developer** Editions

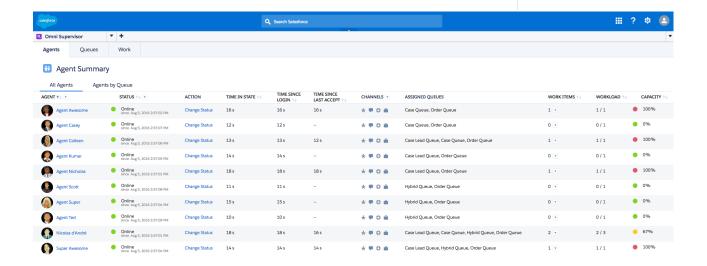

Here, you can also change an agent's status using the Action column. If you select Offline, keep in mind that the agent's work won't be tracked anymore.

Select an agent to see Agent Detail and the Agent Timeline to see more nuanced information about how the agent is doing. Agent Detail provides detail on the agent's activity and timestamps, while the Agent Timeline displays the agent's status changes and work via an intuitive calendar view.

#### **Agent Detail view**

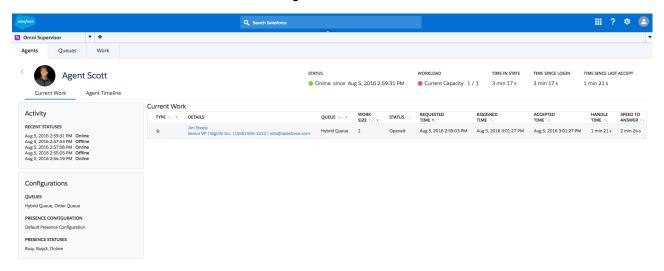

#### Agent Timeline

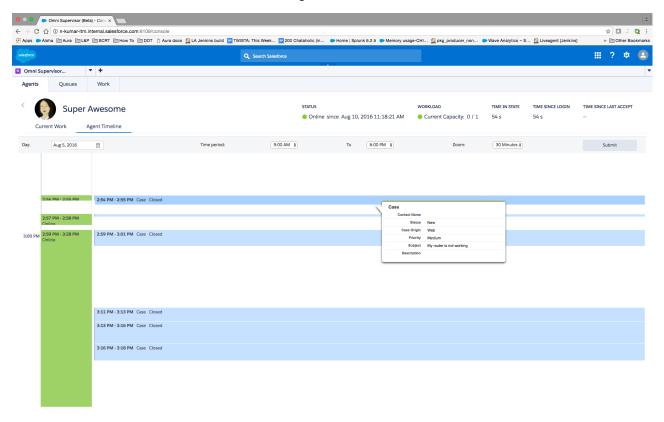

Agents by Queue provides information about how well your queues are covered. Every queue that has at least one agent that's Online or Away is shown. You can see how many agents are assigned to the queue and how many of them are online, away, or idle. This lets you see if you need to rearrange any agents to make sure your incoming work is covered.

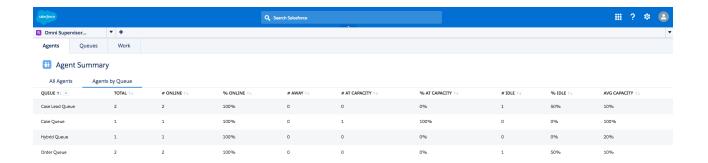

### IN THIS SECTION:

### Agents Tab Fields

Fields for the Omni-Channel Supervisor Agents tab.

### Agents Tab Fields

Fields for the Omni-Channel Supervisor Agents tab.

### **All Agents Fields**

The All Agents view in the Agents tab contains fields with information that lets you know how your agents are doing.

| Column                 | Description                                                                                                    |
|------------------------|----------------------------------------------------------------------------------------------------|
| Agent                  | The first and last name of the agent.                                                                                                    |
| Status                 | The agent's current presence status, as set in the Omni-Channel widget.                                                                                                    |
| Action                 | Allows you to change an agent's status.                                                                                                    |
| Time in State          | Amount of time the agent has been in the current presence status.                                                                                                    |
| Time Since Login       | Amount of time the agent has been logged into an online or busy Omni-Channel status. This reflects the duration of the agent's entire Omni-Channel session, which ends when the agent goes offline in Omni-Channel or closes their browser. |
| Time Since Last Accept | Amount of time since the agent last accepted a work item, either explicitly or through auto-accept.                                                                                                    |

## **EDITIONS**

Available in: Salesforce Classic

Omni-Channel Supervisor is available in: **Professional**, **Enterprise**, **Performance**, **Unlimited**, and **Developer** Editions

| Column          | Description                                                                                                    |
|-----------------|----------------------------------------------------------------------------------------------------|
| Channels        | The agent's associated Service Channels (for agents in an online status), so you know what types of work the available agent can handle.                                                                                                    |
| Assigned Queues | Omni-Channel-enabled Salesforce queues that the agent can receive work through in Omni-Channel.                                                                                                    |
| Work Items      | <ul> <li>All Omni-Channel work currently assigned or open with the agent. You can get an overview of the work items with popup details.</li> <li>Assigned work items are in the agent's widget and waiting for acknowledgment</li> <li>Open work items have been accepted and the work's tab is open in the agent's Console</li> </ul> |
| Workload        | The total size of all assigned and open work with the agent compared to the agent's overall capacity as set through the Presence Configuration. Work is sized through the Routing Configuration associated with the Omni-Channel-enabled queue that's used to route the work to the agent.                                             |
| Capacity        | <ul> <li>Percentage calculated from the Workload column.</li> <li>0-50% capacity is shown with a green icon</li> <li>51-80% capacity is shown with a yellow icon</li> <li>81-100% capacity is shown with a red icon</li> </ul>                                                                                                    |

## **Agent Detail Fields**

The All Agents view in the Agents tab contains fields that provide information about the particular agent's current work.

| Column    | Description                                                                                                    |
|-----------|----------------------------------------------------------------------------------------------------|
| Туре      | Salesforce object type for the work, such as Lead, Case, SOS, etc.                                                                                                    |
| Details   | Information from the object's primary compact layout to provide more context about the work item.                                                                                                    |
| Queue     | The Omni-Channel-enabled queue used to assign and route the work to the agent.                                                                                                    |
| Work Size | Size of the Omni-Channel work based on the routing configuration associated with the queue.                                                                                                    |
| Status    | <ul> <li>Omni-Channel work status. It includes:</li> <li>Assigned work items in the agent's widget waiting for acknowledgment</li> <li>Open work items that are assigned to an agent and have an open work tab in the agent's console</li> </ul> |

| Column          | Description                                                                                                    |
|-----------------|----------------------------------------------------------------------------------------------------|
| Requested Time  | Datetime the item was assigned to the Omni-Channel-enabled queue, which triggers the routing.                                                             |
| Assigned Time   | Datetime when Omni-Channel pushed and assigned the item into the agent's Omni-Channel widget.                                                             |
| Accepted Time   | Datetime the item was accepted, either explicitly or through auto-accept. Accepted items are opened in the agent's console.                               |
| Handle Time     | How long the item has been open with the agent. It's calculated using the difference between "now" and when the agent accepted the work.                  |
| Speed to Answer | How quickly the agent responds to work requests. It's calculated using the difference between when the work was requested and when the agent accepted it. |

## **Agents by Queue Fields**

The Agents by Queue view in the Agents tab contains fields with information about the work agents are doing in your Omni-Channel queues.

| Column           | Description                                                                                                    |
|------------------|----------------------------------------------------------------------------------------------------|
| Queue            | The name of the Omni-Channel queue used to assign and route the work to the agent. Only queues containing at least one agent in an Online or Away state are displayed. |
| Total            | Total number of agents in the queue.                                                                                                    |
| # Online         | Number of agents with an Online status.                                                                                                    |
| % Online         | Percentage of agents in the queue who have an online status.                                                                                                    |
| # Away           | Number of agents with an Away status.                                                                                                    |
| # At Capacity    | Number of agents who are at capacity.                                                                                                    |
| % At Capacity    | Percentage of Agents in the queue who are at capacity.                                                                                                    |
| # Idle           | Number of agents who are idle. Idle agents have no current work, with 0% capacity consumed.                                                                            |
| % Idle           | Percentage of agents in the queue who are idle.                                                                                                    |
| Average Capacity | Average capacity among the online and away agents in the queue.                                                                                                    |

#### **Queues Tab**

Gauge your backlog with the Omni-Channel Supervisor Queues tab.

Spend some time catching up on the activity in your Omni-Channel queues using the Queues Summary view in the Queues tab. You can see your queues' priority, configured work size, type, and wait times. This high-level information can give you an idea of how efficiently work moves through the queue and to your agents, so you can determine which queues are doing well and which could use a few more agents on board.

# EDITIONS

Available in: Salesforce Classic

Omni-Channel Supervisor is available in: **Professional**, **Enterprise**, **Performance**, **Unlimited**, and **Developer** Editions

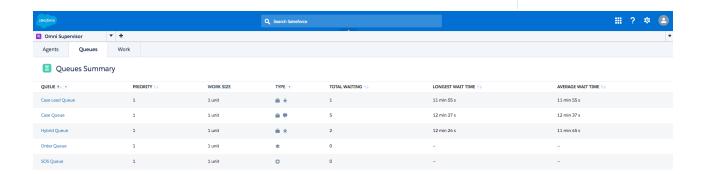

The Queue Details view drills into specific queues so you can see their configurations, available agents, wait times, and work items. If you see lots of agents and not much work, you know it's time to move agents to another queue. But if you see only a few agents and long wait times... it's time to call for backup.

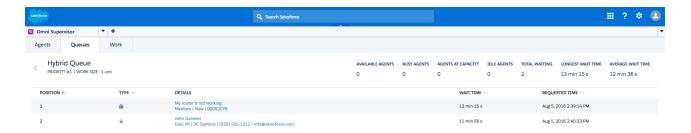

### IN THIS SECTION:

#### Queues Tab Fields

Fields for the Omni-Channel Supervisor Queues tab.

Queues Tab Fields

Fields for the Omni-Channel Supervisor Queues tab.

### **Queues Summary Fields**

The Queues Summary view in the Queues tab contains fields that let you know how your agents are doing.

| Column            | Description                                                                                                    |
|-------------------|----------------------------------------------------------------------------------------------------|
| Queue             | The Omni-Channel-enabled queue used to assign and route the work to the agent. You can click the queue's name to see more detail about it. |
| Priority          | The queue's priority based on its routing configuration.                                                                                   |
| Work Size         | Size of the work items in the queue based on its routing configuration.                                                                    |
| Туре              | Salesforce object type for the work, such as Lead, Case, SOS, etc.                                                                         |
| Total Waiting     | Total number of items currently assigned to the Omni-Channel queue that are waiting for an available agent.                                |
| Longest Wait Time | Duration of the longest wait time.                                                                                                    |
| Average Wait Time | Average wait time of all items currently assigned to the queue.                                                                            |

## EDITIONS

Available in: Salesforce Classic

Omni-Channel Supervisor is available in: **Professional**, **Enterprise**, **Performance**, **Unlimited**, and **Developer** Editions

### **Queue Detail Fields**

The Queue Details view in the Queues tab contains fields that provide information about the work items in the queue.

| Column         | Description                                                                                                    |
|----------------|----------------------------------------------------------------------------------------------------|
| Position       | The work item's position in the queue.                                                                                                    |
| Туре           | Salesforce object type for the work, such as Lead, Case, SOS, etc.                                                                         |
| Details        | Information from the object's primary compact layout to provide more context about the work item.                                          |
| Wait Time      | Amount of time that the work item is waiting for an agent. It's calculated using the difference between "now" and the item's request time. |
| Requested Time | Datetime the item was assigned to the queue.                                                                                               |

### Work Tab

Take a stroll through the work items that are making their way through your queues and into your agents' consoles, using the Omni-Channel Supervisor Work tab.

Use the Work Summary view in the Work tab to get a breakdown of the work that's in your queues. See the type of work each queue can handle alongside a state-of-the-union of its active work items.

# EDITIONS

Available in: Salesforce Classic

Omni-Channel Supervisor is available in: **Professional**, **Enterprise**, **Performance**, **Unlimited**, and **Developer** Editions

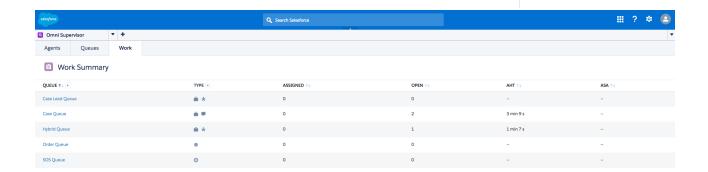

If you want to take a closer look at what's going on in a queue, click the queue to see its Work Detail.

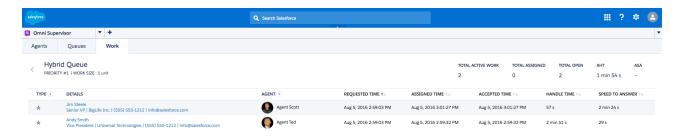

#### IN THIS SECTION:

#### Work Tab Fields

Fields for the Omni-Channel Supervisor Work tab.

Work Tab Fields

Fields for the Omni-Channel Supervisor Work tab.

### **Work Summary Fields**

The Work Summary view in the Work tab contains fields that show you how work items are being handled.

| Column                        | Description                                                                                                    |
|-------------------------------|----------------------------------------------------------------------------------------------------|
| Queue                         | The Omni-Channel-enabled queue used to assign and route the work to the agent.  You can click a queue for more details about its work.                                                                                                    |
| Туре                          | Salesforce object type for the work, such as Lead, Case, SOS, etc.                                                                                                    |
| Assigned                      | Total number of items assigned and waiting in the agent's Omni-Channel widget for acknowledgment.                                                                                                    |
| Open                          | Total number of items accepted and opened in the agent's console.                                                                                                    |
| Average Handle Time (AHT)     | Average amount of time the agent's open items have been open. It's calculated using the difference between "now" and when the item was accepted.                                                                                                |
| Average Speed to Answer (ASA) | Average amount of time an item is waiting before an agent accepts it. It's calculated using the difference between the time the work was requested and accepted.  When an agent accepts a work item, the item is removed from this calculation. |

## EDITIONS

Available in: Salesforce Classic

Omni-Channel Supervisor is available in: **Professional**, **Enterprise**, **Performance**, **Unlimited**, and **Developer** Editions

### **Work Detail Fields**

The Work Details view in the Work tab contains fields that provide information about the work items in the queue.

| Column         | Description                                                                                       |
|----------------|---------------------------------------------------------------------------------------------------|
| Туре           | Salesforce object type for the work, such as Lead, Case, SOS, etc.                                |
| Details        | Information from the object's primary compact layout to provide more context about the work item. |
| Agent          | The name of the agent assigned to the work.                                                       |
| Requested Time | Datetime the item was assigned to the queue.                                                      |

| Column          | Description                                                                                                    |
|-----------------|----------------------------------------------------------------------------------------------------|
| Assigned Time   | Datetime when Omni-Channel pushed and assigned the item into the agent's Omni-Channel widget.                                                             |
| Handle Time     | Amount of time the item has been open with the agent. It's calculated using the difference between "now" and when the agent accepted the work.            |
| Speed to Answer | How quickly the agent opened the assigned item. It's calculated as the amount of time between when the work was requested and when the agent accepted it. |

#### Sort and Filter in Omni-Channel Supervisor

Organize and focus your real-time data in Omni-Channel Supervisor to effortlessly find the information you need.

Now that we've seen what Omni-Channel Supervisor has to offer, we'll show you how to optimize all this great data so you can quickly find what you're looking for. Filter the tables to display particular agents, queues, work types, capacity percentages, etc. and group that information with sorting.

Use filtering to pare down what's on your screen and get what you need faster. For example, if you want to see information about one particular team of agents, go to the All Agents view and select just those agents in the filter. You can apply multiple filters to the same grid, too. Hop seamlessly from an agent's open Leads to the Tier One Queue's open Cases with a Wait Time over 5 minutes.

Use sorting to organize columns as ascending or descending. For example, if you want to see which online agents most recently accepted work, filter the All Agents view to show only agents with an Online status, and sort the Time Since Last Accept column in ascending order.

# EDITIONS

Available in: Salesforce Classic

Omni-Channel Supervisor is available in: **Professional**, **Enterprise**, **Performance**, **Unlimited**, and **Developer** Editions

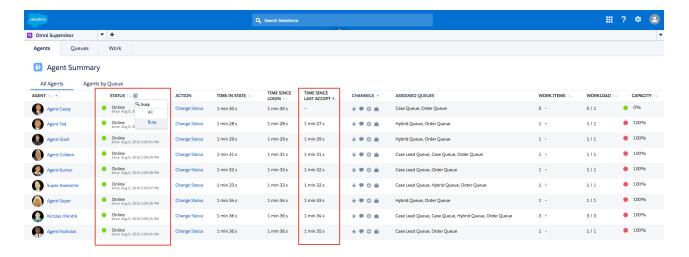

The online agents who most recently accepted work are at the top of the screen. The possibilities are as endless as your curiosity.

# Set Up SOS Video Chat and Screen-Sharing

Want to connect with your customers in a whole new way? SOS is the Service Cloud's mobile support solution. With SOS, you can add a help button to your native iOS or Android mobile application so your customers can connect with agents over a one-way video and two-way audio chat

Gone are the days when your customers had to connect with a nameless, faceless agent over the phone. With one click, your customers can video chat with agents who provide personalized, in-app guidance with screen-sharing and annotations.

# **EDITIONS**

Available in: Salesforce Classic

SOS is available for an additional cost in:

Enterprise, Performance,
Unlimited, and Developer
Editions

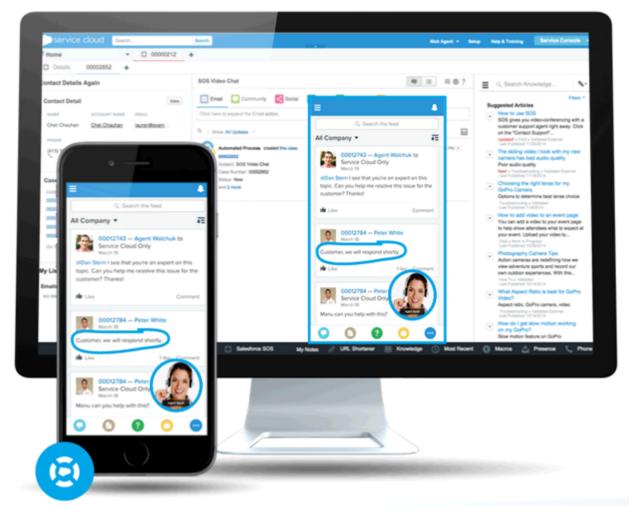

SOS is integrated into the Salesforce console for the Service Cloud. Your agents can access cases, account records, and customer information quickly and easily during their video calls. Agents can also draw on customers' screens during an SOS session, giving your customers in-app guidance to solve their problems. Your customers get a comprehensive, personal support experience, and your agents have the information they need in the console to solve customer issues.

Even better, SOS is fully integrated into Omni-Channel, the Service Cloud's routing engine. Use Omni-Channel to customize how work items—including SOS video calls—are routed to your agents. Route SOS calls to the most available, capable agents in your organization in real time.—no third-party routing engine required!

For more information on integrating SOS into your mobile applications, see Snap-ins for iOS and Snap-ins for Android.

Before you set up SOS, enable Omni-Channel in your organization.

#### IN THIS SECTION:

#### 1. Assign SOS Licenses to Agents

Each agent who uses SOS must have an SOS license and be part of a permission set that enables the SOS license.

#### 2. Enable the SOS License

Use a permission set to enable the SOS license for your users.

#### 3. Create an SOS Presence Status

Presence statuses indicate whether an agent is online and available to receive incoming work items, or whether the agent is away or offline. Create a presence status that lets your agents indicate that they're online and available to receive SOS calls.

#### 4. Give Users Access to SOS Presence Statuses with Permission Sets

Presence statuses indicate whether an agent is online and available to receive incoming work items, or whether the agent is away or offline. Give SOS agents access to the SOS presence status so they can start receiving SOS calls.

#### 5. Give Users Access to Your SOS Presence Statuses with Profiles

Presence statuses indicate whether an agent is online and available to receive incoming work items, or whether the agent is away or offline. Give SOS agents access to the SOS presence status so they can start receiving SOS calls.

#### 6. Create an SOS Routing Configurations

Routing configurations determine how work items are routed to agents. They let you prioritize the relative importance and size of work items from your queues. That way, the most important work items are handled accordingly, and work is evenly distributed to your agents. Create an SOS routing configuration to determine how SOS calls are dispersed to your agents.

#### 7. Create an SOS Queue

Queues are a classic element of Salesforce that help your teams manage leads, cases, service contracts, and custom objects. Omni-Channel supercharges queues to route work items to agents in real time. Create an SOS queue to funnel SOS calls to SOS agents. We'll associate the SOS queue with the SOS routing configuration we created earlier.

#### 8. Update Your Salesforce Console Settings

After you get SOS all set up for your organization, it's time to a few settings in your Salesforce console so that your agents can start receiving work.

#### 9. Create an SOS Deployment

Create an SOS deployment to integrate your SOS settings from Salesforce into your mobile application.

# Assign SOS Licenses to Agents

Each agent who uses SOS must have an SOS license and be part of a permission set that enables the SOS license.

- 1. From Setup, enter Users in the Quick Find box, then select Users.
- **2.** Select the user that you want to assign an SOS license to.
- 3. Click Permission Set License Assignments.
- 4. Click Edit Assignments.
- 5. Check the **Enabled** checkbox for **SOS User**.
- 6. Click Save.

#### **EDITIONS**

Available in: Salesforce Classic

SOS is available for an additional cost in:

Enterprise, Performance,
Unlimited, and Developer
Editions

## **USER PERMISSIONS**

To set up SOS:

Customize Application

#### **Enable the SOS License**

Use a permission set to enable the SOS license for your users.

You can add only users who have been assigned the SOS license to the permission set.

- From Setup, enter Permission Sets in the Quick Find box, then select Permission Sets.
- **2.** Select the SOS permission set.

  If you don't have an SOS permission set, create one. For User License, select *None*.
- 3. Click App Permissions.
- 4. Click Edit.
- 5. Select Enable SOS Licenses.
- 6. Click Save.

# **EDITIONS**

Available in: Salesforce Classic

SOS is available for an additional cost in: **Enterprise**, **Performance**,

Unlimited, and Developer Editions

#### **USER PERMISSIONS**

To set up SOS:

#### Create an SOS Presence Status

Presence statuses indicate whether an agent is online and available to receive incoming work items, or whether the agent is away or offline. Create a presence status that lets your agents indicate that they're online and available to receive SOS calls.

A presence status can be associated with one or more channels of work items. Associate the SOS presence status with the SOS service channel. That way, your agents can receive SOS calls when they're signed in with the SOS presence status.

- From Setup, enter Presence in the Quick Find box, select Presence Statuses, then click New
- 2. Name your status.

Let's call our status "Available for SOS." A version of that name becomes the Developer Name automatically.

- 3. In the Status Options section, select Online.
- 4. In the Service Channels section, add SOS to the Selected Channel list.
- 5. Click Save.

## **EDITIONS**

Available in: Salesforce Classic

SOS is available for an additional cost in:

**Enterprise, Performance, Unlimited,** and **Developer Editions** 

## **USER PERMISSIONS**

To set up SOS:

Customize Application

#### Give Users Access to SOS Presence Statuses with Permission Sets

Presence statuses indicate whether an agent is online and available to receive incoming work items, or whether the agent is away or offline. Give SOS agents access to the SOS presence status so they can start receiving SOS calls.

Alternatively, you can give users access to presence statuses through profiles.

- From Setup, enter Permission Sets in the Quick Find box, then select Permission Sets.
- 2. Click the name of the permission set that contains your SOS agents.
- 3. Click Service Presence Statuses Access
- 4. Click Edit.
- **5.** Select the SOS presence status that we created earlier, "Available for SOS."
- 6. Click Save.

# **EDITIONS**

Available in: Salesforce Classic

SOS is available for an additional cost in:

**Enterprise**, **Performance**, **Unlimited**, and **Developer** Editions

#### **USER PERMISSIONS**

To set up SOS:

Customize Application

To modify permission sets:

 Manage Profiles and Permission Sets

## Give Users Access to Your SOS Presence Statuses with Profiles

Presence statuses indicate whether an agent is online and available to receive incoming work items, or whether the agent is away or offline. Give SOS agents access to the SOS presence status so they can start receiving SOS calls.

Alternatively, you can give users access to presence statuses through permission sets.

- 1. From Setup, enter *Profiles* in the Quick Find box, then select **Profiles**.
- Click the name of the profile that contains your SOS agents.
   Don't click Edit next to the profile name. If you do, you won't see the correct page section where you can enable statuses.
- 3. In the Enabled Service Presence Status Access section, click Edit.
- **4.** Select your SOS presence status, "Available for SOS," to associate it with the profile.
- 5. Click Save.

#### **EDITIONS**

Available in: Salesforce Classic

SOS is available for an additional cost in:

Enterprise, Performance,
Unlimited, and Developer
Editions

#### **USER PERMISSIONS**

To set up SOS:

Customize Application

To modify profiles:

 Manage Profiles and Permission Sets

# Create an SOS Routing Configurations

Routing configurations determine how work items are routed to agents. They let you prioritize the relative importance and size of work items from your queues. That way, the most important work items are handled accordingly, and work is evenly distributed to your agents. Create an SOS routing configuration to determine how SOS calls are dispersed to your agents.

After you create this configuration, we'll create an SOS queue for your SOS calls. Then, we'll associate our routing configuration with our SOS queue so that your agents can receive calls after we get SOS set up.

- 1. From Setup, enter *Routing* in the Quick Find box, select **Routing Configurations**, then click **New**.
- 2. Name your routing configuration.

Let's call our routing configuration "SOS Routing Configuration." A version of that name becomes the Developer Name automatically.

**3.** Set your routing priority.

If SOS calls are the most important or the only work items your agents handle, set your routing priority to 1. That priority ensures that SOS calls are routed to your agents before other types of work items.

- **4.** Select your routing model.
- **5.** Set the value of the Percentage of Capacity field to 100.

  Agents can accept only one SOS call at a time, so SOS calls take 100% of an agent's capacity.
- 6. Click Save.

## **EDITIONS**

Available in: Salesforce Classic

SOS is available for an additional cost in:

**Enterprise**, **Performance**, **Unlimited**, and **Developer** Editions

## **USER PERMISSIONS**

To set up SOS:

#### Create an SOS Queue

Queues are a classic element of Salesforce that help your teams manage leads, cases, service contracts, and custom objects. Omni-Channel supercharges queues to route work items to agents in real time. Create an SOS queue to funnel SOS calls to SOS agents. We'll associate the SOS queue with the SOS routing configuration we created earlier.

The work items in the SOS queue are assigned the priority that you specified in the SOS routing configuration that you created earlier.

For routing to work correctly, assign each of your agents to a queue from which they'll be receiving work items.

For more information about queues, see "Queues Overview" in the Salesforce Help.

- 1. From Setup, enter Queues in the Quick Find box, then select Queues.
- 2. Click New.
- 3. In the Label field, name your queue.
  Let's call our queue "SOS Queue." A version of this name becomes the Queue Name automatically.

## EDITIONS

Available in: Salesforce Classic

SOS is available for an additional cost in:

Enterprise, Performance, Unlimited, and Developer Editions

## **USER PERMISSIONS**

To set up SOS:

- Customize Application
- **4.** In the Routing Configuration field, look up and select the routing configuration that you created earlier, "SOS Routing Configuration."
- 5. In the Supported Objects section, add SOS Session to the list of selected objects.
- 6. In the Queue Members section, add each of the agents to whom you want to route SOS calls to the Selected Users field.
- 7. Click Save.

# **Update Your Salesforce Console Settings**

After you get SOS all set up for your organization, it's time to a few settings in your Salesforce console so that your agents can start receiving work.

You need to add the Omni-Channel and SOS widgets to your console, as well as whitelist the URL salesforceliveagent.com.

The SOS and Omni-Channel widgets appear in the footer of the Salesforce console. From the Omni-Channel widget, agents can change their presence status and triage their incoming work assignments, including SOS calls. When an agent accepts an SOS call, the call opens in the SOS widget, where agents can view the customer's screen.

You also need to whitelist the URL <code>salesforceliveagent.com</code> to make sure your calls aren't blocked by your company's firewalls. This ensures that all of your customers' SOS calls make it safely to your agents.

- 1. From Setup, enter Apps in the Quick Find box, then select Apps.
- 2. Click **Edit** next to the Salesforce console app that you want to add the Omni-Channel and SOS widgets to.
- **3.** In the Choose Console Components section, add Omni-Channel and SOS to your list of selected items.
- **4.** In the Whitelist Domain field, add *salesforceliveagent.com* to the list of whitelisted domains.
- 5. Click Save.

# EDITIONS

Available in: Salesforce Classic

SOS is available for an additional cost in:

**Enterprise, Performance, Unlimited,** and **Developer**Editions

## **USER PERMISSIONS**

To customize a console app:

# Create an SOS Deployment

Create an SOS deployment to integrate your SOS settings from Salesforce into your mobile application.

When you create an SOS deployment, your deployment is assigned a unique ID number. Your mobile developers use this deployment ID to integrate your SOS settings in Salesforce into SOS in your mobile application.

- From Setup, enter SOS Deployments in the Quick Find box, then select SOS Deployments.
- 2. Click New.
- **3.** Choose the settings for your deployment.
- 4. Click Save.
- 5. Copy the SOS Deployment ID from the detail page and send it to your mobile developers.
  To integrate the SOS deployment with a mobile application, mobile developers use the SOS iOS SDK.

## EDITIONS

Available in: Salesforce Classic

SOS is available for an additional cost in: **Enterprise**, **Performance**,

Unlimited, and Developer Editions

## **USER PERMISSIONS**

To create SOS deployments:

Customize Application

#### IN THIS SECTION:

#### SOS Deployment Settings

SOS deployment settings control how your Salesforce SOS settings integrate into your mobile application.

## SOS Deployment Settings

SOS deployment settings control how your Salesforce SOS settings integrate into your mobile application.

Apply settings when you create or edit an SOS deployment.

| Setting                       | What It Does                                                                                                 |
|-------------------------------|----------------------------------------------------------------------------------------------------|
| SOS Deployment Name           | Names the deployment.  This deployment name, or a version of it, automatically becomes the API Name.         |
| API Name                      | Sets the API name for the Live Agent deployment.                                                             |
| Activate Deployment           | Activates the deployment so customers can request SOS calls when SOS is deployed in your mobile application. |
| Voice-Only Mode               | Disables video functionality and allows agents and customers to communicate with audio only.                 |
| Enable Backward-Facing Camera | Allows the customer to relay video from the customer's backward-facing mobile camera to agents.              |

## **EDITIONS**

Available in: Salesforce Classic

SOS is available for an additional cost in:

Enterprise, Performance,
Unlimited, and Developer
Editions

| Setting                                          | What It Does                                                                                                    |
|--------------------------------------------------|----------------------------------------------------------------------------------------------------|
| Queue                                            | Determines the queue that you want to route incoming SOS calls to.                                                                    |
| Session Recording Enabled                        | Automatically records SOS sessions.                                                                                                   |
| Session Recording Storage Provider               | Determines the data storage provider that stores your SOS session recordings. Available only if session recording is enabled.         |
| Session Recording Storage Provider API Key       | The ID of the access key that's associated with your Amazon S3 storage account. Available only if session recording is enabled.       |
| Session Recording Storage Provider API<br>Secret | The ID of the access secret that's associated with your Amazon S3 storage account. Available only if session recording is enabled.    |
| Session Recording Storage Provider Bucket        | The name of the Amazon S3 bucket where you want to store your SOS session recordings. Available only if session recording is enabled. |

# Set Up the Support Agent Experience for Cases

Support agents are the front line of customer service. To ensure excellence in customer support, set up an experience for cases that makes agents successful and efficient.

#### IN THIS SECTION:

#### Set Up Cases for Salesforce Classic

Follow these high-level steps to set up Case Feed in Salesforce Classic.

#### Set Up Cases for Lightning Experience

Before you can use case feed in Lightning Experience, you must recreate standard publishers with quick actions.

# Setting up the Agent Console

Get started with the Agent console quickly.

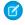

**Note**: As of the Spring '15 release, Agent console is not available to new organizations.

The newer Salesforce console improves the Agent console by providing you with more options and more advanced technologies. See Salesforce Console.

You can quickly set up the Agent console so that users have all the information they need on one screen when working with Salesforce. To set up the Agent console:

- **1.** Create console layouts to define what objects are available to users in the console's list view frame.
- **2.** Choose the related objects to show in the mini view.
- **3.** Define mini page layouts to customize the fields and related lists of the objects that display in the console's mini view.
- **4.** Assign profiles to a console layout to provide users access to specific objects in the console's list view.
- 5. Add the Agent console to custom apps so that users can access the console from specific apps.

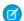

Note: You can't add the Agent console to partner portals or customer portals.

Visualforce pages might not display properly in the Agent console, as there is no cross-domain communication between Salesforce and Visualforce domains.

#### SEE ALSO:

Tip sheet: Using the Console

# Create Agent Console Layouts

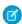

Note: As of the Spring '15 release, Agent console is not available to new organizations.

The newer Salesforce console improves the Agent console by providing you with more options and more advanced technologies. See Salesforce Console.

To create a layout for the Agent console:

- From Setup, enter Console Layouts in the Quick Find box, then select Console Layouts.
- 2. Click **New** and optionally choose an existing layout to clone.
- 3. Enter a name for the new layout.
- 4. Click Save.
- 5. Click **Edit** in the Selected List Views section.
- **6.** To add or remove objects to the layout, select an object, and click the **Add** or **Remove** arrow. To change the order of the objects as they appear in the console's list view frame, select an object in the Selected List box, and click the **Up** or **Down** arrow.

A user can only view objects in the console's list view frame if those objects are added to the console layout to which their profile is assigned.

## **EDITIONS**

Agent console available in Salesforce Classic. Setup for Agent console available in Salesforce Classic and Lightning Experience.

Available in: **Professional**, **Enterprise**, **Performance**, **Unlimited**, and **Developer** Editions

#### **USER PERMISSIONS**

To set up the Agent console:

Customize Application

## **EDITIONS**

Agent console available in Salesforce Classic. Setup for Agent console available in Salesforce Classic and Lightning Experience.

Available in: **Professional**, **Enterprise**, **Performance**, **Unlimited**, and **Developer** Editions

#### **USER PERMISSIONS**

To create console layouts:

- 7. Click Save.
- **8.** Next, choose the related objects to show in the mini view of the console.

SEE ALSO:

Managing Console Layouts for the Agent Console

#### **Customizing Agent Console Layouts**

To customize layouts for the Agent console:

- From Setup, enter Console Layouts in the Quick Find box, then select Console Layouts.
- 2. Select a layout name.
- 3. To modify the Name or Description of the layout, click **Edit** in the Console Layout Detail section
- **4.** To add or remove objects to the layout, click **Edit** in the Selected List Views section, select an object, and click the **Add** or **Remove** arrow.

To change the order of the objects as they will appear in the console's list view frame, select an object in the Selected List box, and click the **Up** or **Down** arrow.

A user can only view objects in the console's list view frame if those objects are added to the console layout to which their profile is assigned.

5. Click **Save** to finish.

SEE ALSO:

Managing Console Layouts for the Agent Console

#### **Deleting Agent Console Layouts**

To delete a layout for the Agent console:

- From Setup, enter Console Layouts in the Quick Find box, then select Console Layouts.
- 2. Click **Del** next to the console layout name.
- Note: You cannot delete a console layout that is assigned to a profile. You must first reassign the profile to another console layout or no console layout.

SEE ALSO:

Managing Console Layouts for the Agent Console

#### **EDITIONS**

Agent console available in Salesforce Classic. Setup for Agent console available in Salesforce Classic and Lightning Experience.

Available in: **Professional**, **Enterprise**, **Performance**, **Unlimited**, and **Developer** Editions

#### **USER PERMISSIONS**

To customize console layouts:

Customize Application

## **EDITIONS**

Agent console available in Salesforce Classic. Setup for Agent console available in Salesforce Classic and Lightning Experience.

Available in: **Professional**, **Enterprise**, **Performance**, **Unlimited**, and **Developer** Editions

#### **USER PERMISSIONS**

To delete Agent console layouts:

## Managing Console Layouts for the Agent Console

Console layouts define what objects are available to users in the Agent console's list view frame. For example, if you want users to see list views of cases and contacts in the console, then you would add both cases and contacts to a console layout, and then assign that console layout to the appropriate user profiles. A user can only view objects in the console's list view frame if those objects are added to the console layout to which their profile is assigned.

From the console layouts list page, accessed in Setup by entering *Console Layouts* in the Quick Find box, then selecting **Console Layouts**, you can:

- Click **New** to create layouts.
- Click **Edit** to modify a layout.
- Click **Del** to delete a layout.
- Click Console Layout Assignment to assign console layouts to profiles.

SEE ALSO:

Setting up the Agent Console

## **EDITIONS**

Agent console available in Salesforce Classic. Setup for Agent console available in Salesforce Classic and Lightning Experience.

Available in: **Professional**, **Enterprise**, **Performance**, **Unlimited**, and **Developer** Editions

## **USER PERMISSIONS**

To create, edit, delete, and assign Agent console layouts:

Customize Application

# Choose Related Objects for the Agent Console's Mini View

While you can choose which related objects appear in the Agent console's mini view, you can only choose objects with a lookup or master-detail relationship on the primary object. For example, from the cases object, you can choose account and contact because cases have account and contact lookup fields.

**1.** From the object management settings for the object whose page layout you want to edit, go to Page Layouts.

The standard or custom object you choose in this step represents the record in the detail view of the console, and the related objects in the mini view will be records associated with it.

- 2. Next to a page layout name, click **Edit**.
- 3. In the page layout header, click Mini Console View.
- **4.** To select which related objects will be displayed in the mini view, select a field name, and click **Add** or **Remove**. You can select objects only if they are defined as lookup relationships and those lookup fields are included on the page layout. To change the order of the related objects in the mini view, select a field name in Selected Relationship Fields, and click **Up** or **Down**. Click **Save** when finished.

## **EDITIONS**

Agent console available in Salesforce Classic. Setup for Agent console available in Salesforce Classic and Lightning Experience.

Available in: **Professional**, **Enterprise**, **Performance**, **Unlimited**, and **Developer** Editions

#### **USER PERMISSIONS**

To set up the Agent console:

- 5. Click Save.
- 6. Next, define mini page layouts to specify the fields and related lists to show for the related objects in the mini view.
- ? Tip: The fewer related objects you add to the Agent console's mini view, the easier it is for users to read the information displayed. The console can also process data faster when fewer related objects are added to the mini view.

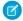

**Note**: You cannot choose related objects for the Close Case Layout or the Log a Case Page and View Cases Page layouts on the Self-Service Portal.

SEE ALSO:

Setting up the Agent Console

# Define Mini Page Layouts for the Agent Console

You can define mini page layouts for the records that appear in the mini view of the Agent console, hover details, and event overlays. A mini page layout contains a subset of the items in an existing page layout. Mini page layouts inherit record type and profile associations, related lists, fields, and field access settings from their associated page layout. The visible fields and related lists of the mini page layout can be further customized, but the other items inherited from the associated page layout can't be changed on the mini page layout itself.

The event mini page layout is used for the event detail and edit overlays, not the Console tab. Related lists on mini page layouts only display in the Console tab, not hover details.

- 1. From the object management settings for the object whose page layout you want to edit, go to Page Layouts.
- 2. Next to a page layout name, click Edit.
- 3. In the page layout header, click Mini Page Layout.
- **4.** Select which fields and related lists will be displayed for this type of record in the mini view. For each related list you select, choose which fields to display in that related list.
  - You can select all of the available fields and up to five related lists to display in the console; however, it is recommended that you only select a few so that users do not have to scroll to find information.
  - Selected fields and related lists display in the console even when they do not contain content.
  - Fields marked Always Displayed or Always on Layout on page layouts are automatically included on the mini
    page layout and cannot be removed unless they are removed from the page layout.
  - Field properties on the page layout determine field properties on the mini page layout. For example, if a field is read-only on
    the page layout, that same field will be read-only on the mini page layout. To change the field properties of fields on the mini
    page layout, you must change the field properties of fields on the page layout. Note that the console respects field-level security
    in organizations where it is available.
  - To add or remove fields, select a field name, and click **Add** or **Remove**. To change the order of the fields, select a field name in Selected, and click **Up** or **Down**. Click **Save** when finished.
  - The order of related lists on the page layout determines the order of related lists on the mini page layout. To change the order
    of related lists on the mini page layout, you must change the order of related lists on the page layout, then select the mini page
    layout and click Save.
- 5. Click Save.

#### **EDITIONS**

Agent console available in Salesforce Classic. Setup for Agent console available in Salesforce Classic and Lightning Experience.

Available in: **Professional**, **Enterprise**, **Performance**, **Unlimited**, and **Developer** Editions

## **USER PERMISSIONS**

To set up the Agent console:

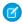

Note: You can't define mini page layouts for the Close Case Layout or the Log a Case Page and View Cases Page layouts on the Self-Service Portal.

You can define mini page layouts for the user object; however, you cannot add standard fields or related lists. Also, a customized mini page layout won't display in the Agent console.

SEE ALSO:

Setting up the Agent Console

# Assign Layouts for the Agent Console

After you create console layouts, assign which layouts users see in the Agent console on the console tab. A user's profile determines which console layout is seen.

To assign console layouts:

- 1. From Setup, enter Console Layouts in the Quick Find box, then select Console Layouts.
- 2. Click Console Layout Assignment.
- 3. Select a console layout to assign to a profile via the drop-down list.
- 4. Select the Console tab visibility settings for a profile via the drop-down list. You can only select Console tab visibility settings for profiles assigned to a console layout.
- 5. Click Save.

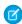

Note: Enterprise, Unlimited, Performance, and Developer Edition users with the "Customize Application" permission can assign a console layout to a profile via the profile detail page. From Setup, enter *Profiles* in the Quick Find box, then select **Profiles**, select a profile name, then click**Edit** in the Console Settings section.

#### SEE ALSO:

Managing Console Layouts for the Agent Console

## **EDITIONS**

Agent console available in Salesforce Classic. Setup for Agent console available in Salesforce Classic and Lightning Experience.

Available in: Professional, Enterprise, Performance, **Unlimited**, and **Developer Editions** 

## **USER PERMISSIONS**

To assign console layouts:

# Set Up Cases for Salesforce Classic

Follow these high-level steps to set up Case Feed in Salesforce Classic.

# Prerequisites and Basic Setup

Before you enable and customize Case Feed:

- Decide which actions and tools you need:
  - To use the Email action, set up Email-to-Case.
  - To use the articles tool, set up Salesforce Knowledge.
- Review how cases are upgraded and know what to expect when you enable Case Feed actions and feed items.

When you're ready, enable Case Feed actions and feed items.

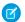

Note: In organizations created before Winter '14, you also need to:

- Enable Chatter and actions in the publisher.
- Enable feed tracking on cases. On the feed tracking page, turn off tracking for the Status field. Turning off tracking for the Status field prevents duplicate feed items when agents update a case's status using the Change Status action.

# EDITIONS

Available in: Salesforce Classic

Available in: **Enterprise**, **Performance**, **Unlimited**, and **Developer** Editions

## **USER PERMISSIONS**

To set up and customize Case Feed:

Manage CasesAND

**Customize Application** 

# **Customizing Page Layouts**

Choose what you want to appear on Case Feed page layouts based on your company's needs and how your support agents work.

- Create layouts for case detail and close case pages and highlights panels.
- Create layouts for feed view pages to specify which actions, fields, and tools agents see when they're working with cases.

# **Giving Users Access**

The easiest way to give users access to Case Feed is to assign them to profiles that use the feed-based case page layouts you create. In organizations created before Spring '14, you may also be able to give users access in two other ways:

- By creating permission sets and assigning them to users
- Through custom profiles

# Setting Up Case Feed: Adding More Functionality

Follow these optional steps to add more functionality to Case Feed.

- To let agents include short, pre-written messages in their emails, set up Quick Text and create Quick Text messages.
- To give agents the option of emailing customers to let them know when questions they've posted to a portal have been answered, enable portal email notifications.
- To allow agents to save email messages as drafts before sending them, and to make it possible to create approval actions for email, enable email drafts.
- To help agents save time and increase consistency when sending emails to customers, create text, HTML, or Visualforce email templates.
- To let agents automate repetitive tasks, add the macros browser to the console and give agents permission to use macros.

• To give agents access to more functionality, create and add custom actions.

#### Enable Case Feed Actions and Feed Items

Enabling Case Feed actions and feed items gives your users access to some standard actions they'll need when working with cases, such as Email and Change Status, and to feed items related to those actions.

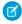

Note: In Salesforce orgs created before the Winter '14 release, you must enable feed tracking on Cases before you can enable the Case Feed actions and feed items. If feed tracking isn't enabled, then the Enable Case Feed Actions and Feed Items isn't visible.

In Salesforce organizations created after the Winter '14 release, feed tracking on cases and Case Feed actions and feed items are automatically enabled.

- 1. From Setup, enter Support Settings in the Quick Find box, then select Support Settings.
- 2. Click Edit.
- 3. Select Enable Case Feed Actions and Feed Items.
- 4. Click Save.

Once you enable Case Feed actions and feed items, your cases are upgraded to the new user interface automatically. We recommend that you wait until this upgrade process is finished before giving users access to Case Feed.

#### SEE ALSO:

Set Up Cases for Salesforce Classic Case Feed Upgrade Results Assign Case Feed to Users

#### Create Permission Sets for Case Feed

After you enable Case Feed for your organization, create a permission set to give users access to it.

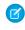

Note: The Use Case Feed permission is available only on orgs created before Winter '14 that haven't enabled feed-based layouts. Case Feed is automatically enabled and assigned to all standard profiles in Salesforce organizations created after the Winter '14 release.

- 1. Create a permission set for Case Feed.
- 2. On the Permission Set page, click **App Permissions**.
- 3. Select Use Case Feed. Optionally, select any other permissions you want to include in the set.
- 4. Click Save

#### **EDITIONS**

Available in: Salesforce Classic

Available in: Enterprise, Performance, Unlimited. and **Developer** Editions

#### **USER PERMISSIONS**

To change support settings:

Manage Cases

AND

Customize Application

# **EDITIONS**

Available in: Salesforce Classic

Available in: Enterprise, Performance, Unlimited. and **Developer** Editions

#### **USER PERMISSIONS**

To create permission sets:

Manage Profiles and Permission Sets

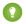

Tip: If you have an existing permission set, you can edit it to include the Use Case Feed permission.

#### SEE ALSO:

Set Up Cases for Salesforce Classic Assign Case Feed to Users

# **Assign Case Feed to Users**

After you've enabled Case Feed in your organization and created a permission set that includes it, assign that permission set to users.

- 1. From Setup, enter *Users* in the Quick Find box, then select **Users**.
- 2. Select a user's name.
- **3.** In the Permission Set Assignments list, click **Edit Assignments**.
- 4. Select the permission set you want in the Available Permission Sets list, and then click **Add**.
- 5. Click Save.

#### SEE ALSO:

Set Up Cases for Salesforce Classic Create Permission Sets for Case Feed

## **EDITIONS**

Available in: Salesforce Classic

Available in: Enterprise, Performance, Unlimited, and **Developer** Editions

## **USER PERMISSIONS**

To change support settings:

Manage Cases AND **Customize Application** 

# Give Users Access to Case Feed Through Custom Profiles

Instead of giving users access to Case Feed through permission sets, you can create a custom profile that includes the Use Case Feed user permission.

Note: The Use Case Feed permission is available only on orgs created before Winter '14 that haven't enabled feed-based layouts. Case Feed is automatically enabled and assigned to all standard profiles in Salesforce organizations created after the Winter '14 release.

- 1. Create a profile.
- 2. On the Profile page, click Edit.
- 3. In General User Permissions, select Use Case Feed.
- 4. Click Save.
- **5.** Assign users to the profile.

#### SEE ALSO:

Set Up Cases for Salesforce Classic

# **EDITIONS**

Available in: Salesforce Classic

Available in: Enterprise, Performance, Unlimited, and **Developer** Editions

## **USER PERMISSIONS**

To create and edit profiles:

 Manage Profiles and Permission Sets

# Case Feed Upgrade Results

When you enable Case Feed for your organization, an upgrade process converts active cases to the new interface and creates feed items for activity on those cases.

During the upgrade process, users won't notice anything different. After the process is complete, users for whom you've enabled Case Feed see existing and new cases in the new interface, while users without Case Feed continue to see traditional cases.

Here's what happens when cases are upgraded to the new interface:

The 5000 most recent, active cases in your organization are converted to the Case Feed interface.
 How long this takes varies depending on the number of cases being converted and the complexity of the data they contain. For example, cases with multiple email messages or other attachments may take longer to convert than other cases.

## **EDITIONS**

Available in: Salesforce Classic

Available in: **Enterprise**, **Performance**, **Unlimited**, and **Developer** Editions

- Older cases are also upgraded if they have comments, emails, or logged calls that were added to the case within the date range that applies to the original 5000 converted cases. You can have up to 500 cases with current comments, up to 500 with current emails, and up to 500 with current logged calls for a total of 1500 additional converted cases.
- The following items are added to the feed for each case:
  - Up to 60 email messages.
  - Up to 60 private and public comments. These are converted from comments to Chatter posts during the upgrade.
  - Up to 60 logged calls. Some logged calls that were created before you upgraded to Case Feed may appear in the feed as tasks.
- The Case Feed interface is enabled for all new cases, giving users access to the publisher and feed.
- The Case Detail view becomes available, and contains additional information about the case, including items that remain in their current related lists.

You'll receive an email message once the upgrade process has finished.

#### **Best Practices**

- For the smoothest upgrade experience, we recommend enabling Case Feed in a full-copy sandbox organization before you enable it in your production organization. This helps you determine how long the case conversion process takes and lets you review some sample cases in the new user interface.
- After you enable Case Feed in your production organization, wait until the upgrade process has finished to give users access. We recommend first assigning Case Feed to a single user, who can review some of the converted cases to be sure the upgrade process was successful, and then making it available to other users.

#### SEE ALSO:

Set Up Cases for Salesforce Classic Enable Case Feed Actions and Feed Items

# Enable Portal Reply Email Notifications in Case Feed

If your organization uses a portal or community, support agents can use the Community action in Case Feed to respond to customers. Enabling portal reply email notifications gives agents access to the Send Email option in the Community action.

- From Setup, enter Support Settings in the Quick Find box, then select Support Settings.
- 2. Click Edit.
- 3. Select Enable Case Comment Notification to Contacts.
- **4.** Select a template for email notifications.
- 5. Click Save.

Emails sent to external users include a link to the community. If the user receiving the email is a member of multiple active communities, the link goes to the oldest active community. If the user is already logged in to a community and clicks the link in the email, the link goes to that community. If the user is not a member of any community, the link goes to the internal organization. If the user is a member of a portal and a community, the link goes to the community.

SEE ALSO:

Set Up Cases for Salesforce Classic

## **EDITIONS**

Available in: Salesforce Classic

Available in: **Enterprise**, **Performance**, **Unlimited**, and **Developer** Editions

#### **USER PERMISSIONS**

To change support settings:

Manage Cases
 AND

**Customize Application** 

# Highlight Externally Visible Feed Items in Case Feed

You can highlight feed items in Case Feed that are visible to external users. Now support agents can easily distinguish between feed items that are visible only to internal users and items that are visible to external users.

By default, Case Feed doesn't distinguish feed items according to who can see them.

Enable both the Enable Community Case Feed and Highlight Externally Visible Feed Items settings for the highlighting to work properly.

When the Enable Community Case Feed and Highlight Externally Visible Feed Items settings are enabled, the following feed items are highlighted in the case feed:

- Public emails sent to or received from the email address for contact person on a case
- Public case comments
- All social posts (such as Facebook posts)
- Questions escalated from Communities
- Tasks that have the All with Access or Public settings
- Events that have the All with Access or Public settings
- Chatter posts that have the All with Access or Public settings

When only Highlight Externally Visible Feed Items is enabled, then the following feed items are highlighted in the case feed:

• Incoming and outgoing email feed items that are sent to, or received from, the email address for the contact person on a case

When only Enable Community Case Feed is enabled, then no feed items are highlighted.

This setting is only available for compact feed.

## **EDITIONS**

Available in: **Enterprise**, **Performance**, **Unlimited**, and **Developer** Editions

#### **USER PERMISSIONS**

To change support settings:

Manage Cases
 AND

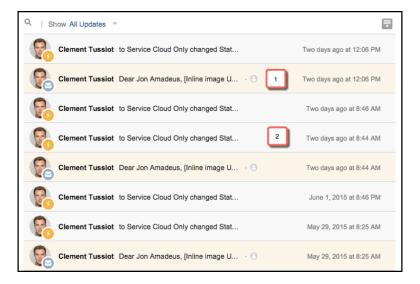

- 1. Feed items that are highlighted in orange are visible to external users, such as customers.
- **2.** Feed items that are not highlighted are visible only to internal users, such as support agents.
- 1. Enable the Highlight Externally Visible Feed Items setting.
  - **a.** From your object management settings for cases, go to Page Layouts.
  - **b.** Select the feed-based page layout that you want to edit, and click **Edit**.
  - c. Scroll to the Feed View settings and select Highlight Externally Visible Feed Items.
- 2. Enabled the Enable Community Case Feed setting.
  - **a.** From your object management settings for cases, go to Support Settings.
  - **b.** Select Enable Community Case Feed.

#### **Enable Email Drafts in Case Feed**

Draft emails let support agents who use Case Feed write and save messages without having to send them immediately. This option also makes it possible to implement approval processes so messages can be reviewed by supervisors or senior agents before they're sent to customers.

Before enabling draft emails, set up Email-to-Case and Case Feed.

- From Setup, enter Support Settings in the Quick Find box, then select Support Settings.
- 2. Click Edit.
- 3. Select Enable Email Drafts.
- 4. Click Save.

# Available in: Salesforce Classic Available in: Enterprise, Performance, Unlimited, and Developer Editions USER PERMISSIONS To change support settings: Manage Cases AND Customize Application

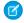

**Note:** Changes to fields other than To, From, CC, BCC, and Subject in the Email action aren't saved when a message is saved as a draft. We recommend removing any additional fields from the Email action if you plan to use draft emails.

#### SEE ALSO:

Set Up Cases for Salesforce Classic Create Approval Processes for Email Drafts

# Add Custom Components to Case Feed

Use Visualforce pages as custom components in Case Feed to give support agents easy access to special tools or functionality while they're working with cases.

For example, you might create a map component that lets agents see where a customer is located, or a tool agents can use to look up the products related to cases they're working on. You can use any Visualforce page that includes the standard case controller as a custom component.

Once you've created a Visualforce page to use as a custom component, add it to the Case Feed layout.

- **1.** How you access the Case Feed Settings page depends on what kind of page layout you're working with.
  - For a layout in the Case Page Layouts section, click **Edit**, and then click **Feed View** in the page layout editor.
  - For a layout in the Page Layouts for Case Feed Users section, click and choose Edit feed view. (This section appears only for organizations created before Spring '14.)
- 2. In the Other Tools and Components section, click + Add a Visualforce page and choose the page you want.
  - The width of the component is determined by the width of the column it's in. To make the component look best, we recommend setting the width of the Visualforce page to 100%.
- **3.** Set the height of the component.
- **4.** Choose where you want the component to appear on the page.
  - Tip: Components in the right column are hidden when agents view the Case Detail page, so use the left column for any components you want to be accessible all the time.

#### SEE ALSO:

Set Up Cases for Salesforce Classic

# **EDITIONS**

Available in: Salesforce Classic

Available in: **Enterprise**, **Performance**, **Unlimited**, and **Developer** Editions

## **USER PERMISSIONS**

To change Case Feed settings:

Manage Cases
 AND
 Customize Application

#### Add Custom Actions in Case Feed

Include custom actions in the Case Feed publisher to give support agents easy access to the additional tools and functionality they need when working with cases.

Actions in Case Feed let support agents perform tasks like emailing customers, writing case notes, and changing the status of a case. Using Visualforce pages, you can create custom actions that offer agents more functionality. For example, you might create a Map and Local Search action that lets agents look up the customer's location and find nearby service centers.

You can use any Visualforce page that uses the standard case controller as a custom action.

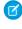

Note: If you've opted to use the advanced page layout editor to configure the publisher for a Case Feed layout, see Configure the Case Feed Publisher with the Enhanced Page Layout Editor for instructions on adding actions.

- 1. From the object management settings for cases, go to Page Layouts.
- 2. How you access the Case Feed Settings page depends on what kind of page layout you're working with.
  - For a layout in the Case Page Layouts section, click Edit, and then click Feed View in the page layout editor.
  - For a layout in the Page Layouts for Case Feed Users section, click 🔃 and choose Edit feed view. (This section appears
- 3. Click + Add a Visualforce Page in the list of custom actions.
- **4.** Select the page you want to add as an action.
- **5.** Specify the height of the action in pixels.
- 6. Click Save.

SEE ALSO:

Set Up Cases for Salesforce Classic

Developer's Guide: Customizing Case Feed with Visualforce

#### Create Custom Feed Filters for Case Feed

Custom feed filters help support agents focus on the items that are most relevant for them.

- 1. From Setup, enter Cases in the Quick Find box, then select Feed Filters.
- 2. Click New.
- **3.** In the Feed Filter Information section, enter the filter label, name, and description.
- 4. In the Feed Filter Criteria section, define how to populate this filter. You can create more refined filters using the OR function.

| Field          | Description                                                                                                    |
|----------------|----------------------------------------------------------------------------------------------------|
| Feed Item Type | Specifies the feed type to include in the filter. For example, the Created Record feed item type shows feed items about new records. |

## **EDITIONS**

Available in: Salesforce Classic

Available in: Enterprise, Performance, Unlimited. and **Developer** Editions

#### **USER PERMISSIONS**

To add custom actions to Case Feed:

**Customize Application** 

- only for organizations created before Spring '14.)

# **EDITIONS**

Available in: Enterprise, Performance, Unlimited, **Developer** with a Service Cloud license

## **USER PERMISSIONS**

To create and edit page layouts:

**Customize Application** 

To assign page layouts:

Manage Users

| Field          | Description                                                                                                    |
|----------------|----------------------------------------------------------------------------------------------------|
| Related Object | Specifies the object associated with the selected feed item. The list includes all objects related to the Case object. The objects in the list vary depending on how your organization is set up. For example, if you selected Created Record as the feed item type, you might select Case as the related object. This filter then shows new Cases.                                                                               |
| Visibility     | Specifies whether to include a feed item in the filter based on the feed item's visibility. The visibility depends on the security and sharing settings for the related object. Visibility can include either All Users or Internal Users. For example, suppose that you selected Case Comment Feed as the feed item type and Internal Users as the visibility. This feed filter then shows case comments made by internal users. |

#### 5. Click Save.

- **6.** After you define your custom feed filters, add the filters to the list of selected filters in the Feed Filter Options section of the page layout's Feed View settings.
- **Example:** To create a filter that shows interactions with a customer, you could define a filter named Customer Interaction that uses the following criteria.
  - Criterion 1: Case Comment feed item type with visibility set to All Users
  - Criterion 2: Email Message feed item type with visibility set to All Users
  - Criterion 3: Chatter post feed item type with visibility set to All Users

When an agent applies this filter, the case feed shows only Case Comment, Email Message, and Chatter feed items that are visible to both external and internal users. Everything else is filtered out.

#### SEE ALSO:

Create and Edit Feed Layouts in Case Feed Settings for Feed Views in Case Feed

# Case Feed Page Layouts Overview

When support agents work with cases in Case Feed, they use the case page layout. To specify the fields, tools, and functionality that support agents see when working with open cases, customize the feed view, detail view, highlights panel in the case page. When agents close a case, they see the close case page layout, where agents can enter information about the case resolution. You also can customize the close case page layout.

You can customize different parts of the case page layout in Case Feed:

Highlights panels, which appear at the top of both feeds and case detail pages. The highlights
panel shows key information about a case so that the most important information is immediately
visible to agents.

# EDITIONS

Available in: Salesforce Classic

Available in: **Enterprise**, **Performance**, **Unlimited**, and **Developer** Editions

- Feed views, which agents see when managing and interacting with cases. The feed view shows the case history using a Chatter-like feed, so that agents can see what's happened in a case in context.
- Detail views, which agents see when they click **View Case Details**. The detail view shows useful information about the case, such as a description of the contact's company, the account's address, and related lists.

You also can customize the close case page layout in Case Feed:

 Close case pages, which appear when agents close cases. The close case page lets agents enter information about the case resolution. From the object management settings for cases, you can create, edit, and assign all four types of layouts by going to Page Layouts.

SEE ALSO:

Create and Edit Feed Layouts in Case Feed Configure the Case Feed Publisher with the Enhanced Page Layout Editor Customize the Highlights Panel in Case Feed

# Customize the Highlights Panel in Case Feed

The highlights panel appears at the top of the feed detail views and shows the most important information about a case. Edit the highlights panel to include the fields that are most important for your support agents.

- 1. From the object management settings for cases, go to Page Layouts.
- 2. In Page Layouts for Case Feed users, click next to a layout and choose Edit detail view.
- Hover your mouse pointer over the Highlights Panel until the icon appears, then click it.
- **4.** On the Highlights Panel Properties page, click a box to edit the fields in it.
- **5.** Use the drop-down list to choose the type of information to include in each field. To leave a field blank, choose None. You can't move or delete Case Number or Created Date.
- 6. Click OK.

SEE ALSO:

Set Up Cases for Salesforce Classic

**EDITIONS** 

Available in: Salesforce Classic

Available in: Enterprise, Performance, Unlimited, and **Developer** Editions

## **USER PERMISSIONS**

To create and edit page layouts:

**Customize Application** 

To assign page layouts:

Manage Users

# Create and Edit Feed Layouts in Case Feed

Feed view page layouts determine which actions, fields, and tools users see when they're working with cases in Case Feed. You can create different layouts and assign them to different user profiles. For example, you might have one layout for agents and another for supervisors.

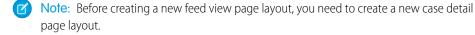

- 1. From the object management settings for cases, go to Page Layouts.
- 2. How you access the Case Feed Settings page depends on what kind of page layout you're working with.
  - For a layout in the Case Page Layouts section, click **Edit**, and then click **Feed View** in the page layout editor.
  - For a layout in the Page Layouts for Case Feed Users section, click and choose Edit feed view. (This section appears only for organizations created before Spring '14.)

If you've already opted to use the advanced page layout editor to configure the publisher for a layout, choose Edit detail view to add, change, or remove actions.

**3.** Choose the tools, components, and options for your feed view page.

## **EDITIONS**

Available in: Salesforce Classic

Available in: Enterprise. Performance, Unlimited, and **Developer** Editions

## **USER PERMISSIONS**

To create and edit page layouts:

**Customize Application** 

To assign page layouts:

Manage Users

#### 4. Click Save.

Once you've created or edited feed view page layouts, assign them to profiles.

SEE ALSO:

Case Feed Page Layouts Overview

Configure the Case Feed Publisher with the Enhanced Page Layout Editor

# Settings for Feed Views in Case Feed

Use Case Feed settings to customize the feature according to your support department's processes and business needs.

Apply these settings when you create or update feed views for Case Feed.

## Feed View Options

| Option                                           | Use It to                                                                                                    | Notes                                                                                                    |
|--------------------------------------------------|----------------------------------------------------------------------------------------------------|----------------------------------------------------------------------------------------------------|
| Enable Full-Width<br>Feed View in the<br>Console | Expand the width of the feed to take up all available space when agents view cases in Salesforce console tabs or subtabs.      | The portion of the page the feed takes up with this setting enabled depends on whether you have tools or components in the right column of the Case Feed layout, and whether you have console sidebar components.                                                                                                    |
|                                                  |                                                                                                    | This setting is automatically enabled in organizations created after Summer '14.                                                                                                    |
| Enable Compact Feed<br>View in the Console       | Update the overall look and feel of the feed view and compress feed items when agents view cases in Salesforce console tabs or | Compact feed lets agents see more information about a case with much less scrolling than they need to do when working with cases in the standard feed view.                                                                                                    |
| subtabs.                                         | This option is only available if you have Actions in the Publisher and Use Page Layout Editor to Configure Actions enabled.    |                                                                                                    |
| Highlight Externally<br>Visible Feed Items       | Indicate which feed items are visible to external users by changing the background color of the feed item to orange.           | This option is only available for compact feed.  When this setting and the Enable Community Case Feed setting are both enabled, the following feed items are highlighted in the case feed:  Public emails sent to or received from the email address for contact person on a case  Public case comments  All social posts  Questions escalated from Communities  Tasks that have the All with Access/Public setting  Events that have the All with Access/Public setting  Chatter posts that have the All with Access/Public setting |

| Option | Use It to | Notes                                    |
|--------|-----------|------------------------------------------|
|        |           | See also Set Up the Community Case Feed. |

# **Publisher Options**

| Option                                            | Use It to                                                                                                    | Notes                                                                                                    |
|---------------------------------------------------|----------------------------------------------------------------------------------------------------|----------------------------------------------------------------------------------------------------|
| Use Page Layout<br>Editor to Configure<br>Actions | Make the advanced page layout editor the default for choosing the actions that appear in the Case Feed publisher. | This setting appears only if your organization has Actions in the Publisher enabled.                                                                                                    |
| Automatically<br>Collapse Publisher               | of the feed below. The publisher expands to                                                                       | This setting is automatically enabled in organizations created after Summer '14 and is only available if you have Actions in the Publisher and Use Page Layout Editor to Configure Actions enabled. |

# **Choosing and Configuring Actions**

| Option         | Use It to                                                                                                    | Notes                                                                                          |
|----------------|----------------------------------------------------------------------------------------------------|------------------------------------------------------------------------------------------------|
| Menu Placement | Choose whether you want the publisher menu to appear in the center column or the left column.                             | This setting appears only if you haven't selected Use Page Layout Editor to Configure Actions. |
| Custom Actions | Select up to 10 custom Visualforce pages to add to the publisher as actions. Pages must use the standard case controller. | This setting appears only if you haven't selected Use Page Layout Editor to Configure Actions. |
| Select Action  | Select actions to include in the Case Feed publisher, and choose the order in which the actions appear.                   | This setting appears only if you haven't selected Use Page Layout Editor to Configure Actions. |

# Log a Call Action

| Option               | Use It to                                          | Notes                                                         |
|----------------------|----------------------------------------------------|---------------------------------------------------------------|
| Select Action Fields | Select fields to include in the Log a Call action. | Loga Call automatically includes the Customer Name field.     |
|                      |                                                    | You can't include rich text area fields in Case Feed actions. |

# Change Status Action

| Option                                     | Use It to | Notes                                                                                                    |
|--------------------------------------------|-----------|----------------------------------------------------------------------------------------------------|
| Select Action Fields Select fields action. | 3         | The Change Status action automatically includes the Current Status and Change to fields. If you add the Status field to the action, it will automatically replace these two fields. |
|                                            |           | You can't include rich text area fields in Case Feed actions.                                                                                                    |

# **Email Action**

| Option                             | Use It to                                                                                                    | Notes                                                                                                    |
|------------------------------------|----------------------------------------------------------------------------------------------------|----------------------------------------------------------------------------------------------------|
| Select Action Fields               | Select fields to include in the Email action.                                                                                                    | Any fields you add appear below the email body field in the action.                                                                                         |
|                                    |                                                                                                    | You can't include rich text area fields in Case Feed actions.                                                                                               |
| Select Header Fields               | Select fields to include in the header of the Email action.                                                                                                    | The Email header automatically includes the From, To, Bcc, and Subject fields.                                                                              |
| Select Email Tools                 | Choose the tools to make available to agents when they use the Email action.                                                                                                    | The Templates, File Attachments, and Address Lookup Buttons tools are included automatically.                                                               |
| Enable Rich Text<br>Editor         | Make the rich text editor available to agents so<br>they can include formatting, such as bolded or<br>underlined text, bulleted or numbered lists, links,<br>and inline images in their email messages.            | Agents can click in the editor's menu bar to switch to plain text mode.                                                                                     |
| Require Use of Rich<br>Text Editor | Prevent agents from switching to plain text mode when they write email.                                                                                                    | This setting helps ensure that agents write and send only formatted emails, not plain text messages.                                                        |
| Specify From<br>Address(es)        | Automatically include specific email addresses in the From field.                                                                                                    | To use multiple addresses, separate them with commas. They'll appear as a picklist in the Email action header.                                              |
|                                    |                                                                                                    | You can use only Salesforce-validated email addresses as From addresses.                                                                                    |
| Allow Collapsible<br>Body Field    | Automatically collapse the email body field until<br>an agent clicks inside it. Having the body<br>collapsed by default makes it easier for agents to<br>see more of what's below the email action on the<br>page. | Once an agent expands the email body, it will stay expanded until the page is reloaded, even if the agent clicks on other actions or elsewhere on the page. |
| Allow Collapsible<br>Email Header  | Automatically collapse the email header until an agent clicks 🛨 to expand it.                                                                                                    | With this setting enabled, agents can expand and collapse the header as needed while they work.                                                             |

| Option                            | Use It to                                                                                                    | Notes                                                                                                    |
|-----------------------------------|----------------------------------------------------------------------------------------------------|----------------------------------------------------------------------------------------------------|
| Exclude Email Thread from Drafts  | Exclude the previous emails in the thread when composing emails in the feed.                                                                                                    | This prevents the previous emails in the thread from being incorporated in the outbound email message.        |
| Replace Send Email<br>Button with | Choose a button to replace the standard <b>Send Email</b> button. This can be useful if you want to label the button something else, change how it looks, or include custom functionality, such as triggering a workflow when an agent sends a message. | You can use any custom button you've created for cases, except those that have s-controls as content sources. |

## Case Feed Tools

| Option                    | Use It to                                                               | Notes                                                                                                    |
|---------------------------|-------------------------------------------------------------------------|----------------------------------------------------------------------------------------------------|
| Select Case Feed<br>Tools | Choose which tools to make available to agents when they use Case Feed. | The Articles tool is included by default, but it won't appear on the Case Feed page unless your organization uses Salesforce Knowledge. |

## Articles Tool

| Option                                     | Use It to                                                                                 | Notes                                                                                                    |
|--------------------------------------------|-------------------------------------------------------------------------------------------|----------------------------------------------------------------------------------------------------|
| Enable Email PDF<br>Attachments            | Give agents the ability to attach Knowledge articles to email messages as PDFs.           | This setting appears only if your organization uses Salesforce Knowledge. If you use Knowledge and don't enable this setting, agents will be able to attach articles only to cases, not to email messages.                                                                                                    |
| Use Case Feed Articles Tool in the Console | Replace the Knowledge sidebar in the Salesforce console with the Case Feed articles tool. | This setting appears only if your organization uses Salesforce Knowledge. If you use Knowledge and don't enable this setting, we recommend hiding either the Case Feed articles tool or the Knowledge sidebar in the Salesforce console so agents see only one of those tools when they're working with cases in the console. |

# Other Tools and Components

| Option            | Use It to                                                                                                    | Notes                                                                                                    |
|-------------------|----------------------------------------------------------------------------------------------------|----------------------------------------------------------------------------------------------------|
| Custom Components | Select up to 10 custom Visualforce pages to add as components. You can use as a custom component any Visualforce page that uses the standard case controller. | Once you add a Visualforce page, you can specify its height and choose where on the page you want it to appear. |

| Option           | Use It to                                                                                                    | Notes                                                                                                    |
|------------------|----------------------------------------------------------------------------------------------------|----------------------------------------------------------------------------------------------------|
| Choose Placement | Specify where on the page you want tools and components like custom buttons, custom links, and the followers list to appear. You can also choose to hide anything your agents don't need access to. | Custom links and buttons are only available as right sidebar components on the feed view page layout if you've added them to the related case detail page layout. |
|                  |                                                                                                    | The Milestone Tracker is available only if you've enabled entitlement management in your organization.                                                            |
|                  |                                                                                                    | The Topics list is available only if you've enabled topics on cases.                                                                                              |

# Filter Options

| Option         | Use It to                                                                                                    | Notes                                                                                                    |
|----------------|----------------------------------------------------------------------------------------------------|----------------------------------------------------------------------------------------------------|
| Filters Appear | <ul> <li>Specify where and how feed filters appears:</li> <li>As a fixed list in the left column</li> <li>As a floating list in the left column</li> <li>As a drop-down list in the center column</li> </ul> | Choose "As a floating list in the left column" if you want the feed filters list to remain visible as users scroll down the page. This can be useful with long feeds, as it lets agents quickly filter case activities from anywhere on the page, without having to scroll to the top. |
| Select Filters | Choose the filters to include in the feed filters list, and specify the order of the list.                                                                                                    | We recommend putting the filters agents are likely to use most often at the top of the list.                                                                                                    |

SEE ALSO:

Configure the Case Feed Publisher with the Enhanced Page Layout Editor

#### Add the Attachment Component to Case Feed

Add the attachment component to the Case Feed page so your support agents can quickly view and manage all of the files associated with a case.

Access to all of the files associated with a case is critical to support agents when they're helping your customers. The attachment component lets agents view and manage all of the Chatter files, attachments from emails, and case attachment related list files for a case, all on the Case Feed page. Using the attachment component, agents can quickly attach a file to an email and download a file.

Agents can toggle between a view of the most recent attachments for a case across all sources and a view of all of the files associated with a case sorted by their creation date.

- 1. From the object management settings for cases, go to Page Layouts.
- **2.** How you access the Case Feed Settings page depends on what kind of page layout you're working with.
  - For a layout in the Case Page Layouts section, click **Edit**, and then click **Feed View** in the page layout editor.
  - For a layout in the Page Layouts for Case Feed Users section, click and choose Edit feed view. (This section appears only for organizations created before Spring '14.)
- **3.** In the Other Tools and Components section, select **Files**, and specify where on the page you want it to appear.

#### 4. Click Save.

Add the attachment component to your custom pages by including the <support:caseUnifiedFiles> component in a Visualforce page, or add it as a Salesforce console component to make it available to agents without having to take up space on a Case Feed page.

## Add the Case Experts Component (Pilot) to Case Feed

Easily identify the experts on case topics so agents can collaborate to solve customer issues quickly.

Ø

**Note:** Case Experts is currently available through a pilot program. For information on enabling Case Experts for your organization, contact salesforce.com.

Using the power of topics on cases, support agents can be endorsed as experts on specific topics. Agents endorsed as experts can help other agents who might be less knowledgeable on the topic. To establish case experts in your organization, you must have Chatter and topics for cases enabled.

To enable Case Experts, display the Experts component on Case Feed.

- 1. From the object management settings for cases, go to Page Layouts.
- **2.** How you access the Case Feed Settings page depends on what kind of page layout you're working with.
  - For a layout in the Case Page Layouts section, click **Edit**, and then click **Feed View** in the page layout editor.
  - For a layout in the Page Layouts for Case Feed Users section, click and choose Edit feed view. (This section appears only for organizations created before Spring '14.)
- **3.** In the Other Tools and Components section, select **Case Experts**, and specify where on the page you want it to appear.
- 4. Click Save.

# **EDITIONS**

Available in both: Salesforce Classic and Lightning Experience

Available in: **Professional**, **Enterprise**, **Performance**, **Unlimited**, and **Developer** Editions with the Service Cloud

#### **USER PERMISSIONS**

To create and edit page layouts:

Customize Application

To assign page layouts:

Manage Users

## EDITIONS

Available in both: Salesforce Classic and Lightning Experience

Available in: **Professional**, **Enterprise**, **Performance**, **Unlimited**, and **Developer** Editions with the Service Cloud

#### **USER PERMISSIONS**

To create and edit page layouts:

Customize Application

To assign page layouts:

Manage Users

Add the experts component to your custom pages by including the <apex:support:caseExperts> component in a Visualforce page.

# Configure the Case Feed Publisher with the Enhanced Page Layout Editor

If your organization uses the actions in the publisher feature, you can use the enhanced page layout editor to choose the actions that appear in the Case Feed publisher.

- Ø
- **Note**: This option is selected by default for new Salesforce organizations that use Case Feed, and for organizations that enable Case Feed after the Summer '13 release.
- 1. From the object management settings for cases, go to Page Layouts.
- **2.** How you access the Case Feed Settings page depends on what kind of page layout you're working with.
  - For a layout in the Case Page Layouts section, click **Edit**, and then click **Feed View** in the page layout editor.
  - For a layout in the Page Layouts for Case Feed Users section, click and choose Edit feed view. (This section appears only for organizations created before Spring '14.)
- 3. Select Use Page Layout Editor to Configure Actions.
- 4. Click Save.
- **5.** To access the page layout editor:
  - For a layout in the Case Page Layouts section, click **Edit**.
  - For a layout in the Page Layouts for Case Feed Users section, click and choose Edit detail view. (This section appears only for organizations created before Spring '14.)
- **6.** In the page layout editor, click // in the Quick Actions in the Salesforce Classic Publisher section.
- 7. In the palette, click **Quick Actions**.
- 8. Drag the actions you want to the Quick Actions in the Salesforce Classic Publisher section. You can also drag actions to change the order in which they appear and drag off actions you don't want.

  On the Case Feed page, up to approximately five or six actions are displayed in the publisher; the rest are included in the More drop-down list.
- 9. Click Save.

If you've previously used the Case Feed Settings page to configure the publisher, you see these differences when you switch to the enhanced page layout editor:

- The actions list appears at the top of the publisher. You can no longer position the actions list to the left of the publisher.
- The Answer Customer action has been divided into its two component actions: Email and Portal.
- The actions list looks more like the Chatter publisher on other pages.
- The standard Chatter actions—Post, File, Link, Poll, Question, and Thanks—automatically appear in the publisher layout, and they replace the Write Case Note action. You can change the sequence of these actions and remove any you don't need.
- The Feed View/Details drop-down list replaces the View Case Detail action.
- Custom actions you previously added to the Case Feed publisher aren't available. Create new custom actions and add them to the publisher. These new actions must use publisher.js rather than interaction.js.

# **EDITIONS**

Available in: Salesforce Classic

Available in: **Enterprise**, **Performance**, **Unlimited**, and **Developer** Editions

## **USER PERMISSIONS**

To configure the Case Feed publisher:

• The Case Detail page expands to full width, making it easier to see all of your related lists and other information.

#### SEE ALSO:

Case Feed Page Layouts Overview
Create and Edit Feed Layouts in Case Feed

# Convert Page Layouts for Case Feed Users to Case Page Layouts

As of Spring '14, we've made creating and customizing case layouts easier by replacing page layouts for Case Feed users with feed-based layouts for case pages. By converting your older page layouts, you can use the advanced page layout editor to manage them and can assign Case Feed to users more easily.

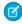

**Note:** Page layouts for Case Feed users are available only in organizations created prior to Spring '14.

Feed-based case layouts include the same features as page layouts for Case Feed users: a feed, which includes a publisher with actions, feed filters, tools such as an articles tool, and sidebar components such as custom buttons and links; a highlights panel; and a detail page, with related lists and other in-depth information about the case. You can use the standard page layout assignment tool to assign feed-based case page layouts to users, which means you no longer have to use permission sets or custom profiles to give users access to Case Feed.

To convert page layouts for Case Feed users to feed-based case layouts:

- 1. From the object management settings for cases, go to Page Layouts.
- 2. Click next to a layout in the Page Layouts for Case Feed Users list and choose Convert to case page layout.

We recommend using this option so you can review the converted layout before you delete the original, but to save time, you can choose Convert to page layout and delete.

- 3. The converted layout appears in the Case Page Layouts list with the prefix Converted:. Click Edit next to it.
- **4.** In the page layout editor, confirm that the layout includes the elements you want. To see and edit what's included in the feed view, including feed filters and sidebar components, click **Feed View**.
- **5.** Once you're happy with the case page layout, click **Page Layout Assignment** in the Case Page Layouts list to assign it to the appropriate user profiles.
  - Note: For custom profiles with the Use Case Feed permission, or profiles with permission sets that include Use Case Feed, these page assignments won't take effect until you remove the permission or permission set. If your organization was created between Winter '14 and Spring '14, you can't remove Use Case Feed from standard profiles, so these assignments won't take effect until you delete all of your page layouts for Case Feed users.
- 6. Click next to the older version of the layout in the Page Layouts for Case Feed Users list and choose **Delete**. In the confirmation that appears, click **OK**.
- 7. If there are users assigned to the layout you delete, you're prompted to choose another layout as a replacement. This is only a formality: Once you assign users to a case page layout, that's what they'll see.

## EDITIONS

Available in: Salesforce Classic

Available in: **Enterprise**, **Performance**, **Unlimited**, and **Developer** Editions

#### **USER PERMISSIONS**

To create and edit page layouts:

Customize Application

To assign page layouts:

Manage Users

If you have multiple layouts for Case Feed users, we recommend converting and deleting them all at the same time. Once you delete the last of your older layouts, the Page Layouts for Case Feed Users list will disappear.

#### SEE ALSO:

Create and Edit Feed Layouts in Case Feed
Configure the Case Feed Publisher with the Enhanced Page Layout Editor

# Add Global Actions and Custom Quick Actions as Components to the Console Sidebar

You can add global actions and custom quick actions as components to the Service Console sidebar, so agents can create records, update case info, search for related info, and link to parent records—all without ever leaving the current tab. You can use quick actions to replace the Case Detail Page, so agents can see case-related information, such as contacts and assets, in their main workflow.

**1.** Create the global action (for the Create action) and the custom quick action (for the Update action).

Create actions must be global quick actions. Update actions must be object-specific quick actions that are based on the lookup field object type. For example, to update a contact lookup field, you must have a contact-specific update action.

- **2.** Add the actions as components to the case page layouts so that the quick actions are available for your agents to use.
  - **a.** From Setup, enter "Case" in the Quick Find box, then select **Page Layouts**.
  - **b.** Select the page to which you want to add the quick actions and click **Edit**.
  - **c.** In the Case Layout page, select **Custom Console Components**.
  - **d.** Go to the Sidebar section where you want to add the component (for example, go to the Left Sidebar section).
  - e. For Type, select Lookup.
  - **f.** For Field, select the related field that the quick action acts on.
  - **g.** Select **Enable Linking** to allow support agents search for a record and link it to a related record. For example, a support agent can link a contact name to a case.
  - **h.** For Create Action, select the global action that creates a record. For example, a global action can create a contact.
  - i. For Update Action, select the quick action the updates a record. For example, a quick action can update a field on the contact.
  - j. Click Save.

# **EDITIONS**

Available in: **Enterprise**, **Performance**, **Unlimited**, and **Developer** with a Service Cloud license

#### **USER PERMISSIONS**

To create actions:

Customize Application

To add custom console components:

# Enable Default Email Templates in Case Feed

Use default email templates in Case Feed to give support agents easy access to the templates they need based on the types of cases they're working on.

Before you can enable default email templates, you need to create text, HTML, or Visualforce templates, and create an Apex class that contains template selection logic.

Default email templates make it easy for support agents to respond to customers more quickly, more accurately, and with greater consistency. The email templates are preloaded, so agents don't need to browse for the templates they need before writing email. You can create as many templates as needed and assign them based on your company's needs. For example, if your support center handles issues related to multiple products, you can create a specific template for each product and preload the appropriate template based on a case's origin, subject, or other criteria.

To enable default email templates:

- From Setup, enter Support Settings in the Quick Find box, then select Support Settings.
- 2. Click Edit.
- 3. Select Enable default email templates.
- **4.** Choose the Apex class that contains your template selection logic.
- 5. Click Save.

SEE ALSO:

Create Send Actions for Email Approval Processes Create Approval Processes for Email Drafts

## Create Send Actions for Email Approval Processes

Use send actions to save your support agents time by ensuring that email messages are sent automatically at the end of an approval process.

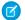

**Note:** Send actions are available only in organizations that have email drafts enabled.

- 1. From Setup, enter Send Actions in the Quick Find box, then select **Send Actions**.
- 2. Click New Send Action.
- 3. Select Email Message from the object drop-down list.
- **4.** Enter a unique name for the action.
- **5.** Optionally, enter a description for the action.
- 6. Click Save.

After you create a send action, create an approval process that includes it.

SEE ALSO:

Enable Default Email Templates in Case Feed

#### **EDITIONS**

Available in: Salesforce Classic

Available in: **Enterprise**, **Performance**, **Unlimited**, and **Developer** Editions

#### **USER PERMISSIONS**

To enable default email templates:

Customize Application

# **EDITIONS**

Available in: Salesforce Classic

Available in: **Enterprise**, **Performance**, **Unlimited**, and **Developer** Editions

#### **USER PERMISSIONS**

To create Send actions:

## Create Approval Processes for Email Drafts

Approval processes determine how your organization handles draft email messages—specifying, for example, which messages require approval and whether approvers are automatically assigned. Create customized approval processes based on your company's needs.

#### 1. Enable draft emails.

Though you can create approval processes for email messages without this step, those processes won't be triggered until your organization has email drafts available.

#### 2. Create a send action.

Send actions ensure that email messages are sent once they've been approved.

**3.** Create approval processes.

Be sure to choose Email Message from the Manage Approval Processes For: drop-down list.

**4.** To give certain users, such as senior support agents, the ability to choose whether to submit an email message for approval or simply send the message, assign them to a profile that has the Bypass Email Approval permission selected.

SEE ALSO:

Enable Default Email Templates in Case Feed

## Rename Actions and Feed Filters in Case Feed

Rename Case Feed actions and feed filters so they match the terms your company uses.

For example, if your company refers to your portal as a customer community, you might rename the Portal action "Customer Community."

- 1. From Setup, enter *Rename Tabs and Labels* in the Quick Find box, then select **Rename Tabs and Labels**.
- 2. Click **Edit** next to Cases in the list of standard tabs.
- 3. Click Next.
- **4.** Find the label you want to change in the Other Labels list.
- **5.** Type the new name for the label in the text box next to it.
- **6.** If the new label begins with a vowel sound, check Starts with vowel sound.
- 7. Click Save.

## **EDITIONS**

Available in: Salesforce Classic

Available in: **Enterprise**, **Performance**, **Unlimited**, and **Developer** Editions

#### **USER PERMISSIONS**

To create approval processes:

Customize Application

## **EDITIONS**

Available in: Salesforce Classic

Available in: **Enterprise**, **Performance**, **Unlimited**, and **Developer** Editions

## **USER PERMISSIONS**

To rename actions and feed filters:

Customize Application

OR

View Setup and Configuration

AND

Designation as a translator

# Set Up Cases for Lightning Experience

Before you can use case feed in Lightning Experience, you must recreate standard publishers with quick actions.

Quick actions appear on mobile devices, whereas standard case feed publishers do not. To use the feed-first design on cases, recreate these publishers as quick actions.

#### IN THIS SECTION:

#### Create a Log a Call Quick Action

Before you can use case feed in Lightning Experience, you must recreate the Log a Call publisher as a quick action.

#### Create a Change Status Quick Action

Before you can use case feed in Lightning Experience, you must recreate the Change Status publisher as a quick action.

#### Create a Send Email Quick Action for Cases

Create a Send Email quick action to let agents send emails from the case feed in Lightning Experience and Salesforce1.

#### Create a Quick Action to Change the Case Owner

Make it simpler for agents to reassign cases in Lightning Experience by adding an Update a Record quick action to the case page layout.

#### Add Quick Actions to the Case Page Layout for Lightning Experience

Make actions available to your agents by adding them to the Salesforce1 and Lightning Experience Actions section in the case page layout.

#### Customize Case Hovers in Lightning Experience

Case hovers give users a sneak peek at the details of a case, including the description and the latest update. Case hovers are enabled by default and appear whenever you hover over a case number, except in list views. For users who work with cases all day, these hovers can save valuable time. To make sure that your users get the most out of case hovers, you can edit the case's compact layout to customize which fields appear in the hover.

# Create a Log a Call Quick Action

Before you can use case feed in Lightning Experience, you must recreate the Log a Call publisher as a quick action.

- 1. From the object management settings for cases, go to Buttons, Links, and Actions.
- 2. Click New Action.
- 3. Under Action Type, select Log a Call.
- 4. Under Standard Label Type, select Log a Call.
- 5. Click Save.
- **6.** To choose the fields users see, customize the action's layout, then click **Save**.

# EDITIONS

Available in: Lightning Experience

#### **USER PERMISSIONS**

To set up cases for Lightning Experience:

- Manage Cases
  - **AND**
  - **Customize Application**

# EDITIONS

Available in: Lightning Experience

#### **USER PERMISSIONS**

To set up cases for Lightning Experience:

- Manage Cases
  - AND
  - **Customize Application**

7. On case page layouts, drag the new quick action to the Salesforce1 and Lightning Experience Actions section, then click **Save**.

#### SEE ALSO:

Set Up Cases for Lightning Experience
Add Quick Actions to the Case Page Layout for Lightning Experience

# Create a Change Status Quick Action

Before you can use case feed in Lightning Experience, you must recreate the Change Status publisher as a quick action.

- 1. From the object management settings for cases, go to Buttons, Links, and Actions.
- 2. Click New Action.
- 3. Under Action Type, select Update a Record.
- 4. Under Standard Label Type, select Change Status.
- 5. Click Save.
- **6.** To choose the fields users see, customize the action's layout, then click **Save**.
- **7.** On case page layouts, drag the new quick action to the Salesforce1 and Lightning Experience Actions section, then click **Save**.

### SEE ALSO:

Set Up Cases for Lightning Experience Add Quick Actions to the Case Page Layout for Lightning Experience

### Create a Send Email Quick Action for Cases

Create a Send Email quick action to let agents send emails from the case feed in Lightning Experience and Salesforce 1.

You must have Email-to-Case enabled to use the Send Email quick action on the Cases object.

The Send Email quick action is created by default when you enable Email-to-Case on new orgs. If your org was created before Spring '17, or if you enabled Email-to-Case before Spring '17, create a Send Email quick action.

- 1. Create the Send Email guick action.
  - **a.** From Setup, enter "Case" in the Quick Find box, then select **Buttons**, **Links**, **and Actions**.
  - b. Click New Action.
  - c. In the Action Type picklist, select Send Email.
  - **d.** In the Standard Label Type field, select a label for this action. When you add the action to the case page layout, this label is displayed in the actions bar.
  - e. The Name field is automatically populated. This name is used in the API and managed packages. It must begin with a letter and use only alphanumeric characters and underscores, and it can't end with an underscore or have two consecutive underscores. Unless you're familiar with working with the API, we suggest not editing this field.

### EDITIONS

Available in: Lightning Experience

### **USER PERMISSIONS**

To set up cases for Lightning Experience:

Manage Cases
 AND
 Customize Application

## **EDITIONS**

Available in: **Enterprise**, **Performance**, **Unlimited**, and **Developer** Editions

## USER PERMISSIONS

To create and modify the Send Email quick action:

 Manage Cases AND Customize Application

To edit a page layout:

f. In the Description field, describe what this quick action does. The description appears on the detail page for the action and in the list on the Buttons, Links, and Actions page. The description isn't visible to your users. If you're creating several actions on the same object, we recommend using a detailed description, such as "Send Email quick action for Cases."

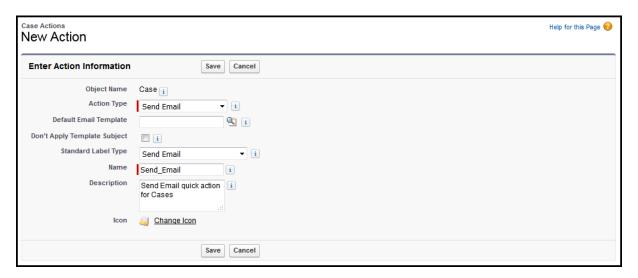

### g. Click Save.

The email layout page opens, where you can specify the fields shown in the email action.

- 2. Arrange the email fields in the order that you want. When an agent selects the quick action, the email fields are displayed in this order.
  - **a.** From the Email Message Fields menu, drag fields into the email layout. To remove fields, drag them from the email layout to the Email Message Fields section.

The To Address, From picklist, Subject, and Text Body fields are added by default. For information about the fields, see Fields Available on the Send Email Quick Action

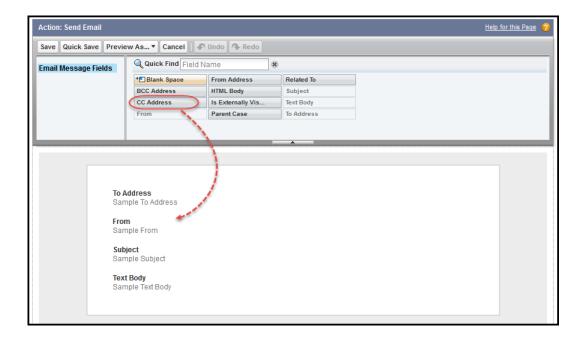

**b.** To make a field read-only or required, click the wrench icon and specify the field properties.

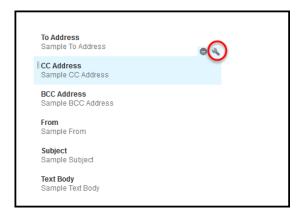

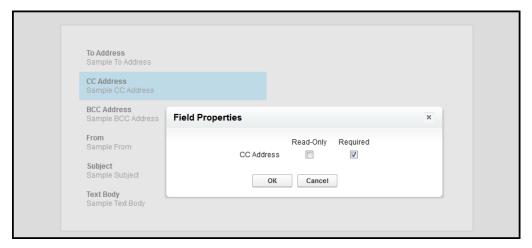

- **c.** To save the field properties, click **OK**.
- d. Click Save.

After you define the Send Email quick action, add it to the case page layout so it's available for agents to use.

#### IN THIS SECTION:

#### Apply a Default Email Template Using the Send Email Quick Action

Help agents incorporate branding and ensure consistency when writing emails to customers in Lightning Experience and Salesforce1 by using default email templates. Email templates help ensure that agents include common information, such as greetings, announcements, disclaimers, and company contact information, in customer emails.

### Fields Available on the Send Email Quick Action

You can drag fields from the Email Message Fields palette to the email layout.

#### Send Email Action Considerations

Before working with the Send Email action, be aware of these limitations.

#### SEE ALSO:

Add Quick Actions to the Case Page Layout for Lightning Experience Fields Available on the Send Email Ouick Action

### Apply a Default Email Template Using the Send Email Quick Action

Help agents incorporate branding and ensure consistency when writing emails to customers in Lightning Experience and Salesforce1 by using default email templates. Email templates help ensure that agents include common information, such as greetings, announcements, disclaimers, and company contact information, in customer emails.

You must have Email-to-Case enabled to use the Send Email quick action on the Cases object.

Before creating a Send Email quick action that specifies a default email template, create an email template of the type Custom. Only Custom type templates are supported. Attachments specified on an email template aren't supported. However, agents can manually add attachments when they use the email quick action.

- 1. Create a Send Email quick action or modify an existing Send Email quick action.
  - **a.** From Setup, enter "Case" in the Quick Find box, then select **Buttons, Links, and Actions**.
  - **b.** Click **New Action**, or select the quick action that you want to change.
  - c. In the Action Type picklist, select Send Email.
  - **d.** In the Default Email Template field, click the lookup button and select a template. Only email templates of the type Custom are shown in the lookup menu.
  - **e.** Optionally, select **Don't Apply Template Subject** to ignore the email template subject.

By default, the Send Email quick action applies the subject specified in the default email template. For example, if the template's subject line is "Thanks for your email," then that subject is applied when the agent uses the email action to write or reply to an email. If **Don't Apply Template Subject** is selected, then the subject defined in the email isn't applied in the email. For example, if a customer sends an email with the subject "Please help," the agent can use the default email template to reply but keep the customer's subject line.

- f. Specify a label for the action. You can use a standard label type, which supplies a default label, or you can select None in the Standard Label Type field, and specify your own label. When you add the action to the case page layout, this label is displayed in the actions bar.
- **g.** The Name field is automatically populated. This name is used in the API and managed packages. It must begin with a letter and use only alphanumeric characters and underscores, and it can't end with an underscore or have two consecutive underscores. Unless you're familiar with working with the API, we suggest not editing this field.
- h. In the Description field, describe what this quick action does. The description appears on the detail page for the action and in the list on the Buttons, Links, and Actions page. The description isn't visible to your users. If you're creating several actions on the same object, we recommend using a detailed description, such as "Send Email to Customer with Holiday Branding."
- i. Click Save.

The email layout page opens, where you can specify the fields shown in the email action.

**2.** Check that you have the appropriate email body field for your template.

The Text Body field is added to the Send Email quick action layout by default. If your email template uses images or HTML formatting, remove the Text Body field and add the HTML Body field to the email layout.

3. Click Save.

### **EDITIONS**

Available in: **Enterprise**, **Performance**, **Unlimited**, and **Developer** Editions

### **USER PERMISSIONS**

To create and modify the Send Email quick action:

 Manage Cases AND Customize Application

To edit a page layout:

After you define the Send Email quick action, add it to the case page layout so it's available for agents to use.

### SEE ALSO:

Add Quick Actions to the Case Page Layout for Lightning Experience Fields Available on the Send Email Quick Action

### Fields Available on the Send Email Quick Action

You can drag fields from the Email Message Fields palette to the email layout.

### Table 4: Fields Available on the Send Email Quick Action

| Field       | Description                                                                                                    |
|-------------|----------------------------------------------------------------------------------------------------|
| Blank Space | Adds empty space to the email layout. This field can be used multiple times within the email layout.                                                                                                    |
| BCC Address | Email header field where agents can enter BCC addresses.                                                                                                    |
|             | If BCC Address is added to an email layout that includes the To Address field, the BCC Address field is collapsed and appears as a link in the email layout on the case page layout. When an agent clicks the BCC link, the field expands and doesn't collapse again. If the field is required, a red line appears next to it and the field is always expanded. |
| CC Address  | Email header field where agents can enter CC addresses.                                                                                                    |
|             | If CC Address is added to an email layout that includes the To Address field, the CC Address field is collapsed and appears as a link in the email layout on the case page layout. When an agent clicks the CC link, the field expands and doesn't collapse again. If the field is required, a red line appears next to it and the field is always expanded.    |
| From        | Email header field where agents can enter a From email address from a picklist (dropdown list).                                                                                                    |
|             | Agents can select from org-wide email addresses, Email-to-Case email addresses, and the agent's own email address.                                                                                                    |
|             | The From picklist is added by default in the Send Email action in new orgs created in Winter                                                                                                    |

### EDITIONS

Available in: **Enterprise**, **Performance**, **Unlimited**, and **Developer** Editions

| Field                 | Description                                                                                                    |  |
|-----------------------|----------------------------------------------------------------------------------------------------|--|
|                       | 17 or later. If you create a Send Email action after Winter 17, then the From picklist is added to the email layout by default.                                                                                 |  |
| From Address          | Email header field where agents can enter a From email address.  The From Address field is a text field.                                                                                                    |  |
| HTML Body             | Email body field that supports HTML formatting and images.  If you set a default email template that contains HTML formatting on the Send Email quick action, then add the HTML Body field to the email layout. |  |
| Is Externally Visible | If the community case feed is enabled,  IsExternallyVisible controls the external visibility of emails in communities.  For more information, see EmailMessage in the API Guide.                                |  |
| Parent Case           | Field for the parent case record ID.                                                                                                    |  |
| Related To            | Field for the record ID of related objects, such as accounts, opportunities, campaigns, cases, or custom objects.  For more information, see EmailMessage in the API Guide.                                     |  |
| Subject               | Email header field where agents can enter a subject.                                                                                                    |  |
| Text Body             | Email body field that supports only plain text.                                                                                                    |  |
| To Address            | Email header field where agents can enter To email addresses.                                                                                                    |  |

### SEE ALSO:

Create a Send Email Quick Action for Cases
Apply a Default Email Template Using the Send Email Quick Action
Create a Send Email Quick Action for Cases
Fields Available on the Send Email Quick Action

### Send Email Action Considerations

Before working with the Send Email action, be aware of these limitations.

As of Spring '17, the Lightning Email Composer has been replaced with a new Send Email action.

The old Send Email action no longer displays to end users. However, it remains in the page layout editor for transition purposes.

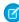

**Note:** How do you tell the difference between the new and old Send Email actions? When you hover your mouse over a Send Email action in the page layout editor palette, the new action has its Action Type listed as Quick Action.

## EDITIONS

This action is available in: Lightning Experience only.

Available in: **Group**, **Professional**, **Enterprise**, **Performance**, **Unlimited**, **and Developer** Editions

#### General

- You can't add custom fields or rename existing fields in the Send Email action.
- The From field is required.
  - Note: If the From field isn't on the Send Email action layout, it must have a predefined value set.
- HTML Body content is required; Text Body content is only supported on the case-specific Send Email action.
  - Note: If the HTML Body field isn't on the Send Email action layout, it must have a predefined value set.
- If you start an email from inline mode, the email can't be popped out into the docked composer. However, if you start an email from the Global Actions menu, the email uses the docked composer.
- Org-wide email addresses can't be used with Salesforce Inbox.
- The Send Email action isn't available in Communities.
- The Related To field can't be set to Cases in the global Send Email action.

#### Cases

- Only the case-specific Send Email action can be added to cases.
- Turn on Email-to-Case to enable the case-specific Send Email action on cases.
- You can't send emails associated to cases from the Global Actions menu.

### **Predefined Values**

- The To, Cc, and Bcc fields only accept email addresses as predefined values.
- Emails sent with only email addresses specified aren't associated with Salesforce records.
- You can only predefine Related To for an entity-specific quick action, not a global quick action.
- Predefined values aren't supported in Reply/Forward or emails initiated from the Assistant or Opportunity Insights.
- If Compliance Bcc is enabled, predefined values for the Bcc field are ignored. If Auto Bcc is enabled, predefined values for the Bcc field are appended to the Auto Bcc address.

### Reply/Forward and Email in Opportunity Insights

Reply/Forward and email functionality depends on these criteria:

- The global Send Email action is on the global publisher layout, in the Salesforce1 and Lightning Experience Actions section.
- Either the Subject or Body field must be on the page layout.
- The user has the "Send Email" permission.
- The org-wide pref "Access to Send Email" isn't set to All Emails.

## Create a Quick Action to Change the Case Owner

Make it simpler for agents to reassign cases in Lightning Experience by adding an Update a Record quick action to the case page layout.

Cases can be reassigned to the following:

- Community partner user
- Community portal user
- Oueue
- User
- Note: When you use a quick action to change the Case Owner, only the owner of the case is changed. The owner of related activities, notes, and tasks that are attached to the case isn't changed.
- 1. From Setup, enter "Case" in the Quick Find box, then select **Buttons, Links, and Actions**.
- 2. Click New Action.
- 3. In the Action Type picklist, select Update a Record.
- 4. In the Standard Label Type picklist, select None.
- 5. In the Label field, enter a name for this action. When you add the action to the case page layout, this label is displayed in the actions bar.

For example, Transfer Case or Update Case Owner.

- **6.** The Name field is automatically populated. This name is used in the API and managed packages. It must begin with a letter and use only alphanumeric characters and underscores, and it can't end with an underscore or have two consecutive underscores. Unless you're familiar with working with the API, we suggest not editing this field.
- 7. In the Description field, describe what this quick action does. The description appears on the detail page for the action and in the list on the Buttons, Links, and Actions page. The description isn't visible to your users. If you're creating several actions on the same object, we recommend using a detailed description.
- 8. Click Save.

The action layout page opens, where you can specify the fields shown in the quick action.

9. In the action layout, drag the Case Owner field from the palette into the quick action layout. To make a field read-only or required, click the wrench icon and specify the field properties.

### 10. Click Save.

After you define the update quick action, add it to the case page layout so it's available for agents to use.

### SEE ALSO:

Add Quick Actions to the Case Page Layout for Lightning Experience

### **EDITIONS**

Available in: **Enterprise**, **Performance**, **Unlimited**, and **Developer** Editions

### **USER PERMISSIONS**

To create and modify the Send Email quick action:

 Manage Cases AND Customize Application

To edit a page layout:

## Add Quick Actions to the Case Page Layout for Lightning Experience

Make actions available to your agents by adding them to the Salesforce1 and Lightning Experience Actions section in the case page layout.

You can add standard actions and custom actions to the page layout. When you create a custom action, it appears in the palette.

You can drag and drop actions from the palette to the page layout.

- 1. Add quick actions to the case page layout.
  - a. From Setup, enter "Case" in the Quick Find box, then select Page Layouts.
  - **b.** Select the page layout that you want to add the action to, and click **Edit**.
  - c. Click Salesforce1 & Lightning Actions.
  - **d.** Drag the action into the Salesforce1 and Lightning Experience Actions section, and place the action where you want it to appear.

## **EDITIONS**

Available in: **Enterprise**, **Performance**, **Unlimited**, and **Developer** Editions

### **USER PERMISSIONS**

To edit a page layout:

Customize Application

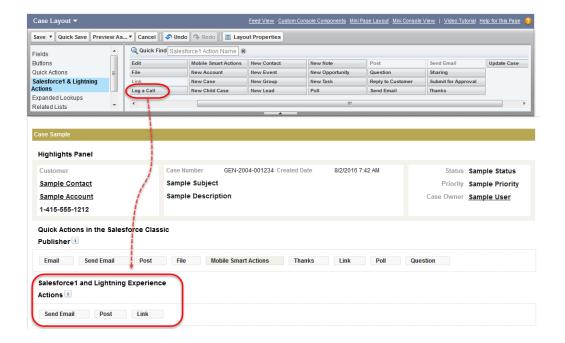

e. Click Save.

## Customize Case Hovers in Lightning Experience

Case hovers give users a sneak peek at the details of a case, including the description and the latest update. Case hovers are enabled by default and appear whenever you hover over a case number, except in list views. For users who work with cases all day, these hovers can save valuable time. To make sure that your users get the most out of case hovers, you can edit the case's compact layout to customize which fields appear in the hover.

Case hovers work in all Lightning apps, including apps with standard navigation and console navigation. These hovers are specific to cases only and don't work for any other objects.

There are three sections in the case hover: title and top fields, description, and the latest update.

#### Title and Fields

The top section of the hover displays the same information that's displayed in the case's Highlights Panel in the case record home. Only the first five fields are displayed. The first field is displayed at the title of the hover.

Ø

**Note:** The Highlights Panel and the case hover use the same compact layout. When you customize the compact layout, you affect both the Highlights Panel and the case hover.

To customize the title and fields displayed in the case hover, edit the case's compact layout.

- 1. From Setup, at the top of the page, select **Object Manager**.
- 2. Select Case and then click Compact Layouts.

You can create a new compact layout or edit the default layout.

**3.** Add the fields that you want displayed in the hover.

Keep in mind that the hover displays only the first five fields, and the first field becomes the title. We recommend using the Subject as the first field in your compact layout.

**4.** Sort the fields by selecting them and clicking **Up** or **Down**.

The order you assign to the fields determines the order in which they display.

- 5. Save the layout.
- **6.** If you created a new layout, click **Compact Layout Assignment** to set the compact layout as the primary compact layout for the object.

You can't customize the description and latest update sections.

### Description

Displays the case's description. If a case doesn't have a description, the hover doesn't include this section.

### **Latest Update**

The Latest Update section of the hover displays the latest post or the most recent activity on the case feed. The case feed's sort order determines which one is displayed in the hover. Whenever you change the sort order in a case feed, the hover is updated too. However, case feed filters don't affect what's displayed in the case hover. For example, if you filter a case feed for emails, the case hover still shows the latest update even if it's not an email.

To make sure that your users see the same latest update in the hover and on the case record page, use the Chatter component in Lightning App Builder when editing your page. If instead you use the Chatter Feed component and filter it to display only certain feed types, your users will see inconsistent updates when looking at the record page versus the hover.

The Latest Update section can display only one post. All post types are supported. For example, if the latest post was a post from a social channel like Facebook, that's what displays in the hover.

Here's what the default case hover looks like.

### **EDITIONS**

Available in: Lightning Experience

Available in: **Group**, **Professional**, **Enterprise**, **Performance**, **Unlimited**, and **Developer** Editions

### **USER PERMISSIONS**

To customize compact layouts:

Customize Application

To view compact layouts:

 View Setup and Configuration

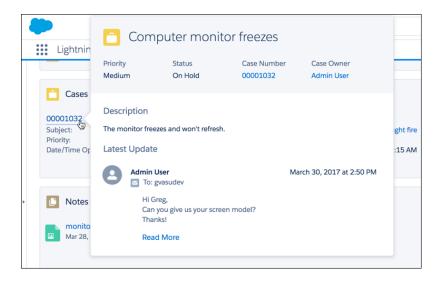

## Set Up and Automate Customer Support

If your organization uses cases and solutions, set up automated support features to make your support processes more efficient.

#### From Setup:

- Enter Business Hours in the Quick Find box, then select **Business Hours** to set your organization's support hours.
- Enter Assignment Rules in the Quick Find box, then select Case Assignment Rules to create rules for automatically routing cases.
- Enter *Escalation Rules* in the Quick Find box, then select **Escalation Rules** to create rules for automatically escalating cases.
- Enter Support Settings in the Quick Find box, then select Support Settings to customize email templates and defaults for automated support features.
- Enter Auto-Response Rules in the Quick Find box, then select Case Auto-Response Rules to set up rules that send email to customers when they submit cases from one of the following.
  - A Web-to-Case form
  - An Email-to-Case message
  - An On-Demand Email-to-Case message
  - A Customer Portal
  - A Self-Service portal
- Enter *Email-to-Case* in the Quick Find box, then select **Email-to-Case** to set up the ability to capture customer emails as cases. The setup specifies how the content of each customer email automatically populates case fields.

For support features related to solutions, from Setup, enter Solution in the Quick Find box, then:

- Select **Solution Categories** to set up categories so your users can categorize the solutions they create.
- Select **Solution Settings** to enable specific options for solutions.

### **EDITIONS**

Available in: both Salesforce Classic and Lightning Experience

The available support setup options vary according to which Salesforce Edition you have.

For additional support features, from Setup, enter Self-Service in the Quick Find box, then:

- Select Public Solutions to set up public solutions for your customers to use when searching for solutions.
- Select **Web-to-Case** to set up the ability to capture cases from your website.
- Select Settings under Self-Service Portal to set up your organization's web portal for your customers to log cases and search for solutions.

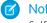

**Note:** Starting with Spring '12, the Self-Service portal isn't available for new orgs. Existing orgs continue to have access to the Self-Service portal.

For support features related to Salesforce CRM Call Center, from Setup, enter Call Center in the Quick Find box, then:

- Select Call Centers to set up new call centers and manage the users who are assigned to them.
- Select **Directory Numbers** to set up additional phone numbers that can be searched in a call center user's phone directory.
- Select **SoftPhone Layouts** to set up the layouts that are used to display call information in a call center user's SoftPhone.

To create support queues for cases or custom objects, from Setup, enter Queues in the Quick Find box, then select Queues.

The support features include the ability to notify customers when their case is created manually or via the web, or when their case is resolved. You can also automatically notify users when a case is escalated, created, or reassisgned. To use notification emails, you must create email templates for each type of notification.

#### SEE ALSO:

Administrator tip sheet: Setting Up Customer Support

Administrator tip sheet: Getting the Most from Your Self-Service Portal

Administrator setup guide: Self-Service Implementation Guide

Administrator setup guide: Case Management Implementation Guide

# **Customize Support Settings**

Turn on or set various support processes to automate case management. Choose email templates, default case owner, case notifications, and more.

To work with these settings, from Setup, enter *Support Settings* in the Quick Find box, then select **Support Settings** and click **Edit**.

| Field                     | Description  The user or queue automatically assigned to all cases that don't match any case assignment rule entries. This user must be Active.                                                                                          |  |
|---------------------------|----------------------------------------------------------------------------------------------------|--|
| Default Case Owner        |                                                                                                    |  |
| Notify Default Case Owner | Select this checkbox to notify the default case owner when a case is assigned to him or her. If the new owner is a queue, the notification is sent to the queue email address. Notifications are system-generated and can't be modified. |  |

### **EDITIONS**

Available in: Salesforce Classic and Lightning Experience

Available in: **Professional**, **Enterprise**, **Performance**, **Unlimited**, and **Developer** Editions

### **USER PERMISSIONS**

To change support settings:

| Field                       | Description                                                                                                    |  |  |
|-----------------------------|----------------------------------------------------------------------------------------------------|--|--|
| Record Type Setting         | Indicates which record type to assign to cases created by users applying assignment rules. Select either:                                                                                                    |  |  |
|                             | <ul> <li>Keep the existing record type if you want new<br/>cases to keep the creator's record type</li> </ul>                                                                                                    |  |  |
|                             | <ul> <li>Override the existing record type with<br/>the assignee's default record type if you<br/>want to overwrite the creator's record type on new cases</li> </ul>                                                                                                    |  |  |
| Automated Case User         | The user listed in the Case Feed feed items and Case History related list for automated case changes. Automated case changes can occur from assignment rules, escalation rules, On-Demand Email-to-Case, or cases logged in the Self-Service portal. You can:                                                                                                    |  |  |
|                             | <ul> <li>Select System to indicate that an automated process performed an action, such as creating a case or changing a case's status. When you select System, the lookup field is grayed out.</li> <li>Select User to use the lookup field to specify a user, such as an administrator, to be the Automated Case User. This user must have the System Administrator profile or the "Modify All Data" and "Send Email" permissions.</li> </ul> |  |  |
| Case Creation Template      | The template used to notify contacts that their case was created manually by a support agent. The notification is optional; it's triggered by a checkbox on the case edit page. This template must be Available for Use.                                                                                                    |  |  |
| Case Assigned Template      | The template used to notify users that a case was manually assigned to them by an administrator or another user. The notification is optional; it's triggered by a checkbox on the Change Case Owner page. This template must be Available for Use.                                                                                                    |  |  |
| Case Close Template         | The template used to notify contacts that a case has been closed. The notification is optional; it's triggered by a checkbox on the Close Case page. This template must be Available for Use.                                                                                                    |  |  |
| New Cases Visible in Portal | Automatically selects the Visible in Self-Service Portal checkbox for all new cases, including cases created via Web-to-Case, Email-to-Case, and On-Demand Email-to-Case.                                                                                                    |  |  |
|                             | Regardless of this default, users creating new cases can manually set the Visible in Self-Service Portal checkbox.                                                                                                    |  |  |
|                             | If you're using Salesforce Communities, this setting does not apply<br>for partner or customer users viewing cases in communities. New<br>case visibility in communities is controlled by sharing rules.                                                                                                    |  |  |

| Field                                          | Description                                                                                                    |  |  |
|------------------------------------------------|----------------------------------------------------------------------------------------------------|--|--|
| Enable Case Comment Notification to Contacts   | Select this checkbox to notify contacts who aren't Self-Service portal users when a case comment has been modified or added to a case. If you select this setting, click Case Comment Template and choose the email template to use for these notifications. This template must be Available for Use.                            |  |  |
| Notify Case Owner of New Case Comments         | Select this checkbox to notify the case owner when a user adds a public or private comment to a case. If you select this setting, case owners can't opt out of receiving these notices. (Notices aren't sent to inactive case owners.)                                                                                           |  |  |
| Early Triggers Enabled                         | Select this checkbox to enable early triggers for escalation rules and their actions.                                                                                                    |  |  |
|                                                | You can set up an escalation rule to perform an action when a case has been unresolved for a specific number of hours. The Age Over hour you specify determines when Salesforce performs the escalation action. Enable early triggers to ensure that your escalation actions are triggered before the Age Over hour you specify. |  |  |
| Enable Suggested Solutions                     | Select this checkbox to enable the <b>Suggested Solutions</b> button on case detail pages so agents can propose specific solutions to help resolve cases.                                                                                                    |  |  |
| Enable Suggested Articles                      | Select this option to provide suggested articles on the Articles related list. You can make suggested articles available in all Salesforce Knowledge channels except the public knowledge base.                                                                                                    |  |  |
| Send Case Notifications from System Address    | Select this checkbox to specify that case comment, attachment, and assignment notifications sent to case owners are sent from a system address, rather than the address of the user who updated the case.                                                                                                    |  |  |
|                                                | System notifications display a "From" email address of "noreply@salesforce.com", and an email "Name" related to the message, such as "Case Comment Notification".                                                                                                    |  |  |
|                                                | You can select this checkbox to prevent Self-Service or Customer Portal users who update their cases from receiving "out-of-office" emails from case owners.                                                                                                    |  |  |
| Notify Case Owners when Case Ownership Changes | Select this checkbox to automatically select Send Notification Email on cases when users change a case owner to another user. This helps prevent users from forgetting to notify other users that they're the new owner of a case.                                                                                               |  |  |
|                                                | Selecting this setting $doesn't$ automatically select Send Notification Email when users change a case owner to a queue.                                                                                                    |  |  |

| Field                                                                  | Description                                                                                                    |
|------------------------------------------------------------------------|----------------------------------------------------------------------------------------------------|
| Show Closed Statuses in Case Status Field                              | Select this checkbox to add closed statuses to the Status field on cases so agents can close cases without having to click the <b>Close Case</b> button and update information on close case page layouts.                                                                                                    |
|                                                                        | Selecting Show Closed Statuses in Case Status Field doesn't remove the <b>Close</b> button from case list views. Instead, it adds Closed to the list of statuses available for users to choose from when they select multiple cases and click <b>Change Status</b> on case list views.                         |
| Hide Save & Close Button and Cls Links                                 | After selecting Show Closed Statuses in Case Status Field as described above, you can select this checkbox so that the Save & Close button on case edit pages and <b>Cls</b> links on Cases related lists don't display unnecessarily. Instead, users close cases via the Status field and <b>Save</b> button. |
| Enable Case Feed Actions and Feed Items                                | Use this setting to turn on Case Feed-specific actions and feed items. When you select this option, existing cases are upgraded to the Case Feed user interface.                                                                                                    |
| Size of Email Feed Item Body                                           | Control the size of email feed items by setting a character limit on                                                                                                    |
|                                                                        | the email feed item body. You can set the character limit to:                                                                                                    |
|                                                                        | • Small = 400 characters (default)                                                                                                    |
|                                                                        | • Medium = 1200 characters                                                                                                    |
|                                                                        | • Large = 5000 characters                                                                                                    |
|                                                                        | • Custom = a value between 400 and 5000 characters                                                                                                    |
|                                                                        | If an email feed item body exceeds the character limit, users can click <b>More</b> to see the rest of the email feed item body.                                                                                                    |
| Blank Lines in Email Feed Item Body                                    | Select this checkbox to save space in Case Feed by removing blank lines in the body of email feed items.                                                                                                    |
| Collapse Previous Emails in Email Feed Item<br>Body                    | Select this checkbox to show only the most recent email in the email feed item body. Users can click <b>More</b> to see previous emails in the thread.                                                                                                    |
| Enable Default Email Templates or the Default Handler for Email Action | Select this checkbox to specify an Apex class that loads a default email template in the Case Feed. Or, you can select this checkbox to specify the default values for the email fields that the Case Feed can automatically populate in emails.                                                               |
| Enable Email Drafts                                                    | Use this setting to enable email draft functionality.                                                                                                    |
| Enable Question-to-Case in Salesforce                                  | Let moderators create cases from Chatter questions in your organization.                                                                                                    |
| Create Auto-Response Record After<br>Customer's First Email            | Change the order of case feed items and records, so feed items that are automatically generated appear after the customer's first email to your support center.                                                                                                    |

| Field                                                      | Description                                                                                                    |  |
|------------------------------------------------------------|----------------------------------------------------------------------------------------------------|--|
| Show Email Attachments in Case Attachments<br>Related List | Select this option to display an email icon in the case Attachments related list next to files that were attached from emails. Also displays a Source column in the case Attachments related list's list view. This feature is available in Lightning Experience only. |  |

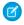

Note: Starting with Spring '12, the Self-Service portal isn't available for new orgs. Existing orgs continue to have access to the Self-Service portal.

SEE ALSO:

Set Up and Automate Customer Support

### **Set Business Hours**

Specify the hours when your support team is available to serve customers. This helps make your department's processes, such as escalations and milestones, more accurate.

Setting business hours lets you apply specific time zones and locations to:

- Milestones in entitlement processes
- **Entitlement processes**
- Cases
- Case escalation rules

You can also make the Business Hours field available on the Case Layout page so that your support agents can set the times a support team is available to work on the case. By default, business hours are set 24 hours, seven days a week in the default time zone specified in your organization's profile.

Additionally, users with the "Customize Application" permission can add business hours to escalation rules so that when the details of a case match the criteria of an escalation rule, the case is automatically updated and escalated with the times and location on the rule. For example, a case updated with Los Angeles business hours escalates only when a support team in Los Angeles is available.

To set business hours:

- 1. From Setup, enter Business Hours in the Quick Find box, then select Business Hours.
- 2. Click New Business Hours.
- **3.** Type a name for the business hours.

We recommend using a name that will remind users of a location or time zone when they view business hours on a case, entitlement process, or milestone. For example, if your business hours are for a support center in San Francisco, you could use the name San Francisco Business Hours.

- 4. Click Active to allow users to associate the business hours with cases, escalation rules, milestones, and entitlement processes.
- 5. Optionally, click Use these business hours as the default to set the business hours as the default business hours on all new cases.

### **EDITIONS**

Available in: Salesforce Classic

Available in: **Professional**. **Enterprise**, Performance, Unlimited, and Developer **Fditions** 

Entitlements and milestones available in: Professional. **Enterprise**, Performance, **Unlimited**, and **Developer** Editions with the Service Cloud

### **USER PERMISSIONS**

To set business hours:

Manage Business Hours Holidays

Default business hours on cases can be updated with business hours on escalation rules if the cases match escalation rule criteria and the rule is set to override business hours.

- 6. Choose a time zone to associate with the business hours in the Time Zone drop-down list.
- 7. Set your business hours for each day of the week.
  - If your support team is available during the entire day every day of the week, select the 24 hours checkbox.
  - Choose the start and end times for the business hours. If the time you want isn't available, click the field and type it in.
  - Leave the business hours start and end times blank and the 24 hours checkbox deselected to indicate that the support team is not available at all that day.

#### 8. Click Save.

After you have set business hours, you can associate them with:

- Escalation rules, so that when the details of a case match the criteria of an escalation rule, the case is updated and escalated with the business hours on the rule.
- Holidays, so that business hours and any escalation rules associated with business hours are suspended during the dates and times specified in holidays.
- Milestones, in entitlement processes so that business hours can change with the severity of a case.
- Entitlement processes, so that you can use the same entitlement process for cases with different business hours.
- Note: All users, even those without the "View Setup and Configuration" user permission, can view business hours via the API.

### IN THIS SECTION:

### **Guidelines for Setting Business Hours**

To make your support processes more accurate, define when your support team is available to help customers. There are a few guidelines to keep in mind as you set business hours.

### SEE ALSO:

Guidelines for Setting Business Hours
Set Up Support Holidays
Set Up and Automate Customer Support

## **Guidelines for Setting Business Hours**

To make your support processes more accurate, define when your support team is available to help customers. There are a few quidelines to keep in mind as you set business hours.

- After you set business hours, add the Business Hours lookup field to case layouts and set field-level security on the Business Hours field. This lets users view and update the business hours on a case.
- Business hours on a case are automatically set to your organization's default business hours, unless the case matches the criteria on an escalation rule associated with different business hours.
- Salesforce automatically calculates daylight savings times for the time zones available for business hours, so you don't have to configure rules to account for time zones.
- Business hours on a case include hours, minutes, and seconds. However, if business hours are
  less than 24 hours, the system ignores the seconds for the last minute before business hours
  end. For example, suppose it is 4:30 PM now, and business hours end at 5:00 PM. If you have a
  milestone with a 30-minute target, it's more common to say that the target is 5:00 PM, not 4:59
  PM. To accommodate this, the system stops counting seconds after 5:00. If seconds were
  counted from 5:00:00-5:00:59, the 30-minute target would occur after the 5:00:00 PM target
  cut-off and would roll over to the next day.

### **EDITIONS**

Available in: Salesforce Classic

Available in: **Professional**, **Enterprise**, **Performance**, **Unlimited**, and **Developer** Editions

Entitlements and milestones available in: **Professional**, **Enterprise**, **Performance**, **Unlimited**, and **Developer** Editions with the Service Cloud

- Escalation rules only run during the business hours they're associated with.
- You can update cases associated with business hours that are no longer active. without having to reactivate business hours.
- You can't include the Business Hours field in list views or reports.
- You can create multiple business hours for support teams that operate in the same time zone but at different hours.
- For simplicity, we recommend that you create one set of business hours per support center.
- You can't deactivate business hours that are included in escalation rules. You must first remove them from the escalation rules.
- You can associate up to 1000 holidays with each set of business hours.
- On cases that include entitlements, business hours are applied according to a hierarchy. For details, see How Business Hours Work in Entitlement Management.
- Note: All users, even those without the "View Setup and Configuration" user permission, can view business hours via the API.

#### SEE ALSO:

Set Business Hours
Set Up Support Holidays

## Set Up Support Holidays

Holidays let you specify the dates and times your customer support team is unavailable. After you create a holiday, you can associate it with business hours to suspend business hours and escalation rules during holiday dates and times.

For example, you could create a holiday called New Year's Day that begins at 8 p.m. on December 31 and ends at 9 a.m. on January 2. Escalation rules and entitlement milestones wouldn't apply during the holiday.

- 1. From Setup, enter *Holidays* in the Quick Find box, then select **Holidays**.
- Click New, or click Clone next to the name of an elapsed holiday.You can only clone elapsed holidays.
- **3.** Type a name for the holiday.
- **4.** Type a date for the holiday.

If you want the holiday to span more than one day:

- a. Select the Recurring Holiday checkbox.
- **b.** Enter the first day of the holiday in the Start Date field.
- c. Deselect the No End Date checkbox in the End Date field.
- **d.** Enter the last day of the holiday in the End Date field.

#### **5.** Optionally, you can:

- Specify the exact times at which the holiday takes place by deselecting the All Day checkbox next to the Time field and entering the exact times.
- Select the Recurring Holiday checkbox to schedule the holiday to recur during specific dates and times:
  - In the Frequency field, select the frequency at which the holiday recurs. When you click the Daily, Weekly, or Monthly fields, more options display that allow you to refine frequency criteria.
  - In the Start Date and End Date fields, specify the dates during which you wish the holiday to recur.
     The following error message displays if you select a start date and end date that does not correspond with the frequency you selected: The recurring holiday has no occurrence.
- 6. Click Save.
- 7. Click **Add/Remove** on the Business Hours related list.
- **8.** Use the **Add** and **Remove** to choose the business hours you want to associate with the holiday. You can associate the holiday with multiple business hours.
- Note: All users, even those without the "View Setup and Configuration" user permission, can view holidays via the API.

### **EDITIONS**

Available in: Salesforce Classic

Available in: **Professional**, **Enterprise**, **Performance**, **Unlimited**, and **Developer** Editions

Entitlements and milestones available in: **Professional**, **Enterprise**, **Performance**, **Unlimited**, and **Developer** Editions with the Service Cloud

### **USER PERMISSIONS**

To set holidays:

 Manage Business Hours Holidays

#### IN THIS SECTION:

### Guidelines for Creating Support Holidays

Holidays let you specify the dates and times your customer support team is unavailable. There are a few guidelines to keep in mind as you set up and work with holidays.

#### SEE ALSO:

Guidelines for Creating Support Holidays
Set Business Hours
Set Up and Automate Customer Support

## **Guidelines for Creating Support Holidays**

Holidays let you specify the dates and times your customer support team is unavailable. There are a few quidelines to keep in mind as you set up and work with holidays.

- You can associate up to 1000 holidays with each set of business hours.
- Holidays automatically acquire the time zone of the business hours with which they are
  associated. For example if you associate a holiday to business hours that are in Pacific Standard
  Time, the holiday will take effect for those business hours in Pacific Standard Time
- You can only add business hours marked as Active to holidays.
- Holiday names don't need to be unique. For example, you could create multiple holidays named
   New Year's Day.
- Currently, report results do not take holidays into account.
- If you schedule a holiday to recur on a specific day of every month, the holiday will only recur on months that have that specific day. For example, if you schedule a holiday on the 31st day of every month, then the holiday will only recur on months that have 31 days. If you want a holiday to recur on the last day of every month, choose last from the On day of every month drop-down list.
- All users, even those without the "View Setup and Configuration" user permission, can view holidays via the API.

### SEE ALSO:

Set Up Support Holidays
Set Business Hours

### **EDITIONS**

Available in: Salesforce Classic

Available in: **Professional**, **Enterprise**, **Performance**, **Unlimited**, and **Developer** Editions

# Set Up Assignment Rules

Define conditions that determine how leads or cases are processed.

- 1. From Setup, enter Assignment Rules in the Quick Find box, then select either Lead Assignment Rules or Case Assignment Rules.
- **2.** Choose **New**, and then give the rule a name. Specify whether you want this to be the active rule for leads or cases created manually and via the web and email. Then click **Save**.
- **3.** To create the rule entries, click **New**. For each entry, you can specify:

| Field    | Description                                                                                                    |
|----------|----------------------------------------------------------------------------------------------------|
| Order    | Sets the order in which the entry will be processed in the rule, for example, 1, 2, 3.                                                                                                    |
|          | Salesforce evaluates each entry in order and tries to match the criteria of the entry. As soon as a match is found, Salesforce processes the item and stops evaluating the rule entries for that item. If no match is found, the item is reassigned to either the default Web-to-Lead owner, the administrator doing a lead import, or the default case owner.                                |
| Criteria | Specifies conditions that the lead or case must match for it to be assigned.  Enter your rule criteria.                                                                                                    |
|          | • Choose criteria are met and select the filter criteria that a record must meet to trigger the rule. For example, set a case filter to <i>Priority equals High</i> if you want case records with the <i>Priority</i> field marked High to trigger the rule.                                                                                                    |
|          | If your organization uses multiple languages, enter filter values in your organization's default language. You can add up to 25 filter criteria, of up to 255 characters each.                                                                                                    |
|          | When you use picklists to specify filter criteria, the selected values are stored in the organization's default language. If you edit or clone existing filter criteria, first set the <code>Default</code> Language on the Company Information page to the same language that was used to set the original filter criteria. Otherwise, the filter criteria may not be evaluated as expected. |
|          | • Choose formula evaluates to true and enter a formula that returns a value of "True" or "False." Salesforce triggers the rule if the formula returns "True." For example, the formula AND (ISCHANGED ( Priority ), ISPICKVAL (Priority, "High") ) triggers a rule that changes the owner of a case when the Priority field is changed to High.                                               |
|          | If your condition uses a custom field, the rule entry will be deleted automatically if the custom field is deleted.                                                                                                    |

## **EDITIONS**

Available in: Salesforce Classic and Lightning Experience

Lead Assignment Rules available in: **Group**, **Professional**, **Enterprise**, **Performance**, **Unlimited**, and **Developer** Editions

Case Assignment Rules available in: **Professional**, **Enterprise**, **Performance**, **Unlimited**, and **Developer** Editions

### **USER PERMISSIONS**

To create assignment rules:

| Field                                                  | Description                                                                                                    |  |  |
|--------------------------------------------------------|----------------------------------------------------------------------------------------------------|--|--|
| User                                                   | Specifies the user or queue to which the lead or case will be assigned if it matches the condition. Users specified here cannot be marked "inactive" and they must have "Read" permission on leads or cases.                                                                           |  |  |
|                                                        | Note: You can't revoke the "Read" permission on leads or cases for users assigned to a rule.                                                                                                    |  |  |
|                                                        | If your organization uses divisions, leads are assigned to the default division of the user or queue specified in this field. Cases inherit the division of the contact to which they are related, or are assigned to the default global division if no contact is specified.          |  |  |
| Do Not<br>Reassign<br>Owner                            | Specifies that the current owner on a lead or case will not be reassigned to the lead or case when it is updated.                                                                                                    |  |  |
| Email<br>Template                                      | Specifies the template to use for the email that is automatically sent to the new owner. If no template is specified, no email will be sent. When assigning a lead or case to a queue, the notification goes to the Queue Email address specified for the queue and all queue members. |  |  |
| Predefined<br>Case Teams                               | Specifies the predefined case team(s) to add to a case when it matches the condition. Case teams help groups of people work together to solve a case, such as a support agent, support manager, and a product manager.                                                                 |  |  |
|                                                        | Click the Lookup icon ((a)) to select a predefined case team to add to the assignment rule. To add more predefined case teams, click <b>Add Row</b> to add a new row with which you can add a predefined case team.                                                                    |  |  |
| Replace any existing predefined case teams on the case | Specifies that any existing predefined case teams on the case are replaced with the predefined case teams on the condition, when a case matches the condition.                                                                                                    |  |  |

After creating the entry, click **Save**, or **Save & New** to save the entry and create more entries.

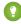

1 Tip: Create an error-proof rule by always creating the last rule entry with no criteria. This rule entry catches any leads or cases that the previous rule entries didn't assign.

### IN THIS SECTION:

Viewing and Editing Assignment Rules Managing Assignment Rules

### SEE ALSO:

Viewing and Editing Assignment Rules Managing Assignment Rules

## Viewing and Editing Assignment Rules

To view and edit assignment rules:

- To edit the name of a rule, click **Rename** next to the rule name.
- To edit the entries for a rule, choose the rule name from the list of rules. Click **New** to add an
  entry; choose **Edit** or **Del** to edit or delete an entry; select **Reorder** to change the order in
  which the entries apply.

#### SEE ALSO:

Set Up Assignment Rules Managing Assignment Rules

### EDITIONS

Available in: Salesforce Classic and Lightning Experience

Lead Assignment Rules available in: **Group**, **Professional**, **Enterprise**, **Performance**, **Unlimited**, and **Developer** Editions

Case Assignment Rules available in: **Professional**, **Enterprise**, **Performance**, **Unlimited**, and **Developer** Editions

### **USER PERMISSIONS**

To change assignment rules:

Customize Application

To view assignment rules:

 View Setup and Configuration

## **Managing Assignment Rules**

Create assignment rules to automate your organization's lead generation and support processes.

- Lead Assignment Rules—Specify how leads are assigned to users or queues as they are
  created manually, captured from the web, or imported via the Data Import Wizard.
- Case Assignment Rules—Determine how cases are assigned to users or put into queues as
  they are created manually, using Web-to-Case, Email-to-Case, On-Demand Email-to-Case, the
  Self-Service portal, the Customer Portal, Outlook, or Lotus Notes.

Typically, your organization will have one rule for each overall purpose—for example, one lead assignment rule for importing and a different lead assignment rule for web-generated leads; or one case assignment rule for standard use and one case assignment rule for holiday use. For each rule type, only one rule can be in effect at any time.

Each rule consists of multiple rule entries that specify exactly how the leads or cases are assigned. For example, your standard case assignment rule may have two entries: cases with "Type equals Gold" are assigned to "Gold Service" queue, and cases with "Type equals Silver" are assigned to "Silver Service" queue.

To create an assignment rule, from Setup, enter *Assignment Rules* in the Quick Find box, then select **Lead Assignment Rules** or **Case Assignment Rules**.

### Sample Assignment Rule

The following case assignment rule assigns a case to a specific queue based on the account rating:

Rule Name — Hot Account Assignment

Rule Entries:

### **EDITIONS**

Available in: Salesforce Classic and Lightning Experience

Lead Assignment Rules available in: **Group**, **Professional**, **Enterprise**, **Performance**, **Unlimited**, and **Developer** Editions

Case Assignment Rules available in: **Professional**, **Enterprise**, **Performance**, **Unlimited**, and **Developer** Editions

### **USER PERMISSIONS**

To create or change assignment rules:

Customize Application

| Order | Criteria                                                                    | Assign To            |
|-------|-----------------------------------------------------------------------------|----------------------|
| 1     | ISPICKVAL (Account.Rating, "Hot")                                           | Tier 1 Support Queue |
| 2     | OR( ISPICKVAL(Account.Rating, "Warm") , ISPICKVAL(Account.Rating, "Cold") ) | Tier 2 Support Queue |

SEE ALSO:

Set Up Assignment Rules
Viewing and Editing Assignment Rules

## Set Up Auto-Response Rules

Send automatic email responses to lead or case submissions based on the record's attributes. Set up auto-response rules to send quick replies to customers to let them know someone at your company received their inquiry or details about their issue.

Create auto-response rules for leads captured through a Web-to-Lead form and for cases submitted through a:

- Self-Service portal
- Customer Portal
- Web-to-Case form
- Email-to-Case message
- On-Demand Email-to-Case message

Create as many response rules as you like based on any attribute of the incoming lead or case. Keep in mind that you can activate only one rule for leads and one for cases at a time. Sales and service reps can find the email responses in the Activity History related list of the lead or contact and in the Email related list on cases.

## **EDITIONS**

Available in: Salesforce Classic and Lightning Experience

Available in: **Professional**, **Enterprise**, **Performance**, **Unlimited**, and **Developer** Editions

### **USER PERMISSIONS**

To create auto-response rules:

Customize Application

## **Creating Auto-Response Rules**

To create a Web-to-Lead response rule, from Setup, enter *Auto-Response Rules* in the Quick Find box, then select **Lead Auto-Response Rules**. To create a response rule for cases, from Setup, enter *Auto-Response Rules* in the Quick Find box, then select **Case Auto-Response Rules**. On the Auto-Response Rules page:

- 1. Click New.
- 2. Enter the rule name.
- **3.** Check the active box to make this rule the only one activated.
- 4. Click Save.
- **5.** Create rule entries.

## **Creating Response Rule Entries**

- 1. Click **New** from the rule detail page.
- 2. Enter a number to specify the order this entry should be processed.

The rule processes entries in this order and stops processing at the first matching entry and then sends the email using the specified email template. If no response rules apply, the rule uses the default template you specify on the Web-to-Case or Web-to-Lead Settings page.

- Note: To create an error-proof rule, always create the last rule entry with no criteria. This rule entry will catch any leads or cases that the previous rule entries did not. This is especially important for Email-to-Case and On-Demand Email-to-Case which don't have default templates.
- 3. Enter your rule criteria:
  - Choose criteria are met and select the filter criteria that a record must meet to trigger the rule. For example, set a case filter to *Priority equals High* if you want case records with the *Priority field* marked High to trigger the rule.
    - If your organization uses multiple languages, enter filter values in your organization's default language. You can add up to 25 filter criteria, of up to 255 characters each.

When you use picklists to specify filter criteria, the selected values are stored in the organization's default language. If you edit or clone existing filter criteria, first set the Default Language on the Company Information page to the same language that was used to set the original filter criteria. Otherwise, the filter criteria may not be evaluated as expected.

- Choose formula evaluates to true and enter a formula that returns a value of "True" or "False." Salesforce triggers the rule if the formula returns "True." For example, the formula AND (ISPICKVAL (Priority, "High"), Version<4.0) triggers a rule that automatically responds with the selected template if the Priority field on a case is set to High and the value of a custom field named Version on the case is less than four.
- **4.** Enter the name to include on the From line of the auto-response message.
- **5.** Enter the email address to include on the From line of the auto-response message. This must be either one of your verified organization-wide email addresses or the email address in your Salesforce user profile, and must be different from the routing addresses you use for Email-to-Case.
- **6.** If you want, enter a reply-to address.
- 7. Select an email template.
- **8.** If you're creating a response rule entry for Email-to-Case, select Send response to all recipients to send auto-response messages to anyone included in the To and Cc fields in the original message.
- 9. Save your work.

#### IN THIS SECTION:

Differences Between Auto-Response Rules and Workflow Email Alerts

#### SEE ALSO:

Differences Between Auto-Response Rules and Workflow Email Alerts

## Differences Between Auto-Response Rules and Workflow Email Alerts

Auto-response rules and workflow email alerts provide similar functionality. The following table lists some of the differences between workflow alerts and auto-response rules to help you determine which process to use:

| Type of Process          | Designed For                         | Runs<br>When                    | Sends<br>Email To  | Number of Emails Sent                                                     |
|--------------------------|--------------------------------------|---------------------------------|--------------------|---------------------------------------------------------------------------|
| Workflow<br>email alerts | Notifications to interested parties. | A case or<br>lead is<br>created | Anyone you choose. | Sends one email per email alert.<br>Each workflow rule can have up<br>to: |
|                          |                                      | or edited.                      |                    | • 10 email alerts as immediate actions                                    |
|                          |                                      |                                 |                    |                                                                           |
|                          |                                      |                                 |                    | • 10 time triggers                                                        |

## **EDITIONS**

Available in: Salesforce Classic and Lightning Experience

Auto-response rules are available in: **Professional**, **Enterprise**, **Performance**, **Unlimited**, and **Developer** Editions

Workflow is available in: Enterprise, Performance, Unlimited, Developer, and Database.com Editions

| Type of Process     | Designed For                                                                                        | Runs When | Sends Email To | Number of Emails Sent                                                                            |
|---------------------|----------------------------------------------------------------------------------------------------|-----------|----------------|--------------------------------------------------------------------------------------------------|
| Auto-response rules | Initial response to the contact who created a case or the person who submitted the lead on the Web. |           |                | Sends one email based on the first rule entry criteria it matches in a sequence of rule entries. |

SEE ALSO:

Set Up Auto-Response Rules

## Set Up Escalation Rules

Escalation rules automatically escalate cases when the case meets the criteria defined in the rule entry. You can create rule entries, which define criteria for escalating a case, and escalation actions, which define what happens when a case escalates.

Before you get started:

- If you want to assign cases to queues, create queues.
- If you want to send notification emails when a case escalates, create email templates.

When Salesforce applies an escalation rule to a case, it inspects the case and compares the case to the criteria in the rule entry. If the case matches the criteria defined in the rule entry, Salesforce runs the escalation actions.

Orgs typically use one escalation rule that consists of multiple rule entries. For example, your standard case escalation rule could have two entries: cases with Type set to Gold are escalated within two hours, and cases with Type set to Silver are escalated within eight hours.

- From Setup, enter Escalation Rules in the Quick Find box, then select Escalation Rules.
- **2.** Create the escalation rule.
  - a. Click New and name the rule. Specify whether you want this rule to be the active escalation rule.
    You can have only one active escalation rule at a time.
  - b. Click Save.
- **3.** On the Case Escalation Rules page, select the rule that you want to work with. The rule detail page is displayed.
- **4.** Create the rule entries. Rule entries define the criteria used to escalate the case.
  - **a.** In the Rule Entries section, click **New**. For each rule entry, you can specify:
    - Order in which rule entries are evaluated
    - Criteria for escalating a case
    - How business hours affect when cases escalate
    - How escalation times are determined
  - b. Click Save.

The Escalation Actions page is displayed.

### **EDITIONS**

Available in: Salesforce Classic and Lightning Experience

Available in: **Professional**, **Enterprise**, **Performance**, **Unlimited**, and **Developer** Editions

### **USER PERMISSIONS**

To create or edit escalation rules:

- **5.** Define the escalation actions. Escalation actions specify when the case escalates and what happens when the case escalates. You can add up to five actions for each rule entry to escalate the case over increasing periods of time.
  - **a.** In the Escalation Actions section, click **New**. For each escalation action, you can:
    - Specify when the case escalates: In the Age Over field, enter the number of hours after which a case escalates if it hasn't been closed. You can enter the number of hours and either 0 minutes or 30 minutes. For example, 1 hour and 0 minutes or 1 hour and 30 minutes
    - Reassign the case to another user or queue, and select an email template that sends the new assignee (the new case owner) a notification email.
    - Send notification emails to other users, the current case owner, or other recipients.
  - b. Click Save.

#### IN THIS SECTION:

### **Escalation Rule Examples and Best Practices**

See examples of how different options in the escalation rule entries and actions affect how and when cases escalate.

#### When do rules execute?

Salesforce processes rules in a certain order.

#### SEE ALSO:

**Escalation Rule Entries** 

**Escalation Actions** 

Monitor the Case Escalation Rule Queue

# Escalation Rule Examples and Best Practices

See examples of how different options in the escalation rule entries and actions affect how and when cases escalate.

### IN THIS SECTION:

#### **Escalation Rule Entries**

Escalation criteria specify the conditions under which a case escalates. We store your criteria in a rule entry.

### **Escalation Actions**

Escalation actions specify when the case escalates and what happens when the case escalates. An escalation rule can reassign the case to another support agent (user) or support queue

(queue). An escalation rule also can send notification emails to the new assignee, to the current case owner, and to other recipients.

#### SEE ALSO:

**Escalation Rule Entries** 

**Escalation Actions** 

## **EDITIONS**

Available in: Salesforce Classic and Lightning Experience

Available in: **Professional**, **Enterprise**, **Performance**, **Unlimited**, and **Developer** Editions

### **Escalation Rule Entries**

Escalation criteria specify the conditions under which a case escalates. We store your criteria in a rule entry.

When Salesforce applies an escalation rule to a case, it inspects the case and compares the case to the criteria in the rule entry. If the case matches the criteria defined in the rule entry, Salesforce runs the escalation actions.

Let's break down the parts of an escalation rule entry and go over the best practices for each step:

## EDITIONS

Available in: Salesforce Classic and Lightning Experience

Available in: **Professional**, **Enterprise**, **Performance**, **Unlimited**, and **Developer** Editions

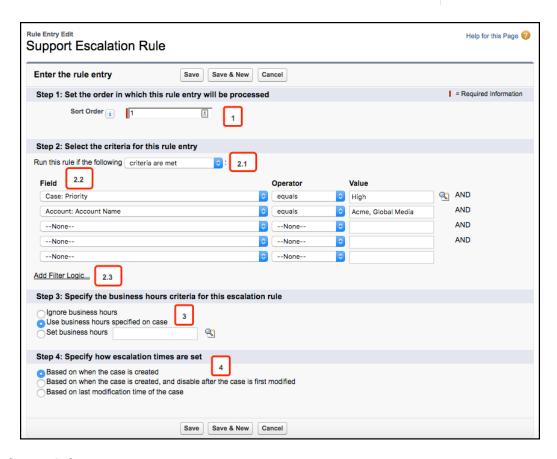

### Step 1: Rule Entry Order

The Sort Order determines the sequence in which Salesforce evaluates rule entries [1]. Typically, orgs use one escalation rule that's made up of several rule entries.

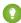

Tip: As a best practice, put the most complex rule entries at the beginning of the sort order. Put more generic rule entries at the end of the sort order.

Suppose that you have five rule entries. Salesforce looks at the first rule entry to see if its criteria matches the case. If the criteria matches, then Salesforce stops evaluating and escalates the case. If the criteria doesn't match, then Salesforce looks at the second rule entry to see if it matches, and so on, until it finds a match.

If the first rule entry is generic, then Salesforce finds a match and escalates the case without continuing to evaluate later rule entries.

It's a good practice to put a generic "catch-all" rule entry at the end of the rule entry order. The catch-all rule entry is designed to escalate cases that don't meet the criteria specified in the other rule entries. For example, perhaps you want to escalate cases that have been open for more than 48 hours. Create a rule entry that contains no criteria so that it catches all remaining cases, and specify that cases escalate 48 hours after they were created.

#### Step 2: Rule Entry Criteria

The rule entry criteria define the case field values that trigger an escalation. When Salesforce evaluates the rule entry, it looks at the criteria and sees if the criteria match the field values set on the case. If the criteria match, the case is escalated.

#### Run this rule if the criteria are met

You can define escalation criteria using field values by selecting **criteria are met** [2.1].

Select the field, select the operator, and select the value [2.2]. For example, suppose that we want to escalate cases that are high priority and from our two biggest customers, Acme and Global Media. We can create a rule entry that escalates cases where the Priority field equals *High* and the Account: Account Name field equals Acme or Global Media.

You can specify more field values by filling out the rows.

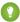

[2] Tip: By default, the filter concatenates the rows using AND. However, if you want to use a different filter operator, click Add Filter Logic [2.3]. You can refine the filter using parentheses, AND, and OR. For example, (1 AND 2) or (3 AND 4).

#### Run this rule if the criteria are met

You can define escalation criteria using a formula by selecting **formula evaluates to true**.

Enter a formula that returns a value of True or False. Salesforce triggers the rule if the formula returns "True."

#### Step 3: Business Hours Criteria

Business hours let you specify when your support team is available [3]. If business hours are specified on the escalation rule, then escalation actions occur only during business hours.

Let's look at some examples. Let's say that your support team is based in San Francisco and works from 9 AM-5 PM Monday-Friday, Pacific time.

#### Ignore business hours

If you don't want to use business hours when calculating when cases are escalated, select Ignore business hours. In this situation, a case is escalated without consideration of the support team's business hours or the case's business hours. For example, a case might escalate at 3 AM Pacific time, even though the support team isn't available.

#### Use business hours specified on the case

A case might have different business hours than your support team. If business hours are specified on the case, then the case escalates during the case's business hours.

Suppose that your support team is located in San Francisco and works 9-5 Pacific time, but your customer is located in New York and operates on Eastern time. You could specify Eastern business hours on the case, so that your support team knows to contact the customer during Eastern business hours. If Use business hours specified on the case is selected, then the case escalates during East Coast business hours. So, a case could escalate at 6 AM Pacific, because that's within Eastern business hours (9 AM -5 PM Eastern, which is 6 AM-2 PM Pacific).

#### Set business hours

Use the lookup to select the business hours that are defined for your company. If you select this option, then cases are escalated during these hours. Perhaps you've defined business hours as 9 AM-5 PM Pacific time. If you select the 9-5 Pacific time business hours, then cases would only be escalated during that time period.

#### **Step 4: How Escalation Times Are Set**

Specify when the escalation clock starts ticking by specifying how escalation times are set [4]. Your selection here affects when the time period specified in the Age Over field begins to run. You can set the Age Over field on the Escalation Actions page.

#### When case is created

The escalation clock starts ticking when the case is created, and the case escalates when the time period set in the Age Over field expires.

If Age Over is set to 5 hours, then the case escalates five hours after the case is created. If the case is created at 9 AM on Monday morning, it would escalate at 2 PM on Monday afternoon.

#### When case is created, and disable after case is first modified

The escalation clock starts ticking when the case is created but stops when the case is modified, provided that the case is modified before the Age Over time period expires.

If Age Over is set to 5 hours, then the case escalates five hours after the case is created unless the case is modified before five hours elapse. If the case is created at 9 AM on Monday morning and isn't modified within the five-hour period, then the case would escalate at 2 PM on Monday afternoon. However, if the case is created at 9 AM on Monday and a support agent modifies the case at 10 AM, then the case wouldn't escalate.

#### Based on last modification time

The escalation clock starts ticking when the case is modified.

If Age Over is set to 5 hours, then the case escalates five hours after the case is last modified. Suppose that the case is created at 9 AM on Monday morning and an agent modifies the case at 10 AM. The case would escalate at 3 PM on Monday afternoon, which is five hours after the 10 AM modification.

SEE ALSO:

Set Up Escalation Rules Escalation Actions

### **Escalation Actions**

Escalation actions specify when the case escalates and what happens when the case escalates. An escalation rule can reassign the case to another support agent (user) or support queue (queue). An escalation rule also can send notification emails to the new assignee, to the current case owner, and to other recipients.

Let's break down the parts of an escalation action and go over best practices for each step:

## EDITIONS

Available in: Salesforce Classic and Lightning Experience

Available in: **Professional**, **Enterprise**, **Performance**, **Unlimited**, and **Developer** Editions

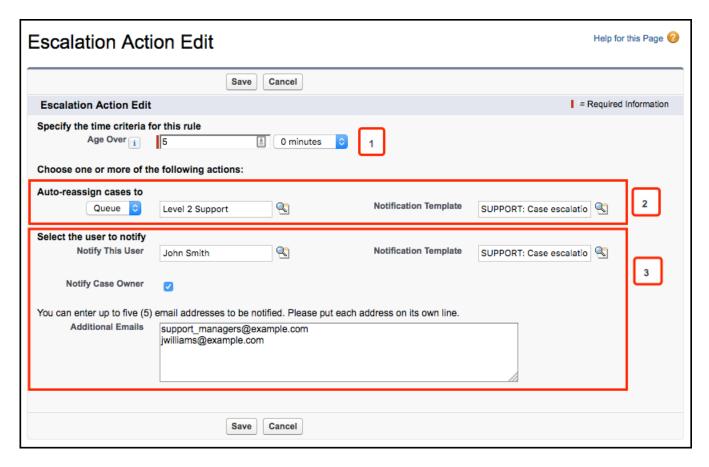

#### Age Over

Salesforce escalates the case if the case hasn't been closed within this time period [1]. For example, escalate the case if it hasn't been closed within five hours.

This time is calculated from the date field set in the Specify how escalation times are set field in the rule entry. No two escalation actions can have the same number in this field.

The Age Over field is required, because escalation rules are time-based.

### Auto-Reassign Cases

When a case escalates, Salesforce can reassign the case to a different user or queue [2].

- Queue or User—Select a user or queue to reassign the case to. When a case is reassigned, the queue or user becomes the new case owner. Companies typically reassign cases to a queue instead of a specific user. For example, if Level 1 support doesn't resolve a case within 24 hours, the case is reassigned to the Level 2 support queue.
- Notification Template—Select a notification template to use to send a notification email to the assignee.

If you select a Notification Template, then Salesforce sends a notification email to the new case owner. The template controls which fields are included in the notification email. For example, the email template might include the case number, case contact, account name, and case reason so that the new case owner can guickly understand the situation.

#### Notify Users

When a case escalates, Salesforce can send a notification email so that a user, the current case owner, or other email recipients know that the case is escalating [3].

Notify This User—Select a user to notify. For example, you might want to notify the support manager.

- Notify Case Owner—Send an email to the current case owner to remind them that the case is escalating. Select this checkbox when you want to notify the case owner but haven't reassigned the case.
- Additional Emails—You can send notification emails to other people when a case is escalated. Enter up to five email
  addresses, each on a separate line. For example, you can set up an escalation rule to notify support managers or executives so
  that they know that a case is escalating.
- Notification Template—If you select Notify This User, Notify Case Owner, or Additional Emails, then you must select a notification template to send a notification email to the user, case owner, or additional recipients. The template controls which fields are included in the notification email.

SEE ALSO:

Set Up Escalation Rules Escalation Rule Entries

### When do rules execute?

Salesforce processes rules in a certain order.

- **1.** Validation rules
- 2. Assianment rules
- **3.** Auto-response rules
- **4.** Workflow rules (with immediate actions)
- **5.** Escalation rules

### **EDITIONS**

Available in: Salesforce Classic and Lightning Experience

Available in: **Professional**, **Enterprise**, **Performance**, **Unlimited**, and **Developer** Editions

## Set Up Quick Text

Quick Text lets users create messages, such as greetings, answers to common questions, and short notes, which support agents can easily insert into case updates and communications with customers to save time and increase standardization. When you set up Quick Text, you enable it, set the user permissions so agents can use it, and create standardized messages.

1. Enable Ouick Text.

Quick Text is automatically enabled for organizations that have enabled Live Agent, but you might not see it enabled in your Quick Text settings. If you encounter this, manually enable Quick Text.

- 2. Optionally, customize Quick Text settings.
- **3.** Grant permissions to users so that they can create Quick Text messages.
- 4. Create Quick Text messages.
- **5.** If your organization uses Live Agent, give agents access to the Quick Text sidebar in the Live Agent console.

## **EDITIONS**

Available in: Salesforce Classic

Available in: **Group**, **Enterprise**, **Performance**, **Unlimited**, and **Developer** Editions

### **USER PERMISSIONS**

To set up Quick Text:

#### IN THIS SECTION:

#### **Enable Quick Text**

Enable Quick Text for your organization so your agents can use pre-defined messages to respond to your customers and update cases quickly and easily.

### Give Support Agents Access to Quick Text

Giving agents access to Quick Text lets them choose standard messages to include in their chats and emails with customers, and in their case notes and updates.

#### Create Quick Text Messages

Quick Text messages enable agents to include standardized notes with case updates and to send common responses to customers without having to type the responses each time. Create custom messages for your agents to use when they email and chat with customers.

### **Enable Quick Text**

Enable Quick Text for your organization so your agents can use pre-defined messages to respond to your customers and update cases quickly and easily.

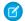

Note: Once you enable Quick Text, you can't disable it.

- From Setup, enter Quick Text Settings in the Quick Find box, then select Quick Text Settings.
- 2. Click Enable Quick Text.
- 3. Click Save.

After enabling Quick Text, give support agents access to Quick Text by updating the user permissions.

#### SEE ALSO:

Set Up Quick Text

Create Quick Text Messages

### EDITIONS

Available in: Salesforce Classic

Available in: **Group**, **Enterprise**, **Performance**, **Unlimited**, and **Developer** Editions

### **USER PERMISSIONS**

To enable Quick Text:

Customize Application

## Give Support Agents Access to Quick Text

Giving agents access to Quick Text lets them choose standard messages to include in their chats and emails with customers, and in their case notes and updates.

To allow agents to use Quick Text in the Live Agent console, in Live Agent in the Salesforce console, or in the Email, Portal, Log a Call, and Change Status actions in Case Feed:

- Give them "Read" permission on Quick Text, and
- Do one of the following:

| Option                                                      | Steps                                                                                                    |
|-------------------------------------------------------------|----------------------------------------------------------------------------------------------------|
| Give agents ownership of at least one Quick<br>Text message | <ul> <li>Transfer ownership of existing Quick Text messages to the agents (click <b>Change</b> next to Owner on the record), or</li> <li>Have agents create new messages</li> </ul> |

## EDITIONS

Available in: Salesforce Classic

Available in: **Group**, **Enterprise**, **Performance**, **Unlimited**, and **Developer** Editions

### **USER PERMISSIONS**

To set up Quick Text:

| Option                                                                  | Steps                                                                                                    |
|-------------------------------------------------------------------------|----------------------------------------------------------------------------------------------------|
| Change your organization-wide default sharing setting for Quick<br>Text | 1. From Setup, enter <i>Sharing Settings</i> in the Quick Find box, then select <b>Sharing Settings</b> .                                                                                        |
|                                                                         | 2. In Organization-Wide Defaults, click <b>Edit</b> .                                                                                                    |
|                                                                         | 3. Select Public Read Only or Public Read-Write in the Default Access dropdown list forQuick Text.                                                                                               |
|                                                                         | 4. Click Save.                                                                                                    |
| Use sharing rules                                                       | If you don't want to change your organization-wide default sharing settings, create sharing rules to specify which groups of users should have at least read-only access to Quick Text messages. |

After giving support agents access to Quick Text, you optionally can create standardized messages that they can use.

SEE ALSO:

Set Up Quick Text

## **Create Quick Text Messages**

Quick Text messages enable agents to include standardized notes with case updates and to send common responses to customers without having to type the responses each time. Create custom messages for your agents to use when they email and chat with customers.

- 1. Click the **Quick Text** tab.
- 2. Click New.
- **3.** If you have more than one Quick Text record type, select a record type for the new message, and then click **Continue**.
- **4.** Type a message name.
- **5.** Type the message.

It can include line breaks, lists, and special characters and can be up to 4,096 characters.

- **6.** Click **Available Merge Fields** to display the merge field selector.
- 7. Select the channels in which you want the message to be available.

Depending on which features are enabled in your organization, these channels might be available.

- Email—the Case Feed Email action
- Live Agent Live Agent in the Salesforce console
- Portal—a community or a customer portal
- Phone—the Case Feed Log a Call action
- Internal—the Case Feed Change Status action
- 8. Select a category.

### **EDITIONS**

Available in: Salesforce Classic

Available in: **Group**, **Enterprise**, **Performance**, **Unlimited**, and **Developer** Editions

## USER PERMISSIONS

To create Quick Text messages:

 Create, Read, Edit, and Delete on Quick Text

- 9. Optionally, select a subcategory.
- 10. Click Save.

🚺 Tip: Click **Test and Verify Merge Fields** to view a sample of the quick text, populated with data from records that you choose.

SEE ALSO:

Set Up Ouick Text

## **Monitor Support Processes**

After you set up your customer support automation, you can monitor article process actions, and the queues for case escalation rules and entitlements.

#### IN THIS SECTION:

#### Monitor Automated Article Process Actions

Salesforce Knowledge users can schedule articles to be published or archived on a specific date. Use the automated-process actions queue to view these pending actions and cancel them if necessary.

#### Monitor the Case Escalation Rule Queue

When Salesforce triggers a case escalation rule that has time-dependent actions, use the escalation rule queue to view pending actions and cancel them if necessary.

Monitor the Entitlement Process Oueue

### Monitor Automated Article Process Actions

Salesforce Knowledge users can schedule articles to be published or archived on a specific date. Use the automated-process actions queue to view these pending actions and cancel them if necessary.

- 1. From Setup, enter Automated Process Actions in the Quick Find box, then select Automated Process Actions.
- 2. Click Search to view all pending actions for any article, or set the filter criteria and click Search to view only the pending actions that match the criteria.

The filter options are:

#### **Process Definition**

The process that is triggering the action. This value is always "KBWorkflow."

The object that triggered the pending action. This value is always "Knowledge Article."

#### **Scheduled Date**

The date the pending actions are scheduled to occur.

The date the article that triggered the pending action was created.

#### Created By

The user who created the article that triggered the pending action.

### **EDITIONS**

Available in: Salesforce Classic, Lightning Experience

Salesforce Knowledge is available in **Performance** and **Developer** Editions and in **Unlimited** Edition with the Service Cloud.

Salesforce Knowledge is available for an additional cost in: **Professional**, **Enterprise**, and **Unlimited** Editions.

### **USER PERMISSIONS**

To manage automated-process actions:

Modify All Data

#### **Record Name**

The name of the article that triggered the pending action.

The filter is not case-sensitive.

To cancel pending actions, select the box next to the pending actions you want to cancel and click **Delete**.

### Monitor the Case Escalation Rule Queue

When Salesforce triggers a case escalation rule that has time-dependent actions, use the escalation rule queue to view pending actions and cancel them if necessary.

To view pending actions:

- From Setup, enter Case Escalations in the Quick Find box, then select Case Escalations.
- 2. Click **Search** to view all pending actions for any active case escalation rule, or set the filter criteria and click **Search** to view only the pending actions that match the criteria. The filter options are:

#### Case To Escalate

The Case Number of the escalated case. The Case Number is a unique, automatically generated number used for identifying the case.

#### **Escalation Rule**

The name of the rule used to escalate the case.

### **Rule Entry**

The order in which the rule entry will be processed. A rule entry is a condition that determines how a case escalation rule is processed. Each escalation rule can have a maximum of 3000 rule entries.

#### **Escalation Action**

The time criteria specified for the case to escalate as defined in the rule entry.

### **Ignore Business Hours**

Indicates if the Ignore Business Hours checkbox is selected on the rule entry, meaning that the rule entry is in effect at all times and ignores your organization's business hours.

### **Escalate At**

The date and time at which the case will escalate as defined in the rule entry. Dates and times display in the time zone of the user viewing the escalation rule queue.

#### **Added Date**

The date and time at which the case was added to the queue. Dates and times display in the time zone of the user viewing the escalation rule queue.

The filter is not case-sensitive.

To cancel pending actions:

1. Select the box next to the pending actions you want to cancel.

### EDITIONS

Available in: Salesforce Classic and Lightning Experience

Available in: **Professional**, **Enterprise**, **Performance**, **Unlimited**, and **Developer** Editions

### **USER PERMISSIONS**

To manage the case escalation rule queue:

Modify All Data

2. Click **Delete**. Salesforce cancels the pending action.

SEE ALSO:

Set Up Escalation Rules

Escalation Rule Examples and Best Practices

### Monitor the Entitlement Process Queue

When Salesforce triggers an entitlement process that has time-dependent milestone actions, use the entitlement process queue to view pending actions and cancel them, if necessary.

To view pending actions:

- From Setup, enter Entitlement Processes in the Quick Find box, then select Entitlement Processes.
- 2. Click **Search** to view all pending actions for any active workflow rules, or set the filter criteria and click **Search** to view only the pending actions that match the criteria. The filter options are:

#### **Entitlement Process Name**

The entitlement process.

#### **Case Number**

The case's automatically generated identifying number.

#### Milestone Name

The milestone that triggered the action.

#### **Evaluation Date**

The date the evaluated actions are scheduled to occur.

#### **Created Date**

The creation date of the case that triggered the entitlement process.

#### Username

The user who updated the case to trigger an entitlement process.

The filter is not case-sensitive.

To cancel pending actions:

- 1. Select the box next to the pending actions you want to cancel.
- 2. Click Delete.

# Set Up Entitlements and Service Agreements

Provide support to your customers with entitlements and service agreements.

#### IN THIS SECTION:

#### What Is Entitlement Management?

Entitlement management helps you provide the correct support to your customers. It includes a variety of features that let you define, enforce, and track service levels as part of your support management process.

### **EDITIONS**

Available in: Salesforce Classic

Available in: **Enterprise**, **Performance**, **Unlimited**, and **Developer** Editions with the Service Cloud

Entitlement process monitoring is not available in Professional Edition orgs.

### USER PERMISSIONS

To manage the entitlement process queue:

Modify All Data

### Planning for Entitlement Management

Entitlement management is highly customizable, which means you have many choices during setup. Before you begin the setup process, it's essential to choose an entitlement management model.

### Entitlement Management Setup Checklist

When you set up entitlement management, you decide which features to use. Use this checklist to confirm that you've set up entitlement management in a way that fits your support processes.

#### **Entitlement Management Limitations**

The following limitations apply to entitlements and their related features.

### Set Up Entitlements

Entitlements are units of customer support in Salesforce, such as "phone support" or "web support". Set up entitlements in your Salesforce org to help support agents determine whether a customer is eligible for support.

#### Milestones

Milestones represent required, time-dependent steps in your support process, like first response or case resolution times. Milestones are added to entitlement processes to ensure that agents resolve support records correctly and on time.

#### **Entitlement Processes**

Entitlement processes are timelines that include all the steps (or milestones) that your support team must complete to resolve support records like cases or work orders. Each process includes the logic necessary to determine how to enforce the correct service level for your customers.

### Set Up Service Contracts

Service contracts are agreements between you and your customers for a type of customer support. Service contracts can represent different kinds of customer support, such as warranties, subscriptions, or service level agreements (SLAs).

### Set Up Contract Line Items

Set up contract line items to be able to specify which products a service contract covers. Contract line items only display to users on the Contract Line Items related list on service contracts (not on contracts!). You can only use contract line items if your Salesforce org uses products.

### Set Up Entitlement Management in Communities

Add entitlement management to your communities to let customers or partners view their entitlements and service contracts. Contract line items don't display in communities.

# What Is Entitlement Management?

Entitlement management helps you provide the correct support to your customers. It includes a variety of features that let you define, enforce, and track service levels as part of your support management process.

Entitlement management features include:

- Entitlements, which let support agents determine whether a customer is eligible for support.
- Entitlement processes, which let you design timelines that include all the steps that your support team must complete to resolve support records like cases or work orders.
- Service contracts, which let you represent different kinds of customer support agreements like
  warranties, subscriptions, or maintenance agreements. You can restrict service contracts to
  cover specific products.
- *Community access to entitlements*, which lets community users view entitlements and service contracts and create support records from them.

# EDITIONS

Available in both: Salesforce Classic and Lightning Experience

• Reporting on entitlement management, which lets you track the way entitlements are used in your Salesforce org and whether service contract terms are being met.

Because entitlement management is highly customizable, you have full control of which features you use and how you set them up to reflect your customer support model. We'll walk you through important planning decisions and setup steps to help you make the most of entitlement management. To get started, we recommend that you check out the Entitlement Management Trailhead module: Entitlement Management.

**Important**: Only users in orgs with the Service Cloud can enable, create, and update entitlement management items.

SEE ALSO:

Planning for Entitlement Management Entitlement Management Setup Checklist

# Planning for Entitlement Management

Entitlement management is highly customizable, which means you have many choices during setup. Before you begin the setup process, it's essential to choose an entitlement management model.

### **Choose What Determines Support Eligibility**

You can set up entitlement management so customers are eligible for support based on one or several of the following types of records:

- Accounts: Any contact on the account is eligible for support.
- Contacts: Specific contacts are eligible for support.
- Assets: Specific assets (purchased products) are eligible for support.
- Service contracts: Customers are eligible for support based on a specific service contract.
- Contract line items: Specific products covered by a service contract are eligible for support.

Your approach depends on how detailed you want your support process to be. If you prefer to keep it simple, just have your support agents determine support eligibility based on accounts. Here's what this approach looks like:

### EDITIONS

Available in both: Salesforce Classic and Lightning Experience

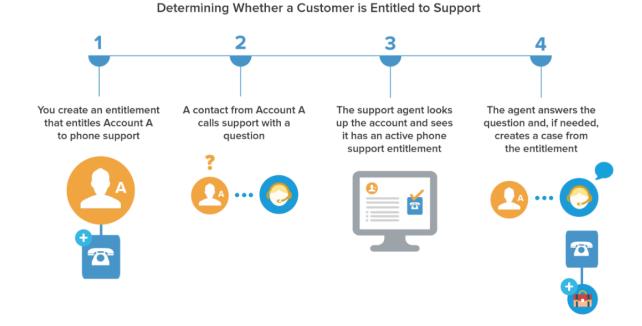

# Choose a Setup Model

There are three general ways to set up entitlement management. Once you've decided what should determine support eligibility, review the three models and select the one that best meets your business needs. You can always change which model you're using.

| Entitlement model                   | What determines support eligibility                                                                          | Use this model if                                                                                                    |
|-------------------------------------|----------------------------------------------------------------------------------------------------|----------------------------------------------------------------------------------------------------|
| Entitlements only (simplest option) | Support agents determine whether a customer is eligible for support at the account, contact, or asset level. | <ul> <li>There's no need to manage your customers' entitlements as part of a service contract</li> <li>Your entitlements don't have a renewal process</li> <li>Entitlements aren't purchased by your customers; they're bundled with products (warranties)</li> </ul> |
|                                     |                                                                                                    | <ul> <li>Your customers' entitlements are short<br/>term and managed independently of<br/>each other</li> </ul>                                                                                                    |
| Entitlements + service contracts    | Support agents determine whether a customer is eligible for support based on their service contract.         | <ul> <li>Entitlements are purchased and<br/>managed separately from the products<br/>they cover and are part of a service<br/>contract</li> <li>Your customers' entitlements are<br/>renewed at a contract level</li> </ul>                                           |

| Entitlement model                                                                                                    | What determines support eligibility                                                           | Use this model if                                                                                                    |
|----------------------------------------------------------------------------------------------------|-----------------------------------------------------------------------------------------------|----------------------------------------------------------------------------------------------------|
|                                                                                                    |                                                                                               | You use Salesforce for customer support<br>but not necessarily for service contract<br>management                                                                  |
| Entitlements + service contracts + contract line items (most complex option)  Support agents determine whether a customer is eligible for support based or the products covered in their service contract. | You use Salesforce for customer support<br>and to manage your customers' service<br>contracts |                                                                                                    |
|                                                                                                    | contract.                                                                                     | <ul> <li>Your support team manages service<br/>contract transactions, such as transfers,<br/>mergers, and renewals</li> </ul>                                      |
|                                                                                                    |                                                                                               | <ul> <li>Warranties, subscriptions, or other<br/>support products appear as line items<br/>on your sales orders and map to one or<br/>more entitlements</li> </ul> |
|                                                                                                    |                                                                                               | <ul> <li>Entitlements are created and updated<br/>through an integration with your order<br/>management system</li> </ul>                                          |

Regardless of the setup model you choose, you can enhance your support process with other entitlement management features. For example, you can:

- Create entitlement processes to enforce required, time-dependent steps in your support process
- Use entitlement versioning to create and maintain multiple versions of entitlement processes
- Add entitlements to communities
- Report on entitlements

After you select a setup model, head to the invaluable Entitlement Management Setup Checklist.

### SEE ALSO:

What Is Entitlement Management?

# **Entitlement Management Setup Checklist**

When you set up entitlement management, you decide which features to use. Use this checklist to confirm that you've set up entitlement management in a way that fits your support processes.

| Step                                     |                                                                          | Complete if                                                                                                    |
|------------------------------------------|--------------------------------------------------------------------------|----------------------------------------------------------------------------------------------------|
| Read Planning for Entitlement Management |                                                                          | You're thinking about using entitlements in your org.                                                                                   |
| Set Up Entitlements                      |                                                                          | You want customer support eligibility to be determined at the account or contact level.                                                 |
|                                          | Enable Entitlements                                                      | You want to use entitlements in your org.                                                                                               |
|                                          | Customize Entitlements                                                   | You want to control which fields users see<br>on entitlements, and how and where users<br>associate entitlements with other records.    |
|                                          | Set Up Entitlement and Asset Lookup Filters on Cases                     | You want to control which entitlements and assets users can link to a case.                                                             |
|                                          | Give Users Access to Entitlement Management                              | You want to give users the appropriate user permissions, field access, and tab access.                                                  |
|                                          | Set Up an Entitlement Template                                           | You want to predefine the terms of support for specific products.                                                                       |
|                                          | Automatically Add Entitlements to Cases from Web, Email, and Communities | You want the correct entitlement to be added automatically to cases created using Web-to-Case, Email-to-Case, or communities.           |
| ☐ Se                                     | et Up Milestones                                                         | You want to define required steps that support agents must complete to close a support record.                                          |
|                                          | Customize Milestone Page Layouts                                         | You want to control which milestone-related fields users see.                                                                           |
|                                          | Enable Milestone Feed Items                                              | You want automatic notifications to be added to the feed and the record owner's profile page when a milestone is completed or violated. |
|                                          | Set Up the Milestone Tracker                                             | You want your support team to be able to see a list of upcoming and closed milestones and countdowns for active and overdue milestones. |
|                                          | Limit User Updates to Milestones                                         | You want to prevent users from updating milestones unless certain criteria are met.                                                     |
|                                          | Create a Milestone                                                       | You want to define a required step in your support process.                                                                             |

### **EDITIONS**

Available in both: Salesforce Classic and Lightning Experience

Available in: **Professional**, **Enterprise**, **Performance**, **Unlimited**, and **Developer** Editions with the Service Cloud

### **USER PERMISSIONS**

To set up entitlement management

Manage Entitlements

| Step |                                                         | Complete if                                                                                                    |
|------|---------------------------------------------------------|----------------------------------------------------------------------------------------------------|
|      | Auto-Complete Case Milestones                           | You want milestones to be automatically marked Completed on cases that match unique criteria.                                                                                      |
| Set  | Up an Entitlement Process                               | You want to be able to apply the required steps in your support process to specific records.                                                                                       |
|      | Create an Entitlement Process                           | You want to create a timeline that includes all of the steps that your support team must complete to resolve support records.                                                      |
|      | Customize Entitlement Process Fields                    | You want to control which entitlement process fields users see.                                                                                                    |
|      | Add a Milestone to an Entitlement Process               | You want to specify which required support steps occur, and when, on your timeline.                                                                                                |
|      | Add a Milestone Action to an Entitlement Process        | You want to define time-dependent workflow actions that occur at every step (milestone) in an entitlement process when the milestone is nearing violation, violated, or completed. |
|      | Apply an Entitlement Process to an Entitlement          | You want a specific entitlement's support records to follow the steps defined in your entitlement process.                                                                         |
| Cre  | eate a New Version of an Entitlement Process            | You want to update an entitlement process.                                                                                                    |
| Use  | e a New Version of an Entitlement Process               | You want to apply a new version of an entitlement process to new or existing entitlements.                                                                                         |
| Set  | Up Service Contracts                                    | You want customer support eligibility to be determined at the service contract level.                                                                                              |
| Set  | Up Contract Line Items                                  | You want to be able to limit a service contract to cover specific products.                                                                                                    |
| Set  | Up Entitlement Management in Communities                | You want customers or partners to be able to view their entitlements and service contracts and create support records from them.                                                   |
| Rep  | port on Entitlements                                    | You want to view and share data on entitlements and service contracts.                                                                                                    |
| Giv  | re your support team entitlement management guidelines. | You want your support team to understand:                                                                                                    |
|      |                                                         | How to verify that a customer is entitled to support                                                                                                    |
|      |                                                         | How to link cases or work orders to entitlements                                                                                                    |
|      |                                                         | How entitlement processes affect the way they resolve cases or work orders                                                                                                    |

### SEE ALSO:

Planning for Entitlement Management

# **Entitlement Management Limitations**

The following limitations apply to entitlements and their related features.

#### **Entitlement Limitations**

- Every entitlement must be associated with an account.
- You can't share entitlements. Entitlements inherit their parent account's sharing settings.
- If you're using entitlement processes, manage customers' work orders and cases on separate entitlements. This is because an entitlement process only runs on records that match its type. For example, when a Case entitlement process is applied to an entitlement, the process only runs on cases associated with the entitlement. If a work order is also associated with the entitlement, the process won't run on the work order.
- Merge fields for entitlements on cases aren't supported. For example, if you add the
   Entitlement Name {!Case.Entitlement} merge field to an email template,
   the field is not populated on the template.
- Entitlement contacts don't have page layouts, search layouts, buttons, links, or record types.
- Entitlements don't automatically apply to cases created with Web-to-Case or Email-to-Case. If needed, you can add entitlements to these features using Apex code. For a sample trigger, see Automatically Add Entitlements to Cases from Web, Email, and Communities.

#### **Milestone Limitations**

- You can't add milestones to support records without using entitlement processes. Entitlement processes apply milestones to support records.
- An org can have up to 1,000 entitlement processes, with up to 10 milestones per process. If your org was created before Summer '13, its maximum number of entitlement processes may be lower, but you can ask Salesforce to increase it.
- Milestones aren't marked completed automatically. If you'd like, you can set up automation to auto-complete milestones on support records that match unique criteria. To learn more, see Auto-Complete Case Milestones.
- After an entitlement process is activated, you can't delete its milestones or create milestone actions. However, you can create versions of entitlement processes with different milestone settings and apply the new version to existing entitlements.
- Only one instance of a milestone can count down on a record at a time. For example, if a Response Time milestone begins counting down on a case, a second Response Time milestone can't be created until the first is completed.
- Business hours on entitlement processes aren't supported in change sets. To transfer an entitlement process with business hours from one Salesforce org to another, use one of these approaches:
  - Create the entitlement process from scratch in the new org
  - Use an alternative method to transfer the entitlement process, such as the Force.com Migration Tool
  - Remove the business hours from the entitlement process before adding it to a change set

### **Contract Line Item Limitations**

- You can only use contract line items if your org uses the Product object.
- You can't create list views for contract line items.

### EDITIONS

Available in both: Salesforce Classic and Lightning Experience

• You can't share contract line items. Contract line items inherit their parent service contract's sharing settings. For example, users with the "Read" permission on service contracts inherit the "Read" permission on contract line items.

#### SEE ALSO:

Entitlement Management Setup Checklist Set Up an Entitlement Process

# Set Up Entitlements

Entitlements are units of customer support in Salesforce, such as "phone support" or "web support". Set up entitlements in your Salesforce org to help support agents determine whether a customer is eligible for support.

#### IN THIS SECTION:

#### 1. Enable Entitlements

Enable entitlements in your Salesforce org to help support agents deliver the correct service level to your customers.

#### 2. Customize Entitlements

Customize entitlement fields and page layouts based on your business needs and how your agents work.

### 3. Set Up Entitlement and Asset Lookup Filters on Cases

Set up lookup filters on entitlement-related case fields to restrict the entitlements that users can select on a case.

### 4. Give Users Access to Entitlement Management

After you set up entitlement management, make sure that users have the appropriate user permissions, field access, and tab access.

### 5. Set Up an Entitlement Template

Entitlement templates let you predefine terms of support that users can add to products.

#### 6. Automatically Add Entitlements to Cases from Web, Email, and Communities

Entitlements don't automatically apply to cases created using Web-to-Case, Email-to-Case, or communities. However, you can add entitlements to these features using Apex code.

## EDITIONS

Available in both: Salesforce Classic and Lightning Experience

### **Enable Entitlements**

Enable entitlements in your Salesforce org to help support agents deliver the correct service level to your customers.

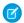

**Note:** Only users with a standard System Administrator profile can enable entitlements.

- From Setup, enter Entitlement Settings in the Quick Find box, then select Entitlement Settings.
- 2. Select Enable Entitlement Management.
- **3.** Click **Save**. This takes you to a page where you can customize entitlement management settings. You'll come back to those settings later on in the entitlement management setup process.

### **EDITIONS**

Available in both: Salesforce Classic and Lightning Experience

Available in: **Professional**, **Enterprise**, **Performance**, **Unlimited**, and **Developer** Editions with the Service Cloud

### **USER PERMISSIONS**

To enable entitlements:

"Customize Application"

### **Customize Entitlements**

Customize entitlement fields and page layouts based on your business needs and how your agents work.

#### 1. Customize entitlements fields.

This lets you control what information users add to entitlements.

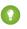

Tip: Create custom entitlement fields that are specific to your industry or your support processes. For example:

- Customize the values for the Type field to match the types of entitlements your team provides or sells, like online support or online training.
- If your business charges for entitlement renewals, create a currency field on entitlements named Cost to Renew.

#### 2. Customize entitlement page layouts.

This lets you specify which fields and related lists users see on entitlements. Consider making the following customizations:

- Add the Status Icon field so users can easily see whether the entitlement is active, expired, or inactive.
- Add the Cases, Contacts, and Work Orders related lists so users can:
  - View cases, contacts, and work orders associated with entitlements
  - Create cases or work orders automatically associated with the correct entitlements
  - Add contacts to entitlements

Note: In Lightning Experience, the Entitlement Template related list isn't available on Products.

#### 3. Set field history tracking on entitlements.

### **EDITIONS**

Available in both: Salesforce Classic and Lightning Experience

Available in: **Professional**, **Enterprise**, **Performance**, **Unlimited**, and **Developer** Editions with the Service Cloud

### **USER PERMISSIONS**

To edit page layouts and set field history tracking:

Customize Application

This lets you see when field values were changed. Changes are listed in the Entitlement History related list on entitlements. From the object management settings for entitlements, go to the fields section and click **Set History Tracking**.

### 4. Customize other objects' page layouts.

Add the Entitlement Name lookup field to case and work order page layouts. This lets users add entitlements to cases
or work orders.

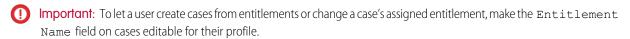

Add the Entitlements related list to other objects' page layouts:

| Add the Entitlements related list to this object's page layouts | So users can view and create entitlements when                |
|-----------------------------------------------------------------|---------------------------------------------------------------|
| Accounts                                                        | Any contact on the account is eligible for support            |
| Contacts                                                        | Specific contacts are eligible for support                    |
| Assets                                                          | Specific assets (purchased products) are eligible for support |

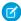

Note: In Lightning Experience, the Entitlements related list isn't available on Contacts.

### 5. Make the Entitlements tab visible in Salesforce and any custom apps.

The Entitlements tab is where users create and edit entitlements. Add the tab to an app or instruct your users to add it to an existing tab set in Salesforce. Users need the "Read" permission on entitlements to see the Entitlements tab.

## Set Up Entitlement and Asset Lookup Filters on Cases

Set up lookup filters on entitlement-related case fields to restrict the entitlements that users can select on a case.

For example, when community users create a case and use the lookup on the Entitlement Name field, you can set up lookup filters so they can choose only entitlements registered to their account or contact.

- 1. From Setup, enter *Entitlement Settings* in the Quick Find box, then select **Entitlement Settings**.
- 2. Choose the item(s) you'd like returned in the lookup fields.

| Lookup Field on Cases | Click                    | To Return                                                                                                    |
|-----------------------|--------------------------|----------------------------------------------------------------------------------------------------|
| Asset                 | Same account on the case | Assets registered to the account on the case.                                                                        |
|                       |                          | Tip: If you want the lookup field to return all assets that share an account with the case, select only this option. |

### **EDITIONS**

Available in both: Salesforce Classic and Lightning Experience

Available in: **Professional**, **Enterprise**, **Performance**, **Unlimited**, and **Developer** Editions with the Service Cloud

### **USER PERMISSIONS**

To set up entitlement-related lookups on cases: Manage Entitlements

Manage Entitlements

| Lookup Field on Cases | Click                              | To Return                                                                                 |
|-----------------------|------------------------------------|-------------------------------------------------------------------------------------------|
|                       | Same contact on the case           | Assets registered to the contact on the case.                                             |
|                       | Entitlements on the case's account | Assets associated with entitlements that belong to the case's account.                    |
|                       | Entitlements on the case's contact | Assets associated with entitlements related to the case's contact.                        |
|                       |                                    | Note: In Lightning Experience, the Entitlements related list isn't available on Contacts. |
| Entitlement           | Active status                      | Entitlements with an Active Status.                                                       |
|                       | Same account on the case           | Entitlements associated with the account on the case.                                     |
|                       | Same asset on the case             | Entitlements associated with the asset on the case.                                       |
|                       | Same contact on the case           | Entitlements associated with the contact on the case.                                     |

Choosing multiple items acts as an AND function, so the more items you select, the more it restricts the options returned. For example, choosing Same account on the case and Same contact on the case means the Asset lookup field only returns assets registered to both the account and the contact on the case.

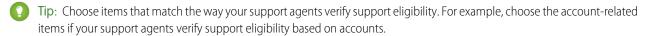

#### 3. Click Save.

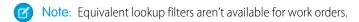

# Give Users Access to Entitlement Management

After you set up entitlement management, make sure that users have the appropriate user permissions, field access, and tab access.

### 1. Assign entitlement management permissions to users.

| Users Who Will                                                                                                    | Need These Permissions                                         | Permissions Are<br>Auto-Enabled on These<br>Standard Profiles                                                   |
|----------------------------------------------------------------------------------------------------|----------------------------------------------------------------|----------------------------------------------------------------------------------------------------|
| Set up entitlement<br>management, including<br>milestones, entitlement<br>processes, and entitlement<br>templates | "Manage Entitlements"  AND  "Customize Application"            | System Administrator                                                                                            |
| Provide entitlement management to a community                                                                     | "Customize Application"  AND  "Create and Set Up  Communities" | System Administrator                                                                                            |
| Create or update custom report types that include entitlement management                                          | "Manage Custom Report<br>Types"                                | System Administrator                                                                                            |
| Create and run reports based on entitlement management custom report types                                        | "Create and Customize<br>Reports"                              | Read Only, Standard User,<br>Solution Manager, Contract<br>Manager, Marketing User, and<br>System Administrator |
| Create cases with entitlements                                                                                    | "Create" on cases AND "Read" on entitlements                   | Standard User, Solution<br>Manager, Contract Manager,<br>Marketing User, and System<br>Administrator            |
| Change a case's entitlement                                                                                       | "Edit" on cases AND "Read" on entitlements                     | Standard User, Solution<br>Manager, Contract Manager,<br>Marketing User, and System<br>Administrator            |
| Create work orders with entitlements                                                                              | "Create" on work orders AND "Read" on entitlements             | Standard User, Solution<br>Manager, Contract Manager,<br>Marketing User, and System<br>Administrator            |
| Change a work order's entitlement                                                                                 | "Edit" on work orders AND "Read" on entitlements               | Standard User, Solution<br>Manager, Contract Manager,<br>Marketing User, and System<br>Administrator            |
| Verify or view entitlements                                                                                       | "Read" on entitlements                                         | Read Only, Standard User,<br>Solution Manager, Contract                                                         |

### EDITIONS

Available in both: Salesforce Classic and Lightning Experience

Available in: **Professional**, **Enterprise**, **Performance**, **Unlimited**, and **Developer** Editions with the Service Cloud

### USER PERMISSIONS

To create and edit users:

Manage Internal Users

| Users Who Will                               | Need These Permissions                                                 | Permissions Are Auto-Enabled on<br>These Standard Profiles                                                   |
|----------------------------------------------|------------------------------------------------------------------------|----------------------------------------------------------------------------------------------------|
|                                              |                                                                        | Manager, Marketing User, and System<br>Administrator                                                         |
| Create entitlements                          | "Create" on entitlements                                               | None: enable the permission in a permission set or custom profile                                            |
| Change entitlements                          | "Edit" on entitlements                                                 | None: enable the permission in a permission set or custom profile                                            |
| View entitlement contacts                    | "Read" on entitlement contacts                                         | Read Only, Standard User, Solution<br>Manager, Contract Manager, Marketing<br>User, and System Administrator |
| Change entitlement contacts                  | "Create" on entitlement contacts AND "Delete" on entitlement contacts  | None: enable the permissions in a permission set or custom profile                                           |
| Verify or view service contracts             | "Read" on service contracts                                            | Read Only, Standard User, Solution<br>Manager, Contract Manager, Marketing<br>User, and System Administrator |
| Create service contracts                     | "Create" on service contracts                                          | None: enable the permission in a permission set or custom profile                                            |
| Change service contracts                     | "Edit" on service contracts                                            | None: enable the permission in a permission set or custom profile                                            |
| Verify or view contract line items           | "Read" on contract line items                                          | Read Only, Standard User, Solution<br>Manager, Contract Manager, Marketing<br>User, and System Administrator |
| Add contract line items to service contracts | "Edit" on service contracts                                            | None: enable the permissions in a                                                                            |
|                                              | AND                                                                    | permission set or custom profile                                                                             |
|                                              | "Create" on contract line items and "Read" on products and price books |                                                                                                    |
| Change contract line items on service        | "Edit" on service contracts                                            | None: enable the permissions in a                                                                            |
| contracts                                    | AND                                                                    | permission set or custom profile                                                                             |
|                                              | "Edit" on contract line items and "Read" on products and price books   |                                                                                                    |

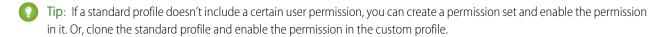

### 2. Set field-level security.

Choose which entitlement management fields users can view and edit. Field-level security settings let you specify users' access to fields in several areas of the user interface:

- Detail and edit pages
- Related lists
- List views
- Reports
- Search results
- Email and mail merge templates
- Communities

You can set field-level security from a permission set, profile, or a particular field.

(!) Important: To let a user create cases from entitlements or change a case's assigned entitlement, make the Entitlement Name field on cases editable for their profile.

## Set Up an Entitlement Template

Entitlement templates let you predefine terms of support that users can add to products.

You can create entitlement templates for specific products so support agents can quickly add the right entitlement whenever a customer purchases the product. For example, you can create entitlement templates for web or phone support so agents can easily add entitlements to products offered to customers.

Note: In Lightning Experience, the contact related list isn't available on Entitlements.

Purchased or installed products are represented in Salesforce as assets. That means:

- A product (for example, "Laser Scanner") is linked to an entitlement template
- A corresponding *asset* (for example, the laser scanner purchased by ABC Labs) is linked to an entitlement that was created from the entitlement template
- Note: Entitlement templates are only available if entitlements and products are enabled in your org.
- Tip: The Entitlement Management Trailhead module introduces you to common terms and walks you through the process of creating an entitlement template. And, it's fun! To get started, see Entitlement Management.
- 1. Add the Entitlement Templates related list to product page layouts.
- 2. Optionally, add the Type and Business Hours fields to the Entitlement Templates related list. This lets users view the type of entitlement, such as Web or phone support, and any business hours that apply to the entitlement.
- **3.** Create an entitlement template.
  - **a.** From Setup, enter *Templates* in the Quick Find box, then select **Entitlement Templates**.
  - b. Click New Template.
  - **c.** Enter any details:

### **EDITIONS**

Available in both: Salesforce Classic and Lightning Experience

Available in: **Professional**, **Enterprise**, **Performance**, **Unlimited**, and **Developer** Editions with the Service Cloud

### USER PERMISSIONS

To create entitlement templates:

Manage Entitlements

| Field                     | Description                                                                                                    |
|---------------------------|----------------------------------------------------------------------------------------------------|
| Entitlement Template Name | The name of the entitlement template.                                                                                                    |
|                           | Use a descriptive name, like <i>Phone Support</i> . This helps users better understand entitlement templates when they see them on related lists for products. |
| Term (Days)               | The number of days the entitlement is in effect.                                                                                                    |
|                           | For example, if you want the entitlement template to entitle all customers who purchase this product to 90 days of phone support, enter 90.                    |
| Entitlement Process       | The entitlement process associated with the entitlement.                                                                                                    |
| Per Incident              | Lets you limit the number of cases the entitlement supports. The admin determines whether this field is visible.                                               |
| Cases Per Entitlement     | The total number of cases the entitlement supports.                                                                                                    |
|                           | This field is only available if Per Incident is selected.                                                                                                    |
| Business Hours            | The entitlement's supported business hours.                                                                                                    |
| Туре                      | The type of entitlement, such as Web or phone support.                                                                                                    |
|                           | Admins can customize this field's values.                                                                                                    |

### 4. Click Save.

- **5.** Add the entitlement template to a product.
  - **a.** Go to the product detail page.
  - **b.** Click **Add Entitlement Template** on the Entitlement Templates related list.
  - **c.** Select the entitlement template.
  - d. Click Insert Selected.
  - e. Click Done.

Now when a user creates an asset and links it to that product, the Entitlements related list on the asset includes an entitlement created from the entitlement template. That way, support agents responding to a call about the asset can quickly see what kind of support the customer is entitled to receive.

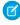

Note: All users, even those without the "View Setup and Configuration" user permission, can view entitlement templates via the API.

### Automatically Add Entitlements to Cases from Web, Email, and Communities

Entitlements don't automatically apply to cases created using Web-to-Case, Email-to-Case, or communities. However, you can add entitlements to these features using Apex code.

When a case is created via Web-to-Case, Email-to-Case, or a community, it isn't automatically associated with an entitlement. When a case's Entitlement field is empty, this sample trigger checks whether the case contact has an active entitlement. If the contact has an active entitlement, the entitlement is added to the case. If the contact doesn't have an active entitlement, the trigger then checks whether the case account has an active entitlement. If the case account has an active entitlement, the entitlement is added to the case. The trigger helps ensure that cases are resolved according to your customer support agreements.

To define this case trigger in your Salesforce org:

- 1. From Setup, enter Case Triggers in the Quick Find box, then select Case Triggers.
- 2. Click New.
- 3. Copy the text below and paste it in the text field.
- 4. Click Save

### EDITIONS

Available in both: Salesforce Classic and Lightning Experience

Available in: **Professional**, **Enterprise**, **Performance**, **Unlimited**, and **Developer** Editions with the Service Cloud

### **USER PERMISSIONS**

To define Apex triggers:

Author Apex

```
trigger DefaultEntitlement on Case (Before Insert, Before Update) {
   List <EntitlementContact> entlContacts =
                [Select e.EntitlementId, e.ContactId, e.Entitlement.AssetId
                From EntitlementContact e
                Where e.ContactId in :contactIds
                And e.Entitlement.EndDate >= Today
                And e.Entitlement.StartDate <= Today];</pre>
        if (entlContacts.isEmpty() == false) {
            for(Case c : Trigger.new) {
                if(c.EntitlementId == null && c.ContactId != null) {
                    for(EntitlementContact ec:entlContacts) {
                         if (ec.ContactId==c.ContactId) {
                             c.EntitlementId = ec.EntitlementId;
                             if(c.AssetId==null && ec.Entitlement.AssetId!=null)
                                 c.AssetId=ec.Entitlement.AssetId;
                             break;
                         }
                    }
                }
        } else{
            List <Entitlement> entls = [Select e.StartDate, e.Id, e.EndDate,
                    e.AccountId, e.AssetId
                    From Entitlement e
                    Where e.AccountId in :acctIds And e.EndDate >= Today
                    And e.StartDate <= Today];
            if(entls.isEmpty() == false) {
                for(Case c : Trigger.new) {
                    if(c.EntitlementId == null && c.AccountId != null) {
                         for(Entitlement e:entls){
                             if (e.AccountId==c.AccountId) {
                                 c.EntitlementId = e.Id;
                                 if(c.AssetId==null && e.AssetId!=null)
```

```
c.AssetId=e.AssetId;
break;
}
}
}
}
}
```

SEE ALSO:

Set Up an Entitlement Process

### Milestones

Milestones represent required, time-dependent steps in your support process, like first response or case resolution times. Milestones are added to entitlement processes to ensure that agents resolve support records correctly and on time.

An entitlement process can have up to 10 milestones. You can set up a milestone to occur once in an entitlement process, or to recur until the entitlement process exits.

Here's how milestones fit into your support process:

## EDITIONS

Available in both: Salesforce Classic and Lightning Experience

Available in: **Professional**, **Enterprise**, **Performance**, **Unlimited**, and **Developer** Editions with the Service Cloud

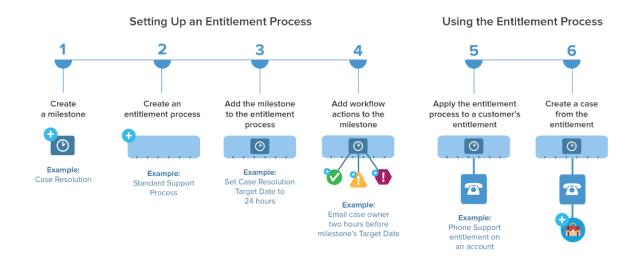

View existing milestones in your org on the Milestones page under Entitlement Management in Setup. The Milestones related list on entitlements and entitlement processes also lists associated milestones.

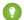

Tip: There are several ways that you can view a list of records with milestones in your org:

- To view work orders with milestones, create a work order report using the Object Milestones custom report type
- To view cases with milestones, create a case report using the Cases with Milestones custom report type
- Create list views that filter on milestone fields.

Before using milestones in your support process, review Milestone Limitations on page 293.

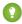

🚺 Tip: The Entitlement Management Trailhead module introduces you to common terms and walks you through the process of creating milestones. And, it's fun! To get started, see Entitlement Management.

#### IN THIS SECTION:

#### Milestone Statuses

Milestones on support records display one of three statuses.

Milestone actions are time-dependent workflow actions that occur on milestones in an entitlement process. Actions can be added to milestones after the milestone is added to an entitlement process.

### Milestone Recurrence Types

When you create a milestone, you must choose its recurrence type. Learn what each recurrence type means and when to use it.

#### Milestones: Supported Objects

Milestones represent required support steps that your team must complete to resolve a customer issue. Find out where you can use milestones in Salesforce.

#### Set Up Milestones

Milestones represent required steps in your support management process, like first response times. Set up and customize milestones in your org so they can be added to entitlement processes and applied to support records like cases and work orders.

### SEE ALSO:

Set Up Milestones

Milestone Statuses

Milestone Recurrence Types

Milestone Actions

### Milestone Statuses

Milestones on support records display one of three statuses.

| Status      | What It Means                                                                     | Example                                                       |
|-------------|-----------------------------------------------------------------------------------|---------------------------------------------------------------|
| ✓ Compliant | Milestones on the record are either complete or not in violation.                 | The first response on a case is complete or not in violation. |
|             | (1) Important: New records display as compliant because they're not in violation. |                                                               |

# **EDITIONS**

Available in both: Salesforce Classic and Lightning Experience

| Status             | What It Means                                                                                                  | Example                                                                                       |
|--------------------|----------------------------------------------------------------------------------------------------|-----------------------------------------------------------------------------------------------|
| Open Violation     | One or more milestones on the record have been violated, and steps in the support process are incomplete.      | The assigned agent didn't complete the first response on a case before the milestone expired. |
| ⚠ Closed Violation | One or more milestones on the record were violated, but the steps in the support process were still completed. | The assigned agent completed the first response on a case after the milestone expired.        |

SEE ALSO:

Entitlement Processes

Add a Milestone to an Entitlement Process

Milestone Actions

### Milestone Actions

Milestone actions are time-dependent workflow actions that occur on milestones in an entitlement process. Actions can be added to milestones after the milestone is added to an entitlement process.

For example, you can create a milestone action that:

- Sends an email alert to certain users an hour before a First Response milestone is near violation
- Updates certain fields on a case one minute after a First Response milestone successfully completes

You can add three types of actions to milestones:

| Action Type       | Description                                                                                                    |
|-------------------|----------------------------------------------------------------------------------------------------|
| Success Actions   | The actions to take when a milestone successfully completes. Success actions still fire on milestones that are closed late. |
| ⚠ Warning Actions | The actions to take when a milestone is near violation.                                                                     |
| Violation Actions | The actions to take when a milestone is violated.                                                                           |

# EDITIONS

Available in both: Salesforce Classic and Lightning Experience

Available in: **Professional**, **Enterprise**, **Performance**, **Unlimited**, and **Developer** Editions with the Service Cloud

You can automate the following actions for each action type:

| Workflow Action  | What It Does           | Example                                                                                           |
|------------------|------------------------|---------------------------------------------------------------------------------------------------|
| New Task         | Create a workflow task | Create a task for a support agent to call a customer when a First Response milestone is violated. |
| New Email        | Create an email alert  | Notify case owners when a First Response milestone on their case is near violation.               |
| New Field Update | Define a field update  | Update the case Priority field to High when a First Response milestone is near violation.         |

| Workflow Action        | What It Does               | Example                                                                                                   |
|------------------------|----------------------------|----------------------------------------------------------------------------------------------------|
| New Outbound Message   | Define an outbound message | Send data about parts or services to an external system after a First Response milestone is completed.    |
| Select Existing Action | Select an existing action  | Use an existing email alert to notify a case owner when their case is near violation of a first response. |

### SEE ALSO:

Add a Milestone Action to an Entitlement Process
Entitlement Processes
How a Record Moves Through an Entitlement Process

# Milestone Recurrence Types

When you create a milestone, you must choose its recurrence type. Learn what each recurrence type means and when to use it.

There are three milestone recurrence types in Salesforce:

| Recurrence Type | What It Means                                                                                                    | How the Start Date is Determined                                                                                                    | Examples                           |
|-----------------|----------------------------------------------------------------------------------------------------|----------------------------------------------------------------------------------------------------|------------------------------------|
| No Recurrence   | The milestone only occurs once on the support record*.                                                                                                    | The Start Date is the time when the milestone criteria are met on the record.                                                           | "First Response" "Resolution Time" |
| Independent     | The milestone occurs whenever the milestone criteria match the record criteria.  Note: Only one occurrence of an independently recurring milestone can be active at a time. | The Start Date is the time when the milestone criteria are met on the record, regardless of when the previous occurrence was completed. | "Response Time"                    |
| Sequential      | The milestone occurs on repeat whenever the milestone criteria                                                                                                    | For the first occurrence, the Start Date is the time when the milestone criteria are met on the case.                                   | "Customer Contact<br>Made"         |

# EDITIONS

Available in both: Salesforce Classic and Lightning Experience

| Recurrence Type | What It Means                                                                                                    | How the Start Date is<br>Determined                                                                                                    | Examples |
|-----------------|----------------------------------------------------------------------------------------------------|----------------------------------------------------------------------------------------------------|----------|
|                 | match the record criteria.  Note: Only one occurrence of a sequentially recurring milestone can be active at a time. | <ul> <li>For future occurrences:</li> <li>The Start Date is the time when the milestone criteria are met on the record, as long as it's later than the previous occurrence's Target Date.</li> <li>If an occurrence is completed <i>before</i> its Target Date and the milestone criteria are met on the record again, the next occurrence starts at the previous occurrence's Target Date.</li> <li>If an occurrence is completed <i>after</i> its Target Date, the next occurrence's Start Date is the time when the milestone criteria are met on the record.</li> </ul> |          |

\*In these definitions, a support record includes cases and work orders.

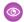

### Example:

### No Recurrence Type

A milestone named "Resolution Time" is set up to ensure that cases are resolved within 4 hours. The milestone has one criterion: Case: Status EQUALS New, Working, Escalated.

Here's how this milestone can be used:

- 1. At 10 a.m., a case is created whose Status is New, causing the milestone criteria to match the case criteria.
- **2.** The "Resolution Time" milestone is automatically created with these settings:
  - Start Date = 10 a.m. (the current time)
  - Target Date = 2 p.m. (4 hours from the Start Date)
- 3. At 1 p.m., the support agent resolves the customer's issue and closes the case, and the milestone is marked complete.

### Independent

A milestone named "Engineer Solution Proposed" is set up to track case escalation to Engineering. When this milestone occurs, the support agent expects a proposed solution from Engineering within 4 hours. The milestone has one criterion: "Case: Status EQUALS Waiting on Engineer" (a custom status).

Here's how this milestone can be used:

- 1. At 10 a.m., the support agent escalates a case to Engineering, causing the milestone criteria to match the case criteria.
- 2. An occurrence of the "Engineer Solution Proposed" milestone is automatically created with these settings:

- Start Date = 10 a.m. (the current time)
- Target Date = 2 p.m. (4 hours after the Start Date)
- **3.** At 11 a.m., well before the Target Date, an engineer proposes a solution that's sent to the customer. The milestone is marked complete manually or via a workflow.

If the proposed solution works, there may be no other occurrences of the "Engineer Solution Proposed" milestone on the case. However, if the solution doesn't solve the customer's issue, another occurrence would be created:

- 1. At 1 p.m., the support agent re-escalates the case to Engineering, causing the milestone criteria to match the case criteria.
- 2. A second occurrence of the "Engineer Solution Proposed" milestone is created with these settings:
  - Start Date = 1 p.m. (the current time)
  - Target Date = 5 p.m. (4 hours after the Start Date)

The case now has two "Engineer Solution Proposed" milestones:

- One completed milestone that started at 10 a.m.
- One incomplete milestone that started at 1 p.m. and has a Target Date of 5 p.m.

The milestone can recur as many times as necessary until the entitlement process is completed.

#### Sequential

A milestone named "Customer Contact Made" is set up to track daily contact with a customer as part of an SLA. When this milestone occurs, the support agent has 24 hours to communicate with the customer.

Here's how this milestone can be used:

- **1.** At 10 a.m. on Monday, a case is created whose entitlement process includes the "Customer Contact Made" milestone. The milestone has these settings:
  - Start Date = 10 a.m. Monday (the current time)
  - Target Date = 10 a.m. Tuesday (24 hours after the Start Date)
- 2. At 11 a.m. on Monday, the support agent communicates with the customer. This means that the milestone can be marked complete, and milestone's second occurrence is created. However, because the previous occurrence's Target Date is still in the future, the Start Date of the second occurrence is 10 a.m. Tuesday.

The case now has two "Customer Contact Made" milestones:

- One completed milestone that started at 10 a.m. Monday
- One incomplete milestone that is scheduled to start at 10 a.m. Tuesday with a Target Date of 10 a.m. Wednesday

If the support agent communicates with the customer multiple times on Monday, it doesn't affect the Tuesday milestone.

#### SEE ALSO:

**Entitlement Processes** 

Add a Milestone to an Entitlement Process

### Milestones: Supported Objects

Milestones represent required support steps that your team must complete to resolve a customer issue. Find out where you can use milestones in Salesforce.

### What types of records can I add milestones to?

- Cases
- Work orders

### How do I add milestones to a record?

Here are the general steps you'll follow:

- 1. Create "master" milestones in Setup that represent required steps in your support process.
- 2. Add the milestones to an entitlement process, which is a customizable timeline of milestones.
- **3.** Apply the entitlement process to a customer entitlement.

When you link a support record, such as a work order, to an entitlement that includes an entitlement process, the process—with its milestones—is automatically applied to the record. To learn more, see Set Up Milestones.

### Can I use the same entitlement for work orders and cases?

If the entitlement has an entitlement process associated with it, don't use the entitlement for multiple types of support records. Every entitlement process has a type—Case or Work Order—and a process only works on records that match its type. For example, when a Case entitlement process is applied to an entitlement, the process runs only on cases associated with the entitlement. If a work order is also associated with the entitlement, the process doesn't run on the work order.

### When I create a milestone, can I add it to both types of entitlement processes?

Yes. For example, if you create a First Response milestone in Setup, you can add it to both Case and Work Order entitlement processes.

### How do I set the type of an entitlement process?

You select the type when you create the entitlement process. Entitlement processes created before Summer '16 use the Case type. You can see an entitlement process's type on its detail page.

### Can I change the type of an entitlement process?

No. Once an entitlement process is created, all its versions must use the same type. Want to make the most of a particularly awesome entitlement process? Remember that you can easily create a similar process of a different type using the same milestones.

#### Are milestones supported in Lightning Experience?

Milestones are available in Lightning Experience with some limitations.

- The Case Milestone related list isn't available on cases.
- The Object Milestones related list isn't available on work orders.
- The Milestone Tracker isn't available on work orders.
- Updates to entitlement processes and milestones must be made in Salesforce Classic
- Clicking a milestone-related feed item on a work order in Lightning Experience redirects you to Salesforce Classic

### Where do I manage milestones in my org?

- View and create milestones from the Milestones node in Setup under Entitlement Management
- Manage case milestone page layouts and validations rules from the Case Milestones node in Setup
- Manage work order milestone page layouts and validation rules from the Object Milestones node in Setup

### EDITIONS

Available in both: Salesforce Classic and Lightning Experience

### Set Up Milestones

Milestones represent required steps in your support management process, like first response times. Set up and customize milestones in your org so they can be added to entitlement processes and applied to support records like cases and work orders.

#### IN THIS SECTION:

### 1. Customize Milestone Page Layouts

Milestones appear in the Case Milestones related list on cases, and the Object Milestones related list on work orders. Customize your page layouts to help support agents and supervisors track support progress.

#### 2. Enable Milestone Feed Items

Help support agents monitor support activity by enabling milestone feed items. This option posts a notification to the feed and the record owner's profile page when a milestone is completed or violated.

#### 3. Set Up the Milestone Tracker

The milestone tracker gives support agents a complete view of upcoming and closed milestones, and displays countdowns for active and overdue milestones. Add it to the case feed, work order feed, a custom page, or the service console.

### 4. Limit User Updates to Milestones

Add validation rules to milestones to prevent users from updating milestones unless certain criteria are met.

#### 5. Create a Milestone

Milestones represent required steps in your support process, such as case resolution time and first response time. You'll create "master" milestones in your org, then add them to entitlement processes to enforce different service levels on support records like cases and work orders.

#### 6. Auto-Complete Case Milestones

Create an Apex trigger that automatically marks milestones Completed on cases that match unique criteria. In your trigger, define which events and related case criteria must be satisfied for a milestone to be marked Completed. You can implement a similar trigger to auto-complete work order milestones.

### SEE ALSO:

Milestones

Entitlement Management Setup Checklist

Milestones: Supported Objects

### **EDITIONS**

Available in both: Salesforce Classic and Lightning Experience

### Customize Milestone Page Layouts

Milestones appear in the Case Milestones related list on cases, and the Object Milestones related list on work orders. Customize your page layouts to help support agents and supervisors track support progress.

- 1. Add any of the following fields to case and object milestone detail pages.
  - To edit case milestone detail page layouts, from Setup, enter *Case Milestones* in the Quick Find box, then click **Page Layouts** under Case Milestones.
  - To edit object milestone detail page layouts (which apply to work order milestones), from Setup, enter Object Milestones in the Quick Find box, then click Page Layouts under Object Milestones.

| Field               | Description                                                                                                    |
|---------------------|----------------------------------------------------------------------------------------------------|
| Actual Elapsed Time | The amount of time that it took to complete a milestone.                                                                                                    |
|                     | (Elapsed Time) – (Stopped Time) = (Actual<br>Elapsed Time)                                                                                                    |
|                     | Note: If you want to be able to display this field, <b>Enable stopped time and actual elapsed time</b> must be selected on the Entitlement Settings page.                                             |
| Completed           | lcon (✔) that indicates a milestone completion.                                                                                                    |
| Completion Date     | The date and time the milestone was completed.                                                                                                    |
| Elapsed Time        | The time it took to complete a milestone. Automatically calculated to include any business hours on the support record. Elapsed time is calculated only after the Completion Date field is populated. |
| Entitlement Process | The entitlement process that is being used for the record. Entitlement processes are optional.                                                                                                    |
| Start Date          | The date and time that the milestone tracking started.                                                                                                    |
| Stopped Time        | How long an agent has been blocked from completing a milestone. For example, an agent might wait for a customer to reply with more information.                                                       |
|                     | Note: Enable stopped time and actual elapsed time must be selected on the Entitlement Settings page.                                                                                                  |
| Target Date         | The date and time to complete the milestone.                                                                                                    |

### **EDITIONS**

Available in both: Salesforce Classic and Lightning Experience

Available in: **Professional**, **Enterprise**, **Performance**, **Unlimited**, and **Developer** Editions with the Service Cloud

### **USER PERMISSIONS**

To create and edit page layouts:

Customize Application

To create milestones:

Manage Entitlements
 AND

**Customize Application** 

To enable the Stopped Time and Actual Elapsed Time fields:

Manage Entitlements

| Field             | Description                                                                                                    |  |
|-------------------|----------------------------------------------------------------------------------------------------|--|
| Target Response   | The time to complete the milestone. Automatically calculated to include any business hours on the support record.                     |  |
| Time Remaining    | The time that remains before a milestone violation. Automatically calculated to include any business hours on the support record.     |  |
| Time Since Target | The time that has elapsed since a milestone violation.  Automatically calculated to include any business hours on the support record. |  |
| Violation         | Icon (📵) that indicates a milestone violation.                                                                                        |  |

### 2. Add milestone elements to case and work order page layouts:

### **a.** Add milestone fields:

| Field                          | Description                                                                                                |
|--------------------------------|----------------------------------------------------------------------------------------------------|
| Milestone Status               | The milestone's status.                                                                                    |
| Milestone Status Icon          | An icon that corresponds to the milestone status:  • ✓ Compliant  • ⊕ Open Violation  • △ Closed Violation |
| Entitlement Process Start Time | The time the record enters the entitlement process.                                                        |
| Entitlement Process End Time   | The time the record exits the entitlement process.                                                         |

**b.** Add the Case Milestones or Object Milestones related list to display the record's milestones.

### **Enable Milestone Feed Items**

Help support agents monitor support activity by enabling milestone feed items. This option posts a notification to the feed and the record owner's profile page when a milestone is completed or violated.

## Important:

- Chatter and entitlements must be enabled in your org.
- Enabling milestone feed items doesn't create feed items for milestones that have already been completed or violated.
- If you add entitlement management to a community, enabling milestone feed items also makes feed items visible to community users.
- From Setup, enter Entitlement Settings in the Quick Find box, then select Entitlement Settings.
- 2. Select Enable milestone feed items. This enables feed items for both cases and work orders.

### Set Up the Milestone Tracker

The milestone tracker gives support agents a complete view of upcoming and closed milestones, and displays countdowns for active and overdue milestones. Add it to the case feed, work order feed, a custom page, or the service console.

Often, support agents' performance is measured by how often they meet milestones. The milestone tracker helps agents be prepared for support deadlines by showing them:

- The time remaining until an active milestone reaches its Target Date
- The time passed since an overdue milestone's Target Date
- A list of upcoming milestones
- A list of closed milestones

When a milestone is in progress, the milestone is represented by a green circle. The circle winds down clockwise as time elapses. The remaining time is shown in the center of the circle. When the time to complete the milestone expires, the circle turns red. The amount of time that the milestone is overdue is shown in the center of the circle.

### **EDITIONS**

Available in both: Salesforce Classic and Lightning Experience

Available in: **Professional**, **Enterprise**, **Performance**, **Unlimited**, and **Developer** Editions with the Service Cloud

### USER PERMISSIONS

To enable milestone feed items:

Manage Entitlements

### EDITIONS

Available in both: Salesforce Classic and Lightning Experience

Available in: **Professional**, **Enterprise**, **Performance**, **Unlimited**, and **Developer** Editions with the Service Cloud

### **USER PERMISSIONS**

To create and edit page layouts:

Customize Application

To assign page layouts:

Manage Users

To set how time displays in the milestone tracker:

Manage Entitlements

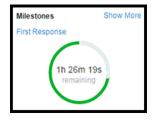

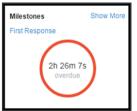

If more than 24 hours remain on a milestone, the countdown displays in days (for example, 1d). When fewer than 24 hours remain, the countdown format switches to hours/minutes/seconds.

### 1. Expose the milestone tracker to support agents.

You can expose the tracker in one of three ways:

- Add it to the case feed. If you plan to use milestones on work orders, follow the same steps to add the tracker to the work order feed.
  - a. From the object management settings for cases, go to Page Layouts.
  - **b.** In the Case Page Layouts section, click **Edit**, and then click **Feed View** in the page layout editor.
  - **c.** In the Other Tools and Components section, select the Milestone Tracker and specify where on the page you want it to appear.
  - d. Click Save.
- Add it to a custom Visualforce page using the <apex:milestoneTracker> component.
- Add it as a component to the service console.

#### 2. Set how the milestone tracker displays time remaining or time overdue on milestones.

By default, the tracker uses actual hours. To make it display time remaining or time overdue in business hours, follow these steps.

- **a.** From Setup, enter *Entitlement Settings* in the Quick Find box, then select **Entitlement Settings**.
- b. In the Milestone Tracker section, deselect **Show the time remaining in actual hours, not business hours**.
- c. Click Save.
- **Example:** Suppose an active milestone's business hours are 9 a.m. to 5 p.m. Right now, it's 4:30 p.m. and the milestone's Target Date is 11:00 a.m. tomorrow.
  - If the milestone tracker shows the remaining time in **business hours** (the default setting), it displays a countdown of 2 hours and 30 minutes (4:30 to 5 p.m. today and 9 to 11 a.m. tomorrow).
  - If the milestone tracker shows the remaining time in **actual hours**, it displays a countdown of 18 hours and 30 minutes (4:30 p.m. today to 11:00 a.m. tomorrow).

### Limit User Updates to Milestones

Add validation rules to milestones to prevent users from updating milestones unless certain criteria are met.

- 1. From the object management settings for case milestones, go to Validation Rules.
- 2. Click New.
- 3. Enter the rule details.
- 4. Save your changes.

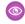

**Example:** This validation rule prevents users from selecting milestone completion dates that are earlier than the case creation date. You can create a similar validation rule for work orders from the object management settings for Object Milestones in Setup.

| Field                   | Value                                                                           |
|-------------------------|---------------------------------------------------------------------------------|
| Rule Name               | milestone_completion_date                                                       |
| Description             | A milestone's completion date must be later than the case creation date.        |
| Error Condition Formula | CompletionDate < Case.CreatedDate                                               |
| Error Message           | Error: The milestone completion date must be later than the case creation date. |
| Error Location          | Top of Page                                                                     |

### EDITIONS

Available in both: Salesforce Classic and Lightning Experience

Available in: Professional, **Enterprise**, Performance, Unlimited, and Developer Editions with the Service Cloud

### **USER PERMISSIONS**

To define or change field validation rules:

**Customize Application** 

To create or edit milestones:

Manage Entitlements

### Create a Milestone

Milestones represent required steps in your support process, such as case resolution time and first response time. You'll create "master" milestones in your org, then add them to entitlement processes to enforce different service levels on support records like cases and work orders.

Follow these steps to create a milestone.

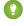

🚺 Tip: The Entitlement Management Trailhead module introduces you to common terms and walks you through the process of creating milestones. And, it's fun! To get started, see Entitlement Management.

1. From Setup, enter Milestones in the Quick Find box, then select Milestones under Entitlement Management.

#### 2. Click New Milestone.

- 3. Enter a name and description. Try to name milestones after common support tasks, like "First Response Time" or "Resolution Time". Descriptive names help users understand milestones when they see them on cases, work orders, or entitlement processes.
- **4.** Select a recurrence type.

| Recurrence Type | Description                                                                           | Example                             |
|-----------------|---------------------------------------------------------------------------------------|-------------------------------------|
| No Recurrence   | The milestone occurs only once on the record.                                         | "First Response"  "Resolution Time" |
| Independent     | The milestone occurs whenever the milestone criteria are met on the record.           | "Response Time"                     |
| Sequential      | The milestone occurs on repeat whenever the milestone criteria are met on the record. | "Customer Contact Made"             |

### **EDITIONS**

Available in both: Salesforce Classic and Lightning Experience

Available in: **Professional**. **Enterprise**. Performance. Unlimited, and Developer Editions with the Service Cloud

### **USER PERMISSIONS**

To create milestones:

Manage Entitlements AND **Customize Application** 

#### 5. Click Save.

You can't apply milestones to a record by themselves; they must be part of an entitlement process. So after you create your milestone, add it to an entitlement process.

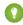

Tip: You can add validation rules to milestones so users can only update a milestone if it meets specific standards. For details, see Limit User Updates to Milestones.

SEE ALSO:

Milestone Recurrence Types

### **Auto-Complete Case Milestones**

Create an Apex trigger that automatically marks milestones Completed on cases that match unique criteria. In your trigger, define which events and related case criteria must be satisfied for a milestone to be marked Completed. You can implement a similar trigger to auto-complete work order milestones.

The following triggers mark specific types of milestones Completed when the case they are on meets unique criteria. We've also provided a milestone utility Apex class and accompanying unit tests. Define the milestone utility class before you use any of the triggers.

#### **Milestone Utility Apex Class**

Apex classes reduce the size of your triggers and make it easier to reuse and maintain Apex code. To define this Apex class in your org:

- 1. From Setup, enter Apex Classes in the Quick Find box, then click **Apex Classes**.
- 2. Click New.
- **3.** Copy the class text and paste it into the text field.
- 4. Click Save.

### **EDITIONS**

Available in both: Salesforce Classic and Lightning Experience

Available in: **Professional**, **Enterprise**, **Performance**, **Unlimited**, and **Developer** Editions with the Service Cloud

### **USER PERMISSIONS**

To define Apex triggers and classes:

Author Apex

#### **Apex Class Unit Test**

You can set up Apex unit tests in the developer console to scan your code for any issues.

```
/**

* This class contains unit tests for validating the behavior of Apex classes

* and triggers.

*

* Unit tests are class methods that verify whether a particular piece

* of code is working properly. Unit test methods take no arguments,

* commit no data to the database, and are flagged with the testMethod

* keyword in the method definition.

*

* All test methods in an organization are executed whenever Apex code is deployed

* to a production organization to confirm correctness, ensure code

* coverage, and prevent regressions. All Apex classes are

* required to have at least 75% code coverage in order to be deployed

* to a production organization. In addition, all triggers must have some code coverage.
```

```
* The @isTest class annotation indicates this class only contains test
* methods. Classes defined with the @isTest annotation do not count against
* the organization size limit for all Apex scripts.
* See the Apex Language Reference for more information about Testing and Code Coverage.
*/
@isTest
private class MilestoneTest {
static testMethod void TestCompleteMilestoneCase() {
List<Account> acts = new List<Account>();
Account myAcc = new Account (Name='TestAct', phone='1001231234');
acts.add(myAcc);
Account busAcc = new Account(Name = 'TestForMS', phone='4567890999');
acts.add(busAcc);
insert acts;
Contact cont = new Contact(FirstName = 'Test', LastName = 'LastName', phone='4567890999',
accountid = busAcc.id);
insert(cont);
Id contactId = cont.Id;
Entitlement entl = new Entitlement(Name='TestEntitlement', AccountId=busAcc.Id);
insert entl;
String entlId;
if (entl != null)
entlId = entl.Id;
List<Case> cases = new List<Case>{};
if (entlId != null) {
Case c = new Case(Subject = 'Test Case with Entitlement ',
EntitlementId = entlId, ContactId = contactId);
cases.add(c);
if (cases.isEmpty() == false) {
insert cases;
List<Id> caseIds = new List<Id>();
for (Case cL : cases) {
caseIds.add(cL.Id);
milestoneUtils.completeMilestone(caseIds, 'First Response', System.now());
}
}
static testMethod void testCompleteMilestoneViaCase() {
List<Account> acts = new List<Account>();
Account myAcc = new Account (Name='TestAct', phone='1001231234');
acts.add(myAcc);
```

```
Account busAcc = new Account(Name = 'TestForMS', phone='4567890999');
acts.add(busAcc);
insert acts;
Contact cont = new Contact(FirstName = 'Test', LastName = 'LastName', phone='4567890999',
accountid = busAcc.id);
insert(cont);
Id contactId = cont.Id;
Entitlement entl = new Entitlement(Name='TestEntitlement', AccountId=busAcc.Id);
insert entl;
String entlId;
if (entl != null)
entlId = entl.Id;
List<Case> cases = new List<Case>{};
for(Integer i = 0; i < 1; i++) {</pre>
Case c = new Case(Subject = 'Test Case ' + i);
cases.add(c);
if (entlId != null) {
c = new Case(Subject = 'Test Case with Entitlement ' + i,
EntitlementId = entlId);
cases.add(c);
}
}
```

#### Sample Trigger 1

You can create a milestone named Resolution Time that requires cases to be closed within a certain length of time. It's a great way to enforce case resolution terms in SLAs. This sample case trigger marks each Resolution Time milestone Completed when its case is closed. This way, the support agent doesn't have to manually mark the milestone completed after closing the case.

Note: This trigger references the milestone utility test class, so be sure to define the test class first.

To define this trigger in your org:

- 1. From Setup, enter Case Triggers in the Quick Find box, then click Case Triggers.
- 2. Click New.
- 3. Copy the trigger text and paste it into the text field.
- 4. ClickSave.

```
}
```

### Sample Trigger 2

You can create a milestone named First Response that requires agents to get in touch with a case contact within X minutes or hours of the case's creation. It's a nice way to ensure that your support team is communicating with case contacts as soon as possible. This sample email trigger marks a First Response milestone Completed when an email is sent to the case contact. That way, the support agent doesn't have to manually mark the First Response milestone Completed after they email the case contact.

Note: This trigger references the milestone utility test class, so be sure to define the test class first.

To define this trigger in your org:

1. From Setup, enter *Email Triggers* in the Quick Find box, then click **Email Triggers**.

- 2. Click New.
- **3.** Copy the trigger text and paste it into the text field.
- ClickSave.

```
trigger CompleteFirstResponseEmail on EmailMessage (after insert) {
    if (UserInfo.getUserType() == 'Standard') {
        DateTime completionDate = System.now();
        Map<Id, String> emIds = new Map<Id, String>();
        for (EmailMessage em : Trigger.new) {
            if(em.Incoming == false)
                emIds.put(em.ParentId, em.ToAddress);
        if (emIds.isEmpty() == false){
            Set <Id> emCaseIds = new Set<Id>();
            emCaseIds = emIds.kevSet();
                List<Case> caseList = [Select c.Id, c.ContactId, c.Contact.Email,
                    c.OwnerId, c.Status,
                    c.EntitlementId,
                    c.SlaStartDate, c.SlaExitDate
                    From Case c where c.Id IN :emCaseIds];
            if (caseList.isEmpty() == false) {
                    List<Id> updateCases = new List<Id>();
                    for (Case caseObj:caseList) {
                        if ((emIds.get(caseObj.Id) == caseObj.Contact.Email) &&
                             (caseObj.Status == 'In Progress') &&
                             (caseObj.EntitlementId != null) &&
                             (caseObj.SlaStartDate <= completionDate) &&</pre>
                             (caseObj.SlaStartDate != null) &&
                             (caseObj.SlaExitDate == null))
                                 updateCases.add(caseObj.Id);
                    if(updateCases.isEmpty() == false)
                        milestoneUtils.completeMilestone(updateCases,
                                 'First Response', completionDate);
        }
    }
```

#### Sample Trigger 3

While the previous trigger dealt with email messages, this sample case comment trigger marks a First Response milestone Completed when a public comment is made on the case. You can use it if a public case comment is a valid first response in your support terms.

Note: This trigger references the milestone utility test class, so be sure to define the test class first.

To define this trigger in your org: **1.** From Setup, enter *Case Comment Triggers* in the Quick Find box, then click **Case Comment Triggers**.

- 2. Click New.
- 3. Copy the trigger text and paste it into the text field.
- 4. Click Save.

```
trigger CompleteFirstResponseCaseComment on CaseComment (after insert) {
    if (UserInfo.getUserType() == 'Standard'){
        DateTime completionDate = System.now();
        List<Id> caseIds = new List<Id>();
        for (CaseComment cc : Trigger.new) {
                if(cc.IsPublished == true)
                caseIds.add(cc.ParentId);
        }
        if (caseIds.isEmpty() == false) {
            List<Case> caseList = [Select c.Id, c.ContactId, c.Contact.Email,
                    c.OwnerId, c.Status,
                    c.EntitlementId, c.SlaStartDate,
                    c.SlaExitDate
                    From Case c
                    Where c.Id IN :caseIds];
        if (caseList.isEmpty() == false) {
            List<Id> updateCases = new List<Id>();
            for (Case caseObj:caseList) {
                if ((caseObj.Status == 'In Progress') &&
                         (caseObj.EntitlementId != null) &&
                         (caseObj.SlaStartDate <= completionDate) &&</pre>
                         (caseObj.SlaStartDate != null) &&
                         (caseObj.SlaExitDate == null))
                    updateCases.add(caseObj.Id);
                if(updateCases.isEmpty() == false)
                    milestoneUtils.completeMilestone(updateCases,
                    'First Response', completionDate);
        }
   }
```

# **Entitlement Processes**

Entitlement processes are timelines that include all the steps (or milestones) that your support team must complete to resolve support records like cases or work orders. Each process includes the logic necessary to determine how to enforce the correct service level for your customers.

Not all entitlements require entitlement processes. For example, an entitlement might just state that a customer is eligible for phone support and business hours define phone support to be 24/7. If you need to add more to that definition—for example, if certain people must be emailed after a customer's case goes unresolved for two hours—use an entitlement process.

# **EDITIONS**

Available in both: Salesforce Classic and Lightning Experience

Available in: **Professional**, **Enterprise**, **Performance**, **Unlimited**, and **Developer** Editions with the Service Cloud

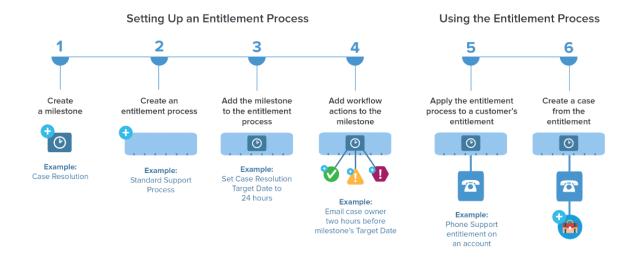

You can create up to 1,000 entitlement processes total, with up to 10 milestones per process. If your org was created before Summer '13, its maximum entitlement processes can be lower. Contact Salesforce to increase it.

Note: If you're using entitlement processes, manage customers' work orders and cases on separate entitlements. This is because an entitlement process only runs on records that match its type. For example, when a Case entitlement process is applied to an entitlement, the process only runs on cases associated with the entitlement. If a work order is also associated with the entitlement, the process won't run on the work order.

To view or cancel active entitlement processes, from Setup, enter <code>Entitlement Processes</code> in the <code>Quick Find</code> box, then select <code>Entitlement Processes</code>. You can also use the entitlement process queue to view or cancel active entitlement process actions. (Entitlement process monitoring isn't available in Professional Edition orgs.)

- ? Tip: Entitlement process versioning lets you update existing entitlement processes, even if they're assigned to active entitlements and cases. This can be useful if the business rules behind your entitlement processes change, for example, or if you need to create multiple versions of the same entitlement process that have only minor differences.
- Note: All users, even those without the "View Setup and Configuration" user permission, can view entitlement processes via the API.

#### IN THIS SECTION:

#### Set Up an Entitlement Process

Entitlement processes are timelines that include all of the steps (milestones) that your support team must complete to resolve cases or work orders. Set up an entitlement process to apply to entitlements in your Salesforce org.

#### How a Record Moves Through an Entitlement Process

When an entitlement process is applied to an entitlement, the entitlement process runs on all support records linked to the entitlement. Learn how support records like cases and work orders move through an entitlement process.

#### Report on Entitlements

Use custom report types to define report criteria that users can use to run and create reports on entitlements, service contracts, and contract line items.

#### How Business Hours Work in Entitlement Management

When a support record is linked to an entitlement, the record, its milestones, its entitlement process, and the entitlement itself can each use different business hours. Learn how Salesforce approaches business hours in these situations.

### **Updating an Entitlement Process**

Entitlement versioning lets you create multiple versions of an entitlement process, even if it's assigned to active entitlements and support records.

#### Create a New Version of an Entitlement Process

Entitlement versioning lets you create multiple versions of an entitlement process, even if it's assigned to active entitlements and support records. You can use multiple versions of an entitlement process at the same time in your Salesforce org.

#### Use a New Version of an Entitlement Process

After you create a new version of an entitlement process, you can choose to apply it to all entitlements assigned to the previous version, or only to new entitlements. When you apply an entitlement process to an entitlement, it also applies the process to that entitlement's active support records.

#### SEE ALSO:

Set Up an Entitlement Process

**Updating an Entitlement Process** 

How a Record Moves Through an Entitlement Process

# Set Up an Entitlement Process

Entitlement processes are timelines that include all of the steps (milestones) that your support team must complete to resolve cases or work orders. Set up an entitlement process to apply to entitlements in your Salesforce org.

#### IN THIS SECTION:

#### 1. Create an Entitlement Process

Create an entitlement process to give support agents a timeline of required steps to follow when solving support records. Each process includes the logic necessary to determine how to enforce the correct service level for your customers.

#### 2. Customize Entitlement Process Fields

If you intend to use entitlement processes in your Salesforce org, customize page layouts to ensure that support agents can see and interact with entitlement processes.

# **EDITIONS**

Available in both: Salesforce Classic and Lightning Experience

Available in: **Professional**, **Enterprise**, **Performance**, **Unlimited**, and **Developer** Editions with the Service Cloud

3. Add a Milestone to an Entitlement Process

Add milestones to entitlement processes to define required steps in your support process.

4. Add a Milestone Action to an Entitlement Process

Milestone actions are time-dependent workflow actions that occur at every step (milestone) in an entitlement process. After you create an entitlement process and add milestones to it, add milestone actions to the milestones.

5. Apply an Entitlement Process to an Entitlement

You've created an entitlement process; now it's time to use it! Apply an entitlement process to a customer's entitlement so all support records linked to the entitlement use that process.

SEE ALSO:

**Entitlement Management Setup Checklist** 

#### Create an Entitlement Process

Create an entitlement process to give support agents a timeline of required steps to follow when solving support records. Each process includes the logic necessary to determine how to enforce the correct service level for your customers.

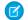

Note: You must create milestones before you create an entitlement process.

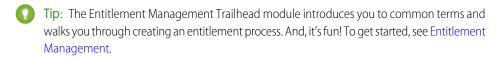

- 1. From Setup, enter *Entitlement Processes* in the Quick Find box, then select **Entitlement Processes** under Entitlement Management.
- 2. Click New Entitlement Process.
- **3.** Select an entitlement process type. If you intend to use the process to enforce milestones on cases, select Case. If you intend to use the process to enforce milestones on work orders, select Work Order. (If work orders aren't enabled in your org, you only see the Case option.)
  - Note: If you're using entitlement processes, manage customers' work orders and cases on separate entitlements. This is because an entitlement process only runs on records that match its type. For example, when a Case entitlement process is applied to an entitlement, the process only runs on cases associated with the entitlement. If a work order is also associated with the entitlement, the process won't run on the work order.
- **4.** Enter a name—for example, *Standard Support Process*—and a description.
- **5.** If you want to enable the process, select **Active**.
  - Tip: We recommend waiting to activate an entitlement process until you add milestone actions to it. You can't update or delete milestone actions on a process after it's activated and applied to a record.
- **6.** Optionally, if entitlement versioning is enabled, select **Default Version** to make this version of the entitlement process the default.
- 7. Choose the criteria for records to enter and exit the entitlement process.

# **EDITIONS**

Available in both: Salesforce Classic and Lightning Experience

Available in: **Professional**, **Enterprise**, **Performance**, **Unlimited**, and **Developer** Editions with the Service Cloud

### **USER PERMISSIONS**

To view entitlements:

Read on entitlements

To change entitlements:

Edit on entitlements

To create and update entitlement processes:

Manage Entitlements

| Field                      | Description                                                                                                    | More Actions to Take?                                                                                                    |
|----------------------------|----------------------------------------------------------------------------------------------------|----------------------------------------------------------------------------------------------------|
| Record* enters the process | Based on record created date                                                                                            | No                                                                                                    |
|                            | Select if records should enter the process when they're created.                                                        |                                                                                                    |
|                            | Based on a custom date/time field on the record                                                                         | Yes, a drop-down list displays for selecting the custom date/time. You can only                                                                                                    |
|                            | Select if you want the value of a custom date/time field on the record to determine when the record enters the process. | choose a custom date/time, not a custom date.                                                                                                    |
| Record exits the process   | Based on when record is closed                                                                                          | No                                                                                                    |
|                            | Select if records should exit the process when they're closed.                                                          |                                                                                                    |
|                            | Based on custom criteria                                                                                                | Yes, select one of the following:                                                                                                    |
|                            | Select if records should exit the process based on criteria you define.                                                 | <ul> <li>Choose criteria are met and<br/>select the filter criteria that a record<br/>must meet for it to exit the process.</li> <li>For example, set a case filter to<br/>Priority equals Low if you<br/>want cases with the Priority field<br/>marked Low to exit the process.</li> </ul>                                                                              |
|                            |                                                                                                    | Choose formula evaluates to true and enter a formula that returns a value of "True" or "False." Salesforce triggers the rule if the formula returns "True."                                                                                                    |
|                            |                                                                                                    | • Choose formula evaluates to true and enter a formula that returns a value of "True" or "False." Records exit the process if the formula returns "True." For example, the formula (Case: Priority equals Low) AND (Case: Case Origin equals Email, Web) moves cases out of the process if their Priority field is Low and the Case Origin field is marked Email or Web. |

<sup>\*</sup>The field names you see will reflect the entitlement process type you selected.

**8.** Optionally, choose the business hours you'd like to apply to the entitlement process. The business hours you set here calculate the Target Date for all the milestones on this entitlement process. To learn more, see How Business Hours Work in Entitlement Management.

9. Save your changes.

### **Customize Entitlement Process Fields**

If you intend to use entitlement processes in your Salesforce org, customize page layouts to ensure that support agents can see and interact with entitlement processes.

1. Add these fields to case and work order page layouts:

| Field                                          | Description                                                                                                    |
|------------------------------------------------|----------------------------------------------------------------------------------------------------|
| Timeline (available only on case page layouts) | How far along a case is to reaching an entitlement process's milestones. You can click or hover your mouse pointer over each milestone to view its details. These icons represent milestones: |
|                                                | • Completed milestone                                                                                                    |
|                                                | Violated milestone                                                                                                    |
|                                                | You can drag the Handle icon ( ) along the Timeline Zoom tool to view past and future milestones. If an entitlement process applies to the case, this field appears.                          |
| Stopped                                        | Lets you stop an entitlement process on a record, which might be necessary if you're waiting for a customer's reponse.                                                                        |
| Stopped Since                                  | The date and time the entitlement process was stopped on the record.                                                                                                    |

# EDITIONS

Available in both: Salesforce Classic and Lightning Experience

Available in: **Professional**, **Enterprise**, **Performance**, **Unlimited**, and **Developer** Editions with the Service Cloud

# **USER PERMISSIONS**

To edit page layouts:

Customize Application

# **2.** Save your changes.

#### Add a Milestone to an Entitlement Process

Add milestones to entitlement processes to define required steps in your support process.

- 1. From Setup, enter Entitlement Processes in the Quick Find box, then select **Entitlement Processes.**
- **2.** Click the name of an entitlement process.
- 3. If you're using versioning, click the name of the entitlement process again under Entitlement Process Versions.
- **4.** Click **New** on the Milestones related list.
- **5.** Choose the milestone.
- 6. In Time Trigger (Minutes), enter the number of minutes in which users must complete the milestone before it triggers an action.

Or, if you'd like the trigger time for the milestone to be calculated dynamically based on the milestone type and properties of the case or work order, click **Enable Apex Class for the Time** Trigger (Minutes).

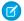

Note: You must have a custom Apex class that implements the Support.MilestoneTriggerTimeCalculator Apex interface to use this

# **EDITIONS**

Available in both: Salesforce Classic and Lightning Experience

Available in: **Professional**. **Enterprise**. Performance. Unlimited, and Developer Editions with the Service Cloud

# **USER PERMISSIONS**

To add milestones to entitlement processes:

Manage Entitlements

- 7. If you selected Enable Apex Class for the Time Trigger (Minutes), use the lookup to specify an Apex class for the dynamically calculated milestone.
- **8.** Choose when the milestone starts:

| Select              | То                                                                                                    | Use If                                                                                                    |
|---------------------|----------------------------------------------------------------------------------------------------|----------------------------------------------------------------------------------------------------|
| Milestone Criteria  | Calculate the milestone Target Date when the milestone is applied to a support record (matches the record criteria).    | A milestone's Target Date is based on when it's applied to a record. Use if the milestone is recurring.                                                                                                    |
|                     |                                                                                                    | Note: An entitlement process usually starts when the record is created, but its milestones aren't always applied right away.                                                                                   |
| Entitlement Process | Calculate the milestone Target Date when the entitlement process starts (by default, when a support record is created). | A milestone's Target Date is based on the start of the entitlement process. For example, first response and resolution times on a case always calculate their Target Date when the entitlement process starts. |

- 9. Optionally, select the business hours that you want to apply to the Target Date calculation for this milestone. If you don't specify business hours for the milestone, then the Entitlement Process business hours are used. If neither are specified, then the business hours on the case or work order are used.
- 10. Specify the order in which Salesforce should process the milestones. This applies to situations where a support record matches the criteria of multiple milestones at the same time.

- 11. Enter the criteria a record must match for the milestone to apply to it:
  - Choose criteria are met and select the filter criteria that a record must meet for a milestone to apply to it. For example, set a case filter to Priority equals High if you want the milestone to apply to cases with the Priority field marked High.
    - Choose formula evaluates to true and enter a formula that returns a value of "True" or "False." Salesforce triggers the rule if the formula returns "True."
  - Choose formula evaluates to true and enter a formula that returns a value of "True" or "False." The milestone applies to records if the formula returns "True." For example, the formula (Case: Priority equals High) AND (Case: Case Origin equals Email, Web) applies the milestone to cases where the Priority field is High and the Case Origin field is marked Email or Web. You can't use the Case Owner field in formulas.

#### 12. Click Save.

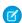

**Note:** Milestones are measured in minutes and seconds, but their start and end times are only accurate to the minute. For example, suppose a milestone is triggered at 11:10:40 a.m. and the time to complete the milestone is 10 minutes. In this case, the milestone target time is 11:20:00 am, not 11:20:40. As a result, the remaining time for the agent to complete the milestone is 9 minutes and 20 seconds, not the full 10 minutes.

#### SEE ALSO:

Milestone Statuses

Milestone Actions

#### Add a Milestone Action to an Entitlement Process

Milestone actions are time-dependent workflow actions that occur at every step (milestone) in an entitlement process. After you create an entitlement process and add milestones to it, add milestone actions to the milestones.

- From Setup, enter Entitlement Processes in the Quick Find box, then select Entitlement Processes.
- **2.** Click the name of an entitlement process.
- 3. Click the name of a milestone on the Milestones related list.
- **4.** If you want to add a warning or violation action, add a time trigger first. After you add a trigger, the option to add a workflow action appears. Success actions use the milestone's time trigger.
  - ? Tip: If you want a violation action to fire immediately after the milestone is violated, set the time trigger to 0 minutes.
- 5. Click Add Workflow Action and select an option.

| Workflow Action | What It Does           | Example                                                                                           |
|-----------------|------------------------|---------------------------------------------------------------------------------------------------|
| New Task        | Create a workflow task | Create a task for a support agent to call a customer when a First Response milestone is violated. |

# **EDITIONS**

Available in both: Salesforce Classic and Lightning Experience

Available in: **Professional**, **Enterprise**, **Performance**, **Unlimited**, and **Developer** Editions with the Service Cloud

### **USER PERMISSIONS**

To add milestone actions to entitlement processes:

Manage Entitlements
 AND
 Customize Application

| Workflow Action        | What It Does               | Example                                                                                                   |
|------------------------|----------------------------|----------------------------------------------------------------------------------------------------|
| New Email              | Create an email alert      | Notify case owners when a First Response milestone on their case is near violation.                       |
| New Field Update       | Define a field update      | Update the case Priority field to High when a First Response milestone is near violation.                 |
| New Outbound Message   | Define an outbound message | Send data about parts or services to an external system after a First Response milestone is completed.    |
| Select Existing Action | Select an existing action  | Use an existing email alert to notify a case owner when their case is near violation of a first response. |

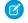

**Note:** Time-triggered actions only occur during your Salesforce org's business hours. You can add up to 10 actions and 10 time triggers to each type of milestone action.

SEE ALSO:

Milestone Actions

# Apply an Entitlement Process to an Entitlement

You've created an entitlement process; now it's time to use it! Apply an entitlement process to a customer's entitlement so all support records linked to the entitlement use that process.

- 1. Go to the entitlement.
- 2. In the Entitlement Process lookup field, select the process you want to apply.
  - (1) Important: If you're using entitlement processes, manage customers' work orders and cases on separate entitlements. This is because an entitlement process only runs on records that match its type. For example, when a Case entitlement process is applied to an entitlement, the process only runs on cases associated with the entitlement. If a work order is also associated with the entitlement, the process won't run on the work order.
- 3. Click Save.

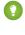

Tip: If you've set up entitlement templates, you can associate an entitlement process with a template so all entitlements created using that template automatically use the selected entitlement process.

SEE ALSO:

How a Record Moves Through an Entitlement Process

### **EDITIONS**

Available in both: Salesforce Classic and Lightning Experience

Available in: **Professional**, **Enterprise**, **Performance**, **Unlimited**, and **Developer** Editions with the Service Cloud

### **USER PERMISSIONS**

To edit entitlements:

Edit on entitlements

# How a Record Moves Through an Entitlement Process

When an entitlement process is applied to an entitlement, the entitlement process runs on all support records linked to the entitlement. Learn how support records like cases and work orders move through an entitlement process.

- 1. A support agent linked a record to an entitlement that has an entitlement process. This can be done in several ways:
  - The support agent creates the record from the Cases or Work Orders related list on the entitlement
  - The support agent creates the record, then uses the Entitlement lookup field on the record to select the proper entitlement.
- 2. The record enters the process based on its creation date or a custom date/time field. A custom date/time field lets users edit a date on the record to trigger when it enters the process.
- **3.** Salesforce assigns milestones with matching criteria to the record. For example, if a milestone's criteria is *Priority equals High*, and a case has a Priority of *High*, Salesforce assigns it to the *Priority equals High* milestone. A record associates with one milestone at a time. It can associate with many milestones as it moves through the process.
- 4. Milestone actions determine when and if warning, violation, or success workflow actions fire for the record.
- **5.** A support agent updates the record to complete a milestone action.
- **6.** After a record is updated, it cycles through the entitlement process and initiates any milestones that match its criteria.
- 7. The record exits the process based on custom criteria or when it's closed.

You can view records with assigned entitlements by creating case or work order list views that filter on entitlement process fields.

(1) Important: Milestones are not automatically marked Completed when a record exits an entitlement process. To write an Apex trigger that auto-completes milestones that meet unique criteria, see Auto-Complete Case Milestones.

#### SEE ALSO:

Set Up Entitlements

**Entitlement Management Setup Checklist** 

### **EDITIONS**

Available in both: Salesforce Classic and Lightning Experience

Available in: **Professional**, **Enterprise**, **Performance**, **Unlimited**, and **Developer** Editions with the Service Cloud

# Report on Entitlements

Use custom report types to define report criteria that users can use to run and create reports on entitlements, service contracts, and contract line items.

After you set up entitlement management, your Salesforce org automatically includes the following custom report types:

| <b>Custom Report Type</b>                  | Description                                                               | Report Type Location     |
|--------------------------------------------|---------------------------------------------------------------------------|--------------------------|
| Accounts with entitlements with contacts   | Lists accounts with entitlements that include contacts (named callers).   | Accounts & Contacts      |
| Service contracts with contract line items | Lists service contracts with contract line items (products).              | Customer Support Reports |
| Service contracts with entitlements        | Lists service contracts with entitlements.                                | Customer Support Reports |
| Cases with milestones                      | Lists cases with milestones.  Note: This report type can't be customized. | Customer Support Reports |

To customize entitlement management custom report types:

- 1. From Setup, enter Report Types in the Quick Find box, then select Report Types.
- **2.** From the All Custom Report Types page, you can:
  - Define a new custom report type. You can't select entitlements as a primary object.
  - Update a custom report type's name, description, report type category, and deployment status.
  - Delete a custom report type.
    - (1) Important: When you delete a custom report type, all the data stored in the custom report type is deleted and cannot be restored from the Recycle Bin.
- ? Tip: If you want to view a list of work orders with milestones in your org, use the Object Milestones custom report type to create a work order report.

SEE ALSO:

Set Up Entitlements

### **EDITIONS**

Available in both: Salesforce Classic and Lightning Experience

Available in: **Professional**, **Enterprise**, **Performance**, **Unlimited**, and **Developer** Editions with the Service Cloud

### **USER PERMISSIONS**

To create or update entitlement management custom report types:

 Manage Custom Report Types

To create and run reports based on entitlement management custom report types:

 Create and Customize Reports

# How Business Hours Work in Entitlement Management

When a support record is linked to an entitlement, the record, its milestones, its entitlement process, and the entitlement itself can each use different business hours. Learn how Salesforce approaches business hours in these situations.

On records that include entitlement processes, business hours are applied according to a hierarchy. Salesforce uses the business hours specified at the highest level.

### **EDITIONS**

Available in both: Salesforce Classic and Lightning Experience

Available in: **Professional**, **Enterprise**, **Performance**, **Unlimited**, and **Developer** Editions with the Service Cloud

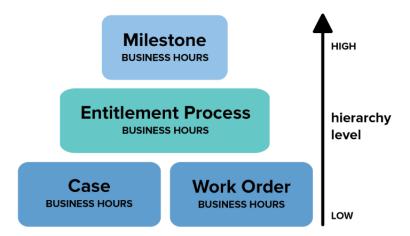

So a milestone's business hours override the entitlement process' business hours, which override the case or work order's business hours. If no business hours are set on the milestone, then the entitlement process business hours are used. And if business hours aren't specified on the milestone or the entitlement process, the case or work order business hours are used.

You can also set business hours on entitlements. If you create a record from an entitlement, it inherits the entitlement's business hours. However, if the entitlement is part of an entitlement process, we recommend leaving the entitlement's business hours field blank. Related records automatically use the entitlement process' business hours.

When setting business hours, follow these best practices:

- If you want to use the same entitlement process for records that have different business hours, set business hours at the entitlement process level. For example, suppose that you set the business hours on an entitlement process to weekdays from 9 to 5. If a customer requests evening and weekend updates to their case, you can create an "Update Customer" milestone with its own 24/7 business hours.
- If you want to use different business hours for different severity levels, set business hours at the milestone level. For example, if the
  severity level of a case increases, the customer may need to be contacted more frequently. You can create a "Last Touch" milestone
  that changes business hours according to severity level while the other milestones in the entitlement process remain unchanged.

SEE ALSO:

Set Up an Entitlement Process

# **Updating an Entitlement Process**

Entitlement versioning lets you create multiple versions of an entitlement process, even if it's assigned to active entitlements and support records.

Use entitlement versioning if:

- You want to make several versions of an entitlement process that have minor differences
- You want to update an entitlement process to reflect changes in your business processes

You might find that an entitlement process needs to be updated seasonally, or that you need to roll back to a previous version.

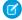

**Note**: To create multiple versions of entitlement processes, entitlement versioning must be enabled in your org. Select **Enable Entitlement Versioning** on the Entitlement Settings page in Setup.

When you create versions of entitlement processes with the same name, the version number and notes help you differentiate between versions. Salesforce prevents you from disabling entitlement versioning so you always know which version you're working with.

When you create a new version of an entitlement process, you can change any of the following:

- Name
- Description
- Whether the process is active
- Whether the version is the default
- Entry criteria
- Exit criteria

You can also add notes about the version. This makes it easy to differentiate between multiple versions of the same process, especially if they have the same name.

On new versions of entitlement processes that are currently in use, you can add new milestones, but you can't edit existing ones. On new versions of processes that aren't currently in use, you can both add new milestones and edit existing ones.

Once you create a new version of an entitlement process, you can choose to apply it to all entitlements and support records assigned to the previously used version, or only to new entitlements and support records. All versions of an entitlement process must be the same type: Case or Work Order.

#### SEE ALSO:

Create a New Version of an Entitlement Process Use a New Version of an Entitlement Process

### **EDITIONS**

Available in both: Salesforce Classic and Lightning Experience

Available in: **Professional**, **Enterprise**, **Performance**, **Unlimited**, and **Developer** Editions with the Service Cloud

# Create a New Version of an Entitlement Process

Entitlement versioning lets you create multiple versions of an entitlement process, even if it's assigned to active entitlements and support records. You can use multiple versions of an entitlement process at the same time in your Salesforce org.

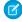

**Note**: To create multiple versions of entitlement processes, entitlement versioning must be enabled in your org. Select **Enable Entitlement Versioning** on the Entitlement Settings page in Setup.

When you create versions of entitlement processes with the same name, the version number and notes help you differentiate between versions. Salesforce prevents you from disabling entitlement versioning so you always know which version you're working with.

- From Setup, enter Entitlement Processes in the Quick Find box, then select Entitlement Processes
- 2. Click the name of the entitlement process for which you want to create a new version.
- **3.** In the Entitlement Process Versions list, click the version of the process from which you want to create a new version.
- **4.** On the Entitlement Process Detail page, click **Create New Version**.
- **5.** Add details about the new version. Follow these best practices:
  - Use the Version Notes field to explain what makes the version you're creating different from others. This makes it easier to differentiate between multiple versions of the same entitlement process.
  - Leave the name as is.
  - Click **Active** to be able to use the new version.
  - Click **Default** if you want to make the new version the default version of the process. This makes it easier to find in lookup field searches.

#### 6. Click Save.

After saving, you can modify the entitlement process' milestones if needed.

# () Important:

- On new versions of entitlement processes that are currently in use, you can add new milestones, but you can't edit existing ones. On new versions of processes that aren't currently in use, you can both add new milestones and edit existing ones.
- All versions of an entitlement process must be the same type.

When you create a new version of an entitlement process, it isn't automatically applied to entitlements that were using the previous version. To learn how to apply a new version of an entitlement process to existing and new entitlements, see Use a New Version of an Entitlement Process.

### SEE ALSO:

**Updating an Entitlement Process** 

### **EDITIONS**

Available in both: Salesforce Classic and Lightning Experience

Available in: **Professional**, **Enterprise**, **Performance**, **Unlimited**, and **Developer** Editions with the Service Cloud

# **USER PERMISSIONS**

To create and update entitlement processes:

Manage Entitlements

# Use a New Version of an Entitlement Process

After you create a new version of an entitlement process, you can choose to apply it to all entitlements assigned to the previous version, or only to new entitlements. When you apply an entitlement process to an entitlement, it also applies the process to that entitlement's active support records.

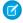

**Note:** To create multiple versions of entitlement processes, entitlement versioning must be enabled in your org. Select **Enable Entitlement Versioning** on the Entitlement Settings page in Setup.

When you create versions of entitlement processes with the same name, the version number and notes help you differentiate between versions. Salesforce prevents you from disabling entitlement versioning so you always know which version you're working with.

#### Applying an Entitlement Process to a New Entitlement

*Scenario:* You're creating an entitlement and want to apply a particular version of an entitlement process to it.

1. Choose the entitlement process you want in the Entitlement Process lookup field on the entitlement

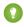

Tip: After you click the lookup icon on the Entitlement Process field, select "All Versions" in the lookup dialog box. Otherwise, you can only choose from the default versions of existing entitlement processes.

#### Applying an Entitlement Process to an Existing Entitlement

*Scenario*: You made a new version of an entitlement process, and you want to switch all the entitlements that were using the previous version over to your new version.

- 1. From Setup, enter *Entitlement Processes* in the Quick Find box, then select **Entitlement Processes**.
- 2. Click the name of the entitlement process you want to work with.

  The list on the main Entitlement Processes page shows the default version of each process. Click the name of a process to see a list of all available versions of it.
- **3.** On the detail page for the entitlement process, click the name of the new version that you want to apply to existing entitlements (and by default, to cases or work orders linked to those entitlements).
- 4. Click New Update Rule.
- **5.** Choose the version of the entitlement process you want to update from. You can update from any other version of the process, whether or not it's active.
- **6.** Depending on the differences between the old and new versions of the entitlement process, updating an entitlement to the new version can trigger milestone warning and violation actions on that entitlement's support records (such as cases or work orders). To avoid such warnings and violation actions, select **Don't Trigger New Milestone Warnings and Violations**. We recommend selecting this so you don't trigger violation warnings on old entitlements and support records.
- 7. Click Save.

The update rule detail page shows the estimated number of entitlements and support records that will be updated to use the new process.

8. Click Start to begin the update process.

Usually the update process completes within an hour, but it depends on the number of entitlements and records being updated. Throughout the update process, the update rule detail page refreshes periodically to show the number of entitlements and records processed. To stop the update at any time, click **Stop**.

### **EDITIONS**

Available in both: Salesforce Classic and Lightning Experience

Available in: **Professional**, **Enterprise**, **Performance**, **Unlimited**, and **Developer** Editions with the Service Cloud

### **USER PERMISSIONS**

To create and update entitlement processes:

Manage Entitlements

When the update rule displays a Completed status, all related entitlements and support records have been updated to use the new version of the entitlement process. If the status is Completed With Exceptions, some records couldn't be updated to the new version because of errors. To find out which records weren't updated and why, contact Salesforce Support.

#### SEE ALSO:

Set Up an Entitlement Process
Updating an Entitlement Process
Create a New Version of an Entitlement Process

# **Set Up Service Contracts**

Service contracts are agreements between you and your customers for a type of customer support. Service contracts can represent different kinds of customer support, such as warranties, subscriptions, or service level agreements (SLAs).

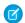

Note: Entitlements must be enabled in your org for you to set up service contracts.

From the object management settings for service contracts:

#### 1. Customize service contract fields.

This lets you control what information users add to service contracts. You can create custom service contract fields that are specific to your industry or support process.

### 2. Customize service contract page layouts.

This lets you specify which fields and related lists users see on service contracts. Consider making the following customizations:

- Add the Status Icon field so users can easily see whether the service contract is active, expired, or inactive.
- To let users make one service contract the parent of another, add the Parent Service Contract field and Child Service Contracts related list. You can also add the read-only Root Service Contract field so users can see the top-level service contract in a service contract hierarchy. A service contract hierarchy can contain up to 10,000 service contracts.

# **EDITIONS**

Available in both: Salesforce Classic and Lightning Experience

Available in: **Professional**, **Enterprise**, **Performance**, **Unlimited**, and **Developer** Editions with the Service Cloud

# USER PERMISSIONS

To set up service contracts:

Manage Entitlements
 AND
 Customize Application

#### 3. Set field-level security on service contract fields.

This lets you choose which service contract fields users can access.

#### 4. Set field history tracking on service contracts.

This lets you see when field values were changed. Changes are listed in the Service Contract History related list on service contracts. From the object management settings for service contracts, go to the fields section, and then click **Set History Tracking**.

#### 5. Make the Service Contracts tab visible in Salesforce and any custom apps.

The Service Contracts tab is where users create and edit service contracts and contract line items. Add the tab to an app or instruct your users to add it to an existing tab set in Salesforce. Users need the "Read" permission on service contracts to see the Service Contracts tab.

#### 6. Add the Service Contracts related list to account and contact page layouts.

This lets users create, update, and verify service contracts from accounts and contacts.

SEE ALSO:

Entitlement Management Setup Checklist Set Up Contract Line Items

# Set Up Contract Line Items

Set up contract line items to be able to specify which products a service contract covers. Contract line items only display to users on the Contract Line Items related list on service contracts (not on contracts!). You can only use contract line items if your Salesforce org uses products.

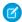

Note: Entitlements must be enabled in your org for you to set up contract line items.

From the object management settings for contract line items:

#### 1. Customize contract line item fields.

This lets you control what information users add to contract line items. You can create custom contract line item fields that are specific to your industry or support process.

#### 2. Customize contract line item page layouts.

This lets you specify which fields and related lists users see on contract line items. Consider making the following customizations:

- Add the Status Icon field so users can easily see whether the line item is active, expired, or inactive.
- To let users make one line item the parent of another, add the Parent Contract Line Item field and Child Contract Line Items related list. You can also add the read-only Root Contract Line Item field, which lists the top-level line item in a contract line item hierarchy. A contract line item hierarchy can contain up to 10,000 line items.

# EDITIONS

Available in both: Salesforce Classic and Lightning Experience

Available in: **Professional**, **Enterprise**, **Performance**, **Unlimited**, and **Developer** Editions with the Service Cloud

# **USER PERMISSIONS**

To set up service contracts and contract line items with entitlements:

Manage Entitlements
 AND
 Customize Application

#### 3. Customize other objects' page layouts.

This lets you choose how users can associate contract line items with other records. Consider making the following customizations:

- (Required) Add the Contract Line Items related list to service contract page layouts. This lets users create, edit, and delete contract line items from service contracts.
- Add the Contract Line Items related list to asset layouts. This lets users view and change associations between assets and contract line items.
- Add the Contract Line Item lookup field to entitlement page layouts. This lets users associate a line item with a particular entitlement.

#### 4. Set field-level security on contract line items.

This lets you choose which contract line item fields users can access.

#### 5. Set field history tracking on contract line items.

This lets you see when field values were changed. Changes are listed in the Contract Line Item History related list on contract line items. From the object management settings for contract line items, go to the fields section, and then click **Set History Tracking**.

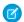

Note: Schedules aren't available for contract line items, and community users can't access them.

SEE ALSO:

**Entitlement Management Setup Checklist** 

# Set Up Entitlement Management in Communities

Add entitlement management to your communities to let customers or partners view their entitlements and service contracts. Contract line items don't display in communities.

Follow these steps to expose entitlements and/or service contracts in a community.

- 1. Update user profiles.
  - **a.** Clone the Customer Community User, Customer Community Plus User, or Partner Community User profiles and enable the "Read" permission on entitlements and/or service contracts.
    - Note: Remember to click **Edit Profiles** at the bottom of the detail page to activate the new profiles.
  - **b.** Optionally, on the profiles of delegated community moderators, enable the "Create" and "Delete" permissions on entitlement contacts. This lets moderators update entitlement contacts.
  - **c.** Verify that the tab visibility for the Entitlements and/or Service Contracts tabs is Default On.
- 2. Add the Entitlements and/or Service Contracts tabs to the community.
- **3.** Add the Entitlement Name field to case and work order page layouts assigned to community users. This lets users add entitlements to cases and work orders. Work orders are not available in communities built using the self-service community templates.
  - Note: To avoid exposing your internal support processes, we recommend **not** adding the following fields to case and work order page layouts for community users:
    - Entitlement Process Start Time
    - Entitlement Process End Time
    - Stopped
    - Stopped Since
- **4.** Optionally, add the Entitlements related list to account and contact page layouts assigned to community moderators. This lets moderators create cases automatically associated with the right entitlements.

# **EDITIONS**

Available in: Salesforce Classic

Communities are available in: **Enterprise**, **Performance**, **Unlimited**, and **Developer** Editions with the Service Cloud

Entitlement Management is available in **Professional**, **Enterprise**, **Performance**, **Unlimited**, and **Developer** Editions with the Service Cloud

# **USER PERMISSIONS**

To create, customize, or activate a community:

 Create and Set Up Communities AND is a member of the community they're updating

To set up entitlement management:

Manage Entitlements

To assign user licenses:

Manage Internal Users

# Field Service Lightning

Field Service Lightning is a powerful set of features that lets you set up and customize a mobile-friendly field service hub in Salesforce.

Running a field service business means managing a lot of moving parts. With Field Service Lightning, you get the tools you need to manage work orders, service resources, and scheduling. Here are some of the things you can do.

- Create service resource records that represent your field service technicians, and add details about their skills, service territories, and availability
- Set up multi-level service territories that represent the regions where your technicians can work
- Track your product inventory and service vehicle location
- Schedule one-time or recurring appointments for customers, and add details about technician preference and required skills
- Create maintenance plans and templates to standardize your business' field service tasks
- Generate service reports to keep customers informed about service progress

# **EDITIONS**

Available in: Salesforce Classic and Lightning Experience

Field Service Lightning features and managed package are available in **Enterprise**, **Performance**, **Unlimited**, and **Developer** Editions. Work orders are also available in **Professional** Edition.

# What's Included in Field Service Lightning

When Field Service Lightning is enabled, you gain access to a suite of standard objects that you can find in Setup and as tabs in Salesforce.

If you need advanced scheduling capabilities, download the Field Service Lightning managed package. The managed package builds on the standard objects and includes:

- A scheduling optimizer that allocates resources to appointments in the most efficient way possible by accounting for technician skill level, travel time, location, and other factors
- A dynamic scheduling console that gives dispatchers and supervisors a bird's-eye view of all scheduled appointments
- Out-of-the-box scheduling policies and triggers that help you customize your scheduling model and display preferences

Ready to get started? The following resources will help you stay organized.

#### IN THIS SECTION:

### Set Up Field Service Lightning

Set up Field Service Lightning in a way that fits your business needs.

#### Field Service Lightning Considerations

Before you set up Field Service Lightning, review these important considerations about its features.

#### Field Service Lightning Guidelines

Learn how and when to use Field Service Lightning features.

#### Field Service Lightning Object Fields

Learn about the fields available on Field Service Lightning standard objects.

#### Field Service Lightning Managed Package

The Field Service Lightning managed package builds on Salesforce's standard field service features to deliver a rich, highly customizable experience for dispatchers and technicians.

#### Field Service Lightning iOS Mobile App

The Field Service Lightning iOS app is an all-in-one tool for field service technicians on the go. This enterprise-class mobile experience leverages Salesforce in a lightweight design optimized for a modern mobile workforce. Offline capability means that users can keep working without internet connectivity and know that all their changes are saved. And the app is highly customizable, letting you tailor the Field Service Lightning mobile app to meet your business' unique needs!

# Set Up Field Service Lightning

Set up Field Service Lightning in a way that fits your business needs.

#### IN THIS SECTION:

#### 1. Enable Field Service Lightning

Enable Field Service Lightning to start using field service features like work orders, service appointments, and more.

#### 2. Give Users Access to Field Service Lightning

To give your team access to Field Service Lightning features, assign the necessary object permissions to users.

#### 3. Set Up Service Territories

A service territory represents a region in which field service can be performed. Learn how to configure service territory settings and create territories that fit your business processes.

#### 4. Create Operating Hours

Define operating hours and assign them to service territories, service territory members, or accounts to indicate their field service hours.

#### 5. Set Up Service Resources

A service resource represents a Salesforce user who can perform field service work. Learn how to create service resources and track their skills and availability.

#### 6. Set Up Skills for Field Service

Assign skills to service resources to indicate the type of work that they can perform. You can also add required skills to work orders and work types so only resources with certain skills can be assigned to complete the work.

#### 7. Set Up Time Sheets

Track how much time your field service employees are spending on tasks.

#### 8. Set Up Work Orders

A work order represents work to be performed on your customers' products. Learn how to configure work order settings and create time-saving templates called work types.

### 9. Set Up Preventive Maintenance

An ounce of prevention is worth a pound of cure. Keep your business and your customers up and running with preventive maintenance plans.

#### 10. Set Up Locations for Field Service

Your field service locations can be vans, warehouses, customer sites, or whatever suits your organization. Learn how to create service locations and track their consumption and availability.

#### 11. Set Up Parts and Van Stock

Parts and van stock represent a list of items necessary to complete work orders. Learn how to create parts and van stock and track their consumption and availability.

# **EDITIONS**

Available in: Salesforce Classic and Lightning Experience

Field Service Lightning features and managed package are available in Enterprise, Performance, Unlimited, and Developer Editions. Work orders are also available in Professional Edition

#### 12. Set up Part Requests and Transfers

Ensure your mobile workforce has the right parts in stock to get the job done every time. Manage your inventory and all transfers throughout a part's life cycle. Track movements from requests to customer. Whether the parts are transferred from the warehouse to the customer or between technicians, your field service center has it covered.

#### 13. Set Up Service Reports

Make your customers happy with fast field service reports delivered to their inboxes. Your technicians and dispatchers can create reports for work orders, work order line items, and service appointments and email them directly to the customer. You can use standard templates or create variations of your own.

#### 14. Report on Field Service Lightning

Create report types to track field service activity in your org.

SEE ALSO:

Field Service Lightning Guidelines

# **Enable Field Service Lightning**

Enable Field Service Lightning to start using field service features like work orders, service appointments, and more.

- From Setup, enter Field Service Settings in the Quick Find box, then select Field Service Settings.
- 2. Click Enable Field Service Lightning.
  - Note: If you don't have a Field Service Lightning add-on license, you just see an **Enable**Work Orders option, which is on by default.
- **3.** If you want, select the option to turn on in-app notifications for Salesforce1 and Lightning Experience users when any of the following actions occurs on a work order or work order line item that they own or follow:
  - A text or file post is added
  - A tracked field is updated
  - The record owner changes
  - The resource assignments change on a related service appointment
  - Note: If the option to track all related objects is selected in your feed tracking settings for work orders, users are also notified when child records of work orders—such as service appointments—are created or deleted.

# **EDITIONS**

Available in: Salesforce Classic and Lightning Experience

Field Service Lightning features and managed package are available in **Enterprise**, **Performance**, **Unlimited**, and **Developer** Editions. Work orders are also available in **Professional** Edition.

# **USER PERMISSIONS**

To enable Field Service Lightning:

"Customize Application"

- **4.** When you set up work types, which are templates for work orders, you can opt to automatically add a service appointment to new work orders or work order line items associated with a work type. Optionally, configure the Due Date on auto-created service appointments by indicating how many days past the created date it should fall.
- Note: Enabling Field Service Lightning turns on geocoding (location data) for supported features. To learn more, see Location Tracking in Field Service Lightning.

# Give Users Access to Field Service Lightning

To give your team access to Field Service Lightning features, assign the necessary object permissions to users.

(1) Important: Field Service Lightning must be enabled in your org before you can manage field service object permissions.

All users need the "Field Service Standard" user permission to access field service objects. Most user licenses already include this permission; for the full list of licenses, contact Salesforce Support.

Field Service Lightning also includes three permission set licenses:

- Dispatchers need the Field Service Dispatcher permission set license to access the dispatcher console
- Technicians need the Field Service Scheduling permission set license to be included in scheduling and optimization
- Mobile users (typically technicians) need the Field Service Mobile permission set license to use the Field Service Lightning mobile app

You don't need a permission set license to access field service objects. For example, inventory managers, admins, and customer support agents probably don't need one.

To give users access to field service features:

- 1. Create a permission set for each of the three Field Service Lightning permission set licenses.
  - a. From Setup, enter Permission Sets in the Quick Find box, then select Permission Sets under Manage Users.
  - **b.** Click **New**.
  - **c.** Enter a label, API name, and description for your permission set. To keep it simple, use the same name as the permission set license you plan to associate it with.
  - **d.** Under Select the type of users who will use this permission set, select the corresponding Field Service Lightning permission set license.
  - e. Click Save.
  - f. On the permission set overview page, under System, click System Permissions.
  - g. Click Edit.
  - h. Enable the corresponding Field Service Lightning permission set license (Field Service Scheduling, Mobile, or Dispatcher).
  - i. Click Save.
- **2.** On the permission set overview page, assign the permission set to relevant users. Assigning a permission set automatically assigns the associated permission set license to the user.
- 3. Update all relevant user profiles to include access to field service objects.
  - a. In Setup, navigate to the profile you want to update and click Edit.
  - **b.** Under Administrative Permissions, select Field Service Standard.
  - c. Click Save.
  - **d.** Under Standard Object Permissions on the profile, define the access level to field service objects.
    - Tip: For a full list of field service objects, see Field Service Lightning Objects.

### **EDITIONS**

Available in: Salesforce Classic and Lightning Experience

Available in: **Enterprise**, **Performance**, **Unlimited**, and **Developer** Editions

### **USER PERMISSIONS**

To access field service objects:

"Field Service Standard"

To assign a permission set license:

"Manage Users"

To create a permission set:

 "Manage Profiles and Permission Sets"

#### e. Click Save.

# **Set Up Service Territories**

A service territory represents a region in which field service can be performed. Learn how to configure service territory settings and create territories that fit your business processes.

#### IN THIS SECTION:

Configure Service Territory Settings
 Control how your users work with service territories.

2. Create Service Territories

Create service territories to track your field service work and ensure that service resources are assigned to service appointments near their home base.

### **EDITIONS**

Available in: Salesforce Classic and Lightning Experience

Available in: **Enterprise**, **Performance**, **Unlimited**, and **Developer** Editions

# **Configure Service Territory Settings**

Control how your users work with service territories.

Note: Field Service Lightning must be enabled in your org.

**1.** Assign user permissions.

| Users Who Will                                           | Need These Permissions          |
|----------------------------------------------------------|---------------------------------|
| Enable Field Service Lightning                           | "Customize Application"         |
| View the Service Territories tab and service territories | "Read" on service territories   |
| Create or clone service territories                      | "Create" on service territories |
| Edit service territories                                 | "Edit" on service territories   |
| Delete service territories                               | "Delete" on service territories |
| Create service territory members                         | "Edit" on service resources     |

# **EDITIONS**

Available in: Salesforce Classic and Lightning Experience

Available in: **Enterprise**, **Performance**, **Unlimited**, and **Developer** Editions

# **USER PERMISSIONS**

To edit page layouts and set field history tracking:

"Customize Application"

To create and edit users:

"Manage Internal Users"

**2.** Make the Service Territories tab visible to your users.

Users create and manage service territories from the Service Territories tab. You can add the tab to a custom app or instruct users to add the tab in Salesforce.

#### Create Service Territories

Create service territories to track your field service work and ensure that service resources are assigned to service appointments near their home base.

Service Territories represent where your service resources work, and operating hours represent when they work. Service territories typically represent geographical areas since resources are based near the locations they service. However, depending on how your business works, you may decide to create territories based on other factors, such as your business units or departments like field sales versus field service. Service territories can also be organized into hierarchies to reflect parent and child relationships.

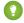

Tip: If you plan to build out a hierarchy of service territories, create the highest-level territories first

- 1. From the Service Territories tab, click New.
- **2.** Select **Active** if you want to be able to add members to the territory or associate it with work orders, work order line items, or service appointments.
- **3.** Enter a name and description for your territory.

The name you select depends on how your field service business is organized. For example, it might be the name of a particular county or district.

**4.** Optionally, enter an address.

You may want to enter the address of the territory's headquarters.

**5.** If your territory is part of a larger territory, select a parent territory.

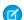

Note: A hierarchy of service territories can have up to 500 territories total.

- **6.** Select operating hours for the territory, which indicate when service appointments within the territory should take place. To create operating hours, see Create Operating Hours.
- 7. Click Save.
- 8. Optionally, assign service resources to your territory via the Service Territory Members related list.

Service territory members are resources who are available to work within the territory. If you haven't created service resources yet, know that you can also define a service resource's territories from the resource's detail page.

Service resources inherit their territory's operating hours by default, but you can define different hours for resources.

When you add a member, indicate whether this territory is the member's primary, secondary, or relocation territory. The primary territory is typically the territory where they work most often—for instance, near their home base—while secondary territories are territories where they can be assigned to appointments if needed. Relocation territories represent temporary moves.

Example: You can create a hierarchy of territories to represent the areas where your team works in California. Include a top-level territory named California, three child territories named Northern California, Central California, and Southern California, and a series of third-level territories corresponding to California counties. Assign service resources to each county territory to indicate who is available to work in that county.

### SEE ALSO:

Guidelines for Using Service Territories Service Territory Fields

# **EDITIONS**

Available in: Salesforce Classic and Lightning Experience

Available in: **Enterprise**, **Performance**, **Unlimited**, and **Developer** Editions

### **USER PERMISSIONS**

To create service territories:

"Create" on service territories

# **Create Operating Hours**

Define operating hours and assign them to service territories, service territory members, or accounts to indicate their field service hours.

#### Note:

- By default, only System Administrators can view, create, and assign operating hours.
- Service resource detail pages don't list operating hours because a service resource's hours
  can vary depending on which territory they're working in. To view a service resource's
  operating hours for a particular territory, navigate to their Service Territories related list
  and click the Member Number for the territory. This takes you to the service territory
  member detail page, which lists the member's operating hours and dates during which
  they belong to the territory.
- If you're using the Field Service Lightning managed package, the scheduling optimizer
  only assigns service resources to service appointments that fall within the operating hours
  listed on the resource's territory member record. If you're not using the managed package,
  operating hours serve as a suggestion rather than a rule.
- 1. Click the Operating Hours tab, then click **New**.
- 2. Enter a name, description, and time zone.
- 3. Click Save.
- 4. In the Time Slots related list on the operating hours, create time slots for each day. For example, if the operating hours should be 8 AM to 5 PM Monday through Friday, create five time slots, one per day. To reflect breaks such as lunch hours, create multiple time slots in a day: for example, Monday 8:00 AM 12:00 PM and Monday 1:00 PM 5:00 PM. To establish 24/7 operating hours, create a time slot for each day of the week that starts at 12:00 AM and ends at 11:59 PM.
  - ? Tip: Time slots don't come with any built-in rules, but you can create Apex triggers that limit time slot settings in your org. For example, you may want to restrict the start and end times on time slots to half-hour increments, or to prohibit end times later than 8 PM.
- **5.** Assign the operating hours to one or more service territories.
  - **a.** Navigate to the service territory's detail page.
  - b. Select the desired hours in the Operating Hours lookup field on the territory detail page, and save your changes.
- **6.** If needed, assign different operating hours to one or more service territory members.
  - Service territory members—which are service resources who can work in the territory—automatically use their service territory's operating hours. If a resource needs different operating hours than their territory, create separate operating hours for them from the Operating Hours tab. Then, select the desired hours in the Operating Hours lookup field on the service territory member detail page.
- 7. Optionally, assign operating hours to one or more accounts via the Operating Hours lookup field on the account detail page. An account's operating hours help dispatchers know when to schedule service appointments for the account. For example, if ABC

### **EDITIONS**

Available in: Salesforce Classic and Lightning Experience

Available in: **Enterprise**, **Performance**, **Unlimited**, and **Developer** Editions

# **USER PERMISSIONS**

To create operating hours:

"Create" on operating hours

To assign operating hours to service resources:

 "Edit" on service resources

To assign operating hours to service territories:

 "Edit" on service territories

To assign operating hours to accounts:

• "Edit" on accounts

Labs only allows technicians to visit their office Monday through Friday from 8 AM to noon, you can create operating hours for them that reflect this preference.

SEE ALSO:

**Operating Hours Fields** 

# Set Up Service Resources

A service resource represents a Salesforce user who can perform field service work. Learn how to create service resources and track their skills and availability.

#### IN THIS SECTION:

- 1. Configure Service Resource Settings Set up service resource settings and user permissions in your org.
- 2. Create Service Resources

Service resources are users who can perform field service work. Create service resources so you can assign them to service appointments.

# **EDITIONS**

Available in: Salesforce Classic and Lightning Experience

Available in: Enterprise, Performance Unlimited and **Developer** Editions

# **Configure Service Resource Settings**

Set up service resource settings and user permissions in your org.

- Note: Field Service Lightning must be enabled in your org.
- 1. Customize page layouts.
  - **a.** Decide which related lists to include on the service resource detail page layout. The following related lists are specific to field service:
    - Absences: View and manage the service resource's absences.
    - Capacities: View and manage the service resource's capacity, or how much they can work in a specified time period.
    - Service Appointments: View and manage the service appointments assigned to the service resource.
    - Service Territories: View and manage the service territories where the service resource is available to work.
    - Skills: View and manage the service resource's skills, which represent certifications and areas of expertise.
  - **b.** Decide which fields to include on service resource page layouts. The following fields can be removed from the layouts if desired:

    - Active: When selected, this option means that the resource can be assigned to work orders. For service tracking purposes, resources can't be deleted, so deactivating a resource is the best way to send them into retirement.
    - Capacity-Based: Capacity-based resources are limited to a certain number of hours or appointments in a specified time period. A resource's capacity is defined in the Capacities related list.
    - Description: A description of the resource.

# **EDITIONS**

Available in: Salesforce Classic and Lightning Experience

Available in: Enterprise, Performance, Unlimited, and **Developer** Editions

### **USER PERMISSIONS**

To edit page layouts and set field history tracking:

"Customize Application"

To create and edit users:

"Manage Internal Users"

• Include in Scheduling Optimization: When selected, this option means that the service scheduling optimizer can assign this resource to work orders during the optimization process. Use only if the Field Service Lightning managed package is installed.

#### **2.** Assign user permissions.

| Users Who Will                                       | Need These Permissions        |
|------------------------------------------------------|-------------------------------|
| Enable Field Service Lightning                       | "Customize Application"       |
| View the Service Resources tab and service resources | "Read" on service resources   |
| Create service resources                             | "Create" on service resources |
| Edit or deactivate service resources                 | "Edit" on service resources   |

**3.** Make the Service Resources tab visible to your users.

Users create and manage service resources from the Service Resources tab. You can add the tab to a custom app or instruct users to add the tab in Salesforce.

#### **Create Service Resources**

Service resources are users who can perform field service work. Create service resources so you can assign them to service appointments.

- 1. From the Service Resources tab, click **New**.
- 2. Enter a name and description.

You may want the name to be the name or title of the associated user.

- **3.** If you want to assign the resource to service appointments, select **Active**.
- **4.** Select **Capacity-Based** if the resource is limited to working a certain number of hours or appointments in a specified time period.

Contractors would likely be capacity-based.

**5.** If you're using the Field Service Lightning managed package with scheduling optimization, select **Include in Scheduling Optimization** to allow the scheduling optimizer to assign the resource to service appointments during the optimization process.

Only users with the Field Service Scheduling permission set license can be included in scheduling optimization.

- **6.** Select the user that the resource is associated with.
- **7.** Indicate whether the resource is a technician or dispatcher.

Resources who are dispatchers can't be capacity-based or included in scheduling optimization. Only users with the Field Service Dispatcher permission set license can be dispatchers.

#### 8. Click Save.

Once a resource is created, add information about their capabilities.

1. In the Service Territories related list, select the territories where the resource is available to work.

# **EDITIONS**

Available in: Salesforce Classic and Lightning Experience

Available in: **Enterprise**, **Performance**, **Unlimited**, and **Developer** Editions

### **USER PERMISSIONS**

To create service resources:

"Create" on service resources

Indicate whether each territory is the resource's primary, secondary, or relocation territory. The primary territory is typically the territory where they work most often—for instance, near their home base—while secondary territories are territories where they can be assigned to appointments if needed. Relocation territories represent temporary moves.

For example, a service resource might have the following territories:

- Primary territory: West Chicago
- Secondary territories:
  - East Chicago
  - South Chicago
- Relocation territory: Manhattan, for a three-month period
- **2.** If the resource is capacity-based, define their capacity.
  - **a.** In the Capacity related list, click **New Resource Capacity**.
  - **b.** Enter a start date and an end date to indicate when the capacity is in effect for the resource. For example, if the capacity represents a six-month contract, enter the contract's start and end dates.
  - **c.** Specify how much the resource can work:
    - Select the Time Period that the capacity is based on: hours, days, or months. For example, if the resource can work 80 hours per month, select **Month**.
    - If you want the resource's capacity to be based on the number of hours worked, fill out Hours per Time Period. For example, if the resource can work 80 hours per month, enter 80.
    - If you want the resource's capacity to be based on the number of service appointments they are assigned to, fill out Work Items per Time Period. For example, if the resource can complete 20 appointments per month, enter 20.
    - Note: You must enter a value in at least one of these fields: Hours per Time Period and Work Items per Time Period. If you're using the Field Service Lightning managed package and would like to measure capacity both in hours and in number of work items, enter a value for both. The resource is considered to reach their capacity based on whichever term is met first—hours or number of work items.
  - **d.** Click **Save**. You can set multiple capacities for a resource as long as their start and end dates do not overlap.
    - (1) Important: If you aren't using the Field Service Lightning managed package, capacity serves more as a suggestion than a rule. Resources can still be as scheduled beyond their capacity, and you aren't notified when a resource exceeds their capacity.
- 3. In the Skills related list, assign skills to indicate the resource's areas of expertise. For details, see Assign Skills to Service Resources.

#### SEE ALSO:

Guidelines for Using Service Resources Service Resource Fields

# Set Up Skills for Field Service

Assign skills to service resources to indicate the type of work that they can perform. You can also add required skills to work orders and work types so only resources with certain skills can be assigned to complete the work.

#### IN THIS SECTION:

#### 1. Configure Skill Settings

Before you create skills, add skill related lists to field service page layouts and specify who can view and create skills.

#### 2. Create Skills

To get started with skills, create basic skills in your org. When you assign skills to service resources or mark them as required on work orders and work types, you can add details like skill level and duration.

#### 3. Assign Skills to Service Resources

Assign skills to service resources to represent their certifications and areas of expertise.

#### 4. Add Required Skills to Work Orders or Work Types

Add required skills to work orders, work order line items, or work types to ensure that the assigned service resources possess the right skills.

# Configure Skill Settings

Before you create skills, add skill related lists to field service page layouts and specify who can view and create skills.

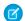

Note: Field Service Lightning must be enabled in your org.

- 1. Customize page layouts.
  - **a.** To be able to specify required skills on work types, add the Skill Requirements related list to work type page layouts.
  - **b.** To be able to specify required skills on work orders, add the Skill Requirements related list to work order page layouts.
  - **c.** To be able to specify required skills on work order line items, add the Skill Requirements related list to work order line item page layouts.
  - **d.** To be able to assign skills to service resources, add the Skills related list to service resource page layouts.
- 2. Assign user permissions.

| Users Who Will                             | Need These Permissions      |
|--------------------------------------------|-----------------------------|
| Enable Field Service Lightning             | "Customize Application"     |
| Create, update, and delete skills in Setup | "Customize Application"     |
| Assign skills to service resources         | "Edit" on service resources |
| View resources' skills                     | "Read" on service resources |

### **EDITIONS**

Available in: Salesforce Classic and Lightning Experience

Available in: **Enterprise**, **Performance**, **Unlimited**, and **Developer** Editions

# **EDITIONS**

Available in: Salesforce Classic and Lightning Experience

Available in: **Enterprise**, **Performance**, **Unlimited**, and **Developer** Editions

# **USER PERMISSIONS**

To edit page layouts:

"Customize Application"

To create and edit users:

"Manage Internal Users"

| Users Who Will                                                            | Need These Permissions                                      |
|---------------------------------------------------------------------------|-------------------------------------------------------------|
| Add required skills to work orders, work order line items, or work types  | "Edit" on work orders, work order line items, or work types |
| View required skills on work orders, work order line items, or work types | "Read" on work orders, work order line items, or work types |

**3.** Decide how skill levels should be determined.

Skills assigned to a service resource or to a work order, work order line item, or work type can have a skill level from 0 to 99.99. For example, you can:

- Use the Skill Level field to indicate years of experience.
- Create a matrix that corresponds professional license classes to skill level numbers.

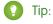

- If you'd like to limit potential skill level values, create a validation rule that, for example, only allows multiples of 10.
- Create field-level help that lets your users know how skill level is determined.

### Create Skills

To get started with skills, create basic skills in your org. When you assign skills to service resources or mark them as required on work orders and work types, you can add details like skill level and duration.

- 1. From Setup, enter Skills in the Quick Find box, then select Skills under Field Service.
- 2. Enter a name. For example, Electrician Certification.
- 3. Enter a description.
- **4.** Skip the "Assign Users" and "Assign Profiles" sections, which are specific to Live Agent.
- 5. Click Save.

You can now assign the skill to service resources or list it as required on work types, work orders, and work order line items.

#### SEE ALSO:

Skill Fields for Field Service

# **EDITIONS**

Available in: Salesforce Classic and Lightning Experience

Available in: **Enterprise**, **Performance**, **Unlimited**, and **Developer** Editions

# **USER PERMISSIONS**

To create skills:

"Customize Application"

### Assign Skills to Service Resources

Assign skills to service resources to represent their certifications and areas of expertise.

- 1. Navigate to the resource that needs a skill assigned.
- 2. In the Skills related list, click **New Service Resource Skill**.
- Select a skill. Skills must be created before they can be assigned to a resource; to learn how, see Create Skills.
- **4.** Enter a skill level from 0 to 99.99 based on how your business measures skill level.
- **5.** Enter a start date and, if needed, an end date. For example, if a technician must be recertified in a particular skill every six months, you can enter an end date that's six months later than the start date.
- **6.** Click **Save**. The resource's skill now appears in their Skills related list.

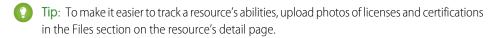

SEE ALSO:

Skill Fields for Field Service

### **EDITIONS**

Available in: Salesforce Classic and Lightning Experience

Available in: **Enterprise**, **Performance**, **Unlimited**, and **Developer** Editions

### **USER PERMISSIONS**

To assign skills to resources:

 "Edit" on service resources

### Add Required Skills to Work Orders or Work Types

Add required skills to work orders, work order line items, or work types to ensure that the assigned service resources possess the right skills.

If a work order or work order line item can only be completed by a service resource with a particular set of skills, add *required skills* to the record. Required skills help dispatchers assign the record to a service resource with the proper expertise. You can still assign a work order, work order line item, or related service appointment to a service resource that does *not* possess the required skills, so required skills serve more as a suggestion than a rule.

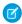

**Note**: If you're using the Field Service Lightning managed package, you can use matching rules to ensure that appointments are only assigned to service resources who possess the required skills listed on the parent work order.

If many of your work orders require the same skills, we recommend adding required skills to *work types* to save yourself some time and keep your processes consistent. When you add a required skill to a work type, work orders and work order line items that use that type automatically inherit the required skill. For example, if you know that all annual maintenance visits for your Classic Refrigerator product require a Refrigerator Maintenance skill level of at least 50, you can add that required skill to the Annual Maintenance Visit work type. When it's time to create a work order for a customer's annual fridge maintenance, adding that work type to the work order adds the required skill as well.

# **EDITIONS**

Available in: Salesforce Classic and Lightning Experience

Available in: **Enterprise**, **Performance**, **Unlimited**, and **Developer** Editions

# **USER PERMISSIONS**

To add required skills to work orders, work order line items, or work types:

"Edit" on the object

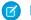

#### Note:

- When you create a work order from a work type, it inherits the work type's required skills, but you can then add or remove required skills on the work order.
- Changing the required skills on a work type doesn't affect the required skills on work orders that were created from that work type.
- If you add a work type to an existing work order, the work order only inherits the work type's required skills if the work order didn't yet have required skills. The same is true for work order line items.

• Work order line items don't inherit their parent work order's required skills.

To add a required skill to a work order, work order line item, or work type:

- 1. Navigate to the record that needs required skills.
- 2. In the Skill Requirements related list, click **New Skill Requirement**.
- 3. Select a skill. Skills must be created before they can be added as a requirement; to learn how, see Create Skills.
- **4.** Enter a skill level from 0 to 99.99 based on how your business measures skill level.
- 5. Click Save. The skill now appears in the Skill Requirements related list on the record.

#### SEE ALSO:

Skill Fields for Field Service
Guidelines for Using Work Orders

# Set Up Time Sheets

Track how much time your field service employees are spending on tasks.

Time sheets relate service resources with their time and attendance. Add the Time Sheets related list to the service resource page and track the resource's time. Service resources add time sheet entries to time sheets. Time sheets may cover a longer period of time (week, month) whereas time sheet entries record specific tasks. Time sheet entries can track individual tasks, travel time, and break time.

### IN THIS SECTION:

### Configure Time Sheets

Control what you track on service resource time sheets.

#### Create a Time Sheet

Time sheets relate service resources with their time and attendance.

# **EDITIONS**

Available in: Salesforce Classic and Lightning Experience

Available in: **Enterprise**, **Performance**, **Unlimited**, and **Developer** Editions

# **Configure Time Sheets**

Control what you track on service resource time sheets.

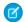

Note: Field Service Lightning must be enabled in your org.

- 1. Customize the Time Sheet Entry page layout.
  - a. From Setup, enter Time Sheet Entry in the Quick Find box, then select Page Layouts under Time Sheet Entry.
  - **b.** Click **Edit** next to a layout you want to change or click **New** to create one.
  - **c.** Select and arrange the fields on the Time Sheet Entry page layout.
  - d. Click Save.
- 2. Customize the Time Sheet page layout.
  - a. From Setup, enter Time Sheet in the Quick Find box, then select Page Layouts under Time Sheet.
  - **b.** Click **Edit** next to a layout you want to change or click **New** to create one.
  - **c.** Select and arrange the fields on the Time Sheet page layout.
  - **d.** Add Time Sheet Entry related list to the Time Sheet page layout.
  - e. Click Save.
- 3. Add the Time Sheets related list to the service resource page layout.
  - a. From Setup, enter Service Resource in the Quick Find box, then select Page Layouts under Service Resource.
  - **b.** Click **Edit** next to a layout you want to change or click **New** to create one.
  - c. Select Related Lists.
  - **d.** Drag and drop the Time Sheets related list to the Service Resource Layout page layout.
  - e. Click Save.

#### Create a Time Sheet

Time sheets relate service resources with their time and attendance.

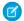

Note: Field Service Lightning must be enabled in your org.

- 1. From the Time Sheets tab, click **New**.
- **2.** Use the lookup field to enter a service resource within your org.
- **3.** Enter a start and end date for your time sheet. If you want to use a different time sheet for each day, enter the same start and end date.
- 4. In the Time Sheet Entries related list, click New.
- **5.** Enter start and end dates and times.
  - Note: Time sheet entries are for individual activities; for example, travel, dryer repair, or break. Therefore, the start and end dates are usually the same. Only the time changes.
- **6.** Fill in the rest of the fields according to your needs.

# **EDITIONS**

Available in: Salesforce Classic and Lightning Experience

Available in: Enterprise, Performance, Unlimited. and **Developer** Editions

# **USER PERMISSIONS**

To edit page layouts and set field history tracking:

"Customize Application"

To create and edit users:

"Manage Internal Users"

# **EDITIONS**

Available in: Salesforce Classic and Lightning Experience

Available in: Enterprise, Performance, Unlimited, and **Developer** Editions

# **USER PERMISSIONS**

To create time sheets:

"Create" on time sheets

#### 7. Click Save

# Set Up Work Orders

A work order represents work to be performed on your customers' products. Learn how to configure work order settings and create time-saving templates called work types.

#### IN THIS SECTION:

#### 1. Configure Work Order Settings

Control how your users work with work orders by customizing page layouts, user permissions, and more.

#### 2. Create Work Types

Chances are, your business performs the same tasks for multiple customers. Work types are work order templates that save you time and make it easier to standardize your field service work.

#### 3. Create Work Orders

Create work orders to track work to be performed for a customer.

#### 4. Choose Preferred Service Resources on Work Orders

You can designate certain service resources as preferred, required, or excluded on specific accounts or work orders. Work orders inherit their associated account's resource preferences.

#### 5. Create Service Appointments

Service appointments help you track field service work to be performed for customers. You can associate them with several types of records.

# **Configure Work Order Settings**

Control how your users work with work orders by customizing page layouts, user permissions, and more.

#### 1. Customize page layouts.

- **a.** To let users view and create work orders that are related to other records, add the Work Orders related list to other objects' page layouts. These objects' page layouts can include the related list:
  - Account
  - Asset
  - Case
  - Contact
  - Entitlement
  - Service Contract
  - Custom objects
- **b.** To let users view work order line items that are associated with a particular asset, add the Work Order Line Items related list to Asset page layouts.

### **EDITIONS**

Available in: Salesforce Classic and Lightning Experience

Available in: **Professional**, **Enterprise**, **Performance**, **Unlimited**, and **Developer** Editions

# **EDITIONS**

Available in: Salesforce Classic and Lightning Experience

Available in: **Professional**, **Enterprise**, **Performance**, **Unlimited**, and **Developer** Editions

# **USER PERMISSIONS**

To edit page layouts and set field history tracking:

"Customize Application"

To create and edit users:

"Manage Internal Users"

- C. To let users make one work order the parent of another, add the Parent Work Order field and Child Work Orders related list to work order page layouts. To let users see the top-level work order in a work order hierarchy, you can also add the read-only Root Work Order field.
- d. To let users make one work order line item the parent of another line item, add the Parent Work Order Line Item field and Child Work Order Line Items related list to work order line item page layouts. To let users see the top-level line item in a work order line item hierarchy, you can also add the read-only Root Work Order Line Item field.
- **e.** If you want to be able to designate certain service resources as preferred, required, or excluded on a work order, add the Resource Preferences related list to work order page layouts. You can also establish resource preferences on accounts so every work order associated with the account inherits its resource preferences. To do so, add the Resource Preferences related list to account page layouts as well.

### 2. Assign user permissions.

| Users Who Will                                                   | Need These Permissions  | Permissions Are Auto-Enabled on<br>These Standard Profiles                                                   |
|------------------------------------------------------------------|-------------------------|----------------------------------------------------------------------------------------------------|
| Enable Field Service Lightning                                   | "Customize Application" | System Administrator                                                                                         |
| View the Work Orders tab, work orders, and work order line items | "Read" on work orders   | Read Only, Standard User, Solution<br>Manager, Contract Manager, Marketing<br>User, and System Administrator |
| Create or clone work orders                                      | "Create" on work orders | Standard User, Solution Manager, Contract<br>Manager, Marketing User, and System<br>Administrator            |
| Edit work orders                                                 | "Edit" on work orders   | Standard User, Solution Manager, Contract<br>Manager, Marketing User, and System<br>Administrator            |
| Delete work orders                                               | "Delete" on work orders | System Administrator                                                                                         |
| Create, clone, edit, or delete work order line items             | "Edit" on work orders   | Standard User, Solution Manager, Contract<br>Manager, Marketing User, and System<br>Administrator            |

**3.** Make the Work Orders tab visible to your users.

Users create and manage work orders from the Work Orders tab. You can add the tab to a custom app or instruct users to add the tab in Salesforce.

- Note: The Work Orders tab is default ON for the following user profiles: Read Only, Standard User, Solution Manager, Contract Manager, Marketing User, and System Administrator.
- **4.** Optionally, add work orders as a navigation tab item in the service console.
- **5.** If your org was created before Summer '16 and you want to use milestones on work orders, set field-level security on the following work order fields to expose them to specific user profiles:
  - Business Hours
  - Entitlement Process End Time
  - Entitlement Process Start Time

- Is Closed
- Milestone Status
- Milestone Status Icon
- Stopped
- Stopped Since
- Tip: To set field-level security, from Setup, enter Field Accessibility in the Quick Find box, then click Field Accessibility. Click Work Order, then click View by Fields and select a field. Click Hidden next to a profile to view and update the field visibility settings.
- **6.** Optionally, add your own custom values to the Status picklist field on work orders or work order line items. The Status field comes with these default values:
  - New
  - In Progress
  - On Hold
  - Completed
  - Cannot Complete
  - Closed
  - Canceled

When you create a custom value, select a status category that the value falls into. The available status categories match the default status values. For example, if you create a Waiting for Response value, you may decide that it belongs in the On Hold category.

The Status Category field can be useful to reference in custom apps, triggers, and validation rules. Status categories let you extend and customize the work life cycle while still maintaining a consistent work classification for tracking, reporting, and business process management.

- 7. If you want your team to be able to attach Knowledge articles to work orders or work order line items, add the Articles related list and the Knowledge One console component to your layouts.
  - Note: Knowledge must already be set up in your org.
  - **a.** To let users view and modify linked articles from the console, navigate to work order page layouts in Setup. In the layout editor, select Custom Console Components and add the Knowledge One widget to the console sidebar (recommended).
  - **b.** To let users view and modify linked articles from a work order's detail page, add the Articles related list to the work order detail page layout (recommended).
  - c. To let users attach Knowledge articles to work order line items, follow the previous two steps for work order line items layouts.

## **Create Work Types**

Chances are, your business performs the same tasks for multiple customers. Work types are work order templates that save you time and make it easier to standardize your field service work.

- **1.** From the Work Types tab, click **New**.
- 2. Enter a name and description. Try to use a name that helps users quickly understand the type of work orders that can be created from the work type. For example, *Annual Refrigerator Maintenance* or *Valve Replacement*.
- **3.** Add an Estimated Duration, which is how long the work is estimated to take, and a Duration Type of Minutes or Hours.
- **4.** If you'd like a service appointment to be automatically created on work orders and work order line items that use the work type, select **Auto-Create Service Appointment**.

# Note:

- By default, the Due Date on auto-created service appointments is seven days after the created date. Admins can adjust this offset from the Field Service Settings page in Setup.
- If a work type with the Auto-Create Service Appointment option selected is added to an existing work order or work order line item, a service appointment is only created for the work order or work order line item if it doesn't yet have one.
- If someone updates an existing work type by selecting the Auto-Create Service
  Appointment option, service appointments aren't created on work orders and work
  order line items that were already using the work type.

# **EDITIONS**

Available in: Salesforce Classic and Lightning Experience

Available in: **Enterprise**, **Performance**, **Unlimited**, and **Developer** Editions

## **USER PERMISSIONS**

To create work types:

"Create" on work types

To apply work types to work orders or work order line items:

"Edit" on work orders

- **5.** Optionally, select a service report template. When users create service reports from a work order or work order line item that uses this work type, the reports will use this template.
- 6. Click Save.
- 7. If the task represented by the work type requires certain skills or certifications, define them in the Skill Requirements related list.
  - **a.** In the related list, click **New Skill Requirement**.
  - **b.** Select a skill. Skills must be created before they can be added as a required skill; to learn how, see Create Skills.
  - **c.** Enter a skill level from 0 to 99.99 based on how your business measures skill level.
  - d. Click Save. Now, any work orders or work order line items linked to the work type inherits these required skills.
- 8. To apply a work type to a work order or work order line item, select the work type in the Work Type lookup field on the record. When you add a work type, the work order or work order line item inherits the work type's duration values and required skills.

# Mote:

- If needed, you can update the duration values and required skills on a work order or work order line item after they're inherited from the work type.
- If a work order or work order line item already has required skills, associating it with a work type doesn't cause it to inherit the work type's required skills.
- Customizations to required skills, such as validation rules or Apex triggers, are not carried over from work types to work orders and work order line items.

Example: Suppose you own a window company that often installs windows. Your window installations typically last 90 minutes. You can create a work type with the following settings:

- Name: Window Installation
- Description: Standard installation of single- or double-paned windows
- Estimated Duration: 90
- Duration Type: Minutes
- Skill Requirements:
  - "Window Installation" with a skill level of 50
  - "Window Cleaning" with a skill level of 10
- The option to auto-create a service appointment is selected

When a customer needs a window installed, create a work order for them and select the Window Installation work type in the Work Type lookup field. This auto-populates the work order's duration and skill values and automatically creates a service appointment on the work order. High-five for efficiency!

#### SEE ALSO:

Guidelines for Using Work Orders Work Type Fields

## **Create Work Orders**

Create work orders to track work to be performed for a customer.

You can create and edit work orders from the Work Orders tab or the Work Orders related list on supported objects. Some of the following settings may not be available to you depending on your page layouts and field-level security settings.

- 1. From the Work Orders tab or the Work Orders related list on a record, click **New**.
- 2. Optionally, select a work type. Work types are templates that auto-populate the work order's Duration and Duration Type fields and Skill Requirements related list.
- 3. Enter the address where the work order is taking place. The work order's service appointments and line items inherit its address, though the address on line items can be updated.
- 4. Select an associated account and contact.
- **5.** If applicable, select a parent work order.
- **6.** If applicable, select an associated case.
- 7. Optionally, select a price book. This lets you select a corresponding price book entry (product) for each work order line item.
- **8.** If you're tracking pricing on work orders, enter the tax amount. For example, in a work order whose total price is \$200, enter 20 to apply a 10 percent tax. You can enter a number with or without the currency symbol and you can use up to two decimal places.
- 9. Select a priority level.
- **10.** Select the service territory where the work order is taking place.
- 11. Enter a duration and select a duration type. A duration of 3 and a duration type of Hours means the work order is expected to be completed in 3 hours.

# **EDITIONS**

Available in: Salesforce Classic and Lightning Experience

Available in: Professional, **Enterprise**, Performance, **Unlimited**, and **Developer Editions** 

## **USER PERMISSIONS**

To create or clone work orders:

"Create" on work orders

To create work order line items:

"Edit" on work orders

- 12. If the work order involves a customer's asset, add it in the Asset field.
- 13. Add a subject and description. Try to describe the nature and purpose of the work to be completed.
- 14. Click Save.
- **15.** Optionally, add further details in the work order's related lists.
  - a. Create line items via the Work Order Line Items related list. Work order line items represent specific tasks that a technician must perform to complete the work order. They can be marked as completed one by one, and can each have their own active service appointment. Pricing details like discounts and unit price are set at the line item level on work orders.
  - b. Specify which skills are required to complete the work order via the Skill Requirements related list. For details, see Add Required Skills to Work Orders or Work Types.
  - c. Create a service appointment via the Service Appointments related list. Service appointments are where you assign service resources and add scheduling details. Work orders and work order line items can have multiple service appointments.

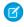

Note: If Auto-Complete Service Appointment is selected on the associated work type, a service appointment is automatically created when you create the work order. However, if you are using the Field Service Lightning Managed Package, you must enable Derive the Service Appointment due date from its Work Type and Set your default Service Appointment duration to one hour on the Service Appointment Lifecycle page of Field Service Settings tab.

#### Choose Preferred Service Resources on Work Orders

You can designate certain service resources as preferred, required, or excluded on specific accounts or work orders. Work orders inherit their associated account's resource preferences.

Add preferences to an account or work order via the Resource Preferences related list. Simply select the service resource, select a preference level, and save your changes.

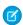

**Note**: You can't add preferences for service resources who are inactive or dispatchers.

Resource preferences serve more as a suggestion than a requirement. You can still assign a service appointment to any resource regardless of the related work order's resource preferences.

If you don't want to establish resource preferences at the account level, you can also create them on individual work orders if needed.

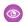

## Example:

- If your customer, ABC Labs, has had positive experiences with Alicia, a service resource, you can create a resource preference on the ABC Labs account that designates Alicia as
- If ABC Labs had a bad experience with Nigel, a service resource, you can create a resource preference on the ABC Labs account that designates Nigel as "Excluded"
- If ABC Labs purchased a challenging piece of equipment which was installed by Evan, a service resource, you can create a resource preference on the ABC Labs account that designates Evan as "Required"

When a work order is created for ABC Labs, it automatically lists those three preferences. When the time comes to schedule the work order, the dispatcher knows to assign the corresponding service appointment to Evan and, if a second technician is needed, to Alicia if she is available. The dispatcher also knows *never* to assign the account's service appointments to Nigel.

# **EDITIONS**

Available in: Salesforce Classic and Lightning Experience

Available in: Enterprise, Performance, Unlimited, and **Developer** Editions

## **USER PERMISSIONS**

To create resource preferences on accounts:

"Edit" on accounts

To create resource preferences on work orders:

"Edit" on work orders

## **Create Service Appointments**

Service appointments help you track field service work to be performed for customers. You can associate them with several types of records.

Service appointments can be added to work orders, work order line items, opportunities, accounts, or assets. To create a service appointment:

- 1. Navigate to the record that the appointment is associated with.
- 2. In the Service Appointments related list, click **New Service Appointment**.
- **3.** Fill out the General Information section:
  - **a.** Add an appointment subject and description.
  - **b.** If needed, update the duration. If the parent record is work order or work order line item, the appointment inherits its duration from its parent.
  - **c.** Fill out the Earliest Start Permitted and Due Date fields, which together represent the window during which the appointment must be completed. These fields typically represent terms in the customer's service-level agreement.

## **4.** Fill out the Scheduled Times section:

- **a.** Add scheduled start and end times. If you're using the Field Service Lightning managed package with the scheduling optimizer, these fields are populated when the appointment is scheduled.
- **b.** Define an arrival window, which is the window of time when the technician is expected to arrive at the site. This window is typically larger than the scheduled start and end window to allow time for delays and scheduling changes. You may choose to share the arrival window start and end with the customer, but keep the scheduled start and end internal-only.
- **5.** Assign service resources to the appointment in the Assigned Resources related list. If the parent record is a work order, work order line item, or account, check the parent for any resource preferences.

# Note:

- Service resource who are dispatchers can't be assigned to service appointments.
- To access assigned resource records, you need access to service appointments.
- **6.** When the technician completes the appointment, have them fill out the Actual Times section to indicate when the appointment started and ended. In addition, they can enter the number of minutes it took to travel to the appointment in the Actual Travel Time field on their assigned resource record.

Service appointments can also be created in other ways:

- You can create them from the Service Appointments tab
- You can opt to have them automatically created on records that list a particular work type. Work types have an Auto-Create Service
   Appointment option which, if selected, auto-creates a service appointment on any work orders or work order line items that use
   the work type.

# Mote:

- By default, the Due Date on auto-created service appointments is seven days after the created date. Admins can adjust
  this offset from the Field Service Settings page in Setup.
- If a work type with the Auto-Create Service Appointment option selected is added to an existing work order or work order line item, a service appointment is only created for the work order or work order line item if it doesn't yet have one.

# **EDITIONS**

Available in: Salesforce Classic and Lightning Experience

Available in: **Enterprise**, **Performance**, **Unlimited**, and **Developer** Editions

## **USER PERMISSIONS**

To create service appointments:

"Create" on service appointments

If someone updates an existing work type by selecting the Auto-Create Service Appointment option, service appointments
aren't created on work orders and work order line items that were already using the work type.

#### SEE ALSO:

Guidelines for Using Service Appointments Service Appointment Fields

# Set Up Preventive Maintenance

An ounce of prevention is worth a pound of cure. Keep your business and your customers up and running with preventive maintenance plans.

To prevent product breakdowns, generate work orders and service appointments based on your product and window for maintenance so your customers never miss a beat. Define maintenance plans on assets and Field Service Lightning generates work orders and service appointments automatically.

A maintenance plan has start and end dates, determines how frequently maintenance occurs, and allows you to automatically generate future work orders. It can relate to clients (accounts), work types, service contracts (only available in Salesforce Classic), and maintenance assets. A maintenance asset is a part or product covered by the maintenance plan. The maintenance asset related list, on the maintenance plan object, lists all assets related to the maintenance plan.

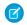

Note: To generate work orders, you must have read access to assets and work types.

# IN THIS SECTION:

## Configure Preventive Maintenance

Control how your preventive maintenance works.

#### Create a Maintenance Plan

Create preventive maintenance plans to set start and end dates, determine how frequently maintenance occurs, and automatically generate work orders. You can also relate your plan to clients (accounts), work types, service contracts (only available in Salesforce Classic), and maintenance assets.

# **EDITIONS**

Available in: Salesforce Classic and Lightning Experience

Available in: **Enterprise**, **Performance**, **Unlimited**, and **Developer** Editions

## **Configure Preventive Maintenance**

Control how your preventive maintenance works.

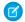

Note: Field Service Lightning must be enabled in your org.

- 1. Customize the maintenance plan page layout.
  - **a.** From Setup, enter *Maintenance Plan* in the Quick Find box, then select **Page Layouts** under Maintenance Plan.
  - **b.** Click **Edit** next to a layout you want to change or click **New** to create one.
  - **c.** Select and arrange the fields on the Maintenance Plan page layout.
  - **d.** Add the Maintenance Assets related list to the Maintenance Plan page layout.
  - e. Click Save.
- 2. Make the Maintenance Plans tab visible to your users.

Users create and manage maintenance plans from the Maintenance Plans tab. You can add the tab to a custom app or instruct users to add it in Salesforce.

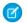

**Note**: To generate work orders on a maintenance plan, users must have read access to assets and work types.

- 3. Customize the Maintenance Asset page layout.
  - a. From Setup, enter Maintenance Asset in the Quick Find box, then select Page Layouts under Maintenance Asset.
  - **b.** Click **Edit** next to a layout you want to change or click **New** to create one.
  - **c.** Select and arrange the fields on the Maintenance Asset page layout.
  - d. Click Save.

## Create a Maintenance Plan

Create preventive maintenance plans to set start and end dates, determine how frequently maintenance occurs, and automatically generate work orders. You can also relate your plan to clients (accounts), work types, service contracts (only available in Salesforce Classic), and maintenance assets.

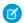

Note: Field Service Lightning must be enabled in your org.

- 1. From the Maintenance Plans tab, click **New**.
- 2. If available, use the lookup fields to enter a work type, an account, and a service contract.
- 3. Enter a start date.
- **4.** Enter the date of the first work order in the next batch.

  This is the suggested date of service for the work order, not the date the work order is created.
- $\textbf{5.} \quad \text{In the Frequency field, enter how often you need a work order created. In the Frequency} \\ \quad \text{Type field, select the unit of frequency.}$ 
  - For example, if you need a work order every month, enter 1 and select Month.
- **6.** In the Generation Timeframe field, enter how far in advance you want to generate work orders in each batch. In the Generation Timeframe Type field, select the unit of timeframe.

# **EDITIONS**

Available in: Salesforce Classic and Lightning Experience

Available in: **Enterprise**, **Performance**, **Unlimited**, and **Developer** Editions

# **USER PERMISSIONS**

To edit page layouts and set field history tracking:

"Customize Application"

To create and edit users:

"Manage Internal Users"

# EDITIONS

Available in: Salesforce Classic and Lightning Experience

Available in: **Enterprise**, **Performance**, **Unlimited**, and **Developer** Editions

# USER PERMISSIONS

To create maintenance plans:

 "Create" on maintenance plans For example, if you need work orders for six months, enter 6 and select Month.

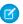

🕜 Note: To generate work orders on maintenance plans, you must have "Read" access to assets and work types, and "Create" access to work orders and service appointments.

- 7. Fill in the rest of the fields according to your needs.
- 8. Click Save.

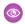

**Example**: If you have a maintenance plan with two assets that need service every month (frequency) and you generate your work orders six months in advance (generation timeframe), each time you generate work orders, 12 work orders are created (six for each asset).

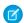

Note: You can't generate more than 2,500 work orders at a time. You can decrease the number of work orders generated by making one of the following changes:

- Increasing the frequency
- Decreasing the generation timeframe
- Removing assets from the maintenance plan

# Set Up Locations for Field Service

Your field service locations can be vans, warehouses, customer sites, or whatever suits your organization. Learn how to create service locations and track their consumption and availability.

#### IN THIS SECTION:

Configure Field Service Location Settings

Control how your users work with Field Service locations.

Create Field Service Locations

Create inventory locations so you can track the parts stored there and restock when necessary.

# **EDITIONS**

Available in: Salesforce Classic and Lightning Experience

Available in: Enterprise, Performance, Unlimited, and **Developer** Editions

# **Configure Field Service Location Settings**

Control how your users work with Field Service locations.

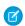

Note: Field Service Lightning must be enabled in your org.

Your service locations can be as large as a warehouse or as small as a toolbox. They can be your client sites or your service vans. They vary in size, location, and what they contain, and they are unique to your company.

1. Assign user permissions.

| Users Who Will                 | <b>Need These Permissions</b> |
|--------------------------------|-------------------------------|
| Enable Field Service Lightning | "Customize Application"       |
| View the Locations tab         | "Read" on locations           |
| Create or clone locations      | "Create" on locations         |
| Edit service locations         | "Edit" on locations           |

# **USER PERMISSIONS**

To edit page layouts and set field history tracking:

"Customize Application"

To create and edit users:

"Manage Internal Users"

| Users Who Will           | Need These Permissions |
|--------------------------|------------------------|
| Delete service locations | "Delete" on locations  |

#### 2. Customize the Addresses page layout.

You can set up multiple addresses and address types. For example, a customer's shipping address may be different from their physical address.

- **a.** From Setup, enter Addresses in the Quick Find box, then select **Page Layouts** under Addresses.
- **b.** Click **Edit** next to a layout you want to change or click **New** to create one.
- **c.** Select and arrange the fields on the Addresses related list.
- d. Click Save.

## 3. Customize the Associated Locations page layout.

Associated locations allow you to associate multiple accounts with one location. For example, a shopping center location may have multiple customer accounts.

- a. From Setup, enter Associated Locations in the Quick Find box, then select Page Layouts under Associated Locations.
- **b.** Click **Edit** next to a layout you want to change or click **New** to create one.
- **c.** Select and arrange the fields on the Associated Locations related list.
- d. Click Save.

#### **4.** Customize the Locations page layout.

- a. From Setup, enter Locations in the Quick Find box, then select Page Layouts under Locations.
- **b.** Click **Edit** next to a layout you want to change or click **New** to create one.
- **c.** Select and arrange the fields on the Locations page layout.
- **d.** Add the Product Items, Addresses, and Associated Locations related lists to the Locations page layout.
- e. Click Save.

## **5.** Make the Locations tab visible to your users.

Users create and manage service locations from the Locations tab. You can add the tabs to a custom app or instruct users to add them in Salesforce.

## Create Field Service Locations

Create inventory locations so you can track the parts stored there and restock when necessary.

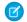

Note: Field Service Lightning must be enabled in your org.

- 1. From the Locations tab, click **New** or to change an existing location, click its name.
- 2. Enter a location name.
- 3. Selecta Location Type.
- **4.** If product items will be stored at the location, check Inventory Location.
- 5. If this location is mobile, like a van or tool box, check Mobile Location.
- **6.** Complete any other fields as appropriate.

  Depending on the page layout, there might be other fields that are not required for Field Service but are helpful.
- 7. Click Save.

# **EDITIONS**

Available in: Salesforce Classic and Lightning Experience

Available in: **Enterprise**, **Performance**, **Unlimited**, and **Developer** Editions

## **USER PERMISSIONS**

To create locations:

"Create" on locations

# Set Up Parts and Van Stock

Parts and van stock represent a list of items necessary to complete work orders. Learn how to create parts and van stock and track their consumption and availability.

#### IN THIS SECTION:

#### Configure Parts and Van Stock Settings

Control how your users work with parts and van stock.

#### Create Parts and Van Stock

Product items are products at a specific location. Create product items so you can track their usage and restock when necessary.

# **EDITIONS**

Available in: Salesforce Classic and Lightning Experience

Available in: **Enterprise**, **Performance**, **Unlimited**, and **Developer** Editions

# Configure Parts and Van Stock Settings

Control how your users work with parts and van stock.

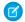

Note: Field Service Lightning must be enabled in your org.

Parts and Van Stock consists of the Product Item object and three related lists: Required Products, Consumed Products, and Product Item Transactions.

- The Product Item object associates a product with a location.
- The Required Products related list on work orders or work order line items tracks parts needed for a particular type of work.
- The Consumed Products related list on work orders or work order line items tracks parts used to complete the work.
- The Product Item Transactions related list on product items tracks the use and restocking of a product at its location.
- **1.** Assign user permissions.

| Users Who Will                 | Need These Permissions    |
|--------------------------------|---------------------------|
| Enable Field Service Lightning | "Customize Application"   |
| View the Products tab          | "Read" on products        |
| View the Product Items tab     | "Read" on product items   |
| Create or clone products       | "Create" on product items |
| Edit service products          | "Edit" on product items   |
| Delete service products        | "Delete" on product items |

# **EDITIONS**

Available in: Salesforce Classic and Lightning Experience

Available in: Enterprise, Performance, Unlimited, and **Developer** Editions

## **USER PERMISSIONS**

To edit page layouts and set field history tracking:

"Customize Application"

To create and edit users:

"Manage Internal Users"

- 2. Customize the Product Item page layout.
  - a. From Setup, enter Product Items in the Quick Find box, then select Page Layouts under Product Items.
  - **b.** Click **Edit** next to a layout you want to change or click **New** to create one.
  - **c.** Select and arrange the fields on the Product Item page layout.
  - **d.** Add the Product Item Transactions related list to the Product Item page layout.
  - e. Click Save.
- 3. Make the Products and Product Items tabs visible to your users.

Users create and manage product items from the Product Items tab. You can add the tabs to a custom app or instruct users to add them in Salesforce.

- **4.** Customize the Products Required page layout.
  - a. From Setup, enter Products Required in the Quick Find box, then select Page Layouts under Products Required.
  - **b.** Click **Edit** next to a layout you want to change or click **New** to create one.
  - **c.** Select and arrange the fields on the Products Required page layout.
  - d. Click Save.

- 5. Customize the Products Consumed page layout.
  - a. From Setup, enter Products Consumed in the Quick Find box, then select Page Layouts under Products Consumed.
  - **b.** Click **Edit** next to a layout you want to change or click **New** to create one.
  - **c.** Select and arrange the fields on the Products Consumed page layout.
  - d. Click Save.
- **6.** Add the Products Consumed and Products Required related lists to the Work Order and Work Order Line Item page layouts. For details about work order user permissions, see Configure Work Order Settings.
- 7. Customize the Product Item Transactions page layout.
  - **a.** From Setup, enter *Product Item Transactions* in the Quick Find box, then select **Page Layouts** under Product Item Transactions.
  - **b.** Click **Edit** next to a layout you want to change or click **New** to create one.
  - **c.** Select and arrange the fields on the Product Item Transactions page layout.
  - d. Click Save.

## Create Parts and Van Stock

Product items are products at a specific location. Create product items so you can track their usage and restock when necessary.

**Ø** 

Note: Field Service Lightning must be enabled in your org.

- 1. From the Product Items tab, click **New**.
- **2.** Use the lookup field to enter a product name within your org. To add products to your org, see Guidelines for Creating Products.
- Use the lookup field to enter a location within your org.To add locations to your org, see Create Field Service Locations.
- **4.** Enter the amount at this location in Quantity on Hand.
  - Note: If you want to add a serial number, this value must be 1.
- 5. If needed, add a unit of measure; for example, grams, liters, or units.

Set Quantity Unit of Measure picklist values from the product standard fields list.

- a. From Setup, enter *Products* in the Quick Find box, then select **Fields** under Products.
- b. Click Quantity Unit of Measure.
- **c.** In the Quantity Unit of Measure Picklist Values related list, click **Edit** to change the default or **New** to add values.
- **d.** Make changes or enter new values.
- e. Click Save.
- **6.** If the quantity on hand is 1, enter its serial number.
- 7. Click Save.

# **EDITIONS**

Available in: Salesforce Classic and Lightning Experience

Available in: **Enterprise**, **Performance**, **Unlimited**, and **Developer** Editions

# **USER PERMISSIONS**

To create product items:

 "Create" on product items

# Set up Part Requests and Transfers

Ensure your mobile workforce has the right parts in stock to get the job done every time. Manage your inventory and all transfers throughout a part's life cycle. Track movements from requests to customer. Whether the parts are transferred from the warehouse to the customer or between technicians, your field service center has it covered.

Inventory management in Field Service Lightning starts with a product request. Technicians or mobile workers can make requests when they find defective parts in their trucks or their stock has run out. Dispatchers or service managers can create part requests for their technician's inventory location when they see the stock getting low. And schedulers can create part requests when they schedule work orders needing specific parts not normally in a technician's van stock.

## **EDITIONS**

Available in: Salesforce Classic and Lightning Experience

Available in: **Enterprise**, **Performance**, **Unlimited**, and **Developer** Editions

#### IN THIS SECTION:

Configure Part Requests and Transfers

Control how your users request and transfer parts.

Create Part Requests and Transfers

Request parts for work orders and service appointments or to replenish van stock.

# Configure Part Requests and Transfers

Control how your users request and transfer parts.

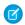

Note: Field Service Lightning must be enabled in your org.

Part Requests and Transfers consist of the Product Request, Shipment, and Product Transfer objects and the Product Request Line Items related list.

- A Product Request represents an order for a part or parts.
- A Product Request Line Item represents an ordered part.
- A Shipment tracks the part while it is in transit.
- A Product Transfer records the part's transfer to its new location.
- 1. Assign user permissions.

| Users Who Will                                                   | Need These Permissions       |
|------------------------------------------------------------------|------------------------------|
| Enable Field Service Lightning                                   | "Customize Application"      |
| View the Product tab                                             | "Read" on products           |
| View the Product Requests, Shipments, and Product Transfers tabs | "Read" on each object        |
| Create or clone product requests                                 | "Create" on product requests |

# EDITIONS

Available in: Salesforce Classic and Lightning Experience

Available in: **Enterprise**, **Performance**, **Unlimited**, and **Developer** Editions

# USER PERMISSIONS

To edit page layouts and set field history tracking:

"Customize Application"

To create and edit users:

"Manage Internal Users"

- 2. Customize the Product Request page layout.
  - a. From Setup, enter Product Request in the Quick Find box, then select Page Layouts under Product Request.
  - **b.** Click **Edit** next to a layout you want to change or click **New** to create one.
  - **c.** Select and arrange the fields on the Product Request page layout.

- d. Add the Product Request Line Items and Product Transfers related lists to the Product Request page layout.
- e. Click Save.
- **3.** Make the Product Requests, Product Request Line Items, Shipments, and Product Transfers tabs visible to your users. You can add the tabs to a custom app or instruct users to add them in Salesforce.
- **4.** Customize the Product Request Line Items page layout.
  - **a.** From Setup, enter *Product Request Line Items* in the Quick Find box, then select **Page Layouts** under Product Request Line Items.
  - **b.** Click **Edit** next to a layout you want to change or click **New** to create one.
  - **c.** Select and arrange the fields on the Product Request Line Items page layout.
  - d. Click Save.
- **5.** Customize the Shipments page layout.
  - a. From Setup, enter Shipments in the Quick Find box, then select Page Layouts under Shipments.
  - **b.** Click **Edit** next to a layout you want to change or click **New** to create one.
  - **c.** Select and arrange the fields on the Shipments page layout.
  - d. Click Save
- **6.** Customize the Product Transfers page layout.
  - a. From Setup, enter Product Transfers in the Quick Find box, then select Page Layouts under Product Transfers.
  - **b.** Click **Edit** next to a layout you want to change or click **New** to create one.
  - **c.** Select and arrange the fields on the Product Transfers page layout.
  - d. Click Save.

## Create Part Requests and Transfers

Request parts for work orders and service appointments or to replenish van stock.

- Note: Field Service Lightning must be enabled in your org.

  1. From the Product Requests tab, click **New**.
- **2.** If available, use the lookup field to enter a work order.
- **3.** Use the lookup field to enter a location within your org.

  To add locations to your org, see Create Field Service Locations.
- **4.** Fill in the rest of the fields according to your needs.
  - Note: You can create a new product transfer from the Product Transfers related list on a product request. However, the product request isn't automatically associated. To associate it, select the corresponding product request line item from the drop-down list of the Product Request Line Item field. You can't create product transfers for product items with serial numbers.
- 5. Click Save.

# **EDITIONS**

Available in: Salesforce Classic and Lightning Experience

Available in: **Enterprise**, **Performance**, **Unlimited**, and **Developer** Editions

## **USER PERMISSIONS**

To create part requests:

 "Create" on part requests

# Set Up Service Reports

Make your customers happy with fast field service reports delivered to their inboxes. Your technicians and dispatchers can create reports for work orders, work order line items, and service appointments and email them directly to the customer. You can use standard templates or create variations of your own.

#### IN THIS SECTION:

## Configure Service Report Settings

Control what information your service reports contain.

#### Create a Service Report

Create service reports that provide your customers with summaries of their work orders, work order line items, and service appointments.

## Configure Service Report Settings

Control what information your service reports contain.

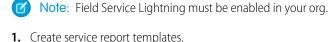

- **a.** From Setup, enter *Service Report* in the Quick Find box, then click **Service Report Templates** under Field Service.
- **b.** Click **New**, or click **Edit** next to a report template you'd like to adjust. You already have one template named Standard, which is active by default.
- **c.** If you are creating a template, select an existing template as its base and give it a name.
- **d.** On the Service Report Template create page, drag and drop fields in the appropriate sections.
  - Note: Each template comes with four sub-templates, which allow it to be used for service reports on multiple types of records:
    - Service Appointment for Work Order
    - Service Appointment for Work Order Line Item
    - Work Order
    - Work Order Line Item

The drop-down menu at the top of the page lists the sub-template that you're currently editing. We recommend customizing all four sub-templates for each template so you feel comfortable that your service reports contain the proper information. Save your changes after you modify each sub-template.

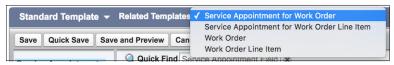

#### e. Click Save.

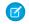

**Note**: When you preview the report template, it shows the system administrator profile view. Depending on field-level security settings, other profiles may not see all fields. The data shown is simulated, except for images and rich text.

# EDITIONS

Available in: Salesforce Classic and Lightning Experience

Available in: **Enterprise**, **Performance**, **Unlimited**, and **Developer** Editions

# EDITIONS

Available in: Salesforce Classic and Lightning Experience

Available in: **Enterprise**, **Performance**, **Unlimited**, and **Developer** Editions

## **USER PERMISSIONS**

To edit page layouts and picklist values:

"Customize Application"

To create service report templates:

 "Create" on service report templates

AND

"View Setup"

- **f.** Click **Activate** next to the template name on the Service Report Templates home page. You can only create service reports from active templates. If no templates are active, the **Create Service Report** button isn't visible.
- **2.** Add the **Create Service Report** button to page layouts for the following objects:
  - Work orders
  - Work order line items
  - Service appointments
  - (1) Important: If the person creating the service report doesn't have "view" permission on certain objects or fields in the service report template, those fields won't appear on the report they create.

# Create a Service Report

Create service reports that provide your customers with summaries of their work orders, work order line items, and service appointments.

- Note: Field Service Lightning must be enabled in your org.
- **1.** From a work order, work order line item, or service appointment, click **Create Service Report** in the action drop-down menu.
  - Tip: If you don't see this action, it may need to be added to the page layout, or your org may not have any active service report templates. Ask your Salesforce admin for help.
- 2. Use the lookup to find the template you'd like to use.
- 3. Click Create PDF.

The service report preview displays.

**4.** To save the service report to the record, click **Create Service Report**. To save the report to the record and send a copy to the customer, click **Create and Send Service Report**. Then, fill out the email fields and click **Send**.

The service report is saved in the Service Reports related list on the record.

# **EDITIONS**

Available in: Salesforce Classic and Lightning Experience

Available in: **Enterprise**, **Performance**, **Unlimited**, and **Developer** Editions

# **USER PERMISSIONS**

To create service reports:

 "Create" on service reports

# Report on Field Service Lightning

Create report types to track field service activity in your org.

You can create a variety of custom report types to stay informed about field service records.

- **1.** From Setup, enter *Report Types* in the Quick Find box, then select **Report Types** and click **New Custom Report Type**.
- 2. In the Primary Object drop-down menu, select the field service object you want to report on:

| Primary Object        | Description                                                                                                    | Available Secondary<br>Objects                                                                                                  |
|-----------------------|----------------------------------------------------------------------------------------------------|----------------------------------------------------------------------------------------------------|
| Operating Hours       | View the operating hours of service territories and their members.                                                                                                    | Service Territories Time Slots                                                                                                  |
| Service Appointments  | Compare the differences between scheduled and actual appointment times, and analyze trends in resource assignment on appointments.                                                                                      | Assigned Resources                                                                                                    |
| Service Resources     | Compare service resources' capacities, absences, and skills, and view the territories they belong to and service appointments they are assigned to. And, see which accounts or work orders list resources as preferred. | Assigned Resources Resource Absences Resource Capacities Resource Preferences Service Resource Skills Service Territory Members |
| Service Territories   | Compare the number and types of service appointments, work orders, and work order line items across service territories, and view the service resources who belong to each territory.                                   | Service Appointments Service Territory Members Work Orders Work Order Line Items                                                |
| Work Orders           | Compare information such as the number of appointments or line items per work order, or work order service territories. And, analyze how resource preferences and skill requirements vary between work orders.          | Resource Preferences Service Appointments Skill Requirements Work Order Line Items                                              |
| Work Order Line Items | Compare information such as work order line items' owners, duration, and subject, and view service appointments                                                                                                    | Service Appointments Skill Requirements                                                                                         |

# EDITIONS

Available in: Salesforce Classic and Lightning Experience

Field Service Lightning features and managed package are available in Enterprise, Performance, Unlimited, and Developer Editions. Work orders are also available in Professional Edition.

# **USER PERMISSIONS**

To create or update custom report types:

"Manage Custom Report Types"

To create a public reports folder:

"Manage Public Reports"

| Primary Object    | Description                                                                              | Available Secondary Objects                             |
|-------------------|------------------------------------------------------------------------------------------|---------------------------------------------------------|
|                   | and skill requirements associated with work order line items.                            |                                                         |
| Work Types        | Compare information such as work type duration and skill requirements.                   | Skill Requirements                                      |
| Accounts          | Compare accounts' resource preferences and work orders.                                  | Field service objects: Resource Preferences Work Orders |
| Assets            | Compare the number and characteristics of work orders associated with assets.            | Field service objects: Work Orders                      |
| Cases             | Compare the number and characteristics of work orders associated with cases.             | Field service objects: Work Orders                      |
| Contacts          | Analyze the service appointments and work orders associated with contacts.               | Field service objects: Service Appointments Work Orders |
| Entitlements      | Compare the number and characteristics of work orders associated with entitlements.      | Field service objects: Work Orders                      |
| Service Contracts | Compare the number and characteristics of work orders associated with service contracts. | Field service objects: Work Orders                      |

## **3.** Complete the required fields and click **Next**.

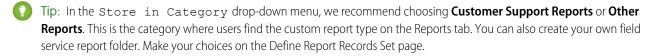

- 4. Click Save.
- **5.** As needed, remove and rearrange fields from your report layout.

# Field Service Lightning Considerations

Before you set up Field Service Lightning, review these important considerations about its features.

#### IN THIS SECTION:

## Field Service Lightning Objects

When you enable Field Service Lightning, you gain access to a suite of standard Salesforce objects.

## Field Service Lightning Limits and Limitations

Learn about the limits and limitations that exist for Field Service Lightning.

## Location Tracking in Field Service Lightning

When you add a street address to certain types of field service records, Salesforce calculates the address's latitude, longitude, and location accuracy. You can reference this data, which is visible only in the API, in any custom field service applications.

## Considerations for Using Work Orders

Gain insight into the ways you can and should use work orders to make your business run smoothly.

# Field Service Lightning Objects

When you enable Field Service Lightning, you gain access to a suite of standard Salesforce objects.

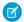

Note: This list doesn't include sharing, feed, or history objects.

| Object Name                   | Definition                                                                                                    | Tab in Salesforce? |
|-------------------------------|----------------------------------------------------------------------------------------------------|--------------------|
| Address                       | Address associated with a location.                                                                              |                    |
| App Extension                 | Link between the Field Service Lightning mobile app and other mobile apps.                                       |                    |
| Asset Relationship            | A relationship between two assets that represents a replacement, an upgrade, or a crossgrade.                    |                    |
| Assigned Resource             | Service resource who is assigned to a service appointment.                                                       |                    |
| Associated Location           | Location linked to a specific account.                                                                           |                    |
| Digital Signature             | Lets you capture signatures from customers or technicians for completed work.                                    |                    |
| Field Service Mobile Settings | Represents a collection of settings related to the Field Service Lightning mobile app.                           |                    |
| Linked Article                | Knowledge article that is attached to a work order or work order line item.                                      |                    |
| Location                      | Warehouse, site, van, or plant where products items are stocked or used.                                         | ✓                  |
| Maintenance Asset             | Asset associated with a particular maintenance plan. The plan's work orders list the asset associated with it.   |                    |
| Maintenance Plan              | Plan for preventative maintenance on assets. Work orders are automatically generated for all maintenance visits. | ✓                  |
| Operating Hours               | Field service hours that you can define for service territories, service resources, and accounts.                | ✓                  |

# **EDITIONS**

Available in: Salesforce Classic and Lightning Experience

Field Service Lightning features and managed package are available in **Enterprise**, **Performance**, **Unlimited**, and **Developer** Editions. Work orders are also available in **Professional** Edition.

| Object Name                | Definition                                                                                                    | Tab in Salesforce? |
|----------------------------|----------------------------------------------------------------------------------------------------|--------------------|
| Product Consumed           | A product that was used to complete a work order or work order line item.                                                                                            |                    |
| Product Item               | A specific instance of a product. You can associate product items with locations, log requests, and mark them as transferred or consumed.                            | ✓                  |
| Product Item Transaction   | Used to track the restocking, consumption, or stock adjustment of a product item.                                                                                    |                    |
| Product Request            | A part or part that has been ordered.                                                                                                    | ✓                  |
| Product Request Line Item  | A subdivision of a product request, often representing smaller components.                                                                                           | ✓                  |
| Product Required           | A product that is required for the completion of a work order or work order line item.                                                                               |                    |
| Product Transfer           | The transfer of a product from one inventory to another.                                                                                                    | ✓                  |
| Resource Absence           | A time period in which a service resource is unavailable to work.                                                                                                    |                    |
| Resource Preference        | The designation of a service resource as preferred, required, or excluded on specific accounts or work orders.                                                       |                    |
| Service Appointment        | An appointment to perform field service work for customers.                                                                                                    | ✓                  |
| Service Report             | A customer-facing report summarizing the status of a service appointment, work order, or work order line item.                                                       |                    |
| Service Report Template    | Templates for service reports.                                                                                                    |                    |
| Service Resource           | A user who can perform field service work. You can assign resources to service appointments and specify each resource's skills, service territory, and availability. | ✓                  |
| Service Resource Capacity  | The maximum number of scheduled hours or number of service appointments that a capacity-based service resource can complete within a specific time period.           |                    |
| Service Resource Skill     | A skill assigned to a service resource. You can specify skill level and expiration.                                                                                  |                    |
| Service Territory          | A region in which field service can be performed. You can assign service resources to territories and create territory hierarchies.                                  | ✓                  |
| Service Territory Location | A location associated with a particular service territory.                                                                                                    |                    |
| Service Territory Member   | A service resource who is assigned to a particular service territory.                                                                                                |                    |
| Shipment                   | Used to track a product item while it is in transit between locations.                                                                                               | ✓                  |
| Skill Requirement          | A skill that is required to complete a particular field service task. Skill requirements can be added to work types, work orders, and work order line items.         |                    |

| Object Name      | Definition                                                                                                    | Tab in Salesforce? |
|------------------|----------------------------------------------------------------------------------------------------|--------------------|
| Time Sheet       | A record used to track a service resource's time and attendance.                                                                                     | ✓                  |
| Time Sheet Entry | A period of time in which a service resource performs a specific function.                                                                           |                    |
| Time Slot        | A period of time on a specified day of the week during which field service work can be performed. Operating hours consist of one or more time slots. |                    |
| Work Type        | A template that helps you standardize your work orders.                                                                                              | ✓                  |

The following objects are available whether or not Field Service Lightning is enabled. You'll likely encounter them when completing field service tasks.

| Object Name          | Definition                                                                                                    | Tab in Salesforce? |
|----------------------|----------------------------------------------------------------------------------------------------|--------------------|
| Asset                | A purchased or installed product.                                                                                                    | ✓                  |
| Product              | A product or service that your business sells.                                                                                          | ✓                  |
| Skill                | A capability needed to perform tasks.                                                                                                   | ✓                  |
| Work Order           | A record that tracks work to be performed for customers. Work orders can have their own service appointments and work order line items. | ✓                  |
| Work Order Line Item | A subdivision of a work order, often representing tasks to be completed.                                                                |                    |

# Field Service Lightning Limits and Limitations

Learn about the limits and limitations that exist for Field Service Lightning.

#### **Linked Articles**

Linked articles are Knowledge articles attached to work orders or work order line items. They include the following limitations.

- The Article widget and Feed Articles Tool aren't available in the feed view.
- Quick actions and global actions aren't supported for linked articles.
- The Article Toolbar on the Knowledge home page doesn't include the option to attach articles to work orders or work order line items.
- The Linked Work Orders and Linked Work Order Line Items related lists on articles aren't available in Lightning Experience or Salesforce1.
- Linked articles are view-only in Lightning Experience and Salesforce1.
- In Lightning Experience, clicking an article link in a feed item redirects you to the article page in Salesforce Classic. In Salesforce1, linked articles can't be accessed from feed items.

## **Operating Hours**

You can't create custom fields on operating hours or time slots.

# **EDITIONS**

Available in: Salesforce Classic and Lightning Experience

Field Service Lightning features and managed package are available in Enterprise, Performance, Unlimited, and Developer Editions. Work orders are also available in Professional Edition.

#### **Service Territories**

• A service territory hierarchy can contain up to 500 territories.

#### **Work Orders**

- A work order hierarchy can have up to 10,000 work orders.
- A work order line item hierarchy can have up to 10,000 work order line items.

#### **Communities**

You can add the following Field Service Lightning objects to communities built using the Salesforce Tabs + Visualforce template:

- Work orders
- Work order line items
- Service appointments

Make sure to double-check which fields are visible in your communities so customers only see the information you want them to see.

#### **Service Reports**

Service reports can't be deleted in Lightning Experience. To delete a service report, switch to Salesforce Classic.

#### Salesforce 1

The Field Service Lightning standard features and managed package are available in all versions of the Salesforce 1 mobile app. They include the following limitations:

- In the Salesforce1 downloadable app for iOS:
  - You can't create service appointments, and the Recent related list isn't available.
  - You can't create new service resources or absences, and the Recent related list isn't available on service resources or absences.
- On field service records created via a related list, the field that lists the parent record doesn't populate until you save the record.
   This issue applies to all versions of Salesforce1. For example, when you create a service appointment from the Service Appointments related list on a work order, the Parent Record field is blank until you tap Save. Once the record is created, the parent record field lists the parent work order as expected.
- The dispatcher console, which is part of the managed package, isn't available in Salesforce1.

# Location Tracking in Field Service Lightning

When you add a street address to certain types of field service records, Salesforce calculates the address's latitude, longitude, and location accuracy. You can reference this data, which is visible only in the API, in any custom field service applications.

This location data feature, known as "geocoding", is enabled for all supported field service objects when you enable Field Service Lightning. In the API, you'll notice values in the following three fields on work orders, work order line items, service appointments, service territories, resource absences, and service territory members:

| Field Name | Description                          |
|------------|--------------------------------------|
| Latitude   | The latitude of the street address.  |
| Longitude  | The longitude of the street address. |

# EDITIONS

Available in: Salesforce Classic and Lightning Experience

Available in: Enterprise, Performance, Unlimited, and Developer Editions

| Field Name      | Description                                                                                                    |  |
|-----------------|----------------------------------------------------------------------------------------------------|--|
| GeocodeAccuracy | The accuracy of the latitude and longitude. This field contains one of the following values, listed in order from most to least accurate: |  |
|                 | Address—In the same building                                                                                                    |  |
|                 | NearAddress—Near the address                                                                                                    |  |
|                 | Block—Midway point of the block                                                                                                    |  |
|                 | Street—Midway point of the street                                                                                                    |  |
|                 | ExtendedZip—Center of the extended zip code area                                                                                          |  |
|                 | • Zip—Center of the zip code area                                                                                                    |  |
|                 | Neighborhood—Center of the neighborhood                                                                                                   |  |
|                 | City—Center of the city                                                                                                    |  |
|                 | • County—Center of the county                                                                                                    |  |
|                 | State—Center of the state                                                                                                    |  |
|                 | Unknown—No match for the address was found (for instance, the address is invalid)                                                         |  |

## **Keeping Geocoding Data Current**

Salesforce periodically refreshes these three geocoding fields to ensure their accuracy. The refreshes are managed by a feature known as "clean rules" (because they keep your data clean and current!). A record's geocoding fields are refreshed when:

- The record is created or updated
- The record type's clean rule is deactivated and reactivated

# Note:

- Allow some time for the geocoding fields to refresh. The amount of processing time varies based on how many records are being updated at once.
- If bulk geocoding is turned off for a clean rule, deactivating or reactivating the rule does not refresh the geocoding fields. Bulk geocoding is enabled by default.

You can keep an eye on the status of a record's geocoding data in several ways.

• If you're using Salesforce Classic:

Add the Clean This Record with Data.com related list to the detail page layout of the records you'd like to track. The related list includes:

- The time the record's geocoding data was last refreshed.
- The record's geocoding status. To learn what each status means, see Data.com Clean Statuses. The In Sync status means that your geocoding data is current.
- A **Clean** link which lets you manually run an instant refresh.
- If you're using Lightning Experience

On the record, select **Check Clean Status** in the action drop-down menu to view its geocoding status.

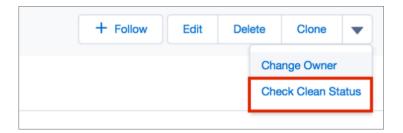

#### **Turn Off GPS Tracking for Individual Users**

If your org has tracking turned on at the org level, but a few technicians need it off, add the Exclude Technician from Geolocation Tracking permission on their user profile.

#### **How to Opt Out**

If you're already using another geocoding service and prefer not to use this feature, you can opt out of Field Service Lightning geocoding.

- 1. From Setup, enter Data.com in the Quick Find box, then select Clean Rules under Data.com Administration.
- **2.** Find the entries for Field Service Lightning and click **Deactivate** next to each rule:
  - Geocodes for Work Order Address
  - Geocodes for Work Order Line Item Address
  - Geocodes for Service Appointment Address
  - Geocodes for Service Territory Address
  - Geocodes for Service Territory Member Address
  - Geocodes for Resource Absence Address

# Note:

- If you're using the Field Service Lightning managed package, opting out of geocoding means that latitude, longitude, and
  geocode accuracy are no longer calculated for field service records. Without this geocoding data, the scheduling optimizer
  doesn't function properly.
- If you were using work orders before Winter '17, enabling Field Service Lightning automatically turns on geocoding for all existing work orders in your org and populates their geocoding fields. If you don't enable Field Service Lightning, the geocoding feature isn't available for work orders

#### SEE ALSO:

Set Up Field Service Lightning Field Service Lightning Guidelines

# Considerations for Using Work Orders

Gain insight into the ways you can and should use work orders to make your business run smoothly.

#### IN THIS SECTION:

#### How Work Orders Fit Into Your Support Process

Work orders are a handy support tool, particularly if you offer field service. You can incorporate work orders into your support process in several ways.

## How Pricing Works on Work Orders

Work orders and work order line items have several price-related fields. Find out how they interact and how to use them.

#### Apex Code Samples for Work Orders

Use these Apex samples to customize and automate the role of work orders in your support process.

## How Work Orders Fit Into Your Support Process

Work orders are a handy support tool, particularly if you offer field service. You can incorporate work orders into your support process in several ways.

Here are some recommended approaches:

| Situ |  |
|------|--|

# **Fixing a broken asset:** A customer purchases an asset (like a car) from you. They experience a problem with the asset, so they call you to report the problem. An agent creates a case from the call, and determines that a technician must be sent to the customer to repair the asset.

# How to Use Work Orders to Address the Situation

- **1.** The agent creates a "Repair Asset" work order for the asset with a brief description of the problem.
- **2.** The agent creates a service appointment on the work order and assigns it to an available service resource.
- **3.** The service resource is dispatched to repair the asset.
- 4. The service resource learns that a crucial replacement part is missing. She changes the status of the service appointment to Completed and creates a second service appointment on the work order to install the replacement part.
- **5.** When the part is installed and the second appointment is completed, the assigned service resource changes the status on both the service appointment and its parent work order to Completed.
- **6.** The agent closes the case.

# **Performing preventive maintenance:** A

customer purchases an asset from you and covers it with a five-year preventive maintenance contract. The contract entitles the customer to one preventive maintenance checkup each year. The annual maintenance checkup is represented in Salesforce by an entitlement that's linked to the asset record.

- **1.** A service agent creates an "Annual Maintenance Checkup" work order on the asset.
- 2. The agent adds line items to the work order which represent the maintenance tasks that the technician must complete.
- **3.** The agent creates a service appointment on the work order and assigns it to a service resource.

# EDITIONS

Available in: Salesforce Classic and Lightning Experience

Available in: **Professional**, **Enterprise**, **Performance**, **Unlimited**, and **Developer** Editions

| Situation | How to Use Work Orders to Address the Situation                                                                                                    |  |
|-----------|----------------------------------------------------------------------------------------------------|--|
|           | <b>4.</b> The service resource is dispatched to complete the maintenance check.                                                                                                    |  |
|           | <b>5.</b> As each line item on the work order is completed, the resource changes the line item status to <code>Completed</code> . When all line items are complete, the resource changes the status of both the service appointment and its parent work order to <code>Completed</code> . |  |
|           | <b>6.</b> For the following annual maintenance on the asset, the agent can quickly create a clone of this work order.                                                                                                    |  |

While these approaches reflect typical uses of work orders, there are many ways to customize the way you use work orders. Here are some examples.

- Create a "New Work Order" quick action on assets, cases, and accounts.
  - Note: Entitlements and service contracts don't support quick actions.
- Set up a quick action on work orders that automatically updates new work orders' account, asset, and contact fields to match their parent record.
- If your org uses hierarchical assets, track specific subtasks more accurately by associating work order line items with different assets. For example, a work order linked to the "automobile" asset can have a line item linked to the child "headlight" asset. You can add the Work Order Line Items related list to asset page layouts to let users view all line items associated with an asset.

For Apex code samples that you can use to customize work orders in your org, see Apex Code Samples for Work Orders.

## SEE ALSO:

Guidelines for Using Work Orders Set Up Work Orders

# How Pricing Works on Work Orders

Work orders and work order line items have several price-related fields. Find out how they interact and how to use them.

Work orders contain the following price-related fields. If you intend to use these fields, add them to work order page layouts.

| Work Order Field | What It Represents                                                                                                    |
|------------------|----------------------------------------------------------------------------------------------------|
| Discount         | (Read only) The weighted average of the discounts on all line items on the work order. It can be any positive number up to 100. |
| Subtotal         | (Read only) The total of the work order line items before discounts and taxes are applied.                                      |

# EDITIONS

Available in: Salesforce Classic and Lightning Experience

Available in: **Professional**, **Enterprise**, **Performance**, **Unlimited**, and **Developer** Editions

| Work Order Field | What It Represents                                                                                                    |
|------------------|----------------------------------------------------------------------------------------------------|
| Total Price      | (Read only) The total of the work order line items' price after discounts but before tax is added.                                                                                                    |
| Grand Total      | (Read only) The total price of the work order with tax added.                                                                                                    |
| Price Book       | The price book associated with the work order. Adding a price book to the work order lets you link each work order line item to a product included in the price book.                                                                                                    |
| Tax              | The total tax on the work order in a currency format. (Do not enter a percentage.) For example, in a work order whose total price is \$100, enter \$10 to apply a 10 percent tax. You can enter a number with or without the currency symbol and you can use up to two decimal places. |

And work order line items contain these price-related fields. If you intend to use these fields, add them to work order line item page layouts.

| Work Order Line Item Field | What It Represents                                                                                                    |
|----------------------------|----------------------------------------------------------------------------------------------------|
| Discount                   | The percent discount to be applied to the line item's subtotal. You can enter a number with or without the percent symbol and you can use up to two decimal places.                                                                                   |
| Subtotal                   | (Read only) The line item's unit price multiplied by the quantity.                                                                                                    |
| Total Price                | (Read only) The line item's subtotal with discounts applied. This field is blank until you add a unit price and save the line item.                                                                                                    |
| List Price                 | (Read only) The price of the line item (product) as listed in its corresponding price book entry. If a product isn't selected, the list price defaults to zero.                                                                                       |
|                            | Note: When you select a product to link to the line item, you can see the product's list price next to its name and ID in the lookup window. The list price field populates when you save the line item.                                              |
| Product                    | The name of the product associated with the line item. The lookup only lists products that are included in the parent work order's price book. When you select a product and save the line item, the following fields are populated on the line item: |
|                            | • List Price                                                                                                    |
|                            | • Unit Price                                                                                                    |
|                            | • Subtotal                                                                                                    |
|                            | • Total Price                                                                                                    |
|                            | Note: Inline editing isn't supported on the Product field. To change the product on a line item, click <b>Edit</b> . Adding a                                                                                                    |

| Work Order Line Item Field | What It Represents                                                                                                    |  |
|----------------------------|----------------------------------------------------------------------------------------------------|--|
|                            | product updates the list price, unit price, subtotal, and total price based on the related entry in the work order's price book. |  |
| Unit Price                 | By default, the unit price for a work order line item is the line item's list price from the price book, but you can change it.  |  |

When filling out price fields on work orders and their line items, keep these guidelines in mind:

- To apply a discount to a work order, apply the discount at the line item level. If your work order doesn't have line items, its discount is zero.
- When filling out price fields on a work order, just fill out the Price Book and Tax fields. The Discount, Subtotal, Total Price, and Grand Total fields are all automatically calculated based on line item fields.
- When filling out price fields on a work order line item, just fill out the Product and Discount fields. The Subtotal, Total Price, List Price, and Unit Price fields are all automatically calculated based on other line item fields.
- Work order line items don't have to be linked to a product. For example, you might prefer to use work order line items to track tasks.

  Just keep in mind that if the Product field is blank, you can't use the List Price, Unit Price, Discount, Quantity, Subtotal, or Total Price fields.

#### Note:

- You can't delete a price book that's linked to a work order.
- You can't delete a product that's linked to a work order line item.
- You can't delete a price book entry that's linked to a work order line item. Price book entries are linked to work order line items via the Product lookup field.
- You can't remove a price book from a work order if its line items are linked to products from that price book.
- Products cannot be added to work order line items in Lightning Experience. Use Salesforce Classic or the API. If a work order line item was created in Salesforce Classic and includes a product, the quantity and unit price can be updated in Lightning Experience, but the product can't be updated.

#### SEE ALSO:

Work Order Fields
Work Order Line Item Fields
Set Up Work Orders

# **Apex Code Samples for Work Orders**

Use these Apex samples to customize and automate the role of work orders in your support process.

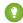

Tip: New to Apex? Check out the Force.com Apex Code Developer's Guide.

#### Sample Trigger 1

This trigger prevents users from closing a work order unless all its line items have been closed. It's a good way to ensure that all scheduled tasks are completed.

To define a work order trigger in your org:

- **1.** From Setup, enter *Work Orders* in the Quick Find box, then click **Triggers** under Work Orders.
- 2. Click New.
- **3.** Copy the trigger text and paste it into the text field.
- 4. Click Save.

# **EDITIONS**

Available in: Salesforce Classic and Lightning Experience

Available in: **Professional**, **Enterprise**, **Performance**, **Unlimited**, and **Developer** Editions

## Sample Trigger 2

This trigger automatically closes a case when a work order on the case is marked Closed. If a case has multiple work orders, the trigger fires when the first work order is marked Closed. That way, the support agent doesn't have to manually close the case after the related work is complete.

## **Trigger 2 Unit Test**

You can set up Apex unit tests in the developer console to scan your code for any issues. To keep things running smoothly, Salesforce requires at least three-quarters of your Apex code lines to be covered by tests. This unit test applies to Sample Trigger 2.

```
@isTest
private class WOTriggerTest {
    static testMethod void validateWO() {
    Case ca = new Case();
   ca.Origin ='Phone';
    ca.Status ='new';
    insert(ca);
        WorkOrder wo = new WorkOrder();
        wo.Subject = 'test';
        wo.Status = 'closed';
        wo.CaseId = ca.Id;
        insert(wo);
        update (wo);
        Case cal = [SELECT Status from Case where id= :ca.Id];
        System.assertEquals('Closed', cal.Status);
    }
```

#### **Work Order Apex Class**

Apex classes reduce the size of your triggers and make it easier to reuse and maintain Apex code. This class, which you can reference in triggers, creates a work order with one line item.

```
public class CreateWorkOrderLineItem{
public WorkOrderLineItem createWorkOrderLineItem() {
    WorkOrder wo = new WorkOrder();
    wo.subject ='title';
    insert wo;
    WorkOrderLineItem woli = new WorkOrderLineItem();
    woli.workOrderId = wo.Id;
    woli.description = 'abcd';
    return woli;
    }
}
```

### **Work Order Apex Class Unit Test**

This unit test applies to the Work Order Apex Class.

```
@isTest
public class TestWorkOrderLineItem {
    static testMethod void testCreateWorkOrderLineItem()
    {
        CreateWorkOrderLineItem cwoLi = new CreateWorkOrderLineItem();
        cwoLi.createWorkOrderLineItem();
    }
}
```

#### SEE ALSO:

Considerations for Using Work Orders

Work Order Fields

# Field Service Lightning Guidelines

Learn how and when to use Field Service Lightning features.

#### IN THIS SECTION:

#### **Guidelines for Using Service Territories**

Service territories represent regions in which your team performs field service work. Learn how to create and manage service territories.

#### Guidelines for Using Service Resources

Service resources are users who can perform field service work. Learn how to create and manage service resources.

## Guidelines for Using Work Orders

Work orders help you track tasks to be performed on a product. Learn how to create and manage work orders.

## Generate Work Orders on Maintenance Plans with Apex

The **Generate Work Orders** action on maintenance plans can also be called using Apex code. The following code sample creates work order records by making an Apex callout to the <code>generateWorkOrder</code> action REST API resource.

#### Guidelines for Using Service Appointments

A service appointment is an appointment for a field service technician to perform work for a customer. Learn how to create and manage service appointments.

## Guidelines for Using Knowledge with Work Orders

You can attach Knowledge articles to work orders and work order line items to help technicians in the field access important procedural info, guidelines, specs, and more.

# **Guidelines for Using Service Territories**

Service territories represent regions in which your team performs field service work. Learn how to create and manage service territories.

## **Viewing Service Territories**

View service territories on the Service Territories tab. You can also view a service resource's territories on the Service Territories related list on the resource detail page.

#### **Creating Service Territories**

If you want to use service territories, determine which territories you need to create. Depending on how your business works, you may decide to create territories based on cities, counties, or other factors. If you plan to build out a hierarchy of service territories, create the highest-level territories first. Service territory hierarchies can contain up to 500 territories.

Create service territories from the Service Territories tab in Salesforce. After you create a territory, you can add members to it via the Service Territory Members related list. Service territory members are resources who work within the territory, and associating them with a territory ensures that they're assigned to appointments near their home base.

#### **Assigning Service Territories to Service Resources**

You can link a service resource to multiple territories to indicate where they are available to work. Assign territories to a resource via the Service Territories related list on the resource detail page, or via the Service Territory Members related list on the territory detail page.

When you assign a territory to a resource, use the Type field to indicate whether the territory is a primary, secondary, or relocation territory for the resource.

- The *primary* territory is typically the territory where the resource works most often—for instance, near their home base. Resources can have only one primary territory.
- Secondary territories are territories where the resource can be assigned to appointments if needed. A resource can have more than one secondary territory.
- Relocation territories represent temporary moves. If you're using the Field Service Lightning managed package with the scheduling
  optimizer, resources with relocation territories are always assigned to services within their relocation territories during the
  specified relocation dates. If they don't have a relocation territory, the primary territories are favored over the secondary.

## **Deleting Service Territories**

You can't delete a service territory with service appointments. If you try to delete it, you're prompted to assign the appointments to a different territory.

If you delete a service territory with members, the resources who were members no longer have any connection to the territory.

SEE ALSO:

Set Up Service Territories
Service Territory Fields

## **EDITIONS**

Available in: Salesforce Classic and Lightning Experience

Available in: **Enterprise**, **Performance**, **Unlimited**, and **Developer** Editions

# **USER PERMISSIONS**

To view service territories:

 "Read" on service territories

To create service territories:

 "Create" on service territories

To delete service territories:

 "Delete" on service territories

To assign service resources to service territories:

 "Edit" on service territories

# **Guidelines for Using Service Resources**

Service resources are users who can perform field service work. Learn how to create and manage service resources.

## **Viewing Service Resources**

View service resources on the Service Resources tab. In addition:

- Resources that are assigned to a service appointment appear in the Assigned Resources related list on the appointment detail page
- Resources that belong to a service territory appear in the Service Territory Members related list on the territory detail page

## **Creating Service Resources**

Create service resources from the Service Resources tab.

## **Assigning Service Resources to Service Appointments**

Assign a resource to a service appointment via the Assigned Resources related list on the appointment detail page. If needed, you can modify the related list layout from the Assigned Resources node in Setup. You can assign multiple resources to an appointment.

To access assigned resource records, you need access to service appointments.

#### **Deactivating Service Resources**

For tracking purposes, resources can only be deactivated, not deleted. To deactivate a user, deselect **Active** on their detail page.

Deactivating a user deactivates the related service resource. You can't create a service resource that is linked to an inactive user.

#### **Viewing Service Resource Schedules**

The Service Appointments related list shows all appointments that a resource is assigned to, while the Absences related list on a resource lets you define periods of time when a resource is unavailable to work. Unless you're using the Field Service Lightning managed package with the scheduling optimizer, resources can still be assigned appointments that conflict with their absences.

# EDITIONS

Available in: Salesforce Classic and Lightning Experience

Available in: **Enterprise**, **Performance**, **Unlimited**, and **Developer** Editions

# **USER PERMISSIONS**

To view service resources:

 "Read" on service resources

To create service resources:

"Create" on service resources

To assign service resources to service appointments:

 "Edit" on service appointments AND "View" on service resources

To deactivate service resources:

 "Edit" on service resources

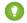

🚺 Tip: Create a trigger that sends an approval request to a supervisor when a resource creates an absence.

If you're not using the Field Service Lightning managed package, a calendar view isn't available for individual service resources.

#### SEE ALSO:

Set Up Service Resources
Service Resource Fields

# Guidelines for Using Work Orders

## **USER PERMISSIONS** To view the Work Orders tab, work orders, Read on work orders and work order line items: To create or clone work orders: Create on work orders To edit work orders: Edit on work orders To delete work orders: Delete on work orders To create, edit, and delete work order line Edit on work orders items:

## **EDITIONS**

Available in: Salesforce Classic and Lightning Experience

Available in: Professional. **Enterprise**, Performance, **Unlimited**, and **Developer Fditions** 

Work orders help you track tasks to be performed on a product. Learn how to create and manage work orders.

## **Viewing Work Orders**

Work orders can be associated with accounts, assets, cases, contacts, entitlements, service appointments, service contracts, and other work orders. View work orders on the Work Orders tab. The Work Orders related list on the following record detail pages also lists the work orders associated with a record:

- Accounts
- Assets
- Cases
- Contacts
- **Entitlements**
- Service contracts

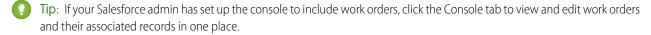

## **Creating Work Orders**

You can create and edit work orders from the Work Orders tab or the Work Orders related list on supported objects. Depending on how work orders are set up in your organization, this related list may not be available on some records.

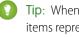

Tip: When you create a work order, add line items to the work order via the Work Order Line Items related list. Work order line items represent specific tasks that a technician must perform to complete the work order. They can be marked as completed one by one, and make it easier to track and improve field service processes. Pricing details like discounts and unit price are set at the line item level on work orders.

#### **Deleting Work Orders**

Delete work orders on the work order's detail page or the Work Orders related list. Deleting a work order moves it to the Recycle Bin. Any notes, attachments, activities, line items, and service appointments associated with the work order are also deleted. If you undelete the work order, the associated items are undeleted.

#### **Work Order and Work Order Line Item Status**

Work orders and their line items have a status to track progress towards completing the tasks or activities.

| Picklist Status | Status Category | Description   |
|-----------------|-----------------|---------------|
| None            | None            | Default value |

| Picklist Status | Status Category | Description                                            |
|-----------------|-----------------|--------------------------------------------------------|
| New             | New             | New work order, no activity has started                |
| Canceled        | Canceled        | Work is canceled, typically before any work is started |
| In Progress     | In Progress     | Work has started                                       |
| On Hold         | On Hold         | Temporary pause in work                                |
| Completed       | Completed       | Work completed successfully                            |
| Cannot Complete | Cannot Complete | Work couldn't be completed successfully                |
| Closed          | Closed          | All work and associated activity is finished           |

## **Customizing Work Order Status Values**

In orgs created during or after Winter '17, the default status values on both work orders and work order line items are automatically assigned to their corresponding status category. For example, the New status has a status category of New. However, if work orders were enabled in your org before Winter '17, existing status values have a status category of None which can't be updated. If you want to change the status category from None for an existing status value, a little housekeeping in Setup is necessary. These steps apply to status values on both work orders and work order line items.

| Step                                                                                                    | Example                                                                                                    |
|----------------------------------------------------------------------------------------------------|----------------------------------------------------------------------------------------------------|
| <b>Step 1.</b> Ensure you have all original seven status categories                                                              | If you have deleted or changed the original status values, recreate status until you have all seven:                            |
|                                                                                                    | <ul> <li>New—Work order was created, but there hasn't yet been<br/>any activity.</li> </ul>                                     |
|                                                                                                    | • In Progress—Work has begun.                                                                                                   |
|                                                                                                    | • On Hold—Work is paused.                                                                                                    |
|                                                                                                    | • Completed—Work is complete.                                                                                                   |
|                                                                                                    | • Cannot Complete—Work could not be completed.                                                                                  |
|                                                                                                    | • Closed—All work and associated activity is complete.                                                                          |
|                                                                                                    | Canceled—Work is canceled, typically before any work began.                                                                     |
|                                                                                                    | Note: Your default setup may have hidden status categories. You must also create new status values for those status categories. |
| <b>Step 2.</b> For each status value, create a new "dummy" status value with a modified name and an appropriate status category. | If you have a status value of Completed, create an additional status value with these settings:                                 |
|                                                                                                    | • Name: Completed_1                                                                                                    |
|                                                                                                    | Status Category: Completed                                                                                                    |

| Step                                                                                                    | Example                                                                                                    |  |
|----------------------------------------------------------------------------------------------------|----------------------------------------------------------------------------------------------------|--|
|                                                                                                    | Note: Your default setup may have hidden status categories. You must also create new status values for those status categories. |  |
| <b>Step 3.</b> Edit the status category of the original status value that your dummy value was based on. | Edit the Completed status value so its status category is Completed.                                                            |  |
| <b>Step 4.</b> To keep things tidy, delete the dummy value.                                              | Delete the Completed_1 value that you created.                                                                                  |  |

#### **Parent and Child Work Orders**

Child work orders are complete work orders. They are simply related to each other in hierarchy of parent and related child records. Use child work orders when you want to manage each one of them as individual entities. Child Work Orders can be scheduled, given statuses, and assigned. They can each have their own set of work order line items to describe the tasks required to perform the work.

Cancellations are a common reason to use parent and child work orders. When work is canceled, you can use the work order status to indicate it's been canceled and create a new related child work order. This allows your company to track first-time rates and analyze cancellations reasons.

#### **Sharing Work Orders**

You may be able to grant extra access to work orders beyond what your org's default sharing model allows. However, you can't make the sharing model more restrictive than the default.

To see who has access to a work order, click **Sharing** on the work order's detail page. Work order line items inherit their parent work order's sharing settings.

To learn how to set up sharing rules to control work order sharing, see Create Work Order Sharing Rules.

#### **How Work Orders and Service Appointments Work Together**

Service appointments on work orders and work order line items offer a more detailed view of the work being performed. While work orders and work order line items let you enter general information about a task, service appointments track the details about the site visits and work performed.

Service appointments have a parent record. Field Service Lightning is optimized to use work orders and work order line items as the parent records of Service Appointments. Work orders and work order line items provide important capabilities such as relationships to pricebooks and Salesforce Knowledge. The technician experience in the Field Service Lightning mobile app is also optimized for service appointments with work orders or work order line items as the parent record.

#### **How Work Orders and Assets Work Together**

Linking work orders to assets helps you track the work that is performed on the asset, whether it's installation, repair, or preventive maintenance. You can link a work order to an asset via the Work Orders related list on the asset detail page or the Asset lookup field on the work order. When you're linking work orders to assets, follow these guidelines:

- If a work order is related to a particular asset, link the work order to the asset in Salesforce so you can easily track the work.
- If a case is opened because a customer experiences a problem with an asset, you may need to create a work order to inspect or repair the asset. Link the work order to the case so the case owner can track its progress.
- If you need to track periodic standard maintenance on assets, link the related work order to the entitlement or service contract that accounts for the maintenance.

## **Reporting on Work Orders**

Create custom report types to keep track of work orders in your org. For details, see Report on Field Service Lightning.

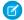

Note: You can also use the Object Milestones custom report type to view work orders with milestones in your org. The Milestone Status and Milestone Status Icon fields are not available in work order reports.

## **Attaching Knowledge Articles to Work Orders**

You can attach Knowledge articles to work orders and work order line items so field technicians can quickly access product specs, instructions, and more. To learn more, see Guidelines for Using Knowledge with Work Orders.

#### SEE ALSO:

Set Up Work Orders Considerations for Using Work Orders Work Order Fields

# Generate Work Orders on Maintenance Plans with Apex

The **Generate Work Orders** action on maintenance plans can also be called using Apex code. The following code sample creates work order records by making an Apex callout to the generateWorkOrder action REST API resource.

You can use this code sample in several different ways:

- Add it to Apex controller code for a Lightning component, and tie it to a custom UI or app functionality
- Use it in an Apex trigger to semi-automate the creation of the work orders (for example, whenever a maintenance plan is created or updated)
- Use it in an Apex REST service to create work orders when called from an external integration service

# **EDITIONS**

Available in: Salesforce Classic and Lightning Experience

Available in: Professional, **Enterprise**, Performance, **Unlimited**, and **Developer Editions** 

# Note:

- This code sample assumes that you have remote site settings enabled to make REST callouts. For more information, see Adding Remote Site Settings.
- The mock maintenance plan ID in the code sample is 1MPR00000000Bu.

```
String salesforceHost = System.Url.getSalesforceBaseURL().toExternalForm();
String url = salesforceHost + '/services/data/v40.0/actions/standard/generateWorkOrders';
// Create HTTP request
HttpRequest request = new HttpRequest();
request.setEndpoint(url);
request.setMethod('POST');
request.setHeader('Content-Type', 'application/json; charset=UTF-8');
request.setHeader('Authorization', 'OAuth ' + UserInfo.getSessionId());
// Set the body as a JSON object
request.setBody('{"inputs" : [{"recordId" : "1MPR00000000Bu"}]}');
Http http = new Http();
HttpResponse response = http.send(request);
// Parse the JSON response
if (response.getStatusCode() != 201) {
    System.debug('The status code returned was not expected: ' +
        response.getStatusCode() + ' ' + response.getStatus());
} else {
```

```
System.debug(response.getBody());
}
```

# **Guidelines for Using Service Appointments**

A service appointment is an appointment for a field service technician to perform work for a customer. Learn how to create and manage service appointments.

#### **Viewing Service Appointments**

View service appointments on the Service Appointments tab. Related service appointments also appear in the Service Appointments related list on work orders, work order line items, and service resources.

#### **Creating Service Appointments**

Create service appointments via the Service Appointments tab or from the Service Appointments related list on a supported record. You can't create service appointments from the Service Appointments related list on a service resource, but you can assign the resource to existing service appointments.

#### **Deleting Service Appointments**

You can delete a service appointment to indicate that it has been canceled. Deleting a record deletes its child service appointments.

#### **Associating Service Appointments with Other Records**

Service appointments always have a parent record, which can be a work order, work order line item, opportunity, account, or asset. The type of parent record tells you about the nature of the service appointment:

- Service appointments on work orders and work order line items offer a more detailed view
  of the work being performed. While work orders and work order line items let you enter
  general information about a task, service appointments are where you add the details about
  scheduling and ownership.
- Service appointments on assets represent work being performed on the asset.
- Service appointments on accounts represent work being performed for the account.
- Service appointments on *opportunities* represent work that is related to the opportunity.

For example, suppose you create a work order to track a customer's annual refrigerator maintenance. In the Service Appointments related list on the work order, you create an Annual Maintenance appointment.

### **EDITIONS**

Available in: Salesforce Classic and Lightning Experience

Available in: **Enterprise**, **Performance**, **Unlimited**, and **Developer** Editions

### **USER PERMISSIONS**

To view service appointments:

 "Read" on service appointments

To create service appointments:

 "Create" on service appointments

To delete service appointments:

 "Delete" on service appointments

To assign service resources to service appointments:

 "Edit" on service appointment AND "View" on service resources

During the appointment, the technician completes most of the maintenance but determines that a replacement part must be ordered and installed. The technician changes the appointment status to Cannot Complete, and a second service appointment is created on the work order to track the installation. When the second appointment is completed and it is determined that the fridge is fully repaired, the second appointment and the work order can then be closed.

SEE ALSO:

Service Appointment Fields

## Guidelines for Using Knowledge with Work Orders

You can attach Knowledge articles to work orders and work order line items to help technicians in the field access important procedural info, guidelines, specs, and more.

#### **Suggesting an Article**

From the Field Service Settings page, you can set which fields on work orders and work order line items are used to suggest relevant articles.

- 1. From Setup enter *Field Service* in the Quick Find box, then select **Field Service**Settings under Field Service.
- **2.** In the work order and work order line item field lists, select which fields you want the search engine to use when suggesting relevant articles from your knowledge base.
- 3. Click Save.

#### Attaching an Article

You can attach an article to a work order or work order line item in two ways:

- Navigate to the record to which you want to attach the article. In the Knowledge One
  widget in the console, search for an article. In the article's action menu, click Attach to
  Work Order or Attach to Work Order Line Item.
- Navigate to the record to which you want to attach the article. In the Articles related list, click Find Articles. Use the search to locate your article, then click Attach to Work Order or Attach to Work Order Line Item in the article's action menu.

#### Viewing an Attached Article

Articles attached to a work order or work order line item appear in the Knowledge One widget and the Articles related list on the record. View an article by clicking its title. You can also navigate to attached articles from the feed of a work order or work order line item if feed tracking for related lists is enabled

### **EDITIONS**

Available in: Salesforce Classic and Lightning Experience

Available in: **Enterprise**, **Performance**, **Unlimited**, and **Developer** Editions

### **USER PERMISSIONS**

To attach or detach an article on a work order or work order line item:

"Read" on work orders AND "Read" on the article type AND Knowledge enabled

To edit page layouts:

"Customize Application"

To edit console layouts:

 "Customize Application" AND Service Cloud User

On article detail pages, the Linked Work Orders and Linked Work Order Line Items related lists show which records an article is attached to.

#### **Detaching an Article**

You can detach an article from a work order or work order line item in two ways:

- Navigate to the record that the article is attached to. In the Knowledge One widget in the console, click **Detach from Work Order** or **Detach from Work Order Line Item** in the article's action menu.
- Navigate to the record that the article is attached to. In the Articles related list, click **Detach** next to the article.

#### **Updating an Attached Article**

If an article is out of date, you can publish a new version by navigating to the article and clicking Edit.

When you attach an article to a record, that version of the article stays associated with the record even if later versions are published. If needed, you can detach and reattach an article to a record to ensure that the record is linked to the latest version of the article. The Linked Article Version field on the linked article detail page leads to the attached version.

#### **Managing Linked Articles**

Customize linked articles' page layouts, fields, validation rules, and more from the Linked Articles node in Setup under Knowledge.

To learn how to configure your console and page layouts so articles can be attached to work orders and work order line items, see Set Up Work Orders.

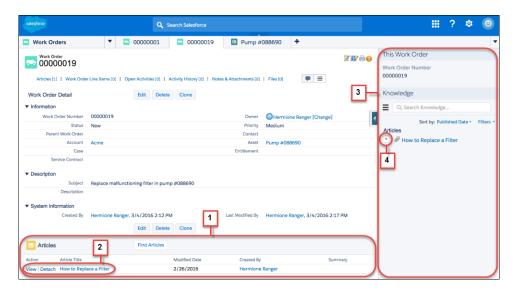

- (1) View and change the articles attached to a record from the Articles related list.
- (2) View an article's properties by clicking **View**, or view the article itself by clicking its title. Click **Detach** to remove the article from the record.
- (3) The Knowledge One widget in the console sidebar lets you manage attached articles, view suggested articles, and search the Knowledge base.
- (4) Each article's action menu contains the option to attach or detach it.

# Warning:

- The Article widget and Feed Articles Tool aren't available in the feed view.
- Quick actions and global actions aren't supported for linked articles.
- In the Article Toolbar on the Knowledge home page, you can't attach an article to a work order or work order line item.
- The Linked Work Orders and Linked Work Order Line Items related lists on articles aren't available in Lightning Experience or Salesforce1.
- Linked articles are view-only in Lightning Experience and Salesforce1.
- In Lightning Experience, clicking an article link in a feed item redirects you to the article page in Salesforce Classic. In Salesforce 1, linked articles can't be accessed from feed items.

#### SEE ALSO:

Linked Article Fields

# Field Service Lightning Object Fields

Learn about the fields available on Field Service Lightning standard objects.

#### IN THIS SECTION:

#### Service Territory Fields

Service territories and service territory members have the following fields. Some fields may not be visible or editable depending on your page layout and field-level security settings.

#### **Operating Hours Fields**

Operating hours and time slots have the following fields. Some fields may not be visible or editable depending on your page layout and field-level security settings.

#### Service Resource Fields

Service resources, resource absences, and resource capacities have the following fields. Some fields may not be visible or editable depending on your page layout and field-level security settings.

#### Skill Fields for Field Service

Skills represent certifications and areas of expertise in your field service workforce. Skills, service resource skills, and skill requirements have the following fields. Some fields may not be visible or editable depending on your page layout and field-level security settings.

#### Time Sheets Fields

Time sheets and time sheet entries have the following fields. Some fields may not be visible or editable depending on your page layout and field-level security settings.

#### Work Order Fields

Work orders have the following fields. Some fields may not be visible or editable depending on your page layout and field-level security settings.

### Work Order Line Item Fields

Work order line items have the following fields. Some fields may not be visible or editable depending on your page layout and field-level security settings.

#### Work Type Fields

Work types have the following fields. Some fields may not be visible or editable depending on your page layout and field-level security settings.

#### Service Appointment Fields

Service appointments have the following fields. Some fields may not be visible or editable depending on your page layout and field-level security settings.

#### Maintenance Plan Fields

Maintenance plans and maintenance assets have the following fields. Some fields may not be visible or editable depending on your page layout and field-level security settings.

#### **Location Fields**

Locations, addresses, and associated locations have the following fields. Some fields may not be visible or editable depending on your page layout and field-level security settings.

#### Parts and Van Stock Fields

Product items, products required, products consumed, and product item transactions have the following fields. Some fields may not be visible or editable depending on your page layout and field-level security settings.

#### Part Request and Transfer Fields

Product requests, product request line items, shipments, and product transfers have the following fields. Some fields might not be visible or editable depending on your page layout and field-level security settings.

#### Service Report Fields

Service reports have the following fields. Some fields may not be visible or editable depending on your page layout and field-level security settings.

#### Linked Article Fields

A linked article is a Knowledge article that is attached to a work order or work order line item. Linked articles have the following fields. Some fields may not be visible or editable depending on your page layout and field-level security settings.

# Service Territory Fields

Service territories and service territory members have the following fields. Some fields may not be visible or editable depending on your page layout and field-level security settings.

### **Service Territory**

Service territories represent regions in which field service work can be performed.

| Field Name          | Description                                                                                                    |
|---------------------|----------------------------------------------------------------------------------------------------|
| Active              | Indicates whether the service territory is meant to be used. If a territory is inactive, you can't add members to it or link it to work orders, work order line items, or service appointments.                                                                                                  |
| Address             | An address to associate with the territory. You may want to list the address of the territory's headquarters.                                                                                                    |
| Description         | The description of the territory.                                                                                                    |
| Name                | The name of the territory.                                                                                                    |
| Operating Hours     | The territory's operating hours, which indicate when service appointments within the territory should occur. Service resources who are members of a territory automatically inherit the territory's operating hours unless different hours are specified on the service territory member record. |
| Parent Territory    | The territory's parent service territory, if it has one. For example, a Northern California territory can have a State of California territory as its parent.                                                                                                    |
| Top-Level Territory | (Read only) The top-level territory in a hierarchy of service territories. Depending on where a territory lies in the hierarchy, its top-level territory might be the same as its parent.                                                                                                    |

### EDITIONS

Available in: Salesforce Classic and Lightning Experience

Available in: **Enterprise**, **Performance**, **Unlimited**, and **Developer** Editions

# Service Territory Member

Service territory members are service resources who are available to work in the service territory.

| Field Name | Description                                                                                                    |
|------------|----------------------------------------------------------------------------------------------------|
| Address    | The member's address. You may want to list the related service resource's address in this field.                                    |
| End Date   | The date when the service resource is no longer a member of the territory. If the resource will be working in the territory for the |

| Field Name        | Description                                                                                                    |
|-------------------|----------------------------------------------------------------------------------------------------|
|                   | for eseeable future, leave this field blank. This field is mainly useful for indicating when a temporary relocation ends.                                                                                                    |
| Member Number     | (Read only) An auto-generated number identifying the service territory member.                                                                                                    |
| Operating Hours   | The member's operating hours, which are inherited from the service territory.                                                                                                    |
| Service Resource  | The service resource assigned to the service territory.                                                                                                    |
| Service Territory | The service territory that the service resource is assigned to.                                                                                                    |
| Start Date        | The date when the service resource becomes a member of the service territory.                                                                                                    |
| Territory Type    | Primary, Secondary, or Relocation.                                                                                                    |
|                   | The primary territory is typically the territory where the resource works most often—for example, near their home base. Service resources can only have one primary territory.                                                                                                    |
|                   | <ul> <li>Secondary territories are territories where the resource can be<br/>assigned to appointments if needed. Service resources can<br/>have multiple secondary territories.</li> </ul>                                                                                                    |
|                   | <ul> <li>Relocation territories represent temporary moves for service<br/>resources. If you're using the Field Service Lightning managed<br/>package with the scheduling optimizer, resources with<br/>relocation territories are always assigned to services within<br/>their relocation territories during the specified relocation dates;<br/>if they don't have a relocation territory, the primary territories<br/>are favored over the secondary.</li> </ul> |
|                   | For example, a service resource might have the following territories:                                                                                                    |
|                   | Primary territory: West Chicago                                                                                                    |
|                   | Secondary territories:                                                                                                    |
|                   | - East Chicago                                                                                                    |
|                   | - South Chicago                                                                                                    |
|                   | Relocation territory: Manhattan, for a three-month period                                                                                                    |

Set Up Service Territories Guidelines for Using Service Territories

# **Operating Hours Fields**

Operating hours and time slots have the following fields. Some fields may not be visible or editable depending on your page layout and field-level security settings.

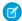

Note: You can't create custom fields on operating hours or time slots.

### **Operating Hours**

Operating hours can be assigned to service territories, service territory members, and accounts to indicate when they are available for field service work. Create operating hours via the Operating Hours tab.

### EDITIONS

Available in: Salesforce Classic and Lightning Experience

Available in: **Enterprise**, **Performance**, **Unlimited**, and **Developer** Editions

| Field Name  | Description                                                                                  |
|-------------|----------------------------------------------------------------------------------------------|
| Description | The description of the operating hours. Add any details that aren't included in the name.    |
| Name        | The name of the operating hours. For example: Summer Hours, Winter Hours, Peak Season Hours. |
| Time Zone   | The time zone that the operating hours fall within.                                          |

### Time Slot

Time slots represent a time period within a day when field service work can be completed. After you create operating hours, create time slots for each day via the Time Slots related list.

| Field Name      | Description                                                                                                    |
|-----------------|----------------------------------------------------------------------------------------------------|
| Day of Week     | The day of the week when the time slot takes place.                                                                                                    |
| End Time        | The time when the time slot ends.                                                                                                    |
| Name            | The name of the time slot. The name is auto-populated to a day and time format—for example, Monday 9:00 AM - 10:00 PM—but you can manually update it if you wish. |
| Operating Hours | The operating hours that the time slot belongs to. An operating hours' time slots appear in the Operating Hours related list.                                     |
| Start Time      | The time when the time slot starts.                                                                                                    |
| Туре            | The type of time slot. Possible values are <i>Normal</i> and <i>Extended</i> . You may choose to use <i>Extended</i> to represent overtime shifts.                |

SEE ALSO:

**Create Operating Hours** 

## Service Resource Fields

Service resources, resource absences, and resource capacities have the following fields. Some fields may not be visible or editable depending on your page layout and field-level security settings.

### Service Resource

Service resources are users who can complete field service work.

| Field Name                         | Description                                                                                                    |
|------------------------------------|----------------------------------------------------------------------------------------------------|
| Active                             | When selected, this option means that the resource can be assigned to work orders. For service tracking purposes, resources can't be deleted, so deactivating a resource is the best way to send them into retirement.                                                                                                    |
| Capacity-Based                     | Capacity-based resources are limited to a certain number of hours or appointments in a specified time period.  1 Tip: The Capacities related list shows a resource's capacity.                                                                                                    |
| Description                        | The description of the resource.                                                                                                    |
| Include in Scheduling Optimization | When selected, this option means that the service scheduling optimizer can assign this resource to work orders during the optimization process. Use only if the Field Service Lightning managed package is installed. Only users with the "Field Service Scheduling" permission set license can be included in scheduling optimization. |
| Name                               | The resource's name. You'll likely want this to be the name or title of the associated user.                                                                                                    |
| Resource Type                      | Indicates whether a resource is a technician or a dispatcher. Resources who are dispatchers can't be capacity-based or included in scheduling optimization. Only users with the "Field Service Dispatcher" permission set license can be dispatchers.  Note: You can't add additional resource types.                                   |
| User                               | The associated user.                                                                                                    |

### EDITIONS

Available in: Salesforce Classic and Lightning Experience

### Resource Absence

Resource absences are periods of time in which a service resource isn't available to work.

| Field Name    | Description                                                                                        |
|---------------|----------------------------------------------------------------------------------------------------|
| Absence ID    | (Read only) An auto-generated number identifying the absence.                                      |
| Absence Type  | The type of absence: Meeting, Training, Medical, or Vacation. You can add custom values if needed. |
| Address       | The address associated with the absence.                                                           |
| Description   | The description of the absence.                                                                    |
| End Time      | The date and time when the absence ends.                                                           |
| Resource Name | The absent service resource.                                                                       |
| Start Time    | The date and time when the absence begins.                                                         |

## **Resource Capacity**

A service resource's capacity indicates how much work the resource can perform in a specified time period.

| Field Name                 | Description                                                                                                    |
|----------------------------|----------------------------------------------------------------------------------------------------|
| End Date                   | The date the capacity ends; for example, the end date of a contract.                                                                                                    |
| Name                       | (Read only) An auto-generated number identifying the capacity record.                                                                                                    |
| Hours per Time Period      | The number of hours that the resource can work per time period. You must fill out this field, the Work Items per Time Period field, or both.                                    |
| Service Resource           | The associated resource.                                                                                                    |
| Start Date                 | The date the capacity goes into effect.                                                                                                    |
| Time Period                | Days, Hours, or Months. For example, if a resource can work 80 hours per month, the capacity's Time Period would be <i>Month</i> and Hours per Time Period would be <i>80</i> . |
| Work Items per Time Period | The total number of service appointments that the resource can complete per time period. You must fill out this field, the Hours per Time Period field, or both.                |

### SEE ALSO:

Set Up Service Resources
Guidelines for Using Service Resources

### Skill Fields for Field Service

Skills represent certifications and areas of expertise in your field service workforce. Skills, service resource skills, and skill requirements have the following fields. Some fields may not be visible or editable depending on your page layout and field-level security settings.

### Skill

Skills represent a certification or area of expertise. They are created in Setup.

| Field Name     | Description                              |
|----------------|------------------------------------------|
| Name           | The name of the skill.                   |
| Description    | The description of the skill.            |
| Developer Name | The unique name of the skill in the API. |

### **EDITIONS**

Available in: Salesforce Classic and Lightning Experience

Available in: **Enterprise**, **Performance**, **Unlimited**, and **Developer** Editions

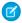

Note: When you create a skill, leave the "Assign Users" and "Assign Profiles" sections blank. They are specific to Live Agent, which also uses skills.

### Service Resource Skill

Service resource skills are skills that are assigned to a service resource. They appear in the Skills related list on service resource detail pages.

| Field Name       | Description                                                                                                    |
|------------------|----------------------------------------------------------------------------------------------------|
| End Date         | The date when the skill expires. For example, if a resource must be re-certified after six months, the end date would be the date their certification expires. |
| Service Resource | The resource who possesses the skill.                                                                                                    |
| Skill            | The skill the resource possesses.                                                                                                    |
| Skill Level      | The resource's skill level. Skill level can range from zero to 99.99. For tips on how to define skill level, see Configure Skill Settings on page 349.         |
| Start Date       | The date when the resource gains the skill. For example, if the skill represents a certification, the start date would be the date of certification.           |

### Skill Requirement

Skill requirements are skills that a service resource needs to complete a task. They appear in the Skill Requirements related list on work type, work order, and work order line item detail pages.

| Field Name     | Description                                                                       |
|----------------|-----------------------------------------------------------------------------------|
| Related Record | The work order, work order line item, or work type that the skill is required on. |
| Skill          | The required skill.                                                               |
| Skill Level    | The required skill level. Skill level can range from zero to 99.99.               |

Set Up Skills for Field Service

### **Time Sheets Fields**

Time sheets and time sheet entries have the following fields. Some fields may not be visible or editable depending on your page layout and field-level security settings.

### Time Sheet

Time sheets relate service resources with their time and attendance.

| Field Name          | Description                                                                                                    |
|---------------------|----------------------------------------------------------------------------------------------------|
| Created By          | (Read Only) User who created the time sheet.                                                                                       |
| Created Date        | (Read Only) Date the time sheet was created.                                                                                       |
| Duration Count      | (Read Only) Total time in minutes logged in related time sheet entries.                                                            |
| Last Modified By    | (Read Only) User who last modified the time sheet.                                                                                 |
| Last Modified Date  | (Read Only) Date the time sheet was last modified.                                                                                 |
| Name                | Time sheet name.                                                                                                    |
| Owner               | Time sheet owner.                                                                                                    |
| Service Resource    | Service resource associated with the time sheet.                                                                                   |
| Status              | The status of the time sheet. The picklist includes the following values, which can be customized:  None  New  Submitted  Approved |
| Time Sheet End Date | The last day the time sheet covers.                                                                                                |

## EDITIONS

Available in: Salesforce Classic and Lightning Experience

| Field Name             | Description                                           |
|------------------------|-------------------------------------------------------|
| Time Sheet Entry Count | (Read Only) The number of related time sheet entries. |
| Time Sheet Start Date  | The first day the time sheet covers.                  |

# Time Sheet Entry

Time sheet entries track the continual time a resource performs a specific function.

| Field Name            | Description                                                                                                    |
|-----------------------|----------------------------------------------------------------------------------------------------|
| Created By            | (Read Only) User who created the time sheet entry.                                                                                       |
| Created Date          | (Read Only) Date the time sheet entry was created.                                                                                       |
| Description           | A text box for notes on how the time was spent. For example, "This service took longer than normal because the machine was jammed."      |
| Duration (in Minutes) | (Read Only) Minutes recorded on the time sheet entry.                                                                                    |
| End Time              | The date and time the activity finished.                                                                                                 |
| Last Modified By      | (Read Only) User who last modified the time sheet.                                                                                       |
| Last Modified Date    | (Read Only) Date the time sheet was last modified.                                                                                       |
| Name                  | Time sheet entry name.                                                                                                    |
| Start Time            | The date and time the activity began.                                                                                                    |
| Status                | The status of the time sheet entry. The picklist includes the following values, which can be customized:  None  New  Submitted  Approved |
| Subject               | Activity performed; for example, repair, lunch, or travel.                                                                               |
| Time Sheet            | (Read Only) Related time sheet.                                                                                                    |
| Type                  | The type of work performed. The picklist includes the following values, which can be customized:  None Indirect                          |
| Work Order            | The work order related to the time sheet entry. Work orders are searchable by their content.                                             |

| Field Name           | Description                                                          |
|----------------------|----------------------------------------------------------------------|
| Work Order Line Item | The work order line item related to the time sheet entry. Work order |
|                      | line items are searchable by their content.                          |

### Work Order Fields

Work orders have the following fields. Some fields may not be visible or editable depending on your page layout and field-level security settings.

| Field             | Description                                                                                                    |
|-------------------|----------------------------------------------------------------------------------------------------|
| Account           | The account associated with the work order.                                                                                                    |
| Address           | The compound form of the address where the work order is completed. The work order's service appointments and line items inherit it address, though the address on line items can be updated. |
| Asset             | The asset associated with the work order.                                                                                                    |
| Business Hours    | The business hours associated with the work order.                                                                                                    |
| Case              | The case associated with the work order.                                                                                                    |
| City              | The city where the work order is completed.  Maximum length is 40 characters.                                                                                                    |
| Contact           | The contact associated with the work order.                                                                                                    |
| Country           | The country where the work order is completed Maximum length is 80 characters.                                                                                                    |
| Currency ISO Code | The ISO code for any currency allowed by the organization. Available only for orgs with the multicurrency feature enabled.                                                                    |
| Description       | The description of the work order. We recommend describing the steps a user must complete to mark the work order <code>Complete</code>                                                        |
| Discount          | (Read Only) The weighted average of the discounts on all line items on the work order. can be any positive number up to 100.                                                                  |
| Duration          | The estimated time required to complete the work order. Specify the duration unit in the Duration Type field.                                                                                 |
| Duration Type     | The unit of the duration: Minutes or Hours.                                                                                                    |
| End Date          | The date when the work order is completed. This field is blank unless you set up automatio                                                                                                    |

### EDITIONS

Available in: Salesforce Classic and Lightning Experience

| Field                          | Description                                                                                                    |
|--------------------------------|----------------------------------------------------------------------------------------------------|
|                                | to configure it. For a sample workflow rule that configures the Start Date field (a similar field), see below.                                                                                                    |
| Entitlement                    | The entitlement associated with the work order.                                                                                                    |
| Entitlement Process End Time   | The time the work order exits an entitlement process. If an entitlement process applies to a work order, this field appears.                                                                                                    |
| Entitlement Process Start Time | The time the work order entered an entitlement process. If an entitlement process applies to a work order, this field appears.                                                                                                    |
| Geocode Accuracy               | The level of accuracy of a location's geographical coordinates compared with its physical address. A geocoding service typically provides this value based on the address's latitude and longitude coordinates.                                    |
| Grand Total                    | (Read Only) The total price of the work order with tax added.                                                                                                    |
| Is Closed                      | Indicates whether the work order is closed.                                                                                                    |
|                                | Tip: Use this field to report on closed versus open work orders.                                                                                                    |
| Last Modified Date             | The date when the work order was last modified.                                                                                                    |
| Last Viewed Date               | The date when the work order was last viewed.                                                                                                    |
| Latitude                       | Used with Longitude to specify the precise geolocation of the address where the work order is completed. Acceptable values are numbers between -90 and 90 with up to 15 decimal places.                                                            |
| Line Items                     | (Read Only) The number of work order line items on the work order.                                                                                                    |
| Longitude                      | Used with Latitude to specify the precise geolocation of the address where the work order is completed. Acceptable values are numbers between –180 and 180 with up to 15 decimal places.                                                           |
| Maintenance Plan               | The maintenance plan associated with the work order. When the work order is auto-generated from a maintenance plan, this field automatically lists the related plan.                                                                               |
| Milestone Status               | A milestone is a step in an entitlement process. It can have one of three statuses: Compliant, Open Violation, and Closed Violation. If an entitlement process applies to a work order, this field appears. To learn more, see Milestone Statuses. |
| Milestone Status Icon          | An icon that corresponds to the milestone status.                                                                                                    |
|                                | • ✓ Compliant                                                                                                    |
|                                | Open Violation                                                                                                    |
|                                | Closed Violation                                                                                                    |
| Owner                          | The work order's assigned owner.                                                                                                    |

| Field                | Description                                                                                                    |
|----------------------|----------------------------------------------------------------------------------------------------|
| Parent Work Order    | The work order's parent work order, if it has one.                                                                                                    |
|                      | ? Tip: View, create, and delete a work order's child work orders in the Child Work Orders related list.                                                                                                    |
| Postal Code          | The postal code where the work order is completed. Maximum length is 20 characters.                                                                                                    |
| Price Book           | The price book associated with the work order. Adding a price book to the work order lets you assign different price book entries (products) to the work order's line items. This field is only available if products are enabled.                                                                                                    |
| Priority             | The priority of the work order. The picklist includes the following values, which can be customized:  • Low  • Medium  • High  • Critical                                                                                                    |
| Root Work Order      | (Read Only) The top-level work order in a work order hierarchy. Depending on where a work order lies in the hierarchy, its root might be the same as its parent.                                                                                                    |
| Service Appointments | The number of service appointments on the work order.                                                                                                    |
| Service Contract     | The service contract associated with the work order.                                                                                                    |
| Service Territory    | The service territory where the work order is taking place.                                                                                                    |
| Start Date           | The date when the work order goes into effect. This field is blank unless you set up automation to populate it. For a sample workflow rule that configures this field, see below.                                                                                                    |
| State                | The state where the work order is completed. Maximum length is 80 characters.                                                                                                    |
| Status               | <ul> <li>The status of the work order. The picklist includes the following values, which can be customized:</li> <li>New—Work order was created, but there hasn't yet been any activity.</li> <li>In Progress—Work has begun.</li> <li>On Hold—Work is paused.</li> <li>Completed—Work is complete.</li> <li>Cannot Complete—Work could not be completed.</li> <li>Closed—All work and associated activity is complete.</li> <li>Canceled—Work is canceled, typically before any work began.</li> </ul> |

| Field                      | Description                                                                                                    |
|----------------------------|----------------------------------------------------------------------------------------------------|
|                            | Changing a work order's status does not affect the status of its work order line items or associated service appointments.                                                                                                    |
| Status Category            | The category that each status value falls into. The Status Category field has eight default values: seven values which are identical to the default Status values, and a None value for statuses without a status category.                                                                |
|                            | If you create custom Status values, you must indicate which category it belongs to. For example, if you create a Waiting for Response value, you may decide that it belongs in the On Hold category.                                                                                       |
|                            | The Status Category field can be useful to reference in custom apps, triggers, and validation rules. Status categories let you extend and customize the work life cycle while still maintaining a consistent work classification for tracking, reporting, and business process management. |
| Street                     | The street number and name where the work order is completed.                                                                                                    |
| Subject                    | The subject of the work order. Try to describe the nature and purpose of the job to be completed. For example, "Annual on-site well maintenance." The maximum length is 255 characters.                                                                                                    |
| Subtotal                   | (Read Only) The total of the work order line items' subtotals before discounts and taxes are applied.                                                                                                    |
| Suggested Maintenance Date | The suggested date that the work order is completed. When the work order is auto-generated from a maintenance plan, this field is automatically populated based on the maintenance plan's settings.                                                                                        |
| Tax                        | The total tax on the work order. For example, in a work order whose total price is \$100, enter \$10 to apply a 10 percent tax. You can enter a number with or without the currency symbol and you can use up to two decimal places.                                                       |
| Total Price                | (Read Only) The total of the work order line items' price after discounts but before tax is added.                                                                                                    |
| Work Order Number          | An auto-generated number that identifies the work order.                                                                                                    |
| Work Type                  | The work type associated with the work order. When a work type is selected, the work order automatically inherits the work type's Duration, Duration Type, and required skills.                                                                                                    |

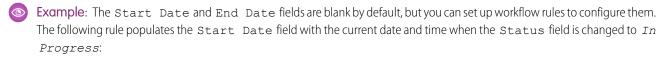

1. Create a workflow rule on the Work Order object:

- Under Evaluation criteria, select **Created**.
- Under Rule Criteria, enter Work Order: Status EQUALS In Progress.
- 2. Add a New Field Update workflow action:
  - Under Field to Update, select **Start Date**.
  - Under Date Options, select the option to use a formula and enter the formula NOW().
- **3.** Save and activate your rule.

Guidelines for Using Work Orders
Considerations for Using Work Orders
Set Up Work Orders
Work Order Line Item Fields

### Work Order Line Item Fields

Work order line items have the following fields. Some fields may not be visible or editable depending on your page layout and field-level security settings.

| Field             | Description                                                                                                    |
|-------------------|----------------------------------------------------------------------------------------------------|
| Address           | The address of the line item. The line item inherits its address from its parent work order, but it can also be updated manually.                                                                                                    |
| Asset             | The asset associated with the line item.                                                                                                    |
|                   | If your org uses hierarchical assets (available after Spring '16), you may want to link a work order's line items with different assets. For this reason, line items do not automatically inherit their parent work order's asset value. |
| Currency ISO Code | The ISO code for any currency allowed by the organization. Available only for orgs with the multicurrency feature enabled.                                                                                                    |
| Description       | The description of the line item. We recommend describing the steps a user must follow to mark the line item <code>Completed</code> .                                                                                                    |
| Discount          | The percent discount to be applied to the line item. You can enter a number with or without the percent symbol and you can use up to two decimal places.                                                                                 |
| Duration          | The estimated time required to complete the line item. Specify the duration unit in the Duration Type field.                                                                                                    |

# EDITIONS

Available in: Salesforce Classic and Lightning Experience

| Field                       | Description                                                                                                    |
|-----------------------------|----------------------------------------------------------------------------------------------------|
| Duration Type               | The unit of the duration: Minutes or Hours.                                                                                                    |
| End Date                    | The date when the line item is completed.                                                                                                    |
| Geocode Accuracy            | The level of accuracy of a location's geographical coordinates compared with its physical address. A geocoding service typically provides this value based on the address's latitude and longitude coordinates. |
| Is Closed                   | Indicates whether the line item has been closed. Changing the line item's status to Closed causes this checkbox to be selected in the user interface.                                                           |
| Latitude                    | Used with Longitude to specify the precise geolocation of the address where the work order is completed. Acceptable values are numbers between –90 and 90 with up to 15 decimal places.                         |
| Line Item Number            | An auto-generated number that identifies the line item.                                                                                                    |
| List Price                  | The price of the line item (product) as listed in its corresponding price book entry. If a product isn't specified, the list price defaults to zero. (Read only)                                                |
| Longitude                   | Used with Latitude to specify the precise geolocation of the address where the work order is completed. Acceptable values are numbers between -180 and 180 with up to 15 decimal places.                        |
| Order                       | The order associated with the line item. For example, you may need to order replacement parts before you can complete the line item.                                                                            |
| Parent Work Order Line Item | The line item's parent line item, if it has one.                                                                                                    |
|                             | ? Tip: View, create, and delete a line item's child line items in the Child Work Order Line Items related list.                                                                                                 |
| Priority                    | The priority of the work order. The picklist includes the following values, which can be customized:  • Low  • Medium  • High • Critical                                                                        |
| Product                     | The product (price book entry) associated with the line item. This field's lookup search only returns products that are included in the work order's price book.                                                |
| Quantity                    | The line item's quantity.                                                                                                    |

| Field                       | Description                                                                                                    |
|-----------------------------|----------------------------------------------------------------------------------------------------|
| Root Work Order Line Item   | The top-level line item in a line item hierarchy. Depending on where a line item lies in the hierarchy, its root might be the same as its parent. (Read only)                                                                                                    |
| Service Territory           | The service territory where the line item work is taking place.                                                                                                    |
| Start Date                  | The date when the line item goes into effect.                                                                                                    |
| Status                      | The status of the line item. The picklist includes the following values, which can be customized:                                                                                                    |
|                             | <ul> <li>New—Line item was created, but there hasn't yet been any<br/>activity.</li> </ul>                                                                                                    |
|                             | • In Progress—Work has begun.                                                                                                    |
|                             | • On Hold—Work is paused.                                                                                                    |
|                             | <ul> <li>Completed—Work is complete.</li> <li>Cannot Complete—Work could not be completed.</li> </ul>                                                                                                    |
|                             | <ul> <li>Cannot Complete—Work could not be completed.</li> <li>Closed—All work and associated activity is complete.</li> </ul>                                                                                                    |
|                             | Canceled—Work is canceled, typically before any work                                                                                                    |
|                             | began.                                                                                                    |
| Status Category             | The category that each status value falls into. The Status Category field has eight default values: seven values which are identical to the default Status values, and a None value for statuses without a status category.                                                                |
|                             | If you create custom Status values, you must indicate which category it belongs to. For example, if you create a Waiting for Response value, you may decide that it belongs in the On Hold category.                                                                                       |
|                             | The Status Category field can be useful to reference in custom apps, triggers, and validation rules. Status categories let you extend and customize the work life cycle while still maintaining a consistent work classification for tracking, reporting, and business process management. |
| Subject                     | The line item's subject. For example, "Tire Check."                                                                                                    |
| Subtotal                    | The line item's unit price multiplied by the quantity. (Read only)                                                                                                    |
| Total Price                 | The line item's subtotal with discounts applied. (Read only)                                                                                                    |
| Unit Price                  | By default, the unit price for a line item is the product's list price from the price book, but you can change it.                                                                                                    |
| Work Order                  | The parent work order of the line item. Because work order line items must be associated with a work order, this field is required.                                                                                                    |
| Work Order Line Item Number | An auto-generated number that identifies the work order line item.                                                                                                    |
|                             |                                                                                                    |

| Field     | Description                                                                                                    |
|-----------|----------------------------------------------------------------------------------------------------|
| Work Type | The work type associated with the line item. When a work type is selected, the work order line item automatically inherits the work type's Duration, Duration Type, and required skills. |

Set Up Work Orders Work Order Fields

# Work Type Fields

Work types have the following fields. Some fields may not be visible or editable depending on your page layout and field-level security settings.

| Field Name                      | Description                                                                                                    |
|---------------------------------|----------------------------------------------------------------------------------------------------|
| Auto-Create Service Appointment | Select to automatically create service appointments on work orders or work order line items that use the work type.                                                                                                    |
|                                 | <ul> <li>Note:         <ul> <li>By default, the Due Date on auto-created service appointments is seven days after the created date. Admins can adjust this offset from the Field Service Settings page in Setup.</li> <li>If a work type with the Auto-Create Service Appointment option selected is added to an existing work order or work order line item, a service appointment is only created for the work order or work order line item if it doesn't yet have one.</li> <li>If someone updates an existing work type by selecting the Auto-Create Service Appointment option, service appointments aren't created on work orders and work order line items that were already using the work type.</li> </ul> </li> </ul> |
| Description                     | The description of the work type. Try to add details about the task or tasks that this work type represents.                                                                                                    |
| Duration Type                   | The unit of the Estimated Duration: Minutes or Hours.                                                                                                    |

### EDITIONS

Available in: Salesforce Classic and Lightning Experience

| Field Name              | Description                                                                                                    |
|-------------------------|----------------------------------------------------------------------------------------------------|
| Estimated Duration      | The estimated length of the work. The estimated duration is in minutes or hours based on the value selected in the Duration Type field.                                                                                 |
| Name                    | The name of the work type. Try to use a name that helps users quickly understand the type of work orders that can be created from the work type. For example, "Annual Refrigerator Maintenance" or "Valve Replacement." |
| Service Report Template | The service report template associated with the work type. When users create service reports from a work order or work order line item that uses this work type, the reports will use this template.                    |

Work Order Fields
Work Order Line Item Fields
Set Up Work Orders

# Service Appointment Fields

Service appointments have the following fields. Some fields may not be visible or editable depending on your page layout and field-level security settings.

| Field Name                | Description                                                                                                    |
|---------------------------|----------------------------------------------------------------------------------------------------|
| Account                   | (Read only) The account associated with the appointment. If the parent record is a work order or work order line item, this field's value is inherited from the parent. Otherwise, it remains blank.                                                                                                    |
| Actual Duration (Minutes) | The number of minutes that it took the resource to complete the appointment after arriving at the address. When values are first added to the Actual Start and Actual End fields, the Actual Duration is automatically populated to list the difference between the Actual Start and Actual End. If the Actual Start and Actual End fields are subsequently updated, the Actual Duration field doesn't re-update, but you can manually update it. |
| Actual End                | The actual date and time the appointment ended.                                                                                                    |
| Actual Start              | The actual date and time the appointment started.                                                                                                    |

### EDITIONS

Available in: Salesforce Classic and Lightning Experience

| Field Name                    | Description                                                                                                    |
|-------------------------------|----------------------------------------------------------------------------------------------------|
| Address                       | The address where the appointment is taking place. The address is inherited from the parent record if the parent record is a work order or work order line item.                                                                                                    |
| Appointment Number            | An auto-assigned number that identifies the appointment.                                                                                                    |
| Arrival Window End            | The end of the window of time in which the technician is scheduled to arrive at the site. This window is typically larger than the Scheduled Start and End window to allow time for delays and scheduling changes. You may choose to share the Arrival Window Start and End with the customer, but keep the Scheduled Start and End internal-only.       |
| Arrival Window Start          | The beginning of the window of time in which the technician is scheduled to arrive at the site. This window is typically larger than the Scheduled Start and End window to allow time for delays and scheduling changes. You may choose to share the Arrival Window Start and End with the customer, but keep the Scheduled Start and End internal-only. |
| Contact                       | The contact associated with the appointment. If the parent record is a work order or work order line item, this field's value is inherited from the parent.                                                                                                    |
| Description                   | The description of the appointment.                                                                                                    |
| Due Date                      | The date by which the appointment must be completed.  Earliest Start Permitted and Due Date typically reflect terms in the customer's service-level agreement.                                                                                                    |
| Duration                      | The estimated length of the appointment. If the parent record is work order or work order line item, the appointment inherits its parent's duration, but it can be manually updated. The duration is in minutes or hours based on the value selected in the Duration Type field.                                                                         |
| Duration Type                 | The unit of the duration: Minutes or Hours.                                                                                                    |
| Earliest Start Permitted      | The date after which the appointment must be completed.  Earliest Start Permitted and Due Date typically reflect terms in the customer's service-level agreement.                                                                                                    |
| Parent Record                 | The parent record associated with the appointment.                                                                                                    |
| Parent Record Status Category | (Read only) The Status Category of the parent record. If the parent record is a work order or work order line item, this field is populated; otherwise, it remains blank.                                                                                                    |
| Parent Record Type            | (Read only) The type of parent record: Account, Asset, Opportunity, Work Order, or Work Order Line Item.                                                                                                    |
| Scheduled End                 | The time at which the appointment is scheduled to end. If you are using the Field Service Lightning managed package with the                                                                                                    |

| Field Name        | Description                                                                                                    |
|-------------------|----------------------------------------------------------------------------------------------------|
|                   | scheduling optimizer, this field is populated once the appointment is assigned to a resource. Scheduled End – Scheduled Start = Estimated Duration.                                                                                                    |
| Scheduled Start   | The time at which the appointment is scheduled to start. If you are using the Field Service Lightning managed package with the scheduling optimizer, this field is populated once the appointment is assigned to a resource.                                                               |
| Service Territory | The service territory associated with the appointment. If the parent record is a work order or work order line item, the appointment inherits its parent's service territory.                                                                                                    |
| Status            | The status of the appointment. The picklist includes the following values, which can be customized:  • None—Default value.                                                                                                    |
|                   | <ul> <li>Not Scheduled—The service appointment isn't scheduled.</li> </ul>                                                                                                    |
|                   | Scheduled—The service appointment is scheduled.                                                                                                    |
|                   | • Dispatched—The service resource is in route.                                                                                                    |
|                   | • In Progress—The service resource started work.                                                                                                    |
|                   | Completed—The service resource completed work.                                                                                                    |
|                   | • Canceled—The service appointment has been canceled.                                                                                                    |
|                   | • Missed—The service resource didn't make it to the location.                                                                                                    |
|                   | <ul> <li>Running Long—The service resource started the job but<br/>didn't complete it by the scheduled end time.</li> </ul>                                                                                                    |
|                   | • LateThe service resource didn't start the job by the scheduled start time.                                                                                                    |
| Status Category   | The category that each Status value falls into. The Status Category field has seven values which are identical to the default Status values.                                                                                                    |
|                   | If you create custom Status values, you must indicate which category it belongs to. For example, if you create a <code>Customer Absent</code> value, you may decide that it belongs in the <code>Missed</code> category.                                                                   |
|                   | The Status Category field can be useful to reference in custom apps, triggers, and validation rules. Status categories let you extend and customize the work life cycle while still maintaining a consistent work classification for tracking, reporting, and business process management. |

| Field Name | Description                                |
|------------|--------------------------------------------|
| Subject    | A short phrase describing the appointment. |

Guidelines for Using Service Appointments

### Maintenance Plan Fields

Maintenance plans and maintenance assets have the following fields. Some fields may not be visible or editable depending on your page layout and field-level security settings.

#### Maintenance Plan

Maintenance plans determine how frequently maintenance occurs, and allow you to automatically generate future work orders. They can relate to clients (accounts), work types, assets (creating records known as maintenance assets), and service contracts (only available in Salesforce Classic).

| Field Name                                     | Description                                                                                                    |
|------------------------------------------------|----------------------------------------------------------------------------------------------------|
| Account                                        | The account associated with the maintenance plan, searchable by the account's information.                                                                                                    |
| Contact                                        | The contact associated with the maintenance plan, searchable by the contact's information.                                                                                                    |
| Created By                                     | (Read Only) User who created the maintenance plan.                                                                                                    |
| Created Date                                   | (Read Only) Date the maintenance plan was created.                                                                                                    |
| Date of the first work order in the next batch | The suggested date of service for the first work order (not the date the work order is created). Once the first batch is run, this field is automatically populated. You can use this field if you need there to be a delay before the first maintenance visit (for example, if monthly maintenance should begin one year after the purchase date). |
| Description                                    | Details not recorded in the provided fields.                                                                                                    |
| End Date                                       | The last day the maintenance plan is valid.                                                                                                    |
| Frequency                                      | (Required) Amount of time between work orders. The unit is specified in the Frequency Type field.                                                                                                    |
| Frequency Type                                 | (Required) The unit of frequency. The picklist includes the following values:  Days                                                                                                    |

### EDITIONS

Available in: Salesforce Classic and Lightning Experience

| Field Name                      | <ul> <li>Description</li> <li>Weeks</li> <li>Months</li> <li>Years</li> <li>For example, if you need a work order every month, enter 1 in Frequency and select Month for Frequency Type.</li> </ul>                                                              |
|---------------------------------|----------------------------------------------------------------------------------------------------|
| Generation Timeframe            | (Required) How far in advance work orders are generated in each batch. The unit is specified in the Generation Timeframe Type field.                                                                                                    |
| Generation Timeframe Type       | <ul> <li>(Required) The generation timeframe unit. The picklist includes the following values:</li> <li>Days</li> <li>Weeks</li> <li>Months</li> <li>Years</li> <li>For example, if you need a work orders for six months, enter 6 and select Months.</li> </ul> |
| Last Modified By                | (Read Only) User who last modified the maintenance plan.                                                                                                    |
| Last Modified Date              | (Read Only) Date the maintenance plan was last modified.                                                                                                    |
| Location                        | Where the service takes place.                                                                                                    |
| Maintenance Plan Number         | (Read Only) An auto-assigned number that identifies the maintenance plan.                                                                                                    |
| Maintenance Plan Title          | A name for the maintenance plan.                                                                                                    |
| Maintenance Window End (Days)   | Days after the suggested service date on the work order that the service appointment can be scheduled.                                                                                                    |
| Maintenance Window Start (Days) | Days before the suggested service date on the work order that the service appointment can be scheduled.                                                                                                    |
| Owner                           | Maintenance plan owner.                                                                                                    |
| Service Contract                | The service contract associated with the maintenance plan, searchable by the contract's information. The service contract can't be updated if any child maintenance asset is associated with a contract line item from the service contract.                     |
| Start Date                      | The first day the maintenance plan is valid.                                                                                                    |
| Work Order Generation Status    | (Read Only) Indicates whether the work order generation is in progress or complete.  Note: You can't run two batches at the same time. You must wait until the first one is complete.                                                                            |

| Field Name | Description                                                                                    |
|------------|------------------------------------------------------------------------------------------------|
| Work Type  | The work type associated with the maintenance plan, searchable by the work type's information. |

#### Maintenance Asset

A maintenance asset is a part or product covered by the maintenance plan. The Maintenance Assets related list on the maintenance plan lists all assets related to the maintenance plan. Assets can be associated with multiple maintenance plans.

| Field Name               | Description                                                                                                    |
|--------------------------|----------------------------------------------------------------------------------------------------|
| Asset                    | Asset associated with the maintenance plan.                                                                                                    |
| Contract Line Item       | Contract line item associated with the maintenance asset. This field can only list a contract line item that is associated with the asset, and whose parent service contract is associated with the parent maintenance plan. |
| Created By               | (Read Only) User who created the maintenance asset.                                                                                                    |
| Created Date             | (Read Only) Date the maintenance asset was created.                                                                                                    |
| Last Modified By         | (Read Only) User who last modified the maintenance asset.                                                                                                    |
| Last Modified Date       | (Read Only) Date the maintenance asset was last modified.                                                                                                    |
| Maintenance Asset Number | (Read Only) An auto-assigned number that identifies the maintenance asset.                                                                                                    |
| Maintenance Plan         | Maintenance plan associated with the maintenance asset.                                                                                                    |
| Work Type                | Work type associated with the maintenance asset. The work type is inherited from the maintenance plan when the maintenance asset is created.                                                                                 |

### **Location Fields**

Locations, addresses, and associated locations have the following fields. Some fields may not be visible or editable depending on your page layout and field-level security settings.

#### Locations

Locations in field service can be associated with products items to track quantities at the location.

| Field Name              | Description                                      |
|-------------------------|--------------------------------------------------|
| Close Date              | Date the location closed or went out of service. |
| Construction End Date   | Date construction ended at the location.         |
| Construction Start Date | Date construction began at the location.         |
| Description             | A brief description of the location.             |
|                         |                                                  |

### EDITIONS

Available in: Salesforce Classic and Lightning Experience

| Field Name         | Description                                                                                                    |
|--------------------|----------------------------------------------------------------------------------------------------|
| Driving Directions | Directions to the location.                                                                                                    |
| Inventory Location | Indicates whether the location stores parts.                                                                                              |
|                    | Note: This field must be selected if you want to associate the location with product items.                                               |
| Location           | The geographic location.                                                                                                    |
| Location Type      | Picklist of location types. The values are:  Warehouse (default)  Site                                                                    |
|                    | • Van                                                                                                    |
|                    | • Plant                                                                                                    |
| Mobile Location    | Indicates whether the location moves. For example, a truck or tool box.                                                                   |
| Name               | Location name.                                                                                                    |
| Open Date          | Date the location opened or came into service.                                                                                            |
| Owner Name         | The location's owner or driver.                                                                                                    |
| Parent Location    | The location's parent location. For example, if vans are stored at a warehouse when not in service, the warehouse is the parent location. |
| Owner Name         | The location's owner or driver.                                                                                                    |
| Possession Date    | The date the location was purchased.                                                                                                    |
| Remodel End Date   | Date remodel construction ended at the location.                                                                                          |
| Remodel Start Date | Date remodel construction ended at the location.                                                                                          |
| Time Zone          | Picklist of available time zones.                                                                                                    |
| Vistor Address     | Lookup to an account's or client's address.                                                                                               |

## Address

Addresses allow you to set up multiple addresses and address types.

| Field Name   | Description                                                  |
|--------------|--------------------------------------------------------------|
| Address      | Name for the address.                                        |
| Address Type | Picklist of address types. The values are:  Mailing Shipping |

| Field Name         | Description                                                                                                    |
|--------------------|----------------------------------------------------------------------------------------------------|
|                    | <ul><li>Billing</li><li>Home</li></ul>                                                                                                    |
| Description        | A brief description of the address.                                                                                                    |
| Driving Directions | Directions to the address.                                                                                                    |
| Location Type      | Picklist of location types. The values are:  Warehouse (default)  Site  Van  Plant                                                                            |
| Parent             | A lookup field to the parent address. For example, if the address is a billing address, its parents address might be the address of the associated warehouse. |
| Time Zone          | Picklist of available time zones.                                                                                                    |

### **Associated Location**

Associated locations allow you to associate multiple accounts with one location.

| Field Name         | Description                                                 |
|--------------------|-------------------------------------------------------------|
| Active From        | Date and time the associated location is active.            |
| Active To          | Date and time the associated location becomes inactive.     |
| Created By         | (Read Only) User who created the associated location.       |
| Created Date       | (Read Only) Date the associated location was created.       |
| Last Modified By   | (Read Only) User who last modified the associated location. |
| Last Modified Date | (Read Only) Date the associated location was last modified. |
| Location           | A lookup field to the associated location.                  |
| Name               | (Read Only) Auto-generated number for the association.      |
| Parent Record      | A lookup field to the parent account.                       |
| Туре               | Picklist of address types. The values are:                  |
|                    | Bill To                                                     |
|                    | Ship To                                                     |

# Parts and Van Stock Fields

Product items, products required, products consumed, and product item transactions have the following fields. Some fields may not be visible or editable depending on your page layout and field-level security settings.

### **Product Item**

Product items are products associated with a location.

| Field Name               | Description                                                                                                    |
|--------------------------|----------------------------------------------------------------------------------------------------|
| Created By               | (Read Only) User who created the product item.                                                                            |
| Created Date             | (Read Only) Date the product item was created.                                                                            |
| Last Modified By         | (Read Only) User who last modified the product item.                                                                      |
| Last Modified Date       | (Read Only) Date the product item was last modified.                                                                      |
| Location                 | Location associated with the product item.                                                                                |
| Owner                    | The product item's owner.                                                                                                 |
| Product Item Number      | (Read Only) Auto-generated number identifying the product item.                                                           |
| Product Name             | Product associated with the product item.                                                                                 |
| Quantity On Hand         | The amount at the location.  Note: If you want to add a serial number, this value must be 1.                              |
| Quantity Unit of Measure | Units of the product item. For example, grams, liters, or units.                                                          |
| Serial Number            | A unique number for identification purposes.  Note: If you want to enter a serial number, the Quantity on Hand must be 1. |

### **EDITIONS**

Available in: Salesforce Classic and Lightning Experience

Available in: **Enterprise**, **Performance**, **Unlimited**, and **Developer** Editions

# **Product Required**

Products required are products that are needed to complete a work order or work order line item.

| Field Name   | Description                                        |
|--------------|----------------------------------------------------|
| Created By   | (Read Only) User who created the required product. |
| Created Date | (Read Only) Date the required product was created. |

| Field Name               | Description                                                                |
|--------------------------|----------------------------------------------------------------------------|
| Last Modified By         | (Read Only) User who last modified the required product.                   |
| Last Modified Date       | (Read Only) Date the required product was last modified.                   |
| Parent Record            | Associated work order or work order line item.                             |
| Parent Record Type       | Identifies if the parent record is a work order or a work order line item. |
| Product Required         | Name of the required product.                                              |
| Quantity Required        | Amount required of the product.                                            |
| Quantity Unit of Measure | Units of the required product. For example, grams, liters, or units.       |

### **Product Consumed**

Products consumed are products that were used to complete a work order or work order line item.

| Field Name               | Description                                                         |
|--------------------------|---------------------------------------------------------------------|
| Created By               | (Read Only) User who created the consumed product.                  |
| Created Date             | (Read Only) Date the consumed product was created.                  |
| Description              | A description of the consumed product.                              |
| Last Modified By         | (Read Only) User who last modified the consumed product.            |
| Last Modified Date       | (Read Only) Date the consumed product was last modified.            |
| Price Book Entry         | Price book associated with the consumed product.                    |
| Product                  | Product associated with the consumed product.                       |
| Product Consumed Number  | (Read Only) Auto-generated number identifying the consumed product. |
| Product Item             | Product item associated with the consumed product.                  |
| Quantity Consumed        | The amount of products consumed.                                    |
| Quantity Unit of Measure | Units of the consumed item. For example, grams, liters, or units.   |
| Unit Price               | The price per unit of the consumed product.                         |
| Work Order               | Work order associated with the consumed product.                    |
| Work Order Line Item     | Work order line item associated with the consumed product.          |

### **Product Item Transaction**

Product item transactions are actions taken on a product item.

| Field Name                      | Description                                                                                                    |
|---------------------------------|----------------------------------------------------------------------------------------------------|
| Created By                      | (Read Only) User who created the product item transaction.                                                                                                    |
| Created Date                    | (Read Only) Date the product item transaction was created.                                                                                                    |
| Description                     | A description of the transaction.                                                                                                    |
| Last Modified By                | (Read Only) User who last modified the product item transaction.                                                                                                    |
| Last Modified Date              | (Read Only) Date the product item transaction was last modified.                                                                                                    |
| Product Item                    | The associated product item.                                                                                                    |
| Product Item Transaction Number | (Read Only) Auto-generated number identifying the product item transaction.                                                                                                    |
| Quantity                        | Amount consumed.                                                                                                    |
| Related Record                  | Work order or work order line item associate with the related product item.                                                                                                    |
| Transaction Type                | <ul> <li>Replenished: When the quantity of the part is stocked at its location.</li> <li>Consumed: When parts are consumed to complete a work order or work order line item. The technician updates the products consumed related list on the work order or work order line item.</li> <li>Adjusted: When there is a discrepancy. Adjustments are made by editing the product item quantity on hand.</li> </ul> |

# Part Request and Transfer Fields

Product requests, product request line items, shipments, and product transfers have the following fields. Some fields might not be visible or editable depending on your page layout and field-level security settings.

### **Product Request**

Product requests represent a part or parts ordered.

| Field Name   | Description                                       |
|--------------|---------------------------------------------------|
| Account      | The account associated with the product request.  |
| Case         | The case associated with the product request.     |
| Created By   | (Read Only) User who created the product request. |
| Created Date | (Read Only) Date the product request was created. |

# EDITIONS

Available in: Salesforce Classic and Lightning Experience

| Field Name             | Description                                                                                                    |
|------------------------|----------------------------------------------------------------------------------------------------|
| Description            | Details not recorded in the provided fields.                                                                                              |
| Destination Location   | Where the product is delivered.                                                                                                    |
| Last Modified By       | (Read Only) User who last modified the product request.                                                                                   |
| Last Modified Date     | (Read Only) Date the product request was last modified.                                                                                   |
| Need By Date           | Date the product must be delivered by.                                                                                                    |
| Owner                  | Product request owner.                                                                                                    |
| Product Request Number | (Read Only) An auto-assigned number that identifies the product request.                                                                  |
| Shipment Type          | The type of shipment. The picklist includes the following values, which can be customized:  None Rush Overnight Next Business Day Pick Up |
| Ship To Address        | The physical address where the product is delivered.                                                                                      |
| Source Location        | Where the product is at the time of the request.                                                                                          |
| Status                 | The status of the shipment. The picklist includes the following values, which can be customized:  None Draft Submitted Received           |
| Work Order             | The work order associated with the product request, searchable by the work order's information.                                           |
| Work Order Line Item   | The work order line item associated with the product request, searchable by the work order line item's information.                       |

## Product Request Line Item

Product request line items represents an ordered part. They are child records of product requests.

| Field Name | Description                                                |
|------------|------------------------------------------------------------|
| Account    | The account associated with the product request line item. |
| Case       | The case associated with the product request line item.    |

| Field Name                       | Description                                                                                                    |
|----------------------------------|----------------------------------------------------------------------------------------------------|
| Created By                       | (Read Only) User who created the product request line item.                                                                               |
| Created Date                     | (Read Only) Date the product request line item was created.                                                                               |
| Description                      | Details not recorded in the provided fields.                                                                                              |
| Destination Location             | Where the product is delivered.                                                                                                    |
| Last Modified By                 | (Read Only) User who last modified the product request line item.                                                                         |
| Last Modified Date               | (Read Only) Date the product request line item was last modified.                                                                         |
| Need By Date                     | Date the product must be delivered by.                                                                                                    |
| Parent                           | The product request that the line item belongs to.                                                                                        |
| Product                          | Product associated with the product request line item.                                                                                    |
| Product Request Line Item Number | (Read Only) An auto-assigned number that identifies the product request line item.                                                        |
| Quantity Requested               | The amount requested.                                                                                                    |
| Quantity Unit Of Measure         | Units of the requested product; for example, grams, liters, or units.  The picklist values can be customized.                             |
| Shipment Type                    | The type of shipment. The picklist includes the following values, which can be customized:  None Rush Overnight Next Business Day Pick Up |
| Ship To Address                  | The physical address where the product is delivered.                                                                                      |
| Source Location                  | Where the product is at time of the request.                                                                                              |
| Status                           | The status of the shipment. The picklist includes the following values, which can be customized:  None Draft Submitted Received           |
| Work Order                       | The work order associated with the product request line item, searchable by the work order's information.                                 |
| Work Order Line Item             | The work order line item associated with the product request line item, searchable by the work order line item's information.             |

## Shipment

A shipment tracks a product item while it is in transit. It has the following fields.

| Field Name              | Description                                                                                      |
|-------------------------|--------------------------------------------------------------------------------------------------|
| Actual Delivery Date    | Date the product was delivered.                                                                  |
| Created By              | (Read Only) User who created the shipment tracking.                                              |
| Created Date            | (Read Only) Date the shipment tracking was created.                                              |
| Delivered To            | The person or entity the product was delivered too.                                              |
| Description             | Details not recorded in the provided fields.                                                     |
| Destination Location    | The place the product is to be delivered.                                                        |
| Expected Delivered Date | Date the product is expected to be delivered.                                                    |
| Last Modified By        | (Read Only) User who last modified the shipment.                                                 |
| Last Modified Date      | (Read Only) Date the shipment was last modified.                                                 |
| Owner Name              | Owner of the shipment.                                                                           |
| Ship From Address       | The place the product is coming from.                                                            |
| Shipment Number         | (Read Only) An auto-assigned number that identifies the shipment.                                |
| Shipping Provider       | The company or person making the transfer.                                                       |
| Ship To Address         | The address the product is to be delivered.                                                      |
| Source Location         | The address the product is shipped from.                                                         |
| Status                  | The status of the shipment. The picklist includes the following values, which can be customized: |
|                         | • Shipped—The product is in transit.                                                             |
|                         | • Delivered—The product is at the source location.                                               |
| Tracking Number         | Tracking number for the shipment.                                                                |
| Tracking URL            | URL of website used for tracking the shipment.                                                   |

### **Product Transfer**

A product transfer records a part's transfer to its new location. It has the following fields.

| Field Name   | Description                                        |
|--------------|----------------------------------------------------|
| Created By   | (Read Only) User who created the product transfer. |
| Created Date | (Read Only) Date the product transfer was created. |
| Description  | Details not recorded in the provided fields.       |

| Field Name                      | Description                                                                          |
|---------------------------------|--------------------------------------------------------------------------------------|
| Destination Location            | The place the product is to be delivered.                                            |
| Expected Pickup Date            | Date the product is expected to be picked up.                                        |
| Last Modified By                | (Read Only) User who last modified the product transfer.                             |
| Last Modified Date              | (Read Only) Date the product transfer was last modified.                             |
| Owner                           | Owner of the product transfer.                                                       |
| Product Name                    | Lookup field for the product associated with the product transfer.                   |
| Product                         | Lookup field for the product request associated with the product transfer.           |
| Product Request Line Item       | Lookup field for the product request line item associated with the product transfer. |
| Quantity Received               | Amount of product received at the destination location.                              |
| Quantity Sent                   | Amount of product sent from the source location.                                     |
| Quantity Unit Of Measure        | The units of the product, for example grams, liters, or units.                       |
| Received                        | Checkbox identifying that the product was received.                                  |
| Received By                     | Lookup field for the contact who received the product at the destination location.   |
| Shipment                        | Lookup field for the shipment related to the product transfer.                       |
| Shipment Expected Delivery Date | Lookup field for the shipment related to the product transfer.                       |
| Shipment Status                 | Lookup field for the shipment related to the product transfer.                       |
| Shipment Tracking Number        | Lookup field for the shipment related to the product transfer.                       |
| Shipment Tracking URL           | Lookup field for the shipment related to the product transfer.                       |
| Source Location                 | Lookup field for the source location related to the product transfer.                |
| Source Product Item             | Lookup field for the product item related to the product transfer.                   |
| Status                          | Status of the product transfer.                                                      |

### Service Report Fields

Service reports have the following fields. Some fields may not be visible or editable depending on your page layout and field-level security settings.

Service reports display fields from related objects, including service appointments, work orders, and work order line items. In addition, the Service Report object comes with the following fields.

| Field Name              | Description                                                                                                    |
|-------------------------|----------------------------------------------------------------------------------------------------|
| Parent ID               | The ID of the record that the service report is summarizing. For example, if you click <b>Create Service Report</b> on a service appointment, this field lists the service appointment's record ID.                                                          |
| Service Report Name     | The name of the service report.                                                                                                    |
| Service Report Template | The template used to create the service report.  Note: If the person creating the service report doesn't have access to certain objects or fields that are included in the service report template, those fields won't be visible in the report they create. |

### **EDITIONS**

Available in: Salesforce Classic and Lightning Experience

Available in: **Enterprise**, **Performance**, **Unlimited**, and **Developer** Editions

### Linked Article Fields

A linked article is a Knowledge article that is attached to a work order or work order line item. Linked articles have the following fields. Some fields may not be visible or editable depending on your page layout and field-level security settings.

| Field           | Description                                                                                                    |
|-----------------|----------------------------------------------------------------------------------------------------|
| Article ID      | The ID of the linked article record, which is created when an article is attached to a record.                                                                                                    |
| Article Title   | The title of the attached article.                                                                                                    |
| Article Version | The version of the article that is attached to the record. This field displays the title of the attached version, and links to the version.                                                                                                    |
|                 | When you attach an article to a work order, that version of the article stays associated with the work order, even if later versions are published. If needed, you can detach and reattach an article to a work order to link the latest version. |
|                 | For example, if an article was entitled "How to Replace a Filter" when it was attached to the record, this field displays that title and links to the attached version.                                                                           |

### EDITIONS

Available in: Salesforce Classic and Lightning Experience

| Field                | Description                                                                                                    |  |
|----------------------|----------------------------------------------------------------------------------------------------|--|
| Knowledge Article ID | The ID of the article that is attached to the record.                                                                                                    |  |
| Last Viewed          | The date the article was last viewed.                                                                                                    |  |
| Linked Object Type   | (Read only) The type of record that the article is attached to. For example, if the article is attached to a work order, this field displays "Work Order."   |  |
| Linked Record ID     | The ID of the record that the article is attached to. For example, if the article is attached to a work order, this field displays the ID of the work order. |  |
| Record Type ID       | The record type of the linked article. This field is populated only if record types are used.                                                                |  |

SEE ALSO:

Guidelines for Using Knowledge with Work Orders

# Field Service Lightning Managed Package

The Field Service Lightning managed package builds on Salesforce's standard field service features to deliver a rich, highly customizable experience for dispatchers and technicians.

The Field Service Lightning managed package includes the following features.

#### Scheduling and optimization

A robust toolbox of work rules and scheduling policies optimizes resource assignments, taking skills, location, and your business objectives into account.

#### **Administration app**

Admins can integrate and maintain scheduling policies, global actions, sharing tools, and optimization rules all in one place.

#### Automatic user permission setup and updates

Set up your field service user permissions and keep them updated with the click of a button.

#### Dispatcher console

The console's appointment lists, scheduling actions, Gantt chart, and interactive map give dispatchers and supervisors a bird's-eye view of all service appointments. Dispatchers can ensure that the right job is routed to the right mobile employee and immediately see alerts for issues that need attention and take action. Schedule bulk jobs with just one click, and track and monitor service delivery in real time.

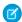

Note: Before installing the Field Service Managed package, enable Field Service Lightning.

#### IN THIS SECTION:

### 1. Install the Field Service Lightning Managed Package

If your Salesforce org is licensed for Field Service Lightning, you can install the managed package and build on standard field service features.

#### 2. Administer the Field Service Lightning Managed Package

After you install the Field Service Lightning managed package, you can administer it from the Field Service Settings tab.

# **EDITIONS**

Available in: Salesforce Classic and Lightning Experience

### 3. Service Appointment Lifecycle

A service appointment lifecycle is the sequence of stages that a service passes through. The lifecycle covers the time when the service appointment is created until it is completed. You can configure each status to meet your business needs.

#### 4. Field Service Lightning Global Actions

Use derivations to map the fields on Field Service objects to fields required for scheduling service appointments.

#### 5. Set Scheduling Policies

A scheduling policy is a set of rules used in a scheduling operation. You can set the scheduling logic for Field Service Lightning, including work priorities, travel speed, and geocoding, and add company scheduling policies and time zone details to the dispatcher interface.

## 6. Field Service Lighting Scheduling Optimizer

The scheduling optimizer helps your field service team comply with SLAs, minimizes travel time, overtime, costs, and no-shows. It maximizes efficiency by assigning resources to as many service appointments per shift as possible. You can configure the optimizer to run repeatedly, for example, every day, or you can run it manually.

### 7. Field Service Lightning Dispatch

Manage how field service technicians receive jobs, either one at a time, hourly, daily, weekly, or monthly.

#### 8. Set Sharing Settings for Field Service Lightning

You can limit access to field service objects so that your service team members only see information relevant to them. Field Service Lightning includes out-of-the-box sharing tools to give team members access to the right information. For these tools to function, you need to change objects' default Public Read/Write sharing settings.

SEE ALSO:

**Enable Field Service Lightning** 

# Install the Field Service Lightning Managed Package

If your Salesforce org is licensed for Field Service Lightning, you can install the managed package and build on standard field service features.

1. Click the installation link you received from your Salesforce rep.

#### 2. Select Install for Admins Only.

If you receive a request to approve third-party access, click **Yes** and **Continue**. This request allows Salesforce to collect the latitude and longitude values for service addresses so that the service scheduling optimizer can function.

**3.** If you get a message notifying you that the installation is taking longer than expected, click **Done**.

# **EDITIONS**

Available in: Salesforce Classic and Lightning Experience

Available in: **Enterprise**, **Performance**, **Unlimited**, and **Developer** Editions

After the package is installed, two new apps are included in the Apps menu. The Field Service app is for dispatchers, and the Field Service Admin app is for administrators. You can also add the Field Service and Field Service Settings tabs to existing apps.

# Administer the Field Service Lightning Managed Package

After you install the Field Service Lightning managed package, you can administer it from the Field Service Settings tab.

#### IN THIS SECTION:

#### 1. Field Service Lightning Permission Sets

Field Service Lightning includes four user types. Each requires a different set of permissions and permission set licenses to work with the managed package functionality.

### 2. Field Service Lightning Profiles

The Field Service Lightning managed package has four main profiles.

## 3. Set Field Service Lightning Profiles

Each Field Service Lightning managed package profile requires a different permission set.

#### 4. Assign Field Service Lightning Page Layouts

Update Field Service Lightning profiles to include access to a set of standard and custom objects.

### 5. Enable Chatter Publisher Actions for Field Service Lightning

You can add Field Service Lightning scheduling actions to your home page, the Chatter tab, Chatter groups, and record detail pages. When you enable field service actions in the Chatter publisher, you can also customize the order in which actions appear on the publisher.

### 6. Configure Field Service Lightning Objects

The Field Service Lightning license provides your Salesforce org with standard objects that help you configure your field service operations.

#### 7. Manage Field Service Lightning's Geocodes and Data Integration Rules

When you enable Field Service Lightning, data integration rules are added to your org to automatically update your field service objects with geolocation information. The geolocation information is used to calculate service resource travel times. Set up your Salesforce org's geocodes and data integration rules so that the closet qualified resource can deliver field service.

## Field Service Lightning Permission Sets

Field Service Lightning includes four user types. Each requires a different set of permissions and permission set licenses to work with the managed package functionality.

Create permission sets for field service users in the Field Service Admin app.

#### 1. Select Getting Started > Permission Sets.

- 2. Under Getting Started, review the requirements for integrating the dispatcher console.
- **3.** On the Permission Sets tab, configure and update permission sets.
- **4.** Click the permission buttons to validate that the permission sets have at least the minimum permissions needed. The app updates them for you. If you have extended the permissions sets, they are not overridden.

## (1) Important: You must update these permission sets with each release.

## **EDITIONS**

Available in: Salesforce Classic and Lightning Experience

Available in: **Enterprise**, **Performance**, **Unlimited**, and **Developer** Editions

# **EDITIONS**

Available in: Salesforce Classic and Lightning Experience

## Field Service Lightning Profiles

The Field Service Lightning managed package has four main profiles.

#### Administrator

A Salesforce admin integrates Field Service Lightning features and sets up user permissions as needed for your org.

#### **Agents**

Agents handle inbound cases, create work orders, and book appointments from the Salesforce console.

#### Dispatcher

Dispatchers build and manage appointments, assign technicians, and optimize scheduling based on technician skills, routing, and job priority.

#### **Technician**

Field technicians receive work orders and appointments from dispatchers or agents. They also update job progress from mobile devices with Salesforce1 or the Field Service Lightning Mobile app.

You can assign the same profile to multiple users, and you can assign more than one profile to a user. For example, without the Mobile Field Service and the Field Service managed package, your agents can assign technicians appointments on a daily basis. Technicians would also update their jobs upon returning to their respective bases at the end of the day.

## **EDITIONS**

Available in: Salesforce Classic and Lightning Experience

Available in: **Enterprise**, **Performance**, **Unlimited**, and **Developer** Editions

## **USER PERMISSIONS**

To enable the Field Service Lightning managed package:

Customize Application

To assign a permission set license:

Manage Users

To create a permission set:

 Manage Profiles and Permission Sets

## Set Field Service Lightning Profiles

Each Field Service Lightning managed package profile requires a different permission set.

The Field Service Lightning managed package includes automatic setup for user permissions, but you might need to manually update profiles for optimization users.

 From Setup, enter Manage Users in the Quick Find box, then select Manage Users > Profiles.

#### 2. Click New Profile.

- **3.** If you're creating an agent, dispatcher, or technician profile, select **Standard User** in the Existing Profile dropdown. If you're creating an admin profile, select **System Administrator**. Use the FSL Optimization only if you need to create an optimization user.
- **4.** Choose one of the following profile names.

| Profile Name | Description                                                                                                    | Profile Name      | Field Service<br>License |
|--------------|----------------------------------------------------------------------------------------------------|-------------------|--------------------------|
| Admin        | Manages all Field<br>Service Lightning<br>objects, including the<br>Field Service Admin<br>app, Field Service<br>Lightning Visualforce<br>pages, and logic<br>services. | FSL Administrator | Field Service Standard   |

## **EDITIONS**

Available in: Salesforce Classic and Lightning Experience

Available in: **Enterprise**, **Performance**, **Unlimited**, and **Developer** Editions

## **USER PERMISSIONS**

To enable the Field Service Lightning managed package:

Customize Application

To assign a permission set license:

Manage Users

To create a permission set:

 Manage Profiles and Permission Sets

| Profile Name     | Description                                                                                               | Profile Name     | Field Service License                         |
|------------------|----------------------------------------------------------------------------------------------------|------------------|-----------------------------------------------|
| Agent            | Accesses all global actions and their related objects to create, book, and schedule service appointments. | FSL Agent        | Field Service Standard                        |
| Dispatcher       | Accesses all global actions and their related objects to create, book, and schedule service appointments. | FSL Dispatcher   | Field Service Dispatcher                      |
| FSL Optimization | Manages optimization settings and run times.                                                              | FSL Optimization | Salesforce License                            |
| Technician       | Manages service appointments and their related parent objects.                                            | FSL Resource     | Field Service Scheduling Field Service Mobile |

- 5. Click Save.
- **6.** Clone the profile as many times as needed, and save your changes.
- 7. From setup, enter Permission Sets in the Quick Find box and select Manage Users > Permission Sets.
- **8.** Create a new permission set.
- **9.** Name the permission set and provide a description. We recommend using one of the existing profile names.
- **10.** From the picklist, select a permission set license, and click **Save**.

Dispatchers need the Field Service Dispatcher permission set license. Technicians need the Field Service Scheduling and Field Service Mobile permission set licenses.

- 11. Click System Permissions, and click then Edit.
- **12.** Enable the **Field Service Standard** permission, and click **Save**.
- **13.** Click **Object Settings** and ensure that your permission set license gives access to the Field Service objects that users need to create, read, edit, and delete. At a minimum, users typically need access to work orders, service resources, and service appointments.
  - **a.** If the permission set does not have access to the following objects, use the Find Settings quick search to find the permission set.
    - Service Resources
    - Operating Hours
    - Service Territories
    - Work Orders
    - Work Types
  - b. Click Edit.
  - **c.** Select all that apply.
  - d. Click Save.
- 14. Click Manage Assignments, and select each user or profile that you are assigning this permission set to.

Dispatchers need the Field Service Dispatcher permission set licenses. Technicians need the Field Service Scheduling and Field Service Mobile permission set licenses.

- 15. Click Add Assignments.
- 16. Click Save.

## Assign Field Service Lightning Page Layouts

Update Field Service Lightning profiles to include access to a set of standard and custom objects.

- 1. From Setup, enter *Profiles* in the Quick Find box, then click **Profiles**.
- 2. Select one of the Field Service Lightning profiles that you created.
- 3. In the Page Layout section, find the Service Appointment object and click **View Assignment**.
- **4.** Change all the page layouts by selecting all the profiles and selecting **FSL Service Appointment Layout**.
- 5. Save your changes.
- **6.** Repeat the steps for the following objects.
  - Service Resource
  - Work Order (select FSL Work Order Layout)
  - Work Order Line Item (select FSL Work Order Layout)
  - Operating Hours (select FSL Operating Hours Layout)
  - Work Type (select FSL Work Type Layout)
- 7. Click **Save** and repeat as needed for the other profiles.

## **EDITIONS**

Available in: Salesforce Classic and Lightning Experience

Available in: **Enterprise**, **Performance**, **Unlimited**, and **Developer** Editions

## **USER PERMISSIONS**

To enable Field Service Lightning managed package:

Customize Application

To assign a permission set license:

Manage Users

To create a permission set:

 Manage Profiles and Permission Sets

## Enable Chatter Publisher Actions for Field Service Lightning

You can add Field Service Lightning scheduling actions to your home page, the Chatter tab, Chatter groups, and record detail pages. When you enable field service actions in the Chatter publisher, you can also customize the order in which actions appear on the publisher.

- 1. From Setup, enter Chatter Settings in the Quick Find box, then select Chatter Settings.
- 2. Click Edit.
- 3. Select Enable Actions in the Publisher.
- 4. Click Save.

# **EDITIONS**

Available in: Salesforce Classic and Lightning Experience

Available in: **Enterprise**, **Performance**, **Unlimited**, and **Developer** Editions

## **USER PERMISSIONS**

To enable Field Service Lightning managed package:

Customize Application

To assign a permission set license:

Manage Users

To create a permission set:

 Manage Profiles and Permission Sets

## Configure Field Service Lightning Objects

The Field Service Lightning license provides your Salesforce org with standard objects that help you configure your field service operations.

You configure the following standard objects so that the field service scheduling engine determines where, when, and how your org provides field service. If you're already using Field Service Lightning, most of the objects are configured.

- Service Territories
- Operating Hours
- Service Resources and Territory Membership
- Resource Availability, Capacity, and Absence
- Work Types and Resource Skills

To configure these objects, see their respective sections in the online help.

### SEE ALSO:

Set Up Service Territories Create Operating Hours Set Up Service Resources Create Work Types

## EDITIONS

Available in: Salesforce Classic and Lightning Experience

## Manage Field Service Lightning's Geocodes and Data Integration Rules

When you enable Field Service Lightning, data integration rules are added to your org to automatically update your field service objects with geolocation information. The geolocation information is used to calculate service resource travel times. Set up your Salesforce org's geocodes and data integration rules so that the closet qualified resource can deliver field service.

- 1. From Setup, enter *Data Integration Rules* in the Quick Find box, then select **Data Integration Rules**.
- **2.** Edit a Field Service Lightning data integration rule. Each object has a field service geocode rule: Resource Absence, Service Appointment, Service Territory, Service Territory Member, Work Order, and Work Order Line Item.
- 3. Deselect Bypass triggers.
- 4. Click Save.
- **5.** Repeat these steps for all Field Service Lightning objects.

## **EDITIONS**

Available in: Salesforce Classic and Lightning Experience

Available in: **Enterprise**, **Performance**, **Unlimited**, and **Developer** Editions

## **USER PERMISSIONS**

To enable Field Service Lightning managed package:

Customize Application

To assign a permission set license:

Manage Users

To create a permission set:

 Manage Profiles and Permission Sets

# Service Appointment Lifecycle

A service appointment lifecycle is the sequence of stages that a service passes through. The lifecycle covers the time when the service appointment is created until it is completed. You can configure each status to meet your business needs.

Field Service Lightning includes these statuses to indicate an appointment's state in a cycle.

- None
- Scheduled
- Dispatched
- In Progress
- Completed
- Cannot Complete
- Canceled

To configure status settings:

- 1. Open the Field Service Admin app from the Field Service app menu.
- 2. On the Field Service Settings tab, click Service Appointment Lifecycle.
- 3. Click SA Status.

Each row represents a flow or transition in the lifecycle. To modify a flow, click a status or select a new status. The values are based on the Service Status picklist. Click the tool icon to:

Limit transitions to specific profiles or leave it blank to remove any restriction

# **EDITIONS**

Available in: Salesforce Classic and Lightning Experience

• Select a custom Visualforce page for a status transition when using the Chatter action for Change Status.

To delete a flow, click the X icon. To create a flow, click Add a Flow. To disable this feature, click Off.

The status flow diagram shows your status flows, but it doesn't show your profile-based restrictions.

When a service appointment is unscheduled, either manually or automatically, its status changes to None. In addition, there are two types of automatic status transitions:

- When scheduling a service appointment, change its status to Scheduled—When a service appointment is assigned to a resource, either manually or automatically, its status changes to Scheduled.
- **Unschedule the service appointment when its status is changed to Canceled or New**—When a service appointment's status is changed to Canceled or New, the service is unscheduled and removed from the Gantt chart.
- Important: If you change the service appointment lifecycle, sharing rules for the Service object also change.
  - When a service appointment is created and assigned, it's visible only to the creator of the record (for example, a dispatcher, customer, or resource) and the relevant dispatchers based on user-territory sharing.
  - When a service appointment's status is changed to Dispatched, the record is automatically shared with the user of the assigned resource.
  - Canceled service appointments remove all sharing rules from the service. A Canceled service appointment is visible only to the owner of the service appointment and the relevant dispatchers based on the user-territory object.

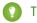

#### Tip:

- Activate or deactivate transitions based on your business needs.
- Change the status names to fit your business needs. Changing the name doesn't change a status's automatic transition behavior.

# Field Service Lightning Global Actions

Use derivations to map the fields on Field Service objects to fields required for scheduling service appointments.

The Book Appointment global action uses these mappings to get the correct information in the service appointment.

- Service Territory (where)
- Start and End Times (when)
- Scheduling Policy (how)
- Work Type (what)

You can also configure appointment and emergency booking behavior, such as policies and grading thresholds.

# EDITIONS

Available in: Salesforce Classic and Lightning Experience

# Set Scheduling Policies

A scheduling policy is a set of rules used in a scheduling operation. You can set the scheduling logic for Field Service Lightning, including work priorities, travel speed, and geocoding, and add company scheduling policies and time zone details to the dispatcher interface.

Field Service Lightning includes the following scheduling policies.

- Customer First—Balances great customer service with travel minimization. Appointments
  are graded first by the customer's selection of a preferred employee and then by the ability to
  provide the service appointment as soon as possible. Travel minimization is the second priority.
- **High Intensity**—Typically used in times of high service volumes, like a storm scenario, where the business is focusing on employee productivity first and customer preferences as the second priority.

## **EDITIONS**

Available in: Salesforce Classic and Lightning Experience

Available in: **Enterprise**, **Performance**, **Unlimited**, and **Developer** Editions

- Soft Boundaries—Identical to the Customer First policy but allows sharing employees between different territories to enhance service coverage.
- Emergency—Used with the Emergency Chatter action to dispatch emergency service appointments.

You can change the weights of the predefined scheduling policies. You can also copy a predefined scheduling policy and adjust the rules, objectives, and objective weights to match the needs of your company.

To add a service objective to a scheduling policy:

- 1. Navigate to the scheduling policy that you want to add the resource objective to.
- 2. In the Scheduling Policy Objectives related list, click **New Scheduling Policy Objective**.
- **3.** For **Service Goal**, select an objective.
- **4.** Enter the weight that the objective should use in the policy.
- 5. Click Save.

To add a work rule to a scheduling policy:

- 1. Navigate to the scheduling policy that you want to add the rule to.
- 2. Click New Scheduling Policy Work Rule.
- **3.** Use the lookup to select the work rule you created.
- **4.** Click **Save**. Saving applies the maximum to all resources in your org.
- Note: A scheduling policy must include a resource availability rule. The Field Service Lightning managed package automatically adds one resource availability rule to each policy.
- Tip: After you define or modify scheduling logic, test the results of various scheduling scenarios by using the Get Candidates action in the dispatcher console.

# Field Service Lighting Scheduling Optimizer

The scheduling optimizer helps your field service team comply with SLAs, minimizes travel time, overtime, costs, and no-shows. It maximizes efficiency by assigning resources to as many service appointments per shift as possible. You can configure the optimizer to run repeatedly, for example, every day, or you can run it manually.

#### IN THIS SECTION:

## Create a Field Service Lightning Optimization User

To activate the scheduling optimizer, you create an optimization profile and optimization user. You then log in as the optimization user to complete activation.

#### SEE ALSO:

Create a Field Service Lightning Optimization User

## Create a Field Service Lightning Optimization User

To activate the scheduling optimizer, you create an optimization profile and optimization user. You then log in as the optimization user to complete activation.

After clicking **Create Optimization Profile** (as part of the Activate the Scheduling Optimizer task), you see that a new user is not created nor activated correctly. To resolve this issue, create an FSL optimization profile, create an optimization user, and then log in as the user and activate the optimization.

## **Create a Field Service Lightning Optimization Profile**

- Select a standard platform user profile from Setup > Manage Users > Profiles, and then click Clone.
- 2. Set the profile name to FSL Optimization. You must use this name.
- **3.** Use the following settings.
  - Custom App settings—Remove all settings, except Field Service.
  - Tab settings—Hide all tabs, except Field Service Settings Default On.
  - Administrative permissions
    - Enable API Enabled.
    - Enable Chatter Internal User.
    - Enable View Help Link.
    - Enable Allow View Knowledge.
    - Disable all remaining fields.
  - Standard Object permissions—Remove all permissions from all objects.
  - Custom Object permissions—Keep defaults (no permissions).
  - Field Service app—Visible.
  - Field Service Settings tab—On (the default).
  - Enabled Visualforce Page Access—Vf066 settings, and remove all other settings.
  - Enabled Apex Class Access—Include OAASRestService and AuthServices, and remove all other settings.

## EDITIONS

Available in: Salesforce Classic and Lightning Experience

Available in: **Enterprise**, **Performance**, **Unlimited**, and **Developer** Editions

# EDITIONS

Available in: Salesforce Classic and Lightning Experience

Available in: **Enterprise**, **Performance**, **Unlimited**, and **Developer** Editions

## **USER PERMISSIONS**

To enable Field Service Lightning managed package:

"Customize Application"

To assign a permission set license:

"Manage Users"

To create a permission set:

 "Manage Profiles and Permission Sets"

#### 4. Click Save.

### **Create an Optimization User**

- **1.** Select **Setup** > **Company Profile**, and then click **Company Information**.
- 2. Find your Salesforce Org ID, and copy the 15-character string to your clipboard.
- 3. Select Setup > Manage Users > User, and then click New User.
- **4.** Set the following values.
  - First Name—Leave blank.
  - Last Name—Enter FSL Optimization.
  - Alias—Enter optUsr.
  - Email—Enter the email address where you can receive the activation email.
  - Username—This name must follow this format: FSL.[org id]+@[domain.name]. For example, if your org ID is "00D58000000Plve" and your domain name is "optimization.com," enter fsl.00D58000000Plve@optimization.com.
  - Nickname—Accept the default.
  - Role—Select None Specified.
  - User License—Select Salesforce Platform.
  - Profile—Enter FSL Optimization.
  - Select Generate new password and notify user immediately. Make sure this option is selected.

#### 5. Click Save.

### Log In as the Optimization User and Activate Optimization

- 1. When you receive a password reset email, click the link and complete the steps to log in to your org as the optimization user.
- 2. When logged in, click the + icon to see a list of all your tabs.
- 3. Click the Field Service Settings tab.
- **4.** Select **Optimization** > **Activation**.
- 5. Click Activate Optimization.
- **6.** To allow remote site access and be redirected back to the Settings tab, click**Allow**.

After you complete these steps, the scheduling optimizer operates in your org. You can log out as the optimization user and log back in with your regular username and password.

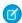

Note: If you deactivate the optimization user, scheduling optimization no longer operates.

#### SEE ALSO:

Field Service Lighting Scheduling Optimizer

# Field Service Lightning Dispatch

Manage how field service technicians receive jobs, either one at a time, hourly, daily, weekly, or monthly.

You can determine how far out appointments can or must be made.

SEE ALSO:

Set Sharing Settings for Field Service Lightning

## **EDITIONS**

Available in: Salesforce Classic and Lightning Experience

Available in: **Enterprise**, **Performance**, **Unlimited**, and **Developer** Editions

# Set Sharing Settings for Field Service Lightning

You can limit access to field service objects so that your service team members only see information relevant to them. Field Service Lightning includes out-of-the-box sharing tools to give team members access to the right information. For these tools to function, you need to change objects' default Public Read/Write sharing settings.

- 1. Select Setup > Security Controls > Sharing Settings.
- **2.** Change the sharing settings for the for the Work Order, Service Appointment, Service Territory. and Service Resource objects to **Private**.
- 3. Click Save.

You can also give dispatchers access to the objects they need by sharing information across territories and syncing calendars to include absences and other events.

# EDITIONS

Available in: Salesforce Classic and Lightning Experience

Available in: **Enterprise**, **Performance**, **Unlimited**, and **Developer** Editions

To change sharing rules for the Appointment object, you must change the service appointment lifecycle. When a service is created and assigned, the service is visible only to the record's creator and relevant dispatchers based on user-location sharing. When you change a dispatching service's status to Dispatched, the record is shared with the user of the assigned resource.

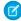

**Note**: When a service is canceled, all sharing rules are removed, and the service is visible only to the service owner and the relevant dispatchers based on the User-Location object.

# Field Service Lightning iOS Mobile App

The Field Service Lightning iOS app is an all-in-one tool for field service technicians on the go. This enterprise-class mobile experience leverages Salesforce in a lightweight design optimized for a modern mobile workforce. Offline capability means that users can keep working without internet connectivity and know that all their changes are saved. And the app is highly customizable, letting you tailor the Field Service Lightning mobile app to meet your business' unique needs!

- **Important**: Before you get started, get informed! The Field Service Lightning mobile app upgrades to version 2.0 the week of 7/05/17. You can learn about all the improvements in the Summer '17 release notes. Also, if you don't have an existing field service operation on your org, check out the Field Service Lightning documentation for help getting started:
  - Field Service Lightning
  - Set Up Field Service Lightning

# **EDITIONS**

Field Service Lightning features are available in **Enterprise**, **Performance**, **Unlimited**, and **Developer** Editions.

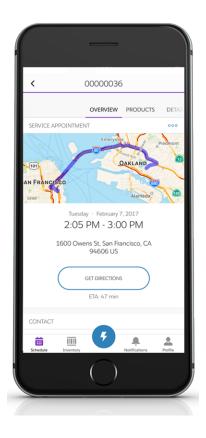

Table 5: Main Features of Field Service Lightning iOS Mobile App

| Feature                                                                 | Description                                                                                                    |  |
|-------------------------------------------------------------------------|----------------------------------------------------------------------------------------------------|--|
| Offline Capable                                                         | The app works offline, so your mobile workforce can always complete work, even with limited or no network connectivity.                                                                                                    |  |
| Configurable Quick Actions, Workflows, and Field Service App Extensions | <ol> <li>The Field Service Lightning iOS app lets you create actions to meet the unique needs of your mobile work force.</li> <li>Quick Actions let users take actions such as creating or updating a record.</li> <li>Visual Workflow lets you easily build and manage workflows which can guide users through screens that collect and display information, create and update records, and execute logic</li> </ol> |  |
|                                                                         | based on user input. Administrators design and build flows using the Flow Designer's simple drag-and-drop user interface, then activate, manage, and maintain them.                                                                                                    |  |
|                                                                         | <b>3.</b> Field Service App Extensions let you pass record data from the Field Service Lightning iOS app and connect it to other apps such as Salesforce1.                                                                                                    |  |
| Salesforce Knowledge                                                    | Integration with Salesforce Knowledge lets knowledge users provide useful information to your mobile work force. Create                                                                                                    |  |

| Feature                 | Description                                                                                                    |
|-------------------------|----------------------------------------------------------------------------------------------------|
|                         | Knowledge Articles with vital information like product manuals and step-by-step instructions.                                                                                                    |
| Signature Capture       | Capture signatures from customers for completed work.                                                                                                    |
| Chatter                 | Communicate with dispatchers, partners and customers using Chatter.                                                                                                    |
| Geolocation Tracking    | Keep tabs on service resources with resource geolocation tracking.                                                                                                    |
| Custom Branding         | Brand the app to give it your company's look and feel!                                                                                                    |
| Configurable Layouts    | Flexible layouts let you choose what record information to display to your users. Prioritize information so users can easily find what they need.                                                                                                    |
| Multi-day Appointments  | An intuitive UI visualizes multiday jobs. Configure service appointments to span as long as your use case requires.                                                                                                    |
| Product Requests        | Easily search for products and request products to wherever they're needed, even mobile locations.                                                                                                    |
| Service Report Previews | Before finalizing a job, your mobile workforce can view a service report preview to check for accuracy and completeness. Offline service reports bear a watermark indicating the possibility that the data in the service report might not be the most current. |
| Find Work by Location   | Your mobile workforce can now easily see find other work orders that share the same location. That way they can complete other jobs while they're in the neighborhood.                                                                                          |
| Community Users         | Members of your Salesforce Community can be given permission to access your field service operation. Including contractors in your mobile workforce has never been easier.                                                                                      |

### IN THIS SECTION:

## Requirements for the Field Service Lightning Mobile App

Learn about the device, edition, license, and connectivity requirements for using the Field Service Lightning mobile app.

### Prepare for the Field Service Lightning Mobile App

Install the managed package and prepare your org for the Field Service Lightning iOS app. Create permission set licenses for your Field Service Lightning iOS app users.

## Get the Field Service Lightning Mobile App

Download and install the Field Service Lightning mobile app on your mobile device from the App Store.

## Customize the Field Service Lightning Mobile App

Learn how to customize the Field Service Lightning iOS app to meet your mobile workforce's unique field service needs.

### Push Notifications for the Field Service Lightning Mobile App

Push notifications for Field Service Lightning are a useful way of informing your mobile workforce when there are changes to his or her schedule and work.

Field Service Lightning Mobile App Limits and Limitations

Learn about the limits and limitations of the Field Service Lightning iOS app.

Working Offline With the Field Service Lightning Mobile App

Learn about the offline capabilities, limitations and data caching rules for the Field Service Lightning iOS app.

# Requirements for the Field Service Lightning Mobile App

Learn about the device, edition, license, and connectivity requirements for using the Field Service Lightning mobile app.

## **Supported Devices**

| App Name                                  | Supported Devices                                                                                                    | Supported Mobile OS |
|-------------------------------------------|----------------------------------------------------------------------------------------------------|---------------------|
| Field Service Lightning iOS<br>Mobile App | <ul> <li>iPhone 5c/5s or later<br/>models</li> <li>iPad 4 or later models<br/>(including iPad Air 2 and<br/>iPad Pro)</li> </ul> | iOS 9.3 or later    |

# **EDITIONS**

Field Service Lightning features are available in **Enterprise**, **Performance**, **Unlimited**, and **Developer** Editions.

For optimal performance, keep your mobile devices' operating systems updated and upgrade to the latest model of devices as allowed by your mobile plan. Future versions of the Field Service mobile app may require removing support for older operating systems, and sometimes newer operating systems don't perform well on older devices.

### Salesforce Editions and Licenses

These Salesforce editions and user license types allow the use of the Field Service Lightning iOS app.

| Salesforce Editions                                                                                                    |
|----------------------------------------------------------------------------------------------------|
| Field Service Lightning features are available in <b>Enterprise</b> , <b>Performance</b> , <b>Unlimited</b> , and <b>Developer</b> Editions. |
| User License Types                                                                                                    |
| Field Service Mobile                                                                                                    |

## **Wireless Connection**

The Mobile Field Service app is optimized for offline performance, but a Wi-Fi<sup>®</sup> or cellular network connection is needed for the app to communicate with Salesforce. For cellular connections, a 3G network or faster is required. For the best performance, we recommend using Wi-Fi or LTE.

# Prepare for the Field Service Lightning Mobile App

Install the managed package and prepare your org for the Field Service Lightning iOS app. Create permission set licenses for your Field Service Lightning iOS app users.

(Important: The 2.0 update to the Field Service Lightning iOS app has an additional field level security requirement than previous versions. Verify that your users have "Read" permission for the Work Type field on the Service Appointment object.

#### **Download the Managed Package**

You must first install the managed package for the Field Service Lightning mobile app. To install the package, open the following link in your browser:

https://sfdc.co/MobileFieldServicePackage

#### **Verify Licenses and Permissions**

Ensure that your users have a permission set with the necessary Field Service Mobile license and the required system permissions, object permissions, and field permissions.

- 1. From Setup, type Permission Sets into the Quick Find box, then select Manage Users > Permission Sets.
- 2. Create a **New** permission set license.
- 3. Select the Field Service Mobile license from the picklist.
- 4. Click Save.
- 5. Ensure that your permission set includes the system permissions **Field Service Standard** and **Field Service Mobile**. Click **System Permissions** and then click **Edit**.
- 6. Check the boxes for the Field Service Standard and Field Service Mobile system permissions, then Save.
  - Important: Field Service Lightning iOS app users must have the system permissions View Setup and Configuration and API Enabled. An admin can assign these permissions either through a permission set or user profile.

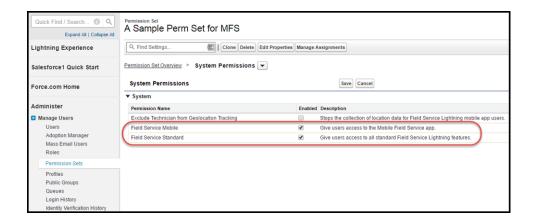

7. The object settings you choose for this permission set license can vary. However, Field Service Lightning mobile app users need access to the objects and fields in the following table:

**Table 6: Object Permissions** 

| Object Names        | <b>Object Permission Needed</b> | Field Permission Needed                                                          |
|---------------------|---------------------------------|----------------------------------------------------------------------------------|
| Contact             | Read                            | Email, Name, Phone, Title                                                        |
| Resource Absence    | Read, Create, Edit              | Absence Number, End Time, Start Time, Resource, Type                             |
| Service Appointment | Read, Edit                      | Address, Appointment Number, Contact,<br>Created By, Created Date, Owner, Parent |

| Object Names     | <b>Object Permission Needed</b> | Field Permission Needed                                                                                                    |
|------------------|---------------------------------|----------------------------------------------------------------------------------------------------|
|                  |                                 | Record, Parent Record Type, Parent<br>Record Status, Category, Scheduled Start,<br>Scheduled End, Status, Work Type,<br>Service Report |
| Service Resource | Read, Edit                      | Active, User                                                                                                    |
| Work Order       | Read, Create, Edit              |                                                                                                    |

Ensure that your users have access to these objects by clicking **Object Settings** and consulting the object settings for each object.

Also check the box for field permissions you would like your users to have access to with this permission set. For each object's settings, click **Save** after you have finished assigning the object and field permissions.

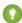

👔 Tip: The Field Service Lightning mobile app can present information about asset service history, contacts that are associated with appointments, and products consumed. Depending on your use cases, it may make sense for your users to have additional object permissions. Consider giving users access to objects such as Product Item, Account and Asset as well.

- 8. Assign this permission set to your Field Service Lightning mobile app users by clicking Manage Assignments, then Add Assigniments.
- 9. Check the box next to each user you wish to have access to the app with this permission set, and then click **Assign**.

#### Associate an Active Service Resource With Your User

You must have an active service resource associated with your account to be able to access the mobile app.

- 1. Go to the Service Resources tab.
- 2. Create a **New** service resource.
- **3.** Associate the service resource with the appropriate user.
- **4.** Make the service resource **Active**.
- 5. Click Save.

## Add Service Report to Service Appointment Page Layout

- 1. From Setup, type Service Appointment into the Quick Find box, then select Service Appointments > Page Layouts.
- 2. **Edit** the service appointment layout.
- **3.** From the layout editor, select **Related Lists**.
- **4.** Drag and drop the **Service Reports** related list onto the page layout.
- 5. Click Save.

# Get the Field Service Lightning Mobile App

Download and install the Field Service Lightning mobile app on your mobile device from the App Store.

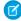

**Note**: The Field Service Lightning mobile app is only available for supported iOS devices to users with the Field Service Mobile user license. For more information on the requirements, read Field Service Lightning Mobile App Requirements.

#### Download the App From the App Store

- 1. From your iOS mobile device, tap on the **App Store** icon.
- 2. Search for Field Service Lightning from the search tab.
- 3. Tap on Field Service Lightning by Salesforce.
- **4.** Tap **+GET**, then tap **INSTALL**. Depending on the speed of your network connection, the app may take a few moments to download and install.

### Launch the App for the First Time

When launching the Field Service Lightning iOS app for the first time, you are prompted to give the app various device permissions, including location services, notifications, and the device's microphone and camera.

- 1. Tap on the Field Service Lightning iOS app to launch it.
- 2. Tap Get Started.
- 3. Scroll through the onboarding screens to see demonstrations of the app's key features.
- **4.** Tap **Log In**. Depending on how your Salesforce org is configured, you may need to tap **Use Custom Domain** and enter your org's URL. Alternatively, click on the gear widget in the top right of the login screen to specify production or sandbox org, or press **+** to enter a custom domain. Otherwise, simply enter your user name and password and tap **Log In**.
- **5.** When prompted to give the app access to basic information, tap **Allow**.
- **6.** If prompted, create a passcode for an added level of security then click **Next**. Confirm your password then press **Done**.
- 7. Tap Turn on Location Services.
- 8. Tap Turn on Notifications.
- 9. Tap Enable Camera Access.
- 10. You will see three prompts to confirm these decisions. Click **Allow** for all three prompts.

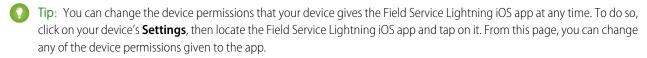

The app is now ready to launch!

# Customize the Field Service Lightning Mobile App

Learn how to customize the Field Service Lightning iOS app to meet your mobile workforce's unique field service needs.

#### IN THIS SECTION:

Control the Service Appointment Schedule Screen

Learn how to control which service appointments show up on the schedule screen for your mobile workforce.

## **EDITIONS**

Field Service Lightning features are available in **Enterprise**, **Performance**, **Unlimited**, and **Developer** Editions.

### Set Up Field Service App Extensions for the Field Service Lightning Mobile App

Learn about connecting to other apps from the Field Service Lightning iOS app. The app currently supports app extensions of the following types: iOS, Android, Workflow, Lightning Apps (S1), and web apps.

### Empower Your Mobile Workforce with Custom Tailored Workflows

Learn how to use Visual Workflow with the Field Service Lightning iOS app. Visual Workflow lets you easily build and manage flows which can guide users through screens that collect and display information, create and update Salesforce records, and execute logic based on user input. Admins design and build flows using the Flow Designer's simple drag-and-drop user interface, then activate, manage, and maintain them. After setting up a flow, you can connect flows to the Field Service Lightning iOS app for your mobile workforce to use.

#### Configure Service Reports for the Field Service Lightning Mobile App

Learn how to set up service report layouts and how to disallow offline service report generation for your mobile workforce.

#### Provide Knowledge Articles to Your Mobile Workforce

Learn how to attach Salesforce Knowledge articles to work orders to provide useful information like product manuals and step-by-step instructions to your mobile workforce.

## Brand the Field Service Lightning Mobile App

Learn how to give the Field Service Lightning iOS app your company's look and feel by coloring the user interface. Apply your company colors to the interface, or, alternatively, optimize the color scheme to compensate for the relative brightness of your mobile workforce's work environments.

### Set the Company Image on the Profile Screen

Upload a company image, such as a logo, to display as the background of the user profile page of the Field Service Lightning iOS app.

#### Track Work with the Chatter Feed

Integrate Chatter into the Field Service mobile app. The Chatter feed gives field service workers, dispatchers, and customers a place for text and content posts.

#### Geolocation and Other Field Service Lightning Mobile App Settings

Learn about the various Field Service Lightning iOS app setting that you can modify in your org. Track your assigned resources with geolocation bread crumbs or, alternatively, learn how to exclude a service resource from geolocation tracking. Control how frequently record data and metadata automatically refreshes.

### Prominently Display Key Information with Layouts

Use layouts to control how information is displayed in the Field Service Lightning iOS app. Set compact and search layouts to preview and prominently anchor key fields. Use page layouts to control which cards are found on the appointment overview screen.

### Inventory Management with the Field Service Lightning Mobile App

Learn about the inventory management system for the Field Service Lightning mobile app. Create locations for tracking products and associate them with service resources. Add products required to work orders to represent the products your users need to complete jobs. Track the products consumed by your mobile workforce.

#### **Empower Users with Quick Actions**

Add quick actions to an object's page layouts so your mobile workforce can create and edit records on the go, quickly send messages to contacts, and more.

## Control the Service Appointment Schedule Screen

Learn how to control which service appointments show up on the schedule screen for your mobile workforce.

The Field Service Lightning iOS app loads service appointments that are assigned to the current user. These appointments are first surfaced in the app from the main schedule screen. You can create multiple service appointment list views for your mobile workforce. However, only one service appointment list view can be used as the default list view; records in the default list view are automatically primed to be available even when working without internet access.

EDITIONS

Field Service Lightning features are available in **Enterprise**, **Performance**, **Unlimited**, and **Developer** Editions.

If you choose not to set up a service appointment list view, the Field Service Lightning iOS app by default loads the users schedule of service appointments for a 15 day range. This range includes 7 days into the past, the present day, and 7 days into the future.

- 1. Navigate to the **Service Appointments** tab. If you do not see this tab on the top navigation bar, click the + button at the far right of the top bar, and then select **Service Appointments**.
- 2. Next to the **View** dropdown list, click **Create New View**.
- **3.** Enter a name for your new list view, like *FieldServiceMobile*. Note the **View Unique Name** because you need to use this name to connect this list view with the Field Service Lightning iOS app.
- **4.** Configure the criteria for your service appointment list view under **Specify Filter Criteria**. For **Filter By Owner**, select **Assigned to me**.
- **5.** Under **Filter By Additional Fields (Optional)** you can use filter logic to control which records show up on your list view. Consider using the fields *Scheduled Start* and *Schedule End* in your filter criteria.
- 6. Under Restrict Visibility, select Visibile to all users.
- 7. Click Save.
- 8. From **Setup** enter *Field Service Mobile* into the Quick Find box.
- 9. Click Edit.
- **10.** Locate the setting **Default list view Developer Name**. Enter the **View Unique Name** of your recently created list view.
- 11. Click Save.

If the Scheduled Start Date field is not part of your filter criteria, users cannot use the date-picker from the schedule screen in the Field Service Lightning iOS app. Instead, users see a single schedule screen which is populated and ordered with service appointments based off of your filter criteria. If your filter criteria does contain Scheduled Start Date as part of the filter criteria, the date picker will have a range from 45 days into the past to 45 days into the future.

You can load multi-day appointments onto the schedule screen as well. When creating multi-day appointments for your mobile workforce, keep in mind the following considerations:

- Using both the Scheduled Start and Scheduled End fields on service appointments causes that appointment to appear on the schedule for every day between those two dates and show a visual progress bar representing the job's scheduled completion.
- Setting a service appointment to have a Scheduled End time but not a Scheduled Start time will cause the appointment to appear on the schedule for every day until the Scheduled End date.
- Setting a service appointment to have a Scheduled Start time but not a Scheduled End time will have that appointment appear on the schedule for every day past the Scheduled Start until that appointment is completed.

## Set Up Field Service App Extensions for the Field Service Lightning Mobile App

Learn about connecting to other apps from the Field Service Lightning iOS app. The app currently supports app extensions of the following types: iOS, Android, Workflow, Lightning Apps (S1), and web apps.

You can create app extensions that allow users to pass data from the Field Service Lightning iOS app to another app. App extensions can be created and configured by going to Field Service Mobile Settings in Setup. App extensions have the following fields:

- **Name**: The name of the extension.
- **Label**: The label as it appears to users in the app.
- **Type**: A picklist of types of app extensions: iOS, Android, Workflow, and Lightning Apps.
- **Scoped To Object Types**: This field determines from which records a user can activate an app extension. Scoping an app extension to an object allows users to activate that app extension from records of the specified type. The object names are entered as comma separated values and must have no spaces. For example, to scope an extension to the Work Order object and the Service Appointment object, you would enter WorkOrder, Service Appointment.

## **EDITIONS**

Field Service Lightning features are available in **Enterprise**, Performance, Unlimited, and Developer Editions.

## **USER PERMISSIONS**

To create and modify App **Extensions:** 

**Customize Application** 

- Note: To create a global app extension, leave the Scoped To Object Types field blank. This allows users to activate it from anywhere.
- Launch Value: This is a free text field which has similar format to a URL with the option to specify place holder tokens that the Field Service Lightning iOS app inserts. This field directs the app to the appropriate app extension. Read the proceeding section for more information on properly using this field.

#### Passing Tokens Into the Launch Value

The launch value supports static URLs for web addresses as well as dynamic values that you can represent with certain tokens. These tokens can pass field information from the record that the user is currently viewing. For example, if the user is viewing a service appointment, the tokens can be used to pass the data from any field on that service appointment to the app extension. The basic format for these tokens is based on the names of the field, like so: {!\$Name}.

🚺 Tip: The following example uses a token to dynamically pass the name of the user to a Google search. The token is written in bold for clarity: https://www.google.com/#q={!\$User.userName}

Table 7: Dynamic Value Tokens for App Extension Launch Value

| Dynamic Value Tokens  | Description                    |  |
|-----------------------|--------------------------------|--|
| {!\$Organization.ld}  | The org id.                    |  |
| {!\$User.userId}      | The object id for the user.    |  |
| {!\$User.orgId}       | The org id of the user.        |  |
| {!\$User.userName}    | The username of the user.      |  |
| {!\$User.nickName}    | The nick name of the user.     |  |
| {!\$User.displayName} | The display name of the user.  |  |
| {!\$User.email}       | The email address of the user. |  |
| {!\$User.firstName}   | The first name of the user.    |  |
| {!\$User.lastName}    | The last name of the user.     |  |

| Dynamic Value Tokens | Description                      |  |
|----------------------|----------------------------------|--|
| {!\$User.language}   | The localization of the user.    |  |
| {!\$User.locale}     | The geographic area of the user. |  |

#### **Configuring Lightning App Extensions**

You can find all the lightning apps that are configured in your org from inside Setup. Once you have found the name of the lightning app that you wish to connect to Field Service Lightning iOS app, you can create your app extension by using the name of a lightning app on this list as the launch value of your lightning app extension.

- 1. From Setup, type <code>Salesforce1</code> into the Quick Find box, and select <code>Salesforce1</code> Navigation.
- 2. Note the exact name of the Lightning App from the list of Available and Selected apps. You will need to use this name as the Launch Value when creating your lightning app extension for the Field Service Lightning iOS app.

## Empower Your Mobile Workforce with Custom Tailored Workflows

Learn how to use Visual Workflow with the Field Service Lightning iOS app. Visual Workflow lets you easily build and manage flows which can guide users through screens that collect and display information, create and update Salesforce records, and execute logic based on user input. Admins design and build flows using the Flow Designer's simple drag-and-drop user interface, then activate, manage, and maintain them. After setting up a flow, you can connect flows to the Field Service Lightning iOS app for your mobile workforce to use.

- Important: The Field Service Lightning mobile app supports only flows that have the type Field Service Mobile. Additionally, the following flow features are not supported by the Field Service Lightning mobile app:
  - Resources of the type Formula
  - Screens with prespecified validation rules
  - Actions in flows cannot rely on the output parameters of an action
  - Returning to a previous screen is not allowed during a flow when a loop or subflow is part of the flow
  - Dynamic hide/show fields are not supported for field rules on flow screens
  - The wasSelected operator cannot be used in decisions
- Tip: To learn more about creating flows refer to the help article Workflow.

#### **Connect A Flow As An App Extension**

- 1. From Setup, type Field Service Mobile into the Quick Find box, and click Field Service Mobile Settings.
- 2. Add a new App Extension.
- **3.** Enter a label for your app extension. This label is what your users see in the user interface.
- **4.** From the **Type** picklist, select Flow.
- **5.** Enter a **Name** that expresses the purpose of the flow.
  - (1) Important: As an admin, you can specify a special type of workflow for wrapping up an appointment. This special Workflow appends a final step to capture a customer's signature. To specify this special Workflow, set the **Name** field to be

# **EDITIONS**

Field Service Lightning features are available in **Enterprise**, **Performance**, **Unlimited**, and **Developer** Editions.

## USER PERMISSIONS

To create workflows:

Service\_Report\_Flow, this flow **must** be scoped to the Service Appointment object to trigger service closure. Because of the unique API name of the service closure flow, you can only have one of these flows configured at a time.

- 6. The field **Scoped to Object Types** controls where users can find and activate the workflow. For example, setting the Scoped to Object Types to Contacts means users can activate that flow from the detail page of a contact record. To create an unscoped workflow action, simply leave the field blank. Unscoped actions allow users to activate the flow from various pages, and not simply when viewing a record to which the flow is scoped to.
  - Tip: To scope a flow to multiple objects, enter the API names of the scoped to objects separated by commas.
- 7. Set the Launch Value to equal the unique name of your workflow.
- 8. Click Save.

#### **Flow Considerations**

- When the Field Service Lightning mobile app loads a user's schedule data, it will also download global flows and any flows that are scoped to records in their schedule data. Pulling down on the screen to sync with Salesforce also causes the app to reload flow metadata.
- When the Field Service Lightning mobile app launches into a flow, it passes the following input parameters:
  - **Id**: The record ID of the record that the workflow is launched from.
  - ParentId: The record ID of the parent record that the workflow is launched from. For example, if a workflow is launched from a service appointment, this will be the ID of the parent work order or work order line item.
  - UserId: The ID of the current user.

#### Flow Best Practices

In order to make your flow actions easy and useful for your mobile workforce, consider the following best practices when creating a new flow:

- Supply help text on each screen to guide your users and to make clear what is expected of them on each screen.
- Avoid asking more than a single question per screen in your flows, especially if your screens involve pick lists.

# Configure Service Reports for the Field Service Lightning Mobile App

Learn how to set up service report layouts and how to disallow offline service report generation for your mobile workforce.

(1) Important: Starting with the 2.0 update of the app, the Service Report Related List must be on the Service Appointment page layout in order for the Service Report action to display inside the app for your mobile workforce. Deactivating the Standard Template without creating a replacement template prevents users from generating a service report preview.

The Field Service Lightning iOS app uses a service report template to generate service report previews and offline service reports. From setup, you can modify a service report template or create a new one. Think carefully about what fields to include in your service reports.

- From Setup, type Service Report Templates into the quick find box, then select Service Report Templates.
- 2. Edit the Standard Template or create a New service report template.
- **3.** Configure the layout of your service report template. You can modify the template for different contexts depending on your use case:
  - Service Appointment for Work Order

# **EDITIONS**

Field Service Lightning features are available in **Enterprise**, **Performance**, **Unlimited**, and **Developer** Editions.

### **USER PERMISSIONS**

To create or edit a Service Report Template:

- Service Appointment for Work Order Line Item
- Work Order
- Work Order Line Item
- 4. Click Save when your service report template has the desired layout.

By default, the Field Service Lightning iOS app allows users to generate service report previews while offline. Because offline service reports may not have the latest data, they include a watermark indicating that they were generated from offline. However, you can choose to disable offline service report generation altogether. Disable offline service report generation:

- 1. From Setup, type Connected Apps into the Quick Find box, and select Connected Apps.
- 2. Click Salesforce Field Service for iOS.
- 3. Find the Custom Attributes list and create a **New** custom attribute.
- 4. Set the Attribute key to "DISABLE SERVICE REPORT PREVIEW IOS". Be sure to include the quotation marks.
- **5.** Set the Attribute value to "true". Be sure to include the quotation marks.

## Provide Knowledge Articles to Your Mobile Workforce

Learn how to attach Salesforce Knowledge articles to work orders to provide useful information like product manuals and step-by-step instructions to your mobile workforce.

Salesforce Knowledge lets you create articles to address common questions your users may run into. Integration with the Field Service Lightning iOS app enables admins to serve this custom created content to your mobile workforce based on the unique needs of your field service operation. Salesforce Knowledge must be set up before Knowledge articles can be added as a related list to work order and work order line item page layouts. To learn more about implementing Salesforce Knowledge refer to the Salesforce Knowledge Implementation Guide.

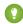

Tip: The Field Service Lightning iOS app does not support inline images in Knowledge Articles. As an alternative we recommend using an image link instead for your users to open themselves.

#### Add Articles to the Work Order Page Layout

- From Setup, enter Work Orders in the Quick Find box and click Work Orders > Page Layouts.
- 2. Edit the Work Order Layout.
- 3. On the layout editor, select **Related Lists**.
- **4.** Drag and drop Articles to the page layout.
- **5.** Click **Save** on the layout editor.

# **EDITIONS**

Field Service Lightning features are available in **Enterprise, Performance, Unlimited**, and **Developer** Editions.

## **USER PERMISSIONS**

To customize page layouts:

## Brand the Field Service Lightning Mobile App

Learn how to give the Field Service Lightning iOS app your company's look and feel by coloring the user interface. Apply your company colors to the interface, or, alternatively, optimize the color scheme to compensate for the relative brightness of your mobile workforce's work environments.

The Field Service Lightning iOS app lets you change the color of various parts of the app's user interface. Consult the branding table to learn which settings control which UI elements within the app.

- **1.** From Setup, type *Field Service Mobile Settings* into the Quick Find box, then select **Field Service Mobile Settings**.
- 2. Edit the Field Service Mobile Settings Detail.
- **3.** Enter color hex-codes into the **Brand Colors** settings to replace the default values. consult the branding table below for more details.
  - (!) Important: Enter color hex-code values with the format of the default values in the table below, including the # symbol before hex-code.

# **EDITIONS**

Field Service Lightning features are available in **Enterprise**, **Performance**, **Unlimited**, and **Developer** Editions.

## USER PERMISSIONS

To customize branding colors:

Customize Application

Note: Users that enable the Dark Theme from the Field Service Lightning iOS app settings will override custom colors settings for most UI elements. This setting only effects devices that enable Dark Theme and has no impact on other users.

Table 8: Branding Table

| Token Name                | Description                                                                                                  | Default Value |
|---------------------------|----------------------------------------------------------------------------------------------------|---------------|
| Navbar Background Color   | The color of the top bar in the app.                                                                         | #FCFCFC       |
| Navbar Inverted           | The secondary color of the tap bar in the app.                                                               | #000000       |
| Brand Inverted Color      | The color of toasts and the contrast color for the floating action button.                                   | #FFFFFF       |
| Feedback Primary Color    | The color of error messages.                                                                                 | #C23934       |
| Feedback Secondary Color  | The color of success messages.                                                                               | #007FAA       |
| Feedback Selected         | The color indicating the user's current selection.                                                           | #803ABE       |
| Primary Brand Color       | The main branding color used throughout the UI.                                                              | #803ABE       |
| Secondary Brand Color     | The color of action buttons.                                                                                 | #2F81B7       |
| Contrast Primary Color    | The color of primary text.                                                                                   | #000000       |
| Contrast Secondary Color  | The color of secondary text.                                                                                 | #444444       |
| Contrast Tertiary Color   | The color of the icons on the settings screen and of primary lines that delineate different areas of the UI. | #9FAAB5       |
| Contrast Quaternary Color | The color of secondary lines that delineate different areas of the UI.                                       | #E6E6EB       |

| Token Name              | Description                                   | Default Value |
|-------------------------|-----------------------------------------------|---------------|
| Contrast Quinary Color  | The color of primary backgrounds in the UI.   | #F8F8F8       |
| Contrast Inverted Color | The color of secondary backgrounds in the UI. | #FFFFF        |

Customize your app's branding tokens in Setup using hex-code colors.

- 1. From Setup, enter Field Service Mobile in the Quick Find box, and select Field Service Mobile Settings.
- 2. Edit the Field Service Mobile Settings Detail.
- 3. For each branding token, enter the desired color in the form of a hex-code preceded with a #.
- **4.** When you have entered values for every token you wish to modify, click **Save**.
- **Example**: To set a branding token to the color black, enter the value #FFFFFF.

## Set the Company Image on the Profile Screen

Upload a company image, such as a logo, to display as the background of the user profile page of the Field Service Lightning iOS app.

Upload an image to use as the profile background.

- 1. From Setup, enter Static Resources into the Quick Find box and click Static Resources.
- **2.** Create a **New** static resource.
- **3.** Give the static resource a name. Remember the name you give your static resource. You need to use it in a later step.
- **4.** Select an image file for upload. We recommend using an image sized at 3072x819 for best results on large displays such as iPads in landscape mode. Alternatively, consider using a smaller image size to make the image easier to download for users with slower mobile networks.
- 5. Click Save.

# EDITIONS

Field Service Lightning features are available in **Enterprise**, **Performance**, **Unlimited**, and **Developer** Editions.

## **USER PERMISSIONS**

To set the company profile image:

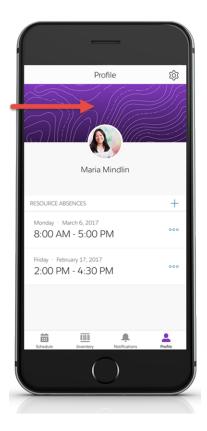

Create a custom attribute to use the static resource as your company image on the user profile screen.

- 1. From Setup, enter Connected Apps into the Quick Find box, and select Connected Apps.
- 2. Select Salesforce Field Service for iOS.
- 3. Scroll down to the list Custom Attributes and click **New**.
- **4.** For the attribute key, enter *COMPANY PROFILE IMAGE RESOURCE NAME*.
- **5.** For the attribute value, enter the name of the static resource you created in the previous section, except you must wrap the name with quotation marks.
  - Tip: If you named your static resource <code>Example\_static\_resource</code> then your attribute value should be "Example static resource".
- 6. Click Save.

## Track Work with the Chatter Feed

Integrate Chatter into the Field Service mobile app. The Chatter feed gives field service workers, dispatchers, and customers a place for text and content posts.

Enable feed tracking on work orders.

- 1. From Setup, enter *Chatter* into the Quick Find box and select **Feed Tracking**.
- 2. Select Work Order from the object list.
- 3. Check Enable Feed Tracking.
- 4. Click Save.

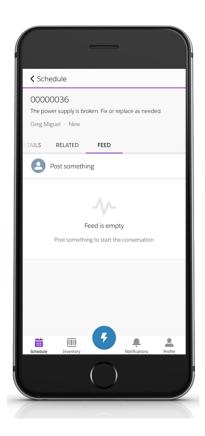

# **EDITIONS**

Field Service Lightning features are available in **Enterprise**, **Performance**, **Unlimited**, and **Developer** Editions.

## **USER PERMISSIONS**

To customize fields tracked in feeds:

Customize Application

To view the field tracking setup page:

View Setup and Configuration

#### **Chatter Limitations**

The Field Service Lightning iOS app supports only limited Chatter functionality. Users are able to make and receive text posts and content posts. However, the app does not yet support @mentioning people, or displaying the feed-tracked changes for records.

## Geolocation and Other Field Service Lightning Mobile App Settings

Learn about the various Field Service Lightning iOS app setting that you can modify in your org. Track your assigned resources with geolocation bread crumbs or, alternatively, learn how to exclude a service resource from geolocation tracking. Control how frequently record data and metadata automatically refreshes.

Configure service resource tracking to have the Field Service Lightning iOS app upload the geolocation of your mobile workforce at regular intervals.

- From Setup, enter Field Service in the Quick Find box, and select Field Service Mobile Settings.
- 2. Click Edit.
- **3.** Click Send Location History to enable geolocation tracking for service resources.
- **4.** Enter the Minimum Update Frequency of Geo Location in Minutes to control how often geolocation is polled.
- **5.** Enter the Record Data Cache Time in Minutes. We highly recommend setting this to 240 minutes or more to limit the frequency of server queries the Field Service Lightning app makes automatically.
- **6.** Enter the Update Schedule Time in Minutes. This controls how frequently the Field Service Lightning mobile app checks for updates to users' schedule of assigned service appointments.
- 7. Set the Geo Location Accuracy to control how accurate the geolocation data is. Higher precision required additional battery power on mobile devices.
- **8.** Set the Time Interval Setup in Minutes. This controls the interval when selecting time values from a picklist in the app.
- **9.** Enter the Metadata Cache Time in Days. This controls how long metadata, such as page layouts, is stored in memory for Field Service Lightning mobile app users.
- 10. Enable Show Edit Full Record. This gives users the ability to use the full edit action on records that they have access to.
- 11. Click Save.

### **Excluding Individuals From Geolocation Tracking**

You can exclude individuals from geolocation tracking even if geolocation tracking is enabled in your org.

- 1. From Setup, enter Permission Sets into the Quick Find box and select Manage Users > Permission Sets.
- 2. Create a separate permission set for users that you wish to exclude from geolocation tracking. You can do this by cloning your Field Service Standard permission set and giving it a new name.
- 3. Click your newly created permission set to edit it.
- 4. Click System Permissions
- 5. Click Edit and enable the permission called Exclude Technician from Geolocation Tracking.
- 6. Click Save.
- 7. Click **Manage Assignments**, then apply this permission set to the users you wish to exclude from geolocation tracking by checking the box next to the names of each user. Then click **Add Assignment**.

## **EDITIONS**

Field Service Lightning features are available in **Enterprise**, **Performance**, **Unlimited**, and **Developer** Editions.

## **USER PERMISSIONS**

To configure resource tracking:

## Prominently Display Key Information with Layouts

Use layouts to control how information is displayed in the Field Service Lightning iOS app. Set compact and search layouts to preview and prominently anchor key fields. Use page layouts to control which cards are found on the appointment overview screen.

#### IN THIS SECTION:

## Control Record Highlights with Compact Layouts

Use compact layout settings to control record highlights in the Field Service Lightning iOS app.

### Control the Appointment Overview Screen with Page Layouts

Use page layout settings for Work Orders and Work Order Line Items to control which "cards" are presented to the user on the appointment overview screen. The cards are discrete sections in the user interface for different types of records.

## Control the Schedule Screen with Search Layouts

Control the main schedule screen of the Field Service Lightning iOS app by changing the search layout settings of the service appointment object. Search layouts only control the schedule screen if no service appointment list view is configured for the Field Service Lightning app.

## **EDITIONS**

Field Service Lightning features are available in **Enterprise**, **Performance**, **Unlimited**, and **Developer** Editions.

## **USER PERMISSIONS**

To modify page layouts, search layouts, and compact layouts:

Customize Application

## Control Record Highlights with Compact Layouts

Use compact layout settings to control record highlights in the Field Service Lightning iOS app.

When a record is presented as a record highlight (showing a preview of the record) the display is driven by the compact layout settings of that record. The top-most field in a record's compact layout is displayed prominently, while the remainings fields are displayed underneath it. Consider what fields your users will want to be displayed most prominently before modifying an object's compact layout.

- 1. From Setup, enter the object name that you wish to modify in the Quick Find box and select **Compact Layouts**.
- 2. Edit the compact layout.
- 3. Select the field you wish to add from either the Available Fields list or Selected Fields list.
- **4. Add** the field you wish to prominently display to the Selected Fields list if it isn't already.
- **5.** Use the **Up** and **Down** buttons to order the Selected Fields so that the desired field is at the top of the Selected Fields list.
- 6. Click Save.

## **EDITIONS**

Field Service Lightning features are available in **Enterprise**, **Performance**, **Unlimited**, and **Developer** Editions.

### **USER PERMISSIONS**

To modify compact layouts:

## Control the Appointment Overview Screen with Page Layouts

Use page layout settings for Work Orders and Work Order Line Items to control which "cards" are presented to the user on the appointment overview screen. The cards are discrete sections in the user interface for different types of records.

When a user selects a service appointment from the schedule screen, they are taken to the appointment overview screen. On this screen, the Field Service Lightning iOS app displays information in spaces called cards. These cards are discrete spaces for different kinds of records or other information like chatter posts. Adding or removing a field will add or remove the corresponding card. Refer to the table below for details on all the possible cards that can be added to the appointment overview screen. Think carefully about which cards your users will want to access from the appointment overview screen.

Table 9: Possible Cards on the Appointment Overview Screen

| Cards                     | Description                                                                                                    |
|---------------------------|----------------------------------------------------------------------------------------------------|
| Address Card              | Shows a map and the option to navigate to the address of the appointment. If the address is not set, the card instead presents the user with the option to set the address, and then activate navigation.                                               |
| Contact Card              | Shows the contact's name and photo and gives the option to call, SMS or email the contact.                                                                                                    |
| Asset Card                | Provides context about the maintenance history of an asset. It shows the asset that is associated with the current work order and a list of work orders associated with that asset.                                                                     |
| Work Order Line Item Card | Shows the progress of a parent work order or work order line item record and its children work order line item records. Can be configured to let users create new child line items as discussed in Empower Users to Create Child Work Order Line Items. |
| Knowledge Card            | Presents the user with knowledge articles that are associated with the work order or work order line item.                                                                                                    |

## **EDITIONS**

Field Service Lightning features are available in **Enterprise, Performance, Unlimited**, and **Developer** Editions.

## **USER PERMISSIONS**

To modify page layouts:

- 1. From Setup, type Work Orders into the Quick Find box and select Work Orders > Page Layouts.
- 2. Use the page layout editor at the top of your screen to add or remove fields from the Work Order page layout.
- 3. Click **Save** on the layout editor.

## Control the Schedule Screen with Search Layouts

Control the main schedule screen of the Field Service Lightning iOS app by changing the search layout settings of the service appointment object. Search layouts only control the schedule screen if no service appointment list view is configured for the Field Service Lightning app.

The Field Service Lightning iOS app displays a list of service appointments that are assigned to the user on the schedule screen. This screen is controlled by the settings of the default list view. However, if no list view has been specified as the Default List View Developer Name in Setup, then the app will control the layout of the schedule screen using the service appointment search layout. The app prominently displays the top two fields of the service appointment search layout so consider which fields your mobile workforce may want to see from the schedule screen. Many users, for example, may be more interested in seeing the subject field instead of the record ID.

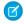

**Note**: The app displays the scheduled start time and the address in the same location regardless of the Service Appointment search layout settings.

- From Setup, enter Service Appointments in the Quick Find box and select Search Layouts.
- **2. Edit** the Search Results search layout.
- 3. Select the field you wish to add from either the Available Fields list or Selected Fields list.
- **4. Add** the field to the Selected Fields list if it isn't already.
- 5. Use the **Up** and **Down** buttons to order the Selected Fields so that the desired two fields are at the top of the Selected Fields list.
- 6. Click Save.

## Inventory Management with the Field Service Lightning Mobile App

Learn about the inventory management system for the Field Service Lightning mobile app. Create locations for tracking products and associate them with service resources. Add products required to work orders to represent the products your users need to complete jobs. Track the products consumed by your mobile workforce.

#### IN THIS SECTION:

#### Configure Locations to Track Your Mobile Workforce's Inventories

Learn about tracking products with van locations in the Field Service Lightning iOS app.

## Use Products Required To Prepare for Jobs

Learn how to add products required to work orders so your mobile workforce know what they need to bring with them to complete work in the field.

#### Track the Products Your Mobile Workforce Consumes While on the Job

Learn how to record the products consumed by your mobile workforce from completing work orders.

#### Search for Products in the Field Service Lightning Mobile App

Set up search layouts for products to empower your mobile workforce to search for products and create product requests to have them delivered.

### Set Up Product Requests for the Field Service Lightning Mobile App

Empower your mobile workforce to quickly and easily request any items that they need to complete a work order.

## **EDITIONS**

Field Service Lightning features are available in **Enterprise**, **Performance**, **Unlimited**, and **Developer** Editions.

## **USER PERMISSIONS**

To modify search layouts:

## Configure Locations to Track Your Mobile Workforce's Inventories

Learn about tracking products with van locations in the Field Service Lightning iOS app.

Locations are used to represent physical areas where products are stored. Because field service workers typically bring products with them in their vehicle, you can create a special type of location to represent their van stock.

### Create a Location To Represent the Van Stock

As an admin, you can represent your mobile workforce's van stock by creating a location of the location type Van. You can then associate this location with the Service Resource of the user who drives the van.

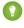

Tip: Before proceeding with the instructions, verify that the Location object has both the Mobile Location and Inventory Location fields on the Location page layout. Next, verify that the Service Resource object has the Location field on the Service Resource page layout.

## 1. From Salesforce, navigate to the **Locations** tab.

- **2.** Create **New** location.
- 3. If you are creating a location record to represent van stock for your users, be sure to select the **Mobile Location** and **Inventory Location** options.
- **4.** Associate the van location with the service resource who uses the vehicle for field service. Select the **Service Resource** tab or press the **+** in the navigation bar and then select **Service Resource**.
- **5.** Select the service resource associated with your user, then use the location field to associate the newly created van location with the service resource.

#### Add Product Items To Represent Van Stock

Once you have created a van location, you are ready to track individual product items. Product items are actual quantities of products that are represented by a product record. Establishing the exact quantity of parts in a van stock allows users to decrement their van stock when they consume parts, and keep track of the parts required to complete future work.

- 1. From Salesforce, navigate to the **Product Items** tab.
- 2. Create a **New** product item.
- **3.** Use the product name lookup field to select the product that this product item is an instance of.
- **4.** Use the location lookup field to select the van location of your service resource.
- **5.** Enter the quantity that the user has in their van stock in the quantity on hand field.
- **6.** From the quantity unit of measure pick list, select Each if the product comes in discrete units. Or, if the product item is used in non-discrete units, such as lengths of tape, select the value None from the pick list.

With mobile van locations associated with your service resources, your mobile workforce can now keep track of van stock from the **Inventory** tab in the Field Service Lightning iOS app.

## **EDITIONS**

Field Service Lightning features are available in **Enterprise**, **Performance**, **Unlimited**, and **Developer** Editions.

## **USER PERMISSIONS**

To configure locations:

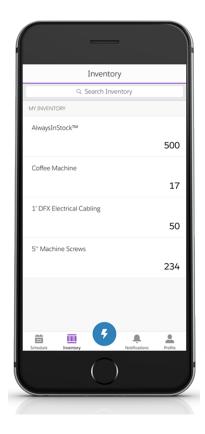

#### **Using Price Books To Track Products**

It may make sense to add a price book to certain work orders, especially if your field service operation incorporates contractors. Users can search through the price book and log the use or sale of products while on the job.

- 1. From Setup, enter Work Orders in the Quick Find box, and select Work Orders > Page Layouts.
- 2. From the layout editor at the top, drag the Price Book field into the Work Order detail section.
- 3. Click Save.

## Use Products Required To Prepare for Jobs

Learn how to add products required to work orders so your mobile workforce know what they need to bring with them to complete work in the field.

Products required can be added as a related list to work order and work order line items. The products required represent the product items that the user needs to have in stock to finish a particular job. Your mobile workforce see a visual indicator on the work order if they have insufficient product items to complete the service appointment they are viewing.

- 1. From Setup, type *Work Order* into the Quick Find box, and then select **Work Orders** > **Page Layouts**.
- 2. From the layout editor, add the **Products Required** related list to the work order page layout.
- 3. Click Save.

When creating work orders for your mobile workforce, you can add Products Required from the related list. Setting up van locations for your users allows them to check their van stock against the

# **EDITIONS**

Field Service Lightning features are available in **Enterprise**, **Performance**, **Unlimited**, and **Developer** Editions.

## **USER PERMISSIONS**

To configure products required:

products required to complete the work order. The Field Service Lightning mobile app displays a visual indicator when a user's van stock has insufficient products to complete the appointment.

#### Track the Products Your Mobile Workforce Consumes While on the Job

Learn how to record the products consumed by your mobile workforce from completing work orders.

Before you can track products consumed by your mobile workforce, you must first associate your service resources with a location. Locations are areas where products can be stored. Mobile locations can be configured to represent the vehicles that your mobile workforce use to store and transport the tools and supplies they need to finish their work. To learn more about setting up van locations, refer to Configure Locations to Track Your Mobile Workforce's Inventories.

#### Add Products Consumed To Work Orders

- 1. From Setup, type *Work Orders* into the Quick Find box, then select **Work Orders** > **Page Layout**.
- From the layout editor, add the **Products Consumed** to the related lists on the work order page layout.
- 3. Click Save.

# **EDITIONS**

Field Service Lightning features are available in **Enterprise**, **Performance**, **Unlimited**, and **Developer** Editions.

## **USER PERMISSIONS**

To configure products consumed:

Customize Application

With products consumed added to the work order page layout, your mobile workforce can use the Field Service Lightning iOS app to log products consumed and have it decrement those products from their van stock.

## Search for Products in the Field Service Lightning Mobile App

Set up search layouts for products to empower your mobile workforce to search for products and create product requests to have them delivered.

Create a search layout for the product object. The Product Name is always included in the search layout, with up to three additional fields of your choice. When a user searches for a product, the fields that are included in the search layout are included in the search. Consider adding fields to your search layout that help your mobile workforce search for the products they need, such as the Product Description and Product Code fields. The search terms your users enter are tokenized and searched for across the selected fields in the product search layout.

- 1. From Setup, type *Products* in the Quick Find box and select **Search Layout** for Products.
- 2. Edit the Search Results search layout.
- 3. Use the Available Fields and Selected Fields to select and order the fields used in your search layout. The app automatically uses the product name in addition to the top three fields in Selected Fields.
- **4. Save** your changes.

## EDITIONS

Field Service Lightning features are available in **Enterprise**, **Performance**, **Unlimited**, and **Developer** Editions.

### **USER PERMISSIONS**

To modify search layout:

## Set Up Product Requests for the Field Service Lightning Mobile App

Empower your mobile workforce to quickly and easily request any items that they need to complete a work order.

Your mobile workers must be associated with a location record to track products before they can create product requests using the Field Service Lightning iOS app. Users also need the **Create** and **Read** permissions on the Product Request object.

Create a global action for Product Requests and add it to the global layout.

- 1. From Setup, type Global Actions in the Quick Find box and select Global Actions.
- 2. Create a New Action.
- 3. Set Action Type to Create a Record.
- 4. Set Target Object to Product Request.
- **5.** Fill in the remaining fields for your global action at your discretion, then click **Save**.
- **6.** From Setup, type *Publisher Layouts* in the Quick Find box and select **Publisher Layouts**.
- 7. **Edit** the layout that is assigned to your field service users or the Global Layout.
- **8.** Use the layout editor to drag and drop the global action you previously created onto the publisher that corresponds with your user's profile. Click **Save**.
- 9. From Setup, type Product Request in the Quick Find box and select Buttons, Links, And Actions.
- **10.** Create a **New Action** which creates a Product Request Line Item.
- 11. Set Action Type to Create a Record.
- 12. Set Target Object to Product Request Line Item.
- **13.** Fill in the remaining fields for your quick action at your discretion, then click **Save**.
- 14. Add the Create Product Request Line Item quick action that you previously created to the Product Request page layout.

### **Empower Users with Quick Actions**

Add quick actions to an object's page layouts so your mobile workforce can create and edit records on the go, quickly send messages to contacts, and more.

When a user is viewing a record, they can use the quick actions on that record's page layout by pressing the action button. The action button lets users take actions that are assigned to the page layout of whatever record is currently opened. For example, adding a Create Opportunity action to the page layout of contacts will let the user create a new opportunity from any contact record detail page in the app. Think carefully about which object-specific quick actions to create for your users.

Unlike other records which only let you take quick actions that are on the page layout of that record, the service appointment overview screen has a consolidated action list for service appointments, work orders, and work order line items. This means that when a user clicks the action button from the service appointment overview screen, they will see a list of actions that include the following:

- Create Service Report, a hardcoded action that triggers the job wrap-up process. This action is
  only available if an alternate service closure flow is not configured and the Service Report related
  list is added to the Service Appointment page layout
- Field Service App Extensions for Service Appointments
- Field Service App Extensions for Work Orders

## **EDITIONS**

Field Service Lightning features are available in **Enterprise**, **Performance**, **Unlimited**, and **Developer** Editions.

## **USER PERMISSIONS**

To create quick actions and add them to layouts:

Customize Application

# EDITIONS

Field Service Lightning features are available in **Enterprise**, **Performance**, **Unlimited**, and **Developer** Editions.

## **USER PERMISSIONS**

To create quick actions and add them to page layouts:

- Quick Actions for Service Appointments
- Quick Actions for Work Orders or Work Order Line Items (depending on if the parent record is a work order or a work order line item)
- Edit Work Order / Work Order Line Item (depending on if the parent record is a work order or a work order line item)
- Open in Salesforce1 (This option only appears if Salesforce1 is installed on the mobile device)
- (1) Important: The Field Service Lightning iOS app supports quick actions of the types Create Record and Update Record. VisualForce, Lightning Component, and Custom Override actions are not supported.

#### Create a Quick Action for the Appointment Overview Screen

The appointment overview screen shows users information from the work order or work order line item associated with their current service appointment.

- 1. From Setup, enter Work Orders in the Quick Find box and select Work Orders > Buttons, Links, and Actions.
- 2. Click New Action.
- **3.** Configure the action to either create a record or edit a record. Lightning Component, VisualForce, and custom override actions are not supported.
- **4.** From Setup, enter Work Orders in the Quick Find box and select **Work Orders > Page Layouts**.
- 5. Edit the Work Order Layout.
- **6.** From the layout editor, select **Quick Actions** then drag and drop your newly created action into the Quick Actions in the Salesforce Classic Publisher.
- 7. Click **Save**on the layout editor.

#### IN THIS SECTION:

## Configure the Work Order Line Item Card to Manage Complex Jobs

Learn how to configure the work order line item card. If children work order line items are added to a work order or work order line item, users can see the work order line item card on the appointment overview screen. The work order line item card displays the progress of a parent work order or line item as well as its child work order line item from the appointment overview screen. This can be useful for tracking complex jobs that are broken up into multiple work order line items.

### Configure the Work Order Line Item Card to Manage Complex Jobs

Learn how to configure the work order line item card. If children work order line items are added to a work order or work order line item, users can see the work order line item card on the appointment overview screen. The work order line item card displays the progress of a parent work order or line item as well as its child work order line item from the appointment overview screen. This can be useful for tracking complex jobs that are broken up into multiple work order line items.

### Empower Users to Create Child Work Order Line Items From the Work Order Line Item Card

- 1. From Setup, enter Work Orders into the Quick Find box and select **Work Order** > **Buttons**, **Links**, **and Actions**.
- 2. Click New Action.
- **3.** Select the action type **Create a Record**.
- **4.** Select the target object **Work Order Line Item**.
- **5.** Select the standard label type **New Child [Record]**.
- **6.** Input a label. This also automatically generates the API name.
- **7.** Enter the action description.

## **EDITIONS**

Field Service Lightning features are available in **Enterprise**, **Performance**, **Unlimited**, and **Developer** Editions.

## **USER PERMISSIONS**

To create quick actions and add them to work order line item page layouts:

- **8.** Select whether or not to create a Chatter feed post with the action.
- 9. Click Save.
- **10.** From Setup, enter *Work Orders* into the Quick Find box and select **Work Orders > Page Layouts**. **Edit** the Work Order Layout.
- 11. From the layout editor select Quick Actions.
- 12. Drag and drop your newly created action into the Quick Actions in the Salesforce Classic Publisher.
- 13. Click Save.

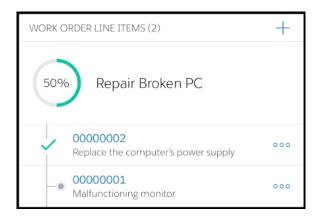

#### Control Which Fields Are Previewed in the Work Order Line Item Card

The work order line item card displays two fields for each line item. You can control these fields through the page layout settings of Work Orders by modifying the Work Order Line Item related list properties.

- 1. From Setup, enter Work Orders in the Quick Find box and select Work Orders > Page Layouts.
- 2. If the work order line item related list is not added to the page layout, do so now by clicking **Related Lists** in the layout editor and dragging **Work Order Line Items** onto the page layout.
- 3. Edit the Work Order Line Items related list by clicking the wrench icon.

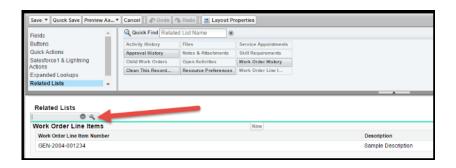

- **4.** Add your desired field to be one of the top two fields in the Selected Fields column. You will see a list of available fields and select fields. Move fields into the select fields column with the **Add** arrow, or out with the **Remove** arrow. Sort the order of the selected fields with the **Up** and **Down** arrows.
- 5. Click Save.

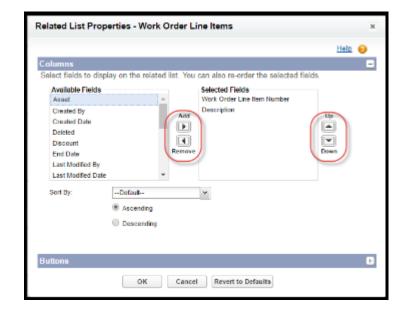

# Push Notifications for the Field Service Lightning Mobile App

Push notifications for Field Service Lightning are a useful way of informing your mobile workforce when there are changes to his or her schedule and work.

You need Field Service notifications enabled and the Field Service Lightning iOS Mobile App connected app installed for mobile app users to receive push notifications. You can download the connected app by pasting the following link into your browser:

https://sfdc.co/MobileFieldServicePackage

# EDITIONS

Field Service Lightning features are available in **Enterprise, Performance, Unlimited**, and **Developer** Editions.

## **Notification Triggers**

Field Service Lightning iOS app users receive notifications when one of the following triggers occur:

- There is a Chatter text or file post to a Work Order you follow
- A feed-tracked change is posted to a Work Order or Service Appointment you follow
- There is an assignment change that affects you, either because a service appointment is assigned to you or assigned away from you.

### **Known Limitations**

Field Service Lightning does not currently have out-of-the-box functionality to automatically make your mobile workforce followers on work order and service appointment records. You may want to create your own Apex triggers on service resource object to make this happen when an a user is assigned to and away from a service appointment.

#### IN THIS SECTION:

### Enable Notifications for the Field Service Lightning Mobile App

Learn how to enable notifications in your org so your mobile workforce always works with the latest information.

# Enable Notifications for the Field Service Lightning Mobile App

Learn how to enable notifications in your org so your mobile workforce always works with the latest information.

You can enable notifications in your org settings so Salesforce sends notifications to relevant users in the Field Service Lightning iOS app, Salesforce1, and Lightning Experience. In the Field Service Lightning iOS app notifications are sent as push notifications while the app is running in the background. When the app is in the foreground notifications are tracked on their own tab with a badge showing the number of notifications.

# EDITIONS

Field Service Lightning features are available in **Enterprise**, **Performance**, **Unlimited**, and **Developer** Editions.

#### **Enable Field Service Notifications**

- 1. From Setup, enter Field Service Settings in the Quick Find box, then select Field Service Settings.
- 2. Select Notify relevant users in Salesforce1 and Lightning Experience about updates to work orders and service appointments.
  - Note: Selecting this option also enables notifications for relevant users in Salesforce1 and Lightning Experience.
- 3. Click Save.

# Give Community Users Access to the Field Service Lightning Mobile App

Including contractors in your field service operation has never been easier. Learn how to give users in your Salesforce Community access to the Field Service Lightning mobile app. Flow actions aren't available to Community users.

You can give members of your Salesforce Community access to the Field Service Lightning iOS app. Just like any other user, they need a license to be able to use the app. They also must be given the permissions in the object permissions table, and have API access.

### **Table 10: Object Permissions**

| Object Names        | Object Permission Needed | Field Permission Needed                                                                                                    |
|---------------------|--------------------------|----------------------------------------------------------------------------------------------------|
| Contact             | Read                     | Email, Name, Phone, Title                                                                                                    |
| Resource Absence    | Read, Create, Edit       | Absence Number, End Time,<br>Start Time, Resource, Type                                                                                                    |
| Service Appointment | Read, Edit               | Address, Appointment Number, Contact, Created By, Created Date, Owner, Parent Record, Parent Record Type, Parent Record Status, Category, Scheduled Start, Scheduled End, Status, Work Type |
| Service Resource    | Read, Edit               | Active, User                                                                                                    |
| Work Order          | Read, Create, Edit       |                                                                                                    |

EDITIONS

Field Service Lightning features are available in **Enterprise, Performance, Unlimited**, and **Developer** Editions.

The initial login in as a community user is slightly different in the Field Service Lightning iOS app than it is for standard users. On the initial login screen, community users will need to click the gear in the top right of the screen, then click the + to add the URL of your

Salesforce community. The URL can be found in Setup under Communities. When inputting the community URL, omit the prefix "https://" in the URL.

#### Limitations

Flow actions are disabled for Community users.

# Field Service Lightning Mobile App Limits and Limitations

Learn about the limits and limitations of the Field Service Lightning iOS app.

The Field Service Lightning iOS app has the following limits and limitations:

- Flow has the following limitations:
  - Resources of the type Text Formula
  - Screens with prespecified validation rules
  - Actions cannot rely on the output parameters of any action
  - Returning to a previous screen is not allowed during a flow when a loop or subflow is used in the flow
  - Dynamic hide/show fields are not supported for field rules on flow screens
  - The wasSelected operator cannot be used in decisions
  - Flow actions aren't enabled for Salesforce Community users.
- Quick Actions have the following limitations:
  - Custom override on actions is unsupported, including custom override on lookup logic
  - Only plain text is supported for rich text fields
  - Default values are not available in offline mode
- The barcode scanner is compatible with 1D serial barcodes and 2D QR codes only.
- Users are able to make and receive text posts as well as content posts. However, the app does not yet support @mentioning people, or displaying the feed-tracked changes for records.
- Knowledge Articles viewed in the app do not support inline images. As an alternative we recommend using an image link instead for your users to open themselves. Or, you can go to Setup and search for **Session Settings**, and then change the session settings to Use POST requests for cross-domain sessions.
- Salesforce Community users don't have access to flow actions.

# Working Offline With the Field Service Lightning Mobile App

Learn about the offline capabilities, limitations and data caching rules for the Field Service Lightning iOS app.

#### IN THIS SECTION:

### Offline-Mode Considerations and Limitations

Learn about the offline capabilities of the Field Service Lightning iOS app and considerations for working in offline mode.

#### Offline Data Limitations For The Field Service Lightning Mobile App

Learn about the data priming rules for working without network connectivity in the Field Service Lightning mobile app.

# EDITIONS

Field Service Lightning features are available in **Enterprise, Performance, Unlimited**, and **Developer** Editions.

# EDITIONS

Field Service Lightning features are available in **Enterprise, Performance, Unlimited**, and **Developer** Editions.

### Offline-Mode Considerations and Limitations

Learn about the offline capabilities of the Field Service Lightning iOS app and considerations for working in offline mode.

#### **Offline-Mode Limitations**

- You cannot sync data with Salesforce while offline. This means you cannot receive updates to records or page layouts.
- Updating records and creating new records adds these changes to a queue. This queue uploads the changes to Salesforce when internet access is restored. You can review and even cancel all pending uploads from the pending upload queue in the app's settings.
- Navigation services are disabled while offline.
- Service resource geolocation tracking is disabled while offline.
- The default values for lookup fields are not populated while offline.
- Record data and metadata is deleted after 60 days of not being read or edited.

#### Offline-Mode Considerations

If your mobile workforce sometimes work without internet access for a prolonged period, here are some useful tips to consider.

- You can control which records are auotmatically downloaded to the users' schedules by creating a default service appointment list view and linking it to the Field Service Lightning iOS app. Otherwise the app instead loads the user's schedule of work orders for a 15 day range. This range includes seven days into the past, the present day, and seven days into the future. Set the calendar range for your users to include the entire schedule of work that your users need while offline.
- You can only generate service report previews while offline if a service report template has been configured. This template is used to prime the page layout of the service report for offline use.
- When working offline, sometimes a data conflict can occur. Manual conflict resolution is required if Salesforce rejects data uploads for any reason. You can resolve conflicts from the pending upload queue by addressing the conflict then syncing again with Salesforce.

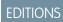

Field Service Lightning features are available in **Enterprise**, **Performance**, **Unlimited**, and **Developer** Editions.

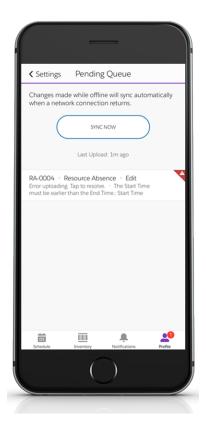

## Offline Data Limitations For The Field Service Lightning Mobile App

Learn about the data priming rules for working without network connectivity in the Field Service Lightning mobile app.

## Data Accessibility From Offline Mode

The Field Service Lightning mobile app can be used without network connectivity with almost complete functionality. However, the app first needs to load record data to cache for the user to work from while they are in offline-mode. The process of caching this data for use from offline-mode is called data priming, and is done automatically when a user logs in to the app with a network connection.

# EDITIONS

Field Service Lightning features are available in **Enterprise, Performance, Unlimited**, and **Developer** Editions.

The data that are primed to a user's device is determined by the records that are on their schedule. A user's schedule is defined either by a listview or the calendar range of the user's schedule, as determined by your admin. Since Field Service Lightning is built around the Work Order object, these records have the most robust offline functionality, while other records have certain limitations while working from offline mode.

**Quick Actions Related Files Chatter Feed Objects** The Field Data The Field Data **Related Lists** of the Record of Associated **Records** Work Order & Yes Only Metadata<sup>1</sup> Yes Yes Yes Yes Work Order Line Item Service Yes Yes Yes Yes No No **Appointment**  $No^2$ Case No Yes No Yes Yes Any Other Record No<sup>2</sup> No Yes No No No

Table 11: Offline Data Priming By Object (Record Type)

# Welcome to Salesforce Knowledge

Build your knowledge base and give your website visitors, clients, partners, and service agents the ultimate in support. Salesforce Knowledge lets you create and manage your company information and securely share it when and where it is needed.

Your Salesforce Knowledge base is built from knowledge articles, which are documents of information. Articles can include information on process, like how to reset your product to its defaults, or frequently asked questions, like how much storage your product supports.

Experienced service agents and internal writers write the articles. The articles are then published to a range of channels: Internal App, customer and partner communities, or public websites. Where and what information is published is based on the article layout profile and the field level security.

As of Spring '17, Knowledge is available in both Salesforce Classic and Lightning Experience. Lightning Knowledge, which is Generally Available, is recommended for orgs new to Knowledge, or for existing orgs that can easily consolidate to one article type, have few data categories, and use single-language mode.

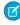

**Note:** Enabling Lightning Knowledge changes your Org's Data Model to use Record Types rather than Article Types. Orgs with multiple articles types require data migration to consolidate article types before enabling Lightning Knowledge. IMPORTANT: After you enable Lightning Knowledge, you can't disable it. Test in a Sandbox or Trial org before enabling in production.

## **EDITIONS**

Available in: Salesforce Classic, Lightning Experience

Salesforce Knowledge is available in **Performance** and **Developer** Editions and in **Unlimited** Edition with the Service Cloud.

Salesforce Knowledge is available for an additional cost in: **Professional**, **Enterprise**, and **Unlimited** Editions.

#### IN THIS SECTION:

#### Salesforce Knowledge Documentation Overview

Use these lists to find Salesforce Knowledge information in the Salesforce documentation set.

<sup>&</sup>lt;sup>1</sup>While data refers to the information stored in the fields of a record, metadata contains data about the record itself such as its page layout, search layout, and relevant workflow rules.

<sup>&</sup>lt;sup>2</sup>The data for other records isn't primed unless the records are associated with a Work Order, Work Order Line Item, or Service Appointment, or Case that is also primed.

### Plan Your Knowledge Base

It's important that you consider your individual company's needs while you develop a strategy for capturing and publishing your support team's expertise. With a robust knowledge base, customers receive service faster or even solve their own problems themselves.

### Build Your Knowledge Base

If your organization has Knowledge User licenses and one is assigned to you, you are ready to build your knowledge base.

#### Build Your Lightning Knowledge Base

Lightning Knowledge gives you a high-powered yet streamlined way to manage your knowledge base. With Lightning Knowledge, you get the benefits of standard objects that work just like other objects in Salesforce. Lightning Knowledge is best for orgs new to Knowledge or for existing orgs that can easily consolidate to one article type, have few data categories, and use single-language mode.

#### Add Solutions

A solution is a detailed description of a customer issue and the resolution of that issue. Solution managers, administrators, and users with the appropriate permissions can create, review, and categorize solutions. They can also publish solutions to the Self-Service portal and make solutions public.

#### SEE ALSO:

Salesforce Knowledge Documentation Overview Complete Guide to Salesforce Knowledge

# Salesforce Knowledge Documentation Overview

Use these lists to find Salesforce Knowledge information in the Salesforce documentation set.

# Overview of Salesforce Knowledge

- Welcome to Salesforce Knowledge
- Plan Your Knowledge Base
- Salesforce Knowledge Limits
- Work with Articles and Translations
- Salesforce Knowledge Guide

# Classic Knowledge

### Set up Classic Knowledge

- Build Your Knowledge Base
- Knowledge Article Types
- Import Existing Information into Salesforce Knowledge
- Knowledge Article Access
- Workflow and Approvals for Articles

### Use Your Salesforce Knowledge Base in Salesforce Classic

- Search Articles and External Sources on the Knowledge Tab
  - Find Knowledge Articles in a Salesforce Console in Salesforce Classic
  - How Does Search Work?

# **EDITIONS**

Available in: Salesforce Classic, Lightning Experience

Salesforce Knowledge is available in **Performance** and **Developer** Editions and in **Unlimited** Edition with the Service Cloud.

- Articles or Knowledge Tab
- For searching and viewing Salesforce Knowledge Articles on your Android device, see Access Salesforce Knowledge Articles
  with Salesforce1 for Android (Beta) and Salesforce1 Differences from the Full Salesforce Site
- Create and Edit Articles
- Publish Articles and Translations
- Report on Salesforce Knowledge Articles

#### **Translate Salesforce Knowledge Articles**

- Support a Multilingual Knowledge Base
- Translate Articles Within Salesforce Knowledge
- Export Articles for Translation
- Import Translated Articles

# Lightning Knowledge

## Set up Lightning Knowledge

- Enable Lightning Knowledge
- Set up Lightning Knowledge
- Create Lightning Knowledge Record Types
- Create Lightning Knowledge Home on page 559
- Set Access for Lightning Knowledge on page 561

### Use Your Salesforce Knowledge Base in Lightning Experience

- Authoring Actions in Lightning Knowledge on page 567
- Search Articles in the Main Search Box and the Knowledge Sidebar on page 566
- Use the Knowledge Sidebar in the Lightning Service Console on page 568

# Define Data Categories for Your Salesforce Knowledge Articles

- Data Categories in Salesforce.com
- Create and Modify Category Groups
- Add Data Categories to Category Groups

# Share Your Salesforce Knowledge Base

- Find, Attach, and Email Articles with the Case Feed Articles Tool (Classic)
- Enable Salesforce Knowledge in Your Community (Classic)
- Use Knowledge with Live Agent (Classic)
- If you want visitors to your public website to view Salesforce Knowledge articles, install the *Public Knowledge Base* app from the AppExchange. To install, configure, and customize your public knowledge base with this package, see the Public Knowledge Base AppExchange App Guide available on the AppExchange.

# **Knowledge and Salesforce1**

What's Available in Each Version of Salesforce1

• Customer Service Features: What's Not Available in Salesforce1

# Develop with Salesforce Knowledge

- The Salesforce Knowledge Developers Guide has Salesforce Knowledge specific development information along with tutorials and examples.
- The Force.com REST API Developer Guide has information on supporting articles with the REST API.
- The SOAP API Developer Guide has information on the Salesforce Knowledge API:
  - Guidelines
  - Objects
  - Calls
- The Metadata API Developers Guide has information on Salesforce Knowledge Metadata API objects.
- The Visualforce Developers Guide has information on Salesforce Knowledge Visualforce components.
- The Force.com Apex Code Developers Guide has information on the Apex KnowledgeArticleVersionStandardController Class.

# Plan Your Knowledge Base

It's important that you consider your individual company's needs while you develop a strategy for capturing and publishing your support team's expertise. With a robust knowledge base, customers receive service faster or even solve their own problems themselves.

Setting up Salesforce Knowledge is a "choose your own adventure" procedure. There are many features and options and it's up to you to decide which ones are right for your enterprise.

| Consideration                                                                          | Further Information                                                                                         |
|----------------------------------------------------------------------------------------|----------------------------------------------------------------------------------------------------|
| What information do you need to publish?                                               | Article Types                                                                                               |
| Who can provide the information?                                                       | Knowledge User License, User Setup                                                                          |
| Who can approve and manage the information?                                            | Knowledge Management, Validation Rules                                                                      |
| Do you need workflow or approval processes to manage article creation and publication? | Workflow and Approvals for Articles                                                                         |
| Do you have an existing Knowledge base or documentation that you need to import?       | Import Existing Information into Salesforce<br>Knowledge                                                    |
| Who needs to read what information and where?                                          | Knowledge Article Access, Create Public Groups<br>for Knowledge, Assign Article Actions to Public<br>Groups |
| Do you need to categorize your information?                                            | Data Categories in Salesforce.com                                                                           |
| Who has access to which categories?                                                    | Data Category Visibility                                                                                    |
| Are you supporting more than one language?                                             | Support a Multilingual Knowledge Base                                                                       |
| Do you need agents to search for articles while working on a case?                     | Attach PDF versions of articles to case emails. View a list of suggested articles based on                  |

# **EDITIONS**

Available in: Salesforce Classic, Lightning Experience

Salesforce Knowledge is available in **Performance** and **Developer** Editions and in **Unlimited** Edition with the Service Cloud.

| Consideration                                                                                                    | Further Information                                                                                                    |
|----------------------------------------------------------------------------------------------------|----------------------------------------------------------------------------------------------------|
|                                                                                                    | case information., Set Up the Knowledge One Widget                                                                                                    |
| Do you need agents to follow articles in Chatter?                                                                      | Feed Tracking                                                                                                    |
| Do you need to share your knowledge base externally?                                                                   | Public Knowledge for Mobile, Web, and Facebook                                                                                                    |
| Do you need to enhance searchability?                                                                                  | Improve the Article Search Experience                                                                                                    |
| Do you need guidelines, resources, and current discussions on the evolving world of knowledge base orientated service? | Salesforce Knowledge is "KCS Verified" by the Consortium for Service Innovation, which recognizes best practices in customer support methodologies. By implementing Knowledge-Centered Support (KCS) features, you can create more efficient collaboration within your team and provide pertinent and accurate information to your customers. |

Consider the following tips when planning and using Salesforce Knowledge:

- Create synonym groups in Salesforce Knowledge. Synonyms are words or phrases that are treated as equivalent in article searches, letting you optimize search results.
- Before setting up data categories, carefully plan your category groups and their hierarchies. Also, consider how your category hierarchy maps to your role hierarchy. For more information, see Data Category Visibility.
- Create custom reports on your Salesforce Knowledge data. You can also install the *Knowledge Base Dashboards and Reports* app from the AppExchange to receive over two dozen helpful reports.
- Multiple agents can edit the same article at the same time. If that occurs, your changes can be overwritten by a colleague without warning, even if you save your work frequently. To avoid accidental data loss, instruct all users who edit articles to edit only the articles they're assigned.
- Know the maximum limits for articles, article types, and data categories.
- Review your usage regularly to avoid storage shortages: from Setup, enter *Storage Usage* in the Quick Find box, then select **Storage Usage**.
- Public knowledge base users cannot rate articles.
- The File custom field type allows agents to attach documents to articles.
- You will lose your data if you convert a custom field on an article type into any other field type. Do not convert custom fields unless no data exists for the field.
- When renaming Salesforce Knowledge labels note that standard field names, like title and type, are fixed. These fields do not change the labels on the article create and edit pages. If the organization is set to another language, these fields remain in the fixed label for that language.
- The Salesforce Knowledge search engine supports lemmatization, which is the process of reducing a word to its root form. With lemmatization, a search can match expanded forms of a search term. For example, a search for <code>running</code> matches items that contain run, running, and ran.
- Make sure that you have a clear understanding of the type of articles your organization needs, and how agents interact with these article types. This determines the article type permissions and article actions that you need to assign to Salesforce Knowledge users, which you can then use to create the set of profiles or permission sets required by your organization. For more information, see Knowledge Article Access on page 522.
- Determine if you need to create workflow rules for some of your article types. For example, you can create a rule that sends an email to an article manager when an agent creates an article upon closing a case.

• Determine if you need to create approval processes for some of your article types. For example, if you have a type of article that must have legal and management approval before it can be published externally, create an approval process for the article type.

### IN THIS SECTION:

Salesforce Knowledge Limits

Limits for Salesforce Knowledge per edition.

### SEE ALSO:

Salesforce Knowledge Limits

Build Your Knowledge Base

Salesforce Knowledge Documentation Overview

Complete Guide to Salesforce Knowledge

# Salesforce Knowledge Limits

Limits for Salesforce Knowledge per edition.

Salesforce Knowledge is a knowledge base for creating and managing content. If Salesforce Knowledge is enabled in Communities, customers and partners can access articles.

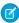

Note: The following limits are default limits. Some limits can be expanded. Contact Salesforce to request limit increases.

| Details for Classic Knowledge                                                                                                    | Details for Lightning Knowledge                                                                                                    |
|----------------------------------------------------------------------------------------------------|----------------------------------------------------------------------------------------------------|
| 50,000 articles                                                                                                    | 50,000 articles                                                                                                    |
| 100 article types                                                                                                    | N/A                                                                                                    |
| Enterprise, Developer, and Unlimited<br>editions: 500 custom fields per article type<br>Performance editions: 800 custom fields per<br>article type | N/A                                                                                                    |
| 5 file fields                                                                                                    | N/A                                                                                                    |
| File fields are counted as attachments and can be up to 25 MB.                                                                                      | Files can be up to 25 MB.                                                                                                    |
| 131072 characters                                                                                                    | 131072 characters                                                                                                    |
| 1638400 characters                                                                                                    | 1638400 characters                                                                                                    |
| You can have up to 100 links to different<br>Salesforce Knowledge articles in one rich<br>text field.                                               | You can have up to 100 links to different<br>Salesforce Knowledge articles in one rich<br>text field.                                                                                                    |
| Article events are tracked for up to 18 months.                                                                                                    | Article events are tracked up to 18 months                                                                                                    |
|                                                                                                    | 50,000 articles  100 article types  Enterprise, Developer, and Unlimited editions: 500 custom fields per article type Performance editions: 800 custom fields per article type  5 file fields  File fields are counted as attachments and can be up to 25 MB.  131072 characters  1638400 characters  You can have up to 100 links to different Salesforce Knowledge articles in one rich text field.  Article events are tracked for up to 18 |

| Salesforce Knowledge Limits                                                         | Details for Classic Knowledge                                                                                                    | Details for Lightning Knowledge                                                                                                |
|-------------------------------------------------------------------------------------|----------------------------------------------------------------------------------------------------|----------------------------------------------------------------------------------------------------|
| Maximum number of supported languages                                               | 16 supported languages                                                                                                    | N/A                                                                                                    |
| Article import                                                                      | The import .zip file must meet the following requirements:                                                                                                    | N/A                                                                                                    |
|                                                                                     | • There can only be one .csv file and one .properties file.                                                                                                    |                                                                                                    |
|                                                                                     | • The .csv file and the .properties file must be in the root directory.                                                                                                    |                                                                                                    |
|                                                                                     | • The compression process must preserve the folder and subfolder structure.                                                                                                    |                                                                                                    |
|                                                                                     | • The .zip file name can't contain special characters.                                                                                                    |                                                                                                    |
|                                                                                     | • The .zip file can't exceed 20 MB and the individual, uncompressed, files within the zip file can't exceed 10 MB.                                                                |                                                                                                    |
|                                                                                     | <ul> <li>.csv files can't have more than 10,000<br/>rows, including the header row.</li> <li>Therefore, you can have a maximum of<br/>9,999 articles and translations.</li> </ul> |                                                                                                    |
|                                                                                     | <ul> <li>.csv file rows can't exceed 400,000<br/>characters.</li> </ul>                                                                                                    |                                                                                                    |
|                                                                                     | • .csv file cells can't exceed 32 KB.                                                                                                    |                                                                                                    |
|                                                                                     | • Each article in the .csv file can't have more than 49 translations.                                                                                                    |                                                                                                    |
| Maximum number of data category groups and active data category groups              | 5 category groups, with 3 groups active at a time                                                                                                    | 5 category groups, with 3 groups active at a time                                                                              |
| Maximum number of categories per data category group                                | 100 categories in a data category group                                                                                                    | 100 categories in a data category group                                                                                        |
| Maximum number of levels in data category group hierarchy                           | 5 levels in a data category group hierarchy                                                                                                    | 5 levels in a data category group hierarchy                                                                                    |
| Maximum number of data categories from a data category group assigned to an article |                                                                                                    | 8 data categories from a data category group assigned to an article                                                            |
| Maximum number of promoted search terms                                             | Your organization can create a maximum of 2,000 promoted terms.                                                                                                    | N/A                                                                                                    |
| Maximum number of characters for                                                    | 100 characters                                                                                                    | 100 characters                                                                                                    |
| Knowledge article searches                                                          | If a user searches for more than 100 characters, results are returned, but the results only consider the first 100 characters.                                                    | If a user searches for more than 100 characters, results are returned, but the results only consider the first 100 characters. |

| Salesforce Knowledge Limits                                   | Details for Classic Knowledge                            | Details for Lightning Knowledge                          |
|---------------------------------------------------------------|----------------------------------------------------------|----------------------------------------------------------|
| Maximum number of characters from a                           | 255 characters                                           | 255 characters                                           |
| supported object record used to suggest<br>Knowledge articles | Admins choose which fields are used to suggest articles. | Admins choose which fields are used to suggest articles. |

#### SEE ALSO:

Welcome to Salesforce Knowledge

Plan Your Knowledge Base

Salesforce Knowledge Documentation Overview

Complete Guide to Salesforce Knowledge

# **Build Your Knowledge Base**

If your organization has Knowledge User licenses and one is assigned to you, you are ready to build your knowledge base.

To ensure that your organization has Knowledge User licenses, from Setup, enter *Company* in the Quick Find box, then select **Company Information**. Knowledge User licenses are listed near the bottom of the page, in the Feature Licenses related list.

To ensure that you are a Salesforce Knowledge user, from your personal settings, enter <code>Personal</code> in the Quick Find box, then select **Personal Information**. The Knowledge User checkbox is in the second column of the User Detail section.

To enable Salesforce Knowledge, from Setup, enter *Knowledge* in the Quick Find box, then select **Knowledge Settings**. Confirm that you want to enable Salesforce Knowledge and click **Enable Knowledge**. If your org doesn't have an article type, a default article type is created.

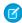

**Note:** If you enabled Knowledge before Spring '16 you must create an article type first. After the Spring '16 release, you no longer need to create an article type first.

#### IN THIS SECTION:

#### **Enable Salesforce Knowledge**

From the Knowledge Settings page, you can create a Knowledge Base experience for your support agents, partners, and customers.

#### **Knowledge Article Types**

Article types, such as FAQs and Tutorials, provide the format and structure to control how an

article displays for each audience, known as a channel. For each article type you can create custom fields, customize the layout by adding or removing sections and fields, and choose a template for each channel. You can also create workflow rules and approval processes to help your organization track and manage article creation and publication.

### Import Existing Information into Salesforce Knowledge

You can import your existing articles or information database into Salesforce Knowledge. This importer is for articles and translations you currently have outside Salesforce Knowledge

## **EDITIONS**

Available in: Salesforce Classic, Lightning Experience

Salesforce Knowledge is available in **Performance** and **Developer** Editions and in **Unlimited** Edition with the Service Cloud.

Salesforce Knowledge is available for an additional cost in: **Professional**, **Enterprise**, and **Unlimited** Editions.

## **USER PERMISSIONS**

To enable Salesforce Knowledge:

### **Knowledge Article Access**

Give your knowledge agents access to articles. Specify which agents in your company are Salesforce Knowledge users, those who can create, edit, archive, and delete articles. Create user profiles with the appropriate user permissions, and then assign users to these profiles.

#### Define Validation Status Picklist Values

When the Validation Status field is enabled on the Knowledge Settings page, you can create picklist values that show the state of the article. For example, values could be Validated, Not Validated, or Needs Review.

### Workflow and Approvals for Articles

Ensuring that the content in your articles is accurate and helpful is foundational to getting accurate information to those who need it most. Creating processes where Knowledge experts review, validate, and approve articles for publication is critical to creating a trustworthy knowledge base. Implementing approval processes with Salesforce Knowledge gives you additional control over the content and publication of your articles.

### Modify Default Category Group Assignments for Articles

Salesforce Knowledge uses data categories to classify articles. Data categories are organized in category group. After creating category groups, admins decide which groups to use for Salesforce Knowledge articles. For example, if your org uses both the Answers and Salesforce Knowledge, you might want one category group to be used by the answers community and two other category groups for articles. Answers and articles can use the same category group. Authors can assign up to eight data categories from one category group to an article so that users searching for articles can find and filter by category. By default, all the category groups you create are assigned to Salesforce Knowledge

#### Filter Articles with Data Category Mapping

Make suggested articles more relevant when solving cases. Map case fields to data categories to filter for articles assigned to those data categories. For example, cases with a field for which product they are about can be mapped to the data category of that product. Articles assigned that category or product, are filtered to the top of the suggested article list.

#### Support Articles in Multiple Languages

With multiple languages for Salesforce Knowledge, you can lower support costs by translating articles into the languages your audience prefers. After selecting your language settings, two translation methods are available: translating articles in-house using the editing tool in the knowledge base, or sending articles to a localization vendor. Different languages can use different methods. For example, you may want to export articles to a vendor for French translations, but assign articles to an internal Knowledge user for Spanish translations.

### Improve the Article Search Experience

Enable search highlights and snippets, synonyms, promoted terms, topics, and keywords from cases to improve your article search.

### Set Up the Knowledge One Widget

Knowledge One is available as a widget you can plug in to the Salesforce Console for Service or Salesforce Console for Sales. If you are using the Knowledge tab, you get the same easy-to-use interface for articles and external sources on cases and within the Salesforce Console for Service. You can search, send, and create articles, all without leaving the case.

#### SEE ALSO:

Enable Salesforce Knowledge
Salesforce Knowledge Documentation Overview
Complete Guide to Salesforce Knowledge

# **Enable Salesforce Knowledge**

From the Knowledge Settings page, you can create a Knowledge Base experience for your support agents, partners, and customers.

To set up or edit your knowledge Base, from Setup, enter *Knowledge Settings* in the Quick Find box, select **Knowledge Settings**, then click **Edit**.

| Feature or Option                                                              | Description                                                                                                    |
|--------------------------------------------------------------------------------|----------------------------------------------------------------------------------------------------|
| General Settings                                                               |                                                                                                    |
| Allow agents to create and edit articles from the Article or Knowledge tab     | Enables agents to edit articles without going to the Article Management tab. Agents can click Edit to open the article edit page. If a published version of the article exists, they can view the published version or edit the current version. If a draft version exists, they can continue with editing the existing draft, but must carefully review the draft so that they don't overwrite unpublished changes. |
| Activate Validation Status field                                               | Adds a Validation Status on page 533 field to all Salesforce Knowledge articles. Agents can select values to show whether the content of the article has been validated or not.                                                                                                    |
| Allow agents to add external multimedia content to HTML in the standard editor | Allows <iframe> elements in the standard editor to embed multimedia content from the Dailymotion, Vimeo, and YouTube websites.  Agents can simply cut and paste <iframe> HTML into the editor.</iframe></iframe>                                                                                                    |
| Enable Lightning Knowledge (Beta)                                              | Enables Lightning Knowledge (Beta). After you enable Lightning Knowledge, you can't disable it.                                                                                                    |
| Article Summaries                                                              |                                                                                                    |
| Show article summaries in article list views                                   | For each channel, decide whether an article's summary details display beneath the article's title in search results.                                                                                                    |
| Knowledge One                                                                  |                                                                                                    |
| Switch from the Articles tab to the Knowledge                                  | Enable Knowledge One with Profiles                                                                                                    |
| Tab                                                                            | Enable Knowledge One with Permission Sets                                                                                                    |
| Suggest related articles on cases                                              | Search on the Knowledge tab suggests articles based on their content similarity and their links to similar cases. If no articles are linked to similar cases, suggested articles have similar titles as the case or have keywords in common with admin-selected case fields. Suggested articles                                                                                                    |

# EDITIONS

Available in: Salesforce Classic, Lightning Experience

Salesforce Knowledge is available in **Performance** and **Developer** Editions and in **Unlimited** Edition with the Service Cloud.

| Feature or Option                                     | Description                                                                                                    |
|-------------------------------------------------------|----------------------------------------------------------------------------------------------------|
|                                                       | are available in the Salesforce Console for Service and your portals when viewing existing cases and creating ones. Finally, if the suggested articles aren't suitable, the user working the case initiates a search with specific keywords, which may result in different articles.                                                                                                    |
|                                                       | Note: By default, the <b>Subject</b> field is selected. Choose up to five of the available short text fields that include a description of the issue, the affected product, or the case topic. We recommend choosing short text fields to return more relevant results. Only the first 255 characters of the content from all admin-selected fields are searched. The Description field is always taken into account when suggesting articles for cases and does not count toward the character limit. |
| Highlight relevant article text within search results | Search on the Knowledge tab generates a snippet of the relevant article text with the search terms bolded. See Search Highlights and Snippets.                                                                                                    |
| Auto-complete keyword search                          | Search on the Knowledge tab suggests the three most popular keyword searches performed on the Knowledge tab. Suggestions are based on the channel (internal, customer, partner, or public) the reader is searching.  Note: Keyword search history is refreshed once a day.                                                                                                    |
| Auto-complete title search                            | Search on the Knowledge tab suggests up to 3 articles with matching titles.                                                                                                    |
| Language Settings                                     |                                                                                                    |
| Default Knowledge Base Language                       | The primary language used for writing articles. It defaults to your organization's language. We recommend that your Default Knowledge Base Language and your organization's language are the same.                                                                                                    |
| Single or Multiple Language                           | If you support more than one language, select Multiple Languages and choose the translation settings. For instructions, see Support a Multilingual Knowledge Base.                                                                                                    |
|                                                       | () Important: If you enable Multiple Languages, you can't revert to a single language knowledge base. You also can't                                                                                                    |

| Feature or Option                              | Description                                                                                                    |
|------------------------------------------------|----------------------------------------------------------------------------------------------------|
| Allow agents to create an article from a case  | If this checkbox is selected, agents can create a draft article that is attached to the case when the article is published using one of the following options.                                                                                                    |
|                                                | • Create articles using the simple editor only when closing cases.                                                                                                    |
|                                                | • Create articles using the standard editor any time an agent creates an article. Make sure that users have "Manage Articles," "Read," and "Create" permissions. Designate the following:                                                                                                    |
|                                                | <ul> <li>The default article type, from the drop-down list</li> </ul>                                                                                                    |
|                                                | <ul> <li>For articles created when closing a case, assign the article<br/>to a user.</li> </ul>                                                                                                    |
|                                                | <ul> <li>Help agents create articles fast by Selecting an Apex class<br/>that pre-populates any of the fields on the draft. By default,<br/>the Title field in all draft articles contains the case subject.</li> </ul>                                                                                                    |
|                                                | Note: If you enable this option, also click <b>Layout</b> Properties on each case-close page layout and select "Enable submissions during case close and Submit Articles."                                                                                                    |
| Use a profile to create article PDFs           | By default, when a user creates an article PDF directly from a case, the PDF includes all the article fields visible to that user. If you want PDFs generated according to a different profile, for example, a profile that hides certain fields from customers, select Use a profile to create customer-ready article PDFs on cases and choose the profile that determines field visibility. |
| Enable list of cases linked to an article      | Agents and Salesforce Knowledge managers can see a list of cases an article is attached to. This helps validate if the article is the right solution for a case and shows which articles are used most, without running a report. The Linked Cases related list:                                                                                                    |
|                                                | • Is visible on the detail or preview page of any article that has been published at least once.                                                                                                    |
|                                                | Shows a maximum of 200 cases                                                                                                    |
|                                                | • Is sorted in descending order by the date the article was linked to the case. The sort order can't be changed.                                                                                                    |
|                                                | • Doesn't appear on archived articles or a translation's edit and detail pages.                                                                                                    |
|                                                | • Doesn't appear for external users such as portal or communities users or on Salesforce1.                                                                                                    |
| Share Article via URL Settings                 |                                                                                                    |
| Allow agents to share articles via public URLs | You can share an article that is available on a public knowledge<br>base with a URL. In the Available Sites list, select the sites you want<br>to allow your agents to send URLs from and add them to the                                                                                                    |

| Feature or Option                                                                                      | Description                                                                                                    |
|----------------------------------------------------------------------------------------------------|----------------------------------------------------------------------------------------------------|
|                                                                                                    | Selected Sites list. Agents can then email customer service clients with a URL to link directly to the article in your public knowledge base.                                                                                                    |
| Answers Settings                                                                                       |                                                                                                    |
| Allow agents to create an article from a reply                                                         | If this checkbox is selected, members of an answers community or Chatter Answers community can convert helpful replies into articles. The article type you select determines which fields appear on the draft article. However, on all articles the Title contains the question and the Summary contains the reply. After a reply is promoted to an article, the original reply has a status message indicating its association with the draft article. When the article is published, the message on the reply includes a link to the article. |
| Chatter Questions Settings                                                                             |                                                                                                    |
| Display relevant articles as users ask questions in Chatter (also applies to communities with Chatter) | Shows similar questions and relevant Salesforce Knowledge articles when a user enters a question in the Search field.                                                                                                    |
| Knowledge Statistics Settings                                                                          |                                                                                                    |
| Enable thumbs up or down voting for article                                                            | With this option, the article VoteStat report (which by default only contains totals for star ratings) includes totals for the thumbs up or down ratings.                                                                                                    |

#### IN THIS SECTION:

### Enable Knowledge One with Permission Sets

To switch users from the Articles tab to the Knowledge tab, add the Knowledge One permission to their permission sets.

### Enable Knowledge One with Profiles

To switch users from the Articles tab to the Knowledge tab, add the Knowledge One permission to their profiles.

### Example Apex for Submitting Articles from Cases

If your organization allows customer-support agents to create Salesforce Knowledge articles while closing a case, you can use Apex to pre-populate fields on draft articles. To do so, create an Apex class and assign it to the case article type using the example below as a guide.

## Use Videos from Any Provider with a Custom Visualforce Page

Using a custom Visualforce page and the HTML editor, you can insert videos from any provider into your Salesforce Knowledge articles.

#### SEE ALSO:

Build Your Knowledge Base

Knowledge Article Types

Salesforce Knowledge Documentation Overview

Complete Guide to Salesforce Knowledge

# Enable Knowledge One with Permission Sets

To switch users from the Articles tab to the Knowledge tab, add the Knowledge One permission to their permission sets.

To add the Knowledge One permission to a permission set:

- From Setup, enter Permission Sets in the Quick Find box, then select Permission Sets.
- 2. Click the permission set you want to add the Knowledge One permission to.
- 3. In the **Settings...** box, enter *Knowledge*.
- **4.** Select **Knowledge One** from the list of suggestions.
- 5. Click Edit.
- **6.** Under Knowledge Management, check the Enabled check box for Knowledge One.
- 7. Click Save.
- **8.** Ensure each user has at least a Read permission on at least one article type.

Once Knowledge One is available for your users, define your external data sources. Your external data sources appear under your articles both in the search results and the left-side panel.

#### SEE ALSO:

Enable Knowledge One with Profiles
Build Your Knowledge Base
Salesforce Knowledge Documentation Overview
Complete Guide to Salesforce Knowledge

# **EDITIONS**

Available in: Salesforce Classic, Lightning Experience

Salesforce Knowledge is available in **Performance** and **Developer** Editions and in **Unlimited** Edition with the Service Cloud.

Salesforce Knowledge is available for an additional cost in: **Professional**, **Enterprise**, and **Unlimited** Editions.

## **USER PERMISSIONS**

To create or edit permission sets:

 Manage Profiles and Permission Sets

To create and edit external data sources:

# **Enable Knowledge One with Profiles**

To switch users from the Articles tab to the Knowledge tab, add the Knowledge One permission to their profiles.

To add the Knowledge One permission to a profile:

- 1. From Setup, enter *Profiles* in the Quick Find box, then select **Profiles**.
- 2. Click the profile you want to add the Knowledge One permission to.
- 3. In the Signal Find Settings... box, enter Knowledge.
- **4.** Select **Knowledge One** from the list of suggestions.
- 5. Click Edit.
- 6. Under Knowledge Management, check Knowledge One.
- 7. Click Save.
- **8.** Ensure each user has at least a Read permission on at least one article type.

Once Knowledge One is available for your users, define your external data sources. Your external data sources appear under your articles both in the search results and the left-side panel.

#### SEE ALSO:

Enable Knowledge One with Permission Sets Build Your Knowledge Base Salesforce Knowledge Documentation Overview Complete Guide to Salesforce Knowledge

# **EDITIONS**

Available in: Salesforce Classic, Lightning Experience

Salesforce Knowledge is available in **Performance** and **Developer** Editions and in **Unlimited** Edition with the Service Cloud.

Salesforce Knowledge is available for an additional cost in: **Professional**, **Enterprise**, and **Unlimited** Editions.

## **USER PERMISSIONS**

To create or edit profiles:

 Manage Profiles and Permission Sets

To create and edit external data sources:

## Example Apex for Submitting Articles from Cases

If your organization allows customer-support agents to create Salesforce Knowledge articles while closing a case, you can use Apex to pre-populate fields on draft articles. To do so, create an Apex class and assign it to the case article type using the example below as a guide.

For more information on the syntax and use of Apex, see the Force.com Apex Code Developer's Guide.

Set up the example by creating the following article type, field, and data categories. Do not change the default API Name assigned to each new object.

- 1. Create an article type called FAQ.
- 2. Create a text custom field called Details.
- 3. Create a category group called Geography and assign it a category called USA.
- **4.** Create a category group called *Topics* and assign it a category called *Maintenance*. Now, create and assign the Apex class.
- **5.** From Setup, enter *Apex Classes* in the Quick Find box, then select **Apex Classes** and click **New**.
- **6.** To specify the version of Apex and the API used with this class, click **Version Settings**. If your organization has installed managed packages from the AppExchange, you can also specify which version of each managed package to use with this class. Use the default values for all versions. This associates the class with the most recent version of Apex and the API, as well as each managed package. You can specify an older version of a managed package if you want to access components or functionality that differs from the most recent package version. You can specify an older version of Apex and the API to maintain specific behavior.
- 7. In the Apex Class text box enter the following script and click **Save**:

# **EDITIONS**

Available in: Salesforce Classic, Lightning Experience

Salesforce Knowledge is available in **Performance** and **Developer** Editions and in **Unlimited** Edition with the Service Cloud.

Salesforce Knowledge is available for an additional cost in: **Professional**, **Enterprise**, and **Unlimited** Editions.

## **USER PERMISSIONS**

To edit Salesforce Knowledge settings:

Customize Application

To create an Apex class:

Author Apex

```
public class AgentContributionArticleController {
    // The constructor must take a ApexPages. KnowledgeArticleVersionStandardController
as an argument
   public
AgentContributionArticleController(ApexPages.KnowledgeArticleVersionStandardController
ctl) {
       SObject article = ctl.getRecord(); //this is the SObject for the new article.
                                            //It can optionally be cast to the proper
article type, e.g. FAQ kav article = (FAQ kav) ctl.getRecord();
       String sourceId = ctl.getSourceId(); //this returns the id of the case that was
 closed.
       Case c = [select subject, description from Case where id=:sourceId];
        article.put('title', 'From Case: '+c.subject); //this overrides the default
behavior of pre-filling the title of the article with the subject of the closed case.
       article.put('Details c',c.description);
       ctl.selectDataCategory('Geography','USA'); //Only one category per category
group can be specified.
       ctl.selectDataCategory('Topics','Maintenance');
    }
```

- 8. From Setup, enter Knowledge Settings in the Quick Find box, then select Knowledge Settings and click Edit.
- **9.** Verify the case settings; using our example, the **Default article type** should be FAQ.
- **10.** From the Use Apex Customization menu, select **AgentContributionArticleController** and click **Save**.

As a result of this example, when agents create an article from the case-close screen:

- The data from the Description field on the case appears in the Details field of the article.
- The title of the article contains *From Case:* and the case subject.
- The article is automatically assigned to the USA data category and the Maintenance data category.

#### SEE ALSO:

Build Your Knowledge Base Salesforce Knowledge Documentation Overview Complete Guide to Salesforce Knowledge

## Use Videos from Any Provider with a Custom Visualforce Page

Using a custom Visualforce page and the HTML editor, you can insert videos from any provider into your Salesforce Knowledge articles.

For example, create a Visualforce page:

# **EDITIONS**

Available in: Salesforce Classic, Lightning Experience

Salesforce Knowledge is available in **Performance** and **Developer** Editions and in **Unlimited** Edition with the Service Cloud.

Salesforce Knowledge is available for an additional cost in: **Professional**, **Enterprise**, and **Unlimited** Editions.

## **USER PERMISSIONS**

To create a Visualforce page

Customize Application

To create articles:

Manage Articles

AND

Read and Create on the article type

To edit draft articles:

Manage Articles

AND

Read and Edit on the article type

To edit published or archived articles:

Manage Articles

AND

Create, Read, and Edit on the article type

Then, with the HTML editor, authors can reference videos using this code:

```
<iframe frameborder="0" height="315"
    src="https://<salesforce_instance>/apex/Video?videoID=12345"
    width="560">
</iframe>
```

#### SEE ALSO:

Build Your Knowledge Base
Salesforce Knowledge Documentation Overview
Complete Guide to Salesforce Knowledge

# **Knowledge Article Types**

Article types, such as FAQs and Tutorials, provide the format and structure to control how an article displays for each audience, known as a channel. For each article type you can create custom fields, customize the layout by adding or removing sections and fields, and choose a template for each channel. You can also create workflow rules and approval processes to help your organization track and manage article creation and publication.

#### IN THIS SECTION:

#### Create Article Types

An article type controls how an article displays and what type of information of fields are included.

#### Add Custom Fields to Article Types

Create custom fields to store information that is important to your articles. The only standard fields provided on article types are: Article Number, Summary, Title, and URL Name. At minimum, you want to create a field where authors can write the body of the article.

### Article Type Page Layouts

Article-type layouts determine which fields agents can view and edit when entering data for an article. They also determine which sections appear when users view articles. The article-type template defines the format of the article, for example whether layout sections display as subtabs or as a single page with links. You can apply a layout per profile per article type. Therefore, you can display more sensitive fields of the same article to only those agents with the correct profile.

#### Control Data Integrity with Validation Rules

Ensure that your article content is compliant with your company standards. Create validation rules for each article type to check whether required fields have the appropriate values based on the article's status.

#### **Article History Tracking**

You can track the history of certain fields in articles. If you have history tracking enabled, open an article of that type and click **Version** to see a version history list. You can also set tracking for the article type and track the full history of an article and its versions. Article events are tracked for up to 18 months.

## **EDITIONS**

Available in: Salesforce Classic, Lightning Experience

Salesforce Knowledge is available in **Performance** and **Developer** Editions and in **Unlimited** Edition with the Service Cloud.

### Article Type Templates

Article types in Salesforce Knowledge require a template for each channel. The standard article-type templates—Tab and Table of Contents—specify how the sections in the article-type layout appear in the published article. For example, if you choose the Tab template, the sections defined in the layout appear as tabs when users view an article. With the Table of Contents template, sections appear on a single page with hyperlinks to each section. You can also create a custom template using Visualforce. Custom templates are not associated with the article-type layout.

#### Delete an Article Type

Deleting article types can result in errors and lost data. Read this entire topic carefully before deleting article types.

#### SEE ALSO:

**Create Article Types** 

Salesforce Knowledge Documentation Overview

Complete Guide to Salesforce Knowledge

## **Create Article Types**

An article type controls how an article displays and what type of information of fields are included.

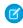

**Note:** Before agents can access article types, you must set object permissions for article types.

- 1. From Setup, enter *Knowledge Article Types* in the Quick Find box, then select **Knowledge Article Types**.
- 2. Click **New Article Type** or edit an existing article type.
- 3. Enter the article types details

| Field                     | Description                                                                                                    |
|---------------------------|----------------------------------------------------------------------------------------------------|
| Label                     | A name used to refer to the article type in any user interface pages.                                                                                                    |
| Plural Label              | The plural name of the object. If you create a tab for this object, this name is used for the tab.                                                                                                    |
| Gender                    | If it is appropriate for your organization's default language, specify the gender of the label. This field appears if the organization-wide default language expects gender. Your personal language preference setting does not affect whether the field appears. For example, if the organization's default language is English and your personal language is French, you are not prompted for gender when creating an article type. |
| Starts with a vowel sound | If it is appropriate for your organization's default language, check if your label should be preceded by "an" instead of "a".                                                                                                    |

## **EDITIONS**

Available in: Salesforce Classic, Lightning Experience

Salesforce Knowledge is available in **Performance** and **Developer** Editions and in **Unlimited** Edition with the Service Cloud.

Salesforce Knowledge is available for an additional cost in: **Professional**, **Enterprise**, and **Unlimited** Editions.

## USER PERMISSIONS

To create, edit, or delete article types:

 Customize Application AND

> Manage Salesforce Knowledge

| Field               | Description                                                                                                    |
|---------------------|----------------------------------------------------------------------------------------------------|
| Object Name         | (Read only) A unique name used to refer to the article type when using the Force.com API. In managed packages, this unique name prevents naming conflicts on package installations. The Object Name field can contain only underscores and alphanumeric characters. It must be unique, begin with a letter, not include spaces, not end with an underscore, and not contain two consecutive underscores. |
| Description         | An optional description of the article type. A meaningful description helps you remember the differences between your article types when you are viewing them in a list.                                                                                                    |
| Track Field History | Select this option to track the full history of an article and its versions. The system records and displays field updates, publishing workflow events, and language versions for the master article and any translations.                                                                                                    |
| Deployment Status   | Indicates whether the article type is visible outside Setup. <b>In Development</b> means that article managers can't choose this article type when creating articles. Only select <b>Deployed</b> after you are done creating the article type.                                                                                                    |

### 4. Click Save.

On the article type detail page,

- In the Fields related list, create or modify custom fields as needed.
- In the Fields related list, edit the article-type layout as needed to rearrange fields and create sections.
- In the Channel Displays related list, choose a template for the Internal App, Partner, Customer, and Public Knowledge Base.

## SEE ALSO:

Add Custom Fields to Article Types
Article Type Page Layouts
Knowledge Article Types
Salesforce Knowledge Documentation Overview
Complete Guide to Salesforce Knowledge

## Add Custom Fields to Article Types

Create custom fields to store information that is important to your articles. The only standard fields provided on article types are: Article Number, Summary, Title, and URL Name. At minimum, you want to create a field where authors can write the body of the article.

Before you begin, determine the type of custom field you want to create.

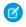

Note: Authors can view the URL Name when they create or edit an article. The URL Name does not appear to end users viewing published articles.

- 1. From Setup, enter Knowledge Article Types in the Quick Find box, then select **Knowledge Article Types.**
- 2. Select an article type.
- 3. Click **New** in the Fields related list.
- **4.** Choose the type of field to create, and click **Next**.
- 5. Enter a field label. The field name is automatically populated based on the field label you enter. This name can contain only underscores and alphanumeric characters, and must be unique in your org. It must begin with a letter, not include spaces, not end with an underscore, and not contain two consecutive underscores.
- **6.** Enter any field attributes, such as Description, and click **Next** to continue.
  - Note: You cannot enter a default value for any custom field.
- 7. Set the field-level security to determine whether the field is visible and editable or read only for specific profiles, and click **Next**. Field-level security allows you to control which fields are visible in different channels.
- 8. If you do not want the field to be added automatically to the article-type layout, uncheck Yes, add this custom field to the layout.
- **9.** Click **Save** to finish or **Save & New** to create more custom fields.
- 10. Optionally rearrange your custom fields on the article-type layout.
- Note: Creating fields can require changing many records at once. To process these changes efficiently, Salesforce might gueue your request and send an email notification when the process has completed.
- Warning: You lose your data if you convert a custom field on an article type into any other field type. Do not convert a custom field on an article type unless no data exists for the field.

#### IN THIS SECTION:

#### Custom Fields on Articles

The first step in creating a custom field for articles is choosing the field type. This table describes all available custom field types.

# **EDITIONS**

Available in: Salesforce Classic, Lightning Experience

Salesforce Knowledge is available in **Performance** and **Developer** Editions and in **Unlimited** Edition with the Service Cloud.

Salesforce Knowledge is available for an additional cost in: Professional. **Enterprise**, and **Unlimited** Editions.

## **USER PERMISSIONS**

To create or change custom fields:

**Customize Application** AND

> Manage Salesforce Knowledge

## Field-Level Security on Articles

Field-level security lets administrators restrict readers' access to specific fields on detail and edit pages. For example, you can make a "Comment" field in an article visible for Internal App profiles but not for public Community profiles.

### SEE ALSO:

Custom Fields on Articles

Create Article Types

Salesforce Knowledge Documentation Overview

Complete Guide to Salesforce Knowledge

#### **Custom Fields on Articles**

The first step in creating a custom field for articles is choosing the field type. This table describes all available custom field types.

| Field Type       | Description                                                                                                    |
|------------------|----------------------------------------------------------------------------------------------------|
| Article Currency | In a multiple currency organization, an article can have an article currency field to set the article's currency ISO code.                                                                                                    |
| Currency         | Allows agents to enter a currency amount. The system automatically formats the field as a currency amount. This can be useful if you export data to a spreadsheet application. You can make this field required so an agent must enter a value before saving an article.                        |
|                  | Note: Salesforce uses the round-half-to-even tie-breaking rule for currency fields. For example, 23.5 becomes 24, 22.5 becomes 22, –22.5 becomes –22, and –23.5 becomes –24.                                                                                                    |
|                  | Values lose precision after 15 decimal places.                                                                                                    |
| Date             | Allows agents to enter a date or pick a date from a popup calendar. In reports, you can limit the data by specific dates using any custom date field. You can make this field required so an agent must enter a value before saving an article.                                                 |
| Date/Time        | Allows agents to enter a date or pick a date from a popup calendar, and enter a time of day. They can also add the current date and time by clicking the date and time link next to the field. The time of day includes AM or PM notation. In reports, you can limit the data by specific dates |

# **EDITIONS**

Available in: Salesforce Classic, Lightning Experience

Salesforce Knowledge is available in **Performance** and **Developer** Editions and in **Unlimited** Edition with the Service Cloud.

| Field Type          | Description                                                                                                    |
|---------------------|----------------------------------------------------------------------------------------------------|
|                     | and times using any custom date field. You can make this field required so an agent must enter a value before saving an article.                                                                                                    |
| Email               | Allows agents to enter an email address, which is validated to ensure proper format. Character limit is 80. If this field is specified for contacts or leads, agents can choose the address when clicking <b>Send an Email</b> . You can't use custom email addresses for mass emails. You can make this field required so an agent must enter a value before saving an article.                                                                                          |
| File                | Allows agents to upload and attach a file to an article. You can make this field required so an agent must enter a value before saving an article. Note the following caveats about File fields:                                                                                                    |
|                     | The maximum attachment size is 25 MB.                                                                                                    |
|                     | <ul> <li>You can add up to 5 File fields to each article type; contact<br/>Salesforce to increase these limits.</li> </ul>                                                                                                    |
|                     | <ul> <li>If the Disallow HTML documents and<br/>attachments security setting is enabled, File fields do not<br/>support HTML files.</li> </ul>                                                                                                    |
|                     | • Text content in a File field attachment is searchable. You can search up to 25 MB of attached files on an article. For example, if an article has six 5-MB file attachments, the first 4.16 MB of each file is searchable.                                                                                                    |
|                     | <ul> <li>You cannot attach Salesforce CRM Content files using the File<br/>field.</li> </ul>                                                                                                    |
|                     | <ul> <li>The File field type is not supported in Developer edition.</li> </ul>                                                                                                    |
|                     | <ul> <li>The filename cannot exceed 40 characters.</li> </ul>                                                                                                    |
|                     | • You cannot convert a File field type into any other data type.                                                                                                    |
| Formula             | Allows agents to automatically calculate values based on other values or fields such as merge fields.                                                                                                    |
|                     | Note: Salesforce uses the round half up tie-breaking rule for numbers in formula fields. For example, 12.345 becomes 12.35 and –12.345 becomes –12.34.                                                                                                    |
|                     | In Database.com, the Formula editor does not provide a <b>Check Syntax</b> button. Syntax checking occurs when the agent attempts to save the formula.                                                                                                    |
| Lookup Relationship | Creates a relationship between two records so you can associate them with each other. For example, opportunities have a lookup relationship with cases that lets you associate a particular case with an opportunity. A lookup relationship creates a field that allows agents to click a lookup icon and select another record from a popup window. On the associated record, you can then display a related list to show all the records that are linked to it. You can |

| Field Type              | Description                                                                                                    |
|-------------------------|----------------------------------------------------------------------------------------------------|
|                         | create lookup relationship fields that link to users, standard objects, or custom objects. If a lookup field references a record that has been deleted, Salesforce clears the value of the lookup field by default. Alternatively, you can choose to prevent records from being deleted if they're in a lookup relationship. You can make this field required so an agent must enter a value before saving an article. |
|                         | Lookup relationship fields are not available in Personal Edition.                                                                                                    |
|                         | Lookup relationship fields to campaign members are not available; however, lookup relationship fields from campaign members to other objects are available.                                                                                                    |
| Number                  | Allows agents to enter any number. This entry is treated as a real number and any leading zeros are removed. You can make this field required so an agent must enter a value before saving an article.                                                                                                    |
|                         | Note: Salesforce uses the round half up tie-breaking rule for number fields. For example, 12.345 becomes 12.35 and –12.345 becomes –12.34. Salesforce rounds numbers referenced in merge fields according to the user's locale, not the number of decimal spaces specified in the number field configuration.                                                                                                    |
| Percent                 | Allows agents to enter a percentage number, for example, '10'. The system automatically adds the percent sign to the number. You can make this field required so an agent must enter a value before saving an article.                                                                                                    |
|                         | Note: If the decimal value is greater than 15, and you add a percent sign to the number, a runtime error occurs.                                                                                                    |
|                         | Values lose precision after 15 decimal places.                                                                                                    |
| Phone                   | Allows agents to enter any phone number. Character limit is 40.<br>You can make this field required so an agent must enter a value<br>before saving an article.                                                                                                    |
|                         | Salesforce automatically formats it as a phone number.                                                                                                    |
| Picklist                | Allows agents to select a value from a list you define.                                                                                                    |
| Picklist (Dependent)    | Allows agents to select a value from a list dependent on the value of another field.                                                                                                    |
| Picklist (Multi-select) | Allows agents to select more than one picklist value from a list you define. These fields display each value separated by a semicolon.                                                                                                    |
| Text                    | Allows agents to enter any combination of letters, numbers, or symbols. You can set a maximum length, up to 255 characters. You                                                                                                    |
|                         |                                                                                                    |

| Field Type       | Description                                                                                                    |
|------------------|----------------------------------------------------------------------------------------------------|
|                  | can make this field required so an agent must enter a value before saving an article.                                                                                                    |
| Text Area        | Allows agents to enter up to 255 characters that display on separate lines similar to a Description field. You can make this field required so an agent must enter a value before saving an article.                                                                                                    |
| Text Area (Long) | Allows agents to enter up to 131,072 characters that display on separate lines similar to a Description field. You can set the length of this field type to a lower limit, if desired. Any length from 256 to 131,072 characters is allowed. The default is 32,768 characters. Every time a agents presses Enter within a long text area field, a line break and a return character are added, both count toward the character limit. Also, smart links add more characters than what is displayed. |
|                  | Note: If you lower the character limit and you have articles that surpass the new limit. Those articles can't be edited until the limit is reset higher than their character counts.                                                                                                    |
| Text Area (Rich) | Allows agents to enter up to 131,072 characters of HTML-supported text including code samples ( ) and smart links between Salesforce Knowledge articles.                                                                                                    |
|                  | There are two ways to create smart links:                                                                                                    |
|                  | Search for the article.                                                                                                    |
|                  | Enter the article URL.                                                                                                    |
|                  | Note:                                                                                                    |
|                  | <ul> <li>You can have up to 100 links to different Salesforce<br/>Knowledge articles in one rich text field.</li> </ul>                                                                                                    |
|                  | <ul> <li>When you convert a text area (rich) field to a text area<br/>(long) field, links are displayed as link reference<br/>numbers, not URLs.</li> </ul>                                                                                                    |
|                  | <ul> <li>The upgraded editor doesn't support Internet Explorer<br/>version 7 or version 8 in compatibility mode. If you are<br/>using these browsers, you use the older editor.</li> </ul>                                                                                                    |
| URL              | Allows agents to enter up to 255 characters of any valid website address. When agents click the field, the URL opens in a separate browser window. Only the first 50 characters are displayed on the                                                                                                    |

| Field Type | Description                                                                                                    |
|------------|----------------------------------------------------------------------------------------------------|
|            | record detail pages. You can make this field required so an agent must enter a value before saving an article. |

SEE ALSO:

Add Custom Fields to Article Types
Salesforce Knowledge Documentation Overview
Complete Guide to Salesforce Knowledge

### Field-Level Security on Articles

Field-level security lets administrators restrict readers' access to specific fields on detail and edit pages. For example, you can make a "Comment" field in an article visible for Internal App profiles but not for public Community profiles.

If using both article-type layout and field-level security to define field visibility, the most restrictive field access setting always applies. For example, if a field is hidden in the article-type layout, but visible in the field-level security settings, the layout overrides security settings and the field aren't visible. Some user permissions override both page layouts and field-level security settings. For example, users with the "Edit Read Only Fields" permission can always edit read-only fields regardless of any other settings.

[] Important: Field-level security doesn't prevent searching on the values in a field. When search terms match on field values protected by field-level security, the associated records are returned in the search results without the protected fields and their values.

You can define security via a permission set, profile, or field.

#### Define field-level security via permission sets or profiles

- **1.** For permission sets or profiles, from Setup, either:
  - Enter Permission Sets in the Quick Find box, then select Permission Sets, or
  - Enter *Profiles* in the Quick Find box, then select **Profiles**
- 2. Select a permission set or profile.
- 3. Depending on which interface you're using, do one of the following:
  - Permission sets or enhanced profile user interface—In the Find Settings... box, enter the name of the object you want and select it from the list. Click Edit, then scroll to the Field Permissions section.
  - Original profile user interface—In the Field-Level Security section, click **View** next to the object you want to modify, and then click **Edit**.
- 4. Specify the field's access level.
  - Note: These field access settings override any less-restrictive field access settings on the article-type layouts.
- 5. Click Save.

#### Define field-level security via fields

For fields, from Setup, enter Knowledge Article Types in the Quick Find box, then select Knowledge Article
Types.

# **EDITIONS**

Available in: Salesforce Classic, Lightning Experience

Salesforce Knowledge is available in **Performance** and **Developer** Editions and in **Unlimited** Edition with the Service Cloud.

- 2. Select the article type that contains the field to modify.
- 3. Select the field and click Set Field-Level Security.
- **4.** Specify the field's access level.
  - Note: These field access settings override any less-restrictive field access settings on the article-type layouts.
- 5. Click Save.

After setting field-level security, you can modify the article-type layouts to organize the fields on detail and edit pages.

#### SEE ALSO:

Add Custom Fields to Article Types
Salesforce Knowledge Documentation Overview
Complete Guide to Salesforce Knowledge

## **Article Type Page Layouts**

Article-type layouts determine which fields agents can view and edit when entering data for an article. They also determine which sections appear when users view articles. The article-type template defines the format of the article, for example whether layout sections display as subtabs or as a single page with links. You can apply a layout per profile per article type. Therefore, you can display more sensitive fields of the same article to only those agents with the correct profile.

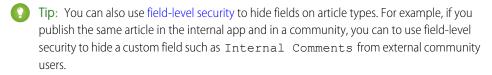

- From Setup, enter Knowledge Article Types in the Quick Find box, then select Knowledge Article Types.
- 2. Click the article type.
- 3. Scroll down to the Page Layouts related list or click the Page Layouts link at the top of the page.
- **4.** To create a page layout, click **New** and follow the prompts. To edit an existing layout, click **Edit** and make your changes.

Make your changes. The layout editor consists of two parts: a palette on the upper portion of the screen and the layout on the lower portion of the screen. The palette contains the available fields and a section element. The layout contains an Information section and space for you to add sections. By default, all custom fields are included in the Information section.

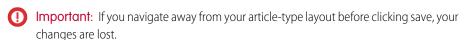

## **EDITIONS**

Available in: Salesforce Classic, Lightning Experience

Salesforce Knowledge is available in **Performance** and **Developer** Editions and in **Unlimited** Edition with the Service Cloud.

Salesforce Knowledge is available for an additional cost in: **Professional**, **Enterprise**, and **Unlimited** Editions.

## **USER PERMISSIONS**

To customize the article-type layout:

| $\hbox{{\it Note}: The Article Number, Summary, Title, and URL Name standard fields do not display in the layout. Article}$ |  |  |
|----------------------------------------------------------------------------------------------------|--|--|
| Number and Summary appear in a read-only Properties section at the top of the published article. Also included in thi       |  |  |
| header are the First Published, Last Modified, and Last Published fields.                                                   |  |  |

| Task          | Description                                         |
|---------------|-----------------------------------------------------|
| Add a section | Drag and drop the section element into the palette. |

| Task                                                           | Description                                                                    |
|----------------------------------------------------------------|--------------------------------------------------------------------------------|
| Change the name of a section                                   | Click its title. You cannot rename the Information section.                    |
| Remove a field from a section                                  | Drag it to the right side of the palette or click the  icon next to the field. |
| Remove a section from the article-type layout                  | Click the icon next to the section name.                                       |
| Save your changes and continue editing the article type layout | Click <b>Quick Save</b> .                                                      |

# Tip:

- Use the undo and redo buttons to step backwards and forwards, respectively.
- Use the following keyboard shortcuts:
  - Undo = CTRL+Z
  - Redo = CTRL+Y
  - Quick Save = CTRL+S
- To select multiple elements individually, use CTRL+click. To select multiple elements as a group, use SHIFT+click.
- To quickly locate any item in the palette, use the Quick Find box. The Quick Find box is especially useful for article-type layouts that have large numbers of items available in the palette.
- **5.** To assign various layouts to the article type based on a user profile, click **Page Layout Assignments**.

### 6. Click Edit Assignment.

**7.** Select the profile, or profiles (using SHIFT), you want to change and select the layout from the **Page Layout To Use** drop-down. When creating multiple article type page layouts, consider the following limitations and functionality changes.

- When creating page layouts, some fields are hidden based on the agent's license. Out of Date, Translation Completed Date, and Translation Exported Date are hidden from users who do not have a Knowledge User license or who are customer portal or partner portal users. In addition, Archived By and Is Latest Version are hidden from customer portal and partner portal users.
- Before Spring '16, preview pages showed the Summary field in the API that contained text values, even if they were not in the page layout. To continue displaying summary fields on preview pages, manually update your page layouts to include them.
- If you want to attach articles as PDFs to emails when solving cases, add **File Attachments** to the Selected Email Tools in the Feed View for the article type layout.
- The article edit page only shows the standard fields (Article Number, Title, URL Name, and Summary) and all the custom fields added to the layout, including the side bar fields. Other standard fields added on the page layout are ignored because they are not editable, and the custom fields are displayed in the order specified in the page layout.
- If an article type page layout doesn't include a field with a validation rule, you can't create or edit an article of that article type. Make sure all page layouts assigned to the article type by profile include all fields with validation rules.
- The Communication channel layout doesn't use the page layout to determine which Article fields are inserted into a case email. The fields that are inserted include the fields selected in the Communication Channel mapping.
- You can set up a specific profile to generate a PDF file. When sending articles as PDFs, the pdf is generated based on the sender's profile. Therefore, the receiver might get fields they are not meant to see. Use the Use a profile to create customer-ready article PDFs on cases setting on the Knowledge settings page so the fields in PDFs come from the page layout assigned to the configured profile. Also, Field Level Security of both the sender profile and the configured profile are applied.

• Salesforce Mobile Classic actions and related lists are not available on article page layouts in the desktop Salesforce user interface, with the exception of actions on the article feed.

### IN THIS SECTION:

#### Send Article Content in Email

When using Knowledge One, agents can send an email with an article's contents embedded in the body of the email.

### Post Site and Community Article URLs

In the Service Console, agents can insert Site or Community URLs for articles into the case feed via the email, community, or social publishers.

#### SEE ALSO:

Create Article Types

**Knowledge Article Types** 

Salesforce Knowledge Documentation Overview

Complete Guide to Salesforce Knowledge

### Send Article Content in Email

When using Knowledge One, agents can send an email with an article's contents embedded in the body of the email.

Agents can send article content within an email rather than just sending a URL. Your customers can access the information without going to a website. Your agents send articles that are not published publicly without rewriting or copy and pasting an internal article. Administrators can assign permission to only those agents with a good knowledge of what is acceptable for an external audience.

To enable and setup which article fields go into emails for each article type.

- 1. From the object management settings for cases, go to Page Layouts.
- **2.** How you access the Case Feed Settings page depends on what kind of page layout you're working with.
  - For a layout in the Case Page Layouts section, click **Edit**, and then click **Feed View** in the page layout editor.
  - For a layout in the Page Layouts for Case Feed Users section, click and choose Edit feed view. (This section appears only for organizations created before Spring '14.)

If you've already opted to use the advanced page layout editor to configure the publisher for a layout, choose Edit detail view to add, change, or remove actions.

- 3. Under Articles Tool Settings, check Enable attaching articles inline.
- 4. Click Save.
- **5.** From Setup, enter *Knowledge Article Types* in the Quick Find box, then select **Knowledge Article Types**.
- **6.** Click the label or name of the article type you'd like to share via email.
- 7. Under Communication Channel Mappings, click **New** or **Edit**.
- 8. Enter a Label and Name.

## **EDITIONS**

Available in: Salesforce Classic, Lightning Experience

Salesforce Knowledge is available in **Performance** and **Developer** Editions and in **Unlimited** Edition with the Service Cloud.

Salesforce Knowledge is available for an additional cost in: **Professional**, **Enterprise**, and **Unlimited** Editions.

## **USER PERMISSIONS**

To administer Salesforce Knowledge and create, edit, and delete page layouts:

 Customize Application AND

- 9. Select and add Email to the Selected Channels list.
- 10. Select and add the fields you'd like included in the body of an email.
  - Note: Smart links can't be included in the email and the following fields are not supported:
    - ArticleType
    - isDeleted
    - Language
    - MultiPicklist
    - Picklist
    - Publish Status
    - Source
    - Validation Status

#### 11. Click Save.

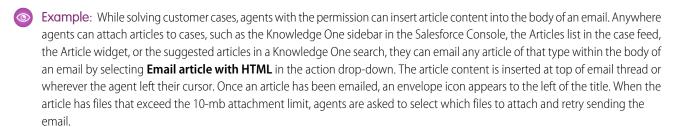

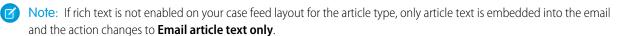

### SEE ALSO:

Article Type Page Layouts
Salesforce Knowledge Documentation Overview
Complete Guide to Salesforce Knowledge

### Post Site and Community Article URLs

In the Service Console, agents can insert Site or Community URLs for articles into the case feed via the email, community, or social publishers.

To post Site or Community URLs for articles into the case feed, you must have the Knowledge sidebar enabled in the Service Console and either a Force.com Site or Community setup.

- 1. From Setup, enter Knowledge in the Quick Find box, then select Knowledge Settings.
- 2. Click Edit.
- **3.** In the Share Article via URL Settings section, enable **Allow users to share** articles via public URLs.
- **4.** In the Available Sites list, select from which sites or communities you want agents to share article URLs and add them to the Selected Sites list.
- 5. Click Save.

Your agents can now select **Attach and share article** link from selected sites in the Knowledge sidebar of the console. Email is the default action but agents can change to the Social or Community action in the case feed before they insert the URL.

# (!) Important:

- Articles must be published. Draft articles don't show the insert URL option.
- Articles must be shared publicly, meaning their Channel must be Public Knowledge Base, Customer, or Partner.
- All enabled URLs show Attach and share article link, even if the article is not visible in that site or community. The agent must confirm that the article is available in the site or community before sharing it with the customer.

### SEE ALSO:

Article Type Page Layouts
Salesforce Knowledge Documentation Overview
Complete Guide to Salesforce Knowledge

## **EDITIONS**

Available in: Salesforce Classic, Lightning Experience

Salesforce Knowledge is available in **Performance** and **Developer** Editions and in **Unlimited** Edition with the Service Cloud.

Salesforce Knowledge is available for an additional cost in: **Professional**, **Enterprise**, and **Unlimited** Editions.

## **USER PERMISSIONS**

To administer Salesforce Knowledge:

Customize Application
 AND

## Control Data Integrity with Validation Rules

Ensure that your article content is compliant with your company standards. Create validation rules for each article type to check whether required fields have the appropriate values based on the article's status.

- 1. From Setup, enter Article Types in the Quick Find box, then select Knowledge **Article Types.**
- 2. Click the article type.
- 3. Scroll down to the Validation Rules related list or click the Validation Rules link at the top of
- **4.** To create a validation rule, click **New**. To edit an existing rule, click **Edit**.
- 5. Name the rule.
- **6.** Make the rule active.
- 7. Optionally, describe what you want to control on articles of this type.
- **8.** Specify an error condition formula and a corresponding error message.

The error condition is written as a Boolean formula expression that returns true or false. When true, the article is not saved, and an error message displays. The author can correct the error and try again. For information on validation rules, seeDefine Validation Rules.

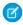

Note: Knowledge article errors always display at the top of the page, not next to the field. Write your errors descriptively so that authors know how to satisfy the validation rule. For example, identify which field is causing the error.

### 9. Click Save.

When creating validation rules on article types, consider the following limitations and functionality

## **EDITIONS**

Available in: Salesforce Classic, Lightning Experience

Salesforce Knowledge is available in **Performance** and **Developer** Editions and in **Unlimited** Edition with the Service Cloud.

Salesforce Knowledge is available for an additional cost in: Professional. **Enterprise**, and **Unlimited** Editions.

## **USER PERMISSIONS**

To create or edit validation rules for article types:

**Customize Application** AND

> Manage Salesforce Knowledge

- If an article type page layout doesn't include a field with a validation rule, you can't create or edit an article of that article type. Make sure all page layouts assigned to the article type by profile include all fields with validation rules.
- The Article Currency field and the VLOOKUP function don't support validation rules.
- When importing articles, if the import data file has a valid article with an invalid translation, the translation is created, but its translated content isn't imported.
- Only the first validation rule error displays at the top of the page and in the import article log. If multiple errors exist but are not fixed, they are displayed on subsequent saves or imports.
- In the API, KA fields, such as Case Association Count and Archived Date, don't support validation rules. Only KAV (article version) fields are supported in validation rules.

### SEE ALSO:

**Knowledge Article Types** Salesforce Knowledge Documentation Overview Complete Guide to Salesforce Knowledge

## **Article History Tracking**

You can track the history of certain fields in articles. If you have history tracking enabled, open an article of that type and click **Version** to see a version history list. You can also set tracking for the article type and track the full history of an article and its versions. Article events are tracked for up to 18 months.

The system records and displays field updates, publishing workflow events, and language versions for the master article and any translations. When you track old and new values, the system records both values as well as the date, time, nature of the change, and the user who made the change. When you track only the changed values, the system marks the changed field as having been edited; it doesn't record the old and new field values. This information is available in the Version History list and the fields are available in the Article Version History report.

Article history respects field, entity, and record-level security. You must have at least "Read" permission on the article type or the field to access its history. For data category security, Salesforce determines access based on the categorization of the online version of an article. If there is no online version, then security is applied based on the archived version, followed by the security of the draft version.

- From Setup, enter Knowledge in the Quick Find box, then select Knowledge Article
  Types.
- 2. Create an article type or edit one from the Article Types list.
- 3. Click Set History Tracking.
- **4.** Choose the fields you want to track.
  Salesforce begins tracking history from that date and time. Changes made before that date and time are not tracked.
- 5. Click Save.

SEE ALSO:

Knowledge Article Types
Salesforce Knowledge Documentation Overview
Complete Guide to Salesforce Knowledge

## **EDITIONS**

Available in: Salesforce Classic, Lightning Experience

Salesforce Knowledge is available in **Performance** and **Developer** Editions and in **Unlimited** Edition with the Service Cloud.

Salesforce Knowledge is available for an additional cost in: **Professional**, **Enterprise**, and **Unlimited** Editions.

## **USER PERMISSIONS**

To create, edit, or delete article types:

Customize Application
 AND

# **Article Type Templates**

Article types in Salesforce Knowledge require a template for each channel. The standard article-type templates—Tab and Table of Contents—specify how the sections in the article-type layout appear in the published article. For example, if you choose the Tab template, the sections defined in the layout appear as tabs when users view an article. With the Table of Contents template, sections appear on a single page with hyperlinks to each section. You can also create a custom template using Visualforce. Custom templates are not associated with the article-type layout.

- From Setup, enter Knowledge Article Types in the Quick Find box, then select Knowledge Article Types
- 2. Click an article type name.
  - If you are using a default template, continue with Step 12.
  - If you are creating a custom template, make note of the article type's API Name. You
    need this value when you create the Visualforce page.
- **3.** From Setup, enter *Visualforce Pages* in the Quick Find box, then select **Visualforce Pages**.
- 4. Click New.
- 5. In the Name text box, enter the text that appears in the URL as the page name.
  This name can contain only underscores and alphanumeric characters, and must be unique in your org. It must begin with a letter, not include spaces, not end with an underscore, and not contain two consecutive underscores.
- **6.** In the Label text box, enter the text that users see when choosing this template from the Channel Displays related list on the article type detail page.
- 7. Add your Visualforce markup.

The only requirement for custom article-type templates is that the standard controller is equal to the API Name of the article type. For example, if the API Name of the article type is Offer\_kav, your markup would be:

```
<apex:page standardController="Offer__kav">
    ... page content here ...
</apex:page>
```

- Note: Click **Component Reference** for a list of the Visualforce components, such as knowledge:articleRendererToolbarand knowledge:articleCaseToolbar, available for use in custom article-type templates.
- 8. If your article type has a File field, you can allow users to download the field's content.

  In the following example, the article type is Offer, the name of the File field is my\_file, and the text that appears as a link is Click me:

```
<apex:outputLink value="{!URLFOR($Action.Offer__kav.FileFieldDownload,
Offer__kav.id, ['field'=$ObjectType.Offer__kav.fields.my_file__Body__s.name])}">Click
me</apex:outputLink>
```

## **EDITIONS**

Available in: Salesforce Classic, Lightning Experience

Salesforce Knowledge is available in **Performance** and **Developer** Editions and in **Unlimited** Edition with the Service Cloud.

Salesforce Knowledge is available for an additional cost in: **Professional**, **Enterprise**, and **Unlimited** Editions.

## **USER PERMISSIONS**

To create, edit, or delete article-type templates:

 Customize Application AND

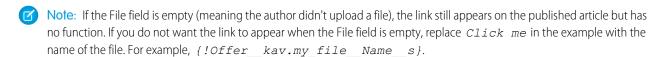

#### 9. Click Save.

Your custom template can now be assigned to any channel on the article type.

- 10. From Setup, enter Knowledge Article Types in the Quick Find box, then select Knowledge Article Types
- 11. Click an article type name.
- 12. For each channel, specify the template.
  - For Internal App, Customer and Partner, **Tab** is the default template.
  - For Public Knowledge Base, Table of Contents is the default template.
  - If you created a custom template for this article type, it also appears in the drop-down menu.

#### 13. Click Save.

**Example:** If you choose the Tab template, the sections you defined in the layout appear as tabs when users view an article.

### Published Article Using the Tab Article-Type Template

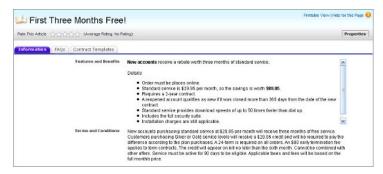

If you choose the Table of Contents template, the sections you defined in the layout appear on one page with hyperlinks to each section title.

.

### Published Article Using the Table of Contents Article-Type Template

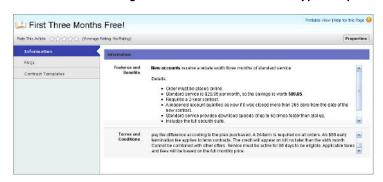

### IN THIS SECTION:

### Example Apex for Submitting Articles from Cases

If your organization allows customer-support agents to create Salesforce Knowledge articles while closing a case, you can use Apex to pre-populate fields on draft articles. To do so, create an Apex class and assign it to the case article type using the example below as a guide.

#### SEE ALSO:

Knowledge Article Types
Salesforce Knowledge Documentation Overview
Complete Guide to Salesforce Knowledge

### Example Apex for Submitting Articles from Cases

If your organization allows customer-support agents to create Salesforce Knowledge articles while closing a case, you can use Apex to pre-populate fields on draft articles. To do so, create an Apex class and assign it to the case article type using the example below as a guide.

For more information on the syntax and use of Apex, see the Force.com Apex Code Developer's Guide.

Set up the example by creating the following article type, field, and data categories. Do not change the default API Name assigned to each new object.

- 1. Create an article type called FAQ.
- 2. Create a text custom field called Details.
- 3. Create a category group called *Geography* and assign it a category called *USA*.
- **4.** Create a category group called *Topics* and assign it a category called *Maintenance*. Now, create and assign the Apex class.
- **5.** From Setup, enter *Apex Classes* in the Quick Find box, then select **Apex Classes** and click **New**.
- **6.** To specify the version of Apex and the API used with this class, click **Version Settings**. If your organization has installed managed packages from the AppExchange, you can also specify which version of each managed package to use with this class. Use the default values for all versions. This associates the class with the most recent version of Apex and the API, as well as each managed package. You can specify an older version of a managed package if you want to access components or functionality that differs from the most recent package version. You can specify an older version of Apex and the API to maintain specific behavior.
- **7.** In the Apex Class text box enter the following script and click Save:

## **EDITIONS**

Available in: Salesforce Classic, Lightning Experience

Salesforce Knowledge is available in **Performance** and **Developer** Editions and in **Unlimited** Edition with the Service Cloud

Salesforce Knowledge is available for an additional cost in: **Professional**, **Enterprise**, and **Unlimited** Editions.

## **USER PERMISSIONS**

To edit Salesforce Knowledge settings:

Customize Application

To create an Apex class:

Author Apex

```
String sourceId = ctl.getSourceId(); //this returns the id of the case that was closed.

Case c = [select subject, description from Case where id=:sourceId];

article.put('title', 'From Case: '+c.subject); //this overrides the default behavior of pre-filling the title of the article with the subject of the closed case.

article.put('Details__c',c.description);

ctl.selectDataCategory('Geography','USA'); //Only one category per category group can be specified.

ctl.selectDataCategory('Topics','Maintenance');
}
```

- 8. From Setup, enter Knowledge Settings in the Quick Find box, then select Knowledge Settings and click Edit.
- **9.** Verify the case settings; using our example, the **Default article type** should be FAQ.
- **10.** From the Use Apex Customization menu, select **AgentContributionArticleController** and click **Save**.

As a result of this example, when agents create an article from the case-close screen:

- The data from the Description field on the case appears in the Details field of the article.
- The title of the article contains *From Case:* and the case subject.
- The article is automatically assigned to the USA data category and the Maintenance data category.

### SEE ALSO:

Build Your Knowledge Base
Salesforce Knowledge Documentation Overview
Complete Guide to Salesforce Knowledge

## Delete an Article Type

Deleting article types can result in errors and lost data. Read this entire topic carefully before deleting article types.

- 1. From Setup, enter *Knowledge Article Types* in the Quick Find box, then select **Knowledge Article Types**.
- 2. Next to the article type, click **Del**.
- **3.** Confirm that you want to delete the article type.

### **Notes on Deleting Article Types**

- If your organization has only article type, you cannot delete it. Every Salesforce Knowledge
  org requires at least one deployed article type. Create an article type and then delete the
  old one.
- Any articles associated with a deleted article type are automatically removed from all channels, including draft, published, and archived articles.
- Salesforce does not display deleted article types in the Recycle Bin with other deleted
  records. Instead, deleted article types appear in the Deleted Article Types list on the article
  list view page for 15 days. During this time, you can restore the article type and its articles,
  or permanently erase the article type and its articles. After 15 days, the article type and its
  articles are permanently erased.
- If a reader clicks a bookmark to a deleted article's URL, an Insufficient Privileges message displays.

## **EDITIONS**

Available in: Salesforce Classic, Lightning Experience

Salesforce Knowledge is available in **Performance** and **Developer** Editions and in **Unlimited** Edition with the Service Cloud.

Salesforce Knowledge is available for an additional cost in: **Professional**, **Enterprise**, and **Unlimited** Editions.

## **USER PERMISSIONS**

To delete article types:

Customize Application

#### SEE ALSO:

Knowledge Article Types
Salesforce Knowledge Documentation Overview
Complete Guide to Salesforce Knowledge

# Import Existing Information into Salesforce Knowledge

You can import your existing articles or information database into Salesforce Knowledge. This importer is for articles and translations you currently have outside Salesforce Knowledge

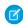

**Note:** If you are looking for instructions on importing translated articles that you've sent to a localization vendor, see Import Translated Articles on page 541.

#### IN THIS SECTION:

Prepare Articles for Import to Salesforce Knowledge
 Each import file must have articles of the same type and columns corresponding to the fields in the article.

### 2. Create a .csv File for Article Import

Each .csv file imports articles into one article type and maps the imported articles' content with the article type's fields. For example, a .csv file might map articles' titles with the standard field Title in an article type, meaning that each article's title is imported into the Title field.

# EDITIONS

Available in: Salesforce Classic, Lightning Experience

Salesforce Knowledge is available in **Performance** and **Developer** Editions and in **Unlimited** Edition with the Service Cloud.

Salesforce Knowledge is available for an additional cost in: **Professional**, **Enterprise**, and **Unlimited** Editions.

### 3. Set Article Import Parameters

Specify import parameters in a property file using key names and corresponding values. For example, use the key DateFormat to specify that a date custom field appears in the DateFormat=dd/MM/YYYY format or specify the character encoding to be used for the import.

4. Create an Article .zip File for Import

To complete your article import, create a .zip file with your .parameters, .csv, and .html files, and upload them into Salesforce Knowledge.

5. Article and Translation Import and Export Status

Find the status of your article imports and exports on the Article Imports page in Setup.

#### SEE ALSO:

Prepare Articles for Import to Salesforce Knowledge Salesforce Knowledge Documentation Overview Complete Guide to Salesforce Knowledge

## Prepare Articles for Import to Salesforce Knowledge

Each import file must have articles of the same type and columns corresponding to the fields in the article.

- - Tip: Test your import using a small set of articles.
- Sort your existing articles by information type.
   For example: FAQ, product information, or offer.
- **2.** Ensure that each information type has a corresponding Salesforce Knowledge article type that matches its structure and content.

For example, if you are importing FAQs, ensure that Salesforce Knowledge has an FAQ article type with enough question and answer fields to accommodate the largest FAQ article.

If your articles contain .html files, use an article type that contains a rich text area field and ensure that the HTML is compliant with the tags and attributes supported in the rich text area field.

- **7**
- **Note**: The article importer does not support subfields. If you have fields within fields, adjust your structure and content before importing into Salesforce Knowledge.
- **3.** Verify that the article's field-level security settings allow you to edit the fields.

For each article type, create a cvs file to import.

### SEE ALSO:

Create a .csv File for Article Import
Import Existing Information into Salesforce Knowledge
Salesforce Knowledge Documentation Overview
Complete Guide to Salesforce Knowledge

## **EDITIONS**

Available in: Salesforce Classic, Lightning Experience

Salesforce Knowledge is available in **Performance** and **Developer** Editions and in **Unlimited** Edition with the Service Cloud.

Salesforce Knowledge is available for an additional cost in: **Professional**, **Enterprise**, and **Unlimited** Editions.

## **USER PERMISSIONS**

To import articles:

 Manage Salesforce Knowledge

**AND** 

Manage Articles

AND

Manage Knowledge Article Import/Export

AND

Read, Create, Edit, and Delete on the article type

## Create a .csv File for Article Import

Each .csv file imports articles into one article type and maps the imported articles' content with the article type's fields. For example, a .csv file might map articles' titles with the standard field Title in an article type, meaning that each article's title is imported into the Title field.

- 1. Create one .csv file per article type.
  - There can only be one .csv file and one .properties file.
  - The .csv file and the .properties file must be in the root directory.
  - The compression process must preserve the folder and subfolder structure.
  - The .zip file name can't contain special characters.
  - The .zip file can't exceed 20 MB and the individual, uncompressed, files within the zip file can't exceed 10 MB.
  - .csv files can't have more than 10,000 rows, including the header row. Therefore, you can have a maximum of 9,999 articles and translations.
  - .csv file rows can't exceed 400,000 characters.
  - .csv file cells can't exceed 32 KB.
  - Each article in the .csv file can't have more than 49 translations.
- **2.** In the first row, specify the article type's fields and metadata, such as language data categories or channels.

Enter one item in each column. You can use the following fields and metadata to import content.

| Field or data              | Description                                                                                                    |
|----------------------------|----------------------------------------------------------------------------------------------------|
| isMasterLanguage           | Identifies the article as a master (1) or translation (0). Required to import articles with translations, however, it can't be in a .csv file to import articles without translations.  Translations must follow their master articles so that they are associated with the master article preceding it |
| Title                      | The article or translation's title. Required for all imports.                                                                                                    |
| Standard and custom fields | Refer to an article type's standard fields using field names and refer to custom fields using API names. Leaving a row cell empty may cause your articles to be skipped if the related article type field is mandatory.                                                                                 |
| Rich text area field       | Use the rich text area custom fields to import .html files or images. Refer to an article type's rich text area field using its API name.                                                                                                    |
| File field                 | Use the file custom fields to import any file type (.doc, .pdf, .txt, etc.). Refer to an article type's file field using its API name.                                                                                                    |

# **EDITIONS**

Available in: Salesforce Classic, Lightning Experience

Salesforce Knowledge is available in **Performance** and **Developer** Editions and in **Unlimited** Edition with the Service Cloud.

Salesforce Knowledge is available for an additional cost in: **Professional**, **Enterprise**, and **Unlimited** Editions.

## **USER PERMISSIONS**

To import articles:

 Manage Salesforce Knowledge

AND

Manage Articles

AND

Manage Knowledge Article Import/Export

AND

Read, Create, Edit, and Delete on the article type

| Field or data        | Description                                                                                                    |
|----------------------|----------------------------------------------------------------------------------------------------|
| Data category groups | To categorize the imported articles, use category groups; refer to a category group using its unique name prefixed with datacategorygroup. For example, use datacategorygroup. Products to specify the category group Products.                                                                               |
| Channel              | To specify where the imported articles are available, use the keyword Channels.                                                                                                    |
| Language             | Specify the articles' language. Required to import articles with translations. Optional to import articles without translations. If you don't include this column, the articles automatically belong to the default knowledge base language and you can't import translations along with the master articles. |

**3.** In subsequent rows, specify the articles you want to import.

Use one row per article and enter the appropriate information in each field or metadata column.

(1) Important: All file names are case sensitive and must match what is in the .csv file exactly.

| Consideration             | Notes                                                                                                    |
|---------------------------|----------------------------------------------------------------------------------------------------|
| Standard or custom fields | Enter the articles' data for each field, except for rich text area fields where you must enter the relative path to the corresponding .html file in your .zip file.                                                                        |
|                           | Note: The article importer does not support subfields. If you have fields within fields, adjust your structure and content before importing into Salesforce Knowledge.                                                                     |
| Rich text area field      | Always enter the .html file path relative to the location of the .csv file. Never enter raw text. If the specified path doesn't exist, the related article isn't imported. Note the following information about importing HTML and images. |
|                           | <ul> <li>We recommend that you create separate folders for the .html<br/>files (for example, /data) and the images (for example,<br/>data/images).</li> </ul>                                                                              |
|                           | <ul> <li>To import images, include the images in an .html file using<br/>the <img/> tag and src attribute. Ensure that the src<br/>value is a relative path from the .html file to the image folder.</li> </ul>                            |
|                           | <ul> <li>Images must be .png, .gif, or .jpeg files.</li> </ul>                                                                                                    |
|                           | <ul> <li>Each image file can't exceed 1 MB.</li> </ul>                                                                                                    |
|                           | <ul> <li>.html files can't exceed the maximum size for their field.</li> </ul>                                                                                                    |
|                           | <ul> <li>If a date doesn't match the date format specified in the<br/>property file, the related article isn't imported.</li> </ul>                                                                                                    |

| Consideration   | Notes                                                                                                    |
|-----------------|----------------------------------------------------------------------------------------------------|
|                 | • If an .html file references a file that isn't allowed, the related article isn't imported.                                                                                                    |
|                 | • If an .html file references an image that's missing, the related article is imported without the image.                                                                                                    |
| File field      | Enter the path relative to the file's location. If the specified path doesn't exist, the related article isn't imported. Note the following information about importing files.                                                                                                    |
|                 | <ul> <li>We recommend that you create a folder for your files (for<br/>example, /files).</li> </ul>                                                                                                    |
|                 | • Each file must not exceed 5 MB.                                                                                                    |
| Category groups | Use category unique names to categorize articles. Use the plus symbol (+) to specify more than one category. For example, Laptop+Desktop. Note the following information about data category groups.                                                                                     |
|                 | <ul> <li>Leaving the cell row empty causes your article to be set to<br/>No Categories.</li> </ul>                                                                                                    |
|                 | <ul> <li>If you specify a category and its parent (for example,<br/>Europe+France) the import process skips the child category<br/>France and keeps the parent category Europe, because<br/>application of a parent category implicitly includes the<br/>category's children.</li> </ul> |
|                 | <ul> <li>When importing articles with translations and associated<br/>data categories, only the master article retains the data<br/>categories. The article translations have no associated data<br/>category upon import.</li> </ul>                                                    |
| Channels        | Specify articles' channels using the keywords.                                                                                                    |
|                 | <ul> <li>application for Internal App. If you don't specify a<br/>channel, application is the default.</li> </ul>                                                                                                    |
|                 | <ul> <li>sites for Public Knowledge Base.</li> </ul>                                                                                                    |
|                 | • csp for Customer.                                                                                                    |
|                 | • prm for Partner.                                                                                                    |
|                 | Use the plus (+) symbol to specify more than one channel (for example, application+sites+csp to make an article available in all channels).                                                                                                    |
|                 | Note: When importing articles with translations and associated channels, only the master article retains the channels. The article translations have no associated channels upon import.                                                                                                 |

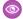

Example: The following example .csv files import articles in a Product Offer article type. The first example is for imports of articles without translations. The second is for imports with translations. The .csv files contain titles, summaries, and descriptions. They also classify the articles in the category group Products and make them available for specific channels. The description c field is a rich text area and only supports paths to .html files. The summary c field is a text field and only supports raw text. The "Best Desktop Computer Deals" article has no summary; the cell is left blank because the summary c field is not mandatory.

| Title                                   | summaryc                       | descriptionc        | datacategorygroup<br>.Products | Channels        |
|-----------------------------------------|--------------------------------|---------------------|--------------------------------|-----------------|
| Free Digital Camera<br>Offer            | Get the new Digital<br>Camera. | data/freecam.html   | Consumer_ Electronics          | application+csp |
| Best Desktop Computer<br>Deals          |                                | data/bestdeals.html | Desktop                        | application+csp |
| Free Shipping on Laptop<br>and Desktops | )                              | data/freeship.html  | Laptop+Desktops                | application+csp |

### Example articlesimport.csv file:

Title, summary\_c, description\_c, datacategorygroup.Products, Channels Free Digital Camera Offer, Get the new Digital Camera.,data/freecam.html,Consumer\_Electronics,application+csp Best Desktop Computer Deals,,data/bestdeals.html,Desktop,application+csp Free Shipping on Laptop and Desktops,,data/freeship.html,Laptop+Desktops,application+csp

| isMaster<br>Language | Title                                                    | summaryc                                  | descriptionc           | datacategorygroup<br>.Products | Channels            | Language |
|----------------------|----------------------------------------------------------|-------------------------------------------|------------------------|--------------------------------|---------------------|----------|
| 1                    | Free Digital Camera Offer                                | Get the new Digital<br>Camera.            | data/freecam.html      | Consumer_ Electronics          | application<br>+csp | en_US    |
| 0                    | Libérer l'Offre d'Appareil<br>photo digital              | Obtenir le nouvel Appareil photo digital. | data/freecam/fr.html   |                                |                     | fr       |
| 0                    | Liberte Oferta Digital de<br>Cámara                      | Consiga la nueva Cámara<br>Digital.       | data/freecam/es.html   |                                |                     | es       |
| 1                    | Best Desktop Computer<br>Deals                           |                                           | data/bestdeals.html    | Desktops                       | application<br>+csp | en_US    |
| 0                    | Meilleures Affaires<br>d'ordinateurs de bureau           |                                           | data/bestdeals/fr.html |                                |                     | fr       |
| 0                    | Mejores Tratos de ordenadores                            |                                           | data/bestdeals/es.html |                                |                     | es       |
| 1                    | Free Shipping on Laptops and Desktops                    |                                           | data/freeship.html     | Laptops+ Desktops              | application<br>+csp | en_US    |
| 0                    | Libérer Affranchissement<br>sur Portables et Ordinateurs |                                           | data/freeship/fr.html  |                                |                     | fr       |

| isMaster<br>Language | Title                                        | summaryc | descriptionc          | datacategorygroup<br>.Products | Channels | Language |
|----------------------|----------------------------------------------|----------|-----------------------|--------------------------------|----------|----------|
| 0                    | Liberte Franqueo en<br>Laptops y Ordenadores |          | data/freeship/es.html |                                |          | es       |

Example articlestranslationsimport.csv file:

```
isMasterLanguage, Title, summary_c, description_c, datacategorygroup.Products, Channels, Language 1, Free Digital Camera Offer, Get the new Digital
Camera, data/freecam.html, Consumer_Electronics, application+csp, en
0, Libérer l'Offre d'Appareil photo digital, Obtenir le nouvel Appareil photo
digital., data/freecam/fr.html,,,fr
0, Liberte Oferta Digital de Cámara, Consiga la nueva Cámara
Digital., data/freecam/es.html,,,es
1, Best Desktop Computer Deals,, data/bestdeals.html, Desktops, application+csp, en
0, Meilleures Affaires d'ordinateurs de bureau,, data/bestdeals/fr.html,,,fr
0, Mejores Tratos de ordenadores,, data/bestdeals/es.html,,,es
1, Free Shipping on Laptop and
Desktops,, data/freeship.html, Laptops+Desktops, application+csp, en
0, Libérer Affranchissement sur Portables et Ordinateurs,, data/freeship/fr.html,,,fr
0, Liberte Franqueo en Laptops y Ordenadores,, data/freeship/es.html,,,es
```

Specify your import parameters in a property file using key names and corresponding values.

### SEE ALSO:

Set Article Import Parameters
Import Existing Information into Salesforce Knowledge
Salesforce Knowledge Documentation Overview
Complete Guide to Salesforce Knowledge

## **Set Article Import Parameters**

Specify import parameters in a property file using key names and corresponding values. For example, use the key DateFormat to specify that a date custom field appears in the DateFormat=dd/MM/YYYY format or specify the character encoding to be used for the import.

1. Create a file with required parameters, as described in this table.

| Key            | Description                                                                                                    | Default Value       |
|----------------|----------------------------------------------------------------------------------------------------|---------------------|
| DateFormat     | Format of the date to read in the .csv file                                                                                                    | yyyy-MM-dd          |
| DateTimeFormat | Format of the date and time to read in the .csv file                                                                                                    | yyyy-MM-dd HH:mm:ss |
| CSVEncoding    | Character encoding used to read the .csv file                                                                                                    | ISO8859_15_FDIS     |
| CSVSeparator   | .csv file separator                                                                                                    | ,                   |
| RTAEncoding    | Default encoding used for the HTML files (if not specified in the charset attribute from the HTML meta tag).                                                                                        | ISO8859_15_FDIS     |
|                | Note: Salesforce does not support UTF-32 character encoding. We recommend using UTF-8. If you use specify UTF-16 character encoding, ensure that your HTML files specify the right byte-order mark. |                     |

## **EDITIONS**

Available in: Salesforce Classic, Lightning Experience

Salesforce Knowledge is available in **Performance** and **Developer** Editions and in **Unlimited** Edition with the Service Cloud.

Salesforce Knowledge is available for an additional cost in: **Professional**, **Enterprise**, and **Unlimited** Editions.

## **USER PERMISSIONS**

To import articles:

- Manage Salesforce Knowledge
  - AND
  - Manage Articles
  - AND
  - Manage Knowledge Article Import/Export
  - AND
  - Read, Create, Edit, and Delete on the article type
- Note: Specify only Java date formats. Make sure the date format is not misleading. For example, if you choose the format yyyy-M-d, a date entered as 2011111 can be interpreted as 2011-01-11 or 2011-11-01. Specify at least:
  - Two digits for month and day format (MM, dd)
  - Four digits for year format (yyyy)

If a date in the .csv file does not match the date format specified in the property file, the related article is not imported.

2. Save the file with the .properties.

**Example**: Example offerarticlesimport.properties property file:

DateFormat=yyyy-MM-dd
DateTimeFormat=yyyy-MM-dd HH:mm:ss
CSVEncoding=ISO8859 15 FDIS

CSVSeparator=,
RTAEncoding=UTF-8

Create a .zip file and import into Salesforce Knowledge.

## SEE ALSO:

Create an Article .zip File for Import
Import Existing Information into Salesforce Knowledge
Salesforce Knowledge Documentation Overview
Complete Guide to Salesforce Knowledge

## Create an Article .zip File for Import

To complete your article import, create a .zip file with your .parameters, .csv, and .html files, and upload them into Salesforce Knowledge.

- 1. Create a .zip file containing:
  - The .csv file.
  - The folder containing the .html files to import.
  - The folder containing the image files referenced in the .html files.
  - The .properties file.
  - **(1) Important**: The import .zip file must meet the following requirements:
    - There can only be one .csv file and one .properties file.
    - The .csv file and the .properties file must be in the root directory.
    - The compression process must preserve the folder and subfolder structure.
    - The .zip file name can't contain special characters.
    - The .zip file can't exceed 20 MB and the individual, uncompressed, files within the zip file can't exceed 10 MB.
    - .csv files can't have more than 10,000 rows, including the header row. Therefore, you can have a maximum of 9,999 articles and translations.
    - .csv file rows can't exceed 400,000 characters.
    - .csv file cells can't exceed 32 KB.
    - Each article in the .csv file can't have more than 49 translations.
- 2. From Setup, enter *Import Articles* in the Quick Find box, then select **Import Articles**.
- **3.** Select the appropriate **Article Type** for the imported articles.
- **4.** To select the .zip file, click **Browse**, and then click **OK**.
- **5.** If your import contains translations, select the Contains translations? checkbox.
  - Note: If this checkbox is selected, your .csv file must contain the isMasterLanguage, Title, and Language columns. If this checkbox is not selected, your csv file can't contain the

# **EDITIONS**

Available in: Salesforce Classic, Lightning Experience

Salesforce Knowledge is available in **Performance** and **Developer** Editions and in **Unlimited** Edition with the Service Cloud.

Salesforce Knowledge is available for an additional cost in: **Professional**, **Enterprise**, and **Unlimited** Editions.

### **USER PERMISSIONS**

To import articles:

 Manage Salesforce Knowledge

AND

Manage Articles

AND

Manage Knowledge Article Import/Export

AND

Read, Create, Edit, and Delete on the article type is Master Language column but must contain the Title column. The Language column is optional for imports of articles without translations.

## 6. Click Import Now.

When the import is complete, you receive an email with an attached log that provides details about the import.

Check on the status of your import, on the Article Imports page.

### SEE ALSO:

Article and Translation Import and Export Status
Import Existing Information into Salesforce Knowledge
Salesforce Knowledge Documentation Overview
Complete Guide to Salesforce Knowledge

## Article and Translation Import and Export Status

Find the status of your article imports and exports on the Article Imports page in Setup.

To check the status of your imports and exports, from Setup, enter Article Imports in the Quick Find box, then select Article Imports. If you've enabled multiple languages for Salesforce Knowledge, you see two tables: one for article and translation imports and another for exports for translation.

Import information includes:

- Possible actions
- .Zip file names
- Who submitted it and when
- Status
- Started and completed dates
- Article types

Export information includes:

- Possible actions
- Zip file names
- Who submitted it and when
- Status
- Started and completed dates

Status descriptions are as follows:

| Status     | Description                                                                                 | Possible Action                                             |
|------------|---------------------------------------------------------------------------------------------|-------------------------------------------------------------|
| Pending    | The import or export will start as soon as the previous pending import or export completes. | You can click <b>Cancel</b> to cancel the import or export. |
| Processing | The import or export is processing.                                                         | If you want to stop the process, or if the                  |

## **EDITIONS**

Available in: Salesforce Classic, Lightning Experience

Salesforce Knowledge is available in **Performance** and **Developer** Editions and in **Unlimited** Edition with the Service Cloud.

Salesforce Knowledge is available for an additional cost in: **Professional**, **Enterprise**, and **Unlimited** Editions.

process has been stopped, call Salesforce Support. Salesforce may stop an import or

| Status           | Description                                                                                                    | Possible Action                                                                                                    |  |
|------------------|----------------------------------------------------------------------------------------------------|----------------------------------------------------------------------------------------------------|--|
|                  |                                                                                                    | export if a maintenance task has to be performed or the import or export exceeds one hour.                                                                                                    |  |
| Stopping/Stopped | Salesforce Support is stopping or has already stopped the import or export.                                                                                                    | Contact Salesforce Support to restart the import or export, or click <b>Cancel</b> to cancel an entry.                                                                                                    |  |
| Aborted          | The import or export has been canceled. The articles that already imported or exported successfully are available in Salesforce.                                                                                                    | You can restart an import or export, click <b>Del</b> to delete an entry, or click <b>Email Log</b> to receive the completion email and check the details of your import or export.                                                                                  |  |
| Completed        | The import or export is complete.  Successfully imported articles are visible on the Article Management tab on the Articles subtab. Successfully imported translations are visible on the Article Management tab on the Translations subtab. | This status doesn't mean the import or export is successful. Click <b>Email Log</b> to see the log file attached to the completion email and check the details of your import or export.  Click the exported .zip file name to save or open the file on your system. |  |

## SEE ALSO:

Import Translated Articles
Import Existing Information into Salesforce Knowledge
Salesforce Knowledge Documentation Overview
Complete Guide to Salesforce Knowledge

# **Knowledge Article Access**

Give your knowledge agents access to articles. Specify which agents in your company are Salesforce Knowledge users, those who can create, edit, archive, and delete articles. Create user profiles with the appropriate user permissions, and then assign users to these profiles.

By default all internal users can read articles. However some licenses like the Knowledge Only User licenses, require the "AllowViewKnowledge" permission on the user's profile. To give a user the "AllowViewKnowledge" permission on their profile, activate the permission on a cloned profile and assign the cloned profile to the user.

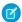

Note: To do more than read articles, agents need the Knowledge User license.

- 1. From Setup, enter *Users* in the Quick Find box, then select **Users**.
- 2. Click **Edit** next to the user's name or click **New** to create a user.
- **3.** If you are creating a user, complete all the required fields.
- 4. Select the Knowledge User checkbox.
- 5. Click Save.

See

User permissions control access to different tasks Salesforce Knowledge. We recommend using permission sets or custom profiles to grant users the permissions they need. For example, you can create a permission set called "Article Manager" that includes the permissions to create, edit, publish, and assign articles.

Refer to this table for details on permissions associated with Salesforce Knowledge tasks.

| Salesforce Knowledge Task                                   | User Permissions Needed                                                                                                    |
|-------------------------------------------------------------|----------------------------------------------------------------------------------------------------|
| To create article types:                                    | "Manage Salesforce Knowledge" (This<br>permission is on by default in the System<br>Administrator profile.)                                    |
| To manage article actions:                                  | "Manage Salesforce Knowledge"  This permission is on by default in the System Administrator profile.                                           |
| To create articles from cases using the simple editor:      | "Read" and "Create" on the article type                                                                                                    |
| To create articles from cases using the standard editor:    | "Manage Articles" (This permission is on by<br>default in the System Administrator profile.)<br>AND<br>"Read" and "Create" on the article type |
| To search articles from cases and attach articles to cases: | "Read" on the article type                                                                                                    |
| To create articles from answers:                            | "Read" and "Create" on the article type                                                                                                    |

## **EDITIONS**

Available in: Salesforce Classic, Lightning Experience

Salesforce Knowledge is available in **Performance** and **Developer** Editions and in **Unlimited** Edition with the Service Cloud.

Salesforce Knowledge is available for an additional cost in: **Professional**, **Enterprise**, and **Unlimited** Editions.

## **USER PERMISSIONS**

To create or edit users:

Manage Internal Users

To create article types and article actions:

 Customize Application AND

| User Permissions Needed                                                                   |
|-------------------------------------------------------------------------------------------|
| "Read" on the article type                                                                |
| "Manage Articles" (This permission is on by default in the System Administrator profile.) |
| AND                                                                                       |
| "Read", "Create", and "Edit" on the article type                                          |
| "Manage Articles" (This permission is on by default in the System Administrator profile.) |
| AND                                                                                       |
| "Read" and "Edit" on the article type                                                     |
| "Manage Articles" (This permission is on by default in the System Administrator profile.) |
| AND                                                                                       |
| "Read", "Edit", and "Delete" on the article type                                          |
| AND                                                                                       |
| A delete article action, set on the Article Actions Setup page.                           |
| "Manage Articles" (This permission is on by default in the System Administrator profile.) |
| AND                                                                                       |
| "Read", "Create", "Edit", and "Delete" on the article type                                |
| AND                                                                                       |
| A publish article action, set on Article Actions Setup page                               |
| "Manage Articles" (This permission is on by default in the System Administrator profile.) |
| AND                                                                                       |
| "Read" and "Edit" on the article type                                                     |
| "Manage Articles" (This permission is on by default in the System Administrator profile.) |
| AND                                                                                       |
| "Read", "Create", and "Edit" on the article type                                          |
| AND                                                                                       |
| A publish or archive article action, set on the Article Actions Setup page                |
|                                                                                           |

| Salesforce Knowledge Task                            | User Permissions Needed                                                                                  |
|------------------------------------------------------|----------------------------------------------------------------------------------------------------|
| To archive articles from the Article Management tab: | "Manage Articles" (This permission is on by default in the System Administrator profile.)                |
|                                                      | AND                                                                                                    |
|                                                      | "Read", "Create", "Edit", and "Delete" on the article type                                               |
|                                                      | AND                                                                                                    |
|                                                      | An archive article action, set on the Article Actions Setup page                                         |
| To submit articles for translation:                  | "Manage Articles" (This permission is on by default in the System Administrator profile.)                |
|                                                      | AND                                                                                                    |
|                                                      | "Read", "Create", and "Edit" on the article type                                                         |
|                                                      | AND                                                                                                    |
|                                                      | A translate article action, set on the Article Actions Setup page                                        |
| To delete translated articles:                       | "Manage Articles" (This permission is on by default in the System Administrator profile.)                |
|                                                      | AND                                                                                                    |
|                                                      | "Read", "Edit", and "Delete" on the article type                                                         |
|                                                      | AND                                                                                                    |
|                                                      | A delete article action, set on the Article Actions Setup page                                           |
| To publish translated articles:                      | "Manage Articles" (This permission is on by default in the System Administrator profile.)                |
|                                                      | AND                                                                                                    |
|                                                      | "Read", "Create", "Edit", and "Delete" on the article type                                               |
|                                                      | AND                                                                                                    |
|                                                      | A publish article action, set on the Article Actions Setup page                                          |
| To edit translated articles:                         | "Manage Articles" (This permission is on by default in the System Administrator profile.)                |
|                                                      | AND                                                                                                    |
|                                                      | "Read", "Create", and "Edit" on the article type                                                         |
|                                                      | AND                                                                                                    |
|                                                      | A translate article action, set on the Article Actions Setup page                                        |
| To import articles:                                  | "Manage Salesforce Knowledge" (This permission is on by default<br>in the System Administrator profile.) |
|                                                      | AND                                                                                                    |
|                                                      | "Manage Articles"                                                                                        |
|                                                      | AND                                                                                                    |

| Salesforce Knowledge Task                 | User Permissions Needed                                                                                             |  |  |  |  |
|-------------------------------------------|----------------------------------------------------------------------------------------------------|--|--|--|--|
|                                           | "Manage Knowledge Article Import/Export"                                                                            |  |  |  |  |
|                                           | AND                                                                                                    |  |  |  |  |
|                                           | "Read", "Create", "Edit", and "Delete" on the article type                                                          |  |  |  |  |
| To import and export translated articles: | "Manage Salesforce Knowledge" (This permission is on by default<br>in the System Administrator profile.)            |  |  |  |  |
|                                           | AND                                                                                                    |  |  |  |  |
|                                           | "Manage Articles" (This permission is on by default in the System Administrator profile.)                           |  |  |  |  |
|                                           | AND                                                                                                    |  |  |  |  |
|                                           | "Manage Knowledge Article Import/Export" (This permission is on<br>by default in the System Administrator profile.) |  |  |  |  |
|                                           | AND                                                                                                    |  |  |  |  |
|                                           | "Read", "Create", "Edit", and "Delete" on the article type                                                          |  |  |  |  |
| To create data categories                 | "Manage Data Categories" permission. This permission is on by default in the System Administrator profile.          |  |  |  |  |

To enable agents to perform their specific tasks, create public groups for each role and assign only the necessary article actions to those groups.

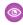

Example: Your Salesforce Knowledge agents are a mixture of different levels of job experience and expertise in the products and services your company offers. These examples outline four basic types of users and some of the permissions they need to perform their jobs.

## **Scott: The Reader**

Scott Jackson is relatively new to the company, so he's a basic agent of the knowledge base. Currently, he has read-only access to articles, so he can search and view articles. Readers don't author or publish, so he won't belong to a public group or need to submit articles for approval. He needs the following permissions to perform his job.

| Scott                                              | Permission      | Arti | cle Type-Spec | cific Permis | sions  |
|----------------------------------------------------|-----------------|------|---------------|--------------|--------|
| Salesforce Knowledge Functionality                 | Manage Articles | Read | Create        | Edit         | Delete |
| Search articles from and attach articles to cases  |                 | ~    |               |              |        |
| Search for and read articles from the Articles tab |                 | ~    |               |              |        |

### **Amber: The Candidate**

Amber Delaney is a candidate-level agent and can create and publish articles with statuses of either Work in Progress or Not Validated. If Amber works on an article with a different validation status, she must send it to a queue for approval before it's published.

Amber is part of the KCS Candidate public group and submits the articles she can't publish to the Publishing External queue. She needs the following permissions to perform her job duties.

| Amber                                                     | Permission      | Arti | cle Type-Spec | cific Permis | sions  |
|-----------------------------------------------------------|-----------------|------|---------------|--------------|--------|
| Salesforce Knowledge Functionality                        | Manage Articles | Read | Create        | Edit         | Delete |
| Search articles from and attach articles to cases         |                 | ~    |               |              |        |
| Search for and read articles from the Articles tab        |                 | ~    |               |              |        |
| Create or edit article from the Article<br>Management tab | ~               | ~    | ~             | ~            |        |
| Edit draft articles from the Article<br>Management tab    | ~               | ~    |               | ~            |        |
| Edit published or archived articles                       | ~               | ~    | ~             | ~            |        |

#### **Anne: The Contributor**

As a contributor, Anne Murphy is a more advanced Knowledge user. She understands the standards for articles in the organization and can create articles and publish articles with Validated Internal status. She can also work on articles authored by other users if they have either Work in Progress or Not Validated statuses, and can change them to Validated Internal. Since she doesn't have permission to publish articles to an external audience, she must submit those customer-facing articles to the Publishing External queue.

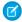

Note: Article approvers require the "Manage Articles" permission and at least the "Read" permission on the article type associated with articles they review. These permissions let them access the article in a draft state. Without these permissions, approvers can reassign but not approve articles.

Anne is a member of the Contributor public group and she needs the following permissions to perform her job duties.

|                                                      | Permission         | Arti | cle Type-Spe | cific Permis | sions  |
|------------------------------------------------------|--------------------|------|--------------|--------------|--------|
| Salesforce Knowledge Functionality                   | Manage<br>Articles | Read | Create       | Edit         | Delete |
| Create articles from cases using the simple editor   |                    | ~    | ~            |              |        |
| Create articles from cases using the standard editor | <b>✓</b>           | ~    | ~            |              |        |
| Search articles from and attach articles to cases    |                    | ~    |              |              |        |
| Create articles from answers                         |                    | ~    | ~            |              |        |
| Search for and read articles from the Articles tab   |                    | ~    |              |              |        |

|                                                                    | Permission         | Arti | icle Type-Spe | cific Permis | sions  |
|--------------------------------------------------------------------|--------------------|------|---------------|--------------|--------|
| Salesforce Knowledge Functionality                                 | Manage<br>Articles | Read | Create        | Edit         | Delete |
| Create or edit article from the Article<br>Management tab          | ~                  | ~    | ~             | ~            |        |
| Edit draft articles from the Article<br>Management tab             | ~                  | ~    |               | ~            |        |
| Delete articles (version or entire) from Article<br>Management tab | ~                  | ~    |               | ~            | ~      |
| Assign articles from Article Management tab                        | ~                  | ~    |               | ~            |        |
| Edit published or archived articles                                | ~                  | ~    | ~             | ~            |        |
| Archive articles from the Article Management tab                   | ~                  | ~    | ~             | ~            | ~      |

## Pat: The Publisher

Pat Brown is Knowledge domain expert and is responsible for reviewing and publishing articles to an external audience. He is a member of the Publisher public group. Pat also belongs to the Publishing External queue. He needs the following permissions to perform his job duties.

|                                                                    | Permission         | Arti | cle Type-Spe | cific Permis | sions  |
|--------------------------------------------------------------------|--------------------|------|--------------|--------------|--------|
| Salesforce Knowledge Functionality                                 | Manage<br>Articles | Read | Create       | Edit         | Delete |
| Create articles from cases using the simple editor                 |                    | ~    | ~            |              |        |
| Create articles from cases using the standard editor               | ~                  | ~    | ~            |              |        |
| Search articles from and attach articles to cases                  |                    | ~    |              |              |        |
| Create articles from answers                                       |                    | ~    | ~            |              |        |
| Search for and read articles from the Articles tab                 |                    | ~    |              |              |        |
| Create or edit article from the Article<br>Management tab          | ~                  | ~    | ~            | ~            |        |
| Edit draft articles from the Article<br>Management tab             | ~                  | ~    |              | ~            |        |
| Delete articles (version or entire) from Article<br>Management tab | ~                  | ~    |              | ~            | ~      |
| Publish article from Article Management tab                        | ~                  | ~    | ~            | ~            | ~      |

|                                                  | Permission         | Arti | cle Type-Spe | cific Permis | sions  |
|--------------------------------------------------|--------------------|------|--------------|--------------|--------|
| Salesforce Knowledge Functionality               | Manage<br>Articles | Read | Create       | Edit         | Delete |
| Assign articles from Article Management tab      | ~                  | ~    |              | ~            |        |
| Edit published or archived articles              | ~                  | ~    | ~            | ~            |        |
| Archive articles from the Article Management tab | ~                  | ~    | ~            | ~            | ~      |

## How they all work together

Each user profile defines an agent's permission to perform different job duties and functions. To enable agents to perform these functions, you create public groups for each role and assign only the necessary article actions to that group. The criteria you create in the approval process defines which validation status can be automatically approved and published and which article must be approved and published by a domain expert.

For example, Anne, the Contributor, can create a Validated External article, but based on the article actions assigned to her public group, the approval process sends her article to Pat, the Publisher, to be published. Pat, as a Publisher, can publish his own articles without submitting them to a queue.

The following table lists the job functions that each role needs to perform on articles in the organization

| Job Function                                | Reader | Candidate                                  | Contributor                                | Publisher |
|---------------------------------------------|--------|--------------------------------------------|--------------------------------------------|-----------|
| Create and publish<br>Work in<br>Progress   | No     | Automatically<br>approved and<br>published | Automatically<br>approved and<br>published | Yes       |
| Create and publish Not<br>Validated         | No     | Automatically<br>approved and<br>published | Automatically<br>approved and<br>published | Yes       |
| Create and publish<br>Validated<br>Internal | No     | Needs approval                             | Automatically approved and published       | Yes       |
| Create and publish Validated External       | No     | Needs approval                             | Needs approval                             | Yes       |
| Update and publish<br>Work in<br>Progress   | No     | No                                         | Automatically<br>approved and<br>published | Yes       |
| Update and publish Not<br>Validated         | No     | No                                         | Automatically<br>approved and<br>published | Yes       |
| Update and publish<br>Validated<br>Internal | No     | No                                         | Automatically<br>approved and<br>published | Yes       |

| Job Function       | Reader | Candidate | Contributor    | Publisher |
|--------------------|--------|-----------|----------------|-----------|
| Update and publish | No     | No        | Needs approval | Yes       |
| Validated          |        |           |                |           |
| External           |        |           |                |           |

#### IN THIS SECTION:

### Create Public Groups for Knowledge

Salesforce Knowledge uses public groups as a way to assign users to specific tasks related to articles. When you assign article actions to a public group, you can grant users in that group the ability to do things like publish articles with a specified validation status. Public groups are also used in approval processes to manage the publishing workflow.

### Create Knowledge Actions

Knowledge actions are templates that link a workflow action to an article type. When knowledge actions are enabled, you can use them to link article types to specific workflow article actions, such as publishing. For example, if you want to have each FAQ published as a new version each time it completes the approval process, you can create a knowledge action that links the FAQ article type to the Publish as New action. Then, when you create an approval process for FAQs, select the new Knowledge Action.

### Assign Article Actions to Public Groups

Article actions allow agents to participate in the article publishing process. By default, all article actions are assigned to users with the "Manage Articles" user permission. Agents can complete an action as long as they have the correct article type permission. You can control article action access by assigning public groups to article actions and adding agents the relevant public groups. To further restrict actions like publishing, you can create approval processes that allow agents to publish only those articles that have specific validation statuses. For example, many contributors can write many articles but you can create an approval process so no articles are published until they are reviewed and validated by a qualified author.

### SEE ALSO:

Create Public Groups for Knowledge
Create Knowledge Actions
Assign Article Actions to Public Groups

Salesforce Knowledge Documentation Overview

Complete Guide to Salesforce Knowledge

## Create Public Groups for Knowledge

Salesforce Knowledge uses public groups as a way to assign users to specific tasks related to articles. When you assign article actions to a public group, you can grant users in that group the ability to do things like publish articles with a specified validation status. Public groups are also used in approval processes to manage the publishing workflow.

For example, when a member of the Candidate public group submits an article with the status Work in Progress for approval, it is automatically approved and published. If the same agent submits an article with Validated Internal status, it moves to the Publishing External queue to be reviewed before being published.

- 1. From Setup, enter Public Groups in the Quick Find box, then select Public Groups.
- 2. Click **New**, or click **Edit** next to the group you want to edit.
- **3.** Enter the following information:

| Field                                                     | Description                                                                                                    |
|-----------------------------------------------------------|----------------------------------------------------------------------------------------------------|
| Label                                                     | The name used to refer to the group in any user interface pages.                                                                                                    |
| Group Name (public groups only)                           | The unique name used by the API and managed packages.                                                                                                    |
| Grant Access Using<br>Hierarchies (public groups<br>only) | Select <b>Grant Access Using Hierarchies</b> to allow automatic access to records using your role hierarchies. When selected, any records shared with users in this group are also shared with users higher in the hierarchy.                                                                                                    |
|                                                           | Deselect <b>Grant Access Using Hierarchies</b> if you're creating a public group with All Internal Users as members, which optimizes performance for sharing records with groups.                                                                                                    |
|                                                           | Note: If Grant Access Using Hierarchies is deselected, users that are higher in the role hierarchy don't receive automatic access. However, some users—such as those with the "View All" and "Modify All" object permissions and the "View All Data" and "Modify All Data" system permissions—can still access records they don't own. |
| Search                                                    | From the Search drop-down list, select the type of member to add. If you don't see the member you want to add, enter keywords in the search box and click <b>Find</b> .                                                                                                    |
|                                                           | Note: For account owners to see child records owned by high-volume portal users, they must be members of any portal share groups with                                                                                                    |

# **EDITIONS**

Available in: Salesforce Classic, Lightning Experience

Salesforce Knowledge is available in **Performance** and **Developer** Editions and in **Unlimited** Edition with the Service Cloud.

Salesforce Knowledge is available for an additional cost in: **Professional**, **Enterprise**, and **Unlimited** Editions.

## **USER PERMISSIONS**

To create or edit a public group:

Manage Users

To create or edit another user's personal group:

Manage Users

access to the portal users' data.

| Selected Members          | Select members from the Available Members box, and click <b>Add</b> to add them to the group.                                                                                                    |
|---------------------------|----------------------------------------------------------------------------------------------------|
| Selected Delegated Groups | In this list, specify any delegated administration groups whose members can add or remove members from this public group. Select groups from the Available Delegated Groups box, and then click <b>Add</b> . This list appears only in public groups. |

#### 4. Click Save.

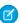

**Note:** When you edit groups, sharing rules are automatically reevaluated to add or remove access as needed. If these changes affect too many records at once, a message appears warning that the sharing rules aren't automatically reevaluated, and you must manually recalculate them.

Now assign only the necessary actions to your groups so the selected members can perform their tasks while keeping the integrity of your knowledge base.

#### SEE ALSO:

Create Knowledge Actions
Assign Article Actions to Public Groups
Knowledge Article Access
Salesforce Knowledge Documentation Overview
Complete Guide to Salesforce Knowledge

## Create Knowledge Actions

Knowledge actions are templates that link a workflow action to an article type. When knowledge actions are enabled, you can use them to link article types to specific workflow article actions, such as publishing. For example, if you want to have each FAQ published as a new version each time it completes the approval process, you can create a knowledge action that links the FAQ article type to the Publish as New action. Then, when you create an approval process for FAQs, select the new Knowledge Action.

- (1) Important: When you create the approval process, make sure to change the final approval action to Unlock the record for editing to let users publish the article.
- From Setup, enter Knowledge Action in the Quick Find box, then select Knowledge
   Action.
- 2. Click New Knowledge Action.
- **3.** Select the article type for the action. The workflow rules and approval process that you associate with the action must belong to the same article type.
- **4.** Enter a unique name for the knowledge action.
- **5.** Select the type of action you want to apply to the article type. For example, Publish as New publishes the article as a new version.
- **6.** Enter a description.
- 7. Click Save.

# **EDITIONS**

Available in: Salesforce Classic, Lightning Experience

Salesforce Knowledge is available in **Performance** and **Developer** Editions and in **Unlimited** Edition with the Service Cloud.

Salesforce Knowledge is available for an additional cost in: **Professional**, **Enterprise**, and **Unlimited** Editions.

### **USER PERMISSIONS**

To enable Salesforce Knowledge Actions:

Customize Application

The Knowledge Action detail page appears showing you the rules and approval processes that use the knowledge action.

**8.** When you're ready to use the knowledge action in an approval or workflow process, click **Activate** on the Knowledge Action detail page.

#### SEE ALSO:

Assign Article Actions to Public Groups
Create Public Groups for Knowledge
Knowledge Article Access
Salesforce Knowledge Documentation Overview
Complete Guide to Salesforce Knowledge

## Assign Article Actions to Public Groups

Article actions allow agents to participate in the article publishing process. By default, all article actions are assigned to users with the "Manage Articles" user permission. Agents can complete an action as long as they have the correct article type permission. You can control article action access by assigning public groups to article actions and adding agents the relevant public groups. To further restrict actions like publishing, you can create approval processes that allow agents to publish only those articles that have specific validation statuses. For example, many contributors can write many articles but you can create an approval process so no articles are published until they are reviewed and validated by a qualified author.

Note: Although you can add any user to a public group, only agents with the "Manage Articles" user permission and the appropriate object permissions can perform article actions.

This table summarizes the article type permissions that are required for each article action.

| Article Action                       | Create | Read | Edit | Delete |
|--------------------------------------|--------|------|------|--------|
| Publish Articles                     | ~      | ~    | ~    | ~      |
| Archive Articles                     | ~      | ~    | ~    | ~      |
| Delete Articles                      |        | ~    | ~    | ~      |
| Edit Published and Archived Articles |        | ~    | ~    |        |
| Submit Articles for Translation      | ~      | ~    | ~    |        |
| Publish Translation                  | ~      | ~    | ~    | ~      |
| Edit Translation                     | ~      | ~    | ~    |        |

- 1. From Setup, enter *Knowledge Article Actions* in the Quick Find box, then select **Knowledge Article Actions**.
- 2. Click Edit.
- **3.** For the action you want to assign, select the appropriate radio button and choose a public group. If you don't modify an article action, all agents with the "Manage Articles" permission can perform that action.
- 4. Click **OK** and then click **Save**.

## **EDITIONS**

Available in: Salesforce Classic, Lightning Experience

Salesforce Knowledge is available in **Performance** and **Developer** Editions and in **Unlimited** Edition with the Service Cloud.

Salesforce Knowledge is available for an additional cost in: **Professional**, **Enterprise**, and **Unlimited** Editions.

# **USER PERMISSIONS**

To create public groups and assign them to article actions:

- Customize Application
  - AND

Manage Users

AND

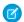

Note: Article action assignments are ignored when updating an article through SOQL.

SEE ALSO:

Create Public Groups for Knowledge

Create Knowledge Actions

**Knowledge Article Access** 

Salesforce Knowledge Documentation Overview

Complete Guide to Salesforce Knowledge

## **Define Validation Status Picklist Values**

When the Validation Status field is enabled on the Knowledge Settings page, you can create picklist values that show the state of the article. For example, values could be Validated, Not Validated, or Needs Review.

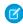

**Note**: In Salesforce Classic, validation status picklist values aren't retained when you export articles for translation. Articles with picklist values can be imported, however, and their values are retained as long as the values exist in your organization.

- 1. From Salesforce Classic Setup, enter *Validation Statuses* in the Quick Findbox, then select **Validation Statuses**
- **2.** On the picklist edit page, click **New** to add new values to the validation status field. You can also edit, delete, reorder, and replace picklist values.
  - When you replace a picklist value, the system replaces it in all versions of the article, including any archived versions.
- 3. Add one or more picklist values (one per line) in the text area.
- **4.** To set the value as the default for the picklist, be sure to select the Default checkbox.
- 5. Click Save.

## SEE ALSO:

Salesforce Knowledge Documentation Overview Complete Guide to Salesforce Knowledge

## **EDITIONS**

Available in: Salesforce Classic, Lightning Experience

Salesforce Knowledge is available in **Performance** and **Developer** Editions and in **Unlimited** Edition with the Service Cloud.

Salesforce Knowledge is available for an additional cost in: **Professional**, **Enterprise**, and **Unlimited** Editions.

## **USER PERMISSIONS**

To create or change validation status picklist values:

Customize Application

# Workflow and Approvals for Articles

Ensuring that the content in your articles is accurate and helpful is foundational to getting accurate information to those who need it most. Creating processes where Knowledge experts review, validate, and approve articles for publication is critical to creating a trustworthy knowledge base. Implementing approval processes with Salesforce Knowledge gives you additional control over the content and publication of your articles.

Creating workflow rules and approval processes lets your organization automate many of the tasks involved with managing its knowledge base. When implementing Salesforce Knowledge, you can create workflow rules and approval processes for some or all the article types used by your organization.

Workflow rules let you create email alerts, update fields, or send outbound API messages when an article meets certain criteria. For example, you could create a workflow rule that sends an email alert to the article owner when a new article is created from a case. Tasks are not supported by article type workflow.

Approval processes automate the approval of articles. When implemented with Salesforce Knowledge, approval processes give you additional control over the content of your articles and the process used to approve them. For example, you can create a process that requires legal and management teams to approve articles containing sensitive information.

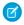

**Note:** Tasks aren't available for article type workflow rules. For more information about creating workflow rules, see Set the Criteria for Your Workflow Rule. For more information about creating an approval process, see Create an Approval Process with the Standard Wizard.

- 1. From Setup, enter *Workflow Rules* in the Quick Find box, then select **Workflow Rules** to access the workflow rules list page.
- 2. On the workflow rules list page, click **New Rule**.
- 3. Select the article type from the Select object drop-down list.
- 4. Click Next.
- **5.** Enter a rule name. Optionally, enter a description for the rule.
- **6.** Select the evaluation criteria and choose how criteria are met.
- **7.** Enter criteria for the rule.
- 8. Click Save & Next.
- **9.** Click **Add Workflow Action**, select the type of action for the rule, and enter the information required by the action.
- 10. Click Save.
- **11.** Optionally, add a time-dependent workflow action by clicking **Add Time Trigger**. Provide time trigger information and then click **Save**.
- 12. Click Done.
- **13.** From Setup, enter *Approval Processes* in the Quick Find box, then select **Approval Processes**.
- **14.** Choose the Approval Process Wizard.

Two wizards are available to help you through the approval setup process. Choose the one that better meets your requirements. See Choose the Right Wizard to Create an Approval Process.

- **15.** Provide a name, unique name, and description for the process.
- **16.** Specify criteria for entering the process.

## **EDITIONS**

Available in: Salesforce Classic, Lightning Experience

Salesforce Knowledge is available in **Performance** and **Developer** Editions and in **Unlimited** Edition with the Service Cloud.

Salesforce Knowledge is available for an additional cost in: **Professional**, **Enterprise**, and **Unlimited** Editions.

## **USER PERMISSIONS**

To view workflow rules and approval processes:

View Setup and Configuration

To create or change workflow rules and approval processes:

Customize Application

For example, you could specify that if the article is published on a public site it requires approval: *Visible on public site* equals *True*.

**17.** Specify approvers for the process.

### Let the submitter choose the approver manually. (default)

Prompts the user to select the next approver.

### Automatically assign an approver using a standard or custom hierarchy field.

Assigns the approval request to the user in the field displayed next to this option. You select this field when you configure the approval process.

### Automatically assign to a queue.

Available only for objects that support queues. Assigns approval requests to a queue.

#### Automatically assign to approver(s).

Assigns the approval request to one or more specific users, specific queues, or users related to the submitted record. You can add up to 25 per step.

**18.** Select the email template that the process uses to notify approvers.

When an approval process assigns an approval request to a user, Salesforce automatically sends the user an approval request email. The email contains a link to the approval page in Salesforce, where the agent can approve or reject the request and add comments.

19. Configure the approval request page layout.

The approver approves or rejects the article from this page. You can add as many fields to this page as you think your agents need to reasonably assess an article's content. For example, you might choose to include information such as a summary of the article's content, the product discussed, and the author's name.

**20.** Specify which users are allowed to submit articles for approval.

For example, for articles that require editing before approval, you could create a public group containing editors, and then specify that only members of that group can submit articles for approval.

**21.** Activate the approval process.

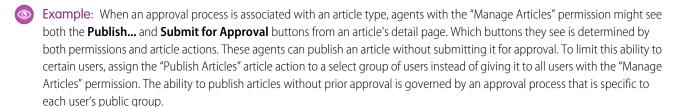

Keep the following in mind when creating approval processes for article types.

- Adding an approval process to an article type lets your organization ensure that the required reviewers approve the article before it's published. When an approval process is enabled for an article's article type, the Approval History related list displays on the article details page.
- When creating an approval process, change the final approval action to "Unlock the record for editing" to allow agents to publish the article.
- Articles aren't published automatically at the end of an approval process. Agents must click **Publish...** to make the article available in the publishing channels.
- When an approval process is associated with an article type, agents with the "Manage Articles" permission might see both the **Publish...** and the **Submit for Approval** buttons on an article's detail page. (Which buttons they see is determined by both permissions and article actions). These agents can publish an article without submitting it for approval. To prevent this from affecting many users, assign the "Publish Articles" article action to a limited group of users instead of giving it to all users with the "Manage"

Articles" permission. For more information, see Assign Article Actions to Public Groups on page 532. You still need to make sure that the users with direct publishing capability know which articles need approval before publication.

- Article approvers require the "Manage Articles" permission and at least the "Read" permission on the article type associated with articles they review. These permissions let them access the article in a draft state. Without these permissions, approvers can reassign but not approve articles.
- Workflow rules and approval processes apply to the "Draft to Publication" portion of the article publishing cycle. Workflow rules aren't available for archiving. Approval processes aren't available for translation or archiving.
  - Note: When an article is published from the edit page, the article is first saved and then published. Workflow rules apply to the saved draft article but not the published article.
- A user who only has read access to an article type can publish a draft article of that type if there is an approval process associated to the article type and the approval process is complete (all the approvers have approved) but the article has not been published.

### SEE ALSO:

Salesforce Knowledge Documentation Overview Complete Guide to Salesforce Knowledge

# Modify Default Category Group Assignments for Articles

Salesforce Knowledge uses data categories to classify articles. Data categories are organized in category group. After creating category groups, admins decide which groups to use for Salesforce Knowledge articles. For example, if your org uses both the Answers and Salesforce Knowledge, you might want one category group to be used by the answers community and two other category groups for articles. Answers and articles can use the same category group. Authors can assign up to eight data categories from one category group to an article so that users searching for articles can find and filter by category. By default, all the category groups you create are assigned to Salesforce Knowledge

- 1. From Setup, enter Data Category Assignments in the Quick Find box, then select Data Category Assignments under Knowledge.
  - A list of all category groups appears.
- 2. Click **Edit** and move any category groups that you don't want available for articles from the Selected Category Groups list to the Available Category Groups list.

  Later, you can choose to make a hidden category group visible.
  - Note: The order of category groups is not preserved from the edit page to the data category assignment page.

#### 3. Click Save.

You receive an email after the save process completes. Authors can now assign categories in the selected groups to articles on the Article Management tab. Authors can only access categories if the category group is active and the author's data category visibility settings provide access to the category.

#### SEE ALSO:

Salesforce Knowledge Documentation Overview Complete Guide to Salesforce Knowledge

# **EDITIONS**

Available in: Salesforce Classic, Lightning Experience

Salesforce Knowledge is available in **Performance** and **Developer** Editions and in **Unlimited** Edition with the Service Cloud.

Salesforce Knowledge is available for an additional cost in: **Professional**, **Enterprise**, and **Unlimited** Editions.

### **USER PERMISSIONS**

To modify category groups assignments in Salesforce Knowledge:

 Customize Application AND

# Filter Articles with Data Category Mapping

Make suggested articles more relevant when solving cases. Map case fields to data categories to filter for articles assigned to those data categories. For example, cases with a field for which product they are about can be mapped to the data category of that product. Articles assigned that category or product, are filtered to the top of the suggested article list.

# Impo

# Important:

- Filtering articles based on case information is only supported in text and picklist fields.
- Filters are applied to Knowledge results after the case has been saved.
- Filters are applied after a Knowledge search and only to the articles returned in the search.
- Using Filters does not return a list of all articles that match the filter criteria. Instead, the filters are applied to the initial pool of article results returned.
- Results may be filtered after a search.
- A category group can only be used once in a data category mapping.
- Suggested articles are returned if Suggest articles for cases considering case content is enabled. When suggested articles is disabled, search uses data category mappings. Case subject fields are used when there are no data category mappings.

To implement data category mapping, select which case fields map to which data categories and set a default data category for cases that have no value for the mapped fields.

For information on data categories, see Data Categories in Salesforce.com on page 580.

- 1. From Setup, enter *Data Category Mappings* in the Quick Find box, then select **Data Category Mappings**.
- 2. In the Case Field column, use the drop-down list to add a field.
- 3. In the Data Category Group column, use the drop-down list to map the information from the lookup field to a data category.
- **4.** In the Default Data Category column, use the drop-down list to assign a data category when the field value does not match any categories from the category group.
- 5. Click Add.

### SEE ALSO:

Salesforce Knowledge Documentation Overview Complete Guide to Salesforce Knowledge

## **EDITIONS**

Available in: Salesforce Classic, Lightning Experience

Salesforce Knowledge is available in **Performance** and **Developer** Editions and in **Unlimited** Edition with the Service Cloud.

Salesforce Knowledge is available for an additional cost in: **Professional**, **Enterprise**, and **Unlimited** Editions.

# **USER PERMISSIONS**

To map data category groups

 Customize Application AND

> Manage Salesforce Knowledge

# Support Articles in Multiple Languages

With multiple languages for Salesforce Knowledge, you can lower support costs by translating articles into the languages your audience prefers. After selecting your language settings, two translation methods are available: translating articles in-house using the editing tool in the knowledge base, or sending articles to a localization vendor. Different languages can use different methods. For example, you may want to export articles to a vendor for French translations, but assign articles to an internal Knowledge user for Spanish translations.

- Before you add languages to your knowledge base, decide for each language whether you
  want to translate articles directly in Salesforce or export articles to a translation vendor.
   Communicate your decision to the people involved in the translation process (authors, reviewers,
  translation managers, publishers).
- When adding a language to your knowledge base, keep in mind that it can't be deleted; however, you can hide a language by making it inactive. Deactivating a language means it no longer appears as a choice in the New Article dialog or the Submit for Translation dialog. Also, if articles are already published in the language, those articles are no longer visible to readers when the language is deactivated.
- You can only add languages supported by Salesforce to your knowledge base.
- To hide translated articles for a specific language, deactivate the language by unchecking Active on the Settings page.

### IN THIS SECTION:

## Support a Multilingual Knowledge Base

Reach a global audience by offering your knowledge base in multiple languages.

### **Export Articles for Translation**

If your organization sends Salesforce Knowledge articles to a vendor for translation, use the Export Articles for Translation feature in Setup.

## Import Translated Articles

If your organization sends Salesforce Knowledge articles to a vendor for translation, use the Import Article Translations feature in Setup. You can only import articles that have been exported from the same Salesforce organization. For example, you can't export articles from your test or sandbox organization and import them into your production organization.

#### SEE ALSO:

Support a Multilingual Knowledge Base
Export Articles for Translation
Import Translated Articles
Salesforce Knowledge Documentation Overview
Complete Guide to Salesforce Knowledge

## **EDITIONS**

Available in: Salesforce Classic, Lightning Experience

Salesforce Knowledge is available in **Performance** and **Developer** Editions and in **Unlimited** Edition with the Service Cloud.

# Support a Multilingual Knowledge Base

Reach a global audience by offering your knowledge base in multiple languages.

- In Setup, enter Knowledge Settings in the Quick Find box, then select Knowledge Settings.
- 2. Click Edit.
- 3. Select Multiple Languages and add the languages you want to include in your knowledge base.
  - (!) Important: You can add the languages that your instance of Salesforce supports. But you can't remove any languages that have been added to your knowledge base.
- **4.** Choose which settings you want to apply to language.

| Setting          | Description                                                                                                    |
|------------------|----------------------------------------------------------------------------------------------------|
| Active           | Active languages appear in the New Article and Submit for Translation dialog boxes.                                                                                                    |
|                  | The active/inactive status determines whether a published article is visible. For example, if Spanish articles are published to your partner portal and then you make Spanish an inactive language, the articles no longer appear. |
| Default Assignee | The default assignee is automatically assigned articles submitted for translation. The default assignee can be either an individual person or a queue.                                                                             |
| Default Reviewer | The default reviewer is automatically assigned finished translations that are ready to be reviewed or published. The default reviewer can be either an individual person or a queue.                                               |

# EDITIONS

Available in: Salesforce Classic, Lightning Experience

Salesforce Knowledge is available in **Performance** and **Developer** Editions and in **Unlimited** Edition with the Service Cloud.

Salesforce Knowledge is available for an additional cost in: **Professional**, **Enterprise**, and **Unlimited** Editions.

## **USER PERMISSIONS**

To set up multiple languages for Salesforce Knowledge:

 Customize Application AND

> Manage Salesforce Knowledge

- 5. Save your changes.
- **6.** If you want, create queues to distribute and assign articles to groups of people who can either translate them or review the finished translations. When setting up queues, use the Knowledge Article Version object.

### SEE ALSO:

Create Queues

**Export Articles for Translation** 

Import Translated Articles

Support Articles in Multiple Languages

Salesforce Knowledge Documentation Overview

Complete Guide to Salesforce Knowledge

## **Export Articles for Translation**

If your organization sends Salesforce Knowledge articles to a vendor for translation, use the Export Articles for Translation feature in Setup.

Place the articles to be translated in a translation queue. To enable the article export feature, create one or more queues; authors and reviewers select the queue when they submit an article for translation. Make sure that they know which queue to choose for which language.

- Note: You can have up to 50 exports in 24 hours and a maximum of 15 pending exports (exports that have not entered a final state such as Completed, Failed, or Canceled).
- 1. Create a translation gueue with articles for translation.
- 2. On the Article Management tab, select the articles you want to translate, and click **Submit for Translation**.
- **3.** In the dialog box, indicate which languages to translate the articles into and assign the translations to their corresponding language translation queue.
- **4.** From Setup, enter *Export Articles for Translation* in the Quick Find box, then select **Export Articles for Translation**.
- **5.** Select the gueue that contains the articles you're exporting.
- **6.** Select either:
  - All articles to export every article in the queue.
  - **Updated articles** to only export articles that have been modified or added.
- 7. Click Continue.
- **8.** Select the source and target language pairs you want to export.
  - (1) Important: Salesforce creates a separate .zip file for every article type in each language pair. You must retain the .zip file structure for a successful import. For more information, see Import Translated Articles on page 541.
- **9.** To have the files reviewed or published after being translated, select a user or a queue.
- 10. Select the file character encoding.
  - ISO-8859-1 (General US & Western European, ISO-LATIN-1)
  - Unicode
  - Unicode (UTF-8) default
  - Japanese (Windows)
  - Japanese (Shift\_JIIS)
  - Chinese National Standard (GB18030)
  - Chinese Simplified (GB2312)
  - Chinese Traditional (Big5)
  - Korean
  - Unicode (UTF-16, Big Endian)
- 11. Select the delimiter for the .csv files.

The delimiter is the separator for columns when the file is converted to table form. Your options are tab (default) or comma.

#### 12. Click Export Now.

# **EDITIONS**

Available in: Salesforce Classic, Lightning Experience

Salesforce Knowledge is available in **Performance** and **Developer** Editions and in **Unlimited** Edition with the Service Cloud.

Salesforce Knowledge is available for an additional cost in: **Professional**, **Enterprise**, and **Unlimited** Editions.

## **USER PERMISSIONS**

To export articles:

 Manage Salesforce Knowledge

AND

Manage Articles

AND

Manage Knowledge Article Import/Export

#### To view articles:

Read on the article type

#### To create articles:

 Read and Create on the article type You're notified by email when your export is complete. You can also check the status of your export by viewing the Article Import and Export Queue. From Setup, enter Article Imports and Exports in the Quick Find box, then select Article Imports and Exports.

Unzip the exported files, but retain the file structure for a successful import.

#### SEE ALSO:

Import Translated Articles
Support a Multilingual Knowledge Base
Support Articles in Multiple Languages
Salesforce Knowledge Documentation Overview
Complete Guide to Salesforce Knowledge

## **Import Translated Articles**

If your organization sends Salesforce Knowledge articles to a vendor for translation, use the Import Article Translations feature in Setup. You can only import articles that have been exported from the same Salesforce organization. For example, you can't export articles from your test or sandbox organization and import them into your production organization.

- 1. From Setup, enter *Import Article Translations* in the Quick Find box, then select **Import Article Translations**.
- 2. Choose how Salesforce handles translations after they're imported.

| Option                                                                             | Description                                    |  |  |
|------------------------------------------------------------------------------------|------------------------------------------------|--|--|
| Review imported translations<br>on the Article Management tab<br>before publishing | ·                                              |  |  |
| Publish translations immediately on import                                         | Publish imported translations without reviews. |  |  |

- 3. Select the language of the articles you're importing.
- **4.** If you chose to have articles reviewed before publishing, select to send the files to a user or a queue.
- **5.** Click **Browse**, choose the translation .zip file to upload, and click **Open**.

You must place all the translation files (meaning, those exported from Salesforce and translated by your vendor) in a folder whose name is the same as the language code. For example, put French articles in an fr folder. Zip up this folder to create your import file.

# **EDITIONS**

Available in: Salesforce Classic, Lightning Experience

Salesforce Knowledge is available in **Performance** and **Developer** Editions and in **Unlimited** Edition with the Service Cloud.

Salesforce Knowledge is available for an additional cost in: **Professional**, **Enterprise**, and **Unlimited** Editions.

## **USER PERMISSIONS**

## To export articles:

 Manage Salesforce Knowledge

AND

Manage Articles

AND

Manage Knowledge Article Import/Export

#### To view articles:

Read on the article type

## To create articles:

 Read and Create on the article type

(1) Important: To import translated articles successfully, verify that the file structure and their extensions match the file structure and extensions of files exported from Salesforce Knowledge for translation. For example, if the target language is French, the file structure begins as follows:

```
import.properties
-fr
  --articletypearticlename kav
  ---articlename.csv
   ---[Article collateral, html, images, etc.]
```

### 6. Click Import Now.

If you have more translated articles to upload, repeat steps four through six.

#### 7. Click Finish.

An email notification is sent to you when your import finishes. You can view the status of your import from Setup by entering Article Imports and Exports in the Quick Find box, then selecting Article Imports and Exports.

#### SEE ALSO:

Article and Translation Import and Export Status

**Export Articles for Translation** 

Support a Multilingual Knowledge Base

Support Articles in Multiple Languages

Salesforce Knowledge Documentation Overview

Complete Guide to Salesforce Knowledge

# Improve the Article Search Experience

Enable search highlights and snippets, synonyms, promoted terms, topics, and keywords from cases to improve your article search.

### IN THIS SECTION:

### Search Highlights and Snippets

Quickly identify the best article and see how articles match your search terms with relevant text and highlighted search terms in the search results.

### Search Synonyms for Articles

Create synonyms so words or phrases are treated as equivalents in searches. When searching Salesforce Knowledge articles, users can enter search terms that don't match any terms in those items but are synonymous with the terms.

### Manage Promoted Search Terms

View, edit, and delete—from a single page—all the promoted search terms that are associated with Salesforce Knowledge articles.

# **EDITIONS**

Available in: Salesforce Classic, Lightning Experience

Salesforce Knowledge is available in **Performance** and **Developer** Editions and in **Unlimited** Edition with the Service Cloud.

### **Enable Topics for Articles**

With topics on articles, you can classify and search articles by assigning topics. Topics can be added from the article view and detail pages. Suggested topics, which are only supported in English, are terms extracted from the article, so that they are more concrete and precise than a data category assignment. When searching, topics can be used to index the article, so the matched articles are more relevant to keyword searches.

## Use More Case Keywords to Find Articles

When searching articles from a case, by default, only the case title is used in the search. Often, you want to use information from the case for more accurate search results, or create a custom search button.

### SEE ALSO:

Search Highlights and Snippets

Search Synonyms for Articles

Manage Promoted Search Terms

**Enable Topics for Articles** 

Use More Case Keywords to Find Articles

Salesforce Knowledge Documentation Overview

Complete Guide to Salesforce Knowledge

# Search Highlights and Snippets

Quickly identify the best article and see how articles match your search terms with relevant text and highlighted search terms in the search results.

Search highlights and snippets give your agents and users context as to why the particular result matched their search query. The relevant text appears below the title with the search terms in bold. You can enable search highlights and snippets on the Salesforce Knowledge Settings page on page 483.

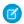

**Note:** Search highlights and snippets are not generated for searches with wildcards.

Search highlights and snippets are generated from the following fields:

- Email
- Long text area
- Rich text area
- Text area

Search highlights and snippets aren't generated from the following fields:

- Checkbox
- Currency
- Date
- Date Time
- File
- Formula
- Lookup
- Multi-picklist

# **EDITIONS**

Available in: Salesforce Classic, Lightning Experience

Salesforce Knowledge is available in **Performance** and **Developer** Editions and in **Unlimited** Edition with the Service Cloud.

- Number
- Percent
- Phone
- Picklist
- URL

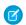

Note: If a snippet is not generated, the article's summary field is shown instead.

#### SEE ALSO:

Improve the Article Search Experience Salesforce Knowledge Documentation Overview Complete Guide to Salesforce Knowledge

## Search Synonyms for Articles

Create synonyms so words or phrases are treated as equivalents in searches. When searching Salesforce Knowledge articles, users can enter search terms that don't match any terms in those items but are synonymous with the terms.

To create synonyms and synonym groups, from Setup, enter Synonyms in the Quick Find box, then select **Synonyms** under **Customize** > **Search**. An org can create up to 10,000 synonym groups

A search for one term in synonym group returns results for all terms in the group. For example, if you define a synonym group with these synonyms:

CRM, customer relationship management, Salesforce

then a search for customer relationship management matches articles that contain customer relationship management and articles that contain CRM or Salesforce.

Synonyms affect search behavior in the following ways:

#### **Priority**

If a search term is part of a synonym group, the search results list items that contain the search term, followed by items that contain other terms in the synonym group.

For example, if this synonym group is defined:

fruit, oranges

Then a search for oranges matches a list of items containing oranges, followed by items containing fruit.

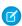

Note: In the Article Management tab, if you sort the list by clicking a column header, the sort order, not priority, persists in the current and additional searches.

#### Wildcards

If a wildcard is used in a search, the wildcard expands the search term, but the search doesn't match any synonyms, even if the search phrase contains a defined synonym.

For example, if these synonym groups are defined:

fruit, oranges, apples

cabbage, lettuce

## **EDITIONS**

Available in: Salesforce Classic, Lightning Experience

Salesforce Knowledge is available in **Performance** and **Developer** Editions and in **Unlimited** Edition with the Service Cloud.

Then a search for orang\* lettuce matches items that contain orange and oranges, but doesn't match items that contain fruit, apples, and cabbage.

### Operators

If a search phrase contains an operator (AND/OR/AND NOT), synonym matches are returned only if the entire search phrase is a defined synonym.

For example, if these synonym groups are defined:

fruit, oranges and apples

vegetables, carrots

Then a search for *oranges* and *apples* returns matches for all items that contain the literal string *oranges* and *apples* and items that contain the term *fruit*.

However, if the search phrase is *fruit* and *vegetables*, which is not a defined synonym, the search matches only those items that contain both the terms, *fruit* and *vegetables*.

In this case, AND functions as an operator and synonym matches are not returned in the search results. In terms of this example, items that contain a synonym of either *fruit* or *vegetables* (items that contain the term *carrots* or the phrase *oranges and apples*) are not returned.

### **Exact phrase matches**

If a defined synonym is only a part of a longer exact phrase search, the search doesn't treat it as a synonym.

For example, if this synonym group is defined:

oranges apples, fruit

Then an exact phrase search for "raspberries oranges apples" doesn't match items that contain the word fruit.

#### Lemmatization

Synonyms do not under go lemmatization in search results; rather, they are matched as an exact phrase. However, the search term does under go lemmatization.

For example, if this synonym group is defined:

quench, drink orange juice

Then a search for *quench* matches items that contain *quench*, *quenched*, *quenching*, and *drink orange juice*, but doesn't match items that contain *drinking orange juice*.

#### Ignored words

Words that are normally ignored in searches, such as the, to, and for, are matched if the word is part of a defined synonym.

For example, if this synonym group is defined:

peel the orange, cut the apple

Then a search for peel the orange matches items that contain the exact string peel the orange.

#### Overlapping synonyms

If a search term consists of overlapping synonyms from different groups, the search matches synonyms in all the overlapping synonym groups.

For example, if these synonym groups are defined:

- orange marmalade, citrus
- marmalade recipe, sugar

Then a search for orange marmalade recipe matches items that contain orange marmalade, citrus, marmalade recipe, and sugar.

#### Subsets

If one synonym group includes a synonym that is a subset of a synonym in another group, a search for the subset term doesn't match items that contain synonyms from the subset synonym group.

For example, if these synonym groups are defined:

- orange, apple
- orange marmalade, citrus
- marmalade, jam

Then a search for orange marmalade matches items that contain orange marmalade and citrus, but doesn't match items that contain apple or jam.

### SEE ALSO:

Improve the Article Search Experience Salesforce Knowledge Documentation Overview Complete Guide to Salesforce Knowledge

## Manage Promoted Search Terms

View, edit, and delete—from a single page—all the promoted search terms that are associated with Salesforce Knowledge articles.

You can add promoted search terms to articles on the article's detail page in the Promoted Search Terms related list.

- 1. From Setup, enter *Promoted Search Terms* in the Quick Find box, then select **Promoted Search Terms** under **CustomizeSearch**.
- 2. To view which terms are assigned to an article, sort by the Article column.
- **3.** To edit a term, click **Edit** in its row. You can only change the term from this page, not the article it is assigned to.
- **4.** To delete a term, click **Delete** in its row.

  The term is only deleted from the article associated with this row, not from other articles.
- **5.** Remember to save your changes.

#### SEE ALSO:

Improve the Article Search Experience Salesforce Knowledge Documentation Overview Complete Guide to Salesforce Knowledge

# **EDITIONS**

Available in: Salesforce Classic, Lightning Experience

Salesforce Knowledge is available in **Performance** and **Developer** Editions and in **Unlimited** Edition with the Service Cloud.

Salesforce Knowledge is available for an additional cost in: **Professional**, **Enterprise**, and **Unlimited** Editions.

## **USER PERMISSIONS**

To create, edit, and delete promoted search terms:

 Manage Promoted Search Terms

# **Enable Topics for Articles**

With topics on articles, you can classify and search articles by assigning topics. Topics can be added from the article view and detail pages. Suggested topics, which are only supported in English, are terms extracted from the article, so that they are more concrete and precise than a data category assignment. When searching, topics can be used to index the article, so the matched articles are more relevant to keyword searches.

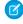

**Note**: Contrary to data categories, topics added to an article are not transferred to the same article in another language.

Topics for articles are enabled for each article type.

- 1. From Setup, enter *Topics for Objects* in the Quick Find box, then select **Topics** for **Objects**.
- 2. Click the article type name where you want to enable topics.
- 3. Check Enable topics.
- **4.** Select which fields you want to use for suggestions.
- 5. Click Save.
- **6.** Via profile or permission set, under System Permissions, define which agents can assign, create, delete, and edit topics.

### SEE ALSO:

Improve the Article Search Experience
Salesforce Knowledge Documentation Overview
Complete Guide to Salesforce Knowledge

# **EDITIONS**

Available in: Salesforce Classic, Lightning Experience

Salesforce Knowledge is available in **Performance** and **Developer** Editions and in **Unlimited** Edition with the Service Cloud.

Salesforce Knowledge is available for an additional cost in: **Professional**, **Enterprise**, and **Unlimited** Editions.

## **USER PERMISSIONS**

To enable topics:

Customize Application

## Use More Case Keywords to Find Articles

When searching articles from a case, by default, only the case title is used in the search. Often, you want to use information from the case for more accurate search results, or create a custom search button.

Luckily, Salesforce Knowledge search pages accept other parameters:

- id=<case id>: The ID of the current case.
- **search=<keywords>**: The keywords to be searched.
- **articleType\_<article type dev name>=on**: multiple parameters possible, article types to select (if no article type is selected, then all article types are selected)
- ct\_<data category group internal name>=<data category internal name>: multiple
  parameters possible, filter pre-selection

To take advantage of those parameters, add a custom button to the case detail page containing a few lines of javascript that extract keywords from the case and hide the default article search button.

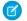

**Note**: You can also create a custom article widget with support:caseArticle.

- **1.** From the object management settings for cases, go to Buttons, Links, and Actions.
- 2. Click New Button or Link.
- 3. Enter a unique Label, Name, and Description.
- 4. Select Detail Page Button for Display Type.
- 5. Select Execute JavaScript in the Behavior drop-down.
- 6. Select OnClick JaveScript in the Content Source drop-down.
- **7.** Enter code for extracting case data and setting up parameters for the article search page. For example:

# EDITIONS

Available in: Salesforce Classic, Lightning Experience

Salesforce Knowledge is available in **Performance** and **Developer** Editions and in **Unlimited** Edition with the Service Cloud.

Salesforce Knowledge is available for an additional cost in: **Professional**, **Enterprise**, and **Unlimited** Editions.

## **USER PERMISSIONS**

To create or change custom buttons or links and create a Visualforce page:

Customize Application

```
// article search page URL
var url = '/knowledge/knowledgeHome.apexp';

// ID of the current case
url += '?id={!Case.Id}';

// use the case subject as the search keywords
url += '&search={!Case.Subject}';

// read case attributes
var caseType = '{!Case.Type}';
var caseProduct = '{!Case.Product_c}';

// if the case is of a certain type, select only 2 of the article types available
// in other cases, we keep the default behavior (all article types selected)

if (caseType=='Problem' || caseType=='Question') {
    url += '&articleType_FAQ_kav=on';
    url += '&articleType_How_To_kav=on';
}

// preselect a data category for search results based on the category
```

```
var product = '';
if (caseProduct=='Home')
    product = 'Home';
if (caseProduct=='SMB')
    product = 'Small_and_Medium_Business';
if (caseProduct=='Large enterprise')
    product = 'Large_Enterprise';

if (product.length>0)
    url += '&ct_Products2=' + product;

// once the logic is executed, we go to the article search page window.location = url;
```

- 8. Click Save.
- 9. From the object management settings for cases, go to Page Layouts.
- 10. Click Edit next to Case Layout.
- **11.** Drag your custom button for article search into the case layout.
- 12. Click Save.
- 13. Create a Visualforce page named CaseDetailsWithoutStandardKBSearchButton with the following code:

- **14.** Back in the Buttons, Links, and Actions area for cases, click **Edit** next to View.
- **15.** Select **Visualforce Page** in Override with.
- **16.** Select **CaseDetailsWithoutStandardKBSearchButton** from the drop-down.
- 17. Click Save.

#### SEE ALSO:

Improve the Article Search Experience Salesforce Knowledge Documentation Overview Complete Guide to Salesforce Knowledge

# Set Up the Knowledge One Widget

Knowledge One is available as a widget you can plug in to the Salesforce Console for Service or Salesforce Console for Sales. If you are using the Knowledge tab, you get the same easy-to-use interface for articles and external sources on cases and within the Salesforce Console for Service. You can search, send, and create articles, all without leaving the case.

Of all the Salesforce Knowledge article widgets, the Knowledge One widget lets you:

- Attach a published Salesforce Knowledge article to the case in one click.
- Share an article as a URL, if it is shared on a public channel.
- Email an article as a PDF, if it is shared on a public channel.
- Create and manage articles.
- Make adjustments based on your window width. In the console, in windows smaller than 600 pixels, the searchable objects are displayed in a drop-down menu.
- Note: The article widget in a case feed search doesn't necessarily use the agent's language. If the agent's language isn't a Salesforce Knowledge supported language but their locale language is, the locale language is the search language. If neither the agent's language nor local language are supported, the search language is the default Salesforce Knowledge language, which you can find and set on the Knowledge Settings page.
- **1.** From the object management settings for cases, go to Page Layouts and open your case page layout for edit.
- 2. Ensure the Email quick action is in the case page layout.

  Without the Email quick action, you can't send articles via email.
  - a. Select Quick Actions in the left-hand menu.
  - b. Drag Email to the Quick Actions in the Salesforce Classic Publisher line.
- **3.** Disable previous article sidebar components.
  - To disable the Knowledge sidebar, click Layout Properties and ensure Knowledge Sidebar is unchecked.
  - To disable the case feed article tool, click **Feed View** and ensure Use Case Feed Article Tool in the Console is unchecked.
- **4.** In the page layout editor, click **Custom Console Components**.
- **5.** In the sidebar where you want the Knowledge One widget, select Knowledge One in the Type drop down and set the sidebar parameters.

Email guick action to be added to the Case page layout in order to show up

? Tip: If you can't see the Knowledge One sidebar, increase its width to 250 (height to 150) in the page layout. These are the minimum measurements for the Knowledge One sidebar to display properly.

## **EDITIONS**

Available in: Salesforce Classic, Lightning Experience

Salesforce Knowledge is available in **Performance** and **Developer** Editions and in **Unlimited** Edition with the Service Cloud.

Salesforce Knowledge is available for an additional cost in: **Professional**, **Enterprise**, and **Unlimited** Editions.

# **USER PERMISSIONS**

To administer Salesforce Knowledge and Salesforce Console for Service:

 Customize Application AND

> Manage Salesforce Knowledge

## IN THIS SECTION:

Compare Article Widgets for Cases at a Glance

Decide which Salesforce Knowledge article widget is best for your organization.

### SEE ALSO:

Compare Article Widgets for Cases at a Glance Salesforce Knowledge Documentation Overview Complete Guide to Salesforce Knowledge

# Compare Article Widgets for Cases at a Glance

Decide which Salesforce Knowledge article widget is best for your organization.

| Does the widget                            | Article Widget | Article Case<br>Feed Widget | Knowledge One<br>Widget |
|--------------------------------------------|----------------|-----------------------------|-------------------------|
| Filter on data category                    | Yes            | No                          | Yes                     |
| Create an article                          | No             | No                          | Yes                     |
| Search an external object                  | No             | No                          | Yes                     |
| Access your draft articles                 | No             | No                          | Yes                     |
| Attach an article to a case                | Yes            | Yes                         | Yes                     |
| Send an article as a PDF                   | No             | Yes                         | Yes                     |
| Share an article's public URL              | No             | Yes                         | Yes                     |
| Adjust with the window size                | No             | No                          | Yes                     |
| Have more than one way to suggest articles | No             | No                          | Yes                     |

# EDITIONS

Available in: Salesforce Classic, Lightning Experience

Salesforce Knowledge is available in **Performance** and **Developer** Editions and in **Unlimited** Edition with the Service Cloud.

## Article Widget

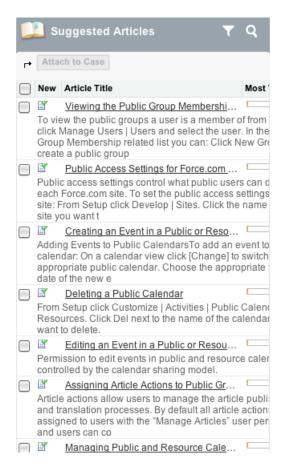

## **Article Case Feed Widget**

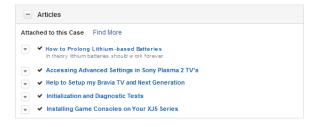

## Knowledge One Widget

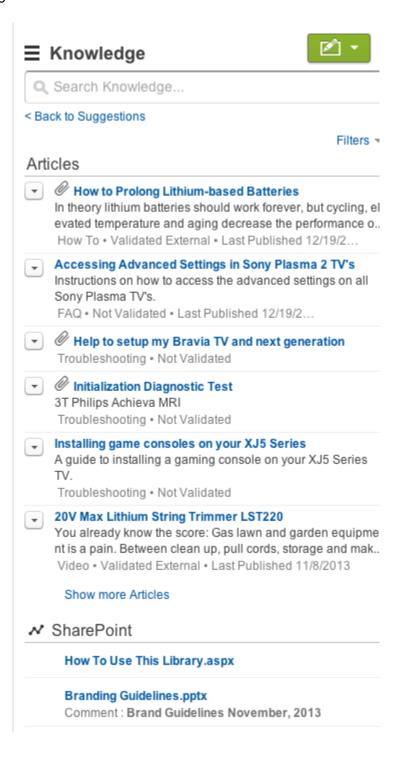

#### SEE ALSO:

Set Up the Knowledge One Widget
Salesforce Knowledge Documentation Overview
Complete Guide to Salesforce Knowledge

# Build Your Lightning Knowledge Base

Lightning Knowledge gives you a high-powered yet streamlined way to manage your knowledge base. With Lightning Knowledge, you get the benefits of standard objects that work just like other objects in Salesforce. Lightning Knowledge is best for orgs new to Knowledge or for existing orgs that can easily consolidate to one article type, have few data categories, and use single-language mode.

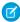

**Note:** Enabling Lightning Knowledge changes your Org's Data Model to use Record Types rather than Article Types. Orgs with multiple articles types require data migration to consolidate article types before enabling Lightning Knowledge. IMPORTANT: After you enable Lightning Knowledge, you can't disable it. Test in a Sandbox or Trial org before enabling in production.

### IN THIS SECTION:

### Compare Salesforce Knowledge in Salesforce Classic and Lightning Experience

As of Spring '17, Knowledge is available in both Salesforce Classic and Lightning Experience. Compare Lightning Knowledge with Classic Knowledge and decide if you're ready to enable Lightning Knowledge in your org.

### Lightning Knowledge Limitations

There are some limitations to keep in mind when making the switch to Lightning Knowledge.

### Set up Lightning Knowledge

Enable Lightning Knowledge, create Knowledge record types, customize your record type page layouts, set access for Knowledge users, and create a Lightning Knowledge process.

## Use Your Lightning Knowledge Base

Search articles, author and manage articles, use the Knowledge sidebar in the Lightning Service Console, and create Knowledge reports.

# Compare Salesforce Knowledge in Salesforce Classic and Lightning Experience

As of Spring '17, Knowledge is available in both Salesforce Classic and Lightning Experience. Compare Lightning Knowledge with Classic Knowledge and decide if you're ready to enable Lightning Knowledge in your org.

Lightning Knowledge has changed the way Knowledge works in Salesforce. For example, standard record types replace article types, and the Knowledge sidebar for Lightning Service Console replaces Knowledge One for the Service Console in Salesforce Classic.

Lightning Knowledge works differently than Classic Knowledge, but currently has limitations. Let's compare Knowledge in Salesforce Classic and Lightning Experience.

| Feature                      | Classic Knowledge                                 | Lightning Knowledge                                                                                                    |
|------------------------------|---------------------------------------------------|----------------------------------------------------------------------------------------------------|
| Setup                        | Salesforce Classic Setup                          | Lightning Knowledge Setup                                                                                                    |
| Types of articles            | Article Types                                     | Standard Record Types                                                                                                    |
| Languages                    | Multiple Languages mode and translation available | Single Language mode only                                                                                                    |
| Use Knowledge in the console | Add Knowledge One to the Service Console          | Add the Knowledge Sidebar<br>Component to the Lightning<br>Service Console via the App<br>Builder (can be used with cases<br>only) |

# EDITIONS

Available in: Salesforce Classic, Lightning Experience

Salesforce Knowledge is available in **Performance** and **Developer** Editions and in **Unlimited** Edition with the Service Cloud.

| Feature                | Classic Knowledge                                                                    | Lightning Knowledge                                                  |
|------------------------|--------------------------------------------------------------------------------------|----------------------------------------------------------------------|
| Page layouts           | Fields only, per article type and user profile                                       | Fields, actions, and related lists, per record type and user profile |
| Record home (articles) | Custom record home                                                                   | Standard Record Home that is configurable via App Builder            |
| Object home            | Knowledge One and Article Management tab                                             | Knowledge home page with list views                                  |
| Access and permissions | CRUD, profile permissions, page layouts, and custom article actions per public group | CRUD, profile permissions, and page layouts                          |

# **Lightning Knowledge Limitations**

There are some limitations to keep in mind when making the switch to Lightning Knowledge.

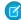

**Note:** Enabling Lightning Knowledge changes your Org's Data Model to use Record Types rather than Article Types. Orgs with multiple articles types require data migration to consolidate article types before enabling Lightning Knowledge. IMPORTANT: After you enable Lightning Knowledge, you can't disable it. Test in a Sandbox or Trial org before enabling in production.

Consider the following when using Lightning Knowledge.

### Important considerations before enabling Lightning Knowledge

- You can have only one article type when enabling Lightning Knowledge. Currently, there
  are no migration tools to assist in merging your article types. To enable Lightning Knowledge,
  migrate your articles to one article type and disable or delete your other article types, or
  wait until migration tools are available to enable Lightning Knowledge.
- Lightning Knowledge currently doesn't support multiple language mode or translation.
- We recommend using Lightning Knowledge only if you have fewer than 300 data categories. If you have more than 300 data categories, you may experience slower performance.
- For articles with more than 30 versions, the versions above 30 will show in Salesforce Classic, but not in Lightning Experience.
- After you enable Lightning Knowledge, the 'ArticleType' field is no longer accessible via SOQL (or the API). This can impact custom code that queries for the 'ArticleType' field.
- If your org currently has a Visualforce tab named "Knowledge," you get an "Insufficient Privileges" error when trying to access the Knowledge tab in Lightning Knowledge. To avoid this error you can rename or delete your existing Visualforce tab, or rename your Knowledge Base from "Knowledge" to something else.

### General usage limitations for Lightning Knowledge

- You can't currently assign articles or delete archived articles in Lightning Knowledge.
- You can't use article actions with public groups when Lightning Knowledge is enabled. This is replaced by new user profile permissions.
- You currently can't remove a published article while editing it. Instead, the article remains published while you edit the new version as a draft. You can still do this in Classic when Lightning Knowledge is enabled.
- You can't save as the same version when publishing an article in Lightning Knowledge. Publishing will always create a new version. You can still do this in Classic when Lightning Knowledge is enabled.

# **EDITIONS**

Available in: Salesforce Classic, Lightning Experience

Salesforce Knowledge is available in **Performance** and **Developer** Editions and in **Unlimited** Edition with the Service Cloud.

- You can't restore a past version of an article in Lightning. You can still do this in Classic when Lightning Knowledge is enabled.
- You can't use mass actions (such as mass archiving and mass publishing) with Lightning Knowledge.
- For list views, you must specify one language and one publishing status on all Knowledge list views. If one language and one publishing status are not specified in Listviews, we will default to "Published" for Publishing Status and the default user language for language.
- We don't support multiple-selection on PublishStatus or Language, or the "IN" and "OR" operators in list view filters.
- Data categories can't be shown in Knowledge list views.
- We don't support external data sources in Knowledge search in Lightning Knowledge.
- You can't see vote information in the new ratings component unless there's a Published (also known as online) version of the article. This affects article drafts and archived articles, because all online versions are removed when an article is archived.
- Most Knowledge actions aren't available in the Lightning Process Builder.
- In a Lightning Knowledge enabled org, the ModifyAll permission is necessary to delete archived articles

## **Console limitations for Lightning Knowledge**

- The Knowledge footer is not in the Lightning Service Console.
- The following actions aren't available in the Knowledge Sidebar for the Lightning Service Console: attach as a PDF, attach as a PDF to case email, insert article contents to case email, insert Article Community URL, and insert article URL to case publishers.

### Limitations in Salesforce Classic after enabling Lightning Knowledge

- Multiple Languages mode can't be enabled after Lightning Knowledge is enabled.
- Page Layouts selections for Actions and Related lists don't reflect in Salesforce Classic.
- Page Layouts don't display in two columns in Salesforce Classic.
- Some actions, such as Change Record Type, aren't available in Salesforce Classic.
- Knowledge list views aren't available in Salesforce Classic.
- You can't filter a search by Knowledge Record Type in Salesforce Classic.
- You can't filter a search by archived articles in Salesforce Classic, except in Article Management.
- Files in the Files Related list in Lightning Experience don't display in Salesforce Classic, and files in the Article File Fields Salesforce Classic don't display in Lightning Experience.

## Limitations for using Lightning Knowledge with other Salesforce products

- File attachments in your Classic Knowledge implementation don't transfer to Lightning Knowledge. After migrating your articles to Lightning Knowledge, add the Files related list to your page layout and use the Files related list on each article to add files to your articles.
- You can't detach or remove a file from the Files component after it has been associated with an Article. When the file is shared with a record via the record feed, the workaround is to delete the feed post. Read Delete Files and Links from Feeds to learn more about removing files.
- Currently, the only way to remove an attached file from an article is to delete the file from File home.
- Reporting with record types is not currently supported in Lightning Knowledge.
- The rich text editor is limited for Lightning Knowledge. The following rich text editor features aren't currently supported in Lightning Knowledge: smart links, anchors, and videos.
- If you are using the Salesforce1 for Android and IOS downloadable apps recent articles are not displayed on object home.

# Set up Lightning Knowledge

Enable Lightning Knowledge, create Knowledge record types, customize your record type page layouts, set access for Knowledge users, and create a Lightning Knowledge process.

### IN THIS SECTION:

### **Enable Lightning Knowledge**

Enable Lightning Knowledge to use your Knowledge base in Lightning Experience. After you enable Lightning Knowledge, you can't disable it.

## Create Lightning Knowledge Record Types

Create record types to distinguish types of Knowledge articles. In Lightning Knowledge, standard record types replace custom article types.

### Customize Your Lightning Knowledge Record Type Page Layouts

For each record type you create, you can customize the page layout. You can control the form and structure for each type of article you have in your Lightning Knowledge base.

## Create Lightning Knowledge Home

Create the Lightning Knowledge home page to access Knowledge in Lightning Experience. For orgs created in Spring '17 or later, the Lightning Knowledge home page is created for you.

### Set Access for Lightning Knowledge

Give your knowledge agents access to articles in Lightning Knowledge. Specify which agents in your company are Salesforce Knowledge users, those who can create, edit, archive, and delete articles. Create user profiles with the appropriate user permissions, and then assign users to these profiles.

# **Enable Lightning Knowledge**

Enable Lightning Knowledge to use your Knowledge base in Lightning Experience. After you enable Lightning Knowledge, you can't disable it.

- From Salesforce Classic Setup, enter Knowledge in the Quick Find box and click Knowledge Settings.
- 2. If you're new to Knowledge, enable Knowledge in Salesforce Classic by selecting **Yes** and clicking **Enable Salesforce Knowledge**.
- 3. On the Knowledge Settings page, click Edit.
- 4. Select Enable Lightning Knowledge.
- 5. Click Save.

After Lightning Knowledge is enabled, the node **Knowledge Object Setup** appears. This is where you control your Lightning Knowledge settings and page layouts.

Whenever you change the name and API name of your Knowledge Base in **Knowledge Object Setup**, we recommend you do a hard refresh of your browser to avoid server errors.

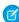

**Note:** Enabling Lightning Knowledge changes your Org's Data Model to use Record Types rather than Article Types. Orgs with multiple articles types require data migration to consolidate article types before enabling Lightning Knowledge. IMPORTANT: After you enable Lightning Knowledge, you can't disable it. Test in a Sandbox or Trial org before enabling in production.

# **EDITIONS**

Available in: Salesforce Classic, Lightning Experience

Salesforce Knowledge is available in **Performance** and **Developer** Editions and in **Unlimited** Edition with the Service Cloud.

Salesforce Knowledge is available for an additional cost in: **Professional**, **Enterprise**, and **Unlimited** Editions.

# **EDITIONS**

Available in: Salesforce Classic, Lightning Experience

Salesforce Knowledge is available in **Performance** and **Developer** Editions and in **Unlimited** Edition with the Service Cloud.

# Create Lightning Knowledge Record Types

Create record types to distinguish types of Knowledge articles. In Lightning Knowledge, standard record types replace custom article types.

Different content has different needs. For example, your FAQ pages are different from your tutorials, which are different from your policy statements. Record types let you control the content and layout for each type of article.

- 1. From Salesforce Classic Setup, go to **Build** > **Knowledge** > **Knowledge Object Setup**.
- 2. Under Record Types, click New.
- **3.** Select an existing record type to use as a template. The new record type includes all picklist values from the existing record type that you select.
- **4.** Enter a label for your record type.
- **5.** If desired, enter a description.
- **6.** Select **Active** if you want this record type to be usable immediately.
- **7.** Select the profile access for this record type.
- 8. Click Next.
- **9.** Select the page layout that users with this profile see for record with this record type.
- 10. Click Save.

# Customize Your Lightning Knowledge Record Type Page Layouts

For each record type you create, you can customize the page layout. You can control the form and structure for each type of article you have in your Lightning Knowledge base.

Record type layouts determine which fields agents can view and edit when entering data for an article. They also determine which sections appear when users view articles. You can customize the fields, actions, and related lists for each record type and user profile.

For example, you might customize page layouts by user profile when sensitive data is involved. By assigning a page layout by user profiles, you can display more sensitive fields of the same article to only the agents who need to access them.

- 1. From Salesforce Classic Setup, enter *Knowledge* in the Quick Find box, then select **Knowledge Object Setup**.
- 2. Scroll down to the Page Layouts related list or click the Page Layouts link at the top of the page.
- **3.** To create a page layout, click **New** and follow the prompts. To edit an existing layout, click **Edit** and make your changes.

Make your changes. The layout editor consists of two parts: a palette on the upper portion of the screen and the layout on the lower portion of the screen. The palette contains the available fields and a section element. The layout contains an Information section and space for you to add sections. By default, all custom fields are included in the Information section.

- (1) Important: If you navigate away from your record-type layout before clicking save, your changes are lost.
- Note: The Title and URL Name standard fields are required.

# **EDITIONS**

Available in: Salesforce Classic, Lightning Experience

Salesforce Knowledge is available in **Performance** and **Developer** Editions and in **Unlimited** Edition with the Service Cloud.

Salesforce Knowledge is available for an additional cost in: **Professional**, **Enterprise**, and **Unlimited** Editions.

# **EDITIONS**

Available in: Salesforce Classic, Lightning Experience

Salesforce Knowledge is available in **Performance** and **Developer** Editions and in **Unlimited** Edition with the Service Cloud.

Salesforce Knowledge is available for an additional cost in: **Professional**, **Enterprise**, and **Unlimited** Editions.

## **USER PERMISSIONS**

To customize the record-type layout:

Customize Application

| Task                                                           | Description                                                                                                    |
|----------------------------------------------------------------|----------------------------------------------------------------------------------------------------|
| Add a section                                                  | Drag and drop the section element into the palette.                                                                             |
| Change the name of a section                                   | Click its title. You cannot rename the Information section.                                                                     |
| Specify 1 or 2 columns                                         | Select 1 or 2 columns for this layout. For 2-column layouts, you can set the navigation flow direction (up-down or left-right). |
| Remove a field from a section                                  | Drag it to the right side of the palette or click the icon next to the field.                                                   |
| Remove a section from the article-type layout                  | Click the icon next to the section name.                                                                                        |
| Save your changes and continue editing the article type layout | Click <b>Quick Save</b> .                                                                                                    |

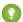

# Tip:

- Use the undo and redo buttons to step backwards and forwards, respectively.
- Use the following keyboard shortcuts:
  - Undo = CTRL+Z
  - Redo = CTRL+Y
  - Ouick Save = CTRL+S
- To select multiple elements individually, use CTRL+click. To select multiple elements as a group, use SHIFT+click.
- To quickly locate any item in the palette, use the Quick Find box. The Quick Find box is especially useful for article-type layouts that have large numbers of items available in the palette.
- **4.** To assign various layouts to the article type based on a user profile, click **Page Layout Assignments**.
- 5. Click Edit Assignment.
- **6.** Select the profile, or profiles (using SHIFT), you want to change and select the layout from the **Page Layout To Use** drop-down.

# Create Lightning Knowledge Home

Create the Lightning Knowledge home page to access Knowledge in Lightning Experience. For orgs created in Spring '17 or later, the Lightning Knowledge home page is created for you.

Everything you need, all in one place. Search, view, author, and manage articles on a single Knowledge home page in Lightning Experience. Plus, you can do a number of authoring actions without leaving Knowledge home.

For published articles, you can:

- Create a new article
- Archive a published article
- Edit a published article as a new draft

For article drafts, you can:

- Create a new article
- Publish a draft article
- Delete a draft article

# **EDITIONS**

Available in: Salesforce Classic, Lightning Experience

Salesforce Knowledge is available in **Performance** and **Developer** Editions and in **Unlimited** Edition with the Service Cloud.

• Edit a draft article

For archived articles, you can:

- Create a new article
- Restore an archived article

Allow other users to access these actions using standard user permissions. You can also make these actions available on the record home with page layouts.

Lightning Knowledge home uses the same list views you enjoy elsewhere in Salesforce. By default, you have list views for drafts, published articles, and archived articles. Don't forget to customize your list views to select which fields you want to display and sort with. For custom list views, keep in mind that you can't choose fields that aren't on the article record. This means that data categories, ratings, view count, and cases aren't available fields for your list views.

(1) Important: You must specify one language and one publishing status on all Knowledge list views, otherwise you won't see any records in your list view. We don't support multiple-selection on PublishStatus or Language, or the "IN" and "OR" operators in list view filters.

Use the Lightning App Builder to configure record home flexipage to match your users' workflow. In addition to out of the box components, this includes components built by partners and developers from the App Exchange. You can even build your own components. The Lightning Home Record Home functionality gives Admins the flexibility to move the Ratings, Files, Versions, Data Category Viewer, and Data Category Chooser components to the areas of the page that work best for users,

# Set Access for Lightning Knowledge

Give your knowledge agents access to articles in Lightning Knowledge. Specify which agents in your company are Salesforce Knowledge users, those who can create, edit, archive, and delete articles. Create user profiles with the appropriate user permissions, and then assign users to these profiles.

Lightning Knowledge uses new user profile permissions instead of public groups to give agents access to article actions. By default, all internal users can read articles. However, you need to assign permissions to agents who are publishing, archiving, deleting, and managing articles.

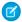

Note: To do more than read articles, agents need the Knowledge User license.

- 1. From Setup, enter *Users* in the Quick Find box, then select **Users**.
- 2. Click **Edit** next to the user's name or click **New** to create a user.
- **3.** If you are creating a user, complete all the required fields.
- 4. Select the Knowledge User checkbox.
- 5. Click Save.

User permissions control access to different tasks. We recommend using permission sets or custom profiles to grant users the permissions they need. For example, you can create a permission set called "Article Manager" that includes the permissions to create, edit, publish, assign, delete, and archive articles.

Refer to this table for details on permissions associated with Salesforce Knowledge tasks.

| Lightning Knowledge Task                                  | User Permissions Needed                                                                                     |  |  |  |
|-----------------------------------------------------------|----------------------------------------------------------------------------------------------------|--|--|--|
| To manage record types:                                   | "Manage Salesforce Knowledge" (This permission is on by default in the System Administrator profile.)       |  |  |  |
|                                                           | AND                                                                                                    |  |  |  |
|                                                           | "Create", "Edit", and "Delete" on Knowledge                                                                 |  |  |  |
| To manage article actions:                                | "Manage Salesforce Knowledge" (This<br>permission is on by default in the System<br>Administrator profile.) |  |  |  |
| To search for and read articles:                          | "Read" on Knowledge                                                                                         |  |  |  |
| To search articles on cases and attach articles to cases: | "Read" on Knowledge                                                                                         |  |  |  |
| To create articles:                                       | "Manage Articles" (This permission is on by default in the System Administrator profile.)                   |  |  |  |
|                                                           | AND                                                                                                    |  |  |  |
|                                                           | "Read" and "Create" on Knowledge                                                                            |  |  |  |

# **EDITIONS**

Available in: Salesforce Classic, Lightning Experience

Salesforce Knowledge is available in **Performance** and **Developer** Editions and in **Unlimited** Edition with the Service Cloud.

Salesforce Knowledge is available for an additional cost in: **Professional**, **Enterprise**, and **Unlimited** Editions.

## **USER PERMISSIONS**

To create or edit users:

Manage Internal Users

To create article types and article actions (Classic Knowledge only):

 Customize Application AND
 Manage Salesforce Knowledge

To create record types and article actions (Lightning Knowledge only)

 Customize Application AND
 Manage Salesforce Knowledge
 AND

Create, Edit, and Delete on Knowledge

| Lightning Knowledge Task                       | User Permissions Needed                                                                   |
|------------------------------------------------|-------------------------------------------------------------------------------------------|
| To edit draft articles:                        | "Manage Articles" (This permission is on by default in the System Administrator profile.) |
|                                                | AND                                                                                       |
|                                                | "Read" and "Edit" on Knowledge                                                            |
| To delete draft articles:                      | "Manage Articles" (This permission is on by default in the System Administrator profile.) |
|                                                | AND                                                                                       |
|                                                | "Read", "Edit", and "Delete" on Knowledge                                                 |
| To publish articles:                           | "Manage Articles" (This permission is on by default in the System Administrator profile.) |
|                                                | AND                                                                                       |
|                                                | "Read", "Create", "Edit", and "Delete" on Knowledge                                       |
|                                                | AND                                                                                       |
|                                                | "Publish Articles" (New in Lightning Knowledge)                                           |
| To change the record type of a draft article:  | "Manage Articles" (This permission is on by default in the System Administrator profile.) |
|                                                | AND                                                                                       |
|                                                | "Read" and "Edit" on Knowledge                                                            |
| To archive published articles:                 | "Manage Articles" (This permission is on by default in the System Administrator profile.) |
|                                                | AND                                                                                       |
|                                                | "Read", "Edit", and "Delete" on Knowledge                                                 |
|                                                | AND                                                                                       |
|                                                | "Archive Articles" (New in Lightning Knowledge)                                           |
| To create a new draft of a published article:  | "Manage Articles" (This permission is on by default in the System Administrator profile.) |
|                                                | AND                                                                                       |
|                                                | "Read", "Create", "Edit", and "Delete" on Knowledge                                       |
| To restore an archived article as a new draft: | "Manage Articles" (This permission is on by default in the System Administrator profile.) |
|                                                | AND                                                                                       |
|                                                | "Read", "Create", "Edit", and "Delete" on Knowledge                                       |
|                                                | AND                                                                                       |
|                                                | "Archive Articles" (New in Lightning Knowledge)                                           |

| Lightning Knowledge Task  | User Permissions Needed                                                                                      |  |  |
|---------------------------|----------------------------------------------------------------------------------------------------|--|--|
| To create data categories | "Manage Data Categories" permission. (This permission is on by default in the System Administrator profile.) |  |  |

To enable agents to perform their specific tasks, create public groups for each role and assign only the necessary article actions to those groups.

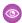

Example: Your Salesforce Knowledge agents are a mixture of different levels of job experience and expertise in the products and services your company offers. These examples outline four basic types of users and some of the permissions they need to perform their jobs.

### **Scott: The Reader**

Scott Jackson is relatively new to the company, so he's a basic agent of the knowledge base. Currently, he has read-only access to articles, so he can search and view articles. Readers don't author or publish, so he won't belong to a public group or need to submit articles for approval. He needs the following permissions to perform his job.

| Scott                                             | Permission      |      | Knowledge I | S    |        |
|---------------------------------------------------|-----------------|------|-------------|------|--------|
| Salesforce Knowledge Functionality                | Manage Articles | Read | Create      | Edit | Delete |
| Search articles from and attach articles to cases |                 | ~    |             |      |        |
| Search for and read articles                      |                 | ~    |             |      |        |

#### **Amber: The Candidate**

Amber Delaney is a candidate-level agent and can create and publish articles with statuses of either Work in Progress or Not Validated. If Amber works on an article with a different validation status, she must send it to a queue for approval before it's published.

Amber is part of the KCS Candidate public group and submits the articles she can't publish to the Publishing External queue. She needs the following permissions to perform her job duties.

| Amber                                                                                 | Permission      |      | Knowledge I | S    |        |
|---------------------------------------------------------------------------------------|-----------------|------|-------------|------|--------|
| Salesforce Knowledge Functionality                                                    | Manage Articles | Read | Create      | Edit | Delete |
| Search articles from and attach articles to cases                                     |                 | ~    |             |      |        |
| Search for and read articles                                                          |                 | ~    |             |      |        |
| Create or edit article                                                                | ~               | ~    | ~           | ~    |        |
| Edit draft articles                                                                   | ~               | ~    |             | ~    |        |
| Edit a published article as a new draft or restore an archived article as a new draft | ₹               | ~    | ~           | ~    | ~      |

#### **Anne: The Contributor**

As a contributor, Anne Murphy is a more advanced Knowledge user. She understands the standards for articles in the organization and can create articles and publish articles with Validated Internal status. She can also work on articles authored by other users if they have either Work in Progress or Not Validated statuses, and can change them to Validated Internal. Since she doesn't have permission to publish articles to an external audience, she must submit those customer-facing articles to the Publishing External queue.

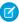

**Note:** Article approvers require the "Manage Articles" permission and at least the "Read" permission on the article type associated with articles they review. These permissions let them access the article in a draft state. Without these permissions, approvers can reassign but not approve articles.

Anne is a member of the Contributor public group and she needs the following permissions to perform her job duties.

|                                                   | Permission         |      | <b>Knowledge Permissions</b> |      |        |  |
|---------------------------------------------------|--------------------|------|------------------------------|------|--------|--|
| Salesforce Knowledge Functionality                | Manage<br>Articles | Read | Create                       | Edit | Delete |  |
| Create articles                                   | ~                  | ~    | ~                            |      |        |  |
| Search articles from and attach articles to cases |                    | ~    |                              |      |        |  |
| Search for and read articles                      |                    | ~    |                              |      |        |  |
| Edit draft articles                               | ~                  | ~    |                              | ~    |        |  |
| Delete articles (version or entire)               | ~                  | ~    |                              | ~    | ~      |  |
| Archive articles                                  | ~                  | ~    |                              | ~    | ~      |  |

### Pat: The Publisher

Pat Brown is Knowledge domain expert and is responsible for reviewing and publishing articles to an external audience. He is a member of the Publisher public group. Pat also belongs to the Publishing External queue. He needs the following permissions to perform his job duties.

|                                                                                       | Permission  Manage Articles | Article Type-Specific Permissions |        |      |        |
|---------------------------------------------------------------------------------------|-----------------------------|-----------------------------------|--------|------|--------|
| Salesforce Knowledge Functionality                                                    |                             | Read                              | Create | Edit | Delete |
| Search articles from and attach articles to cases                                     |                             | ~                                 |        |      |        |
| Create and edit articles                                                              | ~                           | ~                                 | ~      | ~    |        |
| Edit draft articles                                                                   | ~                           | ~                                 |        | ~    |        |
| Delete articles (version or entire)                                                   | ~                           | ~                                 |        | ~    | ~      |
| Publish articles                                                                      | ~                           | ~                                 | ~      | ~    | ~      |
| Edit a published article as a new draft or restore an archived article as a new draft | ~                           | ~                                 | ~      | ~    |        |

|                                    | Permission         | Article Type-Specific Permissions |        |      |        |
|------------------------------------|--------------------|-----------------------------------|--------|------|--------|
| Salesforce Knowledge Functionality | Manage<br>Articles | Read                              | Create | Edit | Delete |
| Archive articles                   | ~                  | ~                                 |        | ~    | ~      |

## How they all work together

Each user profile defines an agent's permission to perform different job duties and functions. To enable agents to perform these functions, you create a user profile for each role and assign only the necessary permissions to that group.

The following table lists the job functions that each role needs to perform on articles in the organization

| Job Function                                | Reader | Candidate                                  | Contributor                                | Publisher |
|---------------------------------------------|--------|--------------------------------------------|--------------------------------------------|-----------|
| Create and publish<br>Work in<br>Progress   | No     | Automatically<br>approved and<br>published | Automatically<br>approved and<br>published | Yes       |
| Create and publish Not<br>Validated         | No     | Automatically<br>approved and<br>published | Automatically approved and published       | Yes       |
| Create and publish Validated Internal       | No     | Needs approval                             | Automatically<br>approved and<br>published | Yes       |
| Create and publish Validated External       | No     | Needs approval                             | Needs approval                             | Yes       |
| Update and publish Work in Progress         | No     | No                                         | Automatically<br>approved and<br>published | Yes       |
| Update and publish Not<br>Validated         | No     | No                                         | Automatically<br>approved and<br>published | Yes       |
| Update and publish Validated Internal       | No     | No                                         | Automatically<br>approved and<br>published | Yes       |
| Update and publish<br>Validated<br>External | No     | No                                         | Needs approval                             | Yes       |

# Use Your Lightning Knowledge Base

Search articles, author and manage articles, use the Knowledge sidebar in the Lightning Service Console, and create Knowledge reports.

### IN THIS SECTION:

### Search Articles in the Main Search Box and the Knowledge Sidebar

Perform a Knowledge search in the main search box at the top of every page, and in the Knowledge sidebar for the Lightning Service Console.

## Authoring Actions in Lightning Knowledge

Manage Knowledge articles from Knowledge home and the article record home in Lightning Experience.

## Use the Knowledge Sidebar in the Lightning Service Console

The Knowledge sidebar keeps agents connected to your Knowledge base while they're working in the console. Agents can see suggested articles for the case they're viewing, or perform a search to find more articles. They can use the sidebar to attach an article to (or remove an article from) a case, follow and unfollow articles, and search within Knowledge.

# **EDITIONS**

Available in: Salesforce Classic, Lightning Experience

Salesforce Knowledge is available in **Performance** and **Developer** Editions and in **Unlimited** Edition with the Service Cloud.

Salesforce Knowledge is available for an additional cost in: **Professional**, **Enterprise**, and **Unlimited** Editions.

# Search Articles in the Main Search Box and the Knowledge Sidebar

Perform a Knowledge search in the main search box at the top of every page, and in the Knowledge sidebar for the Lightning Service Console.

In Lightning Experience, Knowledge search is available in both the main search box and the Knowledge sidebar. The advanced search option lets you pre-filter your results by language, publishing status, validation status, record type, or data category group.

- 1. In the main search box, begin typing *knowledge*. Search starts recommending content and options for scoping search to specific objects.
- 2. Select Limit search to Knowledge.
- Optionally, click Advanced Search to pre-filter your results by language, publishing status, validation status, record type, or data category group. Filters you've selected appear in the search box.
- **4.** Enter your search terms.
  - Note: You can enter up to 100 characters. If you enter more than 100 characters, only the first 100 characters are used when you run the search.
- **5.** Press *Enter* to run the search.

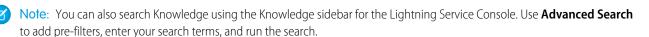

## **EDITIONS**

Available in: Salesforce Classic, Lightning Experience

Salesforce Knowledge is available in **Performance** and **Developer** Editions and in **Unlimited** Edition with the Service Cloud.

# Authoring Actions in Lightning Knowledge

Manage Knowledge articles from Knowledge home and the article record home in Lightning Experience.

Quickly access authoring actions in Knowledge home and the article record home using the drop-down next to each article. Administrators, agents, and internal employees with the correct profile permissions can perform these actions.

On the published articles list view in Knowledge Home, you can:

- Create an article
- Archive an article
- Edit an article as a new draft

On the article drafts list view in Knowledge Home, you can:

- Create an article
- Publish a draft
- Delete an article
- Edit an article

On the archived articles list view in Knowledge Home, you can:

- Create an article
- Restore an archived article

For the article record home, you can control the available authoring actions with record type page layouts. Additionally, you can add the following components to your record home:

- Ratings: Automatically enabled.
- Files: Add the Files related list in your record type page layout.
- Versions: Select Track Field History and Set History Tracking in Knowledge Object Setup. These options make the article version history and field changes available for Knowledge users to view in the versions component.
- Data Category Viewer and Chooser: Give the correct Knowledge users "Edit" access on Knowledge, and they can view and change an article's data categories.

# **EDITIONS**

Available in: Salesforce Classic, Lightning Experience

Salesforce Knowledge is available in **Performance** and **Developer** Editions and in **Unlimited** Edition with the Service Cloud.

## Use the Knowledge Sidebar in the Lightning Service Console

The Knowledge sidebar keeps agents connected to your Knowledge base while they're working in the console. Agents can see suggested articles for the case they're viewing, or perform a search to find more articles. They can use the sidebar to attach an article to (or remove an article from) a case, follow and unfollow articles, and search within Knowledge.

The Knowledge sidebar helps agents quickly find relevant Knowledge articles for their cases and perform some basic actions, such as attaching an article to a case.

### **Suggested Articles**

Suggested articles are delivered right to the Knowledge sidebar, so agents can find relevant articles without running a search. Suggested articles are automatically enabled when Lightning Knowledge is enabled.

### **Search and Sort Your Results**

Use the search box in the sidebar to perform a Knowledge search. If you'd like, use Advanced Search for pre-filtering to narrow the search results you see.

To sort your search results, click the sort icon and select a sort option from the list. You can sort your search results by relevance, publish date (for published articles), last modified date (for article drafts), A to Z, and Z to A. Sorting doesn't apply to suggested articles.

# **EDITIONS**

Available in: Salesforce Classic, Lightning Experience

Salesforce Knowledge is available in **Performance** and **Developer** Editions and in **Unlimited** Edition with the Service Cloud.

Salesforce Knowledge is available for an additional cost in: **Professional**, **Enterprise**, and **Unlimited** Editions.

By default, articles are sorted by relevance. If you go back to suggested articles or go to a new case, the sort order is reset to relevance.

#### Attach and Remove Articles in the Sidebar

Agents can attach Knowledge articles to cases and remove articles from cases using the drop-down next to any article.

#### Follow and Unfollow with the Sidebar

Agents can follow and unfollow an article from the sidebar using the drop-down next to the article. Following articles helps agents save articles that they want to read later.

Administrators, agents, and internal employees with read access to Knowledge can follow articles, and they can follow articles in any state, such as published or draft. To let Knowledge users follow and unfollow articles, enable feed tracking in **Setup > Chatter > Feed Tracking**.

The Knowledge sidebar is automatically added to your sample Lightning Service Console. To add the Knowledge sidebar to a custom Lightning Service Console, add Knowledge to your selected items in the Lightning App Builder.

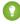

Tip: The Knowledge Sidebar isn't limited to the console. You can add it to the Lightning Case record home using the Lightning App Builder.

# **Add Solutions**

A solution is a detailed description of a customer issue and the resolution of that issue. Solution managers, administrators, and users with the appropriate permissions can create, review, and categorize solutions. They can also publish solutions to the Self-Service portal and make solutions public.

### IN THIS SECTION:

HTML Solutions Overview
Multilingual Solutions Overview
Suggested Solutions Overview
Customizing Solution Settings

# EDITIONS

Available in: Salesforce Classic

Available in: **Professional**, **Enterprise**, **Performance**, **Unlimited**, and **Developer** Editions

Getting Started with Categories Enable Multilingual Solutions Enabling Public Solutions

## **HTML Solutions Overview**

HTML solutions provide a more flexible way to create solutions, by allowing you to easily format paragraphs, and insert images and links. Using HTML solutions, you create solutions with an HTML editor and display those solutions to users in Salesforce, the Self-Service portal, the Customer Portal, and as public solutions.

Using the HTML editor, you can:

- Change fonts
- Increase or decrease font sizes
- Insert images from the Documents tab
- Set text color
- Set the background color of text
- Insert hyperlinks
- Change paragraph alignment
- Create bulleted and numbered lists

# EDITIONS

Available in: Salesforce Classic

Available in: **Professional**, **Enterprise**, **Performance**, **Unlimited**, and **Developer** Editions

# **USER PERMISSIONS**

To create solutions:

Create on solutions

Note: By default, solutions are created and displayed in text format. Your administrator must enable HTML solutions.

Before you begin creating HTML solutions for your organization, review the following implementation tips and best practices.

## Implementation Tips

- Once you enable HTML solutions, you cannot disable it.
- If you open a text solution with the HTML editor and save it, the solution becomes an HTML solution.
- HTML solutions are presented as such to Self-Service portal, public solutions, Customer Portal, and Salesforce users.
- Any HTML tags entered into the HTML editor will display to users as text when the solution is saved.
- When the HTML solution detail is displayed in list views and search results, only the first 255 characters are displayed. This number includes HTML tags and images that are removed.
- Each HTML solution can contain up to 32000 characters, including HTML tags.
- HTML formatting is preserved in the printable view of a solution.
- Hyperlinks in HTML solutions open in a new browser window when users click on them.
- All images that you want to include in your HTML solutions must be uploaded to the Documents tab. Images in HTML solution details don't show up in list views and reports.
- HTML solutions can be created in any of the languages supported by Salesforce.

### **Best Practices**

The following HTML tags are allowed in HTML solutions imported into Salesforce:

<a> <dt> <q>

| <abbr></abbr>                                                                                                    | <em></em>               | <samp></samp>               |
|----------------------------------------------------------------------------------------------------|-------------------------|-----------------------------|
| <acronym></acronym>                                                                                                    | <font></font>           | <small></small>             |
| <address></address>                                                                                                    | <h1></h1>               | <span></span>               |
| <b></b>                                                                                                    | <h2></h2>               | <strike></strike>           |
| <bdo></bdo>                                                                                                    | <h3></h3>               | <strong></strong>           |
| <br><br><br><br>                                                                                                    | <h4></h4>               | <sub></sub>                 |
| <br><br> | <h5></h5>               | <sup></sup>                 |
|                                                                                                    | <h6></h6>               |                             |
| <caption></caption>                                                                                                    | <hr/>                   |                             |
| <cite></cite>                                                                                                    | <i>&gt;</i>             |                             |
| <code></code>                                                                                                    | <img/>                  | <tfoot></tfoot>             |
| <col/>                                                                                                    | <ins></ins>             |                             |
| <colgroup></colgroup>                                                                                                    | <kbd></kbd>             | <thead></thead>             |
| <dd></dd>                                                                                                    | <li>&lt;1i&gt;&gt;</li> |                             |
| <del></del>                                                                                                    | <ol></ol>               | <tt></tt>                   |
| <dfn></dfn>                                                                                                    |                         | <ul><li><ul></ul></li></ul> |
| <div></div>                                                                                                    | <pre><pre></pre></pre>  | <var></var>                 |
| <dl></dl>                                                                                                    |                         |                             |

Within the above tags, you can include the following attributes:

| alt        | face    | size   |
|------------|---------|--------|
| background | height  | src    |
| border     | href    | style  |
| class      | name    | target |
| colspan    | rowspan | width  |

The above attributes that can include a URL are limited to URLs that begin with the following:

- http:
- https:
- file:
- ftp:
- mailto:

- #
- / for relative links

# **Multilingual Solutions Overview**

The multilingual solutions feature helps you translate solutions and solution categories into the languages supported by Salesforce so that customers and support reps can find answers to inquiries in the language with which they are most comfortable.

Multilingual solutions can lower support costs by:

- Improving customer satisfaction by answering inquiries in the languages preferred by customers
- Deflecting unnecessary incoming calls by providing solutions in languages that are the most useful for customers
- Managing inquiries in multiple languages from one location, anytime and anywhere

Review the following key terms for multilingual solutions:

# EDITIONS

Available in: Salesforce Classic

Available in: **Professional**, **Enterprise**, **Performance**, **Unlimited**, and **Developer** Editions

### **Master Solution**

A solution created in any language supported by Salesforce. A master solution can have zero or more translations associated with it; it cannot be linked to another master solution.

#### **Translated Solution**

A solution translated into another language supported by Salesforce and associated with exactly one master solution. A translated solution cannot have the same language as its master solution or any other translated solutions associated with that master solution. A translated solution cannot have other translated solutions associated with it. Translated solutions are represented by the solution on solution detail pages, solution edit pages, solution list views, and solution search results.

You can work with multilingual solutions from the following:

### **Solutions Tab**

When creating a new solution, users can choose a language in which to write the solution from the Language picklist field. Once the solution is saved, it becomes a master solution. Users can then create a translated solution by clicking **New** on the Translated Solutions related list of the master solution detail page. When a master solution is modified, users can adjust the statuses of its translated solutions to indicate that they may need translating.

### **Cases Tab**

When users search for relevant solutions on a case by entering keywords in the Solutions related list and clicking **Find Solution**, search results include solutions in all languages that have matching keywords. Alternatively, if suggested solutions is enabled for cases, users can click **View Suggested Solutions** to find relevant solutions in multiple languages if they share common words with the case.

### **Self-Service Portal**

If multilingual solution search is enabled for your Self-Service portal, customers automatically view solution search results in their preferred language as specified in their Self-Service user information settings. Customers can also choose to view solution search results in a specific language or all supported languages via a language drop-down list. By default, the Login Page of your Self-Service portal displays in your organization's language.

#### **Public Solutions**

If multilingual solution search is enabled for your public solutions, customers can choose to view solution search results in a specific language or all supported languages via a language drop-down list. By default, public solutions display in your organization's language.

### **Solution Categories**

Users with the "Manage Translation" permission can use the translation workbench to translate solution categories so that they display in the language of each user on the Solutions tab and in the preferred language of each customer on the Self-Service portal as specified in the customer's user settings. Solution categories are not translated for public solutions.

### Reports

You can track translated solutions marked Out of Date by choosing the Translated Solutions report. Running this report also lists the title and details of translated solutions. You can also create a custom report for multilingual solutions using the Master and Translated Solutions report type.

#### **List Views**

You can see which translated solutions are marked Out of Date and may need translating by creating a custom list view on the Solutions tab and entering the following search criteria: "Out of Date equals True".

### **Import**

The Data Import Wizard includes options to import master and translated solutions and associate them with each other.

To learn more about enabling multilingual solutions, see Enable Multilingual Solutions on page 577.

SEE ALSO:

**Enable Multilingual Solutions** 

# Suggested Solutions Overview

The suggested solutions feature displays up to ten relevant solutions that may help users and customers solve a particular case from the case detail page, Salesforce Customer Portal, or the Self-Service portal.

Suggested solutions can lower support costs by:

- Reducing the time it takes for customer support reps to solve cases
- Improving customer support reps' productivity by offering them proactive access to all solutions for any case
- Enabling customers to solve and close their own cases

The solutions displayed are not simply found via a keyword search. Rather, the following variables are entered into a formula that automatically scores the relevancy of each solution to the particular case:

- Word frequency in all solutions
- Word frequency in similar cases with related solutions
- Proximity of the keywords within the solutions
- Word similarities to self-closed cases and solutions rated useful by Self-Service users
- The number of additional cases associated with a solution

You can enable suggested solutions for the following:

### Cases tab

Users can click **View Suggested Solutions** from the case detail page to view a list of solutions relevant to their case. If multilingual solutions is enabled for your organization, search results

return solutions in all languages that have matching keywords. However, search results across all languages might not be reliable because terms searched from one language to another are processed differently.

# **EDITIONS**

Available in: Salesforce Classic

Available in: **Professional**, **Enterprise**, **Performance**, **Unlimited**, and **Developer** Editions

## **USER PERMISSIONS**

To enable suggested solutions:

Customize Application

To modify Self-Service pages:

 Manage Self-Service Portal

**AND** 

**Customize Application** 

### **Customer Portal and Self-Service portal**

Customers can view solutions relevant to their case when they submit a case or view cases online.

Customers can self-close their cases using suggested solutions.

When customers log new cases or click the **View Suggested Solutions** button on an existing case in the Customer Portal or Self-Service portal, a list of suggested solutions is displayed, including solutions in multiple languages for organizations with multilingual solutions enabled. When customers select a solution from the list, they can click **Yes** after **Does this Solution help** you answer your question? and then select a reason as to why they closed their case. The case will close with an indication on the Closed by Self-Service User case field. If the customer clicks No, they will be returned to the list of suggested solutions. If no suggested solutions are found, the Suggested Solutions Page is bypassed, and the customer is directed to their case.

### Case auto-response rules and emails

Your support team can help customers solve their own cases without the assistance of customer support reps. Simply create email auto-responses for cases submitted via email, Web-to-Case, or the Self-Service portal. Within the auto-response email template, include the suggested solutions merge field, {!Case Suggested Solutions}, which provides outbound emails with direct links to the subject and description of each solution that may help customers answer their inquiries.

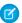

Note: Sending mass emails using templates with the suggested solutions merge field can take several minutes and isn't recommended.

The Closed by Self-Service User field, along with a Closed When Created field, can be added to case page layouts. These fields are automatically set by Salesforce and can't be modified. You can run reports on the Closed by Self-Service User and Closed When Created fields to see how cases have been closed.

- Report on the Closed by Self-Service User field to see how many cases have been closed by users via suggested solutions on the Self-Service portal
- Report on the Closed When Created field to see how many cases have been immediately saved and closed upon creation by support reps.

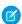

### Note:

- Suggested solutions don't display Salesforce Knowledge articles.
- Suggested solutions isn't available for the public solutions because public solutions users don't have an authenticated login that allows them to create or access cases.

### SEE ALSO:

**Customize Support Settings** Multilingual Solutions Overview

### **Customizing Solution Settings**

To customize solution settings:

- From Setup, enter Solution Settings in the Quick Find box, then select Solution Settings.
- 2. Click Edit.
- **3.** Select Enable Solution Browsing to turn on the ability to browse for and find solutions by category.

This setting enables solution browsing on the Solutions tab, Customer Portal, and when solving a case.

**4.** Select Enable Multilingual Solutions to turn on the ability for users to translate solutions into multiple languages.

You can deselect the Enable Multilingual Solutions checkbox at any time, but deselecting it removes all associations between master and translated solutions and automatically disables the Enable Multilingual Solution Search in Self

Service Portal and Enable Multilingual Solution Search for Public Solutions settings. If you select the Enable Multilingual Solutions checkbox again, the associations between master and translated solutions are restored.

5. Select Enable Multilingual Solution Search in Self-Service Portal to add a language drop-down list to the Self-Service portal that automatically restricts search results to solutions that match the Self-Service portal user's language. From the language drop-down list, Self-Service portal users can choose whether to search for solutions in a specific language or any language supported by Salesforce.

Deselecting this checkbox removes the language drop-down list from the Self-Service portal, and search results include solutions in all languages, regardless of the Self-Service portal user's language.

- 6. Select Enable Multilingual Solution Search for Public Solutions to add a language drop-down list to public solutions so that public solutions users can choose which language to search for solutions. From the language drop-down list, public solutions users can choose whether to search for solutions in a specific language or any language supported by Salesforce.

  Deselecting this checkbox removes the language drop-down list from public solutions, and search results include solutions in all languages.
- 7. Select Enable HTML Solutions to create and display solutions in HTML. When enabled, solutions appear in HTML in Salesforce, public solutions, Self-Service portal, and Salesforce Customer Portal. Using HTML Solutions allows users to easily format solution details by changing fonts and colors, and adding images and hyperlinks.
  - Warning: Once you select Enable HTML Solutions, you cannot disable it.
- **8.** Select Solution Summary to display up to 150 characters of the solution details in the solution search results. Deselecting this checkbox removes the solution summary from the results.
- **9.** Select Inline Category Breadcrumbs to display up to 150 characters of the breadcrumb trail of categories to which the solution belongs in the search results. Deselecting this checkbox removes the breadcrumbs from the results.

### 10. Click Save.

**11.** To enable solution browsing by customers in public solutions or your Self-Service portal, see Enabling Public Solutions on page 579 and Enable Self-Service Features and Settings on page 21.

### EDITIONS

Available in: Salesforce Classic

Available in: **Professional**, **Enterprise**, **Performance**, **Unlimited**, and **Developer** Editions

### **USER PERMISSIONS**

To change solution settings:

Customize Application

In addition, you can customize the top-level category accessible by public solutions and Self-Service users. You do not need to modify this setting if you want customers to view all categories and all solutions that are visible in the Self-Service portal or visible in public solutions.

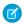

**Note**: Starting with Spring '12, the Self-Service portal isn't available for new orgs. Existing orgs continue to have access to the Self-Service portal.

### SEE ALSO:

Managing Solution Categories Enable Multilingual Solutions

### **Getting Started with Categories**

Follow these steps to ensure a successful rollout of solutions:

1. Plan which categories your support team needs.

Keep in mind that you can also allow customers to find solutions by category in public solutions and your Self-Service portal. You can specify that customers can view only solutions in a particular category and all of its subcategories.

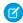

**Note:** Starting with Spring '12, the Self-Service portal isn't available for new orgs. Existing orgs continue to have access to the Self-Service portal.

- **2.** Define your categories; see Defining Solution Categories on page 576.
- **3.** Categorize your solutions; see Categorizing Solutions. Administrators, and users with the "Manage Categories" permission, can categorize solutions prior to enabling solution categories for the entire organization.
- 4. Create a custom report of type Solution Categories to verify that all solutions are categorized appropriately. To find any uncategorized solutions, use the advanced report filters; choose the Category Name field and the "equals" operator, and leave the third field blank.

  Administrators and users with the "Manage Categories" permission, can create solution categories.
  - Administrators, and users with the "Manage Categories" permission, can create solution category reports prior to enabling solution categories for the entire organization.
- 5. Enable solution category browsing for the Solutions tab; see Customizing Solution Settings on page 574.
- **6.** Enable solution category browsing for customers using public solutions and your Self-Service portal. See Enabling Public Solutions on page 579 and Enable Self-Service Features and Settings on page 21.
- **7.** Specify the top-level category accessible by customers using public solutions and your Self-Service portal. This is useful if you want to have certain categories available only to internal staff.

Leave this blank if you want customers to view all categories and all solutions that are visible in Self-Service portal or visible in public solutions.

### IN THIS SECTION:

**Defining Solution Categories** 

### **EDITIONS**

Available in: Salesforce Classic

Available in: **Professional**, **Enterprise**, **Performance**, **Unlimited**, and **Developer** Editions

### **USER PERMISSIONS**

To create or change solution categories:

Manage Categories

Managing Solution Categories

SEE ALSO:

Managing Solution Categories

### **Defining Solution Categories**

Begin by creating your solution categories. The All Solutions category is automatically created for you as the top of your solution hierarchy. Users cannot add solutions to this category or translate it.

- 1. From Setup, enter Solution Categories in the Quick Find box, then select Solution Categories.
- 2. Click **Add Category** to create a subcategory below a specific category.
- **3.** Enter the category name. Category names cannot include the backslash "\" character.
- **4.** Select a different parent category, if desired. The parent category is the category directly above this category in the hierarchy.
- **5.** Select a sort order for any subcategories you create under this category.
  - Choose Alphabetical Order to sort subcategories alphabetically.
  - Choose Custom Order to sort subcategories in the order you specify; see Adding and Sorting Subcategories on page 576.
- 6. Click Save.
- **7.** After creating categories, categorize your solutions. See Categorizing Solutions. Administrators, and users with the "Manage Categories" permission, can categorize solutions prior to enabling solution categories for the entire organization.
- **8.** Then, after categorizing solutions, turn on solution category browsing on the Solutions tab. See Customizing Solution Settings on page 574.
- 9. To enable solution category browsing for the public knowledge base or your Self-Service portal, see Enabling Public Solutions.

### **Editing and Deleting Categories**

From the list of solution categories, you can:

- Click **Edit** to modify the category name, parent category, or sort order.
- Click **Del** to delete the category. The solutions associated with the category are not deleted.
  - Note: You cannot delete a category in use by a Salesforce Customer Portal. For more information, see Enable Customer Portal Login and Settings.
- Click the category name to view the category details.

### Adding and Sorting Subcategories

From a category detail page, you can:

- Click **New** to add a subcategory below the category.
- Enter a custom sort order for the subcategories.
  - 1. Edit the category to set the Subcategory Sort Order to Custom Order.
  - **2.** Enter numbers in the Order column to specify the order of the subcategories.
  - 3. Click Reorder.

### **Managing Solution Categories**

Create solution categories so that users can group similar solutions together. Once your solutions are categorized, users can browse for and find solutions by category from the Solutions tab or when solving a case. Customers can also browse solutions by category in public solutions, the Self-Service portal, and the Customer Portal.

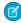

**Note:** Starting with Spring '12, the Self-Service portal isn't available for new orgs. Existing orgs continue to have access to the Self-Service portal.

### SEE ALSO:

Getting Started with Categories Defining Solution Categories

### **EDITIONS**

Available in: Salesforce Classic

Available in: **Professional**, **Enterprise**, **Performance**, **Unlimited**, and **Developer** Editions

### **USER PERMISSIONS**

To create or change solution categories:

Manage Categories

### **Enable Multilingual Solutions**

You can turn on multilingual solutions so users have the ability to translate solutions into multiple languages.

### Preparing for Multilingual Solutions

Before you enable multilingual solutions:

• Run solution reports to locate any existing solutions that are already translated and will need to be converted to translated solutions after you enable multilingual solutions.

When multilingual solutions is enabled for the first time, all existing solutions automatically become master solutions. You can create translated solutions from master solutions by associating a master solution without any translated solutions with a master solution of a different language via the Master Solution lookup field.

Translate any existing solution categories.

Translated solutions inherit the solution categories of their master solution. We recommend that you translate your solution categories before enabling multilingual solutions and then associate solutions with each other. This will help you associate solutions with the correct categories.

### **EDITIONS**

Available in: Salesforce Classic

Available in: **Professional**, **Enterprise**, **Performance**, **Unlimited**, and **Developer** Editions

### USER PERMISSIONS

To enable multilingual solutions:

Customize Application

### **Enabling Multilingual Solutions**

To enable multilingual solutions:

- 1. From Setup, enter Solution Settings in the Quick Find box, then select Solution Settings.
- 2. Click Edit.
- 3. Select Enable Multilingual Solutions.

Optionally, select Enable Multilingual Solution Search in Self-Service Portal and Enable Multilingual Solution Search for Public Knowledge Base to allow customers to view solution search results in a specific language or all supported languages via a language drop-down list.

### 4. Click Save.

- 5. Customize solution page layouts to include the Master Solution Title field, Master Solution Details field, Out-of-Date field, and the Translated Solutions related list. The Language picklist and Master Solution lookup fields are automatically added to solution page layouts when you enable multilingual solutions.
  - Tip: You can make solution edit pages easier for users to translate multilingual solutions by setting the Detail Information section to two columns and placing the Master Solution Title and Master Solution Details fields alongside each other. Underneath those fields, place the Solution Title and Solution Details fields alongside each other so that users can effortlessly compare the master and translated solutions. Note that the Master Solution Title and Master Solution Details fields display only on the translated solution edit page.
- **6.** Set the field-level security settings of the Master Solution lookup field to editable for profiles or permission sets with the "Create" and "Edit" permissions on solutions.
  - When the Master Solution lookup field is editable, users can associate translated solutions with master solutions. Field-level security is available in Professional, Enterprise, Unlimited, Performance, and Developer Editions.
- 7. Set the field-level security settings of the Out of Date checkbox field to visible for all profiles or permission sets with the "Read" permission on solutions.
  - Field-level security is available in Professional, Enterprise, Unlimited, Performance, and Developer Editions.
- **8.** As a best practice, add a long text area custom field to solutions called Translation Comments and include it on solution page layouts so that users can add any comments regarding the translation of the solution. Users should include a date with their comments so that other users can see when each comment was added.
- Note: You can deselect the Enable Multilingual Solutions checkbox at any time, but deselecting it removes all associations between master and translated solutions and automatically disables the Enable Multilingual Solution Search in Self Service Portal and Enable Multilingual Solution Search for Public Solutions settings. If you select the Enable Multilingual Solutions checkbox again, the associations between master and translated solutions are restored.

### **Rolling Out Multilingual Solutions**

After enabling multilingual solutions:

Associate any existing translated solutions with the appropriate master solutions.

You can do this manually using the Master Solution lookup field, or you can export a report of existing translated solutions and then import those solutions to associate them with a master solution. For each translated solution you import, include the 15 to 18 character Solution ID field of its master solution in a master solution column on your import file. To view the Solution ID field for master solutions, run the Translated Solution report. If you import solutions by mistake, you can use mass delete to remove them from your organization.

### SEE ALSO:

Multilingual Solutions Overview
Support a Multilingual Knowledge Base

### **Enabling Public Solutions**

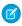

Note: Starting with Spring '12, the Self-Service portal isn't available for new orgs. Existing orgs continue to have access to the Self-Service portal.

Using the Solutions tab, your customer support team can create solutions that people outside of your organization may find helpful. Using HTML code supplied by Salesforce, and with the help of your website administrator, you can add a search box and button to your website that allows your customers to search for solutions. This functionality is known as Public Solutions.

With public solutions, your customers can find answers to frequently asked questions without having to call your customer support center. All solutions with a Status of Reviewed and the Visible in Public Knowledge Base field checked will be available as public solutions, including any solution attachments.

Public solutions are different from the Self-Service portal because users are not required to log in, and they can only search for solutions, not submit cases. For more information about the Self-Service, see Setting Up Your Self-Service Portal on page 19.

### Note:

- The search box and button are displayed in a frame; your website must support frames in order for the solution search feature to work.
- Suggested solutions don't display Salesforce Knowledge articles.

To enable Web access to solutions:

- 1. From Setup, enter Public Solutions in the Quick Find box, then select Public Solutions.
- 2. Click Edit.
- 3. Check Public Solutions Enabled.
- 4. If your organization uses solution categories, check Enable Solution Browsing to allow customers to browse solutions by category. Solution categories cannot be translated into other languages for public solutions.
  - If multilingual solutions is enabled for your organization, you can add a language drop-down list to public solutions so that customers can choose which language to search for solutions. For more information, see Customizing Solution Settings on page 574.
- 5. If solution category browsing is enabled, select the Top-Level Category accessible by customers in public solutions. Customers can view all solutions in this category and its subcategories if they are marked Visible in Public Knowledge Base. Leave Top-Level Category blank if you want customers to view all solutions in all categories when they are visible as public solutions.
- 6. If desired, you can change the appearance of the frame on your website by specifying the Maximum Page Width and Minimum Page Height.
- 7. Provide the URL of your CSS page in Style Sheet URL. The CSS file does not have to exist yet; you can download a sample file as a starting point later, or use your own file.
- 8. You can change the word or phrase that is used to describe solutions in the frame in Alternative Term. Provide singular and plural versions of the term.
- 9. Click Save.
- **10.** If desired, click **Download Sample CSS File** to get the Salesforce style sheet.
- 11. Click Generate HTML.
- 12. Copy the resulting HTML code and click Finished.

### **EDITIONS**

Available in: Salesforce Classic

Available in: **Professional**, **Enterprise**, Performance, Unlimited, and Developer **Editions** 

### **USER PERMISSIONS**

To enable web access to solutions:

**Customize Application** 

- **13.** Send the HTML (and the CSS file, if you downloaded it) to your website administrator to be added to your site as follows:
  - Add the HTML to your Web page.
  - Customize the downloaded style sheet.
  - Host the style sheet in a publicly accessible location on your Web server.

### Set Up Categories for Articles, Answers, and Ideas

Data categories are used in Salesforce to organize and control access to groups of information. Data categories are used in Salesforce Knowledge, Ideas, Answers, and Chatter Answers.

### IN THIS SECTION:

### Data Categories in Salesforce.com

Data categories are used in Salesforce Knowledge (articles and article translations), Ideas, Answers, and Chatter Answers to help classify and find articles, questions, or ideas. You can use data categories to control access to a particular set of articles, questions or ideas.

### **Data Category Visibility**

Data category visibility can be set with roles, permission sets, or profiles. Data category visibility determines the individual data categories, categorized articles, and categorized questions that you can see.

### Data Categories in Salesforce.com

Data categories are used in Salesforce Knowledge (articles and article translations), Ideas, Answers, and Chatter Answers to help classify and find articles, questions, or ideas. You can use data categories to control access to a particular set of articles, questions or ideas.

Salesforce Knowledge uses data categories to classify articles and make them easier to find. For example, to classify articles by sales regions and products, create two category groups: Sales Regions and Products. The Sales Regions category group could consist of a geographical hierarchy, such as All Sales Regions as the top level and North America, Europe, and Asia at the second level. The Products group could have All Products as the top level and Phones, Computers, and Printers at the second.

| Data Category Limits                                                                | Details                                                             |                                                                     |
|-------------------------------------------------------------------------------------|---------------------------------------------------------------------|---------------------------------------------------------------------|
| Maximum number of data category groups and active data category groups              | 5 category groups, with 3 groups active at a time                   | 5 category groups, with 3 groups active at a time                   |
| Maximum number of categories per data category group                                | 100 categories in a data category group                             | 100 categories in a data category group                             |
| Maximum number of levels in data category group hierarchy                           | 5 levels in a data category group hierarchy                         | 5 levels in a data category group hierarchy                         |
| Maximum number of data categories from a data category group assigned to an article | 8 data categories from a data category group assigned to an article | 8 data categories from a data category group assigned to an article |

### **EDITIONS**

Available in: Salesforce Classic

Data categories and answers are available in **Enterprise, Performance, Unlimited**, and **Developer** Editions.

Salesforce Knowledge is available in **Performance** and **Developer** Editions and in **Unlimited** Edition with the Service Cloud.

Salesforce Knowledge is available for an additional cost in: **Professional**, **Enterprise**, and **Unlimited** Editions. In an answers zone, data categories help organize questions for easy browsing. Each answers zone supports one category group. For example, if you're a computer manufacturer you might create a Products category group that has four sibling categories: Performance Laptops, Portable Laptops, Gaming Desktops, and Enterprise Desktops. On the Answers tab, zone members can assign one of the four categories to each question and then browse these categories for answers to specific questions.

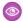

### Example:

### **Logical Classification of Articles**

As a knowledge base administrator, you can organize your knowledge base articles into a logical hierarchy and tag articles with the attributes that are significant to your business.

### **Easy Access to Questions**

As an answers administrator, you can choose which data categories are visible on the Answers tab. Zone members can tag a question with a category, which makes finding questions and answers easier for other members.

### **Control of Article and Question Visibility**

As a knowledge base or answers community administrator, you can centrally control the visibility articles or questions by mapping roles, permission sets, or profiles to categories in the category groups. When an article or question is categorized, users with visibility can automatically see it.

### **Article Filtering**

As a support agent, when articles are classified into logical categories, you can quickly and easily locate the article you need by filtering your organization's knowledge base. To ensure you see all relevant articles, filtering by category has expansive results that include a category's upward and downward relatives in the category hierarchy. For example, if your category hierarchy for products has the levels All Products > Computers > Laptops > Gaming Laptops and you are helping a customer with a laptop problem, filtering by Laptops returns articles classified with Laptops as well as articles classified with Computers, All Products, or Gaming Laptops. Effectively, you are made aware of useful related articles like a free shipping offer for all products or an upgrade offer for gaming laptops. (To prevent irrelevant results, category filtering doesn't return nonlineal relatives like siblings and cousins. Articles about Desktops, a sibling of Laptops, would not display.)

### **Article and Question Navigation**

As an end user, you can navigate the categories on the Articles tab or Answers tab to find the information you need to solve your problem.

### **Managing Category Groups for Articles and Questions**

If your organization has Salesforce Knowledge and an answers community, you can create separate category groups or use the same category group for articles and questions.

### **Data Categories in Articles**

A category group is the container for a set of categories. In Salesforce Knowledge it corresponds to the name of the category drop-down menus. For example, if you use the Data Categories page in Setup, (enter Data Category in the Quick Find box, then select Data Category Setup) to create and activate a category group called Products, a Products menu displays on the Article Management tab, the article edit page, the Articles tab in all channels, and the public knowledge base.

As an illustration, the figure below shows a knowledge base administrator's view of an article about laptop deals; using the article edit page, the administrator has classified the article with Laptops in the Products category group, and USA in the Geography category group.

### Manual Audito Consistent Consistent Consiste

### An Article About Laptop Deals on the Article Management Tab

The next figure now illustrates an agent finding that same article published on the Articles tab; the agent has selected Laptops and USA respectively in the Products and Geography drop-down menus to retrieve an article that is classified with both Laptops and USA.

### An Article About Laptop Deals on the Articles Tab

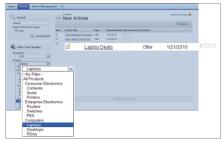

When you add categories to a category group, you build a hierarchy that can contain up to five levels of depth and up to 100 categories total. Each category can have one parent, many siblings, and many children. A robust and well-organized category hierarchy helps users find the articles that are relevant to them quickly and easily.

By default, all Salesforce Knowledge users have access to all categories; however, you can restrict category visibility by role, permission set, or profile.

### **Data Categories in Answers Zones**

An answers zone supports one category group, and members can assign one category to each question. Even though you can create up to five hierarchy levels of categories in a category group, only the first level of categories is supported in your answers community. Child categories below the first level are not displayed in the community, and community members can't assign these child categories to questions. The categories within the group display on the Answers tab below the zone name.

# Home Contacts Accounts Ideas Answers Reports Ask a Question Get an Answer Products (Internal) Performance Laptops Gaming Desktops Enterprise Desktops

Answers tab displaying categories

By default, all zone members have access to all categories; however, you can specify category visibility.

### **Data Category Implementation Tips**

Consider the following information when planning and implementing data categories for your organization:

- You can create up to three category groups with a maximum of five hierarchy levels in each group. Each category group can contain a total of 100 categories.
- If you want to use data categories with Answers, after creating your category group you must assign it from Setup by entering <code>Data Category Assignments</code> in the <code>Quick Find</code> box, then selecting <code>Data Category Assignments</code> under Answers. You can only assign one category group to an answers community. Salesforce Knowledge supports multiple category groups.
- Even though you can create up to five hierarchy levels of categories in a category group, only the first level of categories
  is supported in your answers community. Child categories below the first level are not displayed in the community, and
  community members can't assign these child categories to questions. Salesforce Knowledge supports a hierarchy of data
  categories.
- Category groups are hidden from users until they are activated. Do not activate a category group until you have finished defining its categories and their access settings, including their visibility.
- When assigning categories to articles, you can choose up to eight categories in a category group.
- If an article has no categories, it displays only when you choose the No Filter option in the category drop-down menu.
- When searching for articles or article translations, selecting a category automatically includes the parent and children of that category and any grandparents, up to and including the top level. Sibling categories are not included. For example, if a category hierarchy has the levels All Products, Switches, Optical Networks, and Metro Core, selecting "Optical Networks" from the category drop-down menu returns articles assigned to any of the four categories. However, if the Switches category has a sibling category called Routers, selecting "Optical Networks" does not return articles classified within Routers. Category visibility settings may limit the specific articles you can find.
- Once visibility settings have been chosen for the categories:

- Users who are not assigned visibility can only see uncategorized articles and questions unless default category visibility
  has been set up.
- For role-based visibility, Customer Portal users and partner portal users inherit the category group visibility settings
  assigned to their account managers by default. You can change the category group visibility settings for each portal
  role.
- If you only have access to one category in a category group, the category drop-down menu for that category group does not display on the Articles tab.
- Deleting a category:
  - Permanently removes it. It cannot be restored. It never appears in the Recycle Bin.
  - Permanently deletes its child categories.
  - As applicable, removes the category and its children from the Answers, Article Management, and Knowledge tabs in all channels, and your company's public knowledge base.
  - Removes associations between the category and articles or questions. You can reassign articles and questions to another category.
  - Removes its mapping to visibility. Readers lose their visibility to articles and answers associated with the deleted category.
- Deleting a category group:
  - Moves it to the Deleted Category Groups section, which is a recycle bin. You can view items in this section but not
    edit them. It holds category groups for 15 days before they are permanently erased and cannot be recovered. During
    the 15-day holding period, you can either restore a category group, or permanently erase it immediately.
  - Deletes all categories within that group.
  - Removes all associations between the group's categories and articles or guestions.
  - Removes all associations between the group's categories and visibility.
  - As applicable, removes the category drop-down menu from the Articles tab in all channels, the Article Management tab, and your company's public knowledge base.
- You can translate the labels of categories and category groups using the Translation Workbench.

### **Best Practices for Data Categories**

Consider the following tips when using data categories:

- To quickly manage data categories, use keyboard shortcuts.
- After creating or updating categories, set up category group visibility rules.
- Save your changes frequently. The more actions you perform before clicking Save, the longer it takes to save.

### IN THIS SECTION:

### **Keyboard Shortcuts for Data Categories**

Use keyboard shortcuts to work quickly with data categories.

### Create and Modify Category Groups

Category groups are used by Salesforce Knowledge (articles), answers (questions), or ideas. In all cases, category groups are containers for individual data categories. For example, a Contracts category group might contain Fixed Price, Cost Reimbursement, and Indefinite Delivery categories.

### Delete and Undelete Category Groups

Deleting a category group deletes all of its categories and removes all associations between the categories and articles or questions. Read this entire topic carefully to understand the consequences of deleting category groups.

### Add Data Categories to Category Groups

Once you have category groups, you can add data categories to help agents classify and find articles, questions, or ideas.

### Modify and Arrange Data Categories

Modifying and arranging categories can result in long processing times, changes to the visibility and categorization of articles, and other significant consequences. Read this entire topic carefully before modifying categories.

### Delete a Data Category

Deleting data categories can result in long processing times, changes to the visibility and categorization of articles and questions, and other significant consequences. Read this entire topic carefully before deleting categories.

### **Keyboard Shortcuts for Data Categories**

Use keyboard shortcuts to work quickly with data categories.

| Command                              | Description                                                                    | Shortcut    |
|--------------------------------------|--------------------------------------------------------------------------------|-------------|
| Adding a category                    | Add a sibling to the selected category                                         | Enter       |
|                                      | Add a child to the selected category                                           | Enter+Tab   |
|                                      | Close the Add Category field                                                   | Esc         |
|                                      | Save changes in the Add Category field                                         | Enter       |
| Modifying a category                 | Open the Edit Category field for the selected category                         | Spacebar    |
|                                      | Close the Edit Category field                                                  | Esc         |
|                                      | Save changes in the Edit Category field                                        | Enter       |
| Demoting or promoting a category     | Demote a category down one level, as a child of the sibling currently above it | Tab         |
|                                      | Promote a category up one level, as a sibling to its current parent            | Shift+Tab   |
| Deleting a category                  | Delete the selected category and its children                                  | Delete      |
| Navigating in the category hierarchy | Move the focus up in the category hierarchy                                    | Up Arrow    |
|                                      | Move the focus down in the category hierarchy                                  | Down Arrow  |
|                                      | Collapse children in a parent category                                         | Left Arrow  |
|                                      | Expand children in a parent category                                           | Right Arrow |
| Canceling or repeating               | Undo the last action                                                           | Ctrl+Z      |
| an action                            |                                                                                |             |

### **EDITIONS**

Available in: Salesforce Classic

Data categories and answers are available in **Enterprise**, **Performance**, **Unlimited**, and **Developer** Editions.

Salesforce Knowledge is available in **Performance** and **Developer** Editions and in **Unlimited** Edition with the Service Cloud.

Salesforce Knowledge is available for an additional cost in: **Professional**, **Enterprise**, and **Unlimited** Editions.

| Command            | Description                                     | Shortcut |
|--------------------|-------------------------------------------------|----------|
|                    | Redo the last action                            | Ctrl+Y   |
| Saving the changes | Save the last changes in the category hierarchy | Ctrl+S   |

### **Create and Modify Category Groups**

Category groups are used by Salesforce Knowledge (articles), answers (questions), or ideas. In all cases, category groups are containers for individual data categories. For example, a Contracts category group might contain Fixed Price, Cost Reimbursement, and Indefinite Delivery categories.

- From Setup, enter Data Category in the Quick Find box, then select Data Category Setup.
- 2. To create a category group, click New in the Category Groups section.
  By default, you can create a maximum of five category groups and three active category groups.
  To edit an existing category group, hover your cursor over the category group name and then click the Edit Category Group icon ( ).
- 3. Specify the Group Nameup to a maximum of 80 characters. This name appears as the title of the category drop-down menu on the Article Management and Articles tabs, and, if applicable, in the public knowledge base. The Group Name does not appear on the Answers tab.
- **4.** Optionally, modify the Group Unique Name (the unique name used to identify the category group in the SOAP API).
- **5.** Optionally, enter a description of the category group.
- 6. Click Save.

You receive an email after the save process completes.

### **Activating Category Groups**

When you add a category group, it's deactivated by default and only displays on the administrative setup pages for Data Categories, Roles, Permission Sets, and Profiles. Keep your category groups deactivated to set up your category hierarchy and assign visibility. Until you manually activate a category group, it does not display in Salesforce Knowledge or your answers community. In addition to activating the category group, for answers communities you must assign the category group to a zone before the categories are visible on the Answers tab.

To activate a category group so it is available to users, move the mouse pointer over the name of the category group and click the Activate Category Group icon ( ).

You can now add categories to your category group. When you create a category group, Salesforce automatically creates a top-level category in the group named All. Optionally, double-click All to rename it.

### EDITIONS

Available in: Salesforce Classic

Data categories and answers are available in **Enterprise**, **Performance**, **Unlimited**, and **Developer** Editions.

Salesforce Knowledge is available in **Performance** and **Developer** Editions and in **Unlimited** Edition with the Service Cloud.

Salesforce Knowledge is available for an additional cost in: **Professional**, **Enterprise**, and **Unlimited** Editions.

### **USER PERMISSIONS**

To view the Data Categories page:

View Data Categories

To create, edit, or delete data categories:

### Delete and Undelete Category Groups

Deleting a category group deletes all of its categories and removes all associations between the categories and articles or questions. Read this entire topic carefully to understand the consequences of deleting category groups.

- From Setup, enter Data Category in the Quick Find box, then select Data Category Setup.
- **2.** Hover your cursor over the category group name.
- 3. Click the Delete Category Group icon ( )
- 4. Select the checkbox in the confirmation dialog, then click OK.
  The data category group is deleted. Continue to step 5 if you wish to restore the data category group.
- **5.** In the Removed Category Groups section, hover your cursor over the category group name.
- Click the Undelete Category Group icon ( ).
  The category group moves to the Category Groups section as an inactive category group, and associations with articles, questions, and visibility are restored.
- Example: Deleting a category group:
  - Moves it to the Deleted Category Groups section, which is a recycle bin. You can view
    items in this section but not edit them. It holds category groups for 15 days before they
    are permanently erased and cannot be recovered. During the 15–day holding period,
    you can either restore a category group, or permanently erase it immediately.
  - Deletes all categories within that group.
  - Removes all associations between the group's categories and articles or questions.
  - Removes all associations between the group's categories and visibility.
  - As applicable, removes the category drop-down menu from the Articles tab in all channels, the Article Management tab, and your company's public knowledge base.

### **EDITIONS**

Available in: Salesforce Classic

Data categories and answers are available in **Enterprise**, **Performance**, **Unlimited**, and **Developer** Editions

Salesforce Knowledge is available in **Performance** and **Developer** Editions and in **Unlimited** Edition with the Service Cloud.

Salesforce Knowledge is available for an additional cost in: **Professional**, **Enterprise**, and **Unlimited** Editions.

### **USER PERMISSIONS**

To view the Data Categories page:

View Data Categories

To create, edit, or delete data categories:

### Add Data Categories to Category Groups

Once you have category groups, you can add data categories to help agents classify and find articles, questions, or ideas.

Administrators can create data categories for Salesforce Knowledge articles, questions in a zone, or ideas to classify and find articles, questions, or ideas. You can also use data categories to control access to articles, questions, and ideas.

By default, you can create up to 100 categories in a data category group and have up to 5 levels in a data category group hierarchy. To request more categories or hierarchy levels, contact Salesforce.

- Note: On the Answers tab, only first-level data categories display. Therefore, when creating data categories for a portal or community, ensure that the categories you want visible have a sibling relationship and not a parent-child relationship.
- From Setup, enter Data Category in the Quick Find box, then select Data Category Setup.
- **2.** Click the category group name.
- **3.** Click a category that is directly above where you want to add a category (a parent), or at the same level (a sibling).
- 4. Click Actions, then select an action: Add Child Category or Add Sibling Category.
- **5.** Enter a category name up to a maximum of 40 characters.

  If possible, Salesforce automatically reuses the name you entered as the Category Unique Name, a system field which the SOAP API requires.
- **6.** Click **Add**. Alternatively, press Enter.
- **7.** Click Save.

Save your changes frequently. The more actions you perform before clicking Save, the longer it takes to save.

? Tip: By default, all Salesforce Knowledge users and zone members can see all categories within an active category group. You can restrict category visibility after you have set up your data categories to ensure that users only access articles and questions that you want them to see.

### **EDITIONS**

Available in: Salesforce Classic

Data categories and answers are available in **Enterprise**, **Performance**, **Unlimited**, and **Developer** Editions.

Salesforce Knowledge is available in **Performance** and **Developer** Editions and in **Unlimited** Edition with the Service Cloud.

Salesforce Knowledge is available for an additional cost in: **Professional**, **Enterprise**, and **Unlimited** Editions.

### **USER PERMISSIONS**

To view the Data Categories page:

View Data Categories

To create, edit, or delete data categories:

### Modify and Arrange Data Categories

Modifying and arranging categories can result in long processing times, changes to the visibility and categorization of articles, and other significant consequences. Read this entire topic carefully before modifying categories.

- Important: Modify the category hierarchy when user activity is low. Because the save process involves potentially large and complex recalculations, it might take a long time to complete. During processing, agents might experience performance issues when searching for articles or questions or using category drop-down lists.
- From Setup, enter Data Category in the Quick Find box, then select Data Category Setup.
- **2.** Click a category group name.
- **3.** Optionally, click **Expand All** to display the full category hierarchy, or **Collapse All** to display only the top-level categories.
- **4.** To edit a category's name or its unique API name, double-click it.
- **5.** Use drag-and-drop editing to reposition a category in the hierarchy. As you drag, a red icon indicates an invalid destination, while a green icon indicates a valid destination.
  - Drag a category on top of another category to reposition it as a child of the destination category. For example, drag USA on top of North America to make USA one level below North America. After dragging, the category displays below the other child categories at that level.
  - Drag a category to a line that borders another category to reposition it as a sibling of that category. For example, to position USA between Canada and Mexico, drag it to the line between Canada and Mexico.
- **6.** To reorder a category's children in alphabetical order, hover your cursor over its name, then choose *Order Child Categories Alphabetically* from the Actions drop-down list. This reorder only affects the first-level children, not grandchildren or deeper levels.
- **7.** As you modify the category hierarchy, click **Undo** to cancel your last actions. Similarly, click **Redo** to step forward through your flow of performed actions.
- **8.** Click **Save**. You receive an email when the save process completes.

The save process recalculates the following:

- The contents of the category drop-down menu.
- The articles and guestions visible to each user.
- The articles and questions associated with categories.
- Note: Save your changes frequently. The more actions you perform before clicking Save, the longer it takes to save.

### **EDITIONS**

Available in: Salesforce Classic

Data categories and answers are available in Enterprise, Performance, Unlimited, and Developer Editions.

Salesforce Knowledge is available in **Performance** and **Developer** Editions and in **Unlimited** Edition with the Service Cloud.

Salesforce Knowledge is available for an additional cost in: **Professional**, **Enterprise**, and **Unlimited** Editions.

### **USER PERMISSIONS**

To view the Data Categories page:

View Data Categories

To create, edit, or delete data categories:

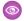

### Example:

### **How Changing the Hierarchy Affects Article Visibility**

Changing the category hierarchy potentially changes which articles readers can see. In the example shown in the following graphic, the category PDAs moves from the original parent category Computers to the new parent category Consumer Electronics.

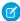

**Note:** When a category moves to a new parent category, users that have no visibility on the new parent category lose their visibility to the repositioned category.

## Consumer Electronics Cameras Audio Printers PDAs Enterprise Electronics Routers Switches PEX Computers

### Move the Category "PDAs"

To understand how this change affects which readers can see articles classified with the PDAs category, see the following table.

Laptops Desktops PDAs ~

| When my role, permission set, or profile is mapped to: | Could I see<br>PDA articles<br>in their old<br>location<br>under<br>Computers? | Can I see PDA articles in their new location under Consumer Electronics? | Why?                                                                                                    |
|--------------------------------------------------------|--------------------------------------------------------------------------------|--------------------------------------------------------------------------|----------------------------------------------------------------------------------------------------|
| All products                                           | Yes                                                                            | Yes                                                                      | When your role, permission set, or profile is mapped to the top-level "All products" category, you can see everything in the category hierarchy. |
| Computers                                              | Yes                                                                            | No                                                                       | You don't have access to the branch of the category hierarchy where PDAs is now located.                                                         |

| When my role, permission set, or profile is mapped to: | Could I see<br>PDA articles<br>in their old<br>location<br>under<br>Computers? | Can I see PDA<br>articles in their<br>new location<br>under<br>Consumer<br>Electronics? | Why?                                                                                       |
|--------------------------------------------------------|--------------------------------------------------------------------------------|-----------------------------------------------------------------------------------------|--------------------------------------------------------------------------------------------|
| Consumer<br>Electronics                                | No                                                                             | Yes                                                                                     | PDAs has moved to the branch of the category hierarchy where you have been granted access. |

### **How Changing the Hierarchy Affects Article Classification**

Classifying an article with a parent category implicitly grants access to that category's children. You cannot explicitly apply both a parent category and one of its children to an article. From the article edit page, selecting a parent category grays out its child categories—you cannot select them in addition to the parent category. Salesforce respects this fact when you move a category to a new parent. It prevents explicitly adding a child category to an article when the new parent category is already present.

In the example depicted above, the category PDAs moves from the original parent category Computers to the new parent category Consumer Electronics. As a result, articles' classifications might or might not change:

- Articles formerly classified with both Consumer Electronics and PDAs lose PDAs, because having Consumer Electronics now implies having PDAs.
- Articles formerly classified with only Consumer Electronics but not PDAs do not change. Access to PDAs is now implied.
- Articles formerly classified with only PDAs, but not Consumer Electronics, retain PDAs.

### Delete a Data Category

Deleting data categories can result in long processing times, changes to the visibility and categorization of articles and questions, and other significant consequences. Read this entire topic carefully before deleting categories.

- Important: Modify the category hierarchy when user activity is low. Because the save process involves potentially large and complex recalculations, it might take a long time to complete. During processing, agents might experience performance issues when searching for articles or questions or using category drop-down lists.
- From Setup, enter Data Category in the Quick Find box, then select Data Category Setup.
- 2. Click a category group name.
- **3.** Click a category name. If necessary, click **Expand All** to display all categories in the category group.
- 4. Press DELETE, or choose **Delete Category** from the Actions drop-down list.
- **5.** Click **OK** in the confirmation dialog box.
- **6.** Choose how you want to reclassify articles associated with the deleted category or the deleted category's children. In all cases, the articles retain their categories from other category groups.
  - Assign the deleted category's parent category.
  - Assign a different category. You can select any other category in this category group.
    - Note: The category you select cannot be deleted itself before you save your work.
  - Do not assign the articles a new category in this category group.

### Deleting a category:

- Permanently removes it. It cannot be restored. It never appears in the Recycle Bin.
- Permanently deletes its child categories.
- As applicable, removes the category and its children from the Answers, Article Management, and Knowledge tabs in all channels, and your company's public knowledge base.
- Removes associations between the category and articles or questions. You can reassign articles and questions to another category.
- Removes its mapping to visibility. Readers lose their visibility to articles and answers associated with the deleted category.

### **EDITIONS**

Available in: Salesforce Classic

Data categories and answers are available in **Enterprise**, **Performance**, **Unlimited**, and **Developer** Editions.

Salesforce Knowledge is available in **Performance** and **Developer** Editions and in **Unlimited** Edition with the Service Cloud.

Salesforce Knowledge is available for an additional cost in: **Professional**, **Enterprise**, and **Unlimited** Editions.

### **USER PERMISSIONS**

To view the Data Categories page:

View Data Categories

To create, edit, or delete data categories:

### **Data Category Visibility**

Data category visibility can be set with roles, permission sets, or profiles. Data category visibility determines the individual data categories, categorized articles, and categorized questions that you can see.

There are three types of visibility:

- All Categories: All categories are visible
- None: No categories are visible
- Custom: Selected categories are visible

With custom data category visibility, you can only see the data categories permitted by their role, permission sets, or profile.

### **Visibility Setting Enforcement**

To ensure a wide range of relevant information, category group visibility is broadly interpreted. Setting a category as visible makes that category and its entire directly related family line—ancestors, immediate parent, primary children, other descendants—visible to users. For example, consider a Geography category group with continents such as Asia and Europe at the top level, various countries at the second level, and cities at the third level. If France is the only visible category selected, then you can see articles classified with Europe, France, and all French cities. In other words, you can see categories that have a direct vertical relationship to France but you cannot see articles classified at or below Asia and the other continents.

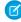

**Note**: Only the first-level categories in the category group are visible on the Answers tab. In the Geography example, only the continent categories appear on the Answers tab; therefore, if France is the category selected as visible in category group visibility settings, zone members can see questions classified with Europe.

### **EDITIONS**

Available in: Salesforce Classic

Data categories and answers are available in **Enterprise**, **Performance**, **Unlimited**, and **Developer** Editions.

Salesforce Knowledge is available in **Performance** and **Developer** Editions and in **Unlimited** Edition with the Service Cloud.

Salesforce Knowledge is available for an additional cost in: **Professional**, **Enterprise**, and **Unlimited** Editions.

Category group visibility settings are enforced on the Answers tab, the Article Management tab, the Articles tab in all channels (internal app, partner portal, Salesforce.com Community, and Customer Portal), and the public knowledge base. In the following areas, users only see the categories that their visibility settings allow:

- On the Article Management tab, when creating or editing articles
- On the Article Management tab and the Articles tab, the category drop-down menu for finding articles
- On the Answers tab, the categories listed below the zone name

### **Initial Visibility Settings**

If role, permission set, or profile data category visibility has not been set up, all users can see all data categories. However, if data category visibility is set up, users who are not assigned data category visibility by a role, permission set, or profile, only see uncategorized articles and questions unless you make the associated categories visible by default. Role, permission set, and profile visibility settings restrict default visibility settings. For example, if a data category is visible by default, it is not seen by a user whose role restricts access to that data category.

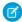

**Note**: If data category visibility is defined with roles, permission sets, and profiles, Salesforce uses a logical OR between the definitions to create a visibility rule for each user.

### **Role-Based Visibility Setting Inheritance**

Child roles inherit their parent role's settings and are kept in sync with changes to the parent role. You can customize and reduce the child role's visibility, but you cannot increase it to be greater than that of the parent role. By default, Customer Portal users and partner portal users inherit the category group visibility settings assigned to their account managers. You can change the category

group visibility settings for each portal role. Because high-volume portal users don't have roles, you must designate visibility settings by permission set or profile before these users can view categorized articles and questions.

### **Categorized Article Visibility**

User's can see an article if they can see at least one category per category group on the article. For example, consider an article that is classified with <code>California</code> and <code>Ohio</code> in the Geography category group and <code>Desktop</code> in the Products category group:

- If you have visibility on Ohio and Desktop (but not California), you can see the article.
- If you don't have visibility on either California or Ohio but do have visibility on Desktop, you do not see the article.
- If you have visibility on California but not Desktop, you do not see the article.

### **Revoked Visibility**

Data category visibility can be revoked (set to **None**) for a particular category group. Users in the target role, permission set, or profile can only see articles and questions that aren't classified with a category in that category group. For example, if a user's role has revoked visibility in the Geography category group but visibility to the Products category group, he or she can only see articles that have no categories in Geography and are classified with a category in Products. Because an answers zone can only be assigned to one category group, if the Geography category group was assigned to the zone and a member's role visibility was revoked for that group, the member could only see uncategorized questions.

For a detailed example, see Category Group Article Visibility Settings Examples on page 599

### IN THIS SECTION:

### How Category Visibility Differs from Other Salesforce Models

These settings are unique to articles and questions and differ from other Salesforce models

### Category Group Visibility on Roles

The Category Group Visibility Settings related list summarizes which categories users in the role can see, according to category group.

### Modify Default Data Category Visibility

You can edit the default data category visibility.

### Edit Category Group Visibility

You can edit your data category visibility.

### Category Group Article Visibility Settings Examples

Review examples of category group settings for article visibility permissions.

### How Category Visibility Differs from Other Salesforce Models

These settings are unique to articles and questions and differ from other Salesforce models.

These settings are unique to articles and questions and differ from other Salesforce models:

### **Exclusive to articles and questions**

Category group visibility settings determine who can access articles and questions. Although they are standard objects, articles and questions do not have organization-wide defaults, sharing rules, or manual record sharing.

### Access

Category group visibility settings are based on the user's role, permission set, or profile. Child roles cannot see more categories than their parent role. To change a user's visibility to categories and therefore categorized articles and questions, you must change the visibility settings for the user's role, permission set, or profile, or, if custom data category visibility is not assigned, make certain categories visible to all users.

### Broad interpretation of visibility settings

To ensure a wide range of relevant information, category group visibility is broadly interpreted. Setting a category as visible makes that category and its entire directly related family line—ancestors, immediate parent, primary children, other descendants—visible to users. For example, consider a Geography category group with continents such as Asia and Europe at the top level, various countries at the second level, and cities at the third level. If France is the only visible category selected, then you can see articles classified with Europe, France, and all French cities. In other words, you can see categories that have a direct vertical relationship to France but you cannot see articles classified at or below Asia and the other continents.

### **EDITIONS**

Available in: Salesforce Classic

Data categories and answers are available in **Enterprise**, **Performance**, **Unlimited**, and **Developer** Editions.

Salesforce Knowledge is available in **Performance** and **Developer** Editions and in **Unlimited** Edition with the Service Cloud.

Salesforce Knowledge is available for an additional cost in: **Professional**, **Enterprise**, and **Unlimited** Editions.

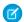

**Note**: Only the first-level categories in the category group are visible on the Answers tab. In the Geography example, only the continent categories appear on the Answers tab; therefore, if France is the category selected as visible in category group visibility settings, zone members can see questions classified with Europe.

**USER PERMISSIONS** 

To manage data categories:

### Category Group Visibility on Roles

### To view role details: To edit and delete roles: Manage Roles To edit and delete permission sets and profiles: To view users: View Setup and Configuration Wanage Profiles and Permission Sets View Setup and Configuration To edit users: Manage Internal Users View Data Categories

The Category Group Visibility Settings related list summarizes which categories users in the role can see, according to category group.

AND

To view a role's category visibility setting, from Setup, enter  ${\it Roles}$  in the  ${\it Quick Find box}$ ,

then select **Roles**, and select a role. To view the category visibility settings for a Customer Portal or partner portal role, from Setup, enter *Users* in the Quick Find box, then select **Users** and click the name of the role.

Manage Data Categories

View Data Categories

The following table explains the possible values in the Visibility column of the related list:

| Visibility     | Description                                                                                                    |
|----------------|----------------------------------------------------------------------------------------------------|
| All Categories | Users can see all categories in the category group. This option is only available for the topmost role in the role hierarchy. When you create a category group, its visibility is defaulted to All Categories. |
| None           | Users cannot see any categories in the category group.                                                                                                    |
| Custom         | Users can view a selection of categories in the category group.                                                                                                    |

In the Category Group Visibility Settings, you can:

- To view a category group's setting details, click its name.
- To modify a category group's visibility settings, click Edit next to it.

### **EDITIONS**

Available in: Salesforce Classic

Data categories and answers are available in **Enterprise**, **Performance**, **Unlimited**, and **Developer** Editions.

Salesforce Knowledge is available in **Performance** and **Developer** Editions and in **Unlimited** Edition with the Service Cloud.

Salesforce Knowledge is available for an additional cost in: **Professional**, **Enterprise**, and **Unlimited** Editions.

### Modify Default Data Category Visibility

You can edit the default data category visibility.

- From Setup, enter Default Data Category Visibility in the Quick Find box, then select Default Data Category Visibility.
  - All active and inactive category groups are listed.
- 2. Pick a category group and click Edit.
- **3.** To make all the categories in the category group visible by default, select **All Categories**. To make none of the categories visible by default, select **None**. To make some of the categories visible by default, select **Custom**.
- **4.** If you chose Custom, move categories from the Available Categories area to the Selected Categories area as needed. Selecting a category implicitly includes its child and parent categories as well. Move categories from the Selected Categories area back to the Available Categories area to remove default visibility.

### **EDITIONS**

Available in: Salesforce Classic

Data categories and answers are available in **Enterprise**, **Performance**, **Unlimited**, and **Developer** Editions.

Salesforce Knowledge is available in **Performance** and **Developer** Editions and in **Unlimited** Edition with the Service Cloud.

Salesforce Knowledge is available for an additional cost in: **Professional**, **Enterprise**, and **Unlimited** Editions.

### **USER PERMISSIONS**

To view categories:

View Data Categories

To manage data categories:

Manage Data Categories

AND

View Data Categories

To assign default category groups:

Manage Data Categories

To modify category group visibility for users:

Manage Users

### **Edit Category Group Visibility**

You can edit your data category visibility.

- **1.** Go to the data category visibility settings page in Setup.
  - For roles: enter *Roles* in the Quick Find box, then select **Roles**.
  - For a role on the Customer Portal or partner portal: enter *Users* in the Quick Find box, then select **Users**.
  - For permission sets: enter Permission Sets in the Quick Find box, then select
     Permission Sets.
  - For profiles: enter Profiles in the Quick Find box, then select Profiles.
- 2. Open a data category group for edit.
  - For roles, in the Category Group Visibility Settings related list, click **Edit** next to the category group you want to modify.
  - For permission sets and profiles:
    - **a.** Click a permission set or profile name.
    - b. Click Data Category Visibility.
    - **c.** Click **Edit** next to the data category group you want to assign.
- **3.** Select a visibility setting.

| Visibility<br>Setting | Description                                                                                                    |
|-----------------------|----------------------------------------------------------------------------------------------------|
| All<br>Categories     | Users can see all categories in the category group. This option is only available for the topmost role in the role hierarchy. When you create a category group, its visibility is defaulted to All Categories.                                                                                                    |
| None                  | Users cannot see any categories in the category group.                                                                                                    |
| Custom                | Users see your custom selection of categories. For roles, you can choose from the categories that are visible to the parent role. If the parent role's visibility changes to be less than its child's visibility, the child role's category visibility is reset to its parent's category visibility.                                           |
|                       | To select categories, double-click the category in the Available Categories box. Alternatively, select a category and then click <b>Add</b> . Selecting a category implicitly includes its child and parent categories as well. Categories that are grayed out are not available for selection because their parent has already been selected. |
|                       | Note: When you customize a role, permission set, or profile set to All Categories, first remove <b>All</b> from the Selected Categories box before you select specific categories.                                                                                                    |

### EDITIONS

Available in: Salesforce Classic

Data categories and answers are available in **Enterprise**, **Performance**, **Unlimited**, and **Developer** Editions.

Salesforce Knowledge is available in **Performance** and **Developer** Editions and in **Unlimited** Edition with the Service Cloud.

Salesforce Knowledge is available for an additional cost in: **Professional**, **Enterprise**, and **Unlimited** Editions.

### **USER PERMISSIONS**

To view categories:

View Data Categories

To manage data categories:

Manage Data Categories

AND

View Data Categories

To assign default category groups:

Manage Data Categories

To modify category group visibility for users:

Manage Users

### 4. Click Save.

### **Data Category Visibility Best Practices**

- When you create a category group, its visibility is defaulted to All Categories.
- When you grant visibility to a category, you also grant visibility to its child and parent categories. If you want to give access to all categories in a branch of the category hierarchy, select the top-level category All Categories.
- Users who are not assigned to a category's visibility by role, permission set, or profile can only see uncategorized articles and questions unless:
  - The user has the "View all Data" permission.
  - A category group has been made visible to all users on the Default Data Category Visibility page in Setup.
- For role-based visibility, Customer Portal users and partner portal users inherit the role assigned to their account managers by default. You can change the category group visibility settings for each portal role.
- Keep your category groups deactivated to set up your category hierarchy and assign visibility. Until you manually activate a category group, it does not display in Salesforce Knowledge or your answers community
- For role-based visibility, always set up data category visibility in a top-down approach from the top of the role hierarchy down to the bottom. Give the highest roles the most visibility and give subordinate roles reduced visibility.

### Category Group Article Visibility Settings Examples

Review examples of category group settings for article visibility permissions.

There are three types of visibility:

- All Categories: All categories are visible
- None: No categories are visible
- Custom: Selected categories are visible

With custom data category visibility, you can only see the data categories permitted by their role, permission sets, or profile.

These examples are based on two sample category groups, Products and Geography:

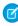

**Note**: Although category group visibility settings are available with answers communities (questions) and Salesforce Knowledge (articles), the examples below apply to articles only. Answers communities support one category group and one data category per question.

### **Products Category Group**

- All Products
  - Consumer Electronics
    - Cameras
    - Audio
    - Printers
  - Enterprise Electronics
    - Routers
    - Switches
    - PEX
  - Computers
    - Laptops

### **EDITIONS**

Available in: Salesforce Classic

Data categories and answers are available in **Enterprise**, **Performance**, **Unlimited**, and **Developer** Editions.

Salesforce Knowledge is available in **Performance** and **Developer** Editions and in **Unlimited** Edition with the Service Cloud.

Salesforce Knowledge is available for an additional cost in: **Professional**, **Enterprise**, and **Unlimited** Editions.

- Desktops
- PDAs

### **Geography Category Group**

- All Countries
  - Americas
    - USA
    - Canada
    - Brazil
  - Asia
    - China
    - Japan
    - India
  - Europe
    - France
    - United Kingdom
    - Poland

### Example 1: A Role Hierarchy

In this example, the Acme Electronics organization manufactures hardware and provides customer support for both consumers and enterprises. The Engineering department is organized by products. The Support department is organized geographically. Europe and the Americas are managed by corporate teams, but Asia is outsourced. Within the corporate and outsourced teams, there are subteams dedicated either to consumer or enterprise support.

The table below shows the categories visible to each role in the Acme Electronics organization, and states whether the visibility settings are inherited from the parent role or if they are custom visibility settings.

| Acme Electronics Role Hierarchy | Visible Geographic Categories                | Visible Product Categories     |
|---------------------------------|----------------------------------------------|--------------------------------|
| CEO                             | All Countries                                | All Products                   |
| VP of Engineering               | All Countries Inherit from CEO               | All Products Inherit from CEO  |
| Consumer Engineering Team       | All Countries Inherit from VP of Engineering | Consumer Electronics  Custom   |
| Enterprise Engineering Team     | All Countries Inherit from VP of Engineering | Enterprise Electronics  Custom |
| Computers Engineering Team      | All Countries Inherit from VP of Engineering | Computers Custom               |
|                                 |                                              |                                |

| Acme Electronics Role Hierarchy | Visible Geographic Categories        | Visible Product Categories        |
|---------------------------------|--------------------------------------|-----------------------------------|
| VP of Support                   | All Countries                        | All Products                      |
|                                 | Inherit from CEO                     | Inherit from CEO                  |
| VP of Corporate Support         | Europe, America                      | All Products                      |
|                                 | Custom                               | Inherit from VP of Support        |
| Director of Corporate           | Europe, America                      | Consumer Electronics, Computers   |
| Consumer Support                | Inherit from VP of Corporate Support | Custom                            |
| Director of Corporate           | Europe, America                      | Enterprise Electronics, Computers |
| Enterprise Support              | Inherit from VP of Corporate Support | Custom                            |
| Outsourced Support              | Asia                                 | All Products                      |
|                                 | Custom                               | Inherit from VP of Support        |
| Consumer Support Team           | Asia                                 | Consumer Electronics, Computers   |
|                                 | Inherit from Outsourced Support      | Custom                            |
| Enterprise Support Team         | Asia                                 | Enterprise Electronics, Computers |
|                                 | Inherit from Outsourced Support      | Custom                            |
|                                 |                                      |                                   |

### Example 2: Article Visibility

The table below is an in-depth example of how category visibility settings restrict what users see. This example has three sample users whose category settings are noted in parentheses.

Table 12: Example: How Category Visibility Settings Restrict What Users See

| Categories           | When User 1's visibility is<br>All countries/Computers,<br>the category is: | When User 2's visibility is<br>America/All products, the<br>category is: | When User 3's visibility is France/None, the category is: |
|----------------------|-----------------------------------------------------------------------------|--------------------------------------------------------------------------|-----------------------------------------------------------|
| All countries/Laptop | VISIBLE                                                                     | VISIBLE                                                                  | NOT VISIBLE                                               |
| Canada/Computers     | VISIBLE                                                                     | VISIBLE                                                                  | NOT VISIBLE                                               |
| USA/All products     | VISIBLE                                                                     | VISIBLE                                                                  | NOT VISIBLE                                               |
| Europe/Switches      | NOT VISIBLE                                                                 | NOT VISIBLE                                                              | NOT VISIBLE                                               |
| Europe/No Categories | VISIBLE                                                                     | NOT VISIBLE                                                              | VISIBLE                                                   |

User 1: The user must be granted visibility in each category that classifies the article, or each category that classifies the article must be visible by default. In this example, User 1 can see Europe, because Europe is the child of All Countries, but he cannot see Switches, because Switches does not belong to Computers. That's why User 1 cannot see articles classified with Europe/Switches.

User 2: When a category is made visible to a user through custom settings or is made visible by default, its child and parent categories are implicitly included; therefore, User 2 can see articles categorized with All Countries because it is the parent category of America. He can also see Articles classified with USA because it is the child of America.

User 3: If a user has no access to the whole category group, he can only see articles that are not categorized in that group. User 3 cannot see the articles categorized with All countries/Laptop because he has no visibility in the category group that includes Laptop, but he can see articles categorized with Europe/No categories.

### Set Up Case Teams and Queues

Create teams of people who work together to resolve cases faster, and create queues to share workloads among teams.

### IN THIS SECTION:

### Case Teams

Case teams help groups of people work together to solve a case, such as a support agent, support manager, and a product manager.

### Oueues

Prioritize, distribute, and assign records to teams who share workloads. Access queues from list views. Queue members can jump in to take ownership of any record in a queue. They're available for cases, leads, orders, custom objects, service contracts, and knowledge article versions.

### Case Teams

Case teams help groups of people work together to solve a case, such as a support agent, support manager, and a product manager.

If your admin has set up case teams, you can add people to the Case Team related list on cases. When adding a team member, choose one of the predefined roles that the person plays on the case. Roles determine the level of access to a case, such as read-only or read and write access.

You can add contacts to case teams, but they can only access cases when they're enabled as customer portal users assigned to case page layouts. Customer portal users can't update case teams or view case team roles. Case teams aren't available for the partner portal.

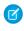

**Note:** Admins can predefine case teams so that you can quickly add people who you frequently work with. Admins can create assignment rules that add predefined teams to cases that match specific criteria. Admins can also create email alerts that notify team members when an action happens on a case.

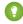

Tip: To filter case lists when you're a team member, choose **My Case Teams**. To report on case teams that you belong to, run a case report, then choose **My team's cases** from the View filter.

### IN THIS SECTION:

### Set Up Case Teams

Create case teams to help groups of people work together to solve cases. Before you create case teams, define team roles.

### EDITIONS

Available in: Salesforce Classic

Available in: **Enterprise**, **Performance**, **Unlimited**, and **Developer** Editions

### EDITIONS

Available in: Salesforce Classic

Available in: **Enterprise**, **Performance**, **Unlimited**, and **Developer** Editions

### Create Case Team Roles

Before you set up case teams or predefine case teams, create roles to determine team members level of access to cases.

SEE ALSO:

**Oueues** 

### Set Up Case Teams

Create case teams to help groups of people work together to solve cases. Before you create case teams, define team roles.

To let people create and work on case teams, add the Case Team related list to case page layouts. Optionally, create email alerts that notify team members when actions happen on a case, such as when a comment is added. Also, if you've predefined case teams, create assignment rules that add teams to cases that match specific criteria, such as when cases originate from emails.

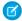

**Note:** Case teams count toward your org's overall storage limit. Each team member on a case counts as 2 KB of storage space.

### SEE ALSO:

Case Teams

Set Up Assignment Rules

### EDITIONS

Available in: Salesforce Classic

Available in: **Enterprise**, **Performance**, **Unlimited**, and **Developer** Editions

### **USER PERMISSIONS**

To set up and manage case teams:

Customize Application
 Manage Users
 Edit on cases

### Create Case Team Roles

Before you set up case teams or predefine case teams, create roles to determine team members level of access to cases.

You can create an unlimited number of case team roles, but we recommend no more than 20 so as not to overwhelm team members.

- From Setup, enter Case Team Roles in the Quick Find box, then select Case Team Roles.
- 2. Click New, and enter the role's name.
- **3.** From Case Access, choose the role's level of access to cases.

### Read/Write

Members can view and edit cases and add related records, notes, and attachments to them.

### **Read Only**

Members can view cases and add related records to them.

### **Private**

Members can't access cases.

**4.** If you want members in the role visible to customer portal users viewing cases, choose **Visible** 

**in Customer Portal**. Even if Visible in Customer Portal isn't chosen, customer portal users added to case teams can view themselves on Case Team related lists.

### **EDITIONS**

Available in: Salesforce Classic

Available in: **Enterprise**, **Performance**, **Unlimited**, and **Developer** Editions

### **USER PERMISSIONS**

To set up and manage case teams:

Customize Application
 Manage Users
 Edit on cases

### 5. Click Save.

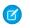

Note: You can't delete roles, but you can click **Replace** next to a role you want to replace across all cases. If your org has one role, you can't replace it.

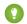

Tip: Roles don't change a case owner's access to cases, which is Read/Write by default.

### IN THIS SECTION:

### **Predefine Case Teams**

After you define case team roles, you can predefine case teams so that support agents can quickly add people who they frequently work with to cases.

### Set Up Email Alerts for Case Teams

Create email alerts for case teams so that each time a case is created or updated, team members are notified.

### Case Team Fields

Case teams have the following fields, listed in alphabetical order. Availability of fields depends on how your admin set up Salesforce.

### SEE ALSO:

Case Teams

Set Up Case Teams

### **Predefine Case Teams**

After you define case team roles, you can predefine case teams so that support agents can quickly add people who they frequently work with to cases.

- 1. From Setup, enter *Predefined Case Teams* in the Quick Find box, then select **Predefined Case Teams**.
- 2. Click **New**, and enter the team's name.
- 3. Add team members.
  - **a.** Choose a team member type: User, Contact, or Customer Portal User. Contacts can access cases only when they're enabled as customer portal users and assigned to case page layouts.
  - **b.** Click **Lookup** ( ) and select a member.
  - **c.** Choose a role for the member.

### 4. Click Save.

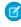

**Note:** To delete a predefined case team, remove it from assignment rules first. If you delete a predefined case team, it's removed from all cases it's on, and you can't retrieve it from the Recycle Bin. When you remove members from a predefined case team, they're removed from all cases in which they were members of the team.

### SEE ALSO:

Case Teams

Set Up Case Teams

### **EDITIONS**

Available in: Salesforce Classic

Available in: **Enterprise**, **Performance**, **Unlimited**, and **Developer** Editions

### **USER PERMISSIONS**

To set up and manage case teams:

 Customize Application Manage Users
 Edit on cases

### Set Up Email Alerts for Case Teams

Create email alerts for case teams so that each time a case is created or updated, team members are notified.

- 1. Create email templates for notifications.
- 2. Set up workflow rules that specify which actions on a case send email alerts to team members.
  - a. From Setup, enter Workflow Rules in the Quick Find box, then select Workflow Rules.
  - b. Click New Rule
  - **c.** From Select object, choose **Case** and click **Next**.
  - **d.** Enter a rule name.
  - e. Choose the evaluation criteria. To ensure that every case is evaluated for an email alert, we recommend that you set the evaluation criteria to Evaluate the rule when a record is: created, and every time it's edited.
  - f. Enter your rule criteria. We recommend that you choose criteria are met and select the criteria that a case must match to send email alerts. For example, if you want team members to receive an email alert each time a case's status is set to New, set the criteria to Case: Status equals New.
  - g. Click Save & Next.
- **3.** Add email alerts to your workflow rule's criteria.
  - a. Click Add Workflow Action and choose New Email Alert.
  - **b.** Enter a description and unique name for the email alert. Because you chose Case as the object for the workflow rule, object appears as read only.
  - c. Choose an email template.
  - **d.** Select who receives email alerts from the workflow rule. To select all members of a case team, choose **Case Team** from Recipient Type, and add the team as selected recipients. You can enter up to five more email addresses.
  - e. Click Save.
- **4.** Activate the workflow rule and its email alert.
  - a. From Setup, enter Workflow Rules in the Quick Find box, then select Workflow Rules
  - **b.** Click **Activate** next to the name of the rule.
  - Note: To prevent the rule from sending email alerts, click **Deactivate** at any time. If you deactivate a rule with pending actions, the actions finish as long as the case that triggered the rule isn't updated.

### SEE ALSO:

Case Teams
Set Up Case Teams

### **EDITIONS**

Available in: Salesforce Classic

Available in: **Enterprise**, **Performance**, **Unlimited**, and **Developer** Editions

### USER PERMISSIONS

To set up case teams:

- Customize Application
   AND
  - Manage Users

To create or change workflow rules:

Customize Application

To create or change email alerts:

Customize Application

### Case Team Fields

Case teams have the following fields, listed in alphabetical order. Availability of fields depends on how your admin set up Salesforce.

| Field                      | Description                                                                                                    |
|----------------------------|----------------------------------------------------------------------------------------------------|
| Case Access                | The level of access a team member has to a case, such as Read/Write, Read Only, or Private. Case access can't be less than your org's default case sharing access. |
| Member Name                | The name of a user on a case team.                                                                                                    |
| Member Role                | The team member's role on the case, such as support agent or case manager.                                                                                         |
| Visible in Customer Portal | Indicates whether the case team member appears in the customer portal.                                                                                             |

### EDITIONS

Available in: Salesforce Classic

Available in: **Enterprise**, **Performance**, **Unlimited**, and **Developer** Editions

### Queues

Prioritize, distribute, and assign records to teams who share workloads. Access queues from list views. Queue members can jump in to take ownership of any record in a queue. They're available for cases, leads, orders, custom objects, service contracts, and knowledge article versions.

You can manually add a record to a queue by changing the record's owner to the queue. Or, an assignment rule can add cases or leads to a queue based on specific record criteria. Records remain in a queue until they're assigned an owner. Any queue members or users higher in a role hierarchy can take ownership of records in a queue.

### **(3)**

### Example:

- Create a lead queue with members who are salespeople assigned to a specific sales territory
- Create a case queue with members who are support agents assigned to different service levels.
- Create a knowledge article version queue members who are users that can translate new versions of articles into a specific language.

### IN THIS SECTION:

### Create Queues

Prioritize, distribute, and assign records to teams who share workloads. There's no limit to the number of queues you can create, and you can choose when queue members receive email notifications.

### SEE ALSO:

Create Queues

Case Teams

### **EDITIONS**

Available in: both Salesforce Classic and Lightning Experience

Available in: Contact Manager, Group, Professional, Enterprise, Performance, Unlimited, Developer, and Database.com Editions

Service contract queues available in: **Professional**, **Enterprise**, **Performance**, **Unlimited**, and **Developer** Editions with the Service Cloud

Lead queues and case queues are not available in **Database.com** 

### **Create Queues**

Prioritize, distribute, and assign records to teams who share workloads. There's no limit to the number of queues you can create, and you can choose when queue members receive email notifications.

- 1. From Setup, enter Queues in the Quick Find box, then select Queues.
- Click New.
- **3.** Enter a label and gueue name. The label is the name of the list view that users work from.
- **4.** Choose whom to notify when new records are added to the queue.
- **5.** If your org uses divisions, select the queue's default division. Cases inherit the division of the contact they're related to, but when a case doesn't have a contact, it's assigned to the default global division.
- **6.** Add which objects to include in the queue.
- **7.** Add queue members. Members can be individuals, roles, public groups, territories, connections, or partner users.

Depending on your sharing settings, only queue members and users above them in the role hierarchy can take ownership of records in the queue.

- 8. Save the queue.
- **9.** If you want, set up assignment rules for your lead or case queues so that records that meet certain criteria are automatically added to a queue.

### SEE ALSO:

Queues

Case Teams

Set Up Assignment Rules

Knowledge Article: How to stop email notification to Queue members?

### **EDITIONS**

Available in: both Salesforce Classic and Lightning Experience

Available in: Contact Manager, Group, Professional, Enterprise, Performance, Unlimited, Developer, and Database.com Editions

Service contract queues available in: **Professional**, **Enterprise**, **Performance**, **Unlimited**, and **Developer** Editions with the Service Cloud

Lead queues and case queues are not available in **Database.com** 

### **USER PERMISSIONS**

To create or change queues:

 Customize Application AND

> Manage Public List Views

To change queues created by other users:

 Customize Application AND

> Manage Public List Views and Manage Users

### Set Up Social Customer Service

Equip your customer support team with the tools to create and handle cases on social media channels.

### IN THIS SECTION:

### Welcome to Social Customer Service

Social Customer Service lets you create cases or leads out of social media posts and send personalized responses on the same social media channels.

### Administer Social Customer Service

Enable social customer service in your organization and customize your support agents' experience.

### Welcome to Social Customer Service

Social Customer Service lets you create cases or leads out of social media posts and send personalized responses on the same social media channels.

(1) Important: If you have two or fewer social accounts to track, you can use the free starter pack. Otherwise, you must have sufficient Social Studio accounts.

Watch the following video for a brief overview on getting started with Social Customer Service: Support Your Customers on Their Social Networks (Salesforce Classic) (2:58).

Social Customer Service integrates with Radian6 and Social Studio so service agents and sales representatives can engage customers by responding to cases and leads created from Facebook, Twitter, Instagram, and other social networks.

| Social Network | Release State       |
|----------------|---------------------|
| Facebook       | Generally Available |
| Twitter        | Generally Available |
| Instagram      | Generally Available |
| Google+        | Pilot Program       |
| Sina Weibo     | Pilot Program       |

The social publisher action on the case or lead feed is the primary interface for replying to consumers or prospects. Inbound and outbound social posts appear as items in the feed, making it easy to follow the thread of the conversation. Permission sets allow you to grant access to your managed social accounts to different sets of users. Out of the box, default settings control how inbound social posts are processed. Optionally, you can modify an Apex class to apply your own custom business logic.

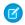

**Note:** When a lead is converted to an account or contact, the social items in the feed are removed.

In Salesforce1, agents can see and reply to social content from mobile devices.

For Twitter accounts, agents can use case and lead feeds to see the content that they are responding to, retweet, mark as Like and follow tweets, send replies to tweets and direct messages, and delete tweets managed by your social accounts.

For Facebook accounts, cases and leads are created from your managed Facebook page. Agents can use the feeds to see the content that they are replying to, see star ratings, reply to reviews, like posts and comments, send posts, comments, replies, and private messages, respond privately to comments, and delete posts managed by your social accounts. To use these features, you need the Editor or Moderator role for your Facebook page, but we recommend the Admin role as a best practice.

### **EDITIONS**

Available in: Salesforce Classic and Lightning Experience

Social Customer Service is available in API enabled **Professional** editions, **Enterprise**, **Performance**, and **Unlimited** editions.

### USER PERMISSIONS

To administer Social Customer Service:

Manage Users
 AND
 Customize Application

To create case feed items:

 Feed Tracking for All Related Objects on the Case object

To send and receive social media posts or messages:

Case Feed enabled
 AND

Access to a social account

For both Facebook and Twitter, you can see attachments on social posts within case feeds. You can also click **View Source** links to open the inbox of the native social media website. **View Source** links direct you to the inbox of the social media account you're logged in to, not the exact message or thread.

You can sync your Instagram #hashtag to Social Customer Service to receive Social posts when your brand's #hashtag is mentioned on Instagram. To activate Instagram #hashtag listening, create a rule in your Social Hub account to receive posts when your brand's #hashtag is mentioned.

| Social Customer Service Limits                           | Enterprise, Performance, and Unlimited editions.                                                                                                    |
|----------------------------------------------------------|----------------------------------------------------------------------------------------------------|
| Maximum number of active managed social accounts         | 2000 accounts. Social Customer Service Settings shows up to 500 managed social accounts per page.                                                                   |
| Maximum number of post tags                              | 200 post tags                                                                                                    |
| Maximum number of errors before inbound posts are paused | 100 errors. When errors reach 100, inbound posts are stopped until the errors are cleared. This allows administrators to ensure that posts are processed correctly. |

#### SEE ALSO:

Administer Social Customer Service
Complete Guide to Social Customer Service

## **Administer Social Customer Service**

Enable social customer service in your organization and customize your support agents' experience. Social Customer Service can be customized to your organization's needs. However, there are some considerations when adjusting the default setup.

- Automated users, such as, runas, loginxi, and connected app users, also need access to posts.
   Posts may be updated multiple times automatically under the automated users permissions.
- When creating custom validation rules, ensure all users involved have the necessary permissions.
   For example, if only case owners can update posts on their cases, make sure that case owners have permission to update posts.

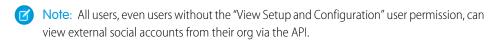

#### IN THIS SECTION:

#### **Enable Social Customer Service**

Enable Social Customer Service, install the SocialCustomerService package, sync your social accounts, and assign social handles.

### How to Reconnect a Social Account

Reconnect your social account for Social Customer Service.

#### **Enable Social Post Approvals**

Social care agents are both problem solvers for your consumers and the voice of your brand on social networks like Facebook and Twitter. You can have guidelines so your agents write

with a consistent tone and syntax that's in line with your organization's social media strategy. For example, you require social agents to sign their tweets in a standard manner, such as "~John."

# **EDITIONS**

Available in: Salesforce Classic

Available in **Professional** editions, **Enterprise**, **Performance**, and **Unlimited** editions.

## **USER PERMISSIONS**

To administer Social Customer Service:

Manage Users
 AND
 Customize Application

To create case feed items:

 Feed Tracking for All Related Objects on the Case object

#### **Enable Moderation for Social Customer Service**

Use moderation to triage incoming posts and only create cases for posts that are actionable requests for help. Moderation helps your organization focus on real customer issues and avoid opening unnecessary cases.

#### Create the Social Action Interface

The social action is created when you install Social Customer Service. You can add, remove, and organize fields to suit your organization.

### Modify the Default Apex Class

If you aren't using the Starter Pack, you can customize the default Apex class to specify how inbound social content is processed.

#### SEE ALSO:

**Enable Social Customer Service** 

**Enable Social Post Approvals** 

Enable Moderation for Social Customer Service

Create the Social Action Interface

Modify the Default Apex Class

Complete Guide to Social Customer Service

### **Enable Social Customer Service**

Enable Social Customer Service, install the SocialCustomer Service package, sync your social accounts, and assign social handles.

(1) Important: If you have two or fewer social accounts to track, you can use the free starter pack. Otherwise, you must have sufficient Social Studio accounts.

Radian6, part of Marketing Cloud's Social Studio, provides social media monitoring. With the free starter pack, you don't need an explicit Radian6 login. Simply connect up to two social accounts and Salesforce handles the rest of the details. If you are a Social Studio customer, set up data sources in Social Studio that can be synced with Service Cloud.

- [1] Important: Case Feed Tracking for All Related Objects must be enabled for case feed items to be created. See Set Up Cases for Salesforce Classic on page 227. For Leads, from Setup, enter Feed Tracking in the Quick Find box, then select Feed Tracking and ensure Enable Feed Tracking and All Related Objects are checked. When a lead is converted to an account or contact, the social items in the feed are removed.
- From Setup, enter Social Media in the Quick Find box, then select Social Customer Service.
  - $\bigcirc$  Tip: Enter med as a shortcut to bring up the Social Media section more quickly.
- 2. On the Settings tab, check Enable Social Customer Service.
- **3.** If you want posts approved before they send, check Enable approvals for social posts.

## **EDITIONS**

Available in: Salesforce Classic

Available in **Professional** editions, **Enterprise**, **Performance**, and **Unlimited** editions.

## **USER PERMISSIONS**

To administer Social Customer Service:

Manage Users
 AND

**Customize Application** 

To create case feed items:

 Feed Tracking for All Related Objects on the Case object

As part of a job training or quality review process, you may require some agents to have their posts approved rather than allowing them to post freely. With approval processes and user permissions, selected agents can submit social posts for approval, recall the posts, and retry or resubmit them. Approvers can approve and reject posts for publication. See Enable Social Post Approvals on page 615.

- **4.** If you want to map new posts to parent posts, which are the first posts that generated a case, select **Enable retrieval of parent posts for added context**.
- 5. Under Radian6 Credentials, either create a Social Studio account with the starter pack by clicking **Create Account**, or click **Login** and enter your Social Studio credentials.
  - Note: With the Social Customer Service Starter Pack, you can enable Social Customer Service and up to two social accounts from any social network. For example, if you add one Twitter account, you can only add one Facebook account. You can't downgrade from a Social Studio account to the starter pack. The starter pack doesn't support the moderation feature (all posts become cases) and the default Apex code can't be customized.
- **6.** On the Social Accounts tab, click **Add Account** and select your social network, for example Twitter or Facebook.

  The social network opens and asks you to authenticate the account. Once your account is authenticated, Salesforce returns you to the Social Accounts tab.
  - Note: If you receive an error "We're sorry, but we currently do not support Facebook business accounts registration." or "Your Facebook account can't be added due to unsupported features.", you might need to set a user name on your Facebook page.
- 7. Click the refresh icon next to **Add Account**.
  - Warning: Deleting a Social Account deletes it everywhere, including in Social Studio. This action cannot be undone.
- **8.** If you are using the Starter Pack, check the Case Creation box to indicate that you want cases created automatically when posts come from the social account.
  - For example, if you have two Twitter handles, one for support and one for marketing or brand-focused information, you can have cases created automatically only from the support handle. The tweets from the marketing handle go in a social post queue for review. See Manage Social Posts.
  - Note: If you are using the full Social Customer Service version, you can set up case moderation through Social Studio. See Enable Moderation for Social Customer Service on page 616.
- 9. If you have a portfolio of managed social accounts, set the Default Responses From for each Twitter, Instagram (pilot), and Sina Weibo (pilot) account. This lets you standardize and raise awareness of your brand's support by setting a dedicated support handle, for example @acmehelp or @acmesupport. Also, agents have fewer clicks when they send outbound posts because the chosen account appears as the default value in the account drop-down in the social publisher. The default response handle doesn't apply for Twitter direct messages and doesn't affect Facebook, Google Plus, or LinkedIn, as they are restricted to the page handle itself.
- 10. On the Inbound Settings tab, you can see which Apex class controls how the inbound content is processed in your organization and which user it's set to run under. If you are using the default Apex class, you can select inbound business rules to determine how incoming social data is handled.

#### **Enable Case Reopen**

If a new post, from the same social persona, is associated to a closed case, the case is reopened within the designated number of days. The number must be greater than or equal to 1 and less than or equal to 3000.

### **Use Person Accounts**

Assign a person account of the selected type for the social persona parent record.

#### Create Case for Post Tags

Override the social hub's case creation rules and create a case when selected post tags are present on a social post. Post Tags are used to answer the question "What is the topic of this one post?". Post tags, set in Social Hub, help to provide further context to what the individual post is about.

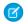

**Note**: Social Customer Service only shows 200 post tags. If you have more post tags in Social Studio, you can view them in that program.

The default Apex class creates a social post, social persona, case, contact, and supports common use cases. For information on modifying the default Apex class, see Modify the Default Apex Class.

- Note: If you are using the starter pack, the Apex class can't be changed but you can change the user it is run under.
- 11. To assign social handles to a profile or permission set, still within Setup:
  - Enter Profiles in the Quick Find box, then select Profiles.
  - Enter Permission Sets in the Quick Find box, then select Permission Sets.
- 12. Click an existing profile or permission set or create a new one.
- **13.** In the Apps section, click **Assigned Social Accounts**.
- 14. Click Edit.

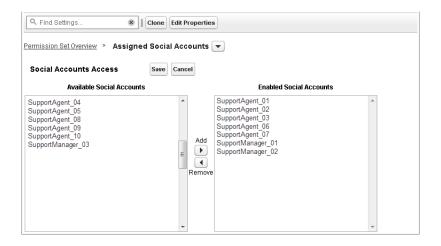

- 15. Assign the social accounts you need to make available to your users with this profile or permission set.
  - (1) Important: All users must have the profile or permission set you chose or created in step 8.
- **16.** Save your changes.
- 17. Ensure that the profile or permission set has the correct field visibility.
  - For profiles, from Setup, enter Profiles in the Quick Find box, select Profiles, then select the profile you chose or created earlier. Next, in the Field Level Security section, select Social Post.
  - For permission sets, from Setup, enter *Permission Sets* in the Quick Find box, select **Permission Sets**, then select the permission set you chose or created earlier. Next, click **Object Settings**, and then select **Social Post**.
- **18.** Click **Edit**. Under Field Permissions, ensure all fields available are set to Visible (not Read-Only) for profiles or Edit for permission sets. Click **Save**.
- 19. Optionally, set up Quick Text so agents can create ready-to-send responses to social networks. See Enable Quick Text.
- **20.** Optionally, give social post read access to external community and portal users.

There are three requirements to make social posts available in communities and portals.

Ensure that the user has access to cases in the community.

- Give users read permission to social posts on their profiles.
- On your organization's Social Post object, enable visibility to individual fields through the field level security settings.

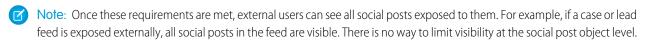

Turning on history tracking on for the Social Persona and Social Post objects is recommended for the first few months of using Social Customer Service. History tracking helps identify who made what changes when and for differentiating between automatic and manual changes.

You can synchronize up to 2,000 managed social accounts from Social Studio. However, the Social Customer Service Settings page in Setup only shows up to 500 managed social accounts. Agents can respond from all synced accounts from the social publisher on the case feed. If you are syncing more than 500 social accounts, allow at least a minute for the settings page to load.

If you use Process Builder to automate business processes note that it isn't currently supported for the social post and persona objects. You'll need to use a workflow.

#### SEE ALSO:

How to Reconnect a Social Account Administer Social Customer Service Complete Guide to Social Customer Service

### How to Reconnect a Social Account

Reconnect your social account for Social Customer Service.

Your social account can be disconnected from Social Customer Service if your social media network provider's connect, or token, has expired. Many providers have expiration policies of 60 to 90 days.

- 1. From Setup, enter Social Media in the Quick Find box, then select Settings.
- 2. On the Social Accounts tab, click **Reauthorize** in the Action column.

  The social network opens and asks you to authenticate the account. Once your account is reauthenticated, you are returned to the Social Accounts tab.

#### SEE ALSO:

Enable Social Customer Service
Welcome to Social Customer Service
Complete Guide to Social Customer Service

### **EDITIONS**

Available in: Salesforce Classic

Available in **Professional** editions, **Enterprise**, **Performance**, and **Unlimited** editions.

### **USER PERMISSIONS**

To administer Social Customer Service:

Manage Users
 AND
 Customize Application

To create case feed items:

 Feed Tracking for All Related Objects on the Case object

To send and receive social media posts or messages:

Case Feed enabled

AND

Access to a social account

# **Enable Social Post Approvals**

Social care agents are both problem solvers for your consumers and the voice of your brand on social networks like Facebook and Twitter. You can have guidelines so your agents write with a consistent tone and syntax that's in line with your organization's social media strategy. For example, you require social agents to sign their tweets in a standard manner, such as "~John."

Salesforce Admins can create approval processes and assign agents and approvers permissions accordingly.

- 1. From Setup, enter Social Media in the Quick Find box, then select Settings.
- 2. Select Enable approvals for social posts.
- **3.** Build and activate approval processes for social posts using either the Jump Start Wizard or the Standard Setup Wizard.
  - (1) Important: The Jump Start Wizard is a streamlined way to create approval processes in Salesforce. However, the Let the submitter choose the approver manually option is not supported in the Jump Start Wizard. Choosing that option results in an error later when an agent submits a post for approval.
- **4.** From Setup, go to **Administer** > **Manage Users** > **Permission sets**.
- 5. Enable the new Require Social Post Approvals user permission.
- **6.** Assign the Require Social Post Approvals user permission with a permission set to agents that need their posts reviewed before they are sent.

When assigning user permissions, remember these two points.

## **EDITIONS**

Available in: Salesforce Classic

Available in **Professional** editions, **Enterprise**, **Performance**, and **Unlimited** editions.

### **USER PERMISSIONS**

To administer Social Customer Service:

Manage Users
 AND
 Customize Application

To create case feed items:

 Feed Tracking for All Related Objects on the Case object

- Because approving a post automatically submits it for publishing, approvers must have the same access to social accounts as the agents whose work they're reviewing. Otherwise, the posts they approve result in an error.
- If your user permissions include Require Social Post Approvals, then the submit button on the social publisher
  always reads Submit for Approval rather than "Comment," "Tweet," or other words. This is true even if no active approval
  process applies to the user. In that situation, clicking Submit for Approval publishes the social post normally since there is no
  active approval process in effect.

For more information, see Create an Approval Process with the Standard Wizard, Prepare to Create an Approval Process, and Sample Approval Processes.

Tip: If your agents work with social post record detail pages, rather than in the case feed, we recommend removing the approvals related list from the page layout. The same page layout is shared between inbound and outbound social posts. Removing the approvals related list avoids confusion when viewing an inbound post that is an invalid candidate for an approval process. Approvers can still approve or reject posts through all other normal means such as email, Chatter, and list views.

### SEE ALSO:

Administer Social Customer Service
Complete Guide to Social Customer Service

### **Enable Moderation for Social Customer Service**

Use moderation to triage incoming posts and only create cases for posts that are actionable requests for help. Moderation helps your organization focus on real customer issues and avoid opening unnecessary cases.

Not all posts require a case, for example, a complimentary tweet or post does not need agent assistance. However, when the default social customer service is configured, cases are automatically created from each social post. Using moderation, agents can manage which posts get cases and which are ignored. Moderation is enabled with a Social Hub rule in your Social Studio account to turn off automatic case creation.

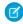

Note: With the Starter Pack, you can decide if you want cases created automatically when posts come from a particular social account on the Social Accounts tab. See Enable Social Customer Service on page 611.

- 1. From your Social Hub account, click the **Rules** tab.
- **2.** Create a rule, or use an existing one, to indicate that no case is created in Salesforce. For example, the rule should have the following setup.
  - **a.** Action: send to Salesforce.
  - **b.** Create Case checkbox unchecked.
- **3.** Save and enable your rule.

Note: You can enable your rule for all social posts or only those coming from certain managed accounts.

Case creation can also be customized by implementing a custom Apex case logic. To do so, from setup, enter Social Media in the Quick Find box, then select **Settings**. See Modify the Default Apex Class.

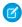

Note: If you started using Social Customer Service before Spring '16 and have a custom Apex class, you may need update your Apex class to benefit from the latest moderation features. If your custom Apex is extended from the default Apex class, you get the update for the default apex functions you call. If your custom Apex isn't extended from the default Apex class (you copied the default and changed it), you must update manually.

To manually update your custom Apex class, add the following code and update your moderation social post list view.

1. Call this method directly before inserting the post, after all the relationships have been set on the post.

```
private void setModeration(SocialPost post){
   //if we don't automatically create a case, we should flag the post as requiring
moderator review.
   if(post.parentId == null)
        post.reviewedStatus = 'Needed';
```

In the default Apex, see lines 50 and 61-65.

**2.** Update your moderation social post list filter from:

```
Parent EQUAL TO "" AND ReviewStatus NOT EQUAL TO "ignore"
```

```
Parent EQUAL TO "" AND ReviewStatus EQUAL TO "Needed"
```

## **EDITIONS**

Available in: Salesforce Classic

Available in **Professional** editions, Enterprise, Performance, and **Unlimited** editions.

### **USER PERMISSIONS**

To administer Social **Customer Service:** 

Manage Users

AND

**Customize Application** 

To ensure that you don't lose track of social posts currently in your moderation queue, make a list view with the new filter, and switch to it once the new and old filters show the same results.

#### SEE ALSO:

Administer Social Customer Service
Complete Guide to Social Customer Service

### Create the Social Action Interface

The social action is created when you install Social Customer Service. You can add, remove, and organize fields to suit your organization.

The social action is created when Social Customer Service is enabled.

- 1. From the object management settings for cases, go to Button, Links, and Actions.
- 2. Click **Layout** next to the social action.
- 3. Edit the desired fields.
  - Note: Changing field values could invalidate incoming posts against the Social Customer Service Apex class.

To send social content, the social action must have the following fields:

- In Reply To
  - (1) Important: The In Reply To field can't be read only.
- Managed Social Account
- Message Type
- Content

Headline and Name are required fields. To remove them, create a predefined value for each field and remove them from the action. See Set Predefined Field Values for Quick Action Fields.

- 4. Click Save.
- 5. From the object management settings for cases, go to Page Layouts.
- 6. In Case Page Layouts, click Edit next to Feed-Based Layout.
- 7. In the palette, click Quick Actions.
- 8. Ensure that the social action is in the Quick Actions in the Salesforce Classic Publisher section of the layout.
- **9.** Optionally, repeat steps 5 through 8 for the Leads object to enable the social action on leads (from the object management settings for leads, go to Page Layouts).

#### SEE ALSO:

Administer Social Customer Service
Complete Guide to Social Customer Service

# **EDITIONS**

Available in: Salesforce Classic

Available in **Professional** editions, **Enterprise**, **Performance**, and **Unlimited** editions.

### **USER PERMISSIONS**

To administer Social Customer Service:

Manage Users
 AND
 Customize Application

To create case feed items:

 Feed Tracking for All Related Objects on the Case object

# Modify the Default Apex Class

If you aren't using the Starter Pack, you can customize the default Apex class to specify how inbound social content is processed.

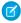

Note: You can't modify the default Apex class if you are using the Starter Pack. The free Starter Pack lets you simply connect up to two social accounts and Salesforce handles the rest of the details, like a Social Studio account.

The default Apex class for Social Customer Service creates a social post, social persona, case, contact, and supports common use cases. To customize how information is processed, by create a new Apex class.

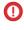

(1) Important: If your agents use the Social Customer Service feature to send private messages to Facebook users, prevent or resolve errors by upgrading your Apex classes to the latest available version of the Salesforce API. In particular, the Apex class that inserts the post must be version 32 or higher.

## **EDITIONS**

Available in: Salesforce Classic

Available in **Professional** editions, Enterprise, Performance, and **Unlimited** editions.

If you alter the default Apex class, be sure to select your new Apex class on the setup page, where you can also see Apex processing errors. From Setup, enter Social Media in the Quick Find box, then select Settings. An email is sent to the administrator when there are errors and, in most circumstances, the data is saved and can be reprocessed. If too many errors are waiting for reprocessing, the Salesforce Social Hub rules are automatically paused to ensure social content is not missed.

We have provided tests for the default Apex class. If you alter your Apex class, you must alter the tests accordingly.

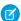

Note: Social personas created after the Summer '15 release have a field indicating which social network created the persona: Source App. This field is set on creation and is not updateable. If your organization uses custom Apex, update it to use this field. Keep in mind that personas created before the Summer 15 release do not have the field. Also, every time new fields are added to the social action you must update your Apex version or the new fields aren't saved.

To create an Apex class, in Setup, enter Apex Classes in the Quick Find box, then select Apex Classes. You can use the following code to:

- Support person accounts
- Designate a default account ID
- Change the number of days before closed cases are reopened

```
global class MyInboundSocialPostHandlerImpl extends
Social.InboundSocialPostHandlerImpl implements Social.InboundSocialPostHandler {
    global override SObject createPersonaParent(SocialPersona persona) {
        String name = persona.Name;
        if (persona.RealName != null && String.isNotBlank(persona.RealName))
        name = persona.RealName;
        String firstName = '';
        String lastName = 'unknown';
        if (name != null && String.isNotBlank(name)) {
        firstName = name.substringBeforeLast(' ');
        lastName = name.substringAfterLast(' ');
        if (lastName == null || String.isBlank(lastName))
        lastName = firstName;
        //You must have a default Person Account record type
        Account acct = new Account (LastName = lastName, FirstName = firstName);
        insert acct;
```

```
return acct;
}

global override String getDefaultAccountId() {
    return '<account ID>';
}

global override Integer getMaxNumberOfDaysClosedToReopenCase() {
    return 5;
}
```

You can use the following code to implement your own social customer service process.

```
global class MyInboundSocialPostHandlerImpl implements Social.InboundSocialPostHandler {
   global Social.InboundSocialPostResult handleInboundSocialPost(SocialPost post,
   SocialPersona persona, Map<String,Object> data) {
        Social.InboundSocialPostResult result = new Social.InboundSocialPostResult();

        // Custom process
        return result;
   }
}
```

The default Apex class sets the contact as the persona parent. To set the persona parent as an account, person account, or lead, create a method to override the persona parent.

If you want a post to go to the error queue, so errors are not lost, your custom apex must do one of two things.

**1.** Bubble up an exception (recommended).

```
global Social.InboundSocialPostResult handleInboundSocialPost(SocialPost post,
    SocialPersona persona, Map<String, Object> rawData) {
    Social.InboundSocialPostResult result = new Social.InboundSocialPostResult();
    result.setSuccess(true);

    try{
        //handle the post here
    } catch(Exception e) {
        //log exception, etc
        throw e;
    }
    return result;
}
```

OR

**2.** Set the success flag on the response object to false.

```
global Social.InboundSocialPostResult handleInboundSocialPost(SocialPost post,
SocialPersona persona, Map<String, Object> rawData) {
Social.InboundSocialPostResult result = new Social.InboundSocialPostResult();
result.setSuccess(true);

try{
//handle the post here
```

```
} catch(Exception e) {
//log exception, etc
result.setSuccess(false);
}
return result;
}
```

#### IN THIS SECTION:

### **Default Apex Class Process**

A visual diagram of an inbound post's path through the default apex class.

### Default Apex Class Reference

Social Customer Service's full default Apex class code. The following Apex class is current as of the Summer '16 release.

### Apex Tests for the Default Apex Class

Social Customer Service's tests for the default Apex class code.

### Data Populated into Social Objects

Details on which fields exist in the standard objects, Social Post and Social Persona, and which fields are currently populated by data from Social Studio.

### Default Apex Class History

Social Customer Service's full default Apex class for prior releases.

### **Default Apex Class Process**

A visual diagram of an inbound post's path through the default apex class.

# **EDITIONS**

Available in: Salesforce Classic

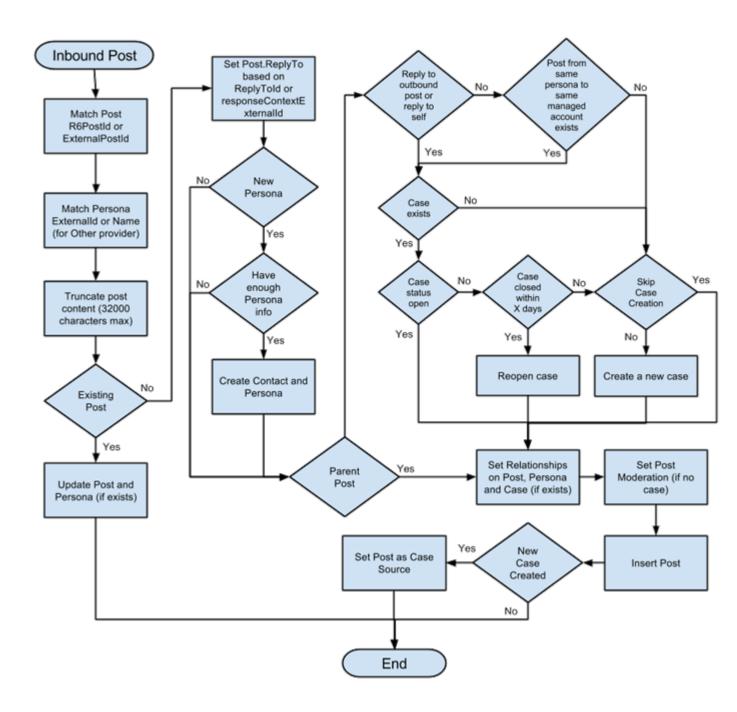

## **Default Apex Class Reference**

Social Customer Service's full default Apex class code. The following Apex class is current as of the Summer '16 release.

For previous versions, see Default Apex Class History on page 638

# **EDITIONS**

Available in: Salesforce Classic

```
qlobal virtual class InboundSocialPostHandlerImpl implements Social.InboundSocialPostHandler
   final static Integer CONTENT MAX LENGTH = 32000;
   Boolean isNewCaseCreated = false;
    // Reopen case if it has not been closed for more than this number
   global virtual Integer getMaxNumberOfDaysClosedToReopenCase() {
       return 5;
    // Create a case if one of these post tags are on the SocialPost, regardless of the
skipCreateCase indicator.
   global virtual Set<String> getPostTagsThatCreateCase() {
        return new Set<String>();
   global virtual String getDefaultAccountId() {
        return null;
    global Social.InboundSocialPostResult handleInboundSocialPost(SocialPost post,
SocialPersona persona, Map<String, Object> rawData) {
        Social.InboundSocialPostResult result = new Social.InboundSocialPostResult();
       result.setSuccess(true);
       matchPost(post);
        matchPersona(persona);
        if ((post.Content != null) && (post.Content.length() > CONTENT_MAX_LENGTH)) {
           post.Content = post.Content.abbreviate(CONTENT MAX LENGTH);
        }
        if (post.Id != null) {
           handleExistingPost(post, persona);
            return result;
        }
        setReplyTo(post, persona);
        buildPersona(persona);
        Case parentCase = buildParentCase(post, persona, rawData);
        setRelationshipsOnPost(post, persona, parentCase);
```

```
setModeration(post, rawData);
       upsert post;
        if(isNewCaseCreated){
            updateCaseSource(post, parentCase);
       return result;
    }
   private void setModeration(SocialPost post, Map<String, Object> rawData){
    //if we don't automatically create a case, we should flag the post as requiring
moderator review.
    if(post.parentId == null && !isUnsentParent(rawData))
  post.reviewedStatus = 'Needed';
   private void updateCaseSource(SocialPost post, Case parentCase) {
       if(parentCase != null) {
            parentCase.SourceId = post.Id;
          //update as a new sobject to prevent undoing any changes done by insert triggers
           update new Case(Id = parentCase.Id, SourceId = parentCase.SourceId);
        }
    }
   private void handleExistingPost(SocialPost post, SocialPersona persona) {
        update post;
        if (persona.id != null)
            updatePersona (persona);
   private void setReplyTo(SocialPost post, SocialPersona persona) {
       SocialPost replyTo = findReplyTo(post, persona);
        if(replyTo.id != null) {
           post.replyToId = replyTo.id;
           post.replyTo = replyTo;
        }
   private SocialPersona buildPersona(SocialPersona persona) {
        if (persona.Id == null)
            createPersona(persona);
            updatePersona (persona);
       return persona;
   private void updatePersona(SocialPersona persona) {
        try{
            update persona;
```

```
}catch(Exception e) {
            System.debug('Error updating social persona: ' + e.getMessage());
    }
   private Case buildParentCase(SocialPost post, SocialPersona persona, Map<String, Object>
rawData) {
        if(!isUnsentParent(rawData)) {
            Case parentCase = findParentCase(post, persona);
            if (parentCase != null) {
                if (!parentCase.IsClosed) {
                    return parentCase;
                else if (caseShouldBeReopened(parentCase)) {
                    reopenCase (parentCase);
                    return parentCase;
            if(shouldCreateCase(post, rawData)){
                isNewCaseCreated = true;
                return createCase(post, persona);
            }
        }
        return null;
   private boolean caseShouldBeReopened(Case c) {
       return c.id != null && c.isClosed && System.now() <</pre>
c.closedDate.addDays(getMaxNumberOfDaysClosedToReopenCase());
   private void setRelationshipsOnPost(SocialPost postToUpdate, SocialPersona persona,
Case parentCase) {
        if (persona.Id != null) {
            postToUpdate.PersonaId = persona.Id;
            if(persona.ParentId.getSObjectType() != SocialPost.sObjectType) {
                postToUpdate.WhoId = persona.ParentId;
        if(parentCase != null) {
            postToUpdate.ParentId = parentCase.Id;
        }
    }
   private Case createCase(SocialPost post, SocialPersona persona) {
        Case newCase = new Case(subject = post.Name);
        if (persona != null && persona.ParentId != null) {
            if (persona.ParentId.getSObjectType() == Contact.sObjectType) {
                newCase.ContactId = persona.ParentId;
            } else if (persona.ParentId.getSObjectType() == Account.sObjectType) {
                newCase.AccountId = persona.ParentId;
            }
```

```
if (post != null && post.Provider != null) {
           newCase.Origin = post.Provider;
       insert newCase;
       return newCase;
   private Case findParentCase(SocialPost post, SocialPersona persona) {
       Case parentCase = null;
        if (post.ReplyTo != null && !isReplyingToAnotherCustomer(post, persona) &&
!isChat(post)) {
           parentCase = findParentCaseFromPostReply(post);
       if (parentCase == null) {
           parentCase = findParentCaseFromPersona(post, persona);
       return parentCase;
   private boolean isReplyingToAnotherCustomer(SocialPost post, SocialPersona persona) {
    return !post.ReplyTo.IsOutbound && post.ReplyTo.PersonaId != persona.Id;
   private boolean isChat(SocialPost post) {
    return post.messageType == 'Private' || post.messageType == 'Direct';
   private Case findParentCaseFromPostReply(SocialPost post) {
        if (post.ReplyTo != null && String.isNotBlank(post.ReplyTo.ParentId)) {
           List<Case> cases = [SELECT Id, IsClosed, Status, ClosedDate FROM Case WHERE
Id = :post.ReplyTo.ParentId LIMIT 1];
           if(!cases.isEmpty()) {
               return cases[0];
       }
       return null;
   }
   private Case findParentCaseFromPersona(SocialPost post, SocialPersona persona) {
       SocialPost lastestInboundPostWithSamePersonaAndRecipient =
findLatestInboundPostBasedOnPersonaAndRecipient(post, persona);
        if (lastestInboundPostWithSamePersonaAndRecipient != null) {
           List<Case> cases = [SELECT Id, IsClosed, Status, ClosedDate FROM Case WHERE
id = :lastestInboundPostWithSamePersonaAndRecipient.parentId LIMIT 1];
            if(!cases.isEmpty()) {
               return cases[0];
       }
       return null;
   private void reopenCase(Case parentCase) {
       SObject[] status = [SELECT MasterLabel FROM CaseStatus WHERE IsClosed = false AND
```

```
IsDefault = true];
       parentCase.Status = ((CaseStatus)status[0]).MasterLabel;
       update parentCase;
   private void matchPost(SocialPost post) {
            if (post.Id != null) return;
       performR6PostIdCheck(post);
       if (post.Id == null) {
           performExternalPostIdCheck(post);
        }
   private void performR6PostIdCheck(SocialPost post) {
        if(post.R6PostId == null) return;
       List<SocialPost> postList = [SELECT Id FROM SocialPost WHERE R6PostId =
:post.R6PostId LIMIT 1];
       if (!postList.isEmpty()) {
           post.Id = postList[0].Id;
        }
   }
   private void performExternalPostIdCheck(SocialPost post) {
        if (post.provider == 'Facebook' && post.messageType == 'Private') return;
       if (post.provider == null || post.externalPostId == null) return;
       List<SocialPost> postList = [SELECT Id FROM SocialPost WHERE ExternalPostId =
:post.ExternalPostId AND Provider = :post.provider LIMIT 1];
       if (!postList.isEmpty()) {
           post.Id = postList[0].Id;
        }
   private SocialPost findReplyTo(SocialPost post, SocialPersona persona) {
        if(post.replyToId != null && post.replyTo == null)
            return findReplyToBasedOnReplyToId(post);
        if(post.responseContextExternalId != null) {
            if((post.provider == 'Facebook' && post.messageType == 'Private') ||
(post.provider == 'Twitter' && post.messageType == 'Direct')) {
                SocialPost replyTo =
findReplyToBasedOnResponseContextExternalPostIdAndProvider(post);
               if(replyTo.id != null)
                return replyTo;
            return findReplyToBasedOnExternalPostIdAndProvider(post);
       return new SocialPost();
   }
   private SocialPost findReplyToBasedOnReplyToId(SocialPost post) {
```

```
List<SocialPost> posts = [SELECT Id, ParentId, IsOutbound, Personald FROM SocialPost
WHERE id = :post.replyToId LIMIT 1];
       if(posts.isEmpty())
            return new SocialPost();
       return posts[0];
   }
   private SocialPost findReplyToBasedOnExternalPostIdAndProvider(SocialPost post) {
       List<SocialPost> posts = [SELECT Id, ParentId, IsOutbound, Personald FROM SocialPost
WHERE Provider = :post.provider AND ExternalPostId = :post.responseContextExternalId LIMIT
1];
       if(posts.isEmpty())
           return new SocialPost();
       return posts[0];
   private SocialPost findReplyToBasedOnResponseContextExternalPostIdAndProvider(SocialPost
post) {
       List<SocialPost> posts = [SELECT Id, ParentId, IsOutbound, Personald FROM SocialPost
WHERE Provider = :post.provider AND responseContextExternalId =
:post.responseContextExternalId ORDER BY posted DESC NULLS LAST LIMIT 1];
       if(posts.isEmpty())
            return new SocialPost();
       return posts[0];
   }
   private SocialPost findLatestInboundPostBasedOnPersonaAndRecipient(SocialPost post,
SocialPersona persona) {
        if (persona != null && String.isNotBlank(persona.Id) && post != null &&
String.isNotBlank(post.Recipient)) {
            List<SocialPost> posts = [SELECT Id, ParentId FROM SocialPost WHERE Provider
= :post.provider AND Recipient = :post.Recipient AND PersonaId = :persona.id AND IsOutbound
= false ORDER BY CreatedDate DESC LIMIT 1];
           if (!posts.isEmpty()) {
                return posts[0];
       return null;
   private void matchPersona(SocialPersona persona) {
        if (persona != null) {
            List<SocialPersona> personaList = new List<SocialPersona>();
            if(persona.Provider != 'Other' && String.isNotBlank(persona.ExternalId)) {
                personaList = [SELECT Id, ParentId FROM SocialPersona WHERE
                    Provider = :persona.Provider AND
                    ExternalId = :persona.ExternalId LIMIT 1];
           } else if(persona.Provider == 'Other' && String.isNotBlank(persona.ExternalId)
 && String.isNotBlank(persona.MediaProvider)) {
                personaList = [SELECT Id, ParentId FROM SocialPersona WHERE
                    MediaProvider = :persona.MediaProvider AND
                    ExternalId = :persona.ExternalId LIMIT 1];
            } else if(persona.Provider == 'Other' && String.isNotBlank(persona.Name) &&
String.isNotBlank(persona.MediaProvider)) {
```

```
personaList = [SELECT Id, ParentId FROM SocialPersona WHERE
                    MediaProvider = :persona.MediaProvider AND
                    Name = :persona.Name LIMIT 1];
            }
            if (!personaList.isEmpty()) {
               persona.Id = personaList[0].Id;
                persona.ParentId = personaList[0].ParentId;
        }
    }
   private void createPersona(SocialPersona persona) {
        if (persona == null || String.isNotBlank(persona.Id) ||
!isThereEnoughInformationToCreatePersona(persona))
        SObject parent = createPersonaParent(persona);
        persona.ParentId = parent.Id;
        insert persona;
   private boolean isThereEnoughInformationToCreatePersona(SocialPersona persona) {
       return String.isNotBlank(persona.Name) &&
               String.isNotBlank(persona.Provider) &&
               String.isNotBlank(persona.MediaProvider);
    }
   private boolean shouldCreateCase(SocialPost post, Map<String, Object> rawData) {
       return !isUnsentParent(rawData) && (!hasSkipCreateCaseIndicator(rawData) ||
hasPostTagsThatCreateCase(post));
   private boolean isUnsentParent(Map<String, Object> rawData) {
        Object unsentParent = rawData.get('unsentParent');
      return unsentParent != null && 'true'.equalsIgnoreCase(String.valueOf(unsentParent));
    }
   private boolean hasSkipCreateCaseIndicator(Map<String, Object> rawData) {
        Object skipCreateCase = rawData.get('skipCreateCase');
        return skipCreateCase != null &&
'true'.equalsIgnoreCase(String.valueOf(skipCreateCase));
   private boolean hasPostTagsThatCreateCase(SocialPost post) {
        Set<String> postTags = getPostTags(post);
        postTags.retainAll(getPostTagsThatCreateCase());
       return !postTags.isEmpty();
   private Set<String> getPostTags(SocialPost post) {
        Set<String> postTags = new Set<String>();
        if(post.postTags != null)
```

```
postTags.addAll(post.postTags.split(',', 0));
       return postTags;
   global String getPersonaFirstName(SocialPersona persona) {
        String name = getPersonaName(persona);
        String firstName = '';
        if (name.contains(' ')) {
            firstName = name.substringBeforeLast(' ');
        firstName = firstName.abbreviate(40);
        return firstName;
   global String getPersonaLastName(SocialPersona persona) {
       String name = getPersonaName(persona);
       String lastName = name;
        if (name.contains(' ')) {
            lastName = name.substringAfterLast(' ');
        }
       lastName = lastName.abbreviate(80);
       return lastName;
   private String getPersonaName(SocialPersona persona) {
        String name = persona.Name.trim();
        if (String.isNotBlank(persona.RealName)) {
            name = persona.RealName.trim();
        }
       return name;
   global virtual SObject createPersonaParent(SocialPersona persona) {
        String firstName = getPersonaFirstName(persona);
        String lastName = getPersonaLastName(persona);
        Contact contact = new Contact(LastName = lastName, FirstName = firstName);
        String defaultAccountId = getDefaultAccountId();
        if (defaultAccountId != null)
            contact.AccountId = defaultAccountId;
       insert contact;
       return contact;
}
```

## Apex Tests for the Default Apex Class

Social Customer Service's tests for the default Apex class code.

# EDITIONS

Available in: Salesforce Classic

```
@isTest
public class InboundSocialPostHandlerImplTest {
    static Map<String, Object> sampleSocialData;
   static Social.InboundSocialPostHandlerImpl handler;
    static {
    handler = new Social.InboundSocialPostHandlerImpl();
        sampleSocialData = getSampleSocialData('1');
    static testMethod void verifyNewRecordCreation() {
        SocialPost post = getSocialPost(sampleSocialData);
        SocialPersona persona = getSocialPersona(sampleSocialData);
        test.startTest();
        handler.handleInboundSocialPost(post, persona, sampleSocialData);
        test.stopTest();
        SocialPost createdPost = [SELECT Id, Personald, ParentId, Whold FROM SocialPost];
        SocialPersona createdPersona = [SELECT Id, ParentId FROM SocialPersona];
        Contact createdContact = [SELECT Id FROM Contact];
        Case createdCase = [SELECT Id, ContactId FROM Case];
        System.assertEquals(createdPost.PersonaId, createdPersona.Id, 'Post is not linked
to the Persona.');
      System.assertEquals(createdPost.WhoId, createdPersona.ParentId, 'Post is not linked
to the Contact');
       System.assertEquals(createdPost.ParentId, createdCase.Id, 'Post is not linked to
the Case.');
        System.assertEquals(createdCase.ContactId, createdContact.Id, 'Contact is not
linked to the Case.');
    static testMethod void matchSocialPostRecord() {
        SocialPost existingPost = getSocialPost(getSampleSocialData('2'));
        insert existingPost;
        SocialPost post = getSocialPost(sampleSocialData);
        post.R6PostId = existingPost.R6PostId;
```

```
SocialPersona persona = getSocialPersona(sampleSocialData);
        test.startTest();
        handler.handleInboundSocialPost(post, persona, sampleSocialData);
        test.stopTest();
        System.assertEquals(1, [SELECT Id FROM SocialPost].size(), 'There should be only
1 post');
   }
    static testMethod void matchSocialPersonaRecord() {
    Contact existingContact = new Contact(LastName = 'LastName');
    insert existingContact;
    SocialPersona existingPersona = getSocialPersona(getSampleSocialData('2'));
    existingPersona.ParentId = existingContact.Id;
    insert existingPersona;
     SocialPost post = getSocialPost(sampleSocialData);
        SocialPersona persona = getSocialPersona(sampleSocialData);
        persona.ExternalId = existingPersona.ExternalId;
        test.startTest();
        handler.handleInboundSocialPost(post, persona, sampleSocialData);
        test.stopTest();
        SocialPost createdPost = [SELECT Id, Personald, ParentId, Whold FROM SocialPost];
        SocialPersona createdPersona = [SELECT Id, ParentId FROM SocialPersona];
        Contact createdContact = [SELECT Id FROM Contact];
        Case createdCase = [SELECT Id, ContactId FROM Case];
       System.assertEquals(createdPost.PersonaId, createdPersona.Id, 'Post is not linked
to the Persona.');
      System.assertEquals(createdPost.WhoId, createdPersona.ParentId, 'Post is not linked
to the Contact');
        System.assertEquals(createdPost.ParentId, createdCase.Id, 'Post is not linked to
the Case.');
        System.assertEquals(createdCase.ContactId, createdContact.Id, 'Contact is not
linked to the Case.');
   static testMethod void matchCaseRecord() {
    Contact existingContact = new Contact(LastName = 'LastName');
    insert existingContact;
    SocialPersona existingPersona = getSocialPersona(getSampleSocialData('2'));
    existingPersona.ParentId = existingContact.Id;
    insert existingPersona;
    Case existingCase = new Case(ContactId = existingContact.Id, Subject = 'Test Case');
    insert existingCase;
    SocialPost existingPost = getSocialPost(getSampleSocialData('2'));
    existingPost.ParentId = existingCase.Id;
    existingPost.WhoId = existingContact.Id;
     existingPost.PersonaId = existingPersona.Id;
```

```
insert existingPost;
    SocialPost post = getSocialPost(sampleSocialData);
    post.responseContextExternalId = existingPost.ExternalPostId;
        test.startTest();
        handler.handleInboundSocialPost(post, existingPersona, sampleSocialData);
        test.stopTest();
        SocialPost createdPost = [SELECT Id, Personald, ParentId, Whold FROM SocialPost
WHERE R6PostId = :post.R6PostId];
       System.assertEquals(existingPersona.Id, createdPost.PersonaId, 'Post is not linked
to the Persona.');
       System.assertEquals(existingContact.Id, createdPost.WhoId, 'Post is not linked to
the Contact');
        System.assertEquals(existingCase.Id, createdPost.ParentId, 'Post is not linked to
the Case.');
        System.assertEquals(1, [SELECT Id FROM Case].size(), 'There should only be 1
Case.');
   }
    static testMethod void reopenClosedCase() {
    Contact existingContact = new Contact(LastName = 'LastName');
    insert existingContact;
    SocialPersona existingPersona = getSocialPersona(getSampleSocialData('2'));
    existingPersona.ParentId = existingContact.Id;
    insert existingPersona;
    Case existingCase = new Case(ContactId = existingContact.Id, Subject = 'Test Case',
Status = 'Closed');
    insert existingCase;
    SocialPost existingPost = getSocialPost(getSampleSocialData('2'));
    existingPost.ParentId = existingCase.Id;
    existingPost.WhoId = existingContact.Id;
    existingPost.PersonaId = existingPersona.Id;
    insert existingPost;
     SocialPost post = getSocialPost(sampleSocialData);
    post.responseContextExternalId = existingPost.ExternalPostId;
        test.startTest();
        handler.handleInboundSocialPost(post, existingPersona, sampleSocialData);
        test.stopTest();
        SocialPost createdPost = [SELECT Id, Personald, ParentId, Whold FROM SocialPost
WHERE R6PostId = :post.R6PostId];
       System.assertEquals(existingPersona.Id, createdPost.PersonaId, 'Post is not linked
to the Persona.');
        System.assertEquals(existingContact.Id, createdPost.WhoId, 'Post is not linked to
the Contact');
        System.assertEquals(existingCase.Id, createdPost.ParentId, 'Post is not linked to
the Case.');
        System.assertEquals(1, [SELECT Id FROM Case].size(), 'There should only be 1
Case.');
        System.assertEquals(false, [SELECT Id, IsClosed FROM Case WHERE Id =
```

```
:existingCase.Id].IsClosed, 'Case should be open.');
    static SocialPost getSocialPost(Map<String, Object> socialData) {
        SocialPost post = new SocialPost();
        post.Name = String.valueOf(socialData.get('source'));
        post.Content = String.valueOf(socialData.get('content'));
        post.Posted = Date.valueOf(String.valueOf(socialData.get('postDate')));
        post.PostUrl = String.valueOf(socialData.get('postUrl'));
        post.Provider = String.valueOf(socialData.get('mediaProvider'));
        post.MessageType = String.valueOf(socialData.get('messageType'));
       post.ExternalPostId = String.valueOf(socialData.get('externalPostId'));
        post.R6PostId = String.valueOf(socialData.get('r6PostId'));
       return post;
    }
    static SocialPersona getSocialPersona(Map<String, Object> socialData) {
        SocialPersona persona = new SocialPersona();
        persona.Name = String.valueOf(socialData.get('author'));
        persona.RealName = String.valueOf(socialData.get('realName'));
        persona.Provider = String.valueOf(socialData.get('mediaProvider'));
        persona.MediaProvider = String.valueOf(socialData.get('mediaProvider'));
        persona.ExternalId = String.valueOf(socialData.get('externalUserId'));
       return persona;
    static Map<String, Object> getSampleSocialData(String suffix) {
        Map<String, Object> socialData = new Map<String, Object>();
        socialData.put('r6PostId', 'R6PostId' + suffix);
        socialData.put('r6SourceId', 'R6SourceId' + suffix);
        socialData.put('postTags', null);
        socialData.put('externalPostId', 'ExternalPostId' + suffix);
        socialData.put('content', 'Content' + suffix);
        socialData.put('postDate', '2015-01-12T12:12:12Z');
        socialData.put('mediaType', 'Twitter');
        socialData.put('author', 'Author');
        socialData.put('skipCreateCase', false);
        socialData.put('mediaProvider', 'TWITTER');
        socialData.put('externalUserId', 'ExternalUserId');
        socialData.put('postUrl', 'PostUrl' + suffix);
        socialData.put('messageType', 'Tweet');
        socialData.put('source', 'Source' + suffix);
        socialData.put('replyToExternalPostId', null);
        socialData.put('realName', 'Real Name');
       return socialData;
}
```

## Data Populated into Social Objects

Details on which fields exist in the standard objects, Social Post and Social Persona, and which fields are currently populated by data from Social Studio.

When Social Studio is configured to work with Social Customer Service (SCS), Social Studio sends data to Salesforce in raw format, which is then decoded by the SCS data intake system and appended to two standard Salesforce objects: Social Post and Social Persona. Social Post contains information that is post specific (posts in this context encompass tweets, Twitter direct messages, Facebook posts, comments, comment replies, etc.). Social Persona stores social identity information gleaned from the author information on posts received by SCS.

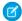

Note: If you've modified the default Apex class, you may experience alternate mappings.

# EDITIONS

Available in: Salesforce Classic

Available in **Professional** editions, **Enterprise**, **Performance**, and **Unlimited** editions.

### Social Post

The following fields exist on the Social Post object.

**Table 13: Social Post Fields** 

| Salesforce Field | Data Value from Social<br>Studio | Sample Data                                            | Notes                                                                                       |
|------------------|----------------------------------|--------------------------------------------------------|---------------------------------------------------------------------------------------------|
| AssignedTo       | assignedTo                       | "Joe Smith" (user in Social<br>Studio, not Salesforce) | Not updated                                                                                 |
| Analyzer Score   | analyzerScore                    | 5                                                      | Score set on a post in the R6 platform                                                      |
| Attachment Type  | mediaUrls array                  | Image, Video                                           | Populated by SCS when new data arrives in Salesforce - only the first attachment is mapped  |
| Attachment URL   | mediaUrls array                  | http://some.domain/image.jpg                           | Populated by SCS when new data arrives in Salesforce - only the first attachment is mapped. |
| Classification   | classification                   | [Custom value]                                         | Populated as admin defines                                                                  |
| CommentCount     | commentCount                     | N/A                                                    | Not updated                                                                                 |
| Content          | content                          | Apple teases the new Mac Pro, what do you think        | The actual content of the Social post                                                       |
| ExternalPostId   | externalPostId                   | 1111222233334444                                       | Native Social Network Id                                                                    |
| Handle           | author                           | thehotclothes                                          | N/A                                                                                         |
| HarvestDate      | harvestDate                      | 2013-06-11T13:07:00Z                                   | Date post collected by Social<br>Studio                                                     |
| Headline         | source                           | N/A                                                    | Not updated                                                                                 |
| Id               | salesforcePostId                 | 12345678912345                                         | Populated within Salesforce                                                                 |
| InboundLinkCount | inboundLinkCount                 | N/A                                                    | Not updated                                                                                 |

| Salesforce Field      | Data Value from Social<br>Studio | Sample Data                                  | Notes                                                                     |
|-----------------------|----------------------------------|----------------------------------------------|---------------------------------------------------------------------------|
| IsOutbound            | N/A                              | Yes/No                                       | Populated within Salesforce                                               |
| KeywordGroupName      | keywordGroupName                 | N/A                                          | Not updated                                                               |
| Language              | language                         | English                                      | Populated in SCS                                                          |
| LikesAndVotes         | likesAndVotes                    | N/A                                          | Not updated                                                               |
| MediaProvider         | mediaProvider                    | TWITTER                                      | Social network                                                            |
| MediaType             | mediaType                        | Twitter                                      | Social network                                                            |
| MessageType           | messageType                      | Tweet                                        | Possible values:                                                          |
|                       |                                  |                                              | • Twitter: Tweet, Reply, Direct                                           |
|                       |                                  |                                              | • Facebook: Post, Comment,<br>Reply, Private                              |
| Name                  | source                           | TWEET FROM: mysamplehandle                   | System generated by Social Studio.                                        |
| OutboundSocialAccount | N/A                              | Northern Trails Outfitters                   | Populated with Social Account used to publish - only for outbound posts   |
| Parent                | N/A                              | 00001728 (linked)                            | Populated with parent case number if Post associated with case            |
| Persona               | N/A                              | Sample Persona                               | Populated with author Social Persona if one exists                        |
| Posted                | postDate                         | 2013-06-11T13:07:00Z                         | Date-time published on social network.                                    |
| PostPriority          | postPriority                     | High                                         | Priority set within Social Studio.                                        |
| PostTags              | postTags                         | post tag 1, post tag 2                       | Tags are comma-separated.                                                 |
| PostUrl               | postUrl                          | hp/fwterom/m/smptherob/stuse/111122223334444 | Link to source post                                                       |
| Provider              | mediaProvider                    | Twitter                                      | Set to social network.                                                    |
| R6PostId              | r6PostId                         | 12345678                                     | Native Social Studio post ID.                                             |
| R6Sourceld            | r6Sourceld                       | 1234                                         | Native Social Studio ID for author.                                       |
| R6TopicId             | r6TopicId                        | 1234567890                                   | Native Social Studio ID for either<br>topic profile or managed<br>account |
| Recipient             | recipientld                      | 12345678912345                               | Native ID of recipient on social network                                  |

| Salesforce Field | Data Value from Social<br>Studio | Sample Data                  | Notes                                                                                             |
|------------------|----------------------------------|------------------------------|---------------------------------------------------------------------------------------------------|
| RecipientType    | recipientType                    | Person                       | N/A                                                                                               |
| ReplyTo          | N/A                              | Another Social Post (linked) | Dynamically filled by Salesforce<br>logic based on<br>replyToExternalPostId from<br>Social Studio |
| Sentiment        | sentiment                        | Neutral                      | N/A                                                                                               |
| Shares           | shares                           | N/A                          | Not updated                                                                                       |
| SourceTags       | sourceTags                       | source tag 1, source tag 2   | Source tags used to track types of authors                                                        |
| SpamRating       | spamRating                       | NotSpam                      | N/A                                                                                               |
| Status           | status                           | N/A                          | Not updated                                                                                       |
| StatusMessage    | statusMessage                    | N/A                          | Not updated                                                                                       |
| ThreadSize       | threadSize                       | N/A                          | Not updated                                                                                       |
| TopicProfileName | topicProfileName                 | @my_handle                   | Name of TP in Social Studio.sd                                                                    |
| ТорісТуре        | topicType                        | Keyword   Managed            | Whether a topic profile or managed account.                                                       |
| UniqueCommentors | uniqueCommentors                 | N/A                          | Not updated                                                                                       |
| ViewCount        | viewCount                        | N/A                          | Not updated                                                                                       |
| Who              | N/A                              | Polymorphic relationship     | Can be several other types of records, including Lead. Linked.                                    |

# Social Persona

The following fields exist on the Social Persona object.

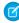

Note: The Social Persona object is only updated when you get a post from someone with an existing persona record. Social Persona is not updated via a parallel process.

**Table 14: Social Persona Fields** 

| Salesforce Field   | Data Value from Social<br>Studio | Sample Data                  | Notes       |
|--------------------|----------------------------------|------------------------------|-------------|
| AreWeFollowing     | areWeFollowing                   | N/A                          | Not updated |
| Bio                | bio                              | Sample Twitter biography     | N/A         |
| Externalld         | externalUserId                   | 1234567890                   | N/A         |
| ExternalPictureURL | profilelconUrl                   | http://some.domain/image.jpg | N/A         |
| Followers          | followers                        | 290                          | N/A         |

| Salesforce Field | Data Value from Social<br>Studio | Sample Data                       | Notes                                                                                                    |
|------------------|----------------------------------|-----------------------------------|----------------------------------------------------------------------------------------------------|
| Following        | following                        | 116                               | N/A                                                                                                    |
| IsBlacklisted    | isBlacklisted                    | N/A                               | Not updated                                                                                                    |
| IsDefault        | N/A                              | true/false                        | This value specifies if this record is used to get the avatar image that is displayed on the contact/account. Its used by Social Contacts.N/A |
| IsFollowingUs    | isFollowingUs                    | N/A                               | Not updated                                                                                                    |
| Klout            | kloutScore                       | N/A                               | Not updated                                                                                                    |
| ListedCount      | listed                           | 4                                 | N/A                                                                                                    |
| MediaProvider    | mediaProvider                    | Twitter, Facebook etc.            | Social network of profile                                                                                                    |
| MediaType        | mediaType                        | Twitter                           | N/A                                                                                                    |
| Name             | author                           | Joe Smith                         | N/A                                                                                                    |
| NumberOfFriends  | friends                          | N/A                               | Not updated                                                                                                    |
| NumberOfTweets   | tweets                           | 59546                             | N/A                                                                                                    |
| Parent           | N/A                              | Contact Name (linked)             | Social Persona by default parents to a contact.                                                                                               |
| ProfileType      | authorType                       | Person                            | N/A                                                                                                    |
| ProfileUrl       | profileUrl                       | http://twitter.com/mysamplehandle | N/A                                                                                                    |
| Provider         | mediaProvider                    | other                             | Similar to media Type but allows fewer values.                                                                                                |
| R6SourceId       | r6Sourceld                       | 123456789                         | Native ID for author                                                                                                    |
| RealName         | realName                         | Joe Smith                         | N/A                                                                                                    |
| ТорісТуре        | topicType                        | Keyword or Managed                | N/A                                                                                                    |

## Additional Data From Social Studio

In addition to the data noted above, certain fields come in the raw data from Social Studio but are not automatically mapped to fields within the Social Post and Social Persona objects. You can access these fields through Visualforce or Apex.

**Table 15: Additional Data Fields from Social Studio** 

| Raw Data Field | Notes        |
|----------------|--------------|
| authorTags     | String       |
| classifiers    | Classifier[] |

| Raw Data Field        | Notes                                                                                                    |
|-----------------------|----------------------------------------------------------------------------------------------------|
| createLead            | Boolean                                                                                                    |
| firstName             | String                                                                                                    |
| jobld                 | String                                                                                                    |
| lastName              | String                                                                                                    |
| mediaUrls             | Raw data comes through as an array of all attachments. SCS matches the first attachment with a known type (image video) to SocialPost.AttachmentType and SocialPost.AttachmentURL  |
| originalAvatar        | String                                                                                                    |
| originalFullName      | String                                                                                                    |
| originalScreenName    | String                                                                                                    |
| origins               | String                                                                                                    |
| privacy               | String                                                                                                    |
| r6ParentPostId        | Long                                                                                                    |
| recipientId           | String                                                                                                    |
| replyToExternalPostId | Raw data used to look up 'In Reply To' Social Post but field not directly written into Social Post                                                                                 |
| skipCreateCase        | Used for the moderation feature introduced in the Summer '14 release; if Yes, SCS skips case creation in the default logic. This field can also be used in customer-specific logic |

# **Default Apex Class History**

Social Customer Service's full default Apex class for prior releases. For the current release, see Default Apex Class Reference on page 622

## Default Apex Class and Test for Spring '16

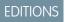

Available in: Salesforce Classic

```
global virtual class InboundSocialPostHandlerImpl implements Social.InboundSocialPostHandler
{
    final static Integer CONTENT_MAX_LENGTH = 32000;
    Boolean isNewCaseCreated = false;

    // Reopen case if it has not been closed for more than this number
```

```
global virtual Integer getMaxNumberOfDaysClosedToReopenCase() {
       return 5;
    // Create a case if one of these post tags are on the SocialPost, regardless of the
skipCreateCase indicator.
   global virtual Set<String> getPostTagsThatCreateCase() {
        return new Set<String>();
   global virtual String getDefaultAccountId() {
       return null;
   global Social.InboundSocialPostResult handleInboundSocialPost(SocialPost post,
SocialPersona persona, Map<String, Object> rawData) {
        Social.InboundSocialPostResult result = new Social.InboundSocialPostResult();
       result.setSuccess(true);
       matchPost(post);
       matchPersona (persona);
        if ((post.Content != null) && (post.Content.length() > CONTENT MAX LENGTH)) {
            post.Content = post.Content.abbreviate(CONTENT MAX LENGTH);
        }
        if (post.Id != null) {
            handleExistingPost(post, persona);
            return result;
        }
        setReplyTo(post, persona);
        buildPersona (persona);
        Case parentCase = buildParentCase(post, persona, rawData);
        setRelationshipsOnPost(post, persona, parentCase);
        setModeration(post);
       upsert post;
        if(isNewCaseCreated){
            updateCaseSource(post, parentCase);
       return result;
   private void setModeration(SocialPost post){
    //if we don't automatically create a case, we should flag the post as requiring
moderator review.
    if(post.parentId == null)
  post.reviewedStatus = 'Needed';
   private void updateCaseSource(SocialPost post, Case parentCase) {
        if(parentCase != null) {
```

```
parentCase.SourceId = post.Id;
          update parentCase;
       }
  private void handleExistingPost(SocialPost post, SocialPersona persona) {
      update post;
      if (persona.id != null)
          updatePersona(persona);
  private void setReplyTo(SocialPost post, SocialPersona persona) {
      SocialPost replyTo = findReplyTo(post, persona);
      if(replyTo.id != null) {
          post.replyToId = replyTo.id;
          post.replyTo = replyTo;
  }
  private SocialPersona buildPersona(SocialPersona persona) {
      if (persona.Id == null)
           createPersona(persona);
      else
          updatePersona(persona);
      return persona;
  private void updatePersona(SocialPersona persona) {
      try{
           update persona;
       }catch(Exception e) {
          System.debug('Error updating social persona: ' + e.getMessage());
       }
  }
  private Case buildParentCase(SocialPost post, SocialPersona persona, Map<String, Object>
rawData) {
      Case parentCase = findParentCase(post, persona);
       if (parentCase != null) {
          if (!parentCase.IsClosed) {
              return parentCase;
           else if (caseShouldBeReopened(parentCase)) {
               reopenCase(parentCase);
              return parentCase;
       }
      if(shouldCreateCase(post, rawData)){
          isNewCaseCreated = true;
          return createCase(post, persona);
       }
```

```
return null;
   }
   private boolean caseShouldBeReopened(Case c) {
        return c.id != null && c.isClosed && System.now() <</pre>
c.closedDate.addDays(getMaxNumberOfDaysClosedToReopenCase());
   private void setRelationshipsOnPost(SocialPost postToUpdate, SocialPersona persona,
Case parentCase) {
        if (persona.Id != null) {
            postToUpdate.PersonaId = persona.Id;
            if(persona.ParentId.getSObjectType() != SocialPost.sObjectType) {
                postToUpdate.WhoId = persona.ParentId;
        }
        if(parentCase != null) {
            postToUpdate.ParentId = parentCase.Id;
        }
   private Case createCase(SocialPost post, SocialPersona persona) {
        Case newCase = new Case(subject = post.Name);
        if (persona != null && persona.ParentId != null) {
            if (persona.ParentId.getSObjectType() == Contact.sObjectType) {
                newCase.ContactId = persona.ParentId;
            } else if (persona.ParentId.getSObjectType() == Account.sObjectType) {
                newCase.AccountId = persona.ParentId;
        }
        if (post != null && post.Provider != null) {
           newCase.Origin = post.Provider;
       insert newCase;
        return newCase;
   private Case findParentCase(SocialPost post, SocialPersona persona) {
        Case parentCase = null;
        if (post.ReplyTo != null && !isReplyingToAnotherCustomer(post, persona) &&
!isChat(post)) {
           parentCase = findParentCaseFromPostReply(post);
        if (parentCase == null) {
            parentCase = findParentCaseFromPersona(post, persona);
        }
       return parentCase;
    }
   private boolean isReplyingToAnotherCustomer(SocialPost post, SocialPersona persona) {
    return !post.ReplyTo.IsOutbound && post.ReplyTo.PersonaId != persona.Id;
```

```
private boolean isChat(SocialPost post){
    return post.messageType == 'Private' || post.messageType == 'Direct';
   private Case findParentCaseFromPostReply(SocialPost post) {
        if (post.ReplyTo != null && String.isNotBlank(post.ReplyTo.ParentId)) {
           List<Case> cases = [SELECT Id, IsClosed, Status, ClosedDate FROM Case WHERE
Id = :post.ReplyTo.ParentId LIMIT 1];
            if(!cases.isEmpty()) {
                return cases[0];
        }
       return null;
   private Case findParentCaseFromPersona(SocialPost post, SocialPersona persona) {
        SocialPost lastestInboundPostWithSamePersonaAndRecipient =
findLatestInboundPostBasedOnPersonaAndRecipient(post, persona);
        if (lastestInboundPostWithSamePersonaAndRecipient != null) {
            List<Case> cases = [SELECT Id, IsClosed, Status, ClosedDate FROM Case WHERE
id = :lastestInboundPostWithSamePersonaAndRecipient.parentId LIMIT 1];
            if(!cases.isEmpty()) {
                return cases[0];
        }
       return null;
   private void reopenCase(Case parentCase) {
       SObject[] status = [SELECT MasterLabel FROM CaseStatus WHERE IsClosed = false AND
IsDefault = true];
        parentCase.Status = ((CaseStatus) status[0]).MasterLabel;
        update parentCase;
   private void matchPost(SocialPost post) {
            if (post.Id != null) return;
        performR6PostIdCheck(post);
        if (post.Id == null) {
           performExternalPostIdCheck(post);
        }
   private void performR6PostIdCheck(SocialPost post) {
        if(post.R6PostId == null) return;
       List<SocialPost> postList = [SELECT Id FROM SocialPost WHERE R6PostId =
:post.R6PostId LIMIT 1];
       if (!postList.isEmpty()) {
           post.Id = postList[0].Id;
        }
    }
```

```
private void performExternalPostIdCheck(SocialPost post) {
        if (post.provider == 'Facebook' && post.messageType == 'Private') return;
        if (post.provider == null || post.externalPostId == null) return;
       List<SocialPost> postList = [SELECT Id FROM SocialPost WHERE ExternalPostId =
:post.ExternalPostId AND Provider = :post.provider LIMIT 1];
        if (!postList.isEmpty()) {
           post.Id = postList[0].Id;
       }
   }
   private SocialPost findReplyTo(SocialPost post, SocialPersona persona) {
       if(post.replyToId != null && post.replyTo == null)
            return findReplyToBasedOnReplyToId(post);
       if(post.responseContextExternalId != null) {
            if((post.provider == 'Facebook' && post.messageType == 'Private') ||
(post.provider == 'Twitter' && post.messageType == 'Direct')){
                SocialPost replyTo =
findReplyToBasedOnResponseContextExternalPostIdAndProvider(post);
                if(replyTo.id != null)
                return replyTo;
            return findReplyToBasedOnExternalPostIdAndProvider(post);
       return new SocialPost();
   private SocialPost findReplyToBasedOnReplyToId(SocialPost post){
      List<SocialPost> posts = [SELECT Id, ParentId, IsOutbound, Personald FROM SocialPost
WHERE id = :post.replyToId LIMIT 1];
       if(posts.isEmpty())
           return new SocialPost();
       return posts[0];
   private SocialPost findReplyToBasedOnExternalPostIdAndProvider(SocialPost post) {
      List<SocialPost> posts = [SELECT Id, ParentId, IsOutbound, Personald FROM SocialPost
WHERE Provider = :post.provider AND ExternalPostId = :post.responseContextExternalId LIMIT
1];
       if(posts.isEmpty())
           return new SocialPost();
       return posts[0];
   }
   private SocialPost findReplyToBasedOnResponseContextExternalPostIdAndProvider(SocialPost
      List<SocialPost> posts = [SELECT Id, ParentId, IsOutbound, Personald FROM SocialPost
WHERE Provider = :post.provider AND responseContextExternalId =
:post.responseContextExternalId ORDER BY posted DESC NULLS LAST LIMIT 1];
       if(posts.isEmpty())
           return new SocialPost();
       return posts[0];
```

```
}
   private SocialPost findLatestInboundPostBasedOnPersonaAndRecipient(SocialPost post,
SocialPersona persona) {
        if (persona != null && String.isNotBlank(persona.Id) && post != null &&
String.isNotBlank(post.Recipient)) {
            List<SocialPost> posts = [SELECT Id, ParentId FROM SocialPost WHERE Provider
= :post.provider AND Recipient = :post.Recipient AND PersonaId = :persona.id AND IsOutbound
= false ORDER BY CreatedDate DESC LIMIT 1];
            if (!posts.isEmpty()) {
                return posts[0];
        return null;
    }
   private void matchPersona(SocialPersona persona) {
        if (persona != null) {
            List<SocialPersona> personaList = new List<SocialPersona>();
            if(persona.Provider != 'Other' && String.isNotBlank(persona.ExternalId)) {
                personaList = [SELECT Id, ParentId FROM SocialPersona WHERE
                    Provider = :persona.Provider AND
                    ExternalId = :persona.ExternalId LIMIT 1];
           } else if(persona.Provider == 'Other' && String.isNotBlank(persona.ExternalId)
 && String.isNotBlank(persona.MediaProvider)) {
                personaList = [SELECT Id, ParentId FROM SocialPersona WHERE
                    MediaProvider = :persona.MediaProvider AND
                    ExternalId = :persona.ExternalId LIMIT 1];
            } else if(persona.Provider == 'Other' && String.isNotBlank(persona.Name) &&
String.isNotBlank(persona.MediaProvider)) {
                personaList = [SELECT Id, ParentId FROM SocialPersona WHERE
                    MediaProvider = :persona.MediaProvider AND
                    Name = :persona.Name LIMIT 1];
            }
            if (!personaList.isEmpty()) {
                persona.Id = personaList[0].Id;
                persona.ParentId = personaList[0].ParentId;
        }
   private void createPersona(SocialPersona persona) {
        if (persona == null || String.isNotBlank(persona.Id) ||
!isThereEnoughInformationToCreatePersona(persona))
            return;
        SObject parent = createPersonaParent(persona);
        persona.ParentId = parent.Id;
        insert persona;
   private boolean isThereEnoughInformationToCreatePersona(SocialPersona persona) {
        return String.isNotBlank(persona.Name) &&
```

```
String.isNotBlank(persona.Provider) &&
              String.isNotBlank (persona.MediaProvider);
   private boolean shouldCreateCase(SocialPost post, Map<String, Object> rawData){
      return !hasSkipCreateCaseIndicator(rawData) || hasPostTagsThatCreateCase(post);
   private boolean hasSkipCreateCaseIndicator(Map<String, Object> rawData) {
       Object skipCreateCase = rawData.get('skipCreateCase');
       return skipCreateCase != null &&
'true'.equalsIgnoreCase(String.valueOf(skipCreateCase));
   private boolean hasPostTagsThatCreateCase(SocialPost post) {
       Set<String> postTags = getPostTags(post);
       postTags.retainAll(getPostTagsThatCreateCase());
       return !postTags.isEmpty();
   private Set<String> getPostTags(SocialPost post) {
       Set<String> postTags = new Set<String>();
       if(post.postTags != null)
           postTags.addAll(post.postTags.split(',', 0));
       return postTags;
   }
   global String getPersonaFirstName(SocialPersona persona) {
       String name = getPersonaName(persona);
       String firstName = '';
       if (name.contains(' ')) {
           firstName = name.substringBeforeLast(' ');
       firstName = firstName.abbreviate(40);
       return firstName;
   global String getPersonaLastName(SocialPersona persona) {
       String name = getPersonaName(persona);
       String lastName = name;
       if (name.contains(' ')) {
           lastName = name.substringAfterLast(' ');
       lastName = lastName.abbreviate(80);
       return lastName;
   private String getPersonaName(SocialPersona persona) {
       String name = persona.Name.trim();
       if (String.isNotBlank(persona.RealName)) {
           name = persona.RealName.trim();
       return name;
   }
```

```
global virtual SObject createPersonaParent(SocialPersona persona) {
    String firstName = getPersonaFirstName(persona);
    String lastName = getPersonaLastName(persona);

    Contact contact = new Contact(LastName = lastName, FirstName = firstName);
    String defaultAccountId = getDefaultAccountId();
    if (defaultAccountId != null)
        contact.AccountId = defaultAccountId;
    insert contact;
    return contact;
}
```

#### Test

```
@isTest
public class InboundSocialPostHandlerImplTest {
    static Map<String, Object> sampleSocialData;
   static Social. InboundSocialPostHandlerImpl handler;
   static {
    handler = new Social.InboundSocialPostHandlerImpl();
        sampleSocialData = getSampleSocialData('1');
    static testMethod void verifyNewRecordCreation() {
        SocialPost post = getSocialPost(sampleSocialData);
        SocialPersona persona = getSocialPersona(sampleSocialData);
        test.startTest();
        handler.handleInboundSocialPost(post, persona, sampleSocialData);
        test.stopTest();
        SocialPost createdPost = [SELECT Id, Personald, ParentId, Whold FROM SocialPost];
        SocialPersona createdPersona = [SELECT Id, ParentId FROM SocialPersona];
        Contact createdContact = [SELECT Id FROM Contact];
        Case createdCase = [SELECT Id, ContactId FROM Case];
       System.assertEquals(createdPost.PersonaId, createdPersona.Id, 'Post is not linked
to the Persona.');
      System.assertEquals(createdPost.WhoId, createdPersona.ParentId, 'Post is not linked
to the Contact');
        System.assertEquals(createdPost.ParentId, createdCase.Id, 'Post is not linked to
the Case.');
        System.assertEquals(createdCase.ContactId, createdContact.Id, 'Contact is not
linked to the Case.');
    static testMethod void matchSocialPostRecord() {
```

```
SocialPost existingPost = getSocialPost(getSampleSocialData('2'));
        insert existingPost;
        SocialPost post = getSocialPost(sampleSocialData);
        post.R6PostId = existingPost.R6PostId;
        SocialPersona persona = getSocialPersona(sampleSocialData);
        test.startTest();
        handler.handleInboundSocialPost(post, persona, sampleSocialData);
        test.stopTest();
       System.assertEquals(1, [SELECT Id FROM SocialPost].size(), 'There should be only
1 post');
    }
    static testMethod void matchSocialPersonaRecord() {
    Contact existingContact = new Contact(LastName = 'LastName');
    insert existingContact;
    SocialPersona existingPersona = getSocialPersona(getSampleSocialData('2'));
    existingPersona.ParentId = existingContact.Id;
    insert existingPersona;
    SocialPost post = getSocialPost(sampleSocialData);
        SocialPersona persona = getSocialPersona(sampleSocialData);
        persona.ExternalId = existingPersona.ExternalId;
        test.startTest();
        handler.handleInboundSocialPost(post, persona, sampleSocialData);
        test.stopTest();
        SocialPost createdPost = [SELECT Id, Personald, ParentId, Whold FROM SocialPost];
        SocialPersona createdPersona = [SELECT Id, ParentId FROM SocialPersona];
        Contact createdContact = [SELECT Id FROM Contact];
        Case createdCase = [SELECT Id, ContactId FROM Case];
        System.assertEquals(createdPost.PersonaId, createdPersona.Id, 'Post is not linked
to the Persona.');
      System.assertEquals(createdPost.WhoId, createdPersona.ParentId, 'Post is not linked
to the Contact');
        System.assertEquals(createdPost.ParentId, createdCase.Id, 'Post is not linked to
the Case.');
       System.assertEquals(createdCase.ContactId, createdContact.Id, 'Contact is not
linked to the Case.');
   }
   static testMethod void matchCaseRecord() {
    Contact existingContact = new Contact(LastName = 'LastName');
    insert existingContact;
    SocialPersona existingPersona = getSocialPersona(getSampleSocialData('2'));
    existingPersona.ParentId = existingContact.Id;
    insert existingPersona;
    Case existingCase = new Case(ContactId = existingContact.Id, Subject = 'Test Case');
```

```
insert existingCase;
    SocialPost existingPost = getSocialPost(getSampleSocialData('2'));
    existingPost.ParentId = existingCase.Id;
    existingPost.WhoId = existingContact.Id;
    existingPost.PersonaId = existingPersona.Id;
    insert existingPost;
    SocialPost post = getSocialPost(sampleSocialData);
    post.responseContextExternalId = existingPost.ExternalPostId;
        test.startTest();
       handler.handleInboundSocialPost(post, existingPersona, sampleSocialData);
        test.stopTest();
       SocialPost createdPost = [SELECT Id, Personald, ParentId, Whold FROM SocialPost
WHERE R6PostId = :post.R6PostId];
       System.assertEquals(existingPersona.Id, createdPost.PersonaId, 'Post is not linked
to the Persona.');
        System.assertEquals(existingContact.Id, createdPost.WhoId, 'Post is not linked to
the Contact');
       System.assertEquals(existingCase.Id, createdPost.ParentId, 'Post is not linked to
the Case.');
       System.assertEquals(1, [SELECT Id FROM Case].size(), 'There should only be 1
Case.');
   }
   static testMethod void reopenClosedCase() {
    Contact existingContact = new Contact(LastName = 'LastName');
    insert existingContact;
    SocialPersona existingPersona = getSocialPersona(getSampleSocialData('2'));
    existingPersona.ParentId = existingContact.Id;
    insert existingPersona;
    Case existingCase = new Case(ContactId = existingContact.Id, Subject = 'Test Case',
Status = 'Closed');
    insert existingCase;
    SocialPost existingPost = getSocialPost(getSampleSocialData('2'));
    existingPost.ParentId = existingCase.Id;
    existingPost.WhoId = existingContact.Id;
    existingPost.PersonaId = existingPersona.Id;
    insert existingPost;
    SocialPost post = getSocialPost(sampleSocialData);
    post.responseContextExternalId = existingPost.ExternalPostId;
        test.startTest();
        handler.handleInboundSocialPost(post, existingPersona, sampleSocialData);
       test.stopTest();
       SocialPost createdPost = [SELECT Id, Personald, ParentId, Whold FROM SocialPost
WHERE R6PostId = :post.R6PostId];
       System.assertEquals(existingPersona.Id, createdPost.PersonaId, 'Post is not linked
to the Persona.');
       System.assertEquals(existingContact.Id, createdPost.WhoId, 'Post is not linked to
the Contact');
```

```
System.assertEquals(existingCase.Id, createdPost.ParentId, 'Post is not linked to
the Case.');
        System.assertEquals(1, [SELECT Id FROM Case].size(), 'There should only be 1
Case.');
        System.assertEquals(false, [SELECT Id, IsClosed FROM Case WHERE Id =
:existingCase.Id].IsClosed, 'Case should be open.');
    static SocialPost getSocialPost(Map<String, Object> socialData) {
        SocialPost post = new SocialPost();
        post.Name = String.valueOf(socialData.get('source'));
       post.Content = String.valueOf(socialData.get('content'));
        post.Posted = Date.valueOf(String.valueOf(socialData.get('postDate')));
        post.PostUrl = String.valueOf(socialData.get('postUrl'));
        post.Provider = String.valueOf(socialData.get('mediaProvider'));
        post.MessageType = String.valueOf(socialData.get('messageType'));
       post.ExternalPostId = String.valueOf(socialData.get('externalPostId'));
        post.R6PostId = String.valueOf(socialData.get('r6PostId'));
        return post;
    }
    static SocialPersona getSocialPersona(Map<String, Object> socialData) {
        SocialPersona persona = new SocialPersona();
        persona.Name = String.valueOf(socialData.get('author'));
        persona.RealName = String.valueOf(socialData.get('realName'));
        persona.Provider = String.valueOf(socialData.get('mediaProvider'));
        persona.MediaProvider = String.valueOf(socialData.get('mediaProvider'));
        persona.ExternalId = String.valueOf(socialData.get('externalUserId'));
       return persona;
    static Map<String, Object> getSampleSocialData(String suffix) {
        Map<String, Object> socialData = new Map<String, Object>();
        socialData.put('r6PostId', 'R6PostId' + suffix);
        socialData.put('r6SourceId', 'R6SourceId' + suffix);
        socialData.put('postTags', null);
        socialData.put('externalPostId', 'ExternalPostId' + suffix);
        socialData.put('content', 'Content' + suffix);
        socialData.put('postDate', '2015-01-12T12:12:12Z');
        socialData.put('mediaType', 'Twitter');
        socialData.put('author', 'Author');
        socialData.put('skipCreateCase', false);
        socialData.put('mediaProvider', 'TWITTER');
        socialData.put('externalUserId', 'ExternalUserId');
        socialData.put('postUrl', 'PostUrl' + suffix);
        socialData.put('messageType', 'Tweet');
        socialData.put('source', 'Source' + suffix);
        socialData.put('replyToExternalPostId', null);
        socialData.put('realName', 'Real Name');
        return socialData;
   }
}
```

# Default Apex Class and Test for Winter '15

```
global virtual class InboundSocialPostHandlerImpl implements Social.InboundSocialPostHandler
{
   final static Integer CONTENT MAX LENGTH = 32000;
   Boolean isNewCaseCreated = false;
   // Reopen case if it has not been closed for more than this number
   global virtual Integer getMaxNumberOfDaysClosedToReopenCase() {
       return 5;
    // Create a case if one of these post tags are on the SocialPost, regardless of the
skipCreateCase indicator.
   global virtual Set<String> getPostTagsThatCreateCase() {
       return new Set<String>();
    global virtual String getDefaultAccountId() {
       return null;
    }
   global Social.InboundSocialPostResult handleInboundSocialPost(SocialPost post,
SocialPersona persona, Map<String, Object> rawData) {
       Social.InboundSocialPostResult result = new Social.InboundSocialPostResult();
       result.setSuccess(true);
       matchPost(post);
       matchPersona (persona);
        if ((post.Content != null) && (post.Content.length() > CONTENT MAX LENGTH)) {
            post.Content = post.Content.abbreviate(CONTENT MAX LENGTH);
        }
        if (post.Id != null) {
           handleExistingPost(post, persona);
            return result;
        }
        setReplyTo(post, persona);
        buildPersona(persona);
        Case parentCase = buildParentCase(post, persona, rawData);
        setRelationshipsOnPost(post, persona, parentCase);
        upsert post;
        if(isNewCaseCreated){
            updateCaseSource(post, parentCase);
        }
        return result;
    }
   private void updateCaseSource(SocialPost post, Case parentCase) {
        if(parentCase != null) {
```

```
parentCase.SourceId = post.Id;
          update parentCase;
       }
  private void handleExistingPost(SocialPost post, SocialPersona persona) {
      update post;
      if (persona.id != null)
          updatePersona(persona);
  }
  private void setReplyTo(SocialPost post, SocialPersona persona) {
      SocialPost replyTo = findReplyTo(post, persona);
      if(replyTo.id != null) {
          post.replyToId = replyTo.id;
          post.replyTo = replyTo;
  }
  private SocialPersona buildPersona (SocialPersona persona) {
      if (persona.Id == null)
           createPersona(persona);
      else
          updatePersona(persona);
      return persona;
  private void updatePersona(SocialPersona persona) {
      try{
          update persona;
       }catch(Exception e) {
          System.debug('Error updating social persona: ' + e.getMessage());
       }
  }
  private Case buildParentCase(SocialPost post, SocialPersona persona, Map<String, Object>
rawData) {
      Case parentCase = findParentCase(post, persona);
       if (parentCase != null) {
          if (!parentCase.IsClosed) {
              return parentCase;
           else if (caseShouldBeReopened(parentCase)) {
               reopenCase(parentCase);
              return parentCase;
       }
      if(shouldCreateCase(post, rawData)){
          isNewCaseCreated = true;
          return createCase(post, persona);
       }
```

```
return null;
   }
   private boolean caseShouldBeReopened(Case c) {
        return c.id != null && c.isClosed && System.now() <</pre>
c.closedDate.addDays(getMaxNumberOfDaysClosedToReopenCase());
   private void setRelationshipsOnPost(SocialPost postToUpdate, SocialPersona persona,
Case parentCase) {
        if (persona.Id != null) {
            postToUpdate.PersonaId = persona.Id;
            if(persona.ParentId.getSObjectType() != SocialPost.sObjectType) {
                postToUpdate.WhoId = persona.ParentId;
        }
        if(parentCase != null) {
            postToUpdate.ParentId = parentCase.Id;
        }
   private Case createCase(SocialPost post, SocialPersona persona) {
        Case newCase = new Case(subject = post.Name);
        if (persona != null && persona.ParentId != null) {
            if (persona.ParentId.getSObjectType() == Contact.sObjectType) {
                newCase.ContactId = persona.ParentId;
            } else if (persona.ParentId.getSObjectType() == Account.sObjectType) {
                newCase.AccountId = persona.ParentId;
        }
        if (post != null && post.Provider != null) {
           newCase.Origin = post.Provider;
       insert newCase;
        return newCase;
   private Case findParentCase(SocialPost post, SocialPersona persona) {
        Case parentCase = null;
        if (post.ReplyTo != null && !isReplyingToAnotherCustomer(post, persona) &&
!isChat(post)) {
           parentCase = findParentCaseFromPostReply(post);
        if (parentCase == null) {
            parentCase = findParentCaseFromPersona(post, persona);
        }
       return parentCase;
   private boolean isReplyingToAnotherCustomer(SocialPost post, SocialPersona persona) {
    return !post.ReplyTo.IsOutbound && post.ReplyTo.PersonaId != persona.Id;
```

```
private boolean isChat(SocialPost post){
    return post.messageType == 'Private' || post.messageType == 'Direct';
   private Case findParentCaseFromPostReply(SocialPost post) {
        if (post.ReplyTo != null && String.isNotBlank(post.ReplyTo.ParentId)) {
           List<Case> cases = [SELECT Id, IsClosed, Status, ClosedDate FROM Case WHERE
Id = :post.ReplyTo.ParentId LIMIT 1];
            if(!cases.isEmpty()) {
                return cases[0];
        }
       return null;
   private Case findParentCaseFromPersona(SocialPost post, SocialPersona persona) {
        SocialPost lastestInboundPostWithSamePersonaAndRecipient =
findLatestInboundPostBasedOnPersonaAndRecipient(post, persona);
        if (lastestInboundPostWithSamePersonaAndRecipient != null) {
            List<Case> cases = [SELECT Id, IsClosed, Status, ClosedDate FROM Case WHERE
id = :lastestInboundPostWithSamePersonaAndRecipient.parentId LIMIT 1];
            if(!cases.isEmpty()) {
                return cases[0];
        }
       return null;
   private void reopenCase(Case parentCase) {
       SObject[] status = [SELECT MasterLabel FROM CaseStatus WHERE IsClosed = false AND
IsDefault = true];
        parentCase.Status = ((CaseStatus) status[0]).MasterLabel;
        update parentCase;
   private void matchPost(SocialPost post) {
            if (post.Id != null) return;
        performR6PostIdCheck(post);
        if (post.Id == null) {
           performExternalPostIdCheck(post);
        }
   private void performR6PostIdCheck(SocialPost post) {
        if(post.R6PostId == null) return;
       List<SocialPost> postList = [SELECT Id FROM SocialPost WHERE R6PostId =
:post.R6PostId LIMIT 1];
       if (!postList.isEmpty()) {
           post.Id = postList[0].Id;
        }
    }
```

```
private void performExternalPostIdCheck(SocialPost post) {
        if (post.provider == 'Facebook' && post.messageType == 'Private') return;
        if (post.provider == null || post.externalPostId == null) return;
       List<SocialPost> postList = [SELECT Id FROM SocialPost WHERE ExternalPostId =
:post.ExternalPostId AND Provider = :post.provider LIMIT 1];
        if (!postList.isEmpty()) {
           post.Id = postList[0].Id;
       }
   }
   private SocialPost findReplyTo(SocialPost post, SocialPersona persona) {
       if(post.replyToId != null && post.replyTo == null)
            return findReplyToBasedOnReplyToId(post);
       if(post.responseContextExternalId != null) {
            if((post.provider == 'Facebook' && post.messageType == 'Private') ||
(post.provider == 'Twitter' && post.messageType == 'Direct')){
                SocialPost replyTo =
findReplyToBasedOnResponseContextExternalPostIdAndProvider(post);
                if(replyTo.id != null)
                return replyTo;
            return findReplyToBasedOnExternalPostIdAndProvider(post);
       return new SocialPost();
   private SocialPost findReplyToBasedOnReplyToId(SocialPost post){
      List<SocialPost> posts = [SELECT Id, ParentId, IsOutbound, Personald FROM SocialPost
WHERE id = :post.replyToId LIMIT 1];
       if(posts.isEmpty())
           return new SocialPost();
       return posts[0];
   private SocialPost findReplyToBasedOnExternalPostIdAndProvider(SocialPost post) {
      List<SocialPost> posts = [SELECT Id, ParentId, IsOutbound, Personald FROM SocialPost
WHERE Provider = :post.provider AND ExternalPostId = :post.responseContextExternalId LIMIT
1];
       if(posts.isEmpty())
           return new SocialPost();
       return posts[0];
   }
   private SocialPost findReplyToBasedOnResponseContextExternalPostIdAndProvider(SocialPost
      List<SocialPost> posts = [SELECT Id, ParentId, IsOutbound, Personald FROM SocialPost
WHERE Provider = :post.provider AND responseContextExternalId =
:post.responseContextExternalId ORDER BY posted DESC NULLS LAST LIMIT 1];
       if(posts.isEmpty())
           return new SocialPost();
       return posts[0];
```

```
}
   private SocialPost findLatestInboundPostBasedOnPersonaAndRecipient(SocialPost post,
SocialPersona persona) {
        if (persona != null && String.isNotBlank(persona.Id) && post != null &&
String.isNotBlank(post.Recipient)) {
            List<SocialPost> posts = [SELECT Id, ParentId FROM SocialPost WHERE Provider
= :post.provider AND Recipient = :post.Recipient AND PersonaId = :persona.id AND IsOutbound
= false ORDER BY CreatedDate DESC LIMIT 1];
            if (!posts.isEmpty()) {
                return posts[0];
        return null;
    }
   private void matchPersona(SocialPersona persona) {
        if (persona != null) {
            List<SocialPersona> personaList = new List<SocialPersona>();
            if(persona.Provider != 'Other' && String.isNotBlank(persona.ExternalId)) {
                personaList = [SELECT Id, ParentId FROM SocialPersona WHERE
                    Provider = :persona.Provider AND
                    ExternalId = :persona.ExternalId LIMIT 1];
           } else if(persona.Provider == 'Other' && String.isNotBlank(persona.ExternalId)
 && String.isNotBlank(persona.MediaProvider)) {
                personaList = [SELECT Id, ParentId FROM SocialPersona WHERE
                    MediaProvider = :persona.MediaProvider AND
                    ExternalId = :persona.ExternalId LIMIT 1];
            } else if(persona.Provider == 'Other' && String.isNotBlank(persona.Name) &&
String.isNotBlank(persona.MediaProvider)) {
                personaList = [SELECT Id, ParentId FROM SocialPersona WHERE
                    MediaProvider = :persona.MediaProvider AND
                    Name = :persona.Name LIMIT 1];
            }
            if (!personaList.isEmpty()) {
                persona.Id = personaList[0].Id;
                persona.ParentId = personaList[0].ParentId;
        }
   private void createPersona(SocialPersona persona) {
        if (persona == null || String.isNotBlank(persona.Id) ||
!isThereEnoughInformationToCreatePersona(persona))
            return;
        SObject parent = createPersonaParent(persona);
        persona.ParentId = parent.Id;
        insert persona;
   private boolean isThereEnoughInformationToCreatePersona(SocialPersona persona) {
        return String.isNotBlank(persona.Name) &&
```

```
String.isNotBlank(persona.Provider) &&
              String.isNotBlank (persona.MediaProvider);
   private boolean shouldCreateCase(SocialPost post, Map<String, Object> rawData){
      return !hasSkipCreateCaseIndicator(rawData) || hasPostTagsThatCreateCase(post);
   private boolean hasSkipCreateCaseIndicator(Map<String, Object> rawData) {
       Object skipCreateCase = rawData.get('skipCreateCase');
       return skipCreateCase != null &&
'true'.equalsIgnoreCase(String.valueOf(skipCreateCase));
   private boolean hasPostTagsThatCreateCase(SocialPost post) {
       Set<String> postTags = getPostTags(post);
       postTags.retainAll(getPostTagsThatCreateCase());
       return !postTags.isEmpty();
   private Set<String> getPostTags(SocialPost post) {
       Set<String> postTags = new Set<String>();
       if(post.postTags != null)
           postTags.addAll(post.postTags.split(',', 0));
       return postTags;
   }
   global String getPersonaFirstName(SocialPersona persona) {
       String name = getPersonaName(persona);
       String firstName = '';
       if (name.contains(' ')) {
           firstName = name.substringBeforeLast(' ');
       firstName = firstName.abbreviate(40);
       return firstName;
   global String getPersonaLastName(SocialPersona persona) {
       String name = getPersonaName(persona);
       String lastName = name;
       if (name.contains(' ')) {
           lastName = name.substringAfterLast(' ');
       lastName = lastName.abbreviate(80);
       return lastName;
   private String getPersonaName(SocialPersona persona) {
       String name = persona.Name.trim();
       if (String.isNotBlank(persona.RealName)) {
           name = persona.RealName.trim();
       return name;
   }
```

```
global virtual SObject createPersonaParent(SocialPersona persona) {
    String firstName = getPersonaFirstName(persona);
    String lastName = getPersonaLastName(persona);

    Contact contact = new Contact(LastName = lastName, FirstName = firstName);
    String defaultAccountId = getDefaultAccountId();
    if (defaultAccountId != null)
        contact.AccountId = defaultAccountId;
    insert contact;
    return contact;
}
```

#### Test

```
@isTest
public class InboundSocialPostHandlerImplTest {
    static Map<String, Object> sampleSocialData;
   static Social. InboundSocialPostHandlerImpl handler;
   static {
    handler = new Social.InboundSocialPostHandlerImpl();
        sampleSocialData = getSampleSocialData('1');
    static testMethod void verifyNewRecordCreation() {
        SocialPost post = getSocialPost(sampleSocialData);
        SocialPersona persona = getSocialPersona(sampleSocialData);
        test.startTest();
        handler.handleInboundSocialPost(post, persona, sampleSocialData);
        test.stopTest();
        SocialPost createdPost = [SELECT Id, Personald, ParentId, Whold FROM SocialPost];
        SocialPersona createdPersona = [SELECT Id, ParentId FROM SocialPersona];
        Contact createdContact = [SELECT Id FROM Contact];
        Case createdCase = [SELECT Id, ContactId FROM Case];
       System.assertEquals(createdPost.PersonaId, createdPersona.Id, 'Post is not linked
to the Persona.');
      System.assertEquals(createdPost.WhoId, createdPersona.ParentId, 'Post is not linked
to the Contact');
        System.assertEquals(createdPost.ParentId, createdCase.Id, 'Post is not linked to
the Case.');
        System.assertEquals(createdCase.ContactId, createdContact.Id, 'Contact is not
linked to the Case.');
    static testMethod void matchSocialPostRecord() {
```

```
SocialPost existingPost = getSocialPost(getSampleSocialData('2'));
        insert existingPost;
        SocialPost post = getSocialPost(sampleSocialData);
        post.R6PostId = existingPost.R6PostId;
        SocialPersona persona = getSocialPersona(sampleSocialData);
        test.startTest();
        handler.handleInboundSocialPost(post, persona, sampleSocialData);
        test.stopTest();
       System.assertEquals(1, [SELECT Id FROM SocialPost].size(), 'There should be only
1 post');
    }
    static testMethod void matchSocialPersonaRecord() {
    Contact existingContact = new Contact(LastName = 'LastName');
    insert existingContact;
    SocialPersona existingPersona = getSocialPersona(getSampleSocialData('2'));
    existingPersona.ParentId = existingContact.Id;
    insert existingPersona;
    SocialPost post = getSocialPost(sampleSocialData);
        SocialPersona persona = getSocialPersona(sampleSocialData);
        persona.ExternalId = existingPersona.ExternalId;
        test.startTest();
        handler.handleInboundSocialPost(post, persona, sampleSocialData);
        test.stopTest();
        SocialPost createdPost = [SELECT Id, Personald, ParentId, Whold FROM SocialPost];
        SocialPersona createdPersona = [SELECT Id, ParentId FROM SocialPersona];
        Contact createdContact = [SELECT Id FROM Contact];
        Case createdCase = [SELECT Id, ContactId FROM Case];
        System.assertEquals(createdPost.PersonaId, createdPersona.Id, 'Post is not linked
to the Persona.');
      System.assertEquals(createdPost.WhoId, createdPersona.ParentId, 'Post is not linked
to the Contact');
        System.assertEquals(createdPost.ParentId, createdCase.Id, 'Post is not linked to
the Case.');
       System.assertEquals(createdCase.ContactId, createdContact.Id, 'Contact is not
linked to the Case.');
   }
   static testMethod void matchCaseRecord() {
    Contact existingContact = new Contact(LastName = 'LastName');
    insert existingContact;
    SocialPersona existingPersona = getSocialPersona(getSampleSocialData('2'));
    existingPersona.ParentId = existingContact.Id;
    insert existingPersona;
    Case existingCase = new Case(ContactId = existingContact.Id, Subject = 'Test Case');
```

```
insert existingCase;
    SocialPost existingPost = getSocialPost(getSampleSocialData('2'));
    existingPost.ParentId = existingCase.Id;
    existingPost.WhoId = existingContact.Id;
    existingPost.PersonaId = existingPersona.Id;
    insert existingPost;
    SocialPost post = getSocialPost(sampleSocialData);
    post.responseContextExternalId = existingPost.ExternalPostId;
        test.startTest();
       handler.handleInboundSocialPost(post, existingPersona, sampleSocialData);
        test.stopTest();
       SocialPost createdPost = [SELECT Id, Personald, ParentId, Whold FROM SocialPost
WHERE R6PostId = :post.R6PostId];
       System.assertEquals(existingPersona.Id, createdPost.PersonaId, 'Post is not linked
to the Persona.');
        System.assertEquals(existingContact.Id, createdPost.WhoId, 'Post is not linked to
the Contact');
       System.assertEquals(existingCase.Id, createdPost.ParentId, 'Post is not linked to
the Case.');
       System.assertEquals(1, [SELECT Id FROM Case].size(), 'There should only be 1
Case.');
   }
   static testMethod void reopenClosedCase() {
    Contact existingContact = new Contact(LastName = 'LastName');
    insert existingContact;
    SocialPersona existingPersona = getSocialPersona(getSampleSocialData('2'));
    existingPersona.ParentId = existingContact.Id;
    insert existingPersona;
    Case existingCase = new Case(ContactId = existingContact.Id, Subject = 'Test Case',
Status = 'Closed');
    insert existingCase;
    SocialPost existingPost = getSocialPost(getSampleSocialData('2'));
    existingPost.ParentId = existingCase.Id;
    existingPost.WhoId = existingContact.Id;
    existingPost.PersonaId = existingPersona.Id;
    insert existingPost;
    SocialPost post = getSocialPost(sampleSocialData);
    post.responseContextExternalId = existingPost.ExternalPostId;
        test.startTest();
        handler.handleInboundSocialPost(post, existingPersona, sampleSocialData);
       test.stopTest();
       SocialPost createdPost = [SELECT Id, Personald, ParentId, Whold FROM SocialPost
WHERE R6PostId = :post.R6PostId];
       System.assertEquals(existingPersona.Id, createdPost.PersonaId, 'Post is not linked
to the Persona.');
       System.assertEquals(existingContact.Id, createdPost.WhoId, 'Post is not linked to
the Contact');
```

```
System.assertEquals(existingCase.Id, createdPost.ParentId, 'Post is not linked to
the Case.');
        System.assertEquals(1, [SELECT Id FROM Case].size(), 'There should only be 1
Case.');
        System.assertEquals(false, [SELECT Id, IsClosed FROM Case WHERE Id =
:existingCase.Id].IsClosed, 'Case should be open.');
    static SocialPost getSocialPost(Map<String, Object> socialData) {
        SocialPost post = new SocialPost();
        post.Name = String.valueOf(socialData.get('source'));
       post.Content = String.valueOf(socialData.get('content'));
        post.Posted = Date.valueOf(String.valueOf(socialData.get('postDate')));
        post.PostUrl = String.valueOf(socialData.get('postUrl'));
        post.Provider = String.valueOf(socialData.get('mediaProvider'));
        post.MessageType = String.valueOf(socialData.get('messageType'));
       post.ExternalPostId = String.valueOf(socialData.get('externalPostId'));
        post.R6PostId = String.valueOf(socialData.get('r6PostId'));
        return post;
    }
    static SocialPersona getSocialPersona(Map<String, Object> socialData) {
        SocialPersona persona = new SocialPersona();
        persona.Name = String.valueOf(socialData.get('author'));
        persona.RealName = String.valueOf(socialData.get('realName'));
        persona.Provider = String.valueOf(socialData.get('mediaProvider'));
        persona.MediaProvider = String.valueOf(socialData.get('mediaProvider'));
        persona.ExternalId = String.valueOf(socialData.get('externalUserId'));
       return persona;
    static Map<String, Object> getSampleSocialData(String suffix) {
        Map<String, Object> socialData = new Map<String, Object>();
        socialData.put('r6PostId', 'R6PostId' + suffix);
        socialData.put('r6SourceId', 'R6SourceId' + suffix);
        socialData.put('postTags', null);
        socialData.put('externalPostId', 'ExternalPostId' + suffix);
        socialData.put('content', 'Content' + suffix);
        socialData.put('postDate', '2015-01-12T12:12:12Z');
        socialData.put('mediaType', 'Twitter');
        socialData.put('author', 'Author');
        socialData.put('skipCreateCase', false);
        socialData.put('mediaProvider', 'TWITTER');
        socialData.put('externalUserId', 'ExternalUserId');
        socialData.put('postUrl', 'PostUrl' + suffix);
        socialData.put('messageType', 'Tweet');
        socialData.put('source', 'Source' + suffix);
        socialData.put('replyToExternalPostId', null);
        socialData.put('realName', 'Real Name');
        return socialData;
   }
}
```

### Default Apex Class for Spring '15 and Summer '15

```
global virtual class InboundSocialPostHandlerImpl implements Social.InboundSocialPostHandler
{
    final static Integer CONTENT MAX LENGTH = 32000;
    // Reopen case if it has not been closed for more than this number
   global virtual Integer getMaxNumberOfDaysClosedToReopenCase() {
       return 5;
    global virtual String getDefaultAccountId() {
       return null;
   global Social.InboundSocialPostResult handleInboundSocialPost(SocialPost post,
SocialPersona persona, Map<String, Object> rawData) {
       Social.InboundSocialPostResult result = new Social.InboundSocialPostResult();
       result.setSuccess(true);
       matchPost(post);
       matchPersona (persona);
        if ((post.Content != null) && (post.Content.length() > CONTENT MAX LENGTH)) {
            post.Content = post.Content.abbreviate(CONTENT MAX LENGTH);
        }
        if (post.Id != null) {
           handleExistingPost(post, persona);
            return result;
        setReplyTo(post, persona);
        buildPersona(persona);
        Case parentCase = buildParentCase(post, persona, rawData);
        setRelationshipsOnPost(post, persona, parentCase);
       upsert post;
        return result;
   private void handleExistingPost(SocialPost post, SocialPersona persona) {
       update post;
        if (persona.id != null)
           updatePersona (persona);
   private void setReplyTo(SocialPost post, SocialPersona persona) {
        SocialPost replyTo = findReplyTo(post, persona);
        if(replyTo.id != null) {
           post.replyToId = replyTo.id;
            post.replyTo = replyTo;
        }
```

```
private SocialPersona buildPersona (SocialPersona persona) {
        if (persona.Id == null)
            createPersona(persona);
        else
           updatePersona (persona);
       return persona;
private void updatePersona(SocialPersona persona) {
 try {
  update persona;
 }catch(Exception e) {
  System.debug('Error updating social persona: ' + e.getMessage());
  }
}
   private Case buildParentCase(SocialPost post, SocialPersona persona,
   Map<String, Object> rawData) {
        Case parentCase = findParentCase(post, persona);
        if (caseShouldBeReopened(parentCase))
            reopenCase(parentCase);
        else if(! hasSkipCreateCaseIndicator(rawData) && (parentCase.id == null ||
parentCase.isClosed))
            parentCase = createCase(post, persona);
       return parentCase;
   private boolean caseShouldBeReopened(Case c) {
       return c.id != null && c.isClosed && System.now() <
c.closedDate.addDays(getMaxNumberOfDaysClosedToReopenCase());
   private void setRelationshipsOnPost(SocialPost postToUpdate, SocialPersona persona,
Case parentCase) {
        if (persona.Id != null)
            postToUpdate.PersonaId = persona.Id;
        if(parentCase.id != null)
            postToUpdate.ParentId = parentCase.Id;
   private Case createCase(SocialPost post, SocialPersona persona) {
        Case newCase = new Case(subject = post.Name);
        if (persona != null && persona.ParentId != null) {
            if (persona.ParentId.getSObjectType() == Contact.sObjectType)
                newCase.ContactId = persona.ParentId;
        if (post != null && post.Provider != null) {
           newCase.Origin = post.Provider;
       insert newCase;
        return newCase;
    }
```

```
private Case findParentCase(SocialPost post, SocialPersona persona) {
       Case parentCase = new Case();
       if (post.ReplyTo != null && (post.ReplyTo.IsOutbound || post.ReplyTo.PersonaId ==
persona.Id))
           parentCase = findParentCaseFromPostReply(post);
       else if((post.messageType == 'Direct' || post.messageType == 'Private') &&
String.isNotBlank(post.Recipient))
           parentCase = findParentCaseFromRecipient(post, persona);
       return parentCase;
   }
   private Case findParentCaseFromPostReply(SocialPost post) {
       List<Case> cases = [SELECT Id, IsClosed, Status, ClosedDate FROM Case WHERE Id =
:post.ReplyTo.ParentId LIMIT 1];
       if(!cases.isEmpty())
           return cases[0];
       return new Case();
   }
   private Case findParentCaseFromRecipient(SocialPost post, SocialPersona persona) {
       List<Case> cases = [SELECT Id, IsClosed, Status, ClosedDate FROM Case WHERE id =
:findReplyToBasedOnRecipientsLastPostToSender(post, persona).parentId LIMIT 1];
       if(!cases.isEmpty())
           return cases[0];
       return new Case();
   private void reopenCase(Case parentCase) {
       SObject[] status = [SELECT MasterLabel FROM CaseStatus WHERE IsClosed = false AND
IsDefault = true];
       parentCase.Status = ((CaseStatus) status[0]).MasterLabel;
       update parentCase;
   private void matchPost(SocialPost post) {
        if (post.Id != null) return;
    performR6PostIdCheck(post);
       if (post.Id == null) {
     performExternalPostIdCheck(post);
     }
   }
private void performR6PostIdCheck(SocialPost post) {
 if(post.R6PostId == null) return;
 List<SocialPost> postList = [SELECT Id FROM SocialPost WHERE R6PostId = :post.R6PostId
LIMIT 1];
       if (!postList.isEmpty()) {
           post.Id = postList[0].Id;
}
```

```
private void performExternalPostIdCheck(SocialPost post) {
 if (post.provider == 'Facebook' && post.messageType == 'Private') return;
 if (post.provider == null || post.externalPostId == null) return;
 List<SocialPost> postList = [SELECT Id FROM SocialPost WHERE ExternalPostId =
:post.ExternalPostId AND Provider = :post.provider LIMIT 1];
        if (!postList.isEmpty()) {
            post.Id = postList[0].Id;
        }
 }
   private SocialPost findReplyTo(SocialPost post, SocialPersona persona) {
        if(post.replyToId != null && post.replyTo == null)
            return findReplyToBasedOnReplyToId(post);
        if(post.responseContextExternalId != null)
            return findReplyToBasedOnExternalPostIdAndProvider(post,
post.responseContextExternalId);
       return new SocialPost();
   private SocialPost findReplyToBasedOnReplyToId(SocialPost post) {
      List<SocialPost> posts = [SELECT Id, ParentId, IsOutbound, Personald FROM SocialPost
 WHERE id = :post.replyToId LIMIT 1];
       if(posts.isEmpty())
            return new SocialPost();
       return posts[0];
   }
   private SocialPost findReplyToBasedOnExternalPostIdAndProvider(SocialPost post, String
externalPostId) {
      List<SocialPost> posts = [SELECT Id, ParentId, IsOutbound, Personald FROM SocialPost
WHERE Provider = :post.provider AND ExternalPostId = :externalPostId LIMIT 1];
       if(posts.isEmpty())
            return new SocialPost();
       return posts[0];
    }
   private SocialPost findReplyToBasedOnRecipientsLastPostToSender(SocialPost post,
SocialPersona persona) {
      List<SocialPost> posts = [SELECT Id, ParentId, IsOutbound, Personald FROM SocialPost
WHERE provider = :post.provider AND OutboundSocialAccount.ProviderUserId = :post.Recipient
AND ReplyTo.Persona.id = :persona.id ORDER BY CreatedDate DESC LIMIT 1];
       if(posts.isEmpty())
            return new SocialPost();
       return posts[0];
   private void matchPersona(SocialPersona persona) {
        if (persona != null) {
            List<SocialPersona> personaList = new List<SocialPersona>();
            if(persona.Provider != 'Other' && String.isNotBlank(persona.ExternalId)) {
                personaList = [SELECT Id, ParentId FROM SocialPersona WHERE
```

```
Provider = :persona.Provider AND
                    ExternalId = :persona.ExternalId LIMIT 1];
           } else if(persona.Provider == 'Other' && String.isNotBlank(persona.ExternalId)
&& String.isNotBlank(persona.MediaProvider)) {
               personaList = [SELECT Id, ParentId FROM SocialPersona WHERE
                    MediaProvider = :persona.MediaProvider AND
                    ExternalId = :persona.ExternalId LIMIT 1];
            } else if(persona.Provider == 'Other' && String.isNotBlank(persona.Name) &&
String.isNotBlank(persona.MediaProvider)) {
               personaList = [SELECT Id, ParentId FROM SocialPersona WHERE
                    MediaProvider = :persona.MediaProvider AND
                    Name = :persona.Name LIMIT 1];
            }
            if (!personaList.isEmpty()) {
               persona.Id = personaList[0].Id;
               persona.ParentId = personaList[0].ParentId;
        }
   }
   private void createPersona(SocialPersona persona) {
        if (persona == null || String.isNotBlank(persona.Id) ||
!isThereEnoughInformationToCreatePersona(persona))
            return;
       SObject parent = createPersonaParent(persona);
       persona.ParentId = parent.Id;
       insert persona;
   private boolean isThereEnoughInformationToCreatePersona(SocialPersona persona) {
       return String.isNotBlank(persona.Name) &&
               String.isNotBlank(persona.Provider) &&
               String.isNotBlank(persona.MediaProvider);
   }
   private boolean hasSkipCreateCaseIndicator(Map<String, Object> rawData) {
       Object skipCreateCase = rawData.get('skipCreateCase');
       return skipCreateCase != null &&
'true'.equalsIgnoreCase(String.valueOf(skipCreateCase));
   global virtual SObject createPersonaParent(SocialPersona persona) {
       String name = persona.Name.trim();
        if (String.isNotBlank(persona.RealName))
            name = persona.RealName.trim();
       String firstName = '';
       String lastName = name;
       if (name.contains(' ')) {
           firstName = name.substringBeforeLast(' ');
            lastName = name.substringAfterLast(' ');
        }
```

### Default Apex Class for Summer '14 and Winter '14

```
global virtual class InboundSocialPostHandlerImpl implements Social.InboundSocialPostHandler
{
    // Reopen case if it has not been closed for more than this number
   global virtual Integer getMaxNumberOfDaysClosedToReopenCase() {
        return 5;
   global virtual String getDefaultAccountId() {
       return null;
    global Social.InboundSocialPostResult handleInboundSocialPost(SocialPost post,
SocialPersona persona, Map<String, Object> rawData) {
        Social.InboundSocialPostResult result = new Social.InboundSocialPostResult();
       result.setSuccess(true);
       matchPost(post);
       matchPersona (persona);
        if (post.Id != null) {
           handleExistingPost(post, persona);
            return result;
        }
        setReplyTo(post, persona, rawData);
        buildPersona(persona);
        Case parentCase = buildParentCase(post, persona, rawData);
        setRelationshipsOnPost(post, persona, parentCase);
        upsert post;
        return result;
   private void handleExistingPost(SocialPost post, SocialPersona persona) {
        update post;
        if (persona.id != null)
            update persona;
    }
```

```
private void setReplyTo(SocialPost post, SocialPersona persona, Map<String, Object>
rawData) {
        SocialPost replyTo = findReplyTo(post, persona, rawData);
        if(replyTo.id != null) {
            post.replyToId = replyTo.id;
            post.replyTo = replyTo;
        }
    }
   private SocialPersona buildPersona(SocialPersona persona) {
        if (persona.Id == null)
            createPersona(persona);
        else
           update persona;
       return persona;
   private Case buildParentCase(SocialPost post, SocialPersona persona, Map<String, Object>
rawData) {
        Case parentCase = findParentCase(post, persona);
        if (caseShouldBeReopened(parentCase))
            reopenCase(parentCase);
        else if(! hasSkipCreateCaseIndicator(rawData) && (parentCase.id == null ||
parentCase.isClosed))
            parentCase = createCase(post, persona);
        return parentCase;
   private boolean caseShouldBeReopened(Case c) {
       return c.id != null && c.isClosed && System.now() <
c.closedDate.addDays(getMaxNumberOfDaysClosedToReopenCase());
   private void setRelationshipsOnPost(SocialPost postToUpdate, SocialPersona persona,
Case parentCase) {
        if (persona.Id != null)
            postToUpdate.PersonaId = persona.Id;
        if(parentCase.id != null)
            postToUpdate.ParentId = parentCase.Id;
   private Case createCase(SocialPost post, SocialPersona persona) {
        Case newCase = new Case(subject = post.Name);
        if (persona != null && persona.ParentId != null) {
            if (persona.ParentId.getSObjectType() == Contact.sObjectType)
                newCase.ContactId = persona.ParentId;
        insert newCase;
        return newCase;
   private Case findParentCase(SocialPost post, SocialPersona persona) {
        Case parentCase = new Case();
```

```
if (post.ReplyTo != null && (post.ReplyTo.IsOutbound || post.ReplyTo.PersonaId ==
persona.Id))
            parentCase = findParentCaseFromPostReply(post);
        else if((post.messageType == 'Direct' || post.messageType == 'Private') &&
post.Recipient != null && String.isNotBlank(post.Recipient))
           parentCase = findParentCaseFromRecipient(post, persona);
       return parentCase;
   private Case findParentCaseFromPostReply(SocialPost post){
       List<Case> cases = [SELECT Id, IsClosed, Status, ClosedDate FROM Case WHERE Id =
:post.ReplyTo.ParentId LIMIT 1];
       if(!cases.isEmpty())
           return cases[0];
       return new Case();
   private Case findParentCaseFromRecipient(SocialPost post, SocialPersona persona) {
        List<Case> cases = [SELECT Id, IsClosed, Status, ClosedDate FROM Case WHERE id =
:findReplyToBasedOnRecipientsLastPostToSender(post, persona).parentId LIMIT 1];
       if(!cases.isEmpty())
           return cases[0];
       return new Case();
    }
   private void reopenCase(Case parentCase) {
        SObject[] status = [SELECT MasterLabel FROM CaseStatus WHERE IsClosed = false AND
 IsDefault = true];
        parentCase.Status = ((CaseStatus)status[0]).MasterLabel;
        update parentCase;
   private void matchPost(SocialPost post) {
        if (post.Id != null || post.R6PostId == null) return;
       List<SocialPost> postList = [SELECT Id FROM SocialPost WHERE R6PostId =
:post.R6PostId LIMIT 1];
       if (!postList.isEmpty())
           post.Id = postList[0].Id;
   private SocialPost findReplyTo(SocialPost post, SocialPersona persona, Map<String,
Object> rawData) {
        if(post.replyToId != null && post.replyTo == null)
            return findReplyToBasedOnReplyToId(post);
        if(rawData.get('replyToExternalPostId') != null &&
String.isNotBlank(String.valueOf(rawData.get('replyToExternalPostId'))))
            return findReplyToBasedOnExternalPostIdAndProvider(post,
String.valueOf(rawData.get('replyToExternalPostId')));
       return new SocialPost();
   private SocialPost findReplyToBasedOnReplyToId(SocialPost post){
      List<SocialPost> posts = [SELECT Id, ParentId, IsOutbound, Personald FROM SocialPost
WHERE id = :post.replyToId LIMIT 1];
```

```
if(posts.isEmpty())
           return new SocialPost();
       return posts[0];
   }
   private SocialPost findReplyToBasedOnExternalPostIdAndProvider(SocialPost post, String
externalPostId) {
      List<SocialPost> posts = [SELECT Id, ParentId, IsOutbound, Personald FROM SocialPost
WHERE Provider = :post.provider AND ExternalPostId = :externalPostId LIMIT 1];
       if(posts.isEmpty())
            return new SocialPost();
       return posts[0];
   }
   private SocialPost findReplyToBasedOnRecipientsLastPostToSender(SocialPost post,
SocialPersona persona) {
      List<SocialPost> posts = [SELECT Id, ParentId, IsOutbound, Personald FROM SocialPost
WHERE provider = :post.provider AND OutboundSocialAccount.ProviderUserId = :post.Recipient
AND ReplyTo.Persona.id = :persona.id ORDER BY CreatedDate DESC LIMIT 1];
       if(posts.isEmpty())
           return new SocialPost();
       return posts[0];
   private void matchPersona(SocialPersona persona) {
        if (persona != null && persona.ExternalId != null &&
String.isNotBlank(persona.ExternalId)) {
          List<SocialPersona> personaList = [SELECT Id, ParentId FROM SocialPersona WHERE
                Provider = :persona.Provider AND
                ExternalId = :persona.ExternalId LIMIT 1];
            if (!personaList.isEmpty()) {
               persona.Id = personaList[0].Id;
                persona.ParentId = personaList[0].ParentId;
        }
   private void createPersona(SocialPersona persona) {
       if (persona == null || (persona.Id != null && String.isNotBlank(persona.Id)) ||
!isThereEnoughInformationToCreatePersona(persona))
            return;
       SObject parent = createPersonaParent(persona);
       persona.ParentId = parent.Id;
       insert persona;
   }
   private boolean isThereEnoughInformationToCreatePersona(SocialPersona persona){
        return persona. ExternalId != null && String.isNotBlank (persona. ExternalId) &&
               persona.Name != null && String.isNotBlank(persona.Name) &&
               persona.Provider != null && String.isNotBlank(persona.Provider) &&
               persona.provider != 'Other';
   }
```

```
private boolean hasSkipCreateCaseIndicator(Map<String, Object> rawData) {
        Object skipCreateCase = rawData.get('skipCreateCase');
        return skipCreateCase != null &&
'true'.equalsIgnoreCase(String.valueOf(skipCreateCase));
   global virtual SObject createPersonaParent(SocialPersona persona) {
        String name = persona.Name;
        if (persona.RealName != null && String.isNotBlank(persona.RealName))
            name = persona.RealName;
        String firstName = '';
        String lastName = 'unknown';
        if (name != null && String.isNotBlank(name)) {
            firstName = name.substringBeforeLast(' ');
            lastName = name.substringAfterLast(' ');
            if (lastName == null || String.isBlank(lastName))
                lastName = firstName;
        }
        Contact contact = new Contact(LastName = lastName, FirstName = firstName);
        String defaultAccountId = getDefaultAccountId();
        if (defaultAccountId != null)
            contact.AccountId = defaultAccountId;
       insert contact;
       return contact;
   }
}
```

### Default Apex Class for Winter '13 and Spring '14

```
global virtual class InboundSocialPostHandlerImpl implements Social.InboundSocialPostHandler
{
    // Reopen case if it has not been closed for more than this number
    global virtual Integer getMaxNumberOfDaysClosedToReopenCase() {
        return 5;
    }

    global virtual Boolean usePersonAccount() {
        return false;
    }

    global virtual String getDefaultAccountId() {
        return null;
    }

    global Social.InboundSocialPostResult handleInboundSocialPost(SocialPost post,
SocialPersona persona, Map<String, Object> rawData) {
        Social.InboundSocialPostResult result = new Social.InboundSocialPostResult();
        result.setSuccess(true);
        matchPost(post);
        matchPersona(persona);
```

```
if (post.Id != null) {
           update post;
           if (persona.id != null) {
              update persona;
           return result;
       }
       findReplyTo(post, rawData);
       Case parentCase = null;
       if (persona.Id == null) {
           createPersona(persona);
           post.PersonaId = persona.Id;
       }
       else {
           update persona;
           post.PersonaId = persona.Id;
          parentCase = findParentCase(post, persona, rawData);
       }
       if (parentCase == null) {
          parentCase = createCase(post, persona);
       post.ParentId = parentCase.Id;
      insert post;
      return result;
  private Case createCase(SocialPost post, SocialPersona persona) {
       Case newCase = new Case(
           subject = post.Name
       if (persona != null && persona.ParentId != null) {
           if (persona.ParentId.getSObjectType() == Contact.sObjectType) {
               newCase.ContactId = persona.ParentId;
           else if (persona.ParentId.getSObjectType() == Account.sObjectType) {
              newCase.AccountId = persona.ParentId;
       insert newCase;
      return newCase;
  private Case findParentCase (SocialPost post, SocialPersona persona, Map<String, Object>
rawData) {
       SocialPost replyToPost = null;
      if (post.ReplyTo != null && (post.ReplyTo.IsOutbound || post.ReplyTo.PersonaId ==
persona.Id)) {
```

```
replyToPost = post.ReplyTo;
        }
        else if (post.MessageType == 'Direct' && String.isNotBlank(post.Recipient)) {
            // find the latest outbound post that the DM is responding to
            List<SocialPost> posts = [SELECT Id, ParentId FROM SocialPost WHERE
OutboundSocialAccount.ProviderUserId = :post.Recipient AND ReplyTo.Persona.Id = :persona.Id
ORDER BY CreatedDate DESC LIMIT 1];
            if (!posts.isEmpty()) {
                replyToPost = posts[0];
        }
        if (replyToPost != null) {
            List<Case> cases = [SELECT Id, IsClosed, Status, ClosedDate FROM Case WHERE
Id = :replyToPost.ParentId];
            if (!cases.isEmpty()) {
                if (!cases[0].IsClosed) return cases[0];
                if (cases[0].ClosedDate >
System.now().addDays(-getMaxNumberOfDaysClosedToReopenCase())) {
                   reopenCase(cases[0]);
                    return cases[0];
                }
            }
        }
       return null;
   private void reopenCase(Case parentCase) {
       SObject[] status = [SELECT MasterLabel FROM CaseStatus WHERE IsClosed = false AND
IsDefault = true];
        parentCase.Status = ((CaseStatus) status[0]).MasterLabel;
        update parentCase;
   private void matchPost(SocialPost post) {
        if (post.Id != null || post.R6PostId == null) return;
        List<SocialPost> postList = [SELECT Id FROM SocialPost WHERE R6PostId =
:post.R6PostId LIMIT 1];
        if (!postList.isEmpty()) {
            post.Id = postList[0].Id;
        }
   }
   private void findReplyTo(SocialPost post, Map<String, Object> rawData) {
        String replyToId = (String)rawData.get('replyToExternalPostId');
        if (String.isBlank(replyToId)) return;
        List<SocialPost> postList = [SELECT Id, ParentId, IsOutbound, Personald FROM
SocialPost WHERE ExternalPostId = :replyToId LIMIT 1];
        if (!postList.isEmpty()) {
           post.ReplyToId = postList[0].id;
           post.ReplyTo = postList[0];
        }
    }
```

```
private void matchPersona(SocialPersona persona) {
       if (persona != null && String.isNotBlank(persona.ExternalId)) {
          List<SocialPersona> personaList = [SELECT Id, ParentId FROM SocialPersona WHERE
                ((Provider != 'Other' AND Provider = :persona.Provider) OR
                 (Provider = 'Other' AND MediaProvider != null AND MediaProvider =
:persona.MediaProvider)) AND
                ((ExternalId != null AND ExternalId = :persona.ExternalId) OR
                 (ExternalId = null AND Name = :persona.Name)) LIMIT 1];
           if (!personaList.isEmpty()) {
               persona.Id = personaList[0].Id;
               persona.ParentId = personaList[0].ParentId;
       }
   private void createPersona(SocialPersona persona) {
       if (persona == null || persona.Id != null || String.isBlank(persona.ExternalId)
|| String.isBlank(persona.Name) ||
               String.isBlank(persona.Provider)) return;
       if (isPersonaAccountEnabled()) {
           Account account = createPersonAccount(persona);
           persona.ParentId = account.Id;
       }
       else {
           Contact contact = createContact(persona);
           persona.ParentId = contact.Id;
       insert persona;
   private Boolean isPersonaAccountEnabled() {
       if (!usePersonAccount()) return false;
       Map<String, Object> accountFields = Schema.SObjectType.Account.fields.getMap();
       return accountFields.containsKey('IsPersonAccount');
   private Account createPersonAccount(SocialPersona persona) {
       Account account = new Account(
           Name = persona.Name
       insert account;
       return account;
   }
   private Contact createContact(SocialPersona persona) {
       String name = persona.RealName;
       if (String.isBlank(name)) {
           name = persona.Name;
```

```
String firstName = '';
    String lastName = 'unknown';
    if (!String.isBlank(name)) {
        firstName = name.substringBeforeLast(' ');
        lastName = name.substringAfterLast(' ');
        if (String.isBlank(lastName)) {
            lastName = firstName;
    }
    Contact contact = new Contact(
        LastName = lastName,
        FirstName = firstName
    );
    String defaultAccountId = getDefaultAccountId();
    if (defaultAccountId != null) {
        contact.AccountId = defaultAccountId;
    insert contact;
    return contact;
}
```

# Report on Support Activity

Use support reports to track the number of cases created, case comments, case emails, case owners, case contact roles, cases with solutions, the length of time since the case last changed status or owner, and the history of cases.

You can also report on the solutions for your organization, including solution history, the languages in which solutions have been written, and whether translated solutions are out of date. If you have enabled the Self-Service portal, you can run reports to track usage of your Self-Service portal.

#### IN THIS SECTION:

### Using Custom Report Types to Report on Support Activity

Cases and Solutions come with a number of custom report types that you can use to track your team's work with cases and solutions.

### Tips for Effective Support Reporting

You can get a lot of useful information out of your cases and solutions data if you keep a few tips and best practices in mind.

# **EDITIONS**

Available in: both Salesforce Classic and Lightning Experience

Available in: **All** Editions except **Database.com** (The edition determines which reports you see.)

# Using Custom Report Types to Report on Support Activity

Cases and Solutions come with a number of custom report types that you can use to track your team's work with cases and solutions.

Use the built-in custom report types to create reports on the number of cases created, case comments, case emails, case owners, case contact roles, cases with solutions, the length of time since the case last changed status or owner, and the history of case fields.

You can also report on your organization's solutions, including solution history, the languages in which solutions have been written, and whether translated solutions are out of date.

Some custom report types become available only when you enable their related features. For example, when you enable historical trend reporting for Cases, you automatically get a Cases with Historical Trending custom report type.

# **EDITIONS**

Available in: both Salesforce Classic and Lightning Experience

Available in: **All** Editions except **Database.com** (The edition determines which reports you see.)

#### **Cases with Historical Trending**

Use the Cases with Historical Trending custom report type to analyze changes in case data over time. Available when Historical Trend Reporting is enabled.

#### **Cases and Emails**

Create a custom report to view a list of both inbound and outbound emails by case by choosing the Cases and Emails report type. This type of report is available when Email-to-Case or On-Demand Email-to-Case is enabled.

#### **Translated Solutions**

Choose the Translated Solutions report to summarize the translated solutions associated with each master solution.

#### **Contact Role**

Choose the Contact Role report to show all cases with their associated contact roles.

#### **Cases with Articles**

Choose the Cases with Articles report to see the articles attached to cases. This report is available if Salesforce Knowledge is enabled.

The report displays articles even if they're not marked as available for the internal app channel.

### **Case Lifecycle**

Run case lifecycle reports to view the results of the Range field, which indicates the length of time since the case last changed status or owner. Each time the status or owner changes, the counter begins again at zero.

#### **Service Contracts with Entitlements**

Use the Service Contracts with Entitlements report type to report on the services your customers are entitled to. Available when Service Contracts with Entitlements is enabled.

#### **Accounts with Entitlements with Contacts**

Lists accounts with entitlements that include contacts (named callers). Available when Service Contracts with Entitlements is enabled.

#### **Service Contracts with Contract Line Items**

Lists service contracts with contract line items (products). Available when Service Contracts with Contract Line Items and Entitlements is enabled

### **Cases with Milestones**

You can create a custom report to view a list of cases with milestones by choosing the Cases with Milestones report type. This report type is available if entitlements is enabled.

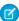

Note: Milestone status in list views and reports is based on the related entitlement process' end time. If a user's profile doesn't include access to the Entitlement Process End Time case field, reports and list views that they view may show an incorrect milestone status on cases. The case record and Case Milestones related list will still display the correct milestone status values.

### **Case History/Solution History**

Use the Case History and Solution History report types to track the history of standard and custom fields on cases and solutions where field histories are set up for tracking. Use these reports to see tracked fields' old and new values. You can't use filter conditions to search the results of the Old Value and New Value fields.

#### **Entitlements and Contracts**

Use custom report types to define report criteria from which users can run and create reports on entitlements, service contracts, and contract line items. After entitlement management is enabled, Salesforce automatically includes the following custom report types:

| Custom Report Type                         | Description                                                             | Report Type Location     |
|--------------------------------------------|-------------------------------------------------------------------------|--------------------------|
| Accounts with entitlements with contacts   | Lists accounts with entitlements that include contacts (named callers). | Accounts & Contacts      |
| Service contracts with contract line items | Lists service contracts with contract line items (products).            | Customer Support Reports |
| Service contracts with entitlements        | Lists service contracts with entitlements.                              | Customer Support Reports |

# Tips for Effective Support Reporting

You can get a lot of useful information out of your cases and solutions data if you keep a few tips and best practices in mind.

- When reporting on cases, add the Parent Case Number field to your report. This field indicates if a case is associated with a parent case.
- When reporting on first-call resolution of cases, add the Closed When Created field to
  your report. This field indicates cases that were closed by support reps via the Save & Close
  button during the creation of the case.
- You can create a case report containing contact email addresses, export that data to Excel, and then do a mass mail merge using Microsoft Word.

# EDITIONS

Available in: both Salesforce Classic and Lightning Experience

Available in: **All** Editions except **Database.com** (The edition determines which reports you see.)

# Standard Report Types

- Choose the Translated Solutions report to summarize the translated solutions associated with each master solution.
- Choose the Contact Role report to show all cases with their associated contact roles.
- Choose the Cases with Articles report to see the articles attached to cases. This report is only available if Salesforce Knowledge is
  enabled.

The report displays articles even if they're not marked as available for the internal app channel.

# **Custom Report Types**

- You can create a custom report to view a list of cases with milestones by choosing the Cases with Milestones report type. This report type is only available if entitlements is enabled.
- Choose the Case History and Solution History report types to track the history of standard and custom fields on cases and solutions where field histories are set up for tracking. Use these reports to see tracked fields' old and new values. You can't use filter conditions to search the results of the Old Value and New Value fields.

- You can create a custom report to view a list of both inbound and outbound emails by case by choosing the Cases and Emails report type. This type of report is only available to organizations with Email-to-Case or On-Demand Email-to-Case enabled.
- You can run case lifecycle reports to view the results of the Range field, which indicates the length of time since the case last changed status or owner. Each time the status or owner changes, the counter begins again at zero.

### Cases in Portals

If you have enabled the Self-Service portal, you can run reports to track usage of your Self-Service portal.

- When reporting on case comments, use the Public Case Commented field to indicate if the comment is private or public.
   Public comments are indicated with a check mark. To limit report results to public comments, customize the report and add a field filter where Public Case Commented equals True. Likewise, the filter Public Case Commented equals 0 yields only private case comments.
- Choose the Closed by Self-Service User field to report on how many cases have been closed by users via suggested solutions on the Self-Service portal.

# **Solution Categories**

Create a custom report that sorts solutions by category. Select the Category Name field to display the solution's category and the Parent Category Name field to display the category directly above the solution's category.

- If you restrict your report to solutions in a particular category, the report includes only solutions that are directly associated with that category. It does not include solutions in subcategories of the specified category.
- To report on uncategorized solutions, use the advanced report filters. Choose the Category Name field and the "equals" operator, and leave the third field blank.

### **Team Members**

- You can report on case teams in which you are a member. After you run a case report, select My case team's cases from the Show drop-down.
- Owner Role for case reports is defined differently than for other objects. For most objects, Owner Role is defined in the Role Name as displayed on reports field on the user's role. Cases uses the Label field instead.
- You can limit any case report to cases owned by users or cases in queues. Choose User Owned Cases or Queue Owned Cases from the View drop-down at the top of a case report.

# Service Cloud Printed Resources

In addition to online help, the Service Cloud has guides and tip sheets to help you learn about and successfully administer your Service Cloud features.

If you're looking for developer doc, head over to https://developer.salesforce.com/docs/ and search for your feature there.

# Service Cloud Guides and Tip Sheets

| For End Users For A | dmins |
|---------------------|-------|
|---------------------|-------|

#### Service Console and Call Center

|                                                                         | For End Users | For Admins |
|-------------------------------------------------------------------------|---------------|------------|
| Salesforce Console Implementation Guide for Salesforce Classic          |               | ✓          |
| Tip Sheet: Getting Started with Setting Up Call Centers                 |               | ✓          |
| Tip Sheet: Getting Started with your SoftPhone                          | ✓             |            |
| Case Management                                                         |               |            |
| Case Management Implementation Guide                                    |               | ✓          |
| Tip Sheet: Implementing Case Feed                                       |               | ✓          |
| Tip Sheet: Getting to Know Case Feed                                    | ✓             |            |
| Tip Sheet: Setting Up Customer Support                                  |               | ✓          |
| Tip Sheet: Tips & Hints for Support Reps                                | ✓             |            |
| Knowledge Base                                                          |               |            |
| Complete Guide to Salesforce Knowledge                                  |               | ✓          |
| Lightning Knowledge Guide (Beta)                                        |               | ✓          |
| Customer Support Agreements                                             |               |            |
| The Admin's Guide to Entitlement Management                             |               | ✓          |
| Multi-Channel Support                                                   |               |            |
| Live Agent for Administrators                                           |               | ✓          |
| Live Agent for Support Supervisors                                      | ✓             |            |
| Live Agent for Support Agents                                           | ✓             |            |
| Snap-ins Chat                                                           |               | ✓          |
| Omni-Channel for Administrators                                         |               | ✓          |
| Set Up SOS Video Chat and Screen-Sharing                                |               | ✓          |
| Complete Guide to Social Customer Service                               | ✓             | ✓          |
| Complete Guide to Field Service Lightning                               | ✓             | ✓          |
| Customer Collaboration Communities                                      |               |            |
| Salesforce CRM Content Implementation Guide                             |               | <          |
| Self-Service Portal Implementation Guide                                |               | ✓          |
| Salesforce Customer Portal Implementation Guide                         |               | ✓          |
| Tip Sheet: Getting the Most from Your Self-Service and Customer Portals | ✓             | <          |
| Answers Implementation Guide                                            |               | ✓          |
| Chatter Answers Implementation Guide                                    |               | ✓          |

|                                                      | For End Users | For Admins |
|------------------------------------------------------|---------------|------------|
| Tip Sheet: Getting Started with the Ideas Base Theme | ✓             | ✓          |

SEE ALSO:

Set Up and Maintain Customer Support Tools
Find Online Help for Your Service Cloud Features

# Find Online Help for Your Service Cloud Features

Service Cloud has all angles of customer service covered, and so does the Service Cloud documentation. Find links to your favorite Service Cloud features.

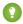

Tip: Trailhead is a great way to learn about the Service Cloud. Check out the trail Keep Customers Happy with Service Cloud.

# Salesforce Console for Service

Boost support agent productivity with a dashboard-like interface that supports multiple cases across every service channel.

- Salesforce Console Overview
- Custom Console Components Overview
- Case Feed Overview

# Case Management

A case is a customer's question or feedback. Customize and automate case support processes for faster response times and happier customers.

- Case Teams Overview
- Case Queues Overview
- Response Rules Setup
- Escalation Rules Setup
- Assignment Rules Setup
- Macros Setup

# **Knowledge Base**

Create, share, and find relevant information faster to deliver awesome customer service.

- Knowledge Overview
- Knowledge Setup

# **Multi-Channel Support**

Make customers happier by offering them many choices in how to reach your support team.

- Web-to-Case Setup
- Email-to-Case Overview
- Question-to-Case Setup
- Live Agent Setup
- Omni-Channel Overview
- Online Communities Overview
- Call Center Overview
- Open CTI Overview
- Social Customer Service Overview
- SOS Setup

# **Customer Support Agreements**

 $Represent \, and \, enforce \, service-level \, agreements \, like \, warranties, \, subscriptions, \, or \, maintenance \, agreements \, with \, entitlement \, management.$ 

- Entitlements Overview
- Entitlement Management Setup

### SEE ALSO:

Service Cloud Printed Resources

# **INDEX**

| A                                                  | Articles (continued)                                      |
|----------------------------------------------------|-----------------------------------------------------------|
| Actions                                            | history 506                                               |
| considerations 254                                 | import status 520                                         |
| administering entitlements 294, 333–335, 338       | importing 511                                             |
|                                                    | importing parameters for Salesforce Knowledge 518         |
| Age cases 674–676                                  | monitor 284                                               |
|                                                    | preparing articles for import to Salesforce Knowledge 512 |
| Agent console                                      | See also Article types 476, 480, 534                      |
| assigning layouts 226                              | See also Salesforce Knowledge 476, 480, 534               |
| choosing related objects 224                       | topics 542, 547                                           |
| creating layouts 222                               | track changes 506                                         |
| customizing layouts 223                            | validation status 505, 533                                |
| defining mini page layouts 225                     | zip file for importing 519                                |
| deleting layouts 223                               | attachment 242                                            |
| managing layouts 224                               | attachment component 242                                  |
| setting up 222                                     | Auto-response rules                                       |
| Answers                                            | differences from workflow alerts 274                      |
| data category 64                                   | setup 273                                                 |
| disabling 63                                       | Automated chat invitations                                |
| enabling 63                                        | create 139                                                |
| See also Data categories 588                       | automated invitation                                      |
| setting up 62                                      |                                                           |
| settings 63                                        | settings 140                                              |
| Apex 384                                           | В                                                         |
| Approval processes                                 |                                                           |
| Draft emails                                       | Business hours                                            |
| 247                                                | about 264, 266                                            |
| approval processes 247                             | holidays 267–268                                          |
| with draft emails 247                              | multiple 264, 266                                         |
| Article Translations                               | Buttons                                                   |
| import 541                                         | Live Agent 130                                            |
| Article types                                      | C                                                         |
| adding sections to layout 500                      | C                                                         |
| assigning templates to channels 507                | Call Center                                               |
| creating 492                                       | about 93                                                  |
| creating fields 494                                | adding a user to a call center 110                        |
| custom templates 488, 509                          | call center definition files 94                           |
| delete 511                                         | call center directories 103                               |
| field-level security 499                           | call center fields 109                                    |
| •                                                  | cloning a call center 102                                 |
| managing 491                                       | creating call centers 101                                 |
| rearranging fields on layout 500                   | editing call centers 103                                  |
| Articles                                           | importing call centers 101                                |
| access model 595                                   | managing call center users 109                            |
| categorizing 580                                   | managing call centers 108                                 |
| CSV file for importing to Salesforce Knowledge 513 | Open CTI 91                                               |
| export status 520                                  | removing a user from a call center 111                    |

| Call Center (continued)                       | Case teams (continued)                        |
|-----------------------------------------------|-----------------------------------------------|
| setting up 94                                 | email alerts 605                              |
| Softphone layouts 105                         | fields 606                                    |
| Capturing                                     | overview 602                                  |
| web cases 12                                  | predefine 604                                 |
| case                                          | roles 603                                     |
| fields 296                                    | setting up 603                                |
| Case 90                                       | Case Teams 602                                |
| Case assignment rules 272                     | Cases                                         |
| Case escalation rule                          | capturing web cases 12                        |
| queue 285                                     | case teams 602                                |
| case experts 242                              | configuring for Chatter Answers 78            |
| case feed                                     | Email-to-Case attachment limits 12            |
| custom feed filters 234                       | hovers 258                                    |
| highlight externally visible feed items 231   | Lightning Experience 248–249                  |
| Case Feed                                     | limiting spam 18                              |
| adding custom actions 234                     | limits 16                                     |
| assigning users 229                           | reports 674–676                               |
| configuring the publisher 243                 | search Salesforce Knowledge articles 542, 548 |
| creating permission sets 228                  | set up 248–249                                |
| custom components 233                         | setting assignment rules 272                  |
| customer notifications for portal replies 231 | teams 603                                     |
| customizing 236, 247                          | upgrading to Case Feed interface 230          |
| default email templates 246                   | Web-generated cases 18                        |
| enabling 228                                  | Categories                                    |
| enabling email drafts 232                     | See Data categories 580, 588                  |
| enabling in custom profiles 229               | See Solutions 580                             |
| feed layouts 236                              | Category groups                               |
| highlights panel 236                          | data categories 587                           |
| page layouts                                  | delete 587                                    |
| 235–236, 244                                  | restore 587                                   |
| editing page layouts                          | See Data categories 580                       |
| 235                                           | undelete 587                                  |
| assigning page layouts 235                    | chat button                                   |
| Portal publisher 231                          | settings 131                                  |
| pre-loaded email templates 246                | Chatter Answers                               |
| renaming actions 247                          | adding to a Customer Portal 81                |
| renaming feed filters 247                     | adding to a partner portal 81                 |
| setting up 227, 234, 243                      | adding to a Partner Portal 83                 |
| settings 237                                  | adding to portal tabs 81                      |
| upgrading cases 230                           | assigning data categories 79                  |
| case milestone 323                            | best practices 90                             |
| case milestones 311, 322, 327–328, 330        | configuring a Customer Portal 74              |
| Case milestones 304–305                       | configuring a Force.com site 76               |
| case page layout                              | configuring cases 78                          |
| add actions to case page layout 257           | configuring data categories 80                |
| Case Queues 602                               | configuring promote-to-article 80             |
| Case teams                                    | configuring Salesforce Knowledge 80           |
| default 604                                   | configuring self-registration 75              |

| Chatter Answers (continued)          | D                                                  |
|--------------------------------------|----------------------------------------------------|
| configuring users 75                 |                                                    |
| creating zones 50                    | Data categories                                    |
| customizing appearance 66            | arrange 589                                        |
| editing zones 50                     | category groups 587                                |
| email notification settings 73       | compared to other models 595                       |
| enabling 67                          | creating 588                                       |
| enabling without a Force.com site 81 | creating category groups 586                       |
| implementation tips 88               | default visibility 597                             |
| language 85                          | delete 592                                         |
| managing users 85                    | description 580                                    |
| Questions tab 78                     | edit 589                                           |
| setting Questions tab visibility 78  | editing visibility settings 598                    |
| setting up 65                        | examples of category group visibility settings 599 |
| setup overview 66                    | keyboard shortcuts 585                             |
| site snapshot 85                     | modify 589                                         |
| troubleshooting setup 85             | position 589                                       |
| users 85                             | viewing visibility settings by role 596            |
|                                      | visibility 593                                     |
| Visualforce pages 67, 70             | deployment                                         |
| Communities                          | settings 128, 220                                  |
| Ideas 52                             | deployments                                        |
| Community                            | Live Agent 127                                     |
| assigning to answers 63              | SOS 220                                            |
| Community app 57                     | Directory numbers                                  |
| configuring 121                      | adding additional 104                              |
| contract line item                   | managing additional 103                            |
| limitations 293                      | Documentation                                      |
| contract line items                  | Salesforce Knowledge 474                           |
| setting up 337                       | Salesiorce Milowieuge 4/4                          |
| CORS whitelist 164                   | E                                                  |
| create an entitlement process 327    |                                                    |
| creating KCS groups 530              | email                                              |
| CTI                                  | Email-to-Case 4–5, 9                               |
| See Call Center 91, 93               | On-Demand Email-to-Case 7–9                        |
| Custom fields                        | routing address 9                                  |
| File field 495                       | Email<br>–                                         |
| Salesforce Knowledge 495             | email-to-case 5                                    |
| custom Visualforce pages 71, 84      | Email-to-Case 10                                   |
| Customer Portal                      | On-Demand Email-to-Case 8, 10                      |
| preparation for setup 27             | response rules 273                                 |
| customer support                     | Email-to-Case                                      |
| administrators 1                     | email response rules 273                           |
| channels 2                           | enabling and configuring 5                         |
| phone support 91                     | On-Demand Email-to-Case 8                          |
| web and social channels 12           | routing addresses 10                               |
| web-chat 111                         | setting up 4                                       |
| Customer support                     | settings 5                                         |
| settings 260                         | setup 10                                           |
| templates 260                        | Enabling                                           |
| templates 200                        | Live Agent 114                                     |

| entitlement                                       | Export                                  |
|---------------------------------------------------|-----------------------------------------|
| business hours 332                                | articles 540                            |
| communities 302                                   | Exporting                               |
| Email-to-Case 302                                 | Salesforce Knowledge status 520         |
| entitlement process versions 335                  | _                                       |
| entitlement processes 334–335                     | F                                       |
| limitations 293                                   | FAQ                                     |
| report types 331                                  | cases 16                                |
| triggers 302                                      | Email-to-Case 11                        |
| updating 333–334                                  | Email-to-Case attachment limits 12      |
| versioning 333–334                                | limiting spam 18                        |
| Web-to-Case 302                                   | Web-generated cases 18                  |
| entitlement management                            | field service 380–381, 405, 409         |
| limitations 293                                   | Field-level security                    |
| milestones 315                                    | in Article Types 499                    |
| Entitlement management                            | Fields                                  |
| about 287                                         | audit 506                               |
| setting up 291                                    | call center 109                         |
| entitlement process                               | case teams 606                          |
| adding milestones 327                             | history 506                             |
| creating 323–324                                  | track changes 506                       |
| fields 326                                        | Files 242                               |
| milestone actions 328                             |                                         |
| setting up 323                                    | Н                                       |
| updating 333                                      | Holidays                                |
| Entitlement process                               | setting 267–268                         |
| queue 286                                         | HTML solutions 569                      |
| entitlement processes 305–306, 311, 313, 316, 322 | THINE SOLUTIONS 307                     |
| Entitlement processes 304                         |                                         |
| entitlements                                      | Idea Comments                           |
| communities 338                                   | triggers 57                             |
| enabling 295                                      | Idea Themes                             |
| entitlement process 323                           | enabling 61                             |
| entitlement processes 322                         | Ideas                                   |
| fields 295                                        | adding categories 59                    |
| lookups 296                                       | administration 53                       |
| milestones on 303                                 | categories 54, 59–60                    |
| page layouts 295                                  | category 58                             |
| setting up 294                                    | Communities 52                          |
| templates 300                                     | community expert 50                     |
| user permissions 298                              | community expert 56                     |
| Entitlements                                      | creating zones 50                       |
| about 287                                         | custom field layouts 56                 |
| determining set up 288                            | custom fields 58                        |
| getting started 288                               |                                         |
| models 288                                        | disabling 54                            |
| Escalate question 90                              | editing zones 50                        |
| experts 242                                       | enabling 54                             |
| Captio 2 12                                       | enabling the Community app 57 expert 50 |

| Ideas (continued)                                             | Limits                                                             |
|---------------------------------------------------------------|--------------------------------------------------------------------|
| fields 58                                                     | Salesforce Knowledge 478                                           |
| half-life 54                                                  | Linked articles 428                                                |
| Idea Themes 61                                                | Live Agent                                                         |
| page layouts 56                                               | add to Salesforce console 151                                      |
| picklist default value 59                                     | add to the Salesforce console 152, 154                             |
| removing categories 59                                        | agent permissions 115, 117                                         |
| reputation 55                                                 | audio notifications 126                                            |
| Reputation                                                    | automated chat invitations 139                                     |
| 55                                                            | automated invitation 140                                           |
| ldeas 55                                                      | basic implementation 113                                           |
| settings 54                                                   | block 148                                                          |
| standard fields 58                                            | chat button 131                                                    |
| status 53, 58–59                                              | chat buttons 134–135                                               |
| zones 49                                                      | configuring 122                                                    |
|                                                               | creating buttons 130                                               |
| Import                                                        | creating buttons 130 creating users 115                            |
| article translations into Salesforce Knowledge 541            | customize chat windows 137                                         |
| Importing articles into Salesforce Knowledge 511              |                                                                    |
| call center definition files 101                              | customize implementation 138<br>deployment 128                     |
|                                                               | ·                                                                  |
| CSV file for importing articles to Salesforce Knowledge 513   | deployments 127, 129, 137                                          |
| importing parameters for Salesforce Knowledge 518             | enabling 114                                                       |
| preparing articles for import to Salesforce Knowledge 512     | enabling with Omni-Channel 157–158, 195–196<br>Force.com sites 137 |
| Salesforce Knowledge status 520                               |                                                                    |
| zip file for importing articles into Salesforce Knowledge 519 | incoming chat notifications 126                                    |
| independent recurrence 306                                    | Live Agent                                                         |
| K                                                             | 154                                                                |
|                                                               | Salesforce console 154                                             |
| Knowledge 530, 543                                            | Live Agent console 179                                             |
| Knowledge actions                                             | permitted domains 129                                              |
| activating 531                                                | post-chat page 143                                                 |
| creating 531                                                  | pre-chat form 143                                                  |
| Knowledge One widget                                          | queueing options 135                                               |
| setting up 153                                                | Quick Text 144, 283                                                |
| Knowledge user                                                | routing options 134                                                |
| creating 522, 561                                             | sensitive data 148                                                 |
| 1                                                             | sessions 146–147                                                   |
| L                                                             | Sessions tab 146–147                                               |
| Languages                                                     | set up 113, 138, 151                                               |
| See also Multilingual solutions 571                           | set up Quick Text 281                                              |
| Layouts                                                       | setting Supervisor tab visibility through profiles 145             |
| See also Article types 500                                    | setting up 153                                                     |
| See also Softphone layouts 105                                | settings 122                                                       |
| Lead assignment rules                                         | skills 120                                                         |
| Cases 272                                                     | status notifications 126                                           |
| Leads                                                         | supervisor panel 145, 154                                          |
| setting assignment rules 272                                  | supervisor tab 145                                                 |
| Lightning Knowledge 474, 554–555, 557–559, 561, 566–568       | transfer chats 149–150                                             |
| limitations 178                                               |                                                                    |

| Live Agent configurations                 | Omni-Channel (continued)                |
|-------------------------------------------|-----------------------------------------|
| settings 122                              | service channels (continued)            |
| Live Agent console                        | create 183                              |
| limitations 179                           | supported objects 184                   |
| Live Agent deployment                     | testing 194                             |
| settings 128                              | Omni-Channel Agent Work                 |
| Live Agent limitations 178                | fields 199                              |
| Live Agent Sessions tab                   | Omni-Channel User Service Presence      |
| permission sets 146                       | fields 201                              |
| profiles 147                              | Omni-Channel widget                     |
| Live Agent user                           | add to Salesforce console 193           |
| creating 115                              | add widget to console 219               |
|                                           | On-Demand Email-to-Case                 |
| M                                         | setting up 7                            |
| milestone                                 | settings 8                              |
| limitations 293                           | Open CTI                                |
| milestone tracker 313                     | overview 91                             |
| milestones                                | Overview                                |
| case 313                                  | Call Center 93                          |
| creating 316                              | Open CTI 91                             |
| feed items 313                            | '                                       |
| page layouts 311                          | P                                       |
| setting up 310                            | permission set                          |
| triggers 317                              | SOS 216                                 |
| validation rules 315                      | Picklists                               |
| Milestones                                | validation status 505, 533              |
| case 309                                  | Portals                                 |
| work order 309                            | health check 44                         |
| Multilingual solutions                    | security 44                             |
| enabling 577                              | tab 41                                  |
| C. (42                                    | presence configuration                  |
| 0                                         | create 188                              |
| Omni-Channel                              | Presence configuration                  |
| compact layouts 194                       | settings 188                            |
| enable 182                                | presence status                         |
| enabling with Live Agent 157–158, 195–196 | create 190, 217                         |
| Omni-Channel widget 193                   | Presence status                         |
| presence configuration 188                | settings 191                            |
| presence status 190                       | presence statuses                       |
| presence statuses 192–193                 | access through permission sets 192, 217 |
| reference 197                             | access through profiles 193, 218        |
| routing 197                               | Promoted Search Terms                   |
| routing configuration 187                 | administer 542, 546                     |
| routing configurations                    | Public knowledge base                   |
| 184                                       | prerequisites 480                       |
| create 184                                | Public Solutions                        |
| routing mdoel options 187                 | enabling 579                            |
| service channels                          | Chabing 37.7                            |
| 183                                       |                                         |
| 100                                       |                                         |

| Q                                                   | Salesforce Knowledge (continued)                    |
|-----------------------------------------------------|-----------------------------------------------------|
|                                                     | administration documentation 474                    |
| Questions                                           | Apex documentation 474                              |
| categorizing 580                                    | API documentation 474                               |
| zones 49                                            | article widget 550                                  |
| Queues                                              | article widgets 551                                 |
| about 606                                           | available field types 495                           |
| adding users 607                                    | cases documentation 474                             |
| case escalation rule 285                            | choosing the channel display 507                    |
| cases 606                                           | create approval processes 534                       |
| creating 607                                        | create users 480                                    |
| custom objects 606                                  | create workflow rules 534                           |
| deleting 607                                        | creating article types 492                          |
| email settings 607                                  | creating fields for article types 494               |
| examples 606                                        | CSV file for importing 513                          |
| knowledge article versions 606                      | Customer Portal documentation 474                   |
| leads 606                                           | data categories documentation 474                   |
| service contracts 606                               | default language 482                                |
| quick actions                                       | define access to articles 597                       |
| Service Console 245                                 | description 473, 554–555, 557, 566–568              |
| Quick Text                                          | development documentation 474                       |
| enabling 282                                        | export articles for translation 540                 |
| giving support agents access 282                    | get started 480                                     |
| set up 281                                          | get started 400<br>getting started 476              |
| user permissions 282                                | hiding data category groups 536                     |
| Quick Text>                                         | import article translations 541                     |
| create messages 144, 283                            | import article translations 341                     |
|                                                     | importing parameters 518                            |
| R                                                   |                                                     |
| reCAPTCHA 15                                        | Knowledge One 486–487                               |
| reputations 86                                      | Knowledge tab 486–487<br>limits 478                 |
| Reputations                                         |                                                     |
| Chatter Answers 86                                  | limits documentation 474                            |
| Roles                                               | manage documentation 474                            |
| editing category group visibility settings 598      | metadata api documentation 474                      |
| examples of category group visibility settings 599  | modifying the article type layout 500               |
| viewing category group visibility 596               | multiple languages 539                              |
| routing configuration                               | partner portal documentation 474                    |
| settings 185                                        | permissions 522, 561                                |
| sectings 703                                        | preparing articles for import 512                   |
| S                                                   | public article URLs 504                             |
| Salesforce console                                  | public knowledge base documentation 474             |
| configuring 121                                     | restrict article manager access 532                 |
| Live Agent configurations 121                       | search articles from cases 542, 548                 |
| •                                                   | search documentation 474                            |
| supervisor panel 154 Salesforce Console for Service | See also Article types 492                          |
|                                                     | See also Articles 473, 554–555, 557, 566–568        |
| article widget 550                                  | See also Data categories 473, 554–555, 557, 566–568 |
| article widgets 551                                 | See also Public knowledge base 476, 480, 534        |
| Salesforce Knowledge                                | send article content in email 502                   |
| about multiple languages 538                        |                                                     |

| Salesforce Knowledge (continued)         | service contract                                     |
|------------------------------------------|------------------------------------------------------|
| service console documentation 474        | report types 331                                     |
| set up 480, 534                          | service contracts                                    |
| setting up 476, 522, 561                 | business hours 332                                   |
| setup documentation 474                  | communities 338                                      |
| tab visibility 476, 480                  | setting up 336                                       |
| tips and tricks 490, 548                 | user permissions 298                                 |
| translation documentation 474            | service level agreement 336–337                      |
| video links 490                          | Service Presence 181–182, 192, 202–204, 206, 209–213 |
| view export status 520                   | Set up                                               |
| view import status 520                   | Quick Text 281                                       |
| zip file for importing articles 519      | Setup                                                |
| search highlights 543                    | Call Center 94                                       |
| Security                                 | support 259                                          |
| portals 44                               | Sharing                                              |
| Self-Service                             | compared to category group visibility 595            |
| fonts and colors 25                      | skills                                               |
| jump start 20                            | Live Agent user 120                                  |
| point-and-click editor 25                | sla                                                  |
| portals 41                               | products 337                                         |
| preparation for setup 27                 | snap-in chat 159, 163–167, 169, 171–173              |
| user management 42                       | Social Action                                        |
| Self-Service Portal                      | customize 617                                        |
| supported HTML 34                        | Social Customer Service                              |
| Send actions                             | administration 609–610, 617–618                      |
| creating 246                             | Apex class 618, 620, 622, 638                        |
| send email quick action                  | Apex tests 630                                       |
| fields 253                               | approvals 615                                        |
| Send Email quick action                  | moderation 616                                       |
| default email template 252               | permission sets 609                                  |
| sequential recurrence 306                | profiles 609                                         |
| Service channel                          | reconnect 614                                        |
| settings 183                             | set up 609–610                                       |
| Service Cloud                            | social action 617                                    |
| administrators 1                         | Social Objects 634                                   |
| channels 2                               | Social Persona 634                                   |
| documentation 677, 679                   | Social Posts 634                                     |
| guides, implementation and user 677, 679 | triage 616                                           |
| maintain 1                               | Softphone layouts                                    |
| phone support 91                         | assigning to user profiles 108                       |
| set up 1                                 | customizing 105                                      |
| tip sheets 677, 679                      | defining 105                                         |
| Trailhead 677, 679                       | Solutions                                            |
| web and social channels 12               | defining categories 576                              |
| web-chat 111                             | defining solution categories 577                     |
| Service Console                          | enabling multilingual solutions 577                  |
| global quick actions 245                 | HTML 569                                             |
| quick actions 245                        | multilingual 571                                     |
|                                          | public 579                                           |

| Solutions (continued)            | Triggers                                 |
|----------------------------------|------------------------------------------|
| reports 674–676                  | Idea Comments 57                         |
| settings 574                     | 1.1                                      |
| suggested 572                    | U                                        |
| translating 571                  | update quick action                      |
| SOS                              | update case owner field 256              |
| deployment 220                   | Users                                    |
| deployments 220                  | Chatter Answers 85                       |
| license 216                      | managing call centers 109                |
| permission set 216               | <b>V</b> /                               |
| presence status 217              | V                                        |
| presence statuses 217–218        | video links                              |
| routing configurations           | Salesforce Knowledge 490                 |
| 218                              | 141                                      |
| create 218                       | W                                        |
| SOS deployment                   | Web-to-Case                              |
| settings 220                     | email response rules 273                 |
| SOS widget                       | enable reCAPTCHA 15                      |
| add widget to console 219        | limitations 15                           |
| supervisor panel 154             | limits 16                                |
| Support                          | notes 15                                 |
| holidays 267–268                 | setup 12                                 |
| Self-Service fonts and colors 25 | Web-to-Lead                              |
| Self-Service jump start 20       | email response rules 273                 |
| Self-Service user management 42  | work order 380–381, 405, 409             |
| setting business hours 264, 266  | work order line item 409                 |
| setting hours 264, 266           | work order line items                    |
| settings 260                     | fields 409                               |
| setup 259                        | work orders                              |
| templates 260                    | fields 405                               |
| Support Teams 602                | pricing 381                              |
| Synonyms                         | Work orders                              |
| search behavior 542, 544         | test class 384                           |
| т                                | trigger 384                              |
| I                                | Workflow                                 |
| test the embedded chat setup 177 | differences from auto-response rules 274 |
| Topics                           | Knowledge 531                            |
| articles 542, 547                |                                          |